## **SAMSUNG**

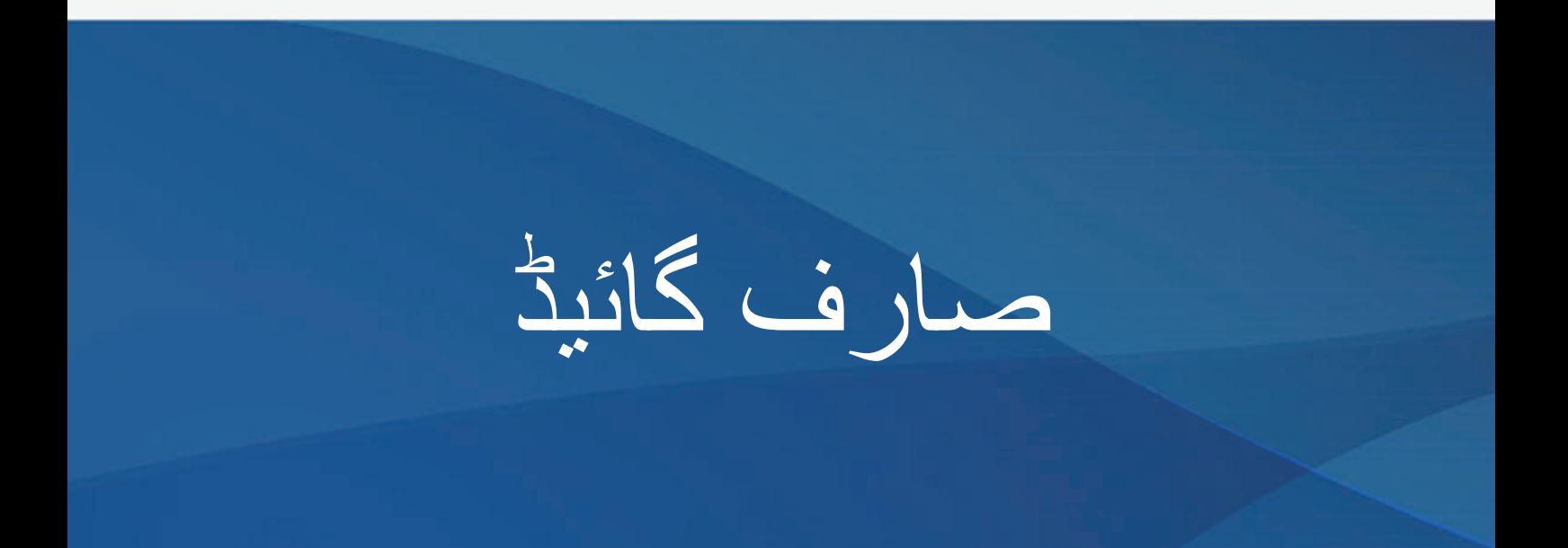

SM-N960F/DS

.1.0Rev 08/2018. .Urdu com.samsung.www

**مشموالت**

**[بنیادی باتیں](#page-3-0)** [سب سے پہلے مجھے پڑھیں](#page-3-0) [آلہ بہت زیادہ گرم ہونے کے حاالت اور ان کا](#page-5-0)  [حل](#page-5-0) [آلہ کا لے آؤٹ اور افعال](#page-9-0) [18](#page-17-0) [بیٹری](#page-17-0) [سم یا یوسم کارڈ\)نینو سم کارڈ\(](#page-22-0) [میموری کارڈ \)](#page-28-0)MicroSD کارڈ( [آلے کو آن اور آف کرنا](#page-32-0) [ابتدائی سیٹ اپ](#page-33-0) Samsung account [37](#page-36-0) [اپنے سابقہ آلے سے ڈیٹا منتقل کرنا](#page-38-0) [اسکرین کو سمجھنا](#page-40-0) [اعالمیہ پینل](#page-55-0) [متن داخل کریں](#page-57-0)

> **[ایپس اور فیچرز](#page-61-0)** [62](#page-61-0) [ایپلیکیشنز تنصیب یا غیرتنصیب کرنا](#page-61-0) [64](#page-63-0) S [قلم کی خصوصیات](#page-63-0) Bixby [84](#page-83-0) Bixby Vision [88](#page-87-0) Bixby Home [92](#page-91-0) Reminder [94](#page-93-0)

> > [98](#page-97-0) [فون](#page-97-0)

[103](#page-102-0) [روابط](#page-102-0) [107](#page-106-0) [پیغامات](#page-106-0) [111](#page-110-0) [انٹرنیٹ](#page-110-0) [113](#page-112-0) [ای میل](#page-112-0) [114](#page-113-0) [کیمرہ](#page-113-0) [146](#page-145-0) [گیلری](#page-145-0) Always On Display [155](#page-154-0) [157](#page-156-0) [کنارے کی اسکرین](#page-156-0) [162](#page-161-0) [ملٹی ونڈو](#page-161-0) Samsung Gear [168](#page-167-0) Samsung Members [168](#page-167-0) Samsung Notes [169](#page-168-0) PENUP [175](#page-174-0) [181](#page-180-0) [کیلنڈر](#page-180-0) Samsung Health [182](#page-181-0) [188](#page-187-0) [وائس ریکارڈر](#page-187-0) [190](#page-189-0) [میری فائلیں](#page-189-0) [190](#page-189-0) [گھڑی](#page-189-0) [192](#page-191-0) [کیلکولیٹر](#page-191-0) Game Launcher 193 SmartThings [196](#page-195-0) [201](#page-200-0) [مشمول شراکت کرنا](#page-200-0) Samsung DeX [202](#page-201-0) [210](#page-209-0) [Google](#page-209-0) ایپس

**[سیٹنگز](#page-211-0)** [212](#page-211-0) [تعارف](#page-211-0) [212](#page-211-0) [کنکشنز](#page-211-0) Wi-Fi [213](#page-212-0) [بلیو ٹوتھ](#page-215-0) [ڈیٹا سیور](#page-217-0) [219 NFC](#page-218-0) اور ادائیگی [موبائل ہاٹ اسپاٹ اور ٹیتھرنگ](#page-220-0) SIM [کارڈ مینیجر](#page-222-0) [\)دوہرے سم والے ماڈل\(](#page-222-0) [مزید کنکشن کی سیٹنگز](#page-222-0) [آواز اور تھرتھراہٹ](#page-225-0) [Atmos Dolby](#page-226-0)( سراؤنڈ ساؤنڈ) [228](#page-227-0) [اطالعات](#page-227-0) [228](#page-227-0) [ڈسپلے](#page-227-0) [نیلی الئٹ فلٹر](#page-228-0) [اسکرین موڈ تبدیل کرنا یا](#page-229-0)  [ڈسپلے کا رنگ ایڈجسٹ کرنا](#page-229-0) [اسکرین کی جزیات کاری](#page-230-0) [اسکرین سیور](#page-231-0) [وال پیپرز اور تھیم](#page-231-0) [اعلی فیچرز](#page-232-0) [ڈوئل میسنجر](#page-234-0) [آلہ کی بحالی](#page-235-0) [ایپلیکیشنز](#page-238-0) [اسکرین مقفل](#page-238-0) Smart Lock [240](#page-239-0) [بایومیٹرکس اور سیکیورٹی](#page-239-0) [انٹیلیجنٹ اسکین](#page-241-0) [چہرے کی شناخت](#page-244-0) [آئرس شناخت](#page-246-0) [فنگرپرنٹ شناخت](#page-251-0) Samsung Pass [255](#page-254-0) [محفوظ فولڈر](#page-258-0)

[263](#page-262-0) [کالؤڈ اور اکاؤنٹ](#page-262-0) [264 Samsung](#page-263-0) کالؤڈ Smart Switch [266](#page-265-0) Google [269](#page-268-0) [270](#page-269-0) [رسائی پذیری](#page-269-0) [270](#page-269-0) [عام نظم](#page-269-0) [271](#page-270-0) [سافٹ ویئر تازہ کاری](#page-270-0) [272](#page-271-0) [صارف کا رہنما کتابچہ](#page-271-0) [272](#page-271-0) [فون کے متعلق](#page-271-0)

#### **[فہرست](#page-272-0)**

[273](#page-272-0) [رسائی پذیری](#page-272-0) [291](#page-290-0) [ازالہ نقص کاری](#page-290-0)

## **سب سے پہلے مجھے پڑھیں**

<span id="page-3-0"></span>محفوظ اور درست استعمال کو یقینی بنانے کے لئے آلہ استعمال کرنے سے قبل اس مینیول کو پڑھیں۔

- •تفصیالت آلے کی ڈیفالٹ سیٹنگ پر مبنی ہیں۔
- •خطہ، خدمت فراہم کنندہ، ماڈل کی وضاحتوں یا آلہ کے سافٹ وئیر کے لحاظ سے آپ کے آلے کے کچھ مشمول میں فرق ہو سکتا ہے۔
- •ایسے مشمول )اعلی کوالٹی کے مشمول( جسے اعلی CPU اور RAM استعمال درکار ہوتا ہے وہ آلے کے مجموعی کارکردگی کو متاثر کریگا۔ مشمول سے جڑے ایپلیکیشنز آلے کی خصوصیات اور وہ ماحول جس میں اسے استعمال کیا جاتا ہے اس کے لحاظ سے مناسب طریقے سے کام نہیں کرسکتے ہیں۔
	- •سام سنگ کے عالوہ کسی فراہم کنندہ کی طرف سے سپالئی کردہ ایپلیکیشنز کی وجہ سے پیدا ہونے والے کارکردگی کے مسائل کے لیے سام سنگ ذمہ دار نہیں ہے۔
- •کاردکردگی کے مسائل یا تدوین کردہ رجسٹری سیٹنگز یا تبدیل کردہ آپریٹنگ سسٹم سافٹ ویئر کی وجہ سے ہونے والی عدم مطابقوں کے لیے سام سنگ ذمہ دار نہیں ہے۔ آپریٹنگ سسٹم کو اپنی پسند کے مطابق کرنے کی کوشش کرنے کی وجہ سے ایسا ہوسکتا ہے کہ آلہ یا ایپلیکیشنز اچھی طرح کام نہ کریں۔
- •اس آلے کے ساتھ فراہم کردہ سافٹ ویئر، ساؤنڈ ریسورسز، امیجز، اور دیگر میڈیا محدود استعمال کے لیے الئسنس شدہ ہیں۔ ان مواد کو تجارتی یا دوسرے مقاصد کے لئے نکالنا اور استعمال کرنا کاپی رائٹ قوانین کی خلاف ورزی ہے۔ میڈیا کے غیرقانونی استعمال کے لیے صارفین پوری طرح سے ذمہ دار ہیں۔
- •آپ کے ڈیٹا پالن پر منحصر آپ کو پیغام رسانی، اپ لوڈ کرنے و ڈاؤن لوڈ کرنے، خود کار ہم زمانی، یا جائے وقوع کی خدمات جیسے ڈیٹا خدمات کے لیے اضافی چارجز برداشت کرنا پڑسکتے ہیں۔ بڑے ڈیٹا کی منتقلی کیلئے Fi-Wi خاصیت کا استعمال کرنے کی تجویز کی جاتی ہے۔
- •آلے کے ساتھ آنے والے ڈیفالٹ ایپلیکیشز پیشگی نوٹس کے بغیر تازہ ہوسکتے ہیں اور اب مزید ان کی معاونت نہیں ہوسکتی ہے۔ اگر آپ کے پاس آلے کے ساتھ فراہم کردہ ایپلیکیشنز کے بارے میں کوئی سوال ہے تو، سام سنگ سروس سنٹر سے رابطہ کریں۔ صارف کے ذریعہ نصب شدہ ایپلیکیشنز کے لیے، خدمت فراہم کنندہ سے رابطہ کریں۔
- •آلے کے آپریٹنگ سسٹم میں ترمیم کرنے یا غیررسمی ماخذوں سے سافٹ ویئر نصب کرنے سے آلےمیں خامی پیدا ہوسکتی ہے اور ڈیٹا کرپٹ یا ضائع ہوسکتا ہے۔ یہ عوامل سام سنگ لائسنس معاہدے کی خلاف ورزیاں ہیں اور آپ کی ضمانت ختم ہوجائیگی۔
- •خطے یا ماڈل کی بنیاد پر، کچھ آالت کو فیڈرل کمیونیکیشن کمیشن )FCC )سے منظوری لینے کی ضرورت ہوتی ہے۔ اگر آپ کے آلہ کو FCC سے منظوری مل جاتی ہے تو آپ آلہ کی ID FCC دیکھ سکتے ہیں۔ ID FCC دیکھنے کے لیے، **سیٹنگز** ایپ شروع کریں اور **فون کے متعلق** ← **حالت** کو تھپتھپائیں۔

**پانی اور دھول کی مقاومت برقرار رکھنا**

آپکا آلہ پانی - اور مٹی - کو روکنے میں مدد کرتا ہے۔ آپ کے آلہ کو پانی اور مٹی سے روک تھام کو برقرار رکھنے کے لیئے ان تجاویز پر احتیاط سے عمل کریں۔ ایسا کرنے میں ناکامی کی وجہ سےآپ کے آلہ میں نقصان بھی ہو سکتا ہے۔

- •آلہ کو 1.5 میٹر سے زیادہ گہرے تازہ پانی میں نہ ڈبوئیں یا 30 منٹ سے زیادہ دیر تک زیر آب نہ رکھیں۔ اگر آپ آلہ کو تازہ پانی کے عالوہ کسی اور سیال میں ڈبوتے ہیں، جیسے نمکین پانی، رواں کردہ پانی، یا الکحل واال مشروب، تو سیال آلہ میں زیادہ تیزی سے داخل ہو جائے گا۔
	- •آلہ کو **تیز دباؤ کے ساتھ بہتے پانی** کی زد میں نہ آنے دیں۔
- •اگر آلہ تازہ پانی کی زد میں آتا ہے تو اسے صاف، مالئم کپڑے سے اچھی طرح سےخشک کریں۔ اگر آلہ پانی کے عالوہ کسی دیگر مائع کی زد میں آتا ہے، جیسے کہ نمکین پانی، آیونائزڈ پانی، یا الکحلی مشروب، تو اسے فوراً تازہ پانی سے کھنگالیں اور اسے صاف، ملائم کپڑے سے اچھی طرح سےخشک کریں۔ اگر آپ ان ہدایات پر عمل نہیں کرتے ہیں تو آلہ کی کارکردگی اور ظاہری شکل متاثر ہو سکتی ہے۔
- •**اگر آلہ پانی میں ڈوپ چکا ہے یا مائیکروفون یا اسپیکر گیال ہے**، تو کال کے دوران آواز صاف نہیں سنی جا سکتی ہے۔ آلہ کو خشک کپڑے سے پونچھنے کے بعد اسے استعمال کرنے سے پہلے اچھے سے خشک کر لیں۔
	- •**اگر آلہ کو پانی میں استعمال کیا جاتا ہے** تو ممکن ہے کہ ٹچ اسکرین اور دیگر فیچر صحیح طرح کام نہ کریں۔
	- •**اگر آلہ گرتا ہے یا جھٹکا لگتا ہے**، تو آلہ کے پانی اور دھول کی مزاحمت کے فیچر کو نقصان پہنچ سکتا ہے۔
- •**آپ کے آلہ کی قابو یافتہ ماحول میں جانچ کی گئی ہے اور مخصوص حاالت )بین االقوامی معیار 60529 IEC کے ذریعہ بیان کردہ 68IP درجہ بندی کے مطالبات کو پورا کرتا ہے- ملفات کے ذریعہ فراہم کردہ حفاظت کی ڈگریاں ]IP کوڈ[؛ جانچ کے حاالت: C° ،15-35 kPa ،86-106 تازہ پانی، 1.5 میٹر 30 منٹ( میں پانی اور دھول کی مقاومت کرنے والے کے طور پر سند یافتہ ہے۔ اس درجہ بندی کے باوجود، ابھی بھی کچھ مخصوص صورتحال میں آپکے آلہ کو نقصان پہنچنا ممکن ہے۔**

<span id="page-5-0"></span>**ہدایتی شبیہات انتباہ**: ایسے حاالت جس سے آپ یا دیگر زخمی ہوسکتے ہیں  $\bigodot$ **خبردار**: ایسی صورت حال جس سے آپ کے آلے یا دیگر آالت کو نقصان پہنچ سکتا ہے  $\mathbb{Z}$ **نوٹس**: نوٹس، استعمال کے ٹوٹکے، یا اضافی معلومات

## **آلہ بہت زیادہ گرم ہونے کے حاالت اور ان کا حل**

**بیٹری چارج کرنے کے دواران آلہ کے گرم ہونے پر** چارجنگ کے دوران آلہ اور چارجر گرم ہو سکتے ہیں۔ السلکی چارجنگ یا تیز چارجنگ کے دوران، آلہ چھونے پر گرم محسوس ہو سکتا ہے۔ اس سے آلہ کے الئف اسپین یا کارکردگی پر کوئی فرق نہیں پڑتا ہے اور یہ آلہ کا معمول کا عمل میں۔ اگر بیٹری بہت زیادہ گرم ہوتی جاتی ہے، تو چارجر چارج کرنا روک سکتا ہے۔

### **آلہ گرم ہو جانے پر مندرجہ ذیل کام کریں:**

- •چارجر کو آلہ سے منقطع کریں اور تمام رواں ایپلیکیشنز کو بند کر دیں۔ آلہ کے ٹھنڈے ہونے کا انتظار کریں اور پھر آلہ کو دوبارہ چارج کرنا شروع کریں۔
	- •اگر آلہ کا نچال حصہ زیادہ گرم ہوتا ہے، تو ایسا منسلک کردہ USB کیبل کے خراب ہونے کے سبب ہو سکتا ہے۔ خراب USB کیبل کو سام سنگ کی طرف سے منظور شدہ کیبل سے بدل دیں۔
	- •وائرلیس چارجر کا استعمال کرتے وقت، آلہ اور وائرلیس چارجر کے درمیان باہری سامان مثال دھات کے سامان، مقناطیس اور مقناطیسی پٹی والے کارڈ نہ رکھیں۔

وائرلیس چارجنگ یا تیز چارجنگ کی خصوصیت صرف تعاون یافتہ ماڈلز پر دستیاب ہے۔

بنبادی باتبر ِ

## **استعمال کرنے کے دوران آلہ کے گرم ہونے پر**

جب آپ ایسے فیچرز یا ایپلیکیشنز استعمال کرتے ہیں جنہیں زیادہ پاور کی ضرورت ہوتی ہے یا انہیں زیادہ دیر تک استعمال کرتے ہیں، تو بیٹری کے اضافی خرچ کے سبب آپ کا آلہ عارضی طور پر گرم ہو سکتا ہے۔ تمام رواں ایپلیکیشنز کو بند کر دیں اور کچھ دیر کے لیے آلہ استعمال مت کریں۔

مندرجہ ذیل ایسے حاالت کی مثالیں ہیں جن میں آلہ زیادہ گرم ہو سکتا ہے۔ آپ کے زیر استعمال فنکشنز اور ایپس کے لحاظ سے یہ مثالیں آپ کے ماڈل پر الگو نہیں ہو سکتی ہیں۔

- •خریداری کے بعد ابتدائی سیٹ اپ کے دوران یا ڈیٹا بحال کرنے کے دوران
	- •بڑی فائلیں ڈاؤن لوڈ کرنے پر
- •ایسی ایپلیکیشنز استعمال کرنے پر جنہیں زیادہ پاور کی ضرورت ہوتی ہے یا ایپلیکیشنز کو زیادہ دیر تک استعمال کرنے پر
	- زیادہ دیر تک اعلی معیاری گیمز کھیلنے پر
		- زیادہ دیر تک ویڈیوز ریکارڈ کرنے پر
	- چمک کی اعلی سطحی سیٹنگز استعمال کرتے ہوئے ویڈیوز اسٹریم کرنے پر
		- TV سے منسلک ہوتے وقت
		- •ملٹی ٹاسکنگ کے دوران )یا، پس منظر میں کئی ایپلیکیشنز چلنے پر(
	- ملٹی ونڈو استعمال کرنے پر – ویڈیوز ریکارڈ کرنے کے دوران ایپلیکیشنز کو اپ ڈیٹ یا انسٹال کرنے پر
		- ویڈیو کال کے دوران بڑی فائلیں ڈاؤن لوڈ کرنے پر
		- کوئی گشت ایپلیکیشن استعمال کرنے کے دوران ویڈیوز ریکارڈ کرنے پر
- •کالؤڈ، ای میل، یا دیگر اکاؤنٹس کے ساتھ ہم وقت سازی کرنے کے لیے بڑی مقدار میں ڈیٹا استعمال کرنے پر
	- •کار میں آلہ کا سیدھے دھوپ میں رکھے ہونے کے دوران کوئی گشت ایپلیکیشن استعمال کرنے پر
		- •موبائل ہاٹ اسپاٹ یا ٹیدرنگ فیچر استعمال کرنے پر
		- •کمزور سگنل یا بغیر وصولی والے عالقوں میں آلہ استعمال کرنے پر
			- •خراب USB کیبل سے بیٹری چارج کرنے پر
- •آلہ کے کثیر المقصد جیک کے خراب ہونے یا مائع، گرد، دھات پاؤڈر اور پینسل لیڈ جیسے بیرونی مواد کی زد میں ہونے پر
	- •رومنگ کے دوران

#### **آلہ گرم ہو جانے پر مندرجہ ذیل کام کریں:**

- •آلہ کو تازہ ترین سافٹ ویئر کے ساتھ اپ ڈیٹ رکھیں۔
- •رواں ایپلیکیشنز میں اختالف آلہ کے گرم ہونے کا سبب بن سکتا ہے۔ آلے کو دوبارہ شروع کریں۔
	- •جب Fi-Wi، GPS اور بلیوٹوتھ استعمال نہ کر رہے ہوں تو انہیں غیر فعال کر دیں۔
- •ایسی ایپلیکیشنز کو بند کر دیں جو بیٹری کے خرچ میں اضافہ کرتی ہیں یا جو زیر استعمال نہیں ہونے پر بھی پس منظر میں چلتی رہتی ہیں۔
	- •غیر ضروری فائلیں یا غیر مستعمل ایپلیکیشنز حذف کریں۔
		- •اسکرین کی چمک کم کریں۔
- •اگر آلہ اورھیڈز یا ایک طویل مدت کے لئے گرم، شہوت انگیز محسوس ہوتا ہے تو، تھوڑی دیر کے لئے اسے استعمال نہیں کرتے۔ اگر آلہ کا گرم ہونا جاری رہتا ہے تو سام سنگ سروس سنٹر سے رابطہ کریں۔

## **آلہ کے اختیارات کی حد جب آلہ زیادہ گرم ہو**

آلہ گر ہو جانے پر، ممکن ہے خصوصیات اور کارکردگی کم ہو جائے یا ٹھنڈا ہونے کے لیے آلہ آف بھی ہو سکتا ہے۔ فیچر صرف معاونت یافتہ ماڈلوں پر ہی دستیاب ہے۔

- •اگر آلہ معمول سے زیادہ گرم ہو جاتا ہے تو آلہ کے حد سے زیادہ گرم ہونے کا ایک پیغام ظاہر ہوگا۔ آلہ کا درجہ حرارت کم کرنے کے لیے، اسکرین کی چمک اور کارکردگی کی رفتار کم ہو جائے گی اور بیٹری چارجنگ رک جائے گی۔ چل رہی ایپس بند ہو جائیں گی اور آلہ ٹھنڈا ہونے تک آپ صرف ہنگامی کالز کر سکیں گے۔
- •اگر آلہ حد سے زیادہ گرم ہو جاتا ہے یا زیادہ دیر تک گرم محسوس ہوتا ہے تو پاور آف کا ایک پیغام ظاہر ہوگا۔ آلہ کو آف کر دیں اور اس کے ٹھنڈے ہونے کا انتظار کریں۔

## **آپریٹنگ ماحول کے لیے احتیاطی تدابیر**

آپ کا آلہ مندرجہ ذیل حاالت میں ماحول کی وجہ سے گرم ہو سکتا ہے۔ بیٹری کی مدت حیات مختصر کرنے، آلہ کو نقصان پہنچانے یا آتشزدگی کا سبب بننے سے بچنے کے لیے احتیاط بروئے کار الئیں۔

- •اپنے آلے کو بہت گرم یا بہت ٹھنڈے درجہ حرارت میں نہ رکھیں۔
	- •اپنے آلہ کو زیادہ دیر تک تیز دھوپ کی زد میں نہ رہنے دیں۔
- •اپنے آلہ کو بہت طویل وقفوں کے لیے بہت گرم جگہوں پر استعمال نہ کریں یا وہاں نہ رکھیں، جیسے کہ موسم گرما میں کار کے اندر۔
	- •آلہ کو ایسی جگہوں پر نہ رکھیں جو زیادہ گرم ہو سکتی ہیں، جیسے کہ الیکٹرک ہیٹنگ میٹ پر۔
- •اپنے آلہ کو ہیٹرز، مائیکروویو، کھانا پکانے کے گرم آالت یا زیادہ دباؤ والے ڈبوں کے قریب یا ان کے اندر نہ رکھیں۔
	- •کبھی بھی خراب چارجر یا بیٹری نہ استعمال کريں۔

## **آلہ کا لے آؤٹ اور افعال**

#### <span id="page-9-0"></span>**پیکیج کا مواد** پیکیج کے مواد کے لیے فوری شروع کرنے کے گائیڈ سے رجوع کریں۔ •آپ کے خطے یا خدمت فراہم کنندہ کے لحاظ سے آلہ کے ساتھ فراہم کردہ اشیاء اور کسی بھی دستیاب  $\mathbb{Z}$ لوازمات میں فرق ہوسکتا ہے۔

- •فراہم کردہ اشیاء کو صرف اسی آلے کے لیے تیار کیا گیا ہے اور دیگر آالت کے ساتھ مطابقت نہیں رکھ سکتی ہے۔
	- •شکل اور تفصیالت پیشگی نوٹس کے بغیر تبدیل ہوسکتے ہیں۔
	- •آپ اپنے مقامی سام سنگ ڈیلر سے اضافی لوازمات خرید سکتے ہیں۔ خریدنے سے پہلے یہ یقینی بنائیں کہ وہ آلے کے ساتھ مطابقت رکھتے ہیں۔
- •صرف سام سنگ کے منظور شدہ لوازمات استعمال کریں۔ غیر منظور شدہ لوازمات استعمال کرنے پر کارکردگی کے مسائل اور خرابیاں پیش آ سکتی ہیں جن کا وارنٹی میں احاطہ نہیں کیا جاتا ہے۔
	- •تمام لوازمات کی دستیابی پوری طرح سے بنانےوالی کمپنیوں کے لحاظ سے تبدیل ہوسکتی ہے۔ لوازمات کے بارے میں مزید معلومات کے لیے، سام سنگ کی ویب سائٹ مالحظہ فرمائیں۔

**آلے کا لے آؤٹ**

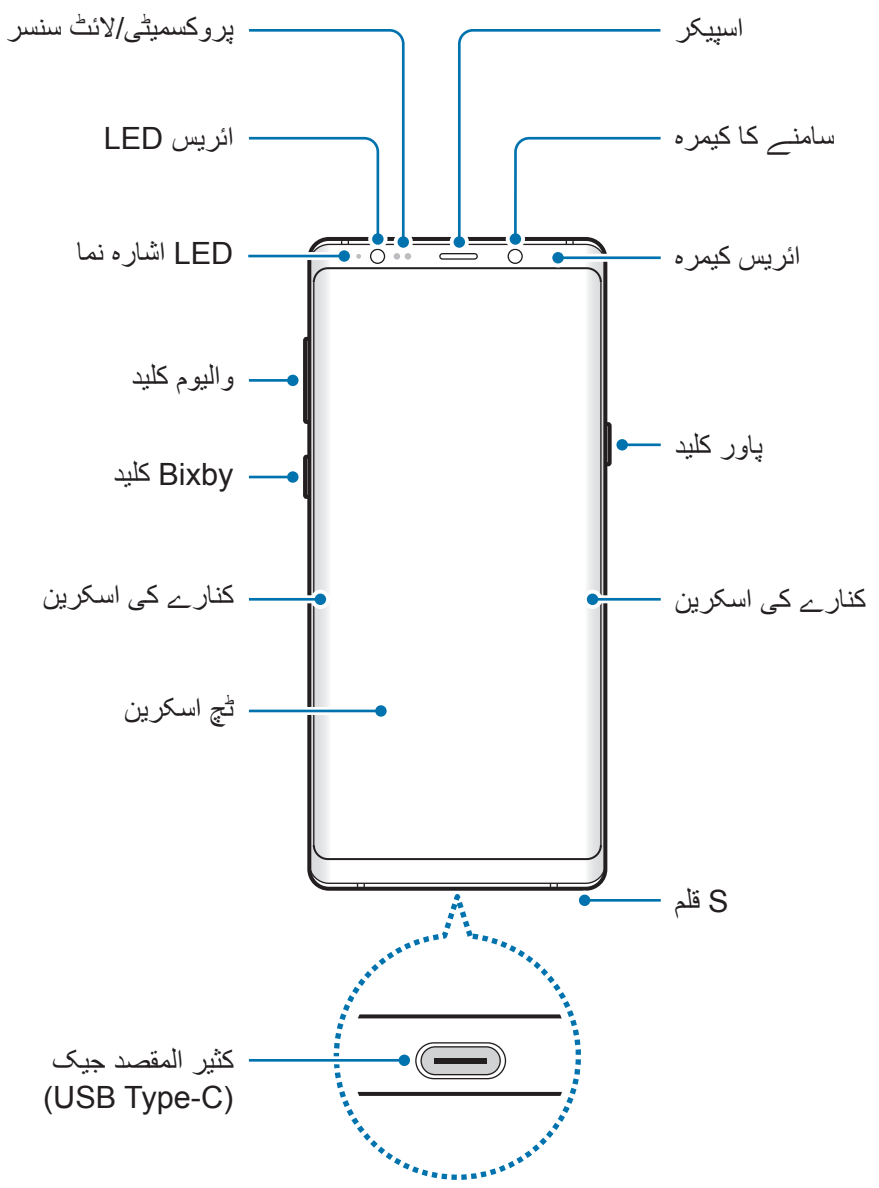

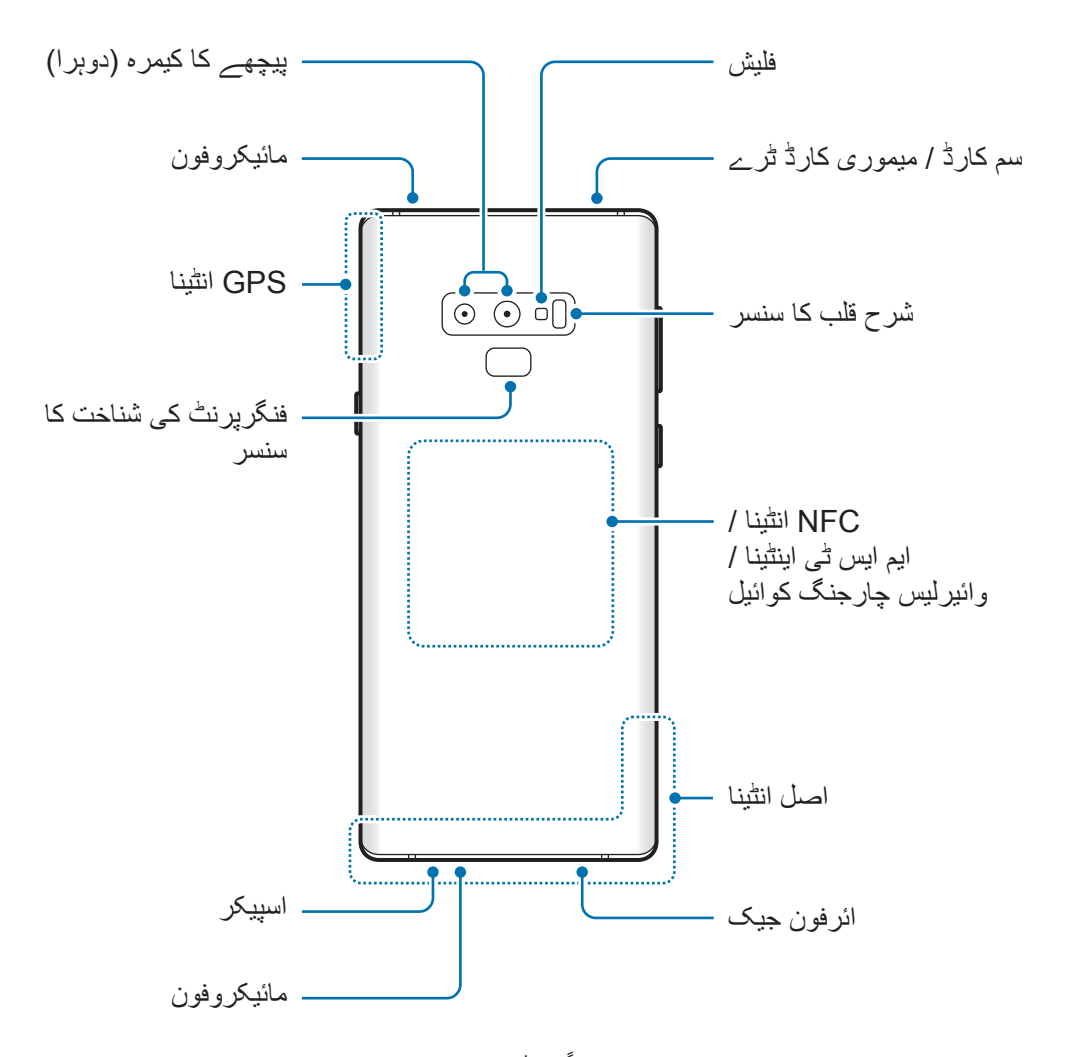

- · جب اسپیکر استعمال کر رہے ہوں، مثلاً میڈیا فائلیں چلاتے یا اسپیکر فون استعمال کرتے وقت، ألے C کو اپنے کانوں کے قریب نہ رکھیں۔
- •کیمرہ لینز کو تیز روشنی کے ذرائع، جیسے سورج کی روشنی، کی زد میں رکھنے سے احتیاط کریں۔ اگر کیمرہ لینز تیز روشنی کی زد میں رہتا ہے، جیسے براہ راست سورج کی روشنی، کیمرے میں تصویر کے سنسر کو نقصان پہنچا سکتی ہے۔ ایک نقصان رسیدہ تصویر کا سنسر ناقابل مرمت ہے اور یہ تصاویر میں نقطے اور دھبے پیدا کرنے کا سبب بنے گا۔

 •درج ذیل صورتحال میں بیٹری کی نکاسی اور ربطہ سازی کے مسائل پیدا ہوسکتے ہیں: – اگر آپ آلہ کے اینٹینے کی جگہ پر دھات کے اسٹیکرز لگائیں – اگر آپ دھات کہ مادہ سے بنا ہوا آلہ کا ڈھکن ڈوائس سے جوڑیں – اگر آپ نےکچھ مخصوص فیچرز، جیسے موبائیل ڈیٹا کنیکشن یا کال کو استعمال کرتے ہوئے آلہ کے اینٹینے کی جگہ کو اپنے ہاتھ یا دوسری چیزوں سے ڈھکا

- •سام سنگ کی طرف سے منظور شدہ اسکرین محافظ کا استعمال کرنے کی تجویز کی جاتی ہے۔ غیر منظور شدہ اسکرین محافظ سینسر کی خرابی کا سبب بن سکتے ہیں۔
- •اسکرین لوازمات جیسے کہ اسکرین محافظ یا اسٹیکر کے ساتھ پروکسمیٹی/الئٹ سنسر کے ایریا کو نہ ڈھکیں۔ ایسا کرنا سینسر کی خرابی کا سبب بن سکتا ہے۔
	- •آپ کے دیکھنے کی پوزیشن کے مطابق کنارے کی اسکرين پر رنگ مخلتف نظر آ سکتے ہیں۔

**ہارڈ کیز**

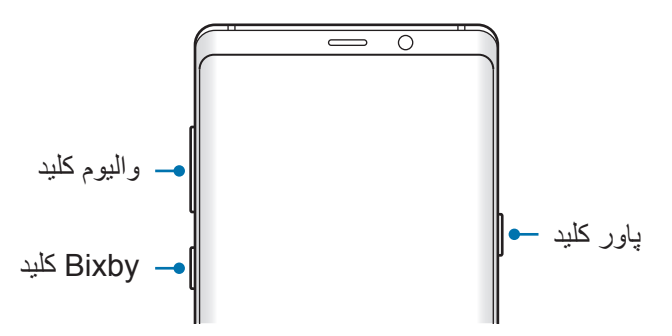

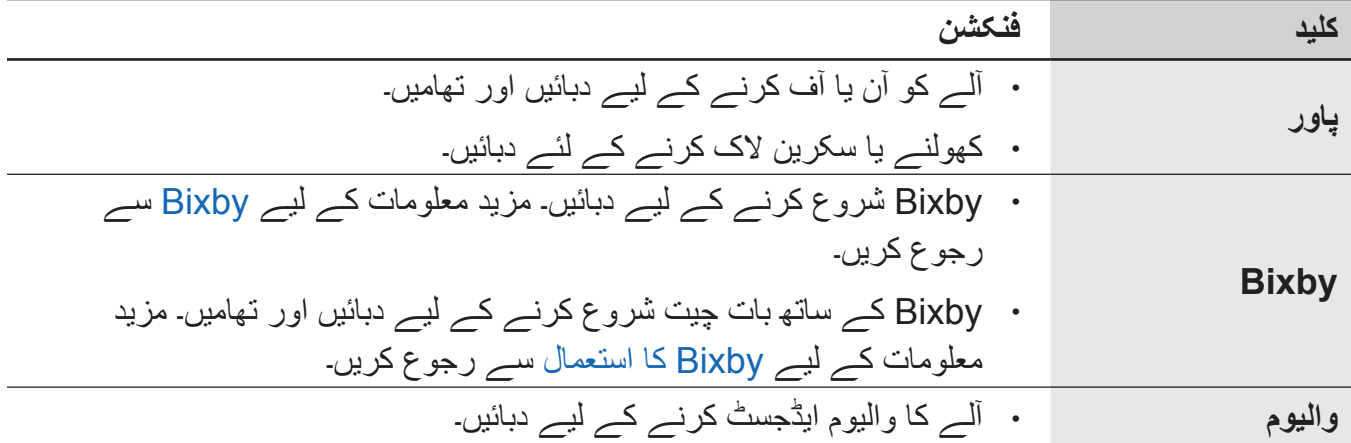

**سافٹ بٹنز**

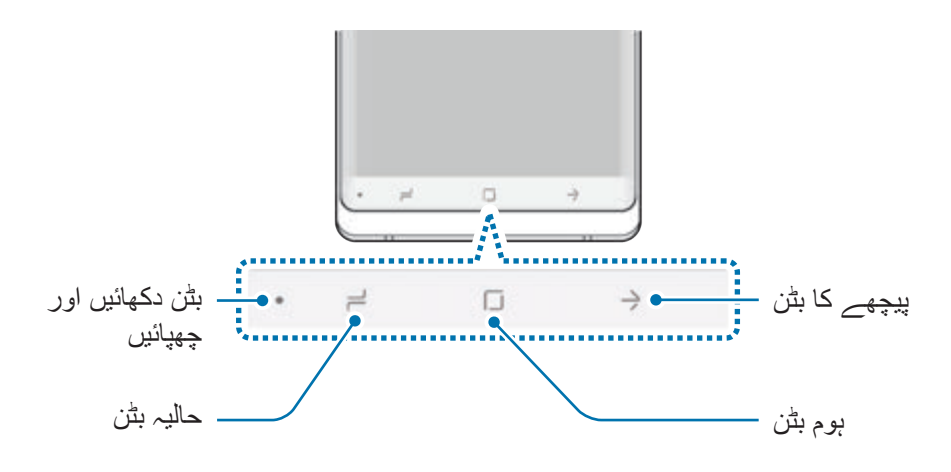

جب آپ آلہ چالو کریں گے، تو سافٹ بٹن اسکرین کے سب سے نیچے ظاہر ہوں گے۔ یہ سافٹ بٹن حالیہ بٹن، ہوم بٹن اور پیچھے کے بٹن پر ڈیفالٹ طور پر سیٹ ہیں۔ مزید معلومات کے لیے نیویگیشن بار (سافٹ بٹن) سے رجوع کریں۔

**S قلم**

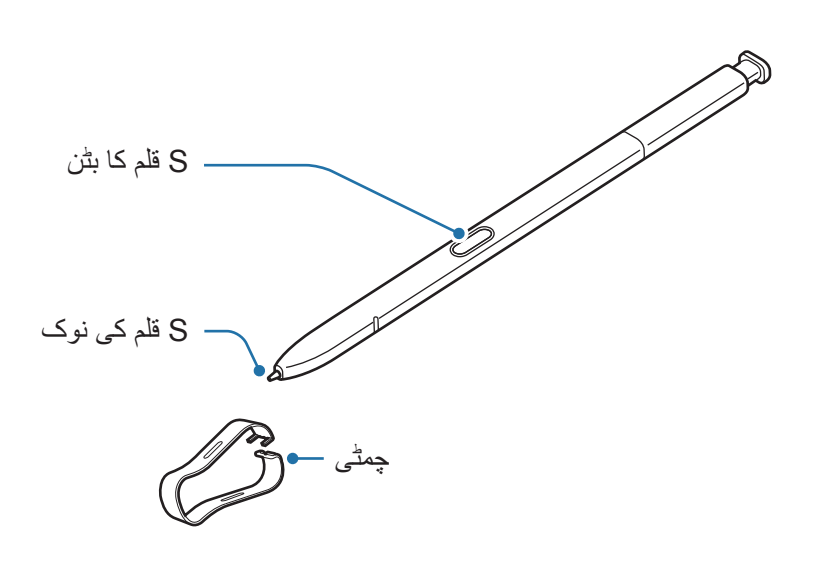

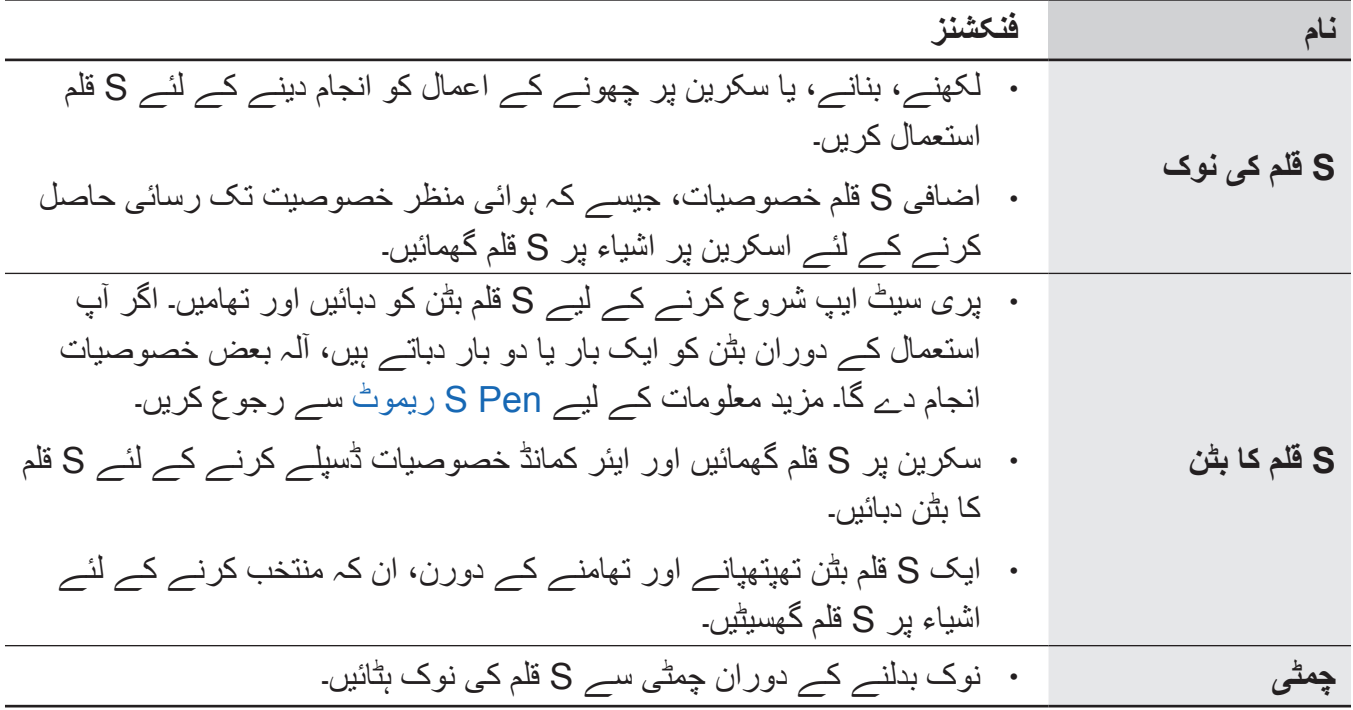

#### **S قلم کو منقطع کرنا**

S قلم کو علیحدہ کرنے کیلئے اس کا سرا دبائیں۔ پھر S قلم کو سالٹ سے نکالیں۔ S قلم کو رکھنے کے لیے، اسے سالٹ میں دوبارہ داخل کریں اور جب تک مقام پر نہ پہنچ جائے اسے دبائیں۔

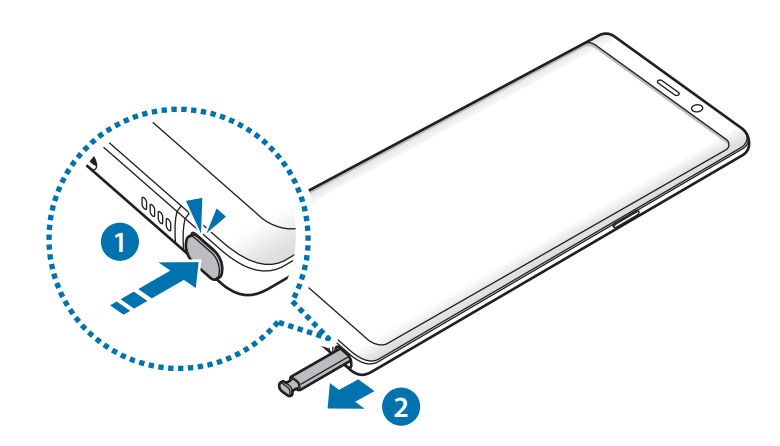

### **S قلم کو چارج کرنا** S قلم کے لیے ضروری ہے کہ وہ چارج ہو اس سے قبل کے آپ فاصالتی طور پر ایپس کو کنڑول کرنے کے لیے S قلم بٹن کا استعمال کریں۔ ُپ S قلم کو سالٹ کے اندر داخل کرتے ہیں تو چارجنگ شروع ہو جائے گی۔ جب آ •اگر آپ کے آلے کی پشت مقناطیس کے ساتھ رابطے میں آتی ہے تو ممکن ہے آلہ S قلم کی شناخت نہ کرے اور S قلم کو چارج کرنا ناکام ہو سکتا ہے۔ •تب بھی اگر S قلم مکمل طور پر ڈسچارج ہو گیا ہے، آپ دیگر S قلم کی خصوصیات، جیسے ٹچ

اسکرین پر تھپتھپانا یا ایئر کمانڈ خصوصیات کو استعمال کرنا۔

#### **S قلم کی نوک تبدیل کرنا**

اگر نب موٹی ہے، تو اسے نئی نب سے تبدیل کریں۔

1 نب کو چمٹی سے مضبوطی سے پکڑیں، اور اسے ہٹائیں۔

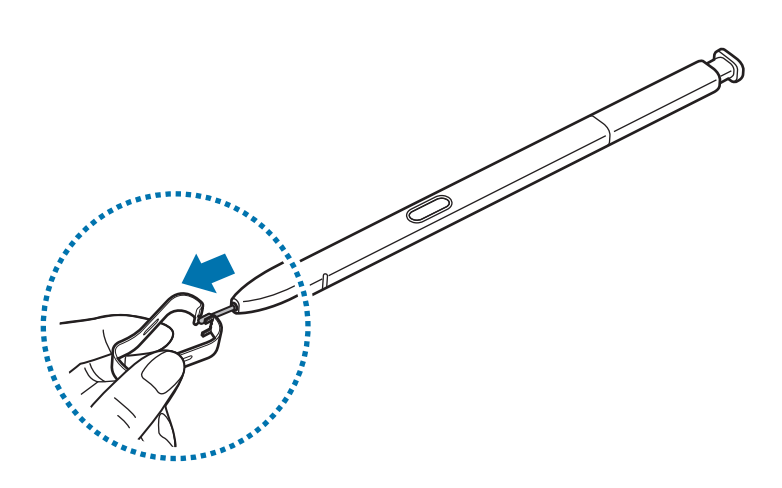

بنبادی باتبر ِ

 $\sim$  8 قلم میں ایک نئی نب داخل کریں۔  $\sim$ 

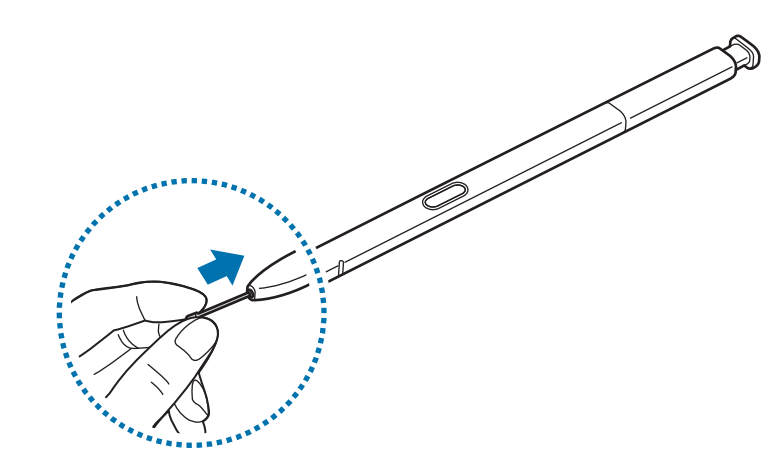

چمٹی کے ساتھ اپنی انگلیاں چوٹکی کرنے سے محتاط رہیں۔ •پرانی نب دوبارہ استعمال نہ کریں۔ ایسا کرنے سے S قلم میں خرابی پیدا ہوسکتی ہے۔  $\mathbf G$  •S قلم میں نب داخل کرتے وقت نب کو بہت زیادہ نہ دبائیں۔ •S قلم میں نب کے گول سرے نہ داخل کریں۔ ایسا کرنے سے S قلم یا آپ کے آلہ کو نقصان پہنچا سکتا ہے۔ •اس کو استعمال کرتے وقت S قلم کو نہ موڑیں یا اس کے ساتھ ضرورت سے زیادہ دباؤ کا اطالق نہ کریں۔ S قلم خراب ہو سکتا ہے یا نب کی شکل خراب ہو سکتی ہے۔

- •S قلم کے ساتھ اسکرین پر تیزی سے نہ دبائیں۔ قلم کی نب کی شکل خراب ہو سکتی ہے۔
- •اگر ٓآپ کی سکرین پر تیز زاویہ میں S قلم استعمال کرتے ہیں تو، ہو سکتا ہے آلہ S قلم کے اقدامات  $\mathbb K$ کو تسلیم نہ کر سکے۔
- •S قلم کی سالٹ میں اگر پانی داخل ہو جاتا ہے تو اس کا استعمال کرنے سے پہلے پانی نکالنے کے لئے آہستہ سے آلہ کو ہالئیں۔
	- •S قلم کے بارے میں مزید معلومات کے لیے، سام سنگ کی ویب سائٹ مالحظہ فرمائیں۔
	- •اگر S قلم درست طور پر کام نہ کررہا ہو تو، اسے سام سنگ سروس سنٹر پر لے جائيں۔

## **بیٹری**

## **بیٹری چارج کرنا**

<span id="page-17-0"></span>پہلی بار استعمال کرنے سے پہلے یا زیادہ مدت تک اس کے استعمال میں نہ ہونے کی صورت میں بیٹری چارج کریں۔

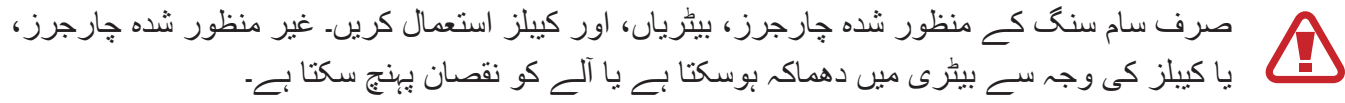

- •چارجر کو غیرمناسب طریقے سے جوڑنے سے آلے میں خطرناک خامیاں پیدا ہو سکتی ہیں۔ غلط استعمال کی وجہ سے ہونے والی کسی بھی خامیوں کا احاطہ ضمانت میں نہیں ہوتا ہے۔
- •صرف آلہ کے ساتھ فراہم کردہ C-Type USB کیبل کا استعمال کریں۔ اگر آپ مائیکرو USB کیبل کا استعمال کرتے ہیں تو آلہ کو نقصان پہنچ سکتا ہے۔
- توانائی بچانے کے لیے، جب استعمال میں نہ ہو تو چارجر نکال دیں۔ چارجر میں پاور سوئچ نہیں ہے،  $\mathbb{Z}$ لہذا بجلی ضائع ہونے سے بچانے کے لیے جب استعمال میں نہ ہو اس وقت چارجر کو الیکٹرک ساکٹ سے نکال دیں۔ چارجنگ کے دوران چارجر الیکٹرک ساکٹ سے قریب اور بآسانی قابل رسائی ہونا چاہیے۔
	- 1 USB کیبل کو USB پاور اڈاپٹر سے جوڑیں۔
	- 2 USB کیبل کو آلہ کے کثیر المقصد جیک میں لگائیں۔

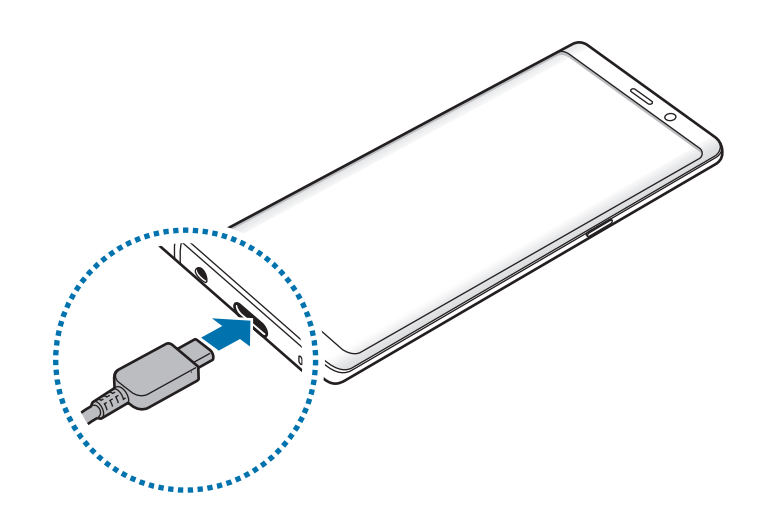

- اساکٹ میں لگائیں۔ USB پاور اڈاپٹر کو الیکٹرک ساکٹ میں لگائیں۔  $\rm{USB}$
- 4 پوری طرح چارج ہونے کے بعد، چارجر کو آلہ سے الگ کریں۔ پھر، چارجر کے پلگ کو الیکٹرک اساکٹ سے نکال دیں۔

#### **دوسرے آلہ کو چارج کرنا**

اپنے آلہ کی بیٹری سے کسی اور آلہ کو چارج کرنے کے لیے USB کنیکٹر (USB Type-C) استعمال کریں۔ اپنے آلہ کے کثیر المقصد جیک میں USB کنیکٹر )C-Type USB )کو لگائیں اور اپنے آلہ اور دوسرے آلہ کو دوسرے آلہ کے USB کیبل سے جوڑیں۔

چارج ہونا شروع ہونے پر، بیٹری چارج کرنے واال شبیہ دوسرے آلہ کی اسکرین پر ظاہر ہوگا۔

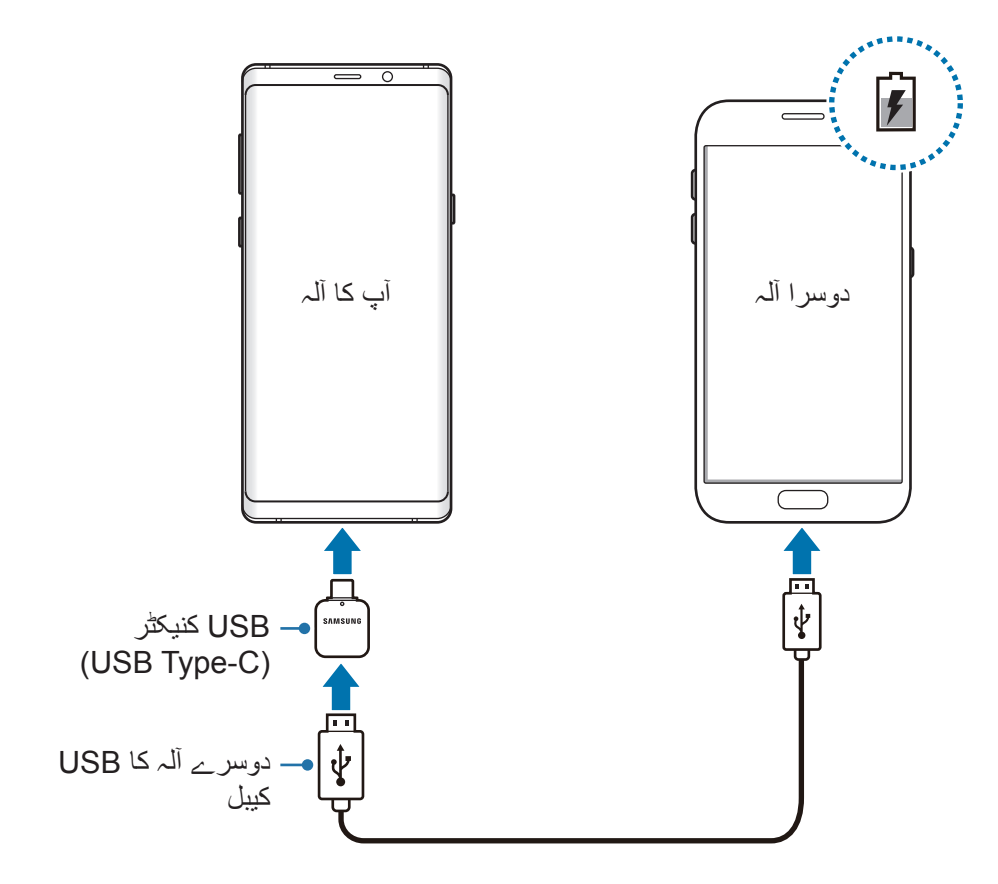

آلہ کے انتخاب کی پاپ-اپ ونڈو جو آپکے آلہ پر ظاہر ہوتا ہے ڈیٹا منتقلی کے لئے ہوتا ہے۔ پاپ-اپ ونڈو سے ایپ منتخب نہ کریں۔

بنبادی باتبر

#### **بیٹری کا خرچ کم کرنا**

آپ کا آلہ متعدد اختیارات فراہم کرتا ہے جو بیٹری کی قوت بچانے میں مدد کرتے ہیں۔

- •آلہ مینٹیننس فیچر سے آلہ کو احسن بنائیں۔
- •جب آپ آلے کو استعمال نہ کر رہے ہوں تو، اس وقت پاور کلید دبا کر اسکرین کو آف کریں۔
	- •توانائی کی بچت کی وضع فعال کریں۔
	- •غیر ضروری ایپلیکیشنز کو بند کریں۔
	- •جب استعمال میں نہیں ہے تو بلیوٹوتھ خصوصیت کو غیر فعال کریں۔
	- •جب استعمال میں نہیں ہے تو Fi-Wi خصوصیت کو غیر فعال کریں۔
	- •ان ایپس کی خودکار ہم وقت سازی غیر فعال کریں جنہیں ہم وقت سازی کی ضرورت ہو۔
		- •بیک الئٹ کے وقت کو کم کریں۔
			- •اسکرین کی چمک کم کریں۔

### **بیٹری چارجنگ کی تجاویز اور احتیاطی تدابیر**

- •جب بیٹری پاور کم ہوتی ہے تو، بیٹری شبیہ خالی ظاہر ہوتی ہے۔
- ً بعد آلے کو آن نہیں کیا •اگر بیٹری کا چارج پوری طرح سے ختم ہوجاتا ہے تو، چارجر جوڑنے کے فورا جاسکتا ہے۔ آلہ کو آن کرنے سے پہلے ناکافی بیٹری کو کچھ منٹ تک چارج ہونے دیں۔
- •اگر آپ ایک بار میں متعدد ایپلیکیشن، نٹورک ایپلیکیشن، یا ایپلیکیشنز استعمال کرتے ہیں جسے دوسرے آلے سے کنیکشن کی ضرورت ہوتی ہے تو، بیٹری فوری طور پر خالی ہوجائیگی۔ ڈیٹا ٹرانسفر کے دوران پاور کھونے سے بچنے کے لیے، بیٹری مکمل طور سے چارج ہونے کے بعد ہی ان ایپلیکیشنز کو استعمال کریں۔
- •چارجر کے عالوہ کسی اور پاور کا منبع استعمال، جیسے کہ ایک کمپیوٹر، کی وجہ سے ایک کم برقی بہاؤ کے لئے ایک سست چارج رفتار نتیجے میں۔
- •چارج ہونے کے دوران آلے کو استعمال کیا جاسکتا ہے لیکن اس کی وجہ سے مکمل طور سے بیٹری چارج ہونے میں زيادہ وقت لگ سکتا ہے۔
- •اگر چارج ہونے کے دوران آلہ غیرمستحکم پاور سپالئی موصول کرتا ہے تو، ٹچ اسکرین کام نہیں کرسکتی ہے۔ اگر ایسا ہوتا ہے تو، آلے سے چارجر نکال دیں۔
- •چارجنگ کے دوران آلہ اور چارجر گرم ہو سکتے ہیں۔ یہ عام بات ہے اور اس کی وجہ سے آپ کے آلے کی مدت حیات یا کارکردگی متاثر نہيں ہونی چاہیے۔ اگر بیٹری معمول سے زیادہ گرم ہوتی ہے تو، چارجر چارج کرنا روک سکتا ہے۔
- •اگر آپ نے آلہ کو کثیر المقصد جیک کے نم ہوتے وقت چارج کرا، تو آلہ کو نقصان پہنچ سکتا ہے۔ آلہ کو چارج کرنے سے پہلے کثیر المقصد جیک کو اچھی طرح سے سکھالیں۔
	- •اگر آلہ درست طور پر چارج نہ ہورہا ہو تو آلے اور چارجر کو سام سنگ سروس سینٹر پر لے جائيں۔

### **تیز چارجنگ**

آلہ میں درساختہ تیز چارجنگ فیچر موجود ہے۔ آلہ یا اس کی سکرین بند رہنے کی حالت میں آپ اور تیزی سے بیٹری کو چارج کر سکتے ہیں۔

#### **چارجنگ کی رفتار کو بڑھانا**

جب آپ بیٹری کو چارج کرتے ہیں، چارجنگ کی رفتار کو بڑھانے کیلئے، آلہ یا اس کی اسکرین کو آف کریں۔ بیٹری چارجنگ کے دوران جب آلہ آف ہو، کی شبیہ اسکرین پر ظاہر ہو گی۔ اگر تیز چارجنگ فیچر فعال نہیں ہے تو، **سیٹنگز** ایپ شروع کریں، **آلہ کی بحالی** ← **بیٹری** ← ← **اعلی سیٹنگز** تھپتھپائیں اور پھر اسے فعال کرنے کے لئے، **تیز کیبل چارجنگ** سوئچ کو تھپتھپائیں۔

- •جب آپ ایک معیاری بیٹری چارجر کے استعمال کے ذریعہ بیٹری چارج کرتے ہیں، آپ درساختہ تیز  $\mathbb{Z}$ چارجنگ فیچر کا استعمال نہیں کر سکتے۔
- •اگر آلہ گرم ہو جاتا ہے یا ماحول میں ہوائی درجہ حرارت بڑھ جاتا ہے، چارجنگ کی رفتار خودبخود کم ہو سکتی ہے۔ یہ آلے کو نقصان سے بچانے کیلئے ایک معمول کی عملی حالت ہے۔

### **وائرلیس چارجنگ**

آلہ میں درساختہ وائرلیس چارجنگ کوائیل موجود ہے۔ آپ وائرلیس چارجر کے ذریعے بیٹری چارج کر سکتے ہیں (علیحدہ فروخت کیا جاتا ہے)۔

#### **تیز وائرلیس چارجر**

تیز وائرلیس چارجنگ خصوصیت استعمال کرکے آپ اپنے آلہ کو تیزی سے چارج کر سکتے ہیں۔ اس خصوصیت کو استعمال کرنے کے لئے، آپ کو ایک چارجر اور اجزاء کا استعمال کرنا چاہئے جو کہ تیز وائرلیس چارجنگ خصوصیت کی حمایت کرتا ہے۔

اگر تیز السلکی چارجنگ خصوصیت فعال نہیں ہے تو، **سیٹنگز** ایپ شروع کریں، **آلہ کی بحالی** ← **بیٹری** ← ← **اعلی سیٹنگز** تھپتھپائیں اور پھر اسے فعال کرنے کے لئے، **تیز وائرلیس چارجنگ** سوئچ کو تھپتھپائیں۔

- •آپ کے آلہ کی مینیو سیٹینگ میں کھولیں/بند کریں اختیار شامل کر دیا جائے گا جب آپ پہلی دفعہ اس کو چارجر پر رکھتے ہیں۔
	- •چارجر کے اندر کا پنکھا تیز وائرلیس چارجنگ کے دوران شور پیدا کر سکتا ہے۔

**بیٹری چارج کرنا**

1 آلہ کی پشت کے مرکز کو بغیر چارجر کے مرکز پر رکھیں۔ اندازے کے مطابق چارج کا وقت اسکرین پر دکھایا جائے گا۔ چارجنگ کے حاالت کے لحاظ سے اصل چارج کا وقت مختلف ہو سکتا ہے۔

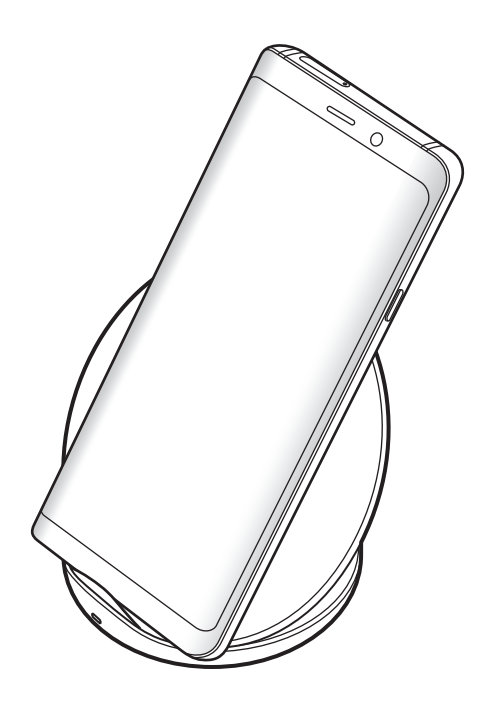

<span id="page-22-0"></span>2 پوری طرح چارج ہونے کے بعد، آلہ کو وائرلیس چارجر سے الگ کر دیں۔ **السلکی چارجنگ کے لیے احتیاطی تدابیر A** جب آلہ کے عقب اور آلہ کے کوَر کے درمیان کوئی کریڈٹ کارڈ یا ریڈیو فریکوینسی شناخت کار )RFID )کارڈ )جیسے کہ نقل حمل کارڈ یا کلید کارڈ( موجود ہو تو آلہ کو السلکی چارجر پر نہیں رکھیں۔ •جب آلہ اور السلکی چارجر کے درمیان دھاتی اشیاء اور مقناطیس جیسے ایصالی مادے رکھے ہوں تو آلہ کو السلکی چارجر پر نہیں رکھیں۔ ہو سکتا ہے کہ آلہ چارج نہیں ہو یا ہو سکتا ہے کہ یہ زیادہ گرم ہو، یا آلہ یا کارڈ کو نقصان پہنچ سکتا ہے۔

- •اگر آپ کمزور نیٹ ورک سگنل والے عالقوں میں وائرلیس چارجر کا استعمال کرتے ہیں تو آپ نیٹ ورک کی وصولی سے محروم ہو سکتے ہیں۔
- •سام سنگ سے منظور شدہ وائرلیس چارجرز استعمال کریں۔ اگر آپ دیگر وائرلیس چارجرز استعمال کرتے ہیں تو ہو سکتا ہے بیٹری اچھی طرح سے چارج نہ ہو۔

## **سم یا یوسم کارڈ)نینو سم کارڈ(**

**سم یا یوسم کارڈ نصب کرنا**

موبائل ٹیلیفون خدمت فراہم کنندہ کے ذریعہ فراہم کردہ سم یا یوسم کارڈ داخل کریں۔ دوہرے سم ماڈل کے لئے، آپ دو سم یا یوسم کارڈز داخل کر سکتے ہیں تاکہ آپ کے پاس ایک ہی آلہ کیلئے دو فون نمبرز یا خدمت مہیا کار رہ سکیں۔ بعض عالقوں میں ڈیٹا کی منتقلی کی رفتار آلہ میں ایک سم کارڈ داخل ہونے کے مقابلے میں دو سم کارڈ داخل ہونے پر سست ہو سکتی ہے۔

خیال رکھیں کہ سم یا یوسم کارڈ گم نہ ہو یا دوسروں کو استعمال نہ کرنے دیں۔ کسی بھی گم شدہ یا  $\overline{\mathbf{r}}$ چوری ہوئے کارڈ کی وجہ سے ہونے والے نقصانات یا پریشانیوں کے لیے سام سنگ ذمہ دار نہیں ہے۔

خدمت فراہم کنندہ کے لحاظ سے کچھ LTE خدمات دستیاب نہیں ہوسکتی ہیں۔ خدمت کی دستیابی کے  $\not{\!\! E}$ بارے میں مزید تفصیالت کے لیے اپنے خدمت فراہم کنندہ سے رابطہ کریں۔

◄ **واحد سم والے ماڈل**:

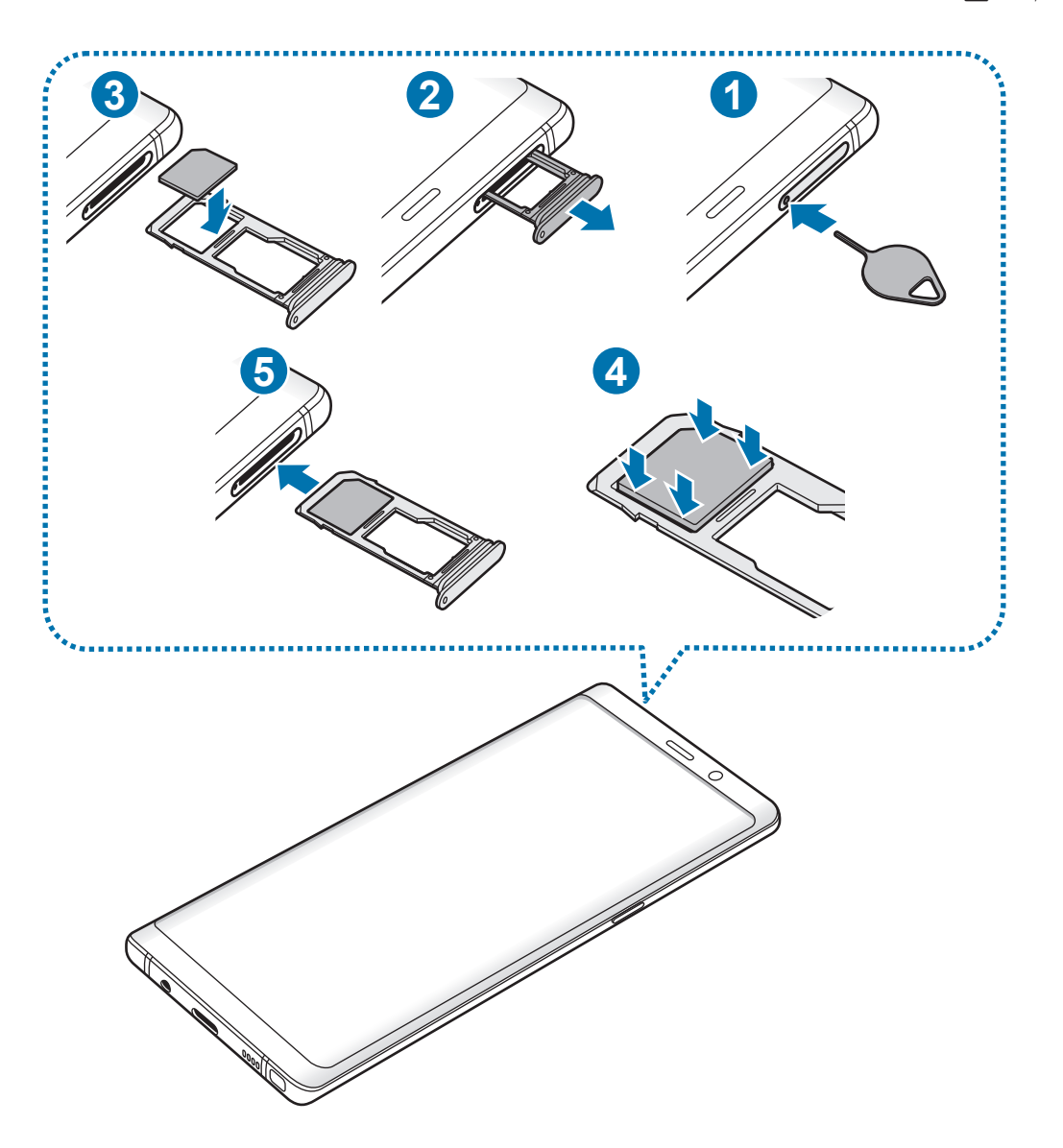

◄ **دوہری سم والے ماڈل**:

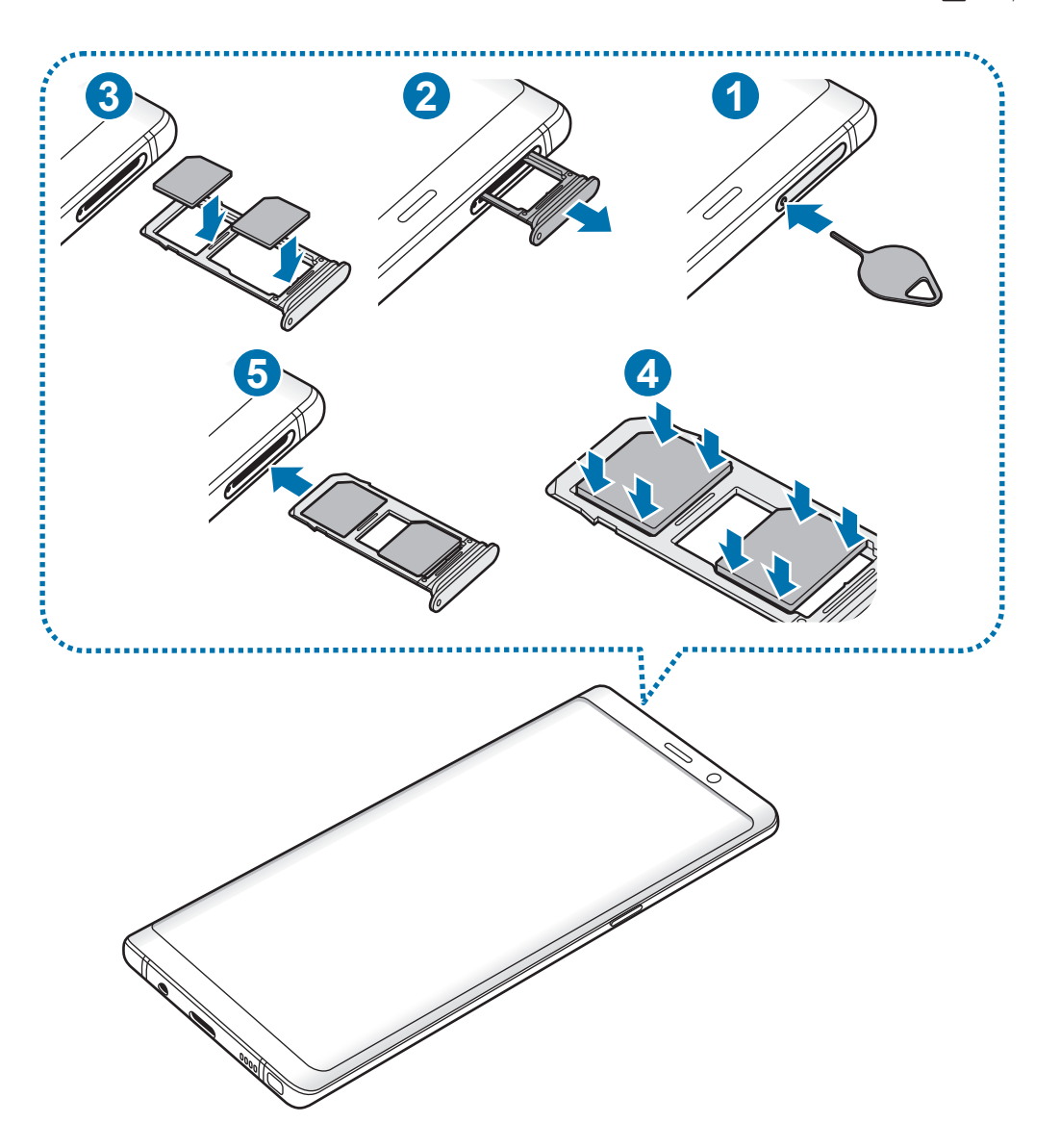

- 1 ٹرے کو ڈھیال کرنے کے لیے ٹرے کے سوراخ میں اخراج کی پن داخل کریں۔ اس بات کو یقینی بنائیں کہ اخراج کی پن ہول سے پرپینڈیکولر ہے۔ ورنہ، آلہ کو نقصان پہنچ سکتا ہے۔
	- 2 ٹرے سالٹ سے آہستگی سے ٹرے نکال لیں۔
- 3 ◄ **ایک سم والے ماڈل**: سم یا یوسم کارڈ کو ٹرے 1 میں سنہرے رنگ والے رابطے کا رخ نیچے رکھتے ہوئے لگائیں۔

◄ **دو سم کے نمونے**: سم یا یوسم کارڈز کو ٹرے میں سنہرے رنگ والے رابطے کا رخ نیچے رکھتے ہوئے لگائیں۔ بنیادی سم یا یوسم کارڈ کو ٹرے 1 ) **1** ( میں ڈالیں اور دوسرے سم یا یوسم کارڈ کو ٹرے 2 ) **2** ( میں ڈالیں۔

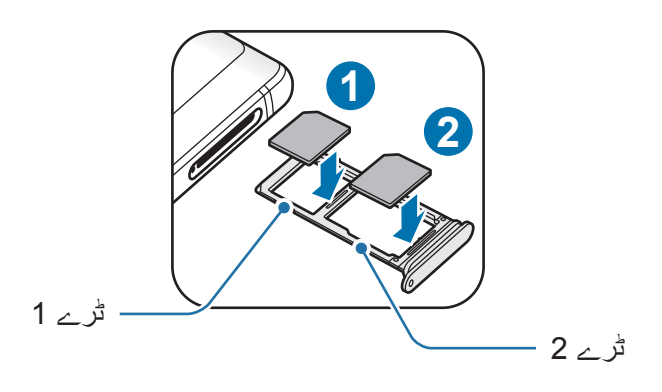

4 اسے محفوظ کرنے کے لئے سم یا یوسم کارڈ کو ٹرے کے اندر آہستہ سے دبائیں۔

اگر کارڈ کو ٹرے میں مضبوطی سے پیوست نہیں کیا جاتا ہے تو، ہو سکتا ہے کہ سم کارڈ نکل جائے یا  $\mathbf{D}% _{T}=\mathbf{D}_{T}\times\mathbf{D}_{T}$ ٹرے سے باہر گر جائے۔

5 ٹرے کو واپس ٹرے سالٹ میں داخل کریں۔

- پں جب یہ گیلا ہو تو آپ کے آلے کو نقصان پہنچ سکتا ہے۔ ہمیشہ یقین دہانی کریں کہ ٹرے خشک ہے۔ V
- •پانی کو اپنے آلہ میں داخل ہونے سے روکنے کے لیے ٹرے کو ٹرے سالٹ میں مکمل طور پر داخل کریں۔

**کارڈ کا درست انسٹالیشن**

◄ **واحد سم والے ماڈل**:

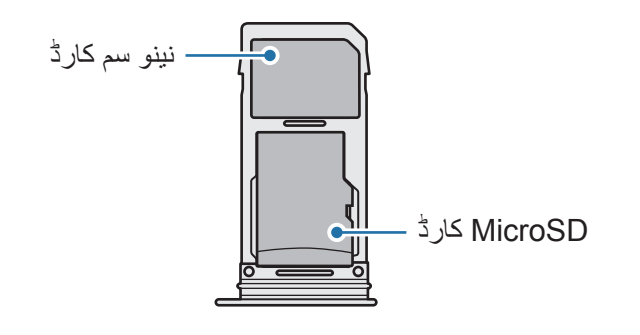

◄ **دوہری سم والے ماڈل**:

 $\bf \bf 0$ 

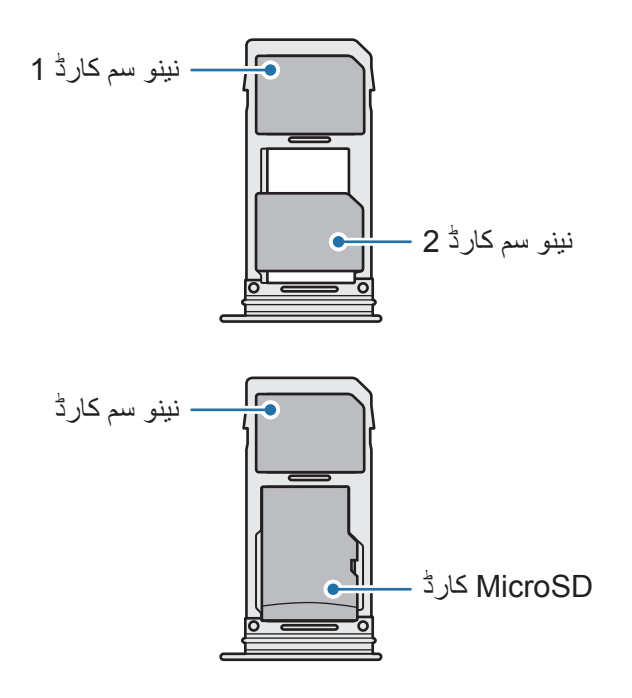

- •صرف نینو سم کارڈ استعمال کریں۔
- •آپ بیک وقت ٹرے 2 میں ایک نینو سم کارڈ اور microSD کارڈ داخل نہیں کر سکتے ہیں۔

**سم یا یوسم کارڈ نکالنا** ٹرے کو ڈھیال کرنے کے لیے ٹرے کے سوراخ میں اخراج کی پن داخل کریں۔ ٹرے سالٹ سے آہستگی سے ٹرے نکال لیں۔ سم یا یوسم کارڈ نکالیں۔ ٹرے کو واپس ٹرے سالٹ میں داخل کریں۔

**سم یا یوسم کارڈ )دو سم والے ماڈل( استعال کرنا** اگر آپ دو سم یا یوسم کارڈز داخل کرتے ہیں تو آپ کے پاس ایک ہی آلہ کیلئے دو فون نمبرز یا دو خدمت مہیا کار ہو سکتے ہیں۔

#### **سم یا یوسم کارڈ فعال کرنا**

**سیٹنگز** ایپلیکیشن شروع کریں، تھپتھپائیں **کنکشنز** ← **SIM کارڈ مینیجر**۔ سم یا یوسم کارڈ منتخب کریں اور اسے فعال کرنے کے لیے سوئچ پر تھپتھپائیں۔

#### **سم یا یوسم کارڈ حسب ضرورت بنانا**

**سیٹنگز** ایپلیکیشن شروع کریں، تھپتھپائیں **کنکشنز** ← **SIM کارڈ مینیجر**، اور پھر مندرجہ ذیل اختیارات تک رسائی حاصل کرنے کے لیے سم یا یوسم کارڈ منتخب کریں:

- •**شبیہ**: سم یا یوسم کارڈ کی شبیہ کو تبدیل کریں۔
- •**نام**: سم یا یوسم کارڈ کا ڈسپلے نام تبدیل کریں۔
- •**نیٹ ورک موڈ**: سم یا یوسم کارڈ کو استعمال کرنے کے لیئے نیٹورک کی قسم کا انتخاب کریں۔

**ترجیحاتی سم یا یوسم کارڈز کی ترتیب**

دو کارڈز کے عمل میں آجانے پر، آپ وائیس کال، پیغام رسائی، اور ڈیٹا کی خدمات کو مخصوص کارڈس پر مقرر کرینگے۔ **سیٹنگز** ایپلیکیشن شروع کریں، تھپتھپائیں **کنکشنز** ← **SIM کارڈ مینیجر**، اور پھر **ترجیح دیا گیا SIM کارڈ** میں اپنے کارڈز کے فیچر کی ترجیحات مقرر کریں۔

## **میموری کارڈ )MicroSD کارڈ(**

### **ایک میموری کارڈ نصب کرنا**

<span id="page-28-0"></span>آپ کے آلہ کے میموری کارڈ کی گنجائش دیگر ماڈلز سے مختلف ہو سکتی ہے اور میموری کارڈ مینوفیکچرر اور قسم کی بنیاد پر کچھ میموری کارڈز آپ کے آلہ کے ساتھ ہم آہنگ نہیں ہو سکتے ہیں۔ اپنے آلہ کے میموری کارڈ کی زیادہ سے زیادہ گنجائش دیکھنے کے لیے، سام سنگ ویب سائٹ سے رجوع کریں۔

- •کچھ میموری کارڈ پوری طرح سے آلے کے ساتھ مطابقت نہیں رکھ سکتے ہیں۔ غیرمطابق میموری کارڈ استعمال کرنے سے آلے یا میموری کارڈ کو نقصان پہنچ سکتا ہے اور کارڈ پر ذخیرہ کردہ ڈيٹا خراب ہوسکتا ہے۔
	- •دائیں طرف اوپر میموری کارڈ داخل کرتے وقت محتاط رہیں۔
- •آلہ میموری کارڈ کے لیے صرف FAT اور exFAT فائل سسٹم کی معاونت کرتا ہے۔ مختلف فائل  $\cancel{1}$ سسٹم میں فارمیٹ کیا گيا میموری کارڈ داخل کرنے پر، آلہ میموری کارڈ کو دوبارہ فارمیٹ کرنے کے لیے پوچھے گا یا کارڈ کو تسلیم نہیں کرے گا۔ میموری کارڈ کا استعمال کرنے کے لئے آپ کو اسے فارمیٹ کرنا ہوگا۔ اگر آپ کا آلہ میموری کارڈ کو فارمیٹ نہیں کر سکتا یا اسے تسلیم نہیں کر سکتا تو میموری کارڈ کی کمپنی یا سام سنگ سروس سینٹر سے رابطہ کریں۔
	- •ڈیٹا مسلسل تحریر کرنے اور مٹانے سے میموری کارڈ کی مدت حیات کم ہو جاتی ہے۔
- •آلے میں میموری کارڈ داخل کرتے وقت، میموری کارڈ کی فائل ڈائریکٹری **میری فائلیں** ← **SD کارڈ** فولڈر میں ظاہر ہوتی ہے۔

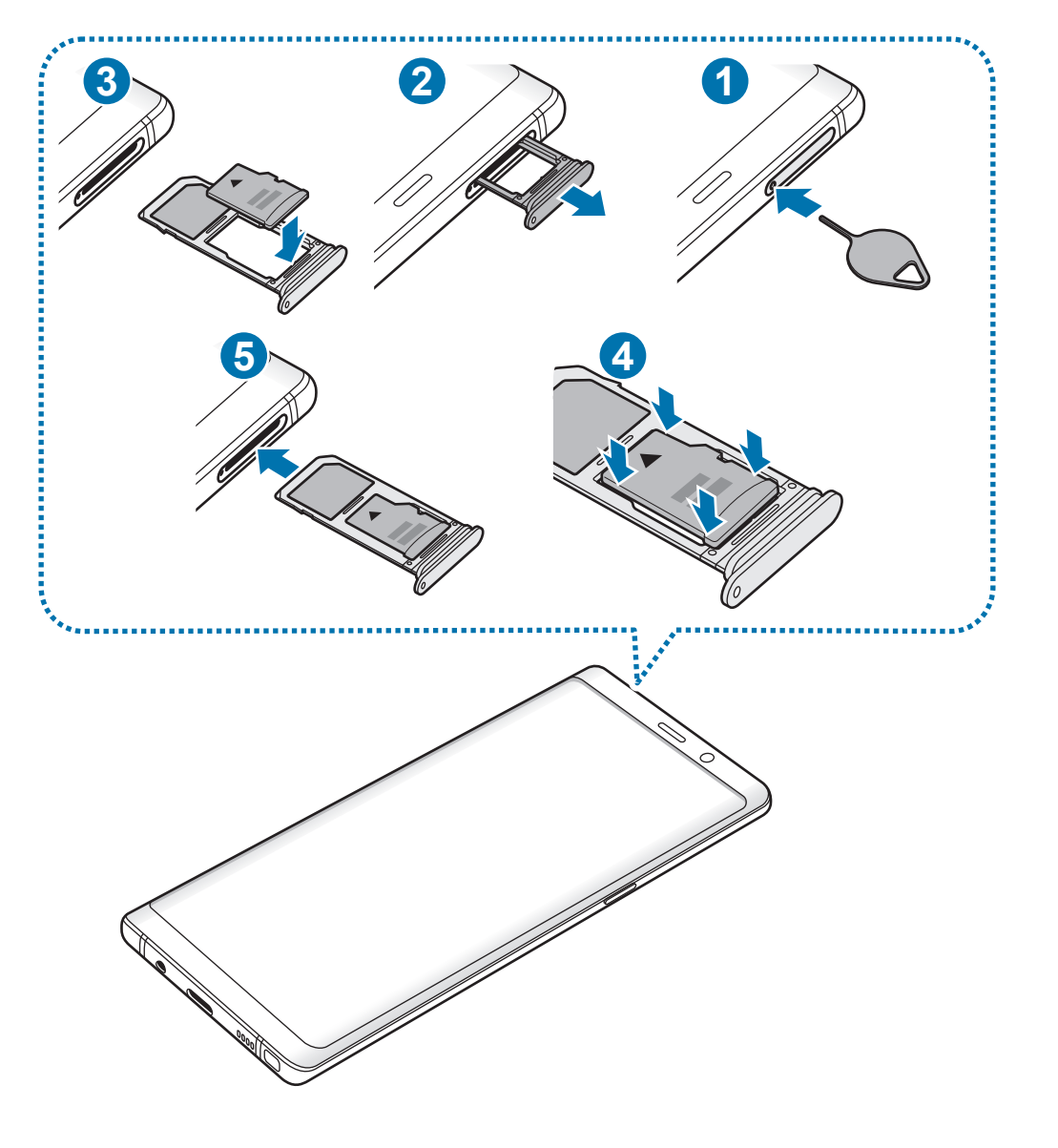

1 ٹرے کو ڈھیال کرنے کے لیے ٹرے کے سوراخ میں اخراج کی پن داخل کریں۔ اس بات کو یقینی بنائیں کہ اخراج کی پن ہول سے پرپینڈیکولر ہے۔ ورنہ، آلہ کو نقصان پہنچ سکتا ہے۔

> 2 ٹرے سالٹ سے آہستگی سے ٹرے نکال لیں۔ جب آپ آلہ سے ٹرے ہٹا دیںگے، تو موبائیل ڈیٹا کنیکشن نا اہل ہو جائیگا۔

3 میموری کارڈ کو ٹرے 2 میں سنہرے رنگ والے رابطوں کا رخ نیچے کرتے ہوئے لگائیں۔

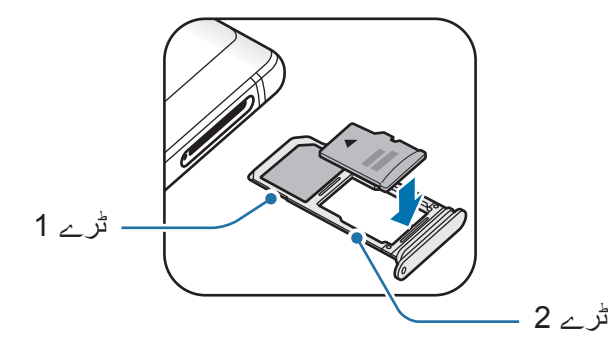

4 اسے محفوظ کرنے کے لئے میموری کارڈ کو ٹرے کے اندر آہستہ سے دبائیں۔ اگر کارڈ کو ٹرے میں مضبوطی سے نسب نہیں کیا جاتا ہے تو، ہو سکتا ہے کہ میموری کارڈ نکل جائے  $\mathbf G$ یا ٹرے سے باہر گر جائے۔

ٹرے کو واپس ٹرے سلاٹ میں داخل کریں۔  $\overline{5}$ 

 •اگر آپ ٹرے کو اپنے آلہ میں اس وقت داخل کرتے ہیں جب یہ گیال ہو تو آپ کے آلے کو نقصان پہنچ C سکتا ہے۔ ہمیشہ یقین دہانی کریں کہ ٹرے خشک ہے۔ •پانی کو اپنے آلہ میں داخل ہونے سے روکنے کے لیے ٹرے کو ٹرے سالٹ میں مکمل طور پر داخل کریں۔

## **میموری کارڈ نکالنا**

میموری کارڈ نکالنے سے قبل، سب سے پہلے اسے حفاظت سے نکالنے کے لئے اتارلیں۔ **سیٹنگز** ایپلیکیشن شروع کریں اور تھپتھپائیں **آلہ کی بحالی** ← **ذخیرہ** ← ← **ذخیرہ سیٹنگز** ← **SD کارڈ** ← **اتاریں**۔

> 1 ٹرے کو ڈھیال کرنے کے لیے ٹرے کے سوراخ میں اخراج کی پن داخل کریں۔ 2 ٹرے سالٹ سے آہستگی سے ٹرے نکال لیں۔

#### 3 میموری کارڈ نکالیں۔

- 4 ٹرے کو واپس ٹرے سالٹ میں داخل کریں۔
- جب آلہ معلومات کو منتقل یا اس تک رسائی حاصل کر رہا ہو تو اس دوران، یا ڈیٹا منتقل کرنے کے  $\bf{Q}$ بالکل بعد، میموری کارڈ یا USB اسٹوریج جیسے بیرونی اسٹوریج کو باہر نہیں نکالیں۔ ایسا کرنے سے ڈیٹا کرپٹ یا ضائع ہو سکتا ہے یا بیرونی اسٹوریج یا آلے میں خرابی پیدا ہو سکتی ہے۔ سام سنگ خساروں، بشمول بیرونی اسٹوریج آلات کے غلط استعمال سے ہونے والے ڈیٹا کے خسارے کے لیے ذمہ دار نہیں ہے۔

### **میموری کارڈ فارمیٹ کرنا**

کمپیوٹر پر فارمیٹ شدہ میموری کارڈ آلے کے ساتھ مطابقت نہیں رکھ سکتا ہے۔ میموری کارڈ کو صرف آلے پر فارمیٹ کریں۔

**سیٹنگز** ایپلیکیشن شروع کریں اور تھپتھپائیں **آلہ کی بحالی** ← **ذخیرہ** ← ← **ذخیرہ سیٹنگز** ← **SD کارڈ** ← **فارمیٹ**۔

میموری کارڈ فارمیٹ کرنے سے پہلے، میموری کارڈ میں ذخیرہ کردہ تمام اہم ڈیٹا کے بیک اپ نقول I بنانا یاد رکھیں۔ صارف کے عملیات کی وجہ سے ہونے والے ڈيٹا کی نقصان پر بنانے والے کی ضمانت کا اطالق نہيں ہوتا ہے۔

## **آلے کو آن اور آف کرنا**

<span id="page-32-0"></span>آلے کو آن کرنے کے لیے پاور کلید کو کچھ سیکنڈ تک دبائیں اور تھامیں۔ جب آپ آلے کو پہلی بار یا ایک ڈیٹا ری سیٹ کرنے کے بعد کھولیں تو اپنے آلے کو سیٹ اپ کرنے کے لیے اسکرین پر موجود ہدایات پر عمل کریں۔ اپنے آلے کو آف کرنے کے لیے، پاور کلید دبائيں اور تھامیں، اور پھر **پاور آف** تھپتھپائیں۔ ان عالقہ جات میں جہاں وائرلیس آالت کا استعمال محدود ہو، جیسے کہ ہوائی جہاز اور ہسپتال مجاز  $\overline{\mathcal{C}}$ عملے کی لگائی گئی تمام تنبیہات اور ہدایات پر عمل کریں۔

#### **آلے کو دوبارہ شروع کرنا**

اگر آپ کا آلہ منجمد و غیر متحرک ہے تو اسے دوبارہ شروع کرنے کے لیے پاور کلید اور والیوم کم کرنے کی کلید ایک ساتھ 7 سیکنڈ سے زیادہ دیر تک دبائیں اور تھامیں۔

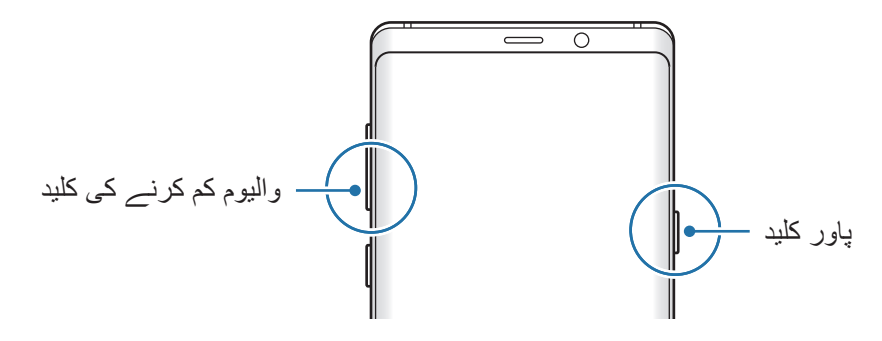

#### **ہنگامی موڈ**

<span id="page-33-0"></span>آپ بیٹری کی کھپت کو کم کرنے کے لئے ہنگامی موڈ میں آلہ کو سوئچ کر سکتے ہیں۔ بعض ایپلیکیشنز اور افعال محدود رہیں گے۔ ایمرجنسی وضع میں، آپ ایمرجنسی کال کر سکتے ہیں، دوسروں کو اپنے حالیہ مقام کی معلومات بھیج سکتے ہیں، ایمرجنسی االرم بجا سکتے ہیں اور بہت کچھ کر سکتے ہیں۔

#### **ایمرجنسی وضع فعال کرنا**

ایمرجنسی وضع فعال کرنے کے لیے، پاور کلید دبائيں اور تھامیں، اور پھر تھپتھپائیں **ہنگامی موڈ**۔ استعمال کے باقی وقت سے بیٹری ختم ہونے سے پہلے کے باقی وقت کا پتہ چلتا ہے۔ آپ کے آلہ کی سیٹنگز اور آپریٹنگ کیفیات کے لحاظ سے استعمال کے باقی وقت میں فرق ہو سکتا ہے۔

**ایمرجنسی وضع غیرفعال کرنا** ہنگامی وضع غیرفعال کرنے کے لیے، تھپتھپائیں ← **ایمرجنسی موڈ آف کریں**۔ متبادل طور پر، پاور کلید دبائيں اور تھامیں، اور پھر تھپتھپائیں **ہنگامی موڈ**۔

## **ابتدائی سیٹ اپ**

جب آپ آلے کو پہلی بار یا ایک ڈیٹا ری سیٹ کرنے کے بعد کھولیں تو اپنے آلے کو سیٹ اپ کرنے کے لیے اسکرین پر موجود ہدایات پر عمل کریں۔

- •ابتدائی سیٹ اپ کے طریقہ کار آلہ کے سافٹ ویئر اور آپ کے عالقہ کے حساب سے مختلف ہو  $\overline{\mathscr{C}}$ سکتے ہیں۔
	- •آپ آلہ کی منتخب زبان کی بنیاد پر Bixby کے ساتھ اپنا آلہ سیٹ اپ کر سکتے ہیں۔

1 آلہ آن کریں۔

اپنی ترجیحی آلہ کی زبان منتخب کریں اور  $(\widehat{\cdot})$  کو منتخب کریں۔  $\mathcal D$ 

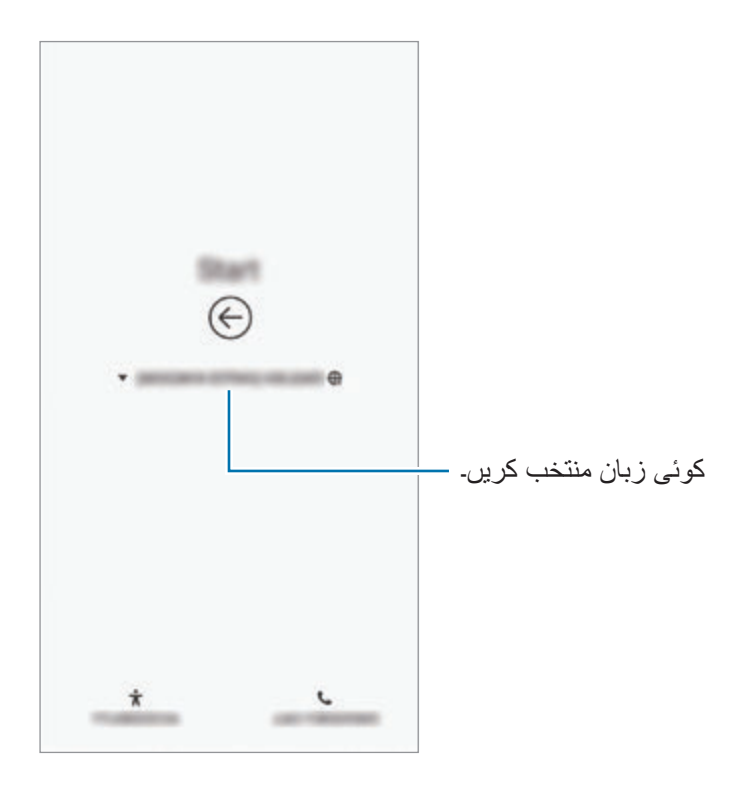

- 3 Fi-Wi نیٹ ورک منتخب کریں اور اس سے جوڑیں۔ اگر آپ کسی Fi-Wi نیٹ ورک سے کنیکٹ نہیں کرتے ہیں تو آپ آلہ کے کچھ فیچر ابتدائی سیٹ اپ کے دوران سیٹ اپ نہیں کر سکیں گے۔
	- 4 سیٹ اپ آگے بڑھانے کے لئے اسکرین پر دکھائی جانے والی ہدایات کی پیروی کریں۔
	- بینا آلہ محفوظ کرنے کے لئے اسکرین لاک کا طریقہ سیٹ کریں۔ آپ اپنے آلہ کی رسائی دوسروں سے  $5$ روکنے کے لئے اپنی ذاتی معلومات محفوظ کر سکتے ہیں۔ اسکرین الک کا طریقہ سیٹ کرنے کے لئے، **نہیں، آپ کا شکریہ** تھپتھپائیں۔

اپنے Samsung account میں سائن ان کریں۔ آپ سام سنگ خدمات کا مزہ لے سکتے ہیں اور اپنے  $\, \, \delta \,$ سبھی آلات پر اپنے ٹیٹا کو تازہ اور محفوظ رکھ سکتے ہیں۔ مزید معلومات کے لیے Samsung account سے رجوع کریں۔

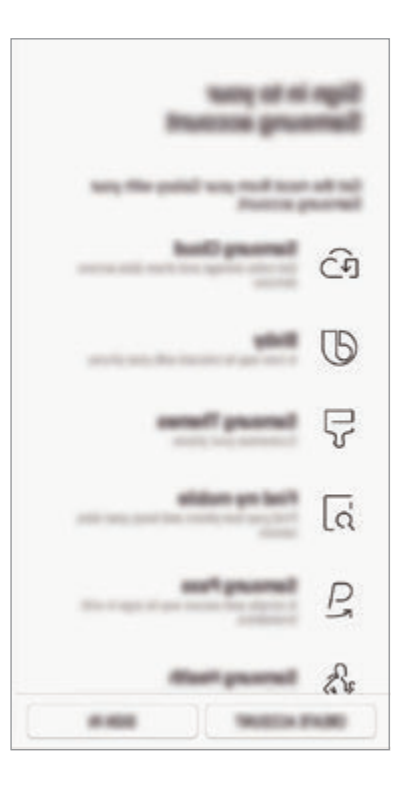

7 Cloud Samsung یا پچھلے آلہ سے اپنا مواد حاصل کریں۔ مزید معلومات کے لیے [اپنے سابقہ آلے سے](#page-38-1)  [ڈیٹا منتقل کرنا](#page-38-1) سے رجوع کریں۔

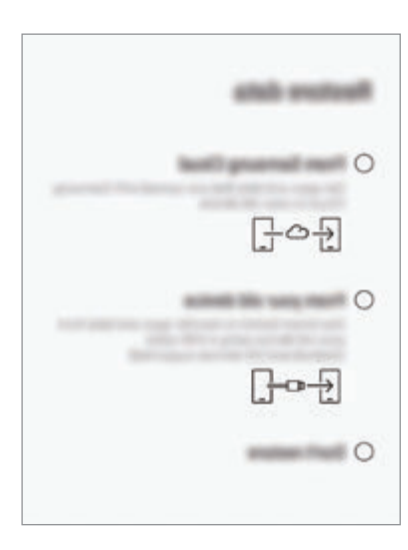

8 آپ جو فیچر استعمال کرتے ہیں انہیں منتخب کریں اور ابتدائی سیٹ اپ مکمل کریں۔ ہوم اسکرین دکھائی دے گا۔
بنبادی باتیں

# **Samsung account**

### **تعارف**

آپکا Samsung account ایک تکمیل شدہ اکائونٹ سروس ہے جو کہ آپ کو موبائل آلات، ٹیوی، اور سام سنگ ویب سائیٹ سے میسر سامسنگ کی دیگر خدمات کو استعمال کرنے کی اجازت دیتا ہے۔ Samsung account ایک بار رجسٹر ہونے کے بعد، آپ Samsung Cloud کے ساتھ اپنے ڈیٹا کو اپنے سبھی سام سنگ آلات پر تازہ کر سکتے ہیں اور محفوظ رکھ سکتے ہیں، اپنا کھویا ہوا یا چرایا ہوا آلہ ٹریک اور کنٹرول کر سکتے ہیں، سام سنگ ممبران کی طرف سے تجاویز اور ترکیبیں دیکھ سکتے ہیں، اسکے عالوہ بھی بہت کچھ کر سکتے ہیں۔ اپنے ایمیل ایڈریس کی مدد سے اپنا Samsung account بنائیں۔

account Samsung سے استعمال کی جانے والی خدمات کی فہرست دیکھنے کے لیئے، معائنہ کریں com.samsung.account۔ account Samsung کی مزید معلومات کے لیے، **سیٹنگز** ایپ شروع کریں اور **کالؤڈ اور اکاؤنٹ** ← **اکاؤنٹس** ← **account Samsung** ← ← **مدد** کو تھپتھپائیں۔

## **آپکے account Samsung کی اندراج**

### **ایک نئے account Samsung کا اندراج**

- اگر آپکے پاس ایک Samsung account نہین ہے تو آمکو ضرور بنانا چاہیئے۔
- **account Samsung**۔ <sup>1</sup> **سیٹنگز** ایپلیکیشن شروع کریں اور تھپتھپائیں **کالؤڈ اور اکاؤنٹ** <sup>←</sup> **اکاؤنٹس** <sup>←</sup> **اکاؤنٹ شامل کریں** <sup>←</sup>

متبادل طور پر، **سیٹنگز** ایپ شروع کریں اور تھپتھپائیں۔

- 2 تھپتھپائیں **اکاؤنٹ بنائیں**۔
- اکائونٹ تکمیل کو مکمل کرنے کے لئے اسکرین پر دکھائی جانے والی ہدایات کی پیروی کریں۔  $3$

### **موجودہ account Samsung کا اندراج**

آگر آپ کے پاس پہلے سے ہی Samsung account ہے تو ، اسے آلہ پر اندراگ کرائیں۔

**account Samsung**۔ <sup>1</sup> **سیٹنگز** ایپلیکیشن شروع کریں اور تھپتھپائیں **کالؤڈ اور اکاؤنٹ** <sup>←</sup> **اکاؤنٹس** <sup>←</sup> **اکاؤنٹ شامل کریں** <sup>←</sup>

متبادل طور پر، **سیٹنگز** ایپ شروع کریں اور تھپتھپائیں۔

- 2 تھپتھپائیں **سائن ان کریں**۔
- اگر آپ اپنے اکائونٹ کی معلومات بھول چکے ہوں، تو تھپتھپائیں **ID ڈھونڈیں** یا **پاس ورڈ پھر سیٹ کریں**۔ <sup>3</sup> اپنی ID account Samsung اور پاس ورڈ داخل کریں اور تھپتھپائیں **سائن ان کریں**۔ درکار معلومات درج کرنے پر آپ اپنے اکاؤنٹ کی معلومات تالش کر سکتے ہیں۔ اگر آپ انے بائیو میٹرک ڈیٹا کے ذریعہ اپنے Samsung account کی توثیق کرنا چاہتے ہیں، جیسے کہ انگلی کے نشان یا قزحیہ، تو تھپتھپائیں **Pass Samsung استعمال کر کے پاس ورڈ کی بجائے بایومیٹرکس کے ساتھ شناخت کی توثیق**۔ مزید معلومات کے لیے [Pass Samsung](#page-254-0) سے رجوع کریں۔
	- 4 شرائط و ضوابط پڑھیں اور اتفاق کریں اور پھر تھپتھپائیں **منظور**۔
	- 5 اپنے account Samsung کا رجسٹریشن مکمل کرنے کے لئے **مکمل** تھپتھپائیں۔

## **آپکے account Samsung ہٹانا**

جب آپ اپنا ندراج کیا ہوا Samsung account آلہ سے ہٹاتے ہیں تو، آپکا ڈیٹا، جیسے روابط یا واقعات، بھی ہٹا دیئے جائینگے۔

- 1 **سیٹنگز** ایپلیکیشن شروع کریں اور تھپتھپائیں **کالؤڈ اور اکاؤنٹ** <sup>←</sup> **اکاؤنٹس**۔
	- 2 تھپتھپائیں **account Samsung** <sup>←</sup> <sup>←</sup> **اکاؤنٹ ہٹائیں**۔
- 3 **ہٹائیں** پر تھپتھپائیں، اپنا account Samsung پاس ورڈ درج کریں اور پھر **اکاؤنٹ ہٹائیں** تھپتھپائیں۔

بنبادی باتبر ِ

**اپنے سابقہ آلے سے ڈیٹا منتقل کرنا**

آپ Samsung Cloud سے تصاویر ، روابط، پیغامات اور ایپس جیسے اپنے ڈیٹا کو بحال کر سکتے ہیں۔ آپ Switch Smart کے ذریعے نہیں اپنے سابقہ آلہ سے کاپی بھی کر سکتے ہیں۔

- •ممکن ہے کہ یہ فیچر کچھ آالت یا کمپیوٹر کی جانب سے معاونت یافتہ نہ ہو۔  $\overline{\mathcal{Y}}$
- •حدود کا اطالق ہوتا ہے۔ تفصیالت کے لیے smartswitch/com.samsung.www مالحظہ کریں۔ سام سنگ کاپی رائٹ کو سنجیدگی سے لیتا ہے۔ صرف وہ ہی مواد منتقل کریں جس کے آپ مالک ہیں یا آپ کے پاس اختیار ہے۔

مندرجہ ذیل مواد ابتدائی سیٹ اپ کے طریقہ کار کے دوران دستیاب ڈیٹا بحالی کی خصوصیات کے بارے میں ہے۔ Cloud Samsung یا Switch Smart کے بارے میں مزید معلومات کے لیے، [Samsung](#page-263-0) کالؤڈ یا [Switch Smart](#page-265-0) سے رجوع کریں۔

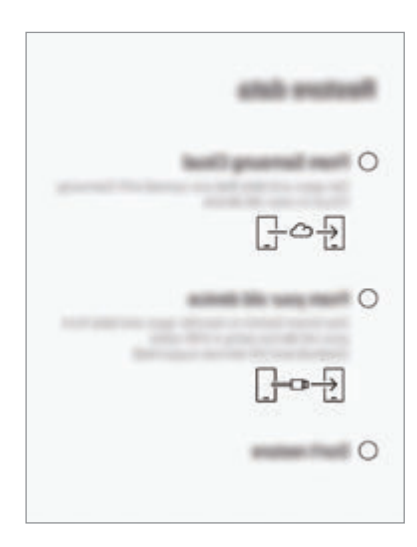

**آپ کے سابقہ آلہ )Switch Smart )سے ڈیٹا بحال کرنا**

آپ فوری اور بآسانی ڈیٹا منتقل کرنے کے لیے اپنے پرانے آلہ کو اپنے آلہ سے USB کنیکٹر )C-Type USB ) اور USB کیبل کے ذریعہ جوڑ سکتے ہیں۔

- **سے** <sup>←</sup> **اگال**۔ <sup>1</sup> ابتدائی سیٹ اپ کے دوران، جب ڈیٹا کی بحالی کی اسکرین ظاہر ہوتی ہے، تب تھپتھپائیں **اپنے پرانے آلہ** 
	- 2 USB کنیکٹر )C-Type USB )کو اپنے آلہ کے کثیرالمقصد جیک میں لگائیں۔

بنیادی باتیں

3 پچھلے آلہ کے USB کیبل کا استعمال کر کے اپنے آلہ کو اپنے پورانے آلہ سے کنیکٹ کریں۔

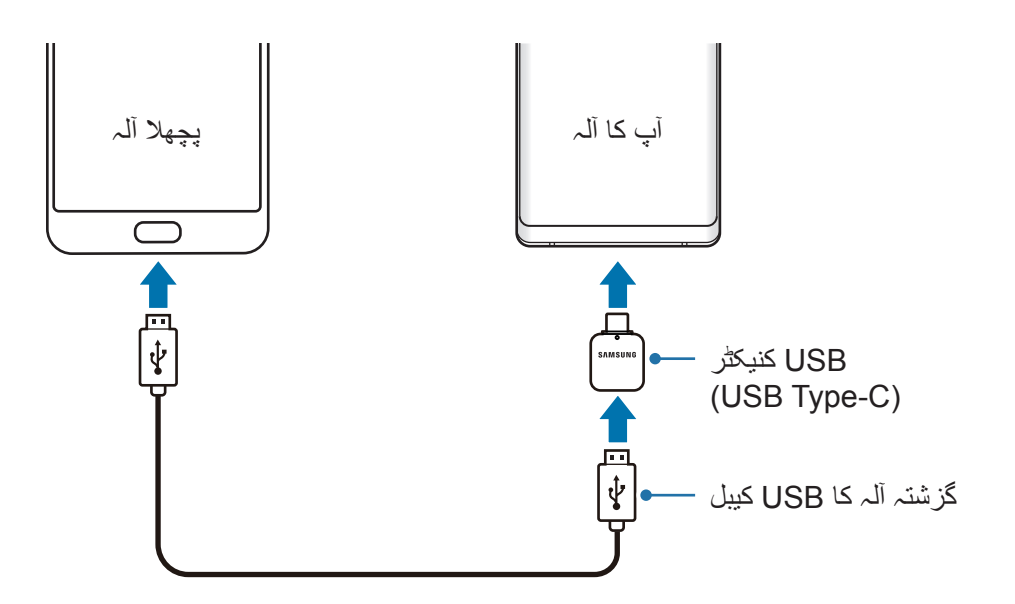

4 سابقہ آلہ پر، **اجازت دیں** تھپتھپائیں۔

باپنے سابقہ آلہ سے ڈیٹا منتقل کرنے کے لیے اسکرین پر موجود ہدایات پر عمل کریں۔  $5$ جب آپ فائلیں منتقل کر رہے ہوں اس وقت USB کیبل یا USB کنیکٹر )C-Type USB )کو آلہ سے  $\mathbf{Q}$ منقطع نہ کریں۔ ایسا کرنے سے ڈیٹا ضائع ہوسکتا ہے یا آلہ میں نقصان پہنچ سکتا ہے۔

ڈیٹا منتقل کرنے سے آپ کے آلہ کی بیٹری کے پاور کی کھپت میں اضافہ ہوتا ہے۔ ڈیٹا کی منتقلی  $\overline{\mathscr{P}}$ سے پہلے اس بات کی یقین دہانی کریں کہ آپ کا آلہ مکمل طور پر چارج ہے۔ بیٹری پاور کم ہونے کی صورت میں، ڈیتا کی منتقلی میں رکاوٹ ہو سکتی ہے۔

## **Cloud Samsung سے ڈیٹا منتقل کرنا**

آپ نے اپنے سابقہ آلہ سے جو ڈیٹا Cloud Samsung پر بیک اپ کیا ہے اسے آپ بحال کر سکتے ہیں۔

- **Cloud Samsung سے** <sup>←</sup> **اگال**۔ <sup>1</sup> ابتدائی سیٹ اپ کے دوران، جب ڈیٹا کی بحالی کی اسکرین ظاہر ہوتی ہے، تب تھپتھپائیں
	- 2 تھپتھپائیں زیر **آلہ کا بیک اپ لیں** اور اپنا سابقہ آلہ منتخب کریں۔
- 3 ڈیٹا کی قسموں پر نشان لگائیں جنہیں آپ بحال کرنا چاہتے ہیں اور تھپتھپائیں **بحال کریں**۔

# **اسکرین کو سمجھنا**

## **ٹچ اسکرین کنٹرول کرنا**

- •ٹچ اسکرین کو دیگر برقی آالت کے رابطے میں نہ آنے دیں۔ الیکٹروسٹیٹک ڈسچارج کی وجہ سے  $\bigodot$ ممکن ہے کہ ٹچ اسکرین درست طور پر کام نہ کرے۔
- •ٹچ اسکرین خراب ہونے سے بچانے کے لیے، اسے کسی بھی نوکیلی چیز سے نہ تھپتھپائیں یا نہ اس پر اپنی انگلیوں کے پوروں سے زیادہ دبائیں۔
	- ٹچ اسکرین کو زیادہ دیر تک بیکار چھوڑنے سے پس دید امیج (اسکرین کا چکمنا) یا دھندلا ہو ہوسکتا ہے۔ جب آلے کو استعمال نہ کریں تو ٹچ اسکرین آف کر دیں۔
- •اسکرین کے سرے کے قریب لمسی مداخلوں کی آلہ شناخت نہیں کرسکتا ہے، جولمسی مداخلے کے  $\boldsymbol{\mathcal{B}}$ حصے کے باہر ہیں۔
- •جب آپ ٹچ اسکرین استعمال کرتے ہیں اس وقت انگلیاں یا S قلم استعمال کرنے کی تجویز کی جاتی ہے۔

## **تھپتھپانا**

اسکرین پر تھپتھپائیں۔

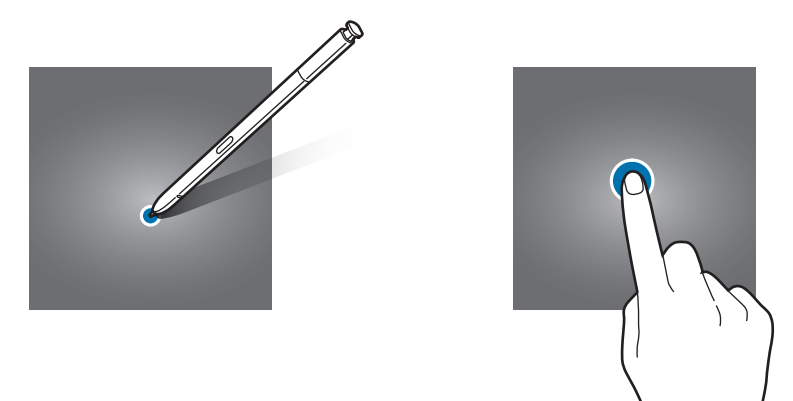

بنیادی باتیں

### **تھپتھپانا اور تھامنا**

اسکرین کو تقریبا 2 سیکنڈ کے لئے تھپتھپائیں اور ہولڈ کریں۔

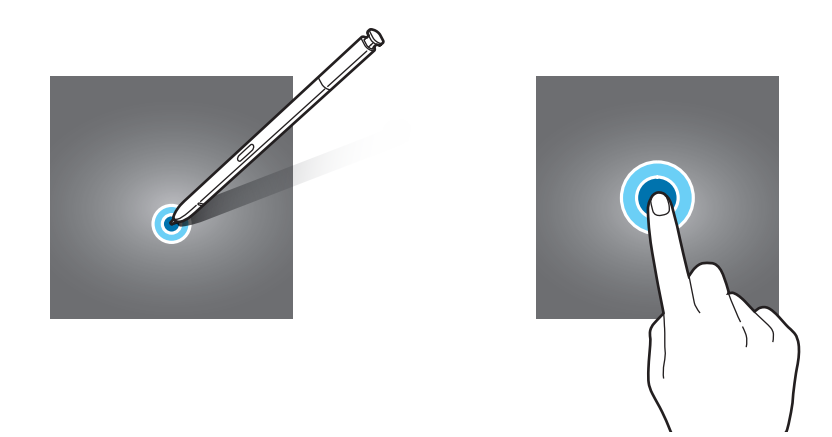

### **گھسیٹنا**

کوئی آئیٹم تھپتھپائیں اور ہولڈ کریں، اور پھر اسے نئی جگہ پر گھسیٹیں۔

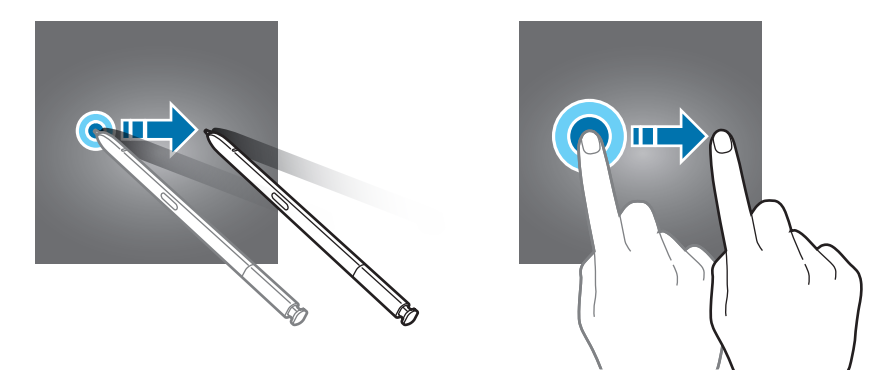

### **دوبارہ-تھپتھپانا**

اسکرین کو دو بار تھپتھپائیں۔

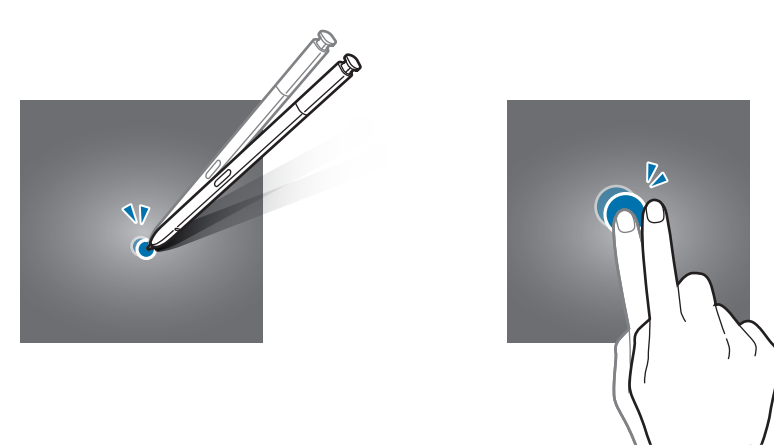

بنیادی باتیں

### **سوائپ کرنا**

اوپر، نیچے، بائیں یا دائیں طرف سوائپ کریں۔

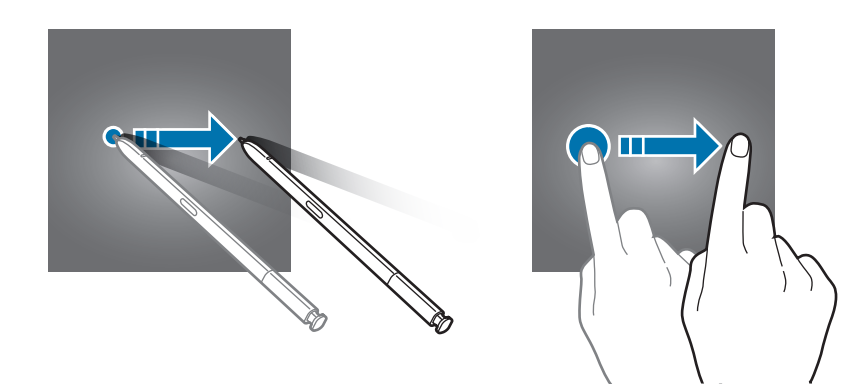

### **پھیالنا یا چبھونا**

اسکرین پر دو انگلیوں کو الگ کر کے پھیالئیں یا دبائیں۔

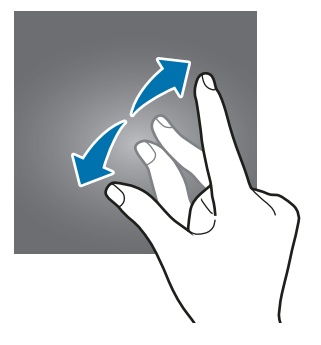

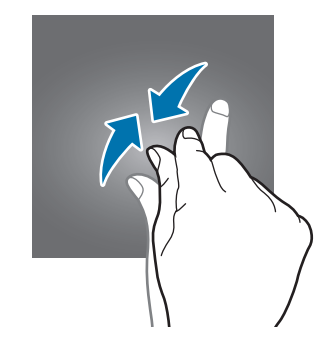

**نیویگیشن بار )سافٹ بٹن(**

جب آپ آلہ چالو کریں گے، تو سافٹ بٹن اسکرین کے سب سے نیچے نیویگیشن بار پر ظاہر ہوں گے۔ یہ سافٹ بٹن حالیہ بٹن، ہوم بٹن اور پیچھے کے بٹن پر ڈیفالٹ طور پر سیٹ ہیں۔ بٹنز کے فنکشنز اس وقت استعمال کی جا رہی ایپلیکیشن یا استعمال کے ماحول کے مطابق تبدیل ہو سکتے ہیں۔

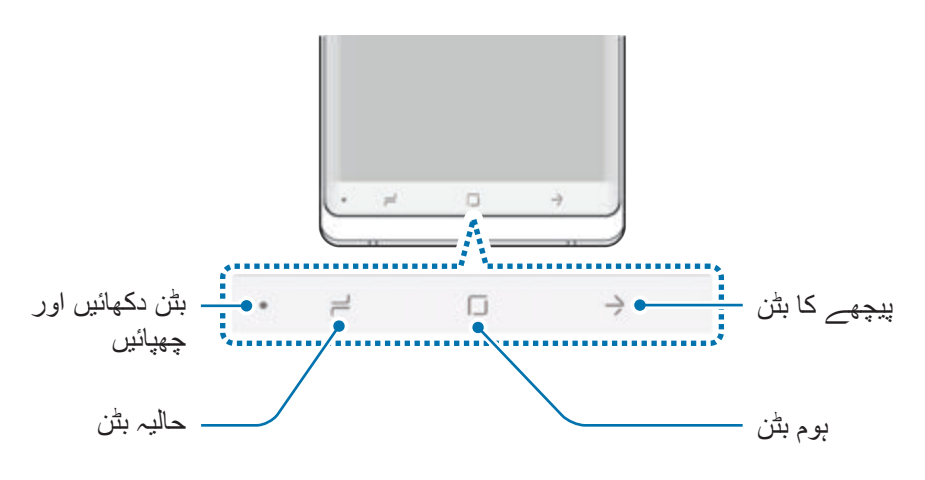

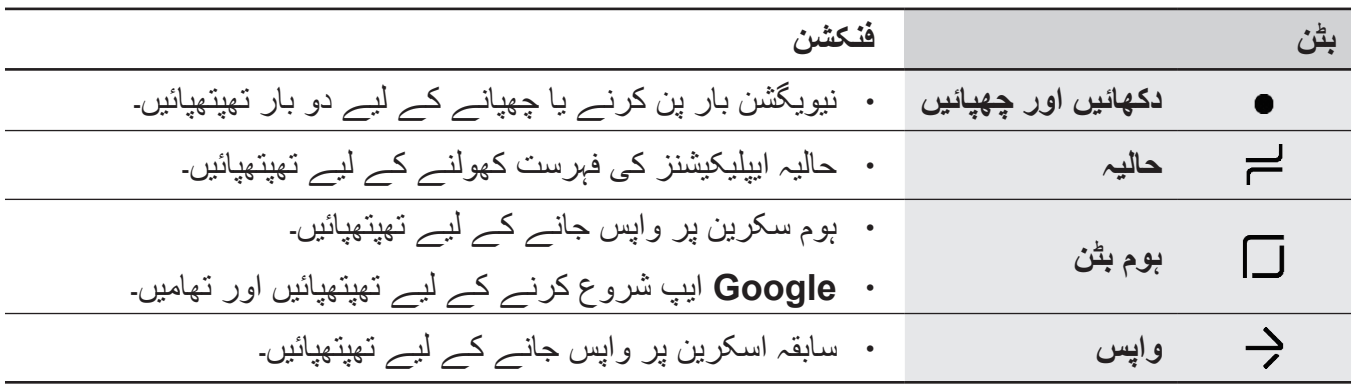

**نیویگیشن بار کو ڈسپلے کرنا یا چھپانا**

نیویگیشن بار کے بائیں جانب دکھائیں اور چھپائیں بٹن استعمال کر کے، آپ ایپس یا خصوصیات استعمال کرتے وقت نیویگیشن بار کو اسکرین پر مخفی یا پن ہونے کے لیے سیٹ کر سکتے ہیں۔ نیویگیشن بار کو بطور ڈیفالٹ پن کیا جاتا ہے۔

اگر آپ پوری اسکرین میں فائلیں دیکھنا یا ایپس استعمال کرنا چاہتے ہیں تو نیویگیشن بار کو چھپانے کے لیے دکھائیں اور چھپائیں بٹن کو دوبارہ ٹیپ کریں۔

نیویگیشن بار دوبارہ دکھانے کے لیے، اسکرین کے سب سے نچلے حصے سے اوپر کی طرف گھسیٹیں۔

- •ہوم اسکرین جیسی، کچھ اسکرینوں پر، نیویگیشن بار کو ہمیشہ ڈسپلے کیا جائے گا اور دکھائیں اور چھپائیں بٹن ظاہر نہیں ہوگا۔
- •نیویگیشن بار کو پن کرنے کے بعد بھی، ویڈيو پلیئر جیسی، کچھ ایپس یا خصوصیات استعمال کرتے ہوئے اسے چھپایا جا سکتا ہے۔

**ہوم بٹن کا استعمال کر کے اسکرین آن کرنا** اسکرین آن کرنے کے لیے ہوم بٹن یا ہوم بٹن کی جگہ کو تیزی سے دبائیں۔ ہمیشہ ڈسپلے پر، آپ ہوم بٹن کو دوبار ٹیپ کر کے اسکرین کو بھی آن کر سکتے ہیں۔

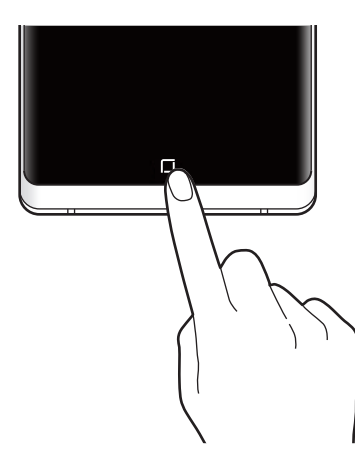

S قلم کے ساتھ ہوم بٹن یا ہوم بٹن کی جگہ کو تیزی سے نہ دبائیں۔ قلم کی نب کی شکل خراب ہو سکتی ہے۔

> **نیویگیشن بار سیٹ کرنا سیٹنگز** ایپلیکیشن شروع کریں، تھپتھپائیں **ڈسپلے** ← **نیویگیشن بار** کوئی اختیار منتخب کریں۔

- •**بٹن دکھائیں اور چھپائیں**: نیویگیشن بار کو چھپانے یا پن کرنے کے لیے ایک بٹن شامل کریں۔ آپ سیٹ کر سکتے ہیں کہ آیا تالش ایپ کے لیے بٹن کو ڈسپلے کرنا ہے یا نہیں۔
	- •**پس منظر رنگ**: نیویگیشن بار کا پس منظر رنگ تبدیل کریں۔
	- •**ہوم بٹن کو زور سے دبائيں**: آلہ کو سیٹ کریں کہ جب آپ ہوم بٹن کو تیز دبائیں تو وہ ہوم اسکرین پر لے جائے۔ آپ ہوم بٹن کو زور سے دبانے پر اس کے استعمال کے لیے ضروری دباؤ کی مقدار کو ایڈجسٹ کرتے ہیں۔
- •**ہوم بٹن کے ذریعے انالک کریں**: آلہ کو سیٹ کریں کہ جب آپ ہوم بٹن کو زور سے دبائیں تو الک اسکرین پر سوائپ کیے بغیر اسکرین کو ان الک کرے۔ یہ خصوصیت اسی وقت دستیاب ہوتی ہے جب **ہوم بٹن کو زور سے دبائيں** فعال ہوتا ہے۔
	- •**بٹن لے آؤٹ**: نیویگیشن بار پر بٹنز کی ترتیب کو تبدیل کریں۔

**ہوم اسکرین اور ایپلیکیشنز کی اسکرین** آلے کے تمام فیچر کی رسائی کرنے کے لیے ہوم اسکرین نقطہ آغاز ہے۔ یہ ویجیٹ، ایپلیکیشنز کی شارٹ کٹس، اور کچھ اور ڈسپلے کرتا ہے۔ بشمول کسی نئی نصب شدہ ایپلیکیشنز، تمام ایپلیکیشنز کی شبیہ کو ایپلیکیشنز کی اسکرین ڈسپلے کرتی ہے۔

اسکرین خطہ یا خدمت فراہم کنندہ کے لحاظ سے مختلف طور پر ظاہر ہو سکتی ہے۔

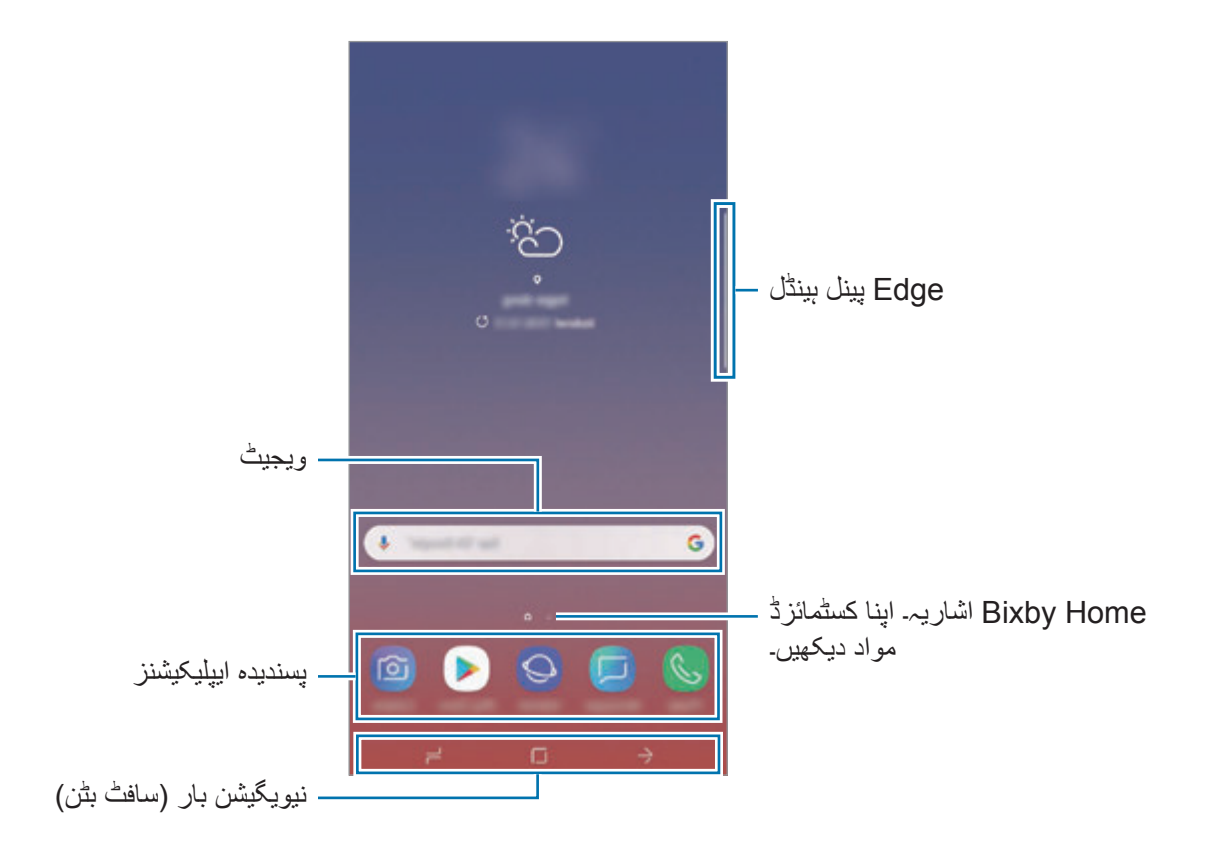

### **ہوم یا ایپلیکیشنز کی اسکرین کے درمیان سوئچ کرنا**

ہوم اسکرین پر، ایپلیکیشنز کی اسکرین کھولنے کے لیے اوپر یا نیچے کی طرف سوائپ کریں۔ ہوم اسکرین پر واپس جانے کے لئے، ایپلیکیشنز کی اسکرین کے اوپر یا نیچے کی طرف سوائپ کریں۔ متبادل طور پر، ہوم بٹن یا پیچھے کا بٹن تھپتھپائیں۔

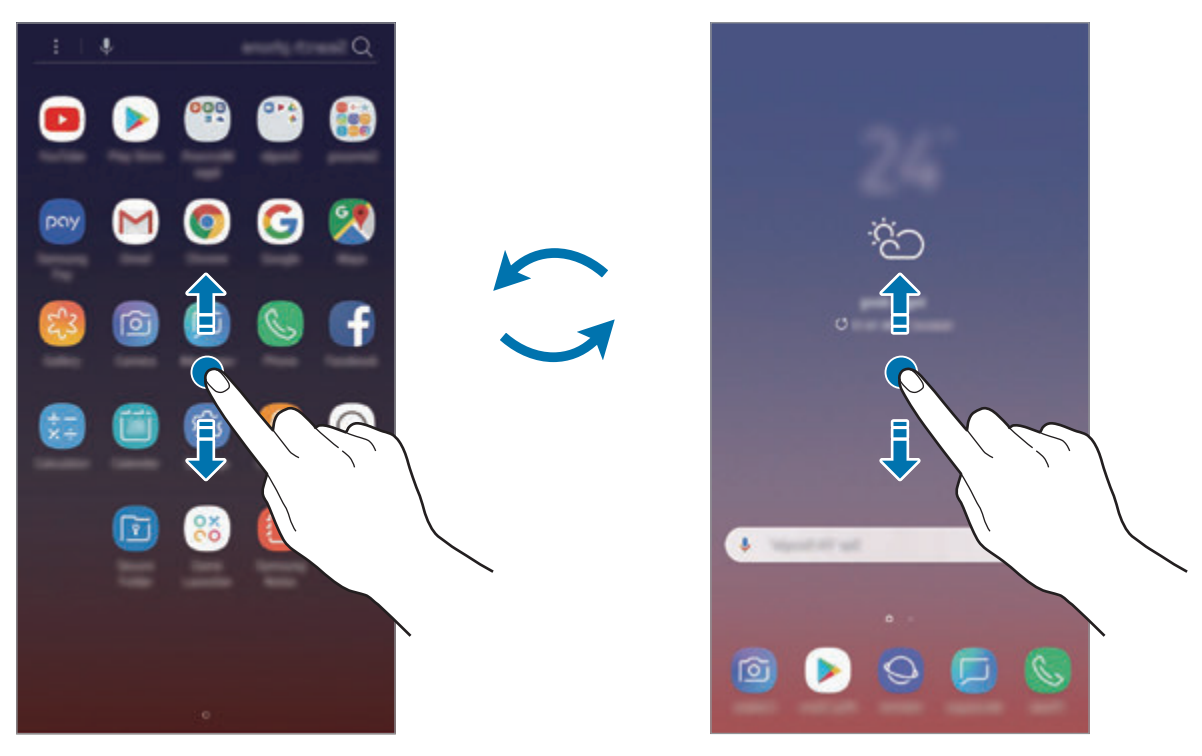

ہوم اسکرين ايپليکيشنز کی اسکرين

اگر آپ ہوم اسکرین پر ایپس بٹن کو شامل کرتے ہیں تو آپ بٹن کو تھپتھپا کر ایپس اسکرین کو کھول سکتے ہیں۔ ہوم اسکرین پر، کسی خالی جگہ تھپتھپائیں اور پکڑ کر رکھیں اور **ہوم اسکرین سیٹنگز** ← **ایپلیکیشنز بٹن** ← **ایپلیکیشنز بٹن دکھائیں** ← **اطالق** کو تھپتھپائیں۔ ایپس بٹن کو ہوم اسکرین کے سب سے نیچے شامل کیا جائے گا۔

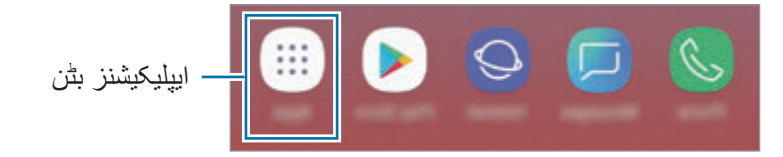

بنبادی باتبر ِ

**اسکرین کو لینڈاسکیپ وضع میں ڈسپلے کریں**

ہوم اسکرین پر، خالی جگہ پر تھپتھپائیں اور ہولڈ کریں، تھپتھپائیں **ہوم اسکرین سیٹنگز**، اور پھر تھپتھپائیں **صرف پورٹریٹ موڈ** سوئچ تاکہ اسے غیر فعال کریں۔

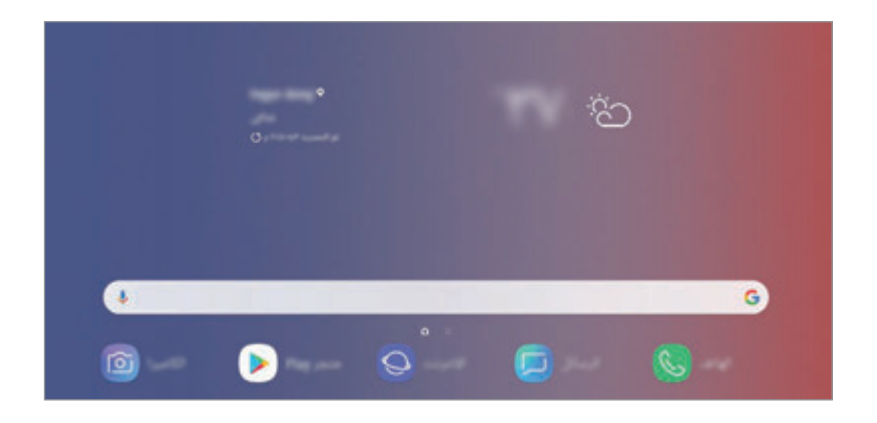

اسکرین کو لینڈاسکیپ وضع میں دیکھنے کے لیے اس کے افقی ہونے تک آلہ کو گھمائیں۔

### **آئیٹم کی جگہ تبدیل کرنا**

کوئی آئٹم تھپتھپائیں اور ہولڈ کریں، اور پھر اسے نئی جگہ پر گھسیٹیں۔ آئیٹم کو دوسرے پینل میں لےجانے کے لیے، اسے اسکرین کے کنارے گھسیٹیں۔

ہوم اسکرین پر کسی ایپ کا شارٹ کاٹ جوڑنے کے لئے، ایپلیکیشنز کی اسکرین پر کسی آئٹم کو تھپتھپائیں اور ہولڈ کریں اور پھر اسے اسکرین کے سب سے اوپر کھینچیں۔ ہوم اسکرین پر ایپ کا شارٹ کٹ شامل کیا جائے گا۔ آپ ہوم اسکرین کے نچلے حصے پر اکثر مستعمل اپلیکیشنز کو شارٹ کٹس کے حصے میں بھی لے جاسکتے ہیں۔

بنیادی باتیں

# **فولڈر تخلیق کرنا** ایپس کی فوری شروعات اور رسائی کے لیے فولڈرز بنائیں اور ایک جیسی ایپس جمع کریں۔

- 1 ہوم اسکرین یا ایپلیکیشنز کی اسکرین پر، ایپلیکیشن کو تھپتھپائیں اور ہولڈ کریں، اور پھر اسے دوسری ایپلیکیشن کے اوپر گھسیٹیں۔
- 2 ایپلیکیشنز کے ارد گرد فولڈر کا نام ظاہر ہونے پر ایپلیکیشن کو چھوڑ دیں۔ منتخب ایپلیکیشنز پر مشتمل ایک نیا فولڈر بن جائے گا۔ تھپتھپائیں **فولڈر کا نام درج کریں** اور فولڈر کا نام درج کریں۔

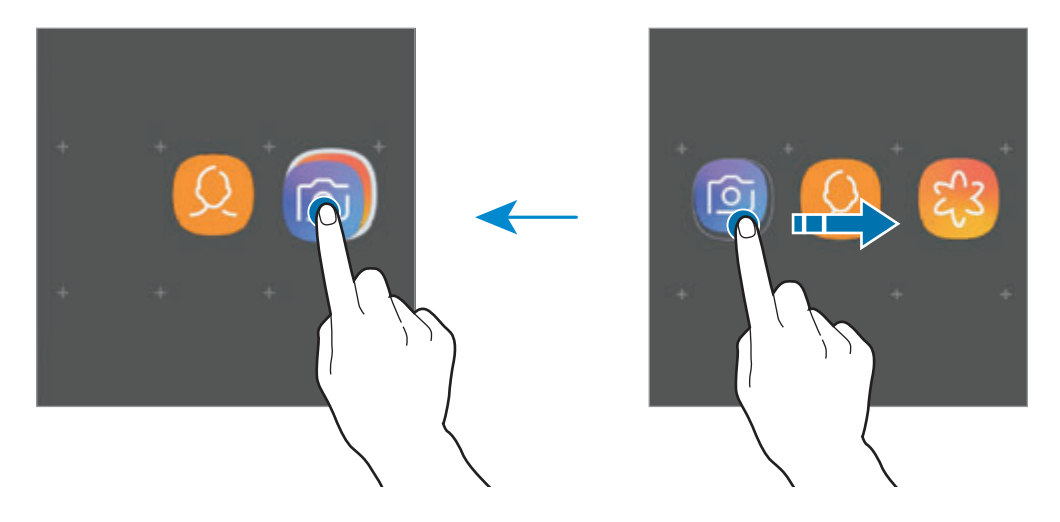

- •**مزید ایپلیکیشنز شامل کرنا** فولڈر پر **ایپلیکیشنز شامل کریں** تھپتھپائیں۔ جوڑنے کے لئے ایپس میں نشان لگائیں اور **شامل کریں** تھپتھپائیں۔ آپ فولڈر پر گھسیٹتے ہوئے بھی ایپلیکیشن کو شامل کر سکتے ہیں۔
	- •**فولڈر سے ایپس کو منتقل کرنا** کسی ایپ کو نئے مقام پر گھسیٹنے کے لیے اسے تھپتھپائیں اور ہولڈ کریں۔
		- •**فولڈر حذف کرنا**

کسی فولڈر کو تھپتھپائیں اور پکڑ کر رکھیں اور پھر **فولڈر حذف کریں** کو تھپتھائیں۔ صرف فولڈر حذف ہو جاۓ گا۔ فولڈر کے ایپلی کیشنز ایپلیکیشنز کی اسکرین پر دوبارہ واقع ہو جائیں گے۔

#### **ہوم اسکرین ترمیم کرنا**

ترمیم کے اختیارات تک رسائی حاصل کرنے کیلئے ہوم اسکرین پر، کسی خالی جگہ پر تھپتھپائیں اور ہولڈ کریں یا اپنی انگلیاں ایک ساتھ چٹکی بھریں۔ آپ وال پیپر سیٹ کر سکتے ہیں، ویجیٹ جوڑ سکتے ہیں اور بھی کئی کام کر سکتے ہیں۔ آپ ہوم اسکرین پینل بھی جوڑ سکتے ہیں، حذف کر سکتے ہیں یا انہیں دوبارہ ترتیب دے سکتے ہیں۔

- •پینل جوڑنا: دائیں طرف سوائپ کریں اور پھر تھپتھپائیں ۔
- •پینل منتقل کرنا: پینل پیش منظر کو تھپتھپائیں اور ہولڈ کریں اور پھر اسے نئی جگہ پر گھسیٹیں۔
	- •پینل حذف کرنا: پینل پر تھپتھپائیں۔

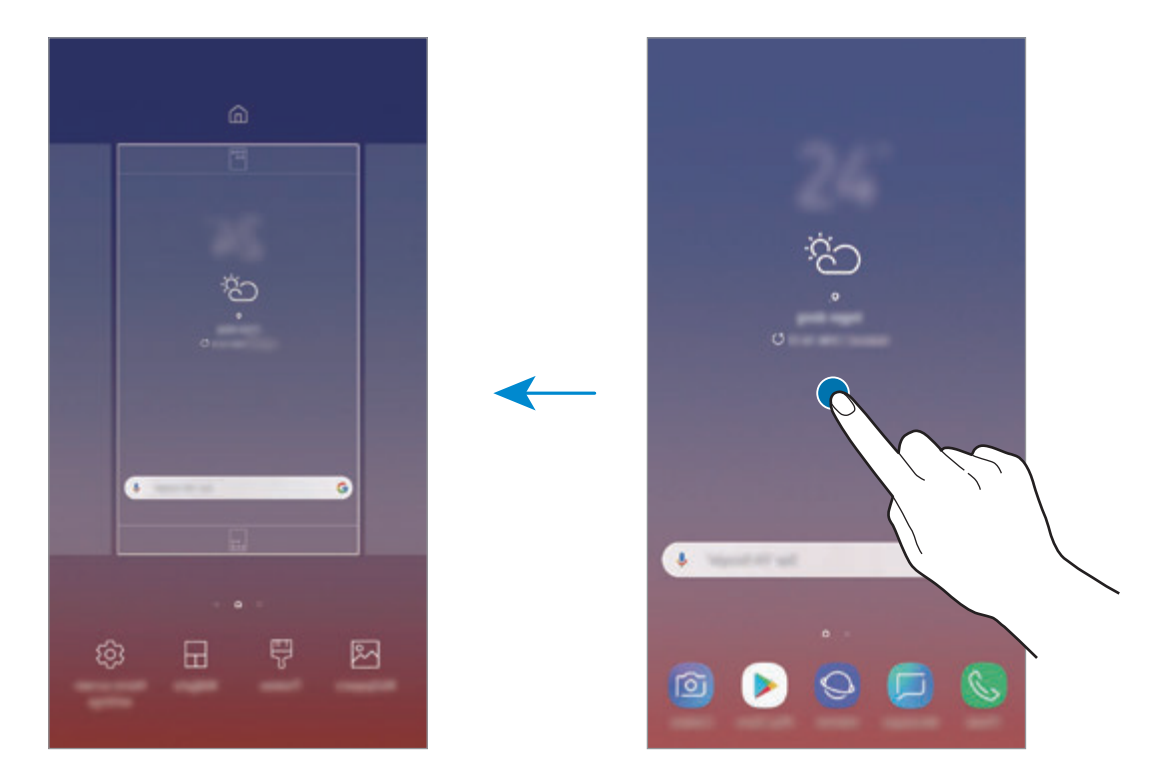

- •**وال پیپرز**: ہوم اسکرین اور مقفل اسکرین کے لیے وال پیپر کی سیٹنگز تبدیل کریں۔
- •**تھیم**: آلہ کی تھیم تبدیل کریں۔ انٹرفیس کے بصری عناصر مثال رنگ، شبیہات اور وال پیپرز منتخب تھیم کے لحاظ سے تبدیل ہوں گے۔
	- •**ویجیٹس**: ویجیٹ چھوٹے ایپلیکیشنز ہیں جو آپ کی ہوم اسکرین پر معلومات اور آسان رسائی فراہم کرنے کے لیے مخصوص ایپلیکیشنز فنکشن شروع کرتے ہیں۔ ویجیٹ تھپتھپائیں اور ہولڈ کریں اور پھر اسے ہوم اسکرین پر گھسیٹیں۔ ویجیٹ کو ہوم اسکرین میں شامل کر دیا جائے گا۔
		- •**ہوم اسکرین سیٹنگز**: ہوم اسکرین، وغیرہ پر زیادہ یا کم آئٹمز ڈسپلے کرنے کے لیے گرڈ کا سائز تبدیل کریں۔

**ہوم اسکرین پر سبھی ایپس کو ظاہر کرنا** الگ ایپلیکیشنز کی اسکرین کا استعمال کئے بغیر، آپ آلہ کو ہوم اسکرین پر ظاہر کرنے کے لئے آلہ سیٹ کر سکتے ہیں۔ ہوم اسکرین پر، کسی خالی جگہ پر تھپتھپائیں اور ہولڈ کریں اور پھر تھپتھپائیں **ہوم اسکرین سیٹنگز** ← **ہوم اسکرین لے آؤٹ** ← **صرف ہوم اسکرین** ← **اطالق**۔ آپ اپنے سبھی ایپس کی رسائی ہوم اسکرین پر دائیں طرف سوائپ کر کے کر سکتے ہیں۔

## **اشارہ کرنے والے شبیہ**

اسکرین کے باالئی حصے اسٹیٹس بار پر انڈیکیٹر شبیہات ظاہر ہوتی ہے۔ جدول میں مندرج شبیہات سب سے عام ہیں۔

اسٹیٹس بار کچھ ایپلیکیشنز میں اسکرین کے باالئی حصے پر ظاہر نہیں ہوسکتا ہے۔ اسٹیٹس بار ڈسپلے  $\bigotimes$ کرنے کے لیے، اسکرین کے بالئی حصے سے نیچے گھسیٹیں۔

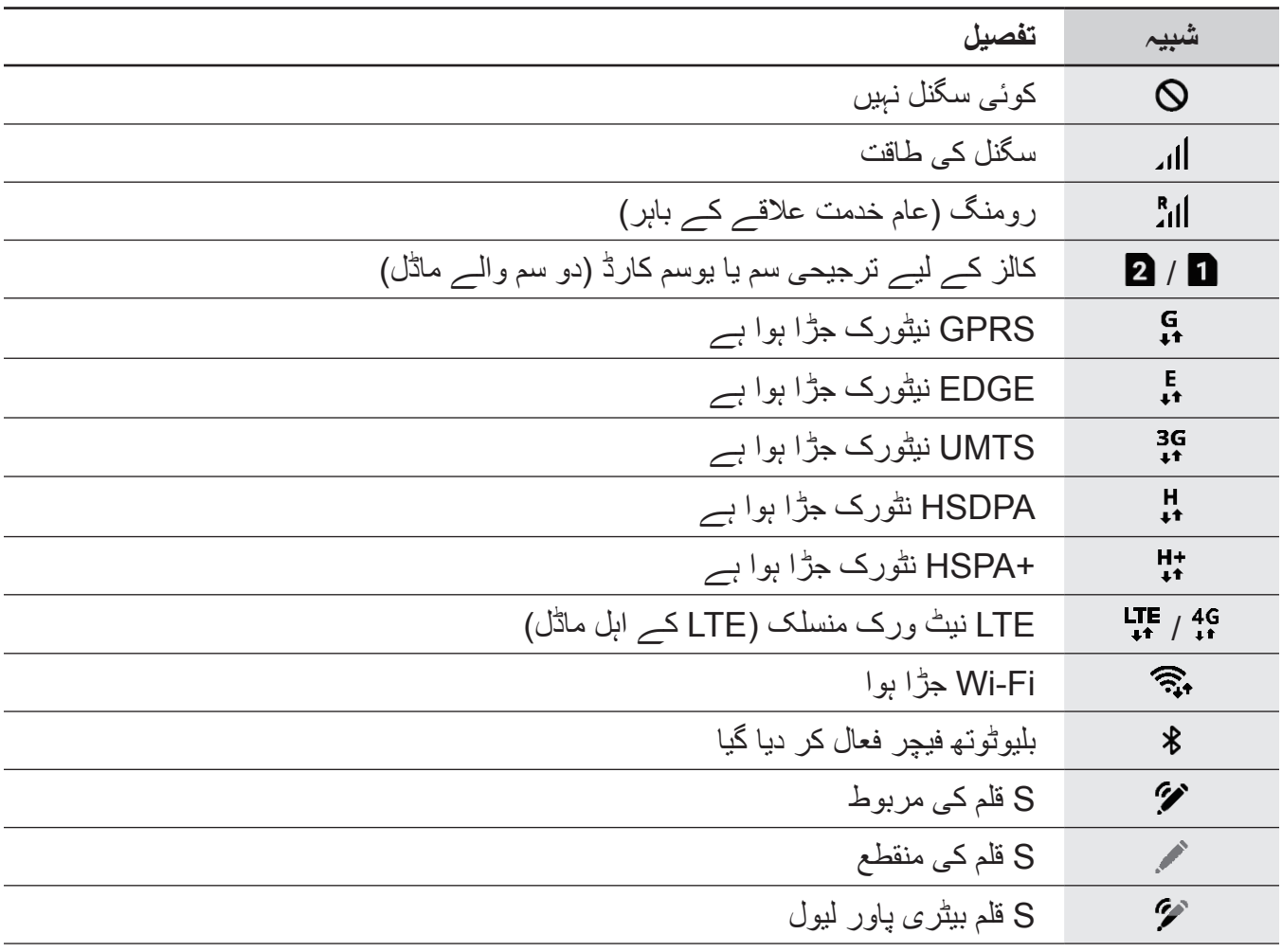

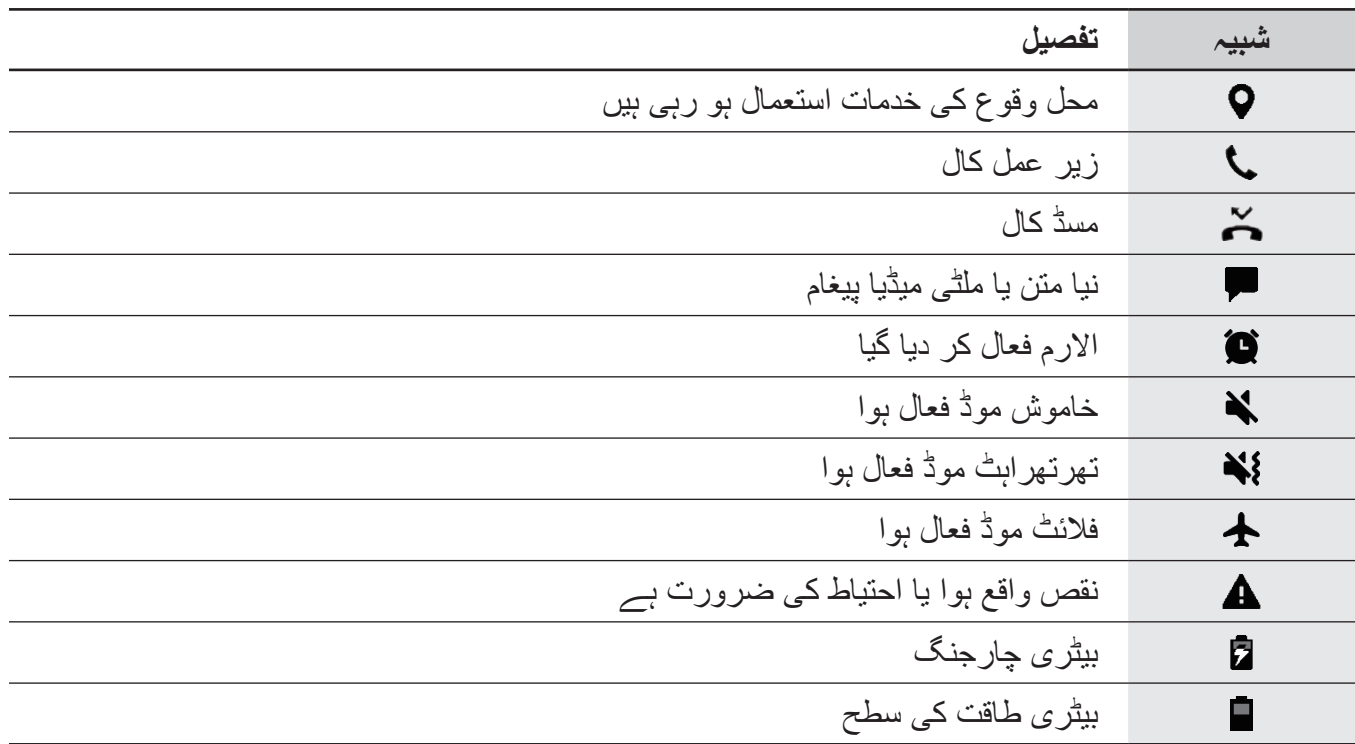

## **اسکرین مقفل**

پاور کلید دبانا سکرین کو بند کر دیتا ہے اور اس کو مقفل کرتا ہے۔ اگر آلہ ایک مخصوص مدت کے لئے استعمال نہیں کیا جاتا ہے تو سکرین بند ہو جاتی ہے اور خود کار طریقے سے الک ہو جاتا ہے۔ اسکرین انالک کرنے کے لیے، اسکرین آن ہونے پر کسی بھی طرف سوائپ کریں۔ اگر اسکرین آف ہے تو پاور کلید کو دبائیں یا اسکرین آن کرنے کے لیے ہوم بٹن یا ہوم بٹن کی جگہ زور سے دبائیں۔

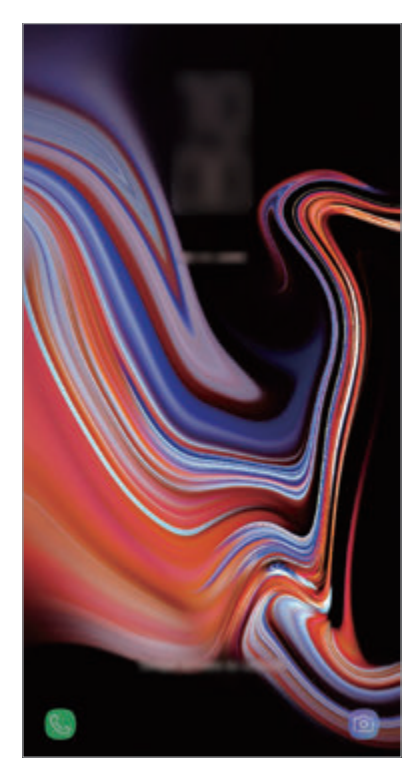

لاک شده اسکرين

**اسکرین الک کا طریقہ تبدیل کرنا**

اسکرین الک کا طریقہ تبدیل کرنے کے لئے، **سیٹنگز** ایپ شروع کریں، **اسکرین مقفل** ← **اسکرین الک قسم** کو تھپتھپائیں اور پھر طریقہ منتخب کریں۔

اسکرین الک کرنے کے طریقے کے لئے آپ پن، پاس ورڈ، چہرہ، قزحیہ یا پیٹرن سیٹ کر کے آپ اپنے آلہ کو دوسروں کے استعمال سے بچاتے ہوئے اپنی ذاتی معلومات کی حفاظت کر سکتے ہیں۔ اسکرین الک کرنے کے طریقے کو لگانے کے بعد، جب بھی الک کھولیں گے تو آلہ کو الک کھولنے والے کوڈ کی ضرورت ہوگی۔

- •**ہلکی سی ضرب لگائیں**: اسکا الک کھولنے کے لیئے اسکرین کی کسے بھی سمت میں زور سے ماریں۔
	- •**نمونہ**: چار یا اس سے زیادہ نقطوں کی مدد سے اسکرین کو کھولنے ایک پیٹرن بنائیں۔
		- •**پن**: اسکرین کا الک کھولنے کے لیئے کم ازکم چار نمبرز پر مشتمل پن درج کریں۔
- •**پاس ورڈ**: کم سے کم چار حروف، نمبر، یا عالمات پر مشتمل پاسورڈ کو اسکرین کا الک کھولنے کے لیے درج کریں۔
	- •**کوئی نہیں**: اسکرین کو الک کرنے کا طریقہ نہ لگائیں۔
- •**انٹیلیجنٹ اسکین**: اسکرین کو زیادہ آسان طریقے سے ان الک کرنے کے لئے اپنے چہرے اور قزحیہ دونوں کو آلہ پر رجسٹر کریں۔ مزید معلومات کے لیے [انٹیلیجنٹ اسکین](#page-241-0) سے رجوع کریں۔
	- •**چہرہ**: اسکرین کو ان الک کرنے کے لیئے اپنا چہرہ رجسٹر کریں۔ مزید معلومات کے لیے [چہرے کی](#page-244-0)  [شناخت](#page-244-0) سے رجوع کریں۔
- •**آئریس**: اسکرین کو ان الک کرنے کے لیے اپنے ائریس رجسٹر کریں۔ مزید معلومات کے لیے [آئرس شناخت](#page-246-0) سے رجوع کریں۔
	- •**فنگرپرنٹس**: اسکرین کو الک کرنے کے لیئے اپنے فنگر پرنٹس رجسٹر کریں۔ مزید معلومات کے لیے [فنگرپرنٹ شناخت](#page-251-0) سے رجوع کریں۔
- آپ اپنے آلہ کو فیکٹری ڈیٹا ری سیٹ کیلئے سیٹ کر سکتے ہیں اگر آپ کھولنے واال کوڈ متعدد بار غلط درج کرتے ہیں اور کوششوں کی مقررہ حد تک پہنچ جاتے ہیں۔ **سیٹنگز** ایپ شروع کریں، تھپتھپائیں **اسکرین مقفل** ← **محفوظ الک سیٹنگز**، اسکرین کو پہلے سے سیٹ کردہ ان الک کے طریقے سے ان الک کریں اور پھر تھپتھپائیں **خودکار فیکٹری ری سیٹ** سوئچ تاکہ اسے فعال کریں۔

## **اسکرین کی تصویر کھینچیں**

آلہ کا استعمال کرتے وقت اسکرین شاٹ لیں اور لی گئی اسکرین پر لکھیں، نقشہ بنائیں، کراپ کریں یا اشتراک کریں۔ اسکرال کرنے کی جگہ اور موجودہ اسکرین کو آپ محفوظ کرسکتے ہیں۔

## **اسکرین شاٹ کیپچر کرنا**

اسکرین شاٹ لینے کے لئے درج ذیل طریقے کا استعمال کریں۔ لی گئی اسکرین شاٹ **گیلری** میں محفوظ کی جائیں گی۔

- •کلید کیپچر: ایک ہی وقت میں والیوم کم کرنے کی کلید اور پاور کلید کو دبائيں اور تھامیں۔
	- •سوائپ کیپچر: اسکرین پر اپنا ہاتھ بائیں یا دائیں سوائپ کریں۔
- •ایئر کمانڈ کیپچر: ایئر کمانڈ پینل کھولنے کے لئے سالٹ سے S قلم کو الگ کریں اور پھر **سکرین تحریر** کو تھپتھپائیں۔ مزید معلومات کے لیے [سکرین تحریر](#page-71-0) سے رجوع کریں۔
- •کچھ ایپلیکیشنز اور فیچر استعمال کرنے کے دوران اسکرین شاٹ کی تصویر کھنیچنا ممکن نہیں ہے۔
	- •اگر سوائپ کر کے اسکرین شاٹ لینے کا فیچر فعال نہیں ہے، تو **سیٹنگز** ایپ شروع کریں، **اعلی فیچرز** کو تھپتھپائیں اور پھر اسے فعال کرنے کے لئے **کھینچنے کے لئے ہتھیلی سے چلتی ہوئی ضرب لگائیں** سوئچ کو تھپتھپائیں۔

اسکرین شاٹ لینے کے بعد، اسکرین کے سب سے نچلے حصہ میں ٹول بار پر مندرجہ ذیل اختیارات کا استعمال کریں:

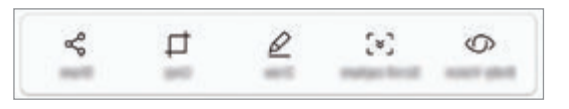

- •**Vision Bixby**: Vision Bixby استعمال کر کے مواد کی شناخت کریں اور متعلقہ معلومات تالش کریں۔
- •**اسکرول کیپچر**: ایک دراز صفحہ پر موجودہ مواد اور پوشیدہ مواد کیپچر کریں، جیسے کہ ایک ویب صفحہ۔ جب آپ **اسکرول کیپچر** تھپتھپاتے ہیں تو، اسکرین خود سے نیچے کی جانب اسکرال ہو گی اور مزید مواد محفوظ کیا جائیگا۔
	- •**بنائیں**: اسکرین شاٹ پر لکھیں یا نقشہ کھینچیں۔
	- •**کروپ**: سکرین شات سے ایکل حصے کو کاٹ دیں۔ تراشی ہوئی جگہ کو **گیلری** میں محفوظ کیا جائے گا۔
		- •**شیئر کریں**: دوسروں کے ساتھ اسکرین شاٹ کا اشتراک کریں۔

اگر کیپچر کردہ اسکرین پر اختیارات مرئی نہیں ہیں تو، **سیٹنگز** ایپ شروع کریں، **اعلی فیچرز** تھپتھپائیں اور پھر اسے فعال کرنے کے لئے **اسمارٹ کیپچر** سوئچ کو تھپتھپائیں۔

# **اعالمیہ پینل**

جب آپ پیغامات یا مسڈ کال جیسے نئے اطالعات موصول کرتے ہیں، تو اسٹیٹس بار پر اشاراتی شبیہات ظاہر ہوتی ہیں۔ شبیہات کے بارے میں مزید معلومات دیکھنے کے لیے، اطالعات کا پینل کھولیں اور تفصیالت دیکھیں۔ اطلاعات کا پینل کھولنے کے لیے، اسٹیٹس بار نیچے کی طرف گھسیٹیں۔ اطلاعات کی پینل بند کرنے کے لیے اسکرین پر اوپر کی طرف سوائپ کریں۔

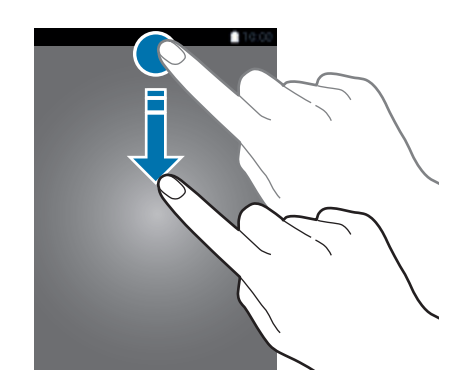

 $\mathbb{Z}$ آپ الک شدہ اسکرین پر بھی اعالن کا پینل کھول سکتے ہیں۔

آپ اطالعات کے پینل پر درج ذیل فنکشن استمعال کرسکتے ہیں۔

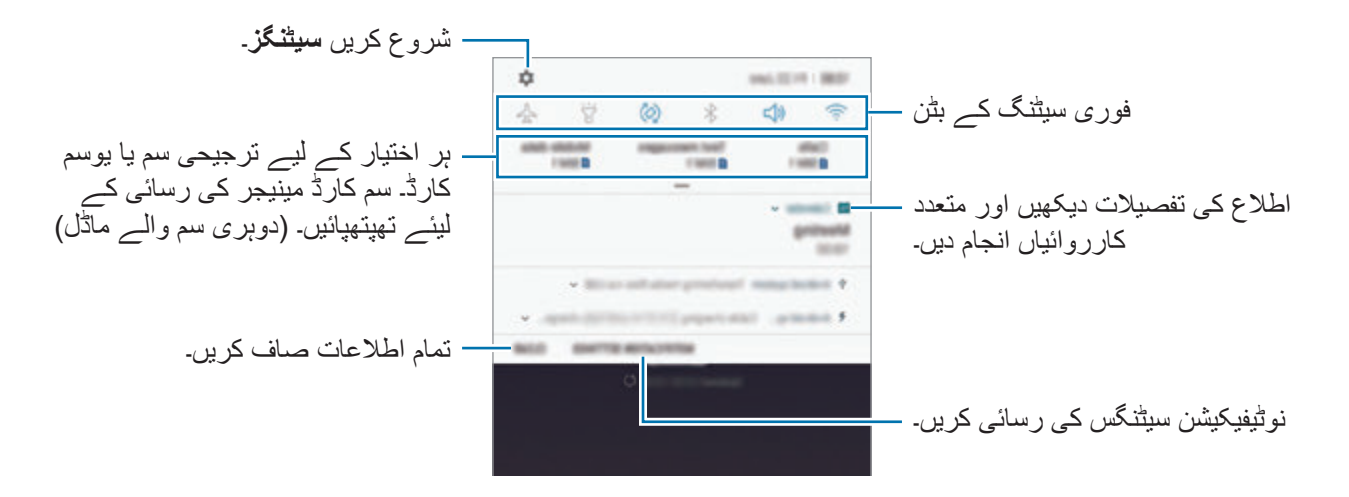

**فوری سیٹنگ کے بٹن استعمال کرنا**

اور پھر اسے دوسرے مقام پر گھسیٹیں۔

کچھ فیچر فعال کرنے کے لیے فوری سیٹنگ کے بٹن پر تھپتھپائیں۔ مزید بٹن دیکھنے کے لئے اطالعاتی پینل پر نیچے کی طرف سوائپ کریں۔

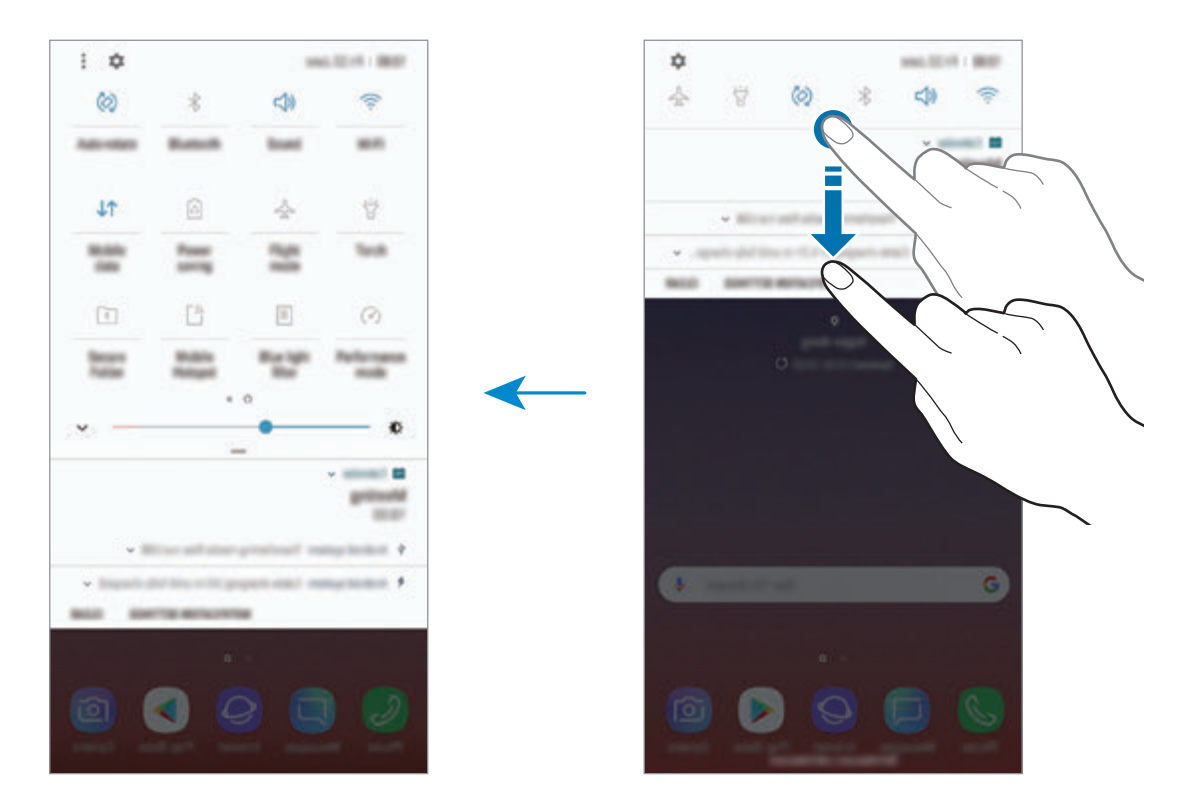

فیچر کی سیٹنگز تبدیل کرنے کے لیے، ہر ایک بٹن کے نیچے متن کو تھپتھپائیں۔ زیادہ تفصیلی سیٹنگ دیکھنے کے لیے ایک بٹن تھپتھپائیں اور تھامیں۔ بٹنوں کو دوبارہ مرتب کرنے کے لیے، ← **ترتیب کا بٹن** کو تھپتھپائیں، کسی بٹن کو تھپتھپائیں اور ہولڈ کریں

بنبادی باتبر ِ

# **متن داخل کریں**

## **کیی بورڈ لے آؤٹ**

جب آپ پیغامات بھیجنے، نوٹس تخلیق کرنے وغیرہ کے لیے متن داخل کرتے ہیں تو کی بورڈ خودکار طور پر ظاہر ہوتا ہے۔

- •جب کی بورڈ کو پہلی دفعہ کھوال جائے گا، تو کی بورڈ سیٹ اپ کی اسکرین ظاہر ہوگی۔ مداخلے کی زبان، کی بورڈ کی قسم اور کی بورڈ کی سیٹنگز سیٹ کریں اور پھر تھپتھپائیں **شروع کریں**۔
- •کچھ زبانوں میں متنی اندراج کی معاونت نہیں ہے۔ متن درج کرنے کے لئے آپ کو مداخلے کی زبان کو سہولت یافتہ زبانوں میں سے کسی ایک پر تبدیل کرنا ہوگا۔

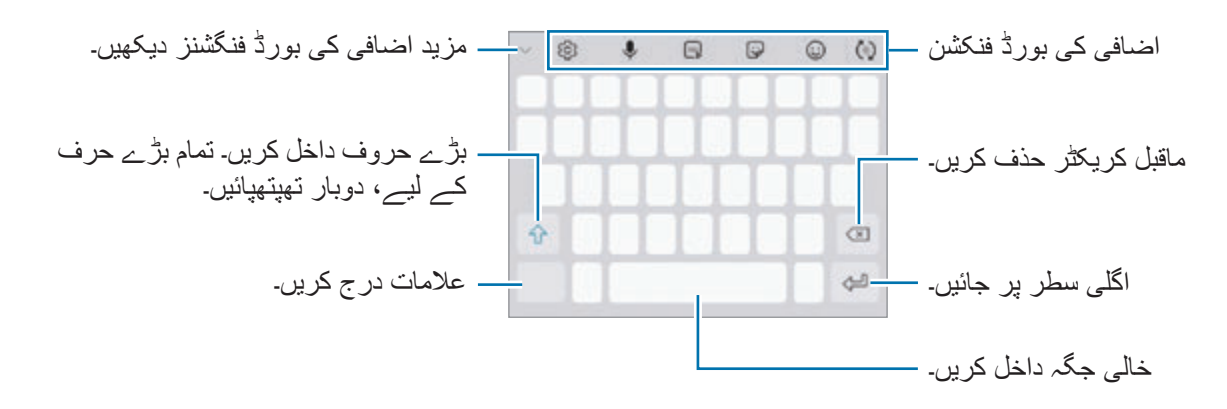

**کیی بورڈ مداخلے کی زبان تبدیل کرنا**

تھپتھپائیں ← **زبانیں اور قسمیں** ← **ان پٹ زبانیں نظم کریں**، اور پھر استعمال کرنے کے لئے زبانیں منتخب کریں۔ اگر آپ دو یا زیادہ زبانیں منتخب کرتے ہیں، تو آپ خالی جگہ کی کلید پر بائیں یا دائیں سوائپ کر کے مداخلے کی زبانیں تبدیل کرسکتے ہیں۔

### **کی بورڈ لے آؤٹ تبدیل کرنا**

کی بورڈ لے آؤٹ تبدل کرنے کے لیے پر تھپتھپائیں۔ ک بورڈ کی قسم تبدیل کرنے کے لیے، تھپتھپائیں ← **زبانیں اور قسمیں**، ایک زبان منتخب کریں اور پھر کی بورڈ کی اپنی مطلوبہ قسم منتخب کریں۔

- •اگر نیویگیشن بار پر کی بورڈ بٹن ) ( ظاہر نہیں ہو تو **سیٹنگز** ایپ شروع کریں، تھپتھپائیں **عام**   $\mathbb{R}$ **نظم** ← **زبان اور ان پٹ**، اور پھر **کیی بورڈ بٹن دکھائیں** سوئچ پر تھپتھپائیں اور اسے فعال کریں۔
- •ایک **کیی بورڈ 4x3** پر، ایک کلید میں تین یا چار کریکٹر ہوتے ہیں۔ کوئی حرف داخل کرنے کیلئے مطلوبہ حرف ظاہر ہونے تک بار بار اس کلید پر تھپتھپاتے رہیں۔

### **اضافی کی بورڈ فنکشن**

- : آپ کے ادخال کی بنیاد پر الفاظ کی پیش گوئی کریں اور لفظ تجاویز نمائش کریں۔ کی بورڈ فنگشنز کی فہرست میں واپس لوٹنے کے لیے، تھپتھپائیں ۔
	- : ایموٹیکون داخل کریں۔
- : اسٹیکرز داخل کریں۔ آپ اپنے جیسے نظر آنے والے میرے ایموجی اسٹیکرز بھی داخل کر سکتے ہیں۔ مزید معلومات کے لیے [چیٹ کرتے وقت میرا ایموجی کے اسٹیکرز سے لطف اندوز ہونا](#page-132-0) سے رجوع کریں۔
	- : اینیمیٹڈ GIF منسلک کریں۔

 $\mathbb{Z}$ خطہ یا خدمت فراہم کنندہ کے لحاظ سے یہ فیچر دستیاب نہیں ہوسکتا ہے۔

- : بذریعہ وائس متن داخل کریں۔
- : کی بورڈ کی سیٹنگز تبدیل کریں۔
- ← : ایک الئیو پیغام بنائیں۔ متنی پیغام کی بجائے، دستی تحریر یا پیغام ڈرا کرتے ہوئے اپنی کارروائیاں ریکارڈ کریں اور اسے اینیمنٹ کردہ فائل کے بطور محفوظ کریں۔ مزید معلومات کے لیے [الئیو](#page-72-0)  [پیغام](#page-72-0) سے رجوع کریں۔

بنبادی باتبر ِ

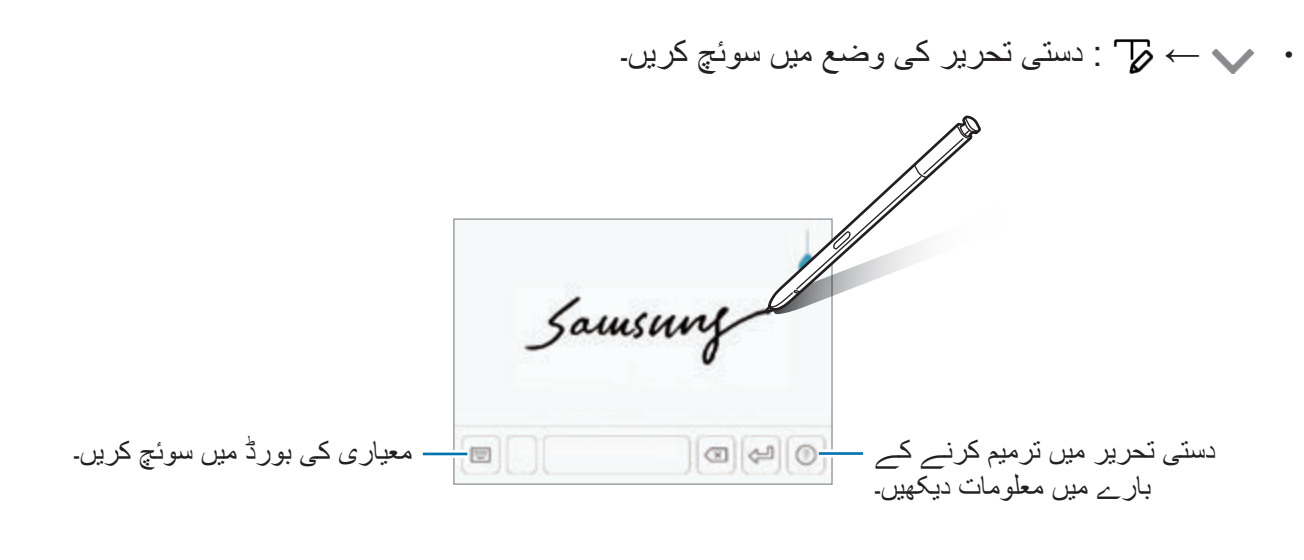

- آپ ٹیکسٹ فیلڈ کے اوپر S قلم کو ہوور کر کے اور کو تھپتھپا کے ہینڈ رائٹنگ موڈ میں فورا 1K سوئچ کر سکتے ہیں۔ اگر یہ خصوصیت فعال نہیں ہے تو **سیٹنگز** ایپ شروع کریں، **اعلی فیچرز** ← **Pen S** کو تھپتھپائیں اور پھر **براہ راست قلم ان پٹ** سوئچ کو اسے فعال کرنے کے لیے تھپتھپائیں۔
	- ← : کلپ بورڈ سے ایک آئٹم شامل کریں۔ • ← : کی بورڈ کو ایک ہاتھ سے چالنے کے لیے تبدیل کریں۔

## **کاپی یا پیسٹ کرنا**

- 1 متن کے اوپر تھپتھپائیں اور تھامیں۔
- 2 گھسیٹیں یا تاکہ مطلوبہ متن منتخب کریں، یا تھپتھپائیں **تمام منتخب کریں** تاکہ تمام متن منتخب کریں۔
	- 3 تھپتھپائیں **کاپی** یا **کاٹیں**۔ منتخب متن کلپ بورڈ میں کاپی ہوجاتا ہے۔
- 4 وہاں پر تھپتھپائیں اور تھامیں جہاں متن کو داخل کرنا ہے اور تھپتھپائیں **پیسٹ**۔ اس متن کو کاپی کرنے کے لیے جسے آپ نے پہلے کاپی کیا ہے، تھپتھپائیں **کلپ بورڈ** اور متن منتخب کریں۔

#### **لغت**

بعض فیچر استعمال کرتے وقت الفاظ کی تعریفیں تلاش کریں، مثلاً ویب صفحات براؤز کرنے کے دوران۔

- 1 اس لفظ کو تھپتھپائیں اور تھامیں جسے آپ دیکھنا چاہتے ہیں۔ اگر وہ لفظ منتخب نہیں ہوتا ہے جسے آپ دیکھنا چاہتے ہیں تو، مطلوبہ متن منتخب کرنے کے لیے یا کو گھسیٹیں۔
- 2 تھپتھپائیں **مزید** <sup>←</sup> **لغت** اختیارات فہرست پر۔ اگر آلہ پر لغت پہلے سے نصب شدہ نہیں ہے، تو کسی بھی لغات کو ڈاؤن لوڈ کرنے کے لیے اس کے آگے تھپتھپائیں **لغات کا نظم کرنے کے لیے منتقل کریں** ← ۔
- 3 لغت پاپ اپ ونڈو میں تعریف دیکھیں۔ پوری اسکرین منظر پر سوئچ کرنے کے لئے، تھپتھپائیں ۔ مزید تعریفیں دیکھنے کے لیے اسکرین پر تھپتھپائیں تعریف۔ مفصل منظر میں، تھپتھپائیں پسندیدگان تاکہ لفظ کو اپنے پسندیدہ الفاظ کی فہرست میں شامل کریں یا تھپتھپائیں **ویب تالش کری** تاکہ لفظ کو ایک تالش اصطالح کے طور پر استعمال کریں۔

**ایپس اور فیچرز**

# **ایپلیکیشنز تنصیب یا غیرتنصیب کرنا**

## **Galaxy Apps**

ایپلی کیشنز خریدیں اور ڈاؤن لوڈ کریں۔ آپ Galaxy Samsung آالت کے لئے مخصوص ایپلی کیشنز ڈاؤن لوڈ کر سکتے ہیں۔

**Samsung** فولڈر کھولیں اور **Apps Galaxy** ایپلیکیشن شروع کریں۔

 $\cancel{\triangleright}$ خطہ یا خدمت فراہم کنندہ کے لحاظ سے یہ ایپلیکیشن دستیاب نہیں ہوسکتا ہے۔

#### **اپلیکیشنز تنصیب کرنا**

زمرے کے لحاظ سے ایپلیکیشنز براؤز کریں، یا کلیدی لفظ تالش کرنے کے لئے تالش کے خانے کو تھپتھپائیں۔ ایپلیکیشن منتخب کریں تاکہ اس کے بارے میں معلومات دیکھیں۔ مفت اپلیکیشنز ڈاؤن لوڈ کرنے کے لیے، تھپتھپائیں **انسٹال کریں**۔ ایپلیکیشنز خریدنے اور ڈاؤن لوڈ کرنے کے لیے جہاں چارجز لگتے ہیں، قیمت تھپتھپائیں اور آن اسکرین ہدایات پر عمل کریں۔

خودکار اپڈیٹ سیٹنگز تبدیل کرنے کے لئے ← **سیٹنگز** ← **ایپلیکیشنز خودکار تازہ کاری کریں**، اور پھر ایک اختیار منتخب کریں۔

## **اسٹور Play**

ایپلی کیشنز خریدیں اور ڈاؤن لوڈ کریں۔ **اسٹور Play** ایپ شروع کریں۔

#### **اپلیکیشنز تنصیب کرنا**

زمرے کے لحاظ سے ایپلیکیشنز براؤز کریں یا کلیدی لفظ کے لحاظ سے ایپلیکیشنز کی تالش کریں۔ ایپلیکیشن منتخب کریں تاکہ اس کے بارے میں معلومات دیکھیں۔ مفت اپلیکیشنز ڈاؤن لوڈ کرنے کے لیے، تھپتھپائیں **انسٹال کریں**۔ ایپلیکیشنز خریدنے اور ڈاؤن لوڈ کرنے کے لیے جہاں چارجز لگتے ہیں، قیمت تھپتھپائیں اور آن اسکرین ہدایات پر عمل کریں۔

خودکار اپڈیٹ سیٹنگز تبدیل کرنے کے لئے تھپتھپائیں ← **ترتیبات** ← **ایپس کو خودکار اپ ڈیٹ کریں**، اور پھر ایک اختیار منتخب کریں۔

ابیس اور فیچرز

**ایپلیکیشنز مینیج کرنا**

#### **ایپلیکیشنز غیرتنصیب یا نااہل کرنا**

ایپ کو تھپتھپائیں اور ہولڈ کریں اور اختیار منتخب کریں۔

- •**نااہل کریں**: منتخب ڈیفالٹ ایپلی کیشنز نااہل کریں جن کو آلہ سے غیرتنصیب نہیں کیا جا سکتا ہے۔
	- •**نا تنصیب**: ڈاؤن لوڈ کئے گیے ایپلی کیشنز کو ان انسٹال کریں۔

**ایپس کو اہل کرنا**

**سیٹنگز** ایپلیکیشن شروع کریں، تھپتھپائیں **ایپلیکیشنز** ← ← **نااہل کردہ** ایپلیکیشن منتخب کریں اور پھر تھپتھپائیں **انتباہ**۔

#### **ایپلیکیشن کی اجازتوں کی سیٹنگ**

کچھ ایپلیکیشنز کو ٹھیک سے چلنے کے لیئے، آپ کے آلہ پر معلوماے کا ستعمال اور رسائی کی اجاذت کی ضرورت ہو سکتی ہے۔ آپکے ایپلیکیشن کھولنے پر، ایک پاپ-اپ ونڈو کچھ مخصوص فیچرز اور معلومات کی رسائی کی اجاذت طلب کر سکتی ہے۔ پاپ-اپ ونڈو پر ایپلیکیشن سے اجازت طلب کرنے کے لیئے **اجازت دیں** پر تھپتھپائیں۔

آپکے ایپ کے اجازت کی سیٹنگز دیکھنے کے لئے، **سیٹنگز** ایپ شروع کریں اور **ایپلیکیشنز** تھپتھپائیں۔ ایک ایپلیکیشن منتخب کریں اور **اجازت** پر تھپتھپائیں۔ اپ ایپلیکشن کی اجازتوں کی فہرست دیکھ سکتے اور اس کی اجازتیں تبدیل کر سکتے ہیں۔

اجازت زمرہ کے ذریعہ ایپلیکیشنز کی اجازت کی سیٹنگز دیکھنے یا تبدیل کرنے کے لیے، **سیٹنگز** ایپ شروع کریں اور **ایپلیکیشنز** ← ← **ایپلیکیشن کی اجازتیں** تھپتھپائیں۔ اجازت طلب کرنے کے لیئے ایپلیکیشنز کی دوسری جانب پوجود سوئیچز کو تھپتھپائیں اور ایک آئیٹم کا انتخاب کریں۔

ایپلیکیشنز کی بنیادی فیچرز صحیح طریقے سے کام نہیں کر سکیں گی، اگر آپ ایپلیکیشنز کے لیئے اجازت نہ دے دیں۔

ابیس اور فیچرز

# **S قلم کی خصوصیات**

**Pen S ریموٹ**

بلیوٹوتھ لو اینرجی )BLE )کے ذریعہ متصل S قلم کے استعمال سے فاصالتی طور پر ایپس کو کنٹرول کریں۔ آپ ایپس، جیسے کیمرہ یا گیلری ایپ کو S قلم بٹن دبا کر فوری چالو کر سکتے ہیں۔ ایپس کے استعمال کے دوران، آپ S قلم بٹن کو ایک یا دو بار دبا کر بعض فیچرز کو استعمال کر سکتے ہیں۔ مثال کے طور پر، کیمرہ ایپ کے استعمال کے دوران، آپ بٹن کو ایک بار دبا کر تصویر لے سکتے ہیں، یا بٹن کو دو بار دبا کر سامنے اور پیچھے کے کیمرہ کے مابین سوئچ کر سکتے ہیں۔

ایپ **سیٹنگز** کو چالو کریں، تھپتھپائیں **اعلی فیچرز** ← **Pen S** ← **Pen S ریموٹ**، اور پھر فیچر کو فعال کرنے کے لیے سوئچ پر تھپتھپائیں۔

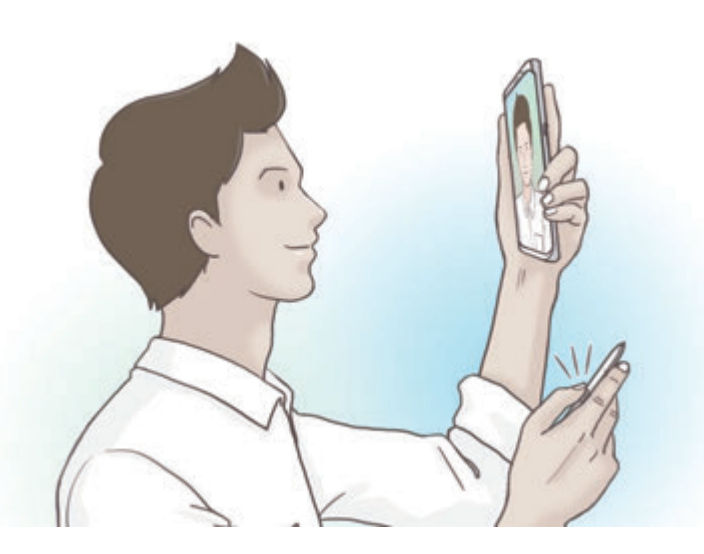

- 
- •S قلم کے لیے ضروری ہے کہ وہ چارج ہو اس سے قبل کے آپ S قلم ریموٹ فیچر کا استعمال کر سکیں۔ مزید معلومات کے لیے [S](#page-15-0) [قلم کو چارج کرنا](#page-15-0) سے رجوع کریں۔
- •جب آپ S قلم کو سالٹ سے نکالتے ہیں، شبیہ حالت بار پر ظاہر ہو گی۔ اگر S قلم ڈسچارج ہے یا آلے سے دوری پر ہے، یا پھر رکاوٹیں موجود ہیں یا S قلم آلے کے درمیان بیرونی مداخلت ہے، S قلم آلے سے منقطع ہو جائے گا اور شبیہ سرمئی رنگ ) ( کی ہو جائے گی۔ S قلم ریموٹ فیچر کو دوبارہ استعمال کرنے کے لیے، S قلم کو دوبارہ سالٹ میں داخل کر کے S قلم آلے کے ساتھ جوڑیں۔

**S قلم کے ساتھ تصاویر کھینچیں**

تب بھی اگر آپ اپنے آلے کو دور رکھ کر تصاویر کھینچتے، آپ ٹائمر سیٹ کیے بغیر آسانی سے S قلم بٹن دبا کر تصاویر کھینچ سکتے ہیں۔

- 1 **کیمرہ** ایپ شروع کریں۔
- 2 تصویر لینے کے لیے S قلم بٹن کو ایک بار دبائیں، اور دو بار دبائیں سوئچ کرنے کے لیے کہ کون سا کیمرہ استعمال کرنا ہے۔

**استعمال ہونے والی ایپس یا فیچرز کو تبدیل کرنا** ایپ، فیچر، یا اعمال جو آپ S قلم فیچر کے ساتھ استعمال کرنا چاہتے ہیں، کو تبدیل کریں۔ چالو ہونے والی ایپ کو تبدیل کرنے کے لیے، S قلم ریموٹ ترتیبات کی اسکرین کو کھولیں، تھپتھپائیں **پین بٹن کو اس پر دبائيں**، اور پھر ایپ یا فیچر کو منتخب کریں۔ ہر ایپ کے لیے اعمال کو تبدیل کرنے کے لیے، S قلم ریموٹ ترتیبات کی اسکرین کھولیں، تھپتھپائیں **ایک بار دبائیں** یا **ڈبل پریس** ہر ایپ کارڈ پر **ایپلیکیشن اعمال** کے تحت، اور پھر ایک عمل کا انتخاب کریں۔

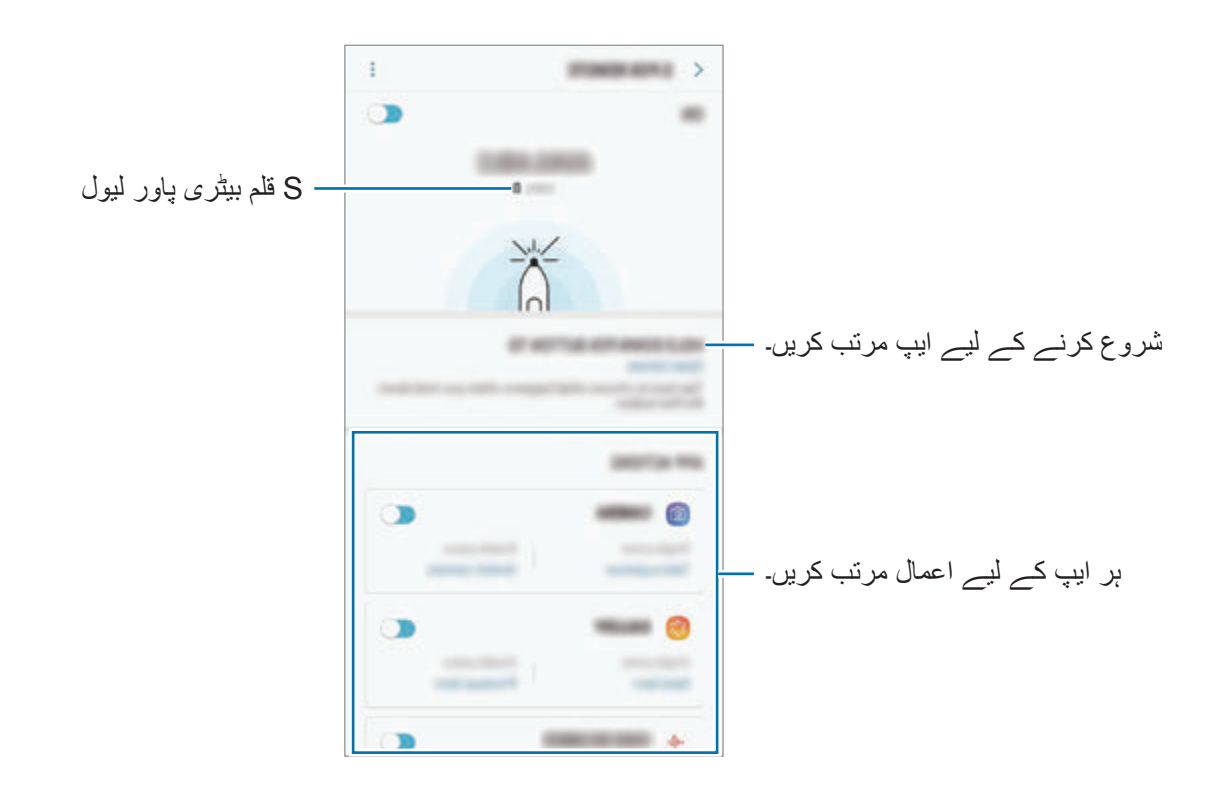

### **ایک اور S قلم کو جوڑنا**

S قلم فیچرز کو ایک اور S قلم کے ساتھ استعمال کرنے سے قبل، جیسے دستخط رنگ میں S قلم ریموٹ یا اسکرین آف میمو، ضروری ہے کہ آپ S قلم اپنے آلے کے ساتھ منسلک کریں۔

- 1 سالٹ میں ایک اور S قلم داخل کریں۔
- 2 اطالع کا پینل کھولیں، تھپتھپائیں )**Pen S ریموٹ**(، اور پھر اسے دوبارہ فعال کرنے کے لیے دوبارہ تھپتھپائیں۔

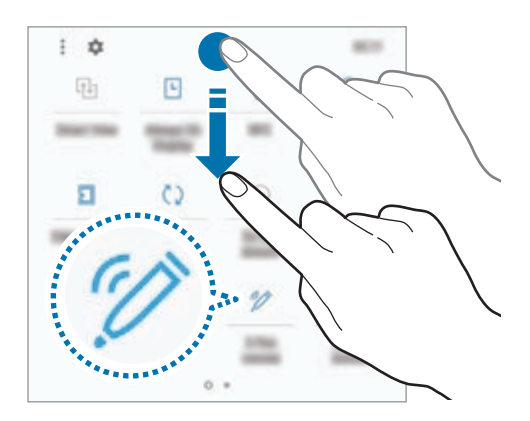

حالت بار پر S قلم شبیہ ) ( ٹمٹمائے گا اور متصل ہونا شروع ہو گا۔ متصل ہونے سے قبل آپ کچھ تاخیر کا تجربہ کر سکتے ہیں۔ جب S قلم متصل ہوتا ہے، حالت بار پر S قلم شبیہ ) ( غائب ہو جائے گی۔

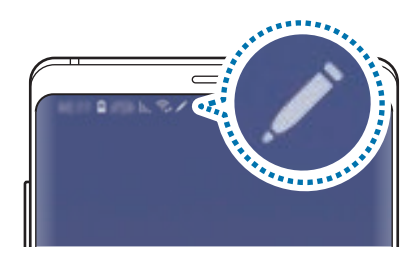

- •آپ صرف سام سنگ منظور شدہ S قلم جوڑ سکتے ہیں جو بلیوٹوتھ اینرجی )BLE )کی معاونت کرتا ہے۔
- •S قلم کو آلے سے اس وقت منقطع نہ کریں جب یہ متصل ہو رہا ہو۔ ایسا کرنے سے عمل کے تسلسل میں رکاوٹ آ جائے گی۔
	- •اگر متصل ہونے میں ناکام ہو جائے یا آپ پہلے واال S قلم استعمال کرنا چاہتے ہوں تو اسے اوپر نمائش کردہ طریقے سے دوبارہ متصل کریں۔

### **اپنے S قلم کو دوبارہ سیٹ کرنا**

اگر S قلم کو کنکشن کے مسائل ہیں یا S قلم اکثر منقطع ہو جاتا ہے، تو S قلم کو دوبارہ سیٹ کریں اور دوبارہ متصل کریں۔

S قلم کو سالٹ میں داخل کریں۔ پھر S قلم ریموٹ ترتیبات کی اسکرین کھولیں اور تھپتھپائیں ← **Pen S پھر سیٹ کریں**۔

## **ہوائی حکم**

ایئر کمانڈ، S قلم خصوصیات اور بار بار استعمال ہونے والی ایپس کے لیے فوری رسائی فراہم کرنے واال کا ایک مینیو ہے۔

ہوائی کمانڈ پینل کھلونے کے لئے، S قلم کو سالٹ سے نکالیں یا S قلم کو اسکرین پر گھمائیں اور S قلم کا بٹن دبائیں۔ آپ S قلم سے ایئر کمانڈ آئیکن بھی تھپتھپا سکتے ہیں۔

ایئر کمانڈ پینل پر اوپر یا نیچے کی طرف گھسیٹیں اور آپ جو ایپ یا فنکشن چاہتے ہیں اسے منتخب کریں۔

اسکرین آف ہونے یا اسکرین الک کرنے کے طریقہ کے ساتھ الک ہونے کی صورت میں، S قلم کو نکالنے سے ایئر کمانڈ پینل نہیں کھلے گا۔

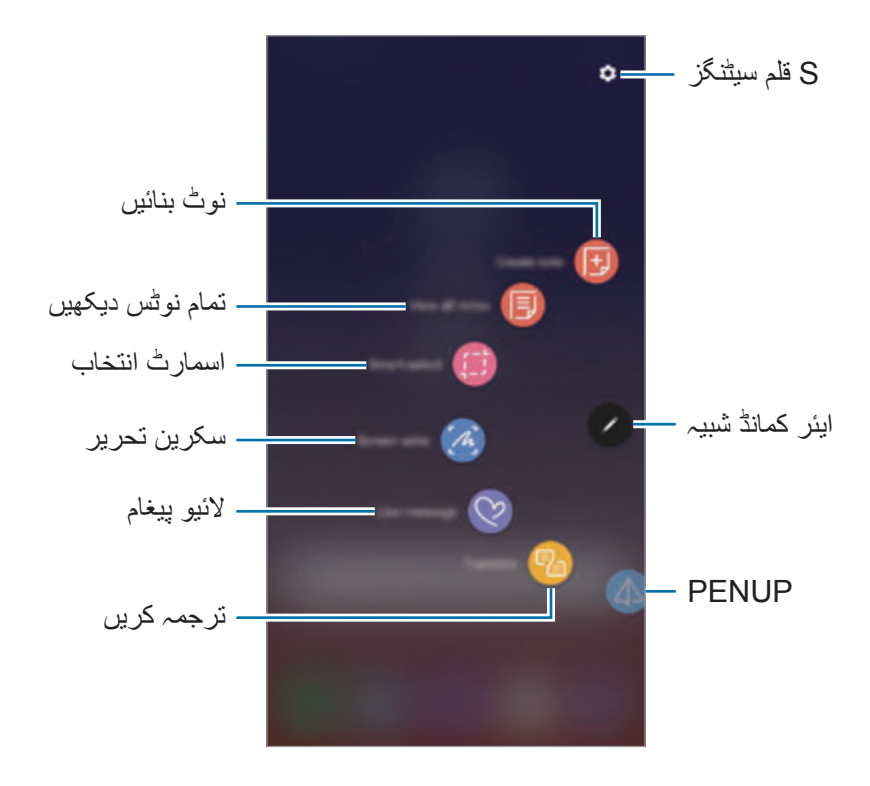

**ایئر کمانڈ پینل میں شارٹ کٹ شامل کرنا**

اکثر استعمال ہونے والی ایپلیکیشنز پر شارٹ کٹس شامل کریں یا ہوائی کمانڈ پینل پر فنکشنز شامل کریں۔ ہوائی کمانڈ پینل پر، تھپتھپائیں **شارٹ کٹ شامل کریں** اور پینل سے کھولنے کے لئے ایپلیکیشنز یا فنکشنز منتخب کریں۔

متبادل طور پر، ایئر کمانڈ پینل کھولیں اور تھپتھپائیں ← **تیز راہیں**۔

#### **S قلم کی خصوصیات**

ایئر کمانڈ پینل سے مختلف S قلم کے خصوصیات فعال کریں۔ شارٹ کٹ جو بائی ڈیفالٹ پینل پر ظاہر نہیں ہوتے ہیں شارٹ کٹ شامل کریں فیچر کا استعمال کر کے شامل کیا جا سکتا ہے۔

- •**نوٹ بنائیں**: **Notes Samsung** ایپ کو النچ کیے بغیر پاپ اپ ونڈو میں آسانی سے نوٹس بنائیں۔ مزید معلومات کے لیے [نوٹ بنائیں](#page-68-0) سے رجوع کریں۔
	- •**تمام نوٹس دیکھیں**: سبھی نوٹس کو **Notes Samsung** ایپ میں دیکھیں۔
- •**اسمارٹ انتخاب**: ایک حصہ منتخب کرنے اور ایکشنز جیسے کہ اشتراک اور محفوظ کرنا سرانجام دینے کے لئے S قلم کا استعمال کریں۔ مزید معلومات کے لیے [اسمارٹ انتخاب](#page-69-0) سے رجوع کریں۔
- •**سکرین تحریر**: کیپچر کئے گیے امیج پر لکھنے یا نقشہ بنانے کے لئے یا اسکے کسی حصے کو کراپ کرنے کے لئے اسکرین شاٹ کیپچر کریں۔ آپ ایک دراز صفحہ پر موجودہ مواد اور پوشیدہ مواد بھی کیپچر کر سکتے ہیں، جیسے کہ ایک ویب صفحہ۔ مزید معلومات کے لیے [سکرین تحریر](#page-71-0) سے رجوع کریں۔
	- •**الئیو پیغام**: متنی پیغام کی بجائے، الئیو پیغام دستی طور پر لکھ یا ڈرا کرتے ہوئے اپنی کارروائیوں کو ریکارڈ اور اسے اینیمیٹ کردہ فائل کے بطور محفوظ کر کے ایک منفرد پیغام بنائیں اور بھیجیں۔ مزید معلومات کے لیے [الئیو پیغام](#page-72-0) سے رجوع کریں۔
- •**ترجمہ کریں**: لفظ کے اوپر اسکا ترجمہ کرنے کے لئے S قلم کو ہوور کریں۔ مزید معلومات کے لیے [ترجمہ](#page-74-0)  [کریں](#page-74-0) سے رجوع کریں۔
	- •**PENUP**: اپنا آرٹ ورک پوسٹ کریں، دوسروں کے آرٹ ورک دیکھیں اور نقشہ بنانے کی کچھ مفید تجاویز حاصل کریں۔ مزید معلومات کے لیے [PENUP](#page-174-0) سے رجوع کریں۔
- •**Vision Bixby**: ملتی جلتی تصاویر تالش کرنے، متن کا پتہ لگانے اور اس کا ترجمہ کرنے اور مزید کے لیے Vision Bixby کی خصوصیات استعمال کریں۔ مزید معلومات کے لیے [Vision Bixby](#page-75-0) سے رجوع کریں۔
	- •**بڑا کریں**: اسکرین کے ایک حصہ کو بڑا کرنے کے لئے اس کے اوپر S قلم کو ہوور کریں۔ مزید معلومات کے لیے [بڑا کریں](#page-76-0) سے رجوع کریں۔
		- •**نظر**: ایپ کو تھمب نیل جیسا چھوٹا کریں اور تھمب نیل کے اوپر S قلم کو ہوور کر کے ایپ کو پوری اسکرین میں دیکھنے کے لئے کھولیں۔ مزید معلومات کے لیے [نظر](#page-77-0) سے رجوع کریں۔
- •**رنگ کاری**: S قلم کا استعمال کر کے PENUP کے ذریعے فراہم کردہ تصاویر میں رنگ شامل کریں۔ مزید معلومات کے لیے [رنگ کاری](#page-78-0) سے رجوع کریں۔
	- •**شارٹ کٹ شامل کریں**: اکثر استعمال ہونے والی ایپلیکیشنز کے ہوائی کمانڈ پینل پر شارٹ کٹس شامل کریں۔

#### **ایئر کمانڈ شبیہ**

ہوائی کمانڈ پینل بند ہونے کی صورت میں ہوائی کمانڈ شبیہ اسکرین پر باقی رہے گی۔ آپ S قلم سے آئیکن تھپتھپا کر ایئر کمانڈ پینل کھول سکتے ہیں۔ آئیکن کو منتقل کرنے کے لیے، کو ایک نئے مقام پر گھسیٹیں۔ آئیکن ہٹانے کے لئے، کو اسکرین کے سب سے اوپر موجود **ہٹائیں** پر گھسیٹیں۔ اگر ایئر کمانڈ آئیکن اسکرین پر ظاہر نہیں ہوتا ہے تو **سیٹنگز** ایپ النچ کریں، **اعلی فیچرز** ← **Pen S** کو تھپتھپائیں اور پھر اسے فعال کرنے کے لیے **فلوٹنگ شبیہ** سوئچ کو تھپتھپائیں۔ ایپس کا استعمال کرتے ہوئے جو S قلم ریموٹ خصوصیت کا استعمال کرتی ہیں، آپ ہر ایپ کے لیے دستیاب افعال کو منظر کر سکتے ہیں جس کے لیے آپ کو S قلم ایئر کمانڈ آئیکن کے اوپر منڈالنا ہو گا۔

### <span id="page-68-0"></span>**نوٹ بنائیں**

**Notes Samsung** ایپ کو النچ کیے بغیر پاپ اپ ونڈو میں آسانی سے نوٹس بنائیں۔

- 1 ایئر کمانڈ پینل کھولیں اور **نوٹ بنائیں** کو تھپتھپائیں۔ متبادل طور پر، S قلم بٹن کو دبا اور پکڑ کر رکھتے ہوئے اسکرین کو دوبارہ تھپتھپائیں۔ نوٹ اسکرین ایک پاپ اپ ونڈو کے بطور ظاہر ہوگی۔
	- استعمال کر کے ایک نوٹ بنائیں۔ S  $\,$   $\,$   $\,$   $\,$   $\,$   $\,$   $\,$

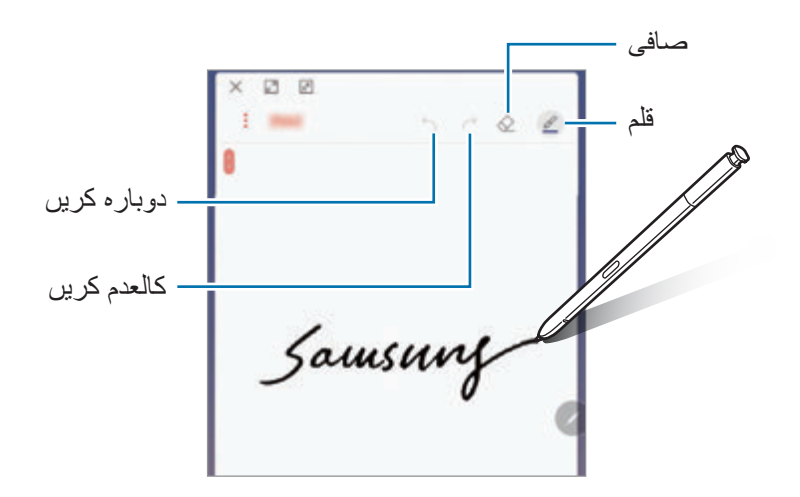

3 جب آپ نوٹ بنانا ختم کر چکے ہوں، تو **محفوظ** تھپتھپائیں۔ نوٹ **Notes Samsung** میں محفوظ ہو جائے گا۔

<span id="page-69-0"></span>ابیس اور فیچرز

**اسمارٹ انتخاب**

ایک حصہ منتخب کرنے کے لیے S قلم استعمال کریں اور کارروائیاں جیسے کہ اشتراک اور محفوظ کرنا سر انجام دیں۔ آپ ایک وڈیو سے ایک ایریا منتخب کر سکتے ہیں اور اسے GIF اینیمیشن کے طور پر کیپچر کر سکتے ہیں۔

- 1 ایسا جب کوئی مواد ہوتا ہے جسے آپ کیپچر کرنا چاہتے ہیں، جیسے تصویر کا ایک حصہ تو، ہوائی کمانڈ پینل کھولیں اور **اسمارٹ انتخاب** کو تھپتھپائیں۔
- 2 ٹول بار پر مطلوب شکل کے شبیہ کا انتخاب کریں اور مشمول جسے آپ انتخاب کرنا چاہتے اس کے اوپر S قلم کو کھینچیں۔ خودکار طریقے سے منتخب کردہ حصے کو دوبارہ شکل دینے کے لئے **خود منتخب** کو تھپتھپائیں۔ اگر ٹیکسٹ منتخب کردہ حصے میں شامل ہے تو، منتخب کردہ حصہ سے شناخت کرنے اور نکالنے کے لئے **متن ایکسٹریکٹ کریں** کو تھپتھپائیں۔

اسکرین کے اوپر منتخب کردہ حصہ کو پن کرنے کے لیے، **اسکرین پر پن کریں** کو تھپتھپائیں۔

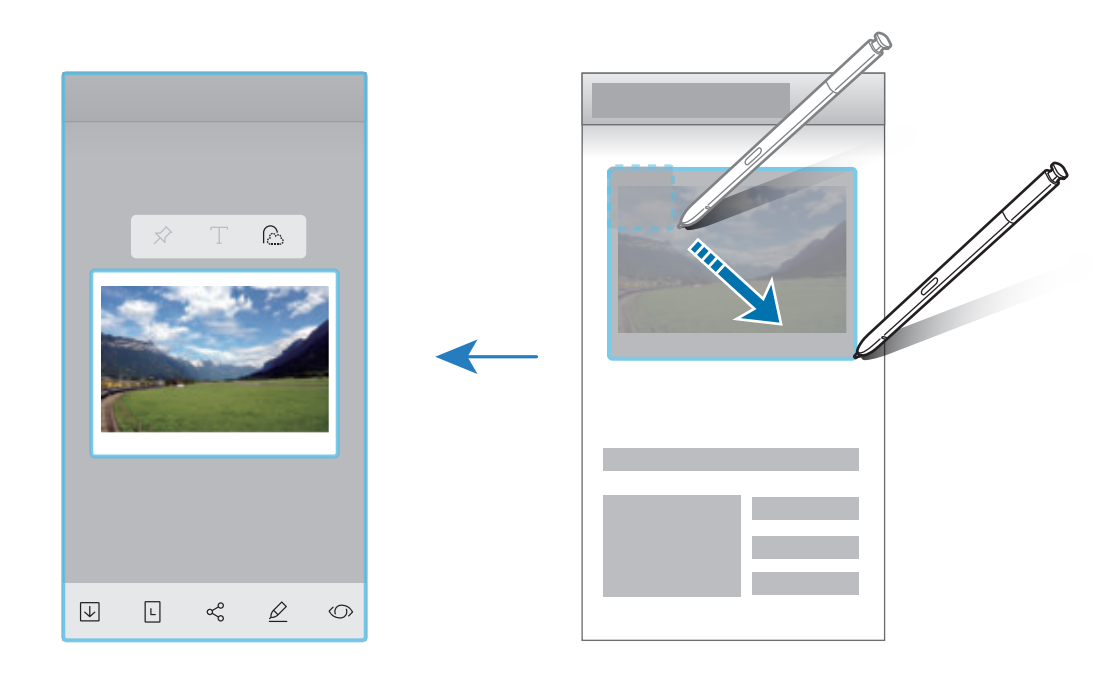

منتخب حصے کے ساتھ استعمال کرنے کے لئے اختیار منتخب کریں۔  $3$ 

- •**Vision Bixby**: Vision Bixby استعمال کر کے مواد کی شناخت کریں اور متعلقہ معلومات تالش کریں۔
	- •**بنائیں**: منتخب کردہ حصہ پر لکھیں یا نقشہ کھینچیں۔
	- •**شیئر کریں**: دوسروں کے ساتھ منتخب حصے کا اشتراک کریں۔
	- •**بطور سیٹ کریں**: منتخب حصے کو ہمیشہ ڈسپلے پر ڈسپلے ہونے کے لیے سیٹ کریں۔
		- •**محفوظ کریں**: منتخب حصے کو **گیلری** میں محفوظ کریں۔
- **ویڈیو سے کسی حصے کو کیپچر کرنا** ویڈیو چالتے وقت، آپ کسی حصے کو منتخب کریں اور اسے GIF اینیمیشن کے طور پر کیپچر کریں۔ 1 ویڈیو پلے بیک کے دوران جب کیپچر کرنے الئق مواد ہو تو، ایئر کمانڈ پینل کھولیں اور **اسمارٹ انتخاب**
	- تھپتھپائیں۔
		- 2 ٹول بار پر، **انیمیشن** کو تھپتھپائیں۔
		- 3 کیپچر کرنے والے حصہ کی پوزیشن اور سائز کو ایڈجسٹ کریں۔

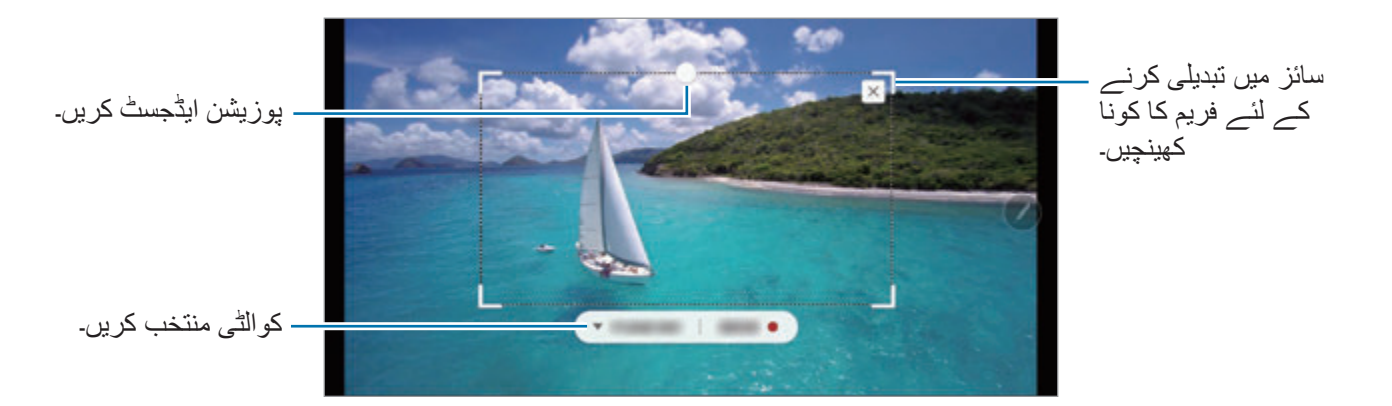

4 کیپچر شروع کرنے کے لئے **ریکارڈ** کو تھپتھپائیں۔ •ویڈیو لینے سے قبل، یقینی بنائیں کہ ویڈیو چل رہی ہے۔  $\mathbb Z$  •زیادہ سے زیادہ مدت جو آپ ویڈیو کے حصے کو کیپچر کر سکتے ہیں اسکرین پر ظاہر ہوگا۔ •ویڈیو سے کسی حصہ کو کیپچر کرتے وقت، اسکی آواز ریکارڈ نہیں کیا جاۓ گا۔

5 کیپچر روکنے کے لیے **روکیں** تھپتھپائیں۔ 6 منتخب حصے کے ساتھ استعمال کرنے کے لئے اختیار منتخب کریں۔ •**بنائیں**: منتخب کردہ حصہ پر لکھیں یا نقشہ کھینچیں۔ فائل کو محفوظ کرنے سے قبل نتیجہ دیکھنے کے لئے **پیش نظر** کو تھپتھپائیں۔ •**شیئر کریں**: دوسروں کے ساتھ منتخب حصے کا اشتراک کریں۔

 •**محفوظ کریں**: منتخب حصے کو **گیلری** میں محفوظ کریں۔

**سکرین تحریر** کیپچر کئے گیے امیج پر لکھنے یا نقشہ بنانے کے لئے یا اسکے کسی حصے کو کراپ کرنے کے لئے اسکرین شاٹ کیپچر کریں۔ کچھ ایپلیکیشن استعمال کرنے کے دوران اسکرین شاٹ کی تصویر کھنیچنا ممکن نہیں ہے۔

**تحریر**۔ <sup>1</sup> جب ایسا کوئی مواد ہوتا ہو جسے آپ کیپچر کرنا چاہتے ہیں تو ہوائی کمانڈ پینل کھولیں اور تھپتھپائیں **سکرین** 

موجودہ سکرین خود کار طریقے سے کیپچر کی گئی ہے اور ایڈیٹنگ ٹول بار ظاہر ہوتا ہے۔

- 2 اگر آپ کسی دراز صفحہ پر مواد کیپچر کرتے ہیں، جیسے کہ ویب صفحہ، تو تھپتھپائیں **اسکرول کیپچر** تاکہ پوشیدہ مواد کیپچر کریں۔ **اسکرول کیپچر** کو بار بار تھپتھپائیں جب تک کہ اسکرین کیپچر مکمل نہ ہو اور پھر **مکمل** تھپتھپائیں۔
	- 3 سکرین شاٹ پر میمو لکھیں۔

<span id="page-71-0"></span>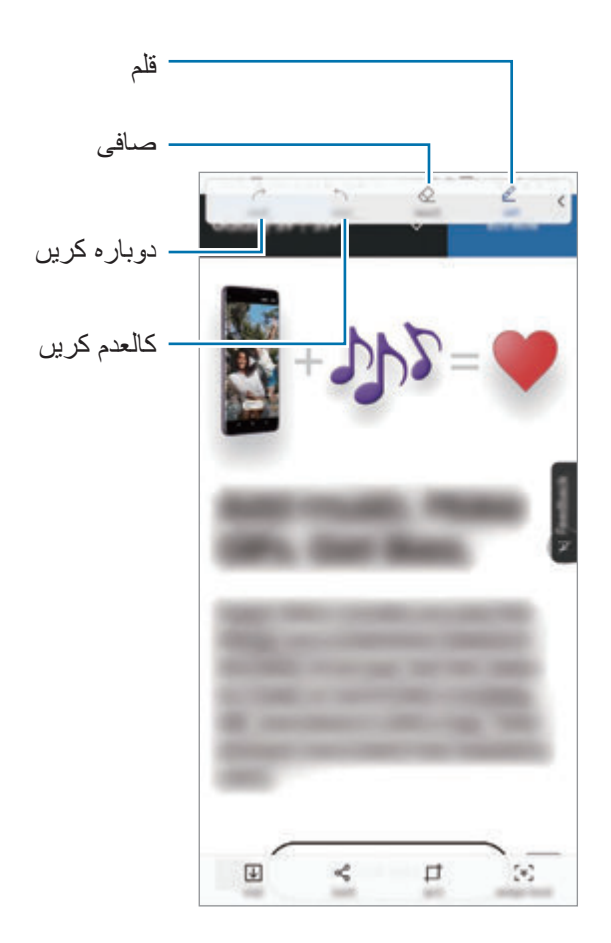

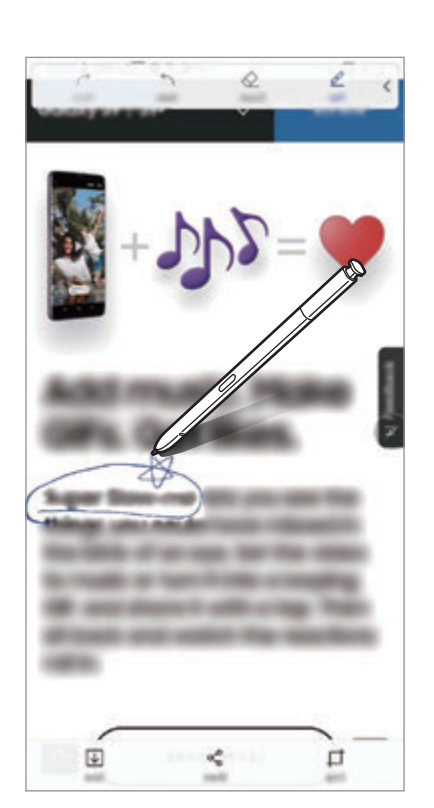
4 سکرین شاٹ کے ساتھ استعمال کرنے کے لئے اختیار منتخب کریں۔

- •**کروپ**: اسکرین شاٹ کے حصے کو کراپ کریں۔ صرف کراپ شدہ حصہ ہی **گیلری** میں محفوظ کیا جاۓ گا۔
	- •**شیئر کریں**: دوسروں کے ساتھ اسکرین شاٹ کا اشتراک کریں۔
		- •**محفوظ کریں**: اسکرین شاٹ کو **گیلری** میں محفوظ کریں۔

## **الئیو پیغام**

متنی پیغام کی بجائے، الئیو پیغام دستی طور پر لکھ یا ڈرا کرتے اور اسے اینیمیٹ کردہ فائل کے بطور محفوظ کرتے ہوئے اپنی کارروائیوں کو ریکارڈ اور اسے اینیمیٹ کردہ فائل کے بطور محفوظ کر کے ایک منفرد پیغام بنائیں اور بھیجیں۔

1 کوئی پیغام تحریر کرتے ہوئے جب آپ کوئی اینیمیٹ کردہ پیغام بھیجنا چاہیں تو ایئر کمانڈ پینل کھولیں اور **الئیو پیغام** کو تھپتھپائیں۔ متبادل طور پر، سام سنگ کی بورڈ پر ← کو تھپتھپائیں۔ الئیو پیغام کی ونڈو ظاہر ہوگی۔

## 2 قلم کی ترتیبات اور پس منظر تصویر کو حسب ضرورت بنائیں۔

- : لکھنے کا اثر تبدیل کریں۔
- : قلم کا رداس تبدیل کریں۔
	- : قلم کا رنگ تبدیل کریں۔
- : پس منظر کا رنگ تبدیل کریں۔
	- : امیج کا پس منظر تبدیل کرنا۔
- : ایک میرا ایموجی اسٹیکر بطور پس منظر سیٹ کریں۔ مزید معلومات کے لیے AR [ایموجی](#page-129-0) سے رجوع کریں۔

3 الئیو پیغام کی ونڈو پر لکھیں یا ڈرا کریں۔

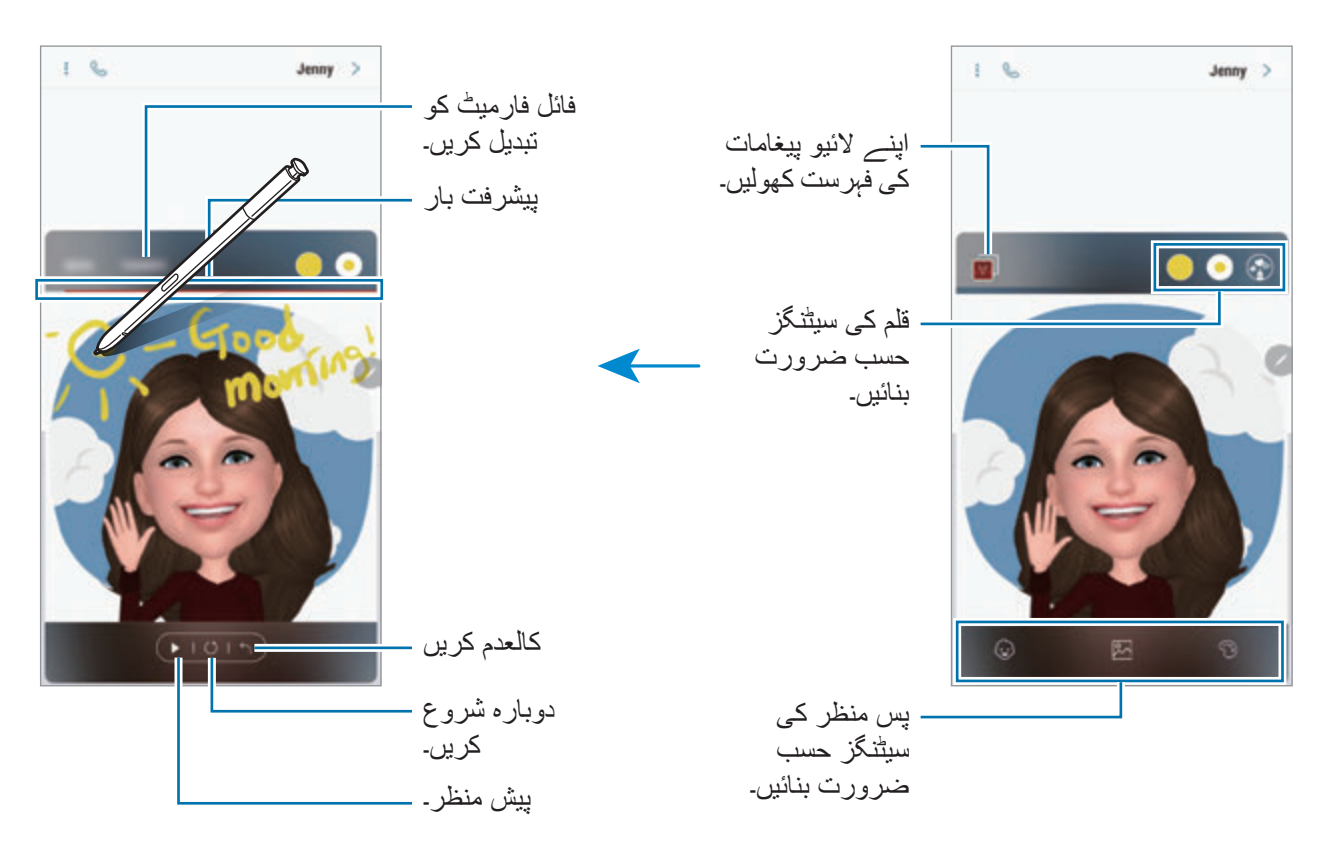

- 4 مکمل کرنے کے بعد، **مکمل** کو تھپتھپائیں اور پیغام بھیجیں۔ الئیو پیغام **گیلری** میں اینیمنٹ کردہ GIF فائل یا ویڈیو کے بطور محفوظ ہو جائے گا اور اسے موجودہ پیغام میں منسلک کر دیا جائے گا۔
	- آپ اشتراک کے دیگر طریقے بھی استعمال کر کے الئیو پیغامات کا اشتراک کر سکتے ہیں۔  $\overline{\mathcal{C}}$  •**گیلری** میں الئیو پیغام منتخب کریں اور کو تھپتھپائیں۔
	- •پیغام تحریر کرنے کی اسکرین کی بجائے دیگر اسکرینز پر، ایئر کمانڈ کو کھولیں، **الئیو پیغام** کو تھپتھپائیں، ایک الئیو پیغام بنائیں اور پھر **شیئر کریں** کو تھپتھپائیں۔

**ترجمہ کریں**

آپ جس متن کا ترجمہ کرنا چاہتے ہیں اسکے اوپر S قلم کو گھمائیں۔ متن میں شامل یونٹس کو بھی تبدیل کر دیا جائے گا۔

- •اس خصوصیت کو استعمال کرنے کے لیے، آپ کا آلہ Fi-Wi یا موبائل نیٹ ورک سے جڑنا ضروری ہے۔
	- •یہ فیچر کچھ زبانوں میں معاونت نہیں کرتا ہے۔
- •یہ خصوصیت صرف اس وقت دستیاب ہوتی ہے جب اسکرین پر پتہ لگانے کے قابل متن ہوتا ہے۔
	- 1 جب ایسا کوئی مواد ہو جسے آپ ترجمہ کرنا چاہتے ہیں تو ایئر کمانڈ پینل کھولیں اور **ترجمہ کریں** کو تھپتھپائیں۔
		- اسکرین کے بالائی حصے میں مترجم پینل پر زبانیں منتخب کریں۔  $\mathcal P$ آپ یا کو تھپتھپا کر الفاظ اور جملوں کے درمیان متن کو تبدیل کر سکتے ہیں۔
- کے  $\,$  قلم کو اس متن پر گھمائیں جسے آپ ترجمہ کرنا چاہتے ہیں یا اس یونٹ پر جسے آپ تبدیل کرنا چاہتے  $\,$ ہیں۔

ترجمہ شدہ متن ظاہر ہو گا۔ اصل متن کے تلفظ کو سننے کے لیے، پر تھپتھپائیں۔

آپ کی منتخب کردہ زبان کی بنیاد پر آئیکن ہو سکتا ہے نہ ظاہر ہو۔

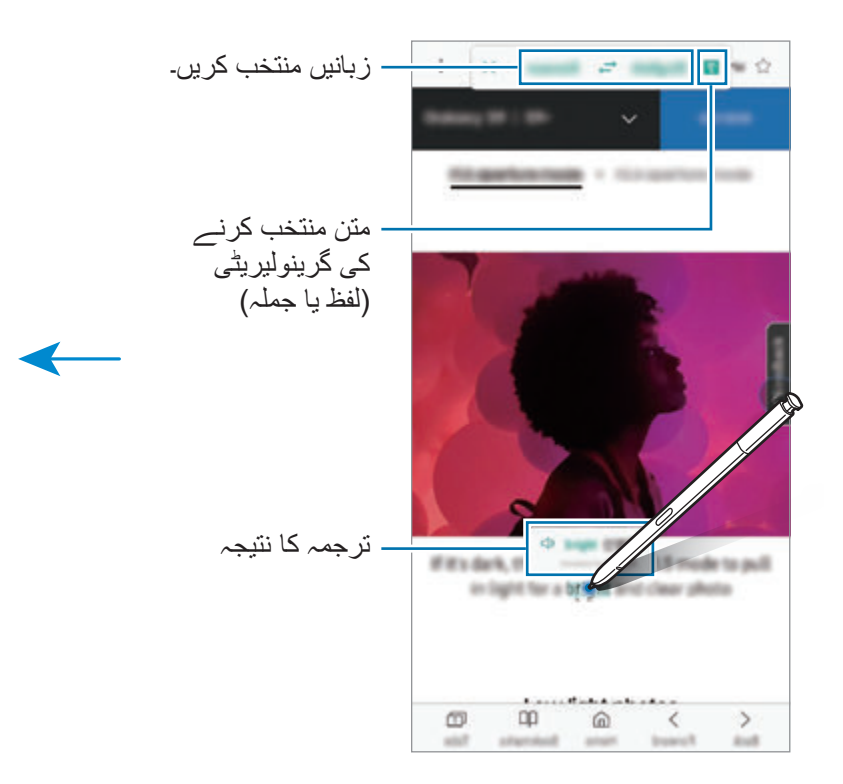

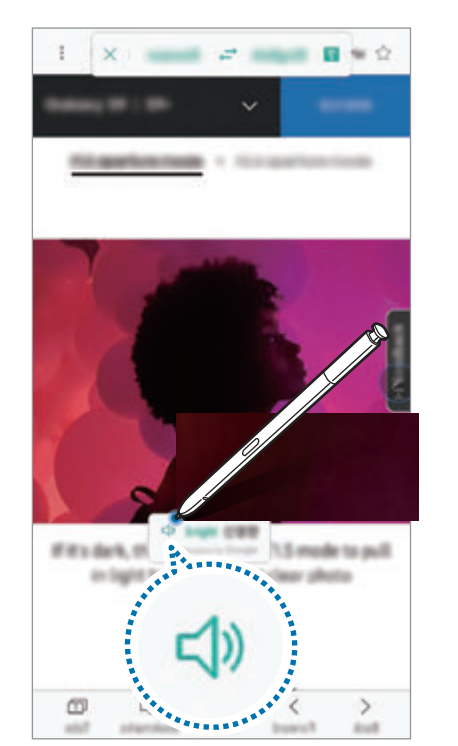

مترجم بند کرنے کے لیے، مترجم پینل پر  $\times$  کو تھپتھپائیں۔  $\blacktriangleleft$ 

## **Bixby Vision**

جب آپ S قلم کو مواد کے اوپر گھماتے ہیں تو مواد کی شناخت ہوتی ہے اور دستیاب تالش کے آئیکنز ظاہر ہوں گے۔ ملتی جلتی تصاویر تالش کرنے، متن کا پتہ لگانے اور اس کا ترجمہ کرنے، اور مزید کے لیے خصوصیات استعمال کریں۔ مزید معلومات کے لیے [Vision Bixby](#page-87-0) سے رجوع کریں۔

- 1 جب کوئی ایسی تصویر ہو جس کی آپ متعلقہ معلومات کے لیے تالش کرنا چاہتے ہوں یا جس سے متن نکالنا چاہتے ہوں تو ایئر کمانڈ پینل کھولیں اور **Vision Bixby** کو تھپتھپائیں۔
	- آپ جس متن کے اوپر چاہیں S قلم کو گھمائیں۔  $\,$ جب مواد کو پہچان لیا جائے گا تو تالش کے دستیاب آئیکنز ظاہر ہوں گے۔

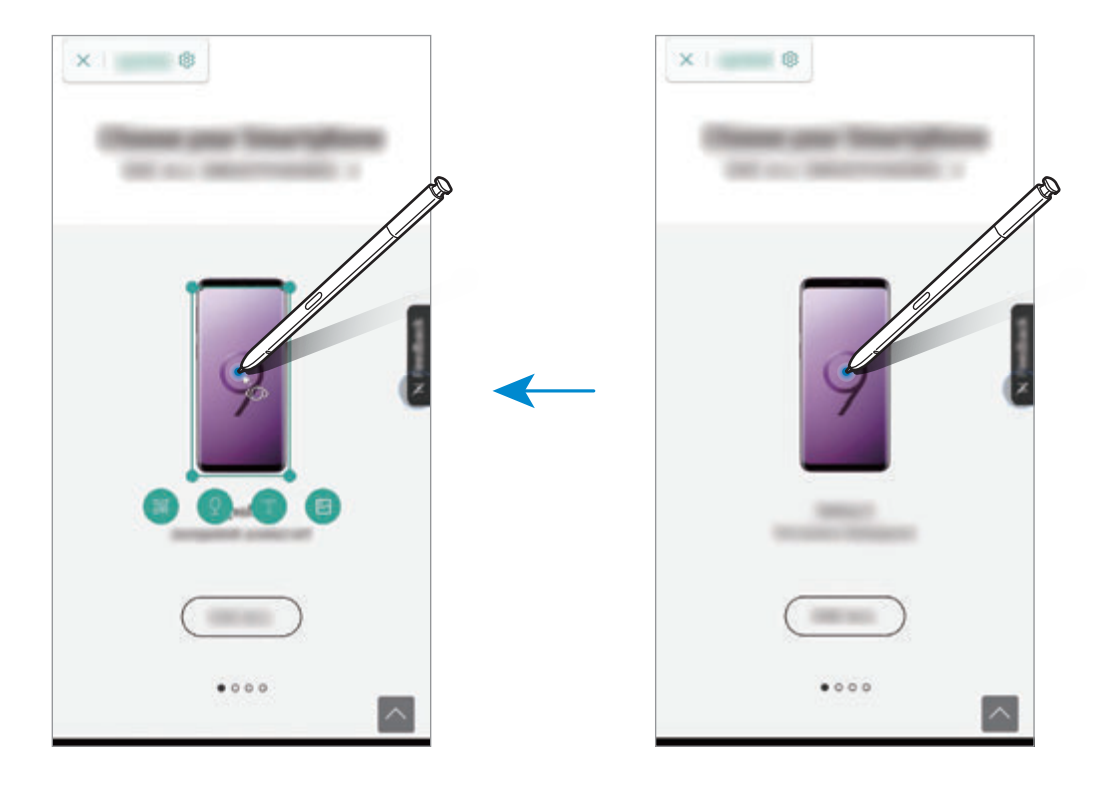

- 3 اپنی مرضی کا آئیکن منتخب کریں۔
- و بند کرنے کے لیے، Bixby Vision پینل پر  $\times$  کو تھپتھپائیں۔ Bixby Vision  $\,$

## **بڑا کریں**

اسکرین کے ایک حصہ کو بڑا کرنے کے لئے اس کے اوپر S قلم کو ہوور کریں۔ ایئر کمانڈ پینل کھولیں، **بڑا کریں** کو تھپتھپائیں اور S قلم کو اس جگہ کے اوپر گھمائیں جسے آپ بڑا کرنا چاہتے ہیں۔

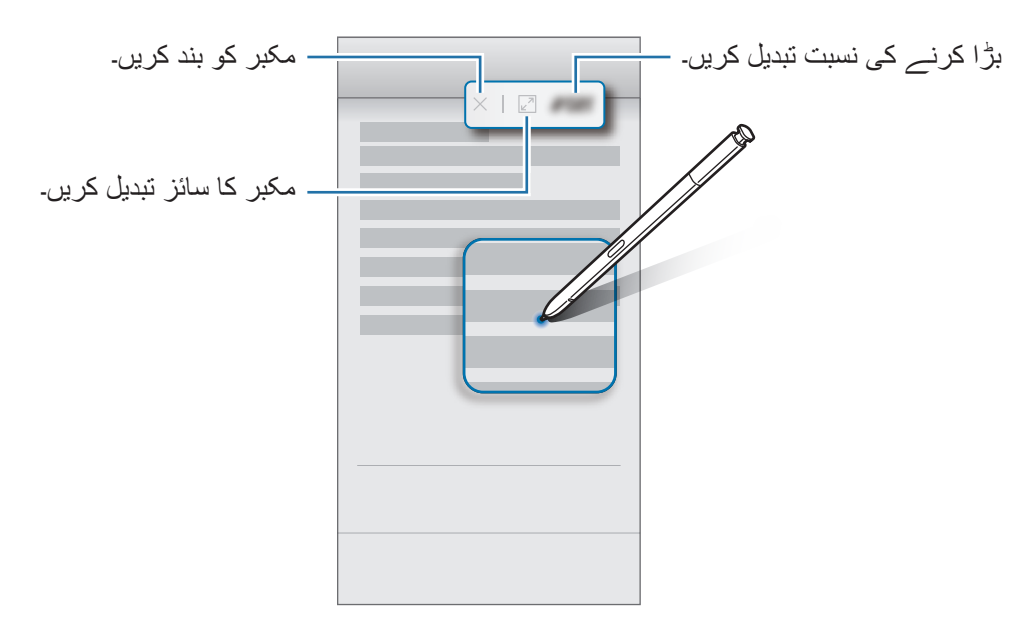

#### **نظر**

ایپ کو تھمب نیل جیسا چھوٹا کریں اور تھمب نیل کے اوپر S قلم کو ہوور کر کے ایپ کو پوری اسکرین میں دیکھنے کے لئے کھولیں۔ مثال کے طور پر، نقشہ ایپ شروع کریں، ایئر کمانڈ پینل کھولیں اور پھر **نظر** کو تھپتھپائیں۔ اسکرین کے سب سے نیچے ایپ چھوٹا ہو کر تھمبنیل کی شکل میں ہو جائیگا۔ ویب صفحات کو براؤز کرنے کے دوران، پوری اسکرین پر ایپ کو کھولنے کے لئے اور مقامات کی فورا تالش کرنے کے لئے تھمب نیل کے اوپر S قلم پر ہوور کریں۔

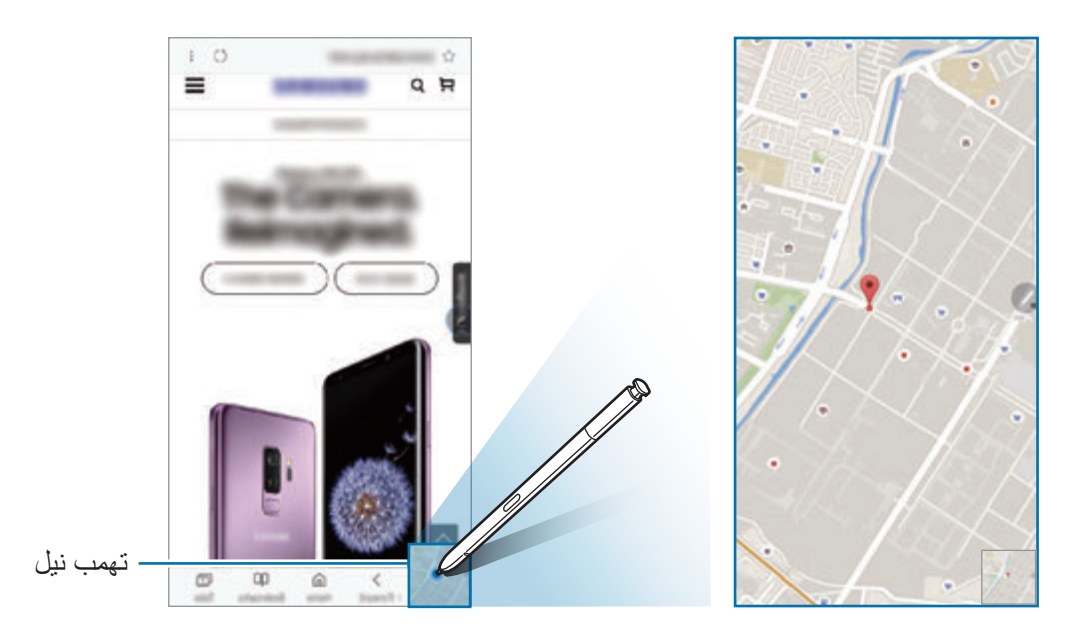

ایپ کو دوبارہ تھمب نیل جیسا چھوٹا کرنے کے لئے اسکرین سے دور S قلم پر ہوور کریں۔ چھوٹا کیا گیا ایپ بند کرنے کے لئے، تھمب نیل کو تھپتھپائیں اور ہولڈ کریں اور اسے **ہٹائیں** کے لئے اسکرین کے سب سے اوپر تک گھسیٹیں۔

## **رنگ کاری**

آپ PENUP کے ذریعے فراہم کردہ تصاویر کو رنگ سکتے ہیں۔ مختلف رنگوں کو استعمال کر کے، اپنا ذاتی فن پارہ بنائیں۔

ایئر کمانڈ پینل کھولیں، **رنگ کاری** کو تھپتھپائیں، ایک تصویر منتخب کریں اور پھر تصویر کو رنگنا شروع کریں۔ مکمل کرنے کے بعد، تصویر کو **گیلری** میں محفوظ کریں یا اسے PENUP پر ارسال کریں۔

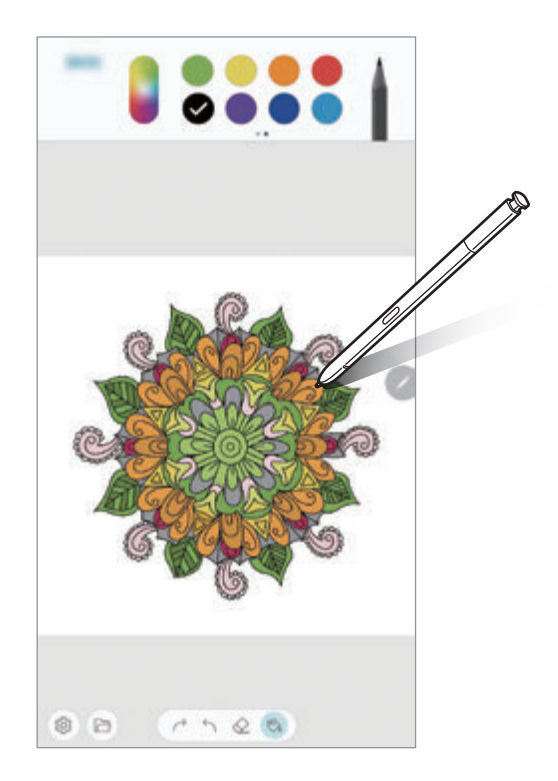

**ھوائی منظر**

پاپ اپ ونڈو میں مشمول کے پیش منظر کو دیکھنے یا معلومات کو دیکھنے کے لیے، اسکرین پر کسی آئٹم کے اوپر S قلم ہوور کریں۔

کچھ ایپس میں، ایکشن بٹن پیش منظر ونڈو پر دکھائی دے گا۔

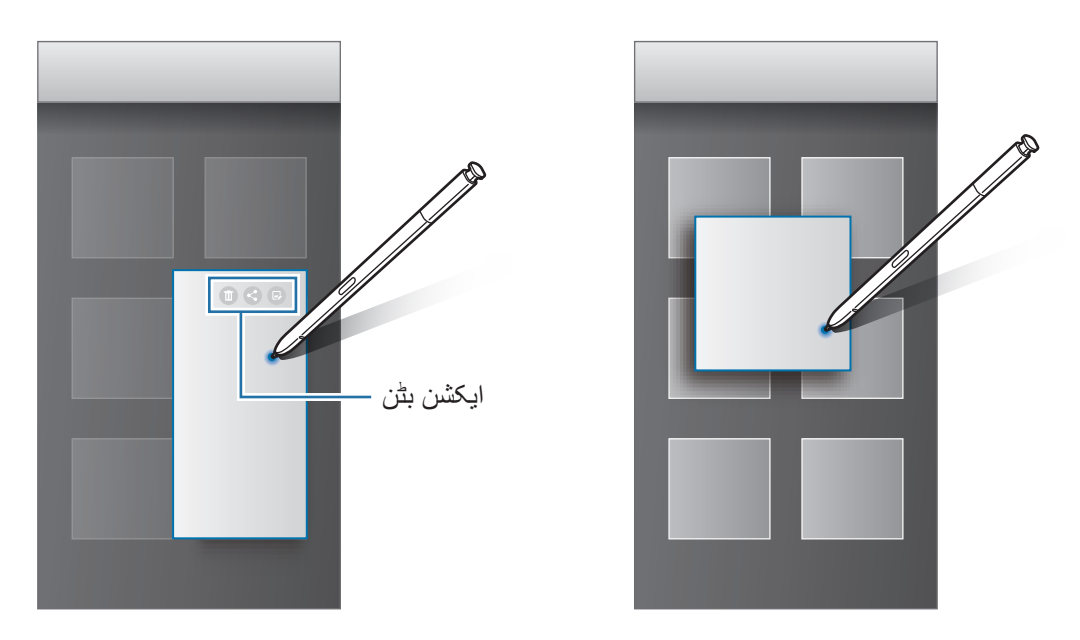

اگر یہ خصوصیت فعال نہیں ہے تو **سیٹنگز** ایپ شروع کریں، **اعلی فیچرز** ← **Pen S** کو تھپتھپائیں  $\cancel{E}$ اور پھر **ھوائی منظر** سوئچ کو اسے فعال کرنے کے لیے تھپتھپائیں۔

## **قلم منتخب کریں**

ایک S قلم بٹن تھپتھپانے اور تھامنے کے دوران، متن یا اشیاء کے اوپر منتخب کرنے کے لیے متن یا اشیاء پر S قلم گھسیٹیں۔ آپ منتخب کردہ اشیاء یا متن کو دوسری ایپلیکیشن میں کاپی اور پیسٹ کر سکتے ہیں یا دوسروں سے شئیر کر سکتے ہیں۔

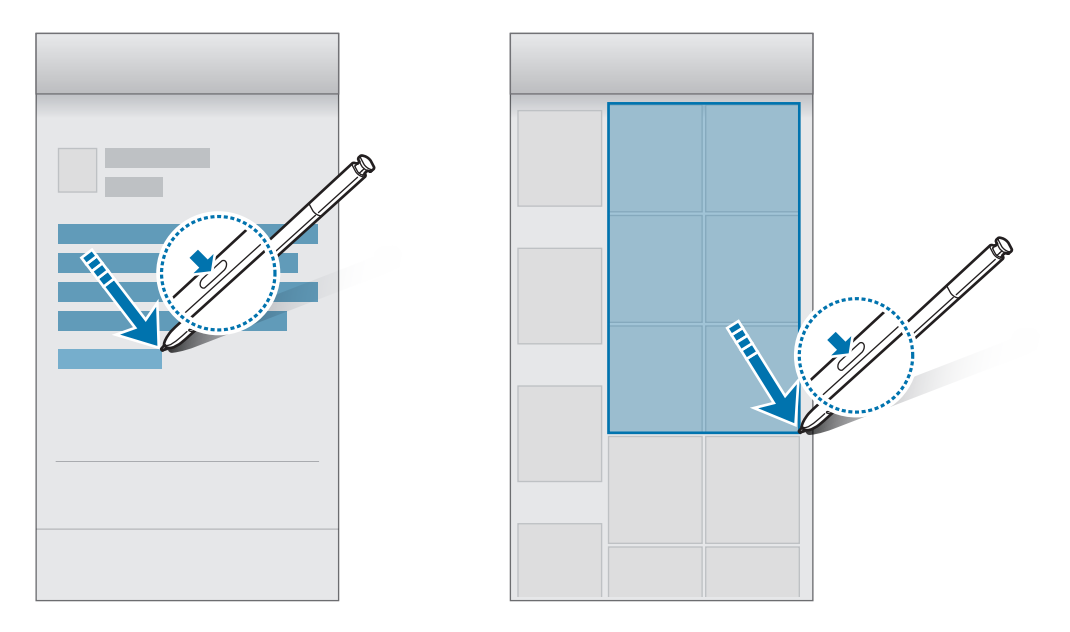

### **اسکرین آف میمو**

آپ اسکرین کو آن کیے بغیر اس پر لکھ کر فوری طور پر میموز بنا سکتے ہیں۔ آپ ہمیشہ ڈسپلے پر بھی میمو کو پن کر سکتے یا اس میں ترمیم کر سکتے ہیں۔

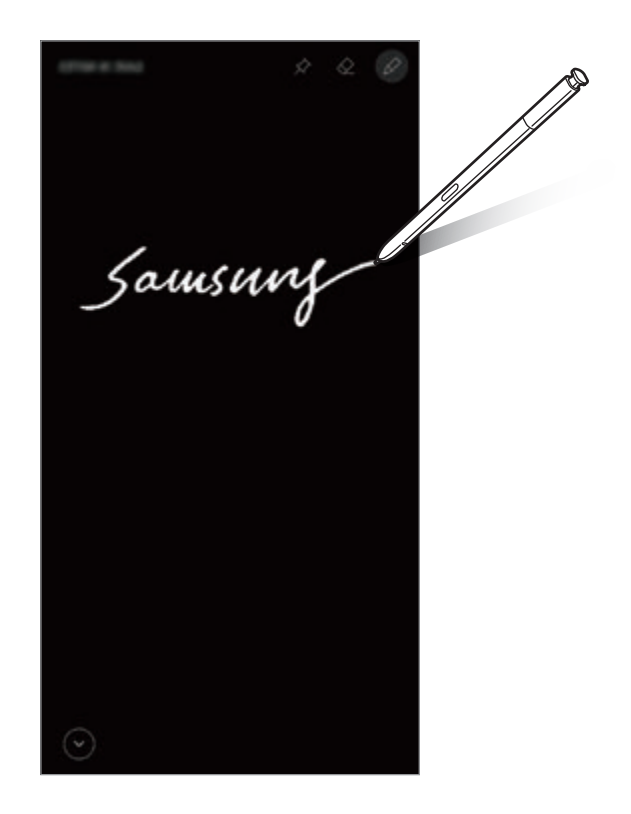

- •اگر یہ خصوصیت فعال نہیں ہے تو **سیٹنگز** ایپ شروع کریں، **اعلی فیچرز** ← **Pen S** کو تھپتھپائیں اور پھر **اسکرین آف میمو** سوئچ کو اسے فعال کرنے کے لیے تھپتھپائیں۔
- •آپ کے S قلم کے رنگوں پر منحصر ہوتے ہوئے آپ مختلف رنگوں میں میمو تخلیق کر سکتے ہیں۔ اگر آپ رنگ کو سفید سے تبدیل کرنا چاہتے ہیں، **سیٹنگز** ایپ کو چالو کریں، تھپتھپائیں **اعلی فیچرز** ← **Pen S** ← **اسکرین آف میمو**، اور پھر تھپتھپائیں **pen S دستخط کا رنگ استعمال کریں** اسے غیر فعال کرنے کے لیے سوئچ کریں۔ اگر S قلم رنگ سیاہ ہے، آپ صرف سفید میں میمو تخلیق کر سکتے ہیں۔

#### **اسکرین آف میمو بنانا**

- 1 اسکرین آف ہونے پر، S قلم بٹن کو دباتے اور پکڑتے ہوئے S قلم کو الگ کریں یا S قلم کے ساتھ اسکرین کو تھپتھپائیں۔
	- 2 میمو لکھیں یا خاکہ بنائیں۔ صفحہ میں توسیع کرنے کے لیے، کو تھپتھپائیں۔

3 ہمیشہ ڈسپلے پر میمو کو پن کرنے کے لیے، ← **DISPLAY ON ALWAYS پر پن کریں** کو تھپتھپائیں۔ پن کردہ میمو کو ابھی محفوظ نہیں کیا جائے گا۔

میمو محفوظ کرنے کے لیے، **نوٹس میں محفوظ کریں** کو تھپتھپائیں یا S قلم کو سالٹ میں دوبارہ داخل کریں۔ میمو کو **Notes Samsung** ← ← **اسکرین آف میمو** میں محفوظ کیا جائے گا۔

**ہمیشہ ڈسپلے پر پن کردہ میمو دیکھنا** جب آپ اسکرین آف میمو کو پن کرتے ہیں تو آپ ہمیشہ ڈسپلے پر میمو کو دیکھ سکتے ہیں۔ پن کردہ میمو میں ترمیم کرنے کے لیے، میمو کو دو بار تھپتھپائیں۔ اگر آپ دوبارہ ہمیشہ ڈسپلے پر ترمیم کردہ میمو کو پن کریں گے تو اصل میمو کو **Notes Samsung** ← ← **اسکرین آف میمو** میں محفوظ کیا جائے گا۔

پن کردہ میمو کو چھوٹا کرنے کے لیے، (کم) کو دو بار تھپتھپائیں۔ میمو کو ہمیشہ ڈسپلے پر (@ آئیکن کے بطور ڈسپلے کیا جائے گا۔ میمو کو دوبارہ دیکھنے کے لیے، دو بار تھپتھپائیں۔

اگر آپ میمو کھولنے کے کچھ وقفہ بعد تک کوئی کارروائی نہیں کرتے ہیں تو میمو خودکار طور پر چھوٹا ہو جائے گا۔

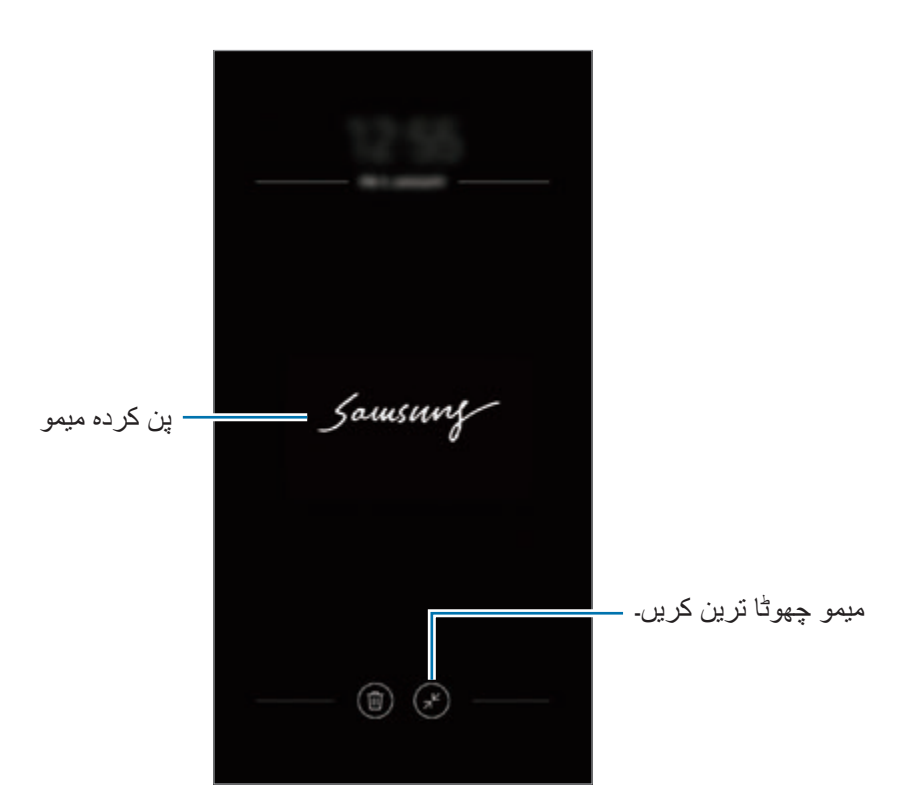

## **S قلم کے استعمال کے ذریعے اسکرین کو ان الک کرنا۔**

اگر اسکرین مقفل ہے جس دوران S قلم جڑا ہوا ہے، آپ S قلم بٹن دبا کر اسکرین کو ان الک کر سکتے ہیں۔

- •فیچر **Pen S ریموٹ کے ذریعے انالک کریں** صرف تب دستیاب ہوتا ہے جب اسکرین الک طریقہ  $\cancel{w}$ کار سیٹ کیا گیا ہو۔
	- •اس فیچر کو استعمال کرنے کے لیے، S قلم کا آپ کے آلے سے جڑنا ضروری ہے۔
- **کریں**۔ <sup>1</sup> **سیٹنگز** ایپ کو چالو کریں اور تھپتھپائیں **اعلی فیچرز** <sup>←</sup> **Pen S** <sup>←</sup> **Pen S ریموٹ کے ذریعے انالک** 
	- 2 تھپتھپائیں **Pen S ریموٹ کے ذریعے انالک کریں** <sup>←</sup> **ٹھیک ہے**
	- 3 پہلے سے سیٹ کردہ اسکرین الک کرنے کے طریقے سے اسکرین کو ان الک کریں۔ اب آپ S قلم بٹن دبا کر اسکرین کو ان الک کر سکتے ہیں۔

# **Bixby**

## **تعارف**

Bixby انٹیلجنٹ وائس سروس ہے جو آلہ کا استعمال کرنے میں مزید آسانی کے ساتھ آپ کی مدد کرتی ہے۔ آپ Bixby سے بات کر سکتے ہیں یا متن ٹائپ کر سکتے ہیں۔ Bixby آپکے درخواست کردہ فنکشن کو شروع کرے گا یا آپ کی مرضی کی معلومات دکھاۓ گا۔ یہ آپکے استعمال اور ماحول کے پیٹرن کو بھی معلوم کرتا ہے۔ جتنا یہ آپ کے بارے میں معلوم کرتا ہیں اتنا زیادہ ٹھیک طریقہ سے یہ آپ کو سمجھے گا۔

- •Bixby کا استعمال کرنے کے لیے، آپ کا آلہ Fi-Wi یا موبائل نیٹ ورک سے جڑنا ضروری ہے۔
- Bixby کا استعمال کرنے کے لیے، آپ کو اپنے Samsung account میں رجسٹر اور سائن ان کرنا لازمی ہے۔
- •Bixby کچھ زبانوں میں ہی صرف دستیاب ہے اور کچھ مخصوص فیچرز آپ کے خطہ کے حساب سے دستیاب نہیں بھی ہو سکتے ہیں۔

## **Bixby شروع کرنا**

پہلی بار Bixby النچ کرنے پر، Bixby تعارفی صفحہ ظاہر ہوگا۔ آپ کو اسکرین پر موجود ہدایات کے مطابق اپنے Samsung account میں رجسٹر اور سائن ان کرنے کے لیے Bixby کے ساتھ استعمال کے لیے زبان کا انتخاب اور شرائط و ضوابط سے متفق ہونا چاہیے۔

1 Bixby کلید دبائیں۔

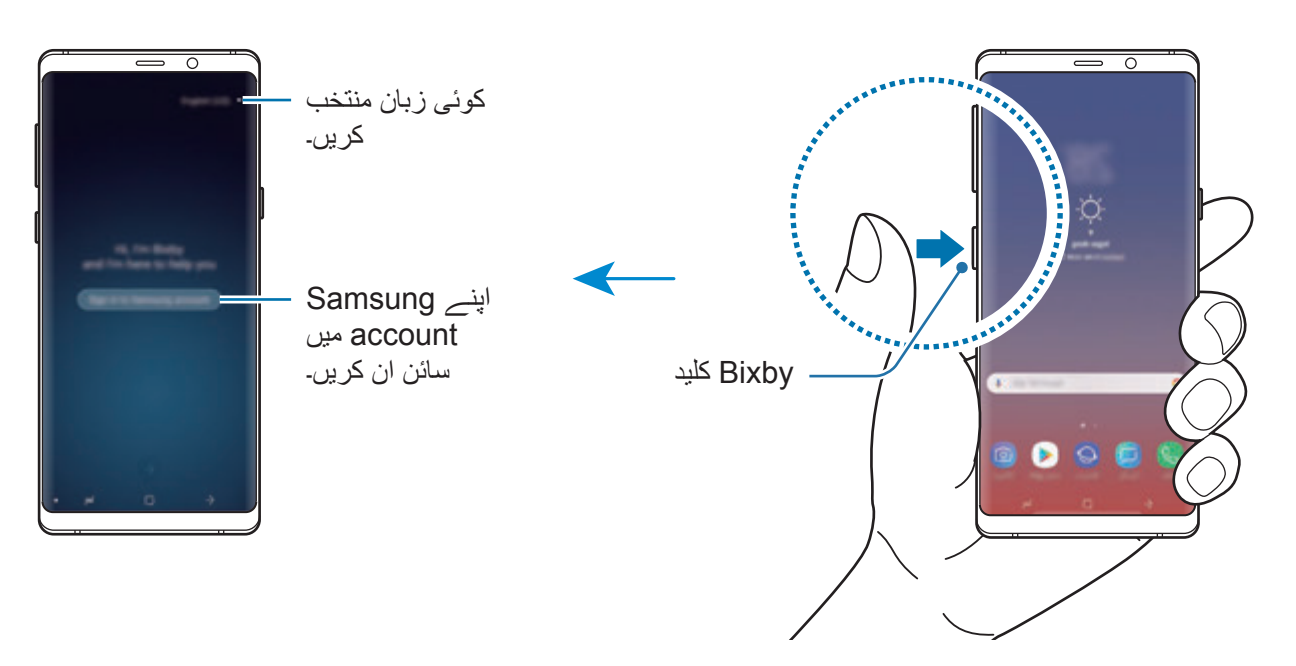

Bixby اسکرین ظاہر ہو گی۔

- 2 Bixby کے ساتھ استعمال ہونے والی زبان کا انتخاب کریں۔ اپنے Samsung account میں سائن ان کرنے کے لئے اسکرین کے ہدایات کی پیروی کریں۔  $3$ اگر آپ نے پہلے ہی اپنے اکاؤنٹ میں سائن ان کر لیا ہے تو اسکرین پر معلومات ظاہر ہوں گی۔ 4 تھپتھپائیں ۔ شرائط و ضوابط پڑھیں اور اتفاق کریں اور پھر  $\leftrightarrow$  تھپتھپائیں۔ 6 کو تھپتھپائیں اور اپنی آواز کو رجسٹر کرنے کے لیے آن-اسکرین ہدایات پر عمل کریں۔ 7 سیٹ اپ مکمل کرنے کے لیے تھپتھپائیں ۔
	- تجويز شده کمانڈ اضافی اختيارات کی رسائی کريں۔ ميری پروفائل متن کے ذريعہ مطلع کريں۔ آواز کے ذريعہ مطلع کريں۔

## **Bixby کا استعمال**

جب آپ Bixby سے اپنی مرضی کی چیز بولیں گے تو Bixby متعلقہ فنکشنز کو چالو کرے گی یا آپ کی مطلوبہ معلومات دکھائے گی۔

Bixby کلید کو دباتے اور تھامتے ہوئے، آپ Bixby سے جو چاہیں بولیں اور پھر کلید سے اپنی انگلی ہٹا لیں جب آپ بولنا ختم کر لیں۔

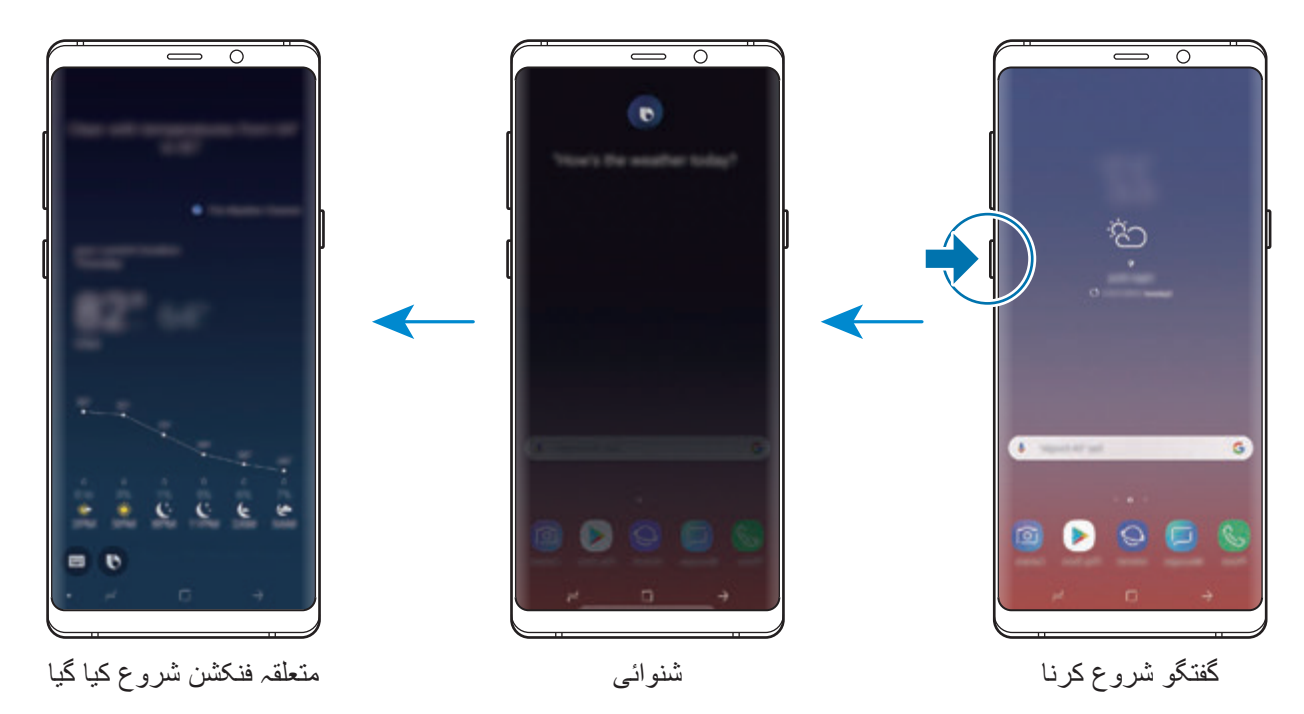

اگر دوران گفتگو Bixby آپ سے کوئی سوال کرے، Bixby کلید کو دباتے اور تھامتے ہوئے، Bixby کو جواب دیں۔ یا، تھپتھپائیں اور Bixby کو جواب دیں۔

## **Bixby کے استعمال**

Bixby کو استعمال کرنے کے مزید طریقے دیکھنے کے لیے، Bixby کلید دبائیں، اور پھر اسکرین پر بائیں جانب سوائپ کریں۔

آپ Bixby کے ذریعہ معاون یافتہ خدمات اور کمانڈز کی مثالوں کی پڑتال کر سکتے ہیں۔

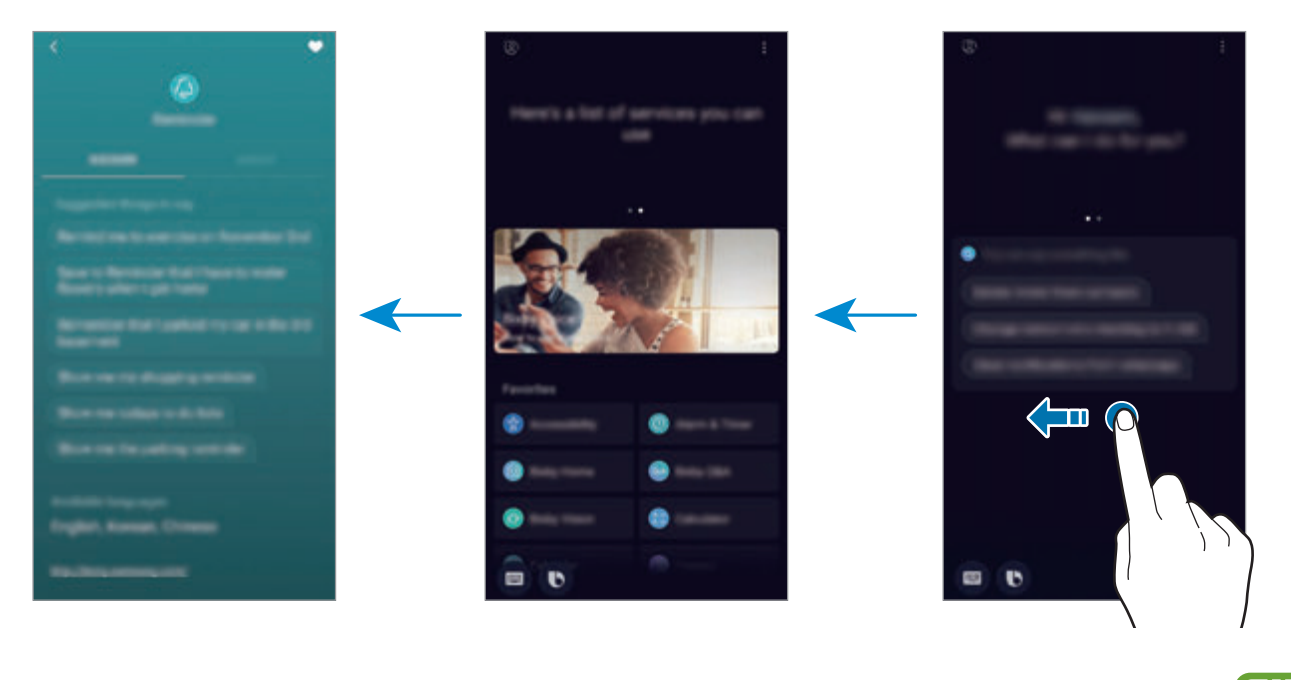

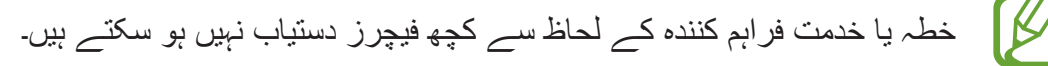

# <span id="page-87-0"></span>**Bixby Vision**

Vision Bixby ایسی سروس ہے جو مشابہ تصاویر، محل وقوع، ترجمہ شدہ متن، اور QR کوڈ جیسی معلومات کے بارے میں فراہم کرتی ہے۔ Bixby Vision فوری طور پر اور بدیہی انداز میں اشیاء کی شناخت کرتا ہے، یہاں تک کہ آپ کو اس کا نام معلوم نہیں ہو تب بھی۔

مندرجہ ذیل Vision Bixby فیچرز کا استعمال کریں۔

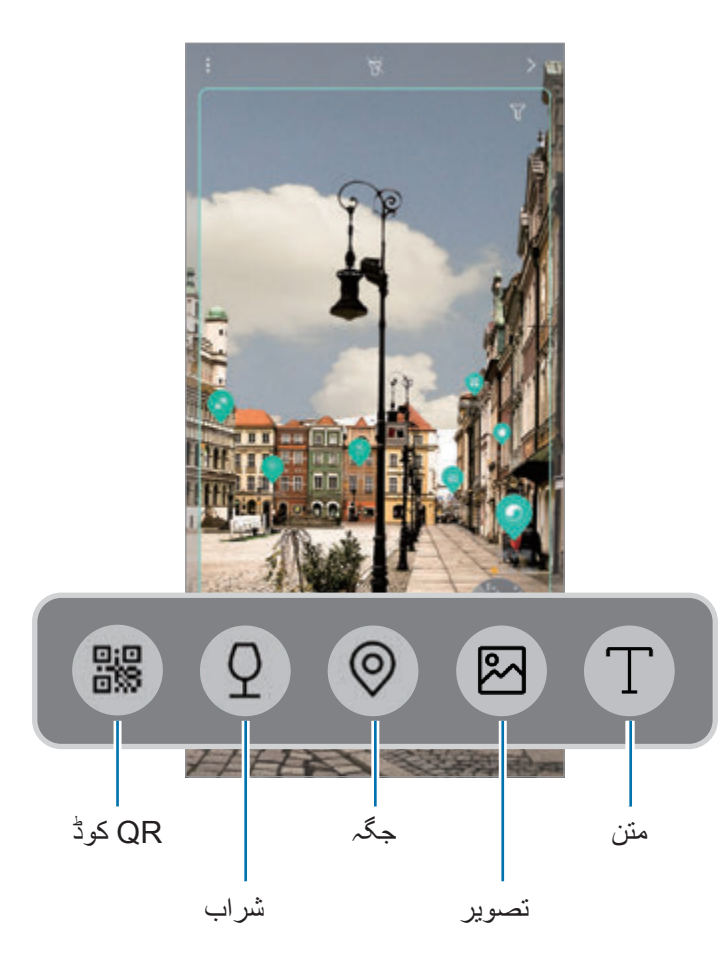

- •اس فیچر کو استعمال کرنے کے لیے، آلہ کا Fi-Wi یا موبائل نیٹ ورک سے جڑا ہونا ضروری ہے۔
- •اس فیچر کو استعمال کرنے کے لیے، آپ کو اپنے account Samsung میں رجسٹر اور سائن ان کرنا الزمی ہے۔
	- •دستیاب فیچر اور تالش کے نتائج خطہ یا خدمت فراہم کنندہ کے لحاظ سے مختلف ہو سکتے ہيں۔
	- •ہو سکتا ہے کہ یہ فیچر دستیاب نہیں ہو یا تصویر کے سائز، وضع یا ریزولیشن کے لحاظ سے ہو سکتا کے کہ آپ کو تالش کے درست نتائج نہیں حاصل ہوں۔
	- •سام سنگ Vision Bixby کے ذریعہ فراہم کی گئی پروڈکٹ معلومات کے لئے ذمہ دار نہیں ہے۔

### **Vision Bixby کا آغاز کرنا**

1 ان میں سے کوئی ایک طریقہ استعمال کر کے Vision Bixby شروع کریں۔

- •**کیمرہ** ایپ میں، **خودکار** موڈ منتخب کریں اور تھپتھپائیں ۔
	- •**گیلری** ایپ میں کوئی تصویر منتخب کریں اور تھپتھپائیں۔
- •**انٹرنیٹ** ایپ میں، کوئی تصویر تھپتھپائیں اور ہولڈ کریں اور **Vision Bixby** تھپتھپائیں۔
	- •ایک اسکرین کیپچر کریں اور ٹول بار پر **Vision Bixby** کو منتخب کریں۔
- •اگر آپ نے ہوم اسکرین اور ایپلیکیشنز کی اسکرین پر Vision Bixby ایپ کی شبیہ شامل کی ہے، تو **Vision Bixby** ایپ شروع کریں۔

2 اپنی پسند کا فیچر منتخب کریں۔

3 شے کی شناخت کرنے کے لیے اسے اسکرین کے اندر اندر رکھیں۔ شے کی شناخت ہو جانے پر، تالش کے نتائج اسکرین پر ظاہر ہوں گے۔ مزید معلومات دیکھنے کے لیے، فیچر کی شبیہ پر تھپتھپائیں یا تالش کا کوئی نتیجہ منتخب کریں۔

**ترجمہ یا متن اخذ کرنا**

شناخت کریں ترجمہ شدہ متن اسکرین پر دکھائیں۔ آپ کسی دستاویز یا تصویر سے بھی متن اخذ کر سکتے ہیں۔ مثال کے طور پر، اگر آپ بیرون ملک میں سفر کے دوران یہ جاننا چاہتے ہیں کہ کوئی نشان کا مطلب کیا ہے تو Vision Bixby کے فیچرز کا استعمال کریں۔ آلہ عالمت کے متن کا ترجمہ آپ کی منتخب کردہ زبان میں کرے گا۔

1 آپ کے پاس کوئی مطلوبہ تصویر یا شے ہونے پر Vision Bixby شروع کریں۔

2 کو منتخب کریں اور متن کی شناخت کرنے کے لیے اسے اسکرین کے اندر رکھیں۔ ترجمہ کردہ متن اسکرین پر ظاہر ہوگا۔

- •متن اخذ کرنے کے لیے، تھپتھپائیں ۔ آپ ماخوذ متن کا اشتراک یا اسے محفوظ کر سکتے ہیں۔
- •ماخذ یا ہدف زبان تبدیل کرنے کے لیے، اسکرین کے باالئی حصے پر زبان کی سیٹنگز کے پینل کو تھپتھپائیں۔

**ایک جیسی تصویروں کی تالش کرنا**

شناخت شدہ آبجیکٹ سے ملتی جلتی تصویریں آن الئن تالش کریں۔ آپ آبجیکٹ سے ملتی جلتی خاصیت جیسے رنگ یا شکل والی مختلف تصویروں کو دیکھ سکتے ہیں۔ مثال کے طور پر، اگر آپ کسی فوٹو یا تصویر کا عنوان معلوم کرنا چاہتے ہیں تو Vision Bixby کے فیچرز کا استعمال کریں۔ آلہ تالش کرے گا اور ایک جیسے خصوصیات والی متعلقہ معلومات یا تصویروں کو آپ کو دکھاۓ گا۔

- 1 آپ کے پاس کوئی مطلوبہ تصویر یا شے ہونے پر Vision Bixby شروع کریں۔
- 2 کو منتخب کریں اور شے کی شناخت کرنے کے لیے اسے اسکرین کے اندر رکھیں۔
	- 3 پر تھپتھپائیں یا اسکرین پر تالش کا کوئی نتیجہ منتخب کریں۔ مشابہ تصاویر ظاہر ہوں گی۔

**قریبی مقامات تالش کرنا**

اپنے موجودہ محل وقوع کی شناخت کر کے قریبی مقامات کے بارے میں معلومات تالش کریں۔ مثال کے طور پر، اگر آپ قریبی کیفے تلاش کرنا چاہتے ہیں تو Bixby Vision کے فیچرز کا استعمال کریں۔ آلہ تالش کرے گا اور آپ کو قریبی کیفے دکھاۓ گا۔

- 1 جب آپ کے پاس کوئی مطلوبہ مقام یا شے ہو تو Vision Bixby شروع کریں۔
- 2 کو منتخب کریں اور مقام یا شے کی شناخت کرنے کے لیے اسے اسکرین کے اندر رکھیں۔ آپ نزدیکی مقامات کے بارے میں بنیادی معلومات دیکھ سکتے ہیں۔ اگر آپ کسی اور سمت میں مقامات تالش کرنا چاہتے ہیں تو کیمرے کا منہ اس سمت کی جانب رکھیں۔
- اگر آپ کیمرہ کے ساتھ Vision Bixby کا استعمال کر رہے ہیں، تو اپنے موجودہ محل وقوع اور موسم  $\cancel{V}$ ُ کی معلومات دیکھ سکتے ہیں۔ نقشے پر اپنا موجودہ محل وقوع دیکھنے کے لیے، کیمرہ کا رخ زمین کی ُ طرف کریں۔ موجودہ موسم کی معلومات دیکھنے کے لیے، کیمرہ کا رخ آسمان کی طرف کریں۔
	- 3 پر تھپتھپائیں یا اسکرین پر تالش کا کوئی نتیجہ منتخب کریں۔ آلہ آپ کو قریبی مقامات کی معلومات دکھاۓ گا۔

#### **شراب کی معلومات کی تالش کرنا**

شراب کے لیبل سے معلومات دریافت کریں اور شراب پر معلومات تالش کریں۔ مثال کے طور پر، اگر آپ اپنا پسندیدہ شراب حاصل کرنا چاہتے ہیں یا شراب کے بارے میں مزید معلوم کرنا چاہتے ہیں تو Vision Bixby کے فیچرز کا استعمال کریں۔

- 1 آپ کے پاس کوئی مطلوبہ تصویر یا شے ہونے پر Vision Bixby شروع کریں۔
- 2 کو منتخب کریں اور شراب کے لیبل کی شناخت کرنے کے لیے اسے اسکرین کے اندر رکھیں۔
	- پر تھپتھپائیں یا اسکرین پر تلاش کا کوئی نتیجہ منتخب کریں۔  $3$ شراب کے لیبل کے بارے میں معلومات ظاہر ہوگی۔

#### **QR کوڈز پڑھنا**

QR کوڈ کی شناخت کریں اور متعدد معلومات مثال ویب سائٹ، فوٹو، ویڈیو، نقشے اور بزنس کارڈ دیکھیں۔

- 1 آپ کے پاس کوئی مطلوبہ تصویر یا شے ہونے پر Vision Bixby شروع کریں۔
- 2 کو منتخب کریں اور QR کوڈ کی شناخت کرنے کے لیے اسے اسکرین کے اندر رکھیں۔ QR کوڈ سے وابستہ معلومات ظاہر ہوگی۔

### **اضافی فیچر ڈاؤن لوڈ کرنا**

آپ کئی Vision Bixby فیچر ڈاؤن لوڈ کر سکتے ہیں۔ Vision Bixby اسکرین پر، تھپتھپائیں ← **شامل کریں** اور ایپس یا فیچر ڈاؤن لوڈ کریں۔

# **Bixby Home**

Home Bixby کی اسکرین پر، آپ ان سفارش کردہ خدمات اور معلومات کو دیکھ سکتے ہیں جو Bixby آپکو آپکے استعمال کے پیٹرن اور آپکی روٹین کا جائزہ لینے کے بعد فراہم کرتا ہے۔

- •مزید مواد دیکھنے کے لیے، Fi-Wi یا موبائل نیٹ ورک سے جڑیں۔
- اس فیچر کو مکمل استعمال کرنے کے لیے، آپ کو اپنے Samsung account میں رجسٹر اور سائن ان کرنا الزمی ہے۔

### **Home Bixby کھولنا**

- 1 ہوم اسکرین پر، بائیں طرف سوائپ کریں۔ Home Bixby کی اسکرین دکھائی دے گا۔ پہلی بار اس فیچر کو چالنے یا ڈیٹا ری سیٹ کرنے کے بعد، سیٹ اپ مکمل کرنے کے لئے اسکرین پر دی گئی ہدایات پر عمل کریں۔
	- 2 تجویز کردہ مواد دیکھنے کے لیے اوپر یا نیچے کی جانب سوائپ کریں۔

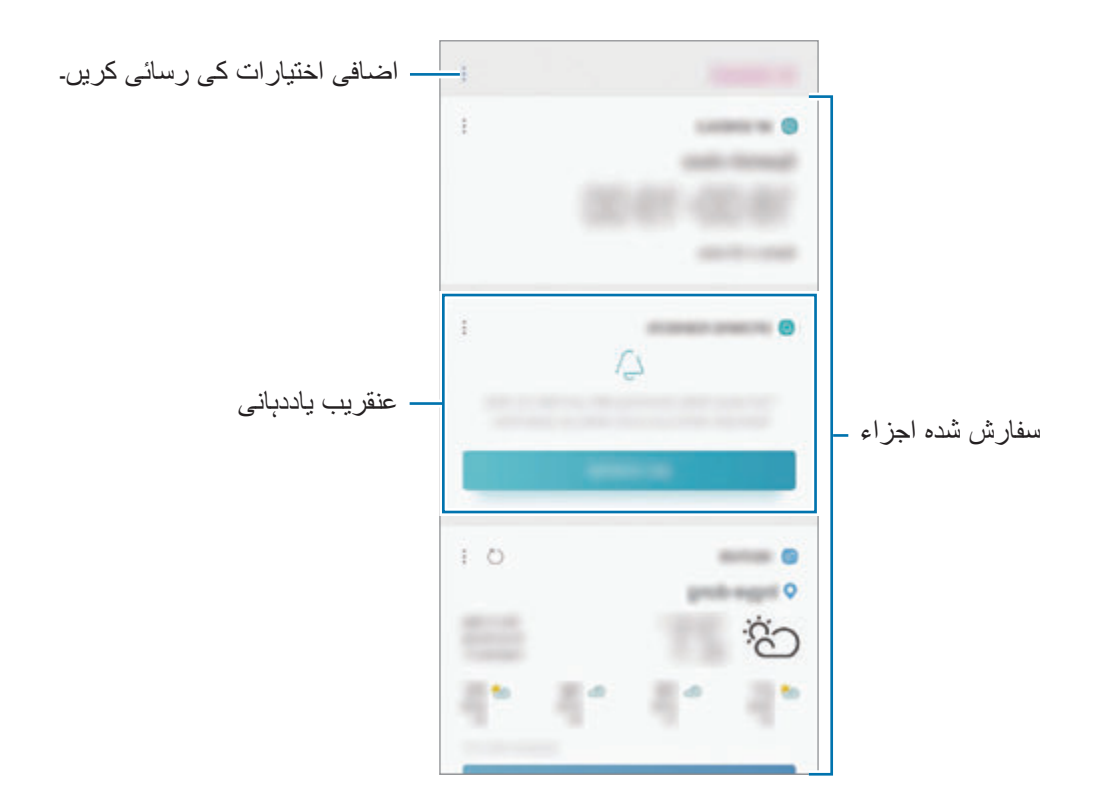

کو بند کرنے کے لئے، اسکرین پر دائیں طرف سوائپ کریں یا پیچھے کا بٹن تتھپتھپائیں۔ Bixby Home  $\,$  3

#### **Home Bixby پر سفارش کردہ مواد کا استعمال کرنا**

جب آپ Home Bixby کا استعمال کرتے ہیں تو آپ وہ مشموالت دیکھ سکتے ہیں جو کارڈز کے طور پر اکثر اپ ڈیٹ کی جاتی ہیں۔ کارڈز دیکھنے کیلئے اوپر یا نیچے کی جانب سوائپ کریں۔ مثال کے طور پر، صبح میں دفتر کے راستے میں، Home Bixby اسکرین پر آپ اپنے دن کا شیڈول دیکھ سکتے ہیں اور اپنی پسندیدہ موسیقی کو چال سکتے ہیں۔ شام میں، آپ االرم دیکھ سکتے ہیں، اپنی روزانہ کی سرگرمی چیک کر سکتے ہیں اور اپنے دوستوں کے فیڈز دیکھ سکتے ہیں۔ کارڈز کا مواد اور ترتیب ایک وقت کے بعد خود بخود اپ ڈیٹ ہو جاتا ہے۔ دستی طور پر کارڈز اپ ڈیٹ کرنے کے لئے، اسکرین پر نیچے کی طرف سوائپ کریں۔

**کارڈز کی فہرست میں ترمیم کرنا**

- •Home Bixby کی اسکرین کے سب سے اوپر کے حصہ پر کارڈ کو پن کرنے کے لیے، ← **باالئی پر پن کریں** تھپتھپائیں۔ کارڈ کو ان پن کرنے کے لئے ← **ان پن کریں**۔
	- •فہرست میں سے کارڈ چھپانے کے لیے تھپتھپائیں ← **ابھی کے لیے چھپائیں**۔ متبادل طور پر، کارڈ کو بائیں گھسیٹیں۔
		- •فہرست میں کارڈ کو ظاہر ہونے سے روکنے کے لئے ← **دوبارہ نہ دکھائیں** تھپتھپائیں۔

**کارڈز کے طور پر دکھانے کے لئے ایپس کا منتخب کرنا** Home Bixby کی اسکرین پر کارڈز کے طور پر دکھانے کے لیے ایپلیکیشنز کو شامل یا حذف کریں۔ Home Bixby کی اسکرین پر، ← **سیٹنگز** ← **کارڈز** تھپتھپائیں اور آئٹم جوڑنے یا حذف کرنے کے لئے ان کے آگے کے سوئچ کو تھپتھپائیں۔

اگر کوئی ایپ آپ کے آلہ پر انسٹال کردہ نہیں ہے تو آپ اسکا استعمال کرنے کے لئے اسے انسٹال الزمی کر لیں۔ Home Bixby کی اسکرین پر، ← **سیٹنگز** ← **کارڈز** پر تھپتھپائیں اور پھر ایپ کو ڈاؤن لوڈ کریں۔

#### **Home Bixby ترتیبات کی تخصیص کاری کرنا**

Home Bixby اسکرین پر، ← **سیٹنگز** کو تھپتھپائیں۔

- •**account Samsung**: اپنے account Samsung کی معلومات دیکھیں۔
- •**کارڈز**: Home Bixby اسکرین پر کارڈز کے طور پر دکھانے کے لیے ایپس کو منتحب کریں۔
- •**نوٹیفیکیشنز**: Home Bixby کارڈز کے بارے میں اطالعات موصول کرنے کے لیے سیٹ کریں۔
- •**رازداری**: اپنے تجربہ کو بہتر بنانے کے لیے Bixby کی متعامل اور حسب ضرورت سروسز استعمال کرنے کے لیے سیٹ کریں۔
	- •**Home Bixby کے بارے میں**: Home Bixby ورژن اور قانونی معلومات دیکھیں۔

# **Reminder**

آپ فہرست کے آئٹمز کو شیڈول کرنے یا بعد میں مواد دیکھنے کے لیے یاد دہانیاں بنا سکتے ہیں۔ آپ ہر یاد دہانی کے لیے پیشگی سیٹ کردہ وقت پر اطالعات یا مقام موصول کریں گے۔

- •مزید درست اطالعات موصول کرنے کے لیے، Fi-Wi یا موبائل نیٹ ورک سے جڑیں۔
- اس فیچر کو مکمل استعمال کرنے کے لیے، آپ کو اپنے Samsung account میں رجسٹر اور سائن ان کرنا الزمی ہے۔
	- •محل وقوع کی یاددہانیاں استعمال کرنے کے لیے GPS فیچر کا فعال ہونا ضروری ہے۔

### **Reminder شروع کرنا**

آپ Home Bixby سے Reminder شروع کر سکتے ہیں۔

- 1 ہوم اسکرین پر، بائیں طرف سوائپ کریں۔ Home Bixby کی اسکرین دکھائی دے گا۔
- 2 **شروع کریں** کارڈ پر **آنے والی یاد دھانیاں** تھپتھپائیں۔ Reminder تعارف صفحہ دکھائی دے گا۔

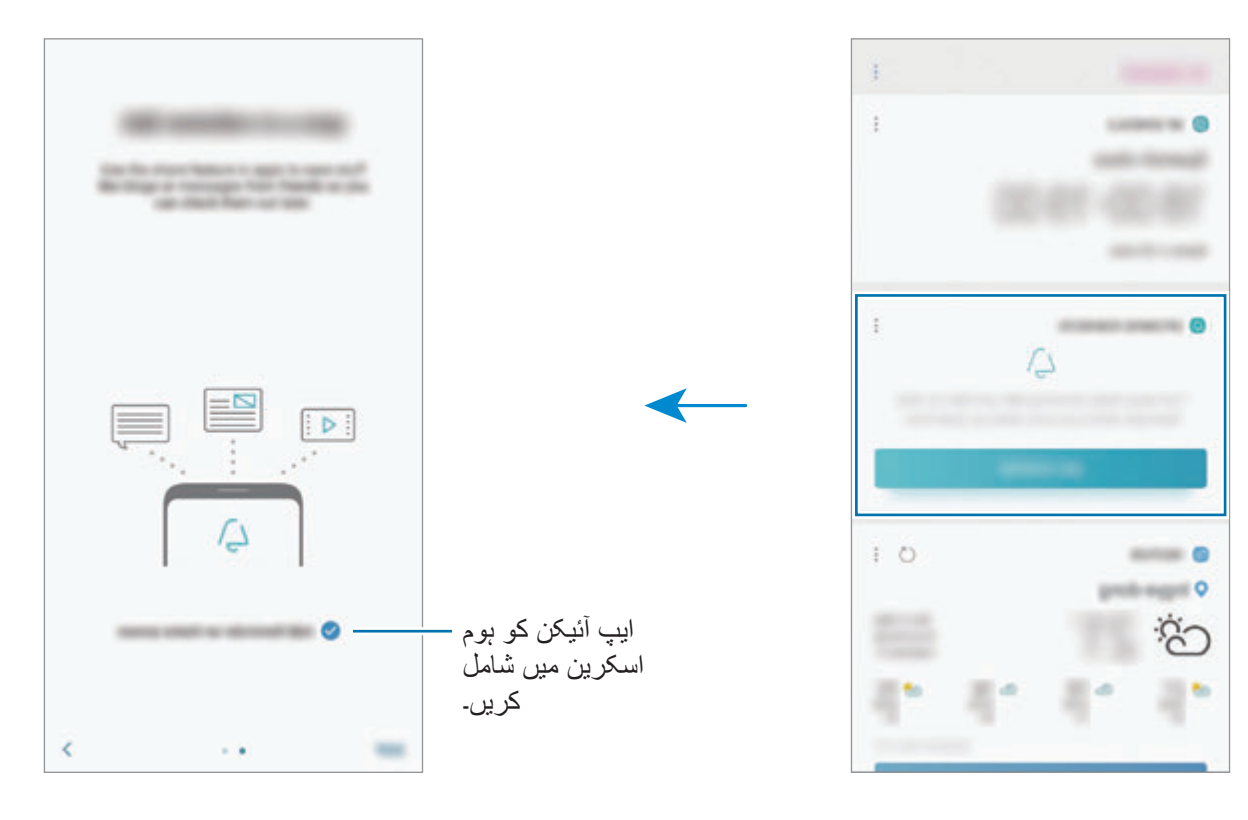

3 تھپتھپائیں **شروع**۔

**ہوم اسکرین پر Reminder شامل کریں** اختیار نشان زد ہے، تو آپ ہوم اسکرین سے **Reminder** ایپ ) ( شروع کر سکتے ہیں۔

#### **یاددہانیاں تخلیق کرنا**

متعدد طریقوں سے یاد دہانیاں بنائیں۔ اگر آپ مخصوص وقت یا محل وقوع سیٹنگ کے ساتھ Reminder کی تخلیق کرتے ہیں تو یاد دہانی آپ کو منتبہ کرے گی۔ آپ واحد میمو یا ویب پیج پتا جیسے مختلف اجزاء کو بھی محفوظ کر سکتے ہیں۔ مثال کے طور پر، آپ کو بتانے کے لئے کہ 'جب گھر پہنچیں تو پھولوں کو پانی دیں' یاد دہانی سیٹ کریں۔

- 1 **Reminder** ایپ شروع کریں۔
- 2 تھپتھپائیں **یاد دھانی تحریر کریں** اور 'پھولوں کو پانی دیں' درج کریں۔
- 3 تھپتھپائیں **شرائط سیٹ کریں** <sup>←</sup> **جگہ منتخب کریں** اور محل وقوع کو گھر پر سیٹ کریں۔
	- 4 تھپتھپائیں **میرے پہنچنے پر** <sup>←</sup> **مکمل**۔

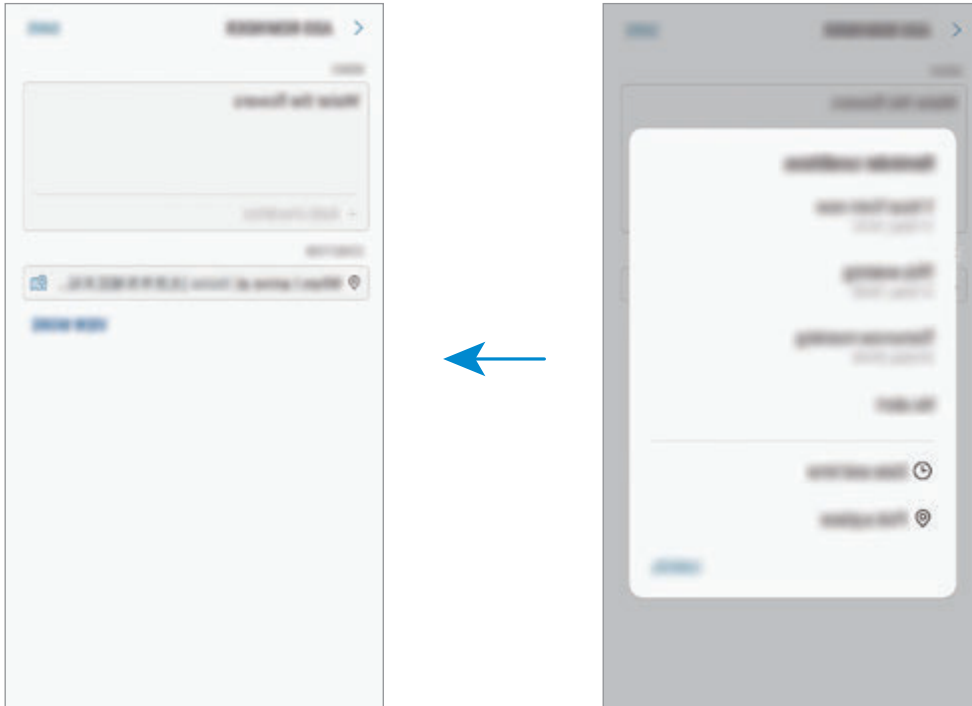

5 یاددہانی محفوظ کرنے کے لیے **محفوظ کریں** پر تھپتھپائیں۔ جب آپ گھر پہنچ جائیں گے، تو 'پھولوں کو پانی دیں' اطالع ظاہر ہوگی۔

**Bixby کے ساتھ یاد دہانیاں تخلیق کریں** Bixby کلید کو دبائيں اور تھامیں اور کہیں "جب میں گھر آؤں تو مجھے پھولوں کو پانی دینا یاد دالئیں"۔ Bixby اسے محفوظ کر لے گی جو آپ نے یاد دہانی کے بطور کہا۔

### **یاددہانی کے اعالنات چیک کرنا**

موجودہ وقت یا مقام میں اعالن کا پاپ-اپ ونڈو دکھائی دے گا۔ **مکمل کریں** یا **سنوز** تھپتھپائیں۔

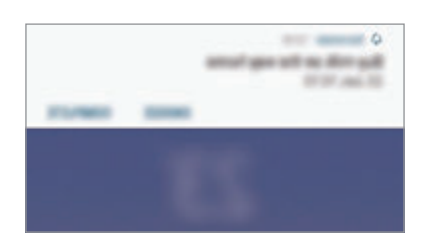

**یاد دہانیوں کی فہرست دیکھنا**

اپنی یاددہانیوں کی فہرست دیکھنے کے لیے **Reminder** ایپلیکیشن شروع کریں۔ یاد دہانی کی تفصیالت دیکھنے کے لئے، یاد دہانی منتخب کریں۔

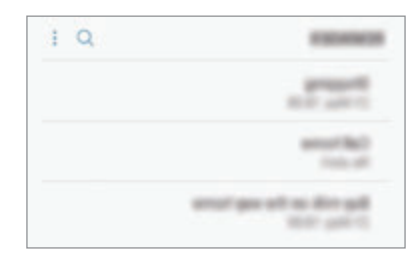

**یاد دہانی کی تفصیالت میں تگرمیم کرنا** یاد دہانی کی تفصیالت مثال فریکوئنسی، تاریخ اور وقت یا مقام جوڑیں یا ترمیم کریں۔

دائیں گھسیٹیں اور تھپتھپائیں **تدوین کریں**۔ <sup>1</sup> یاد دہانی کی فہرست میں، یاد دہانی منتخب کریں اور **تدوین کریں** تھپتھپائیں۔ متبادل طور پر، یاد دہانی کو

2 حاالت کی تدوین کریں اور **محفوظ کریں** تھپتھپائیں۔

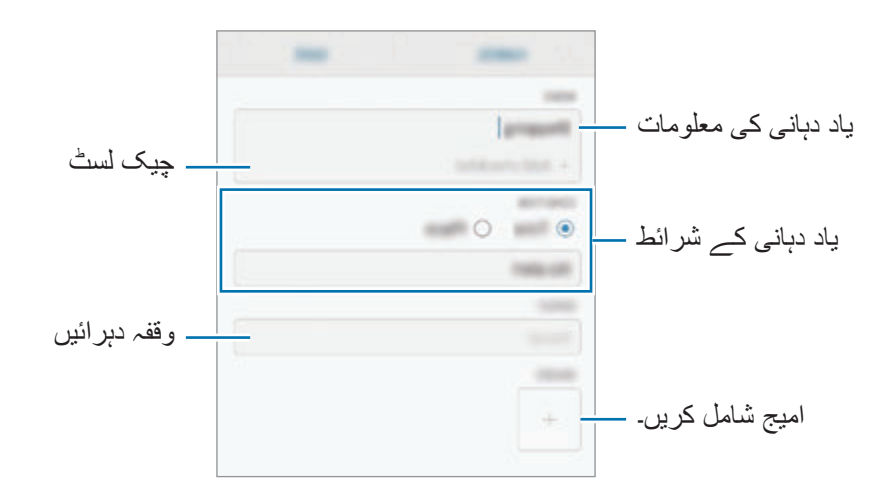

#### **یاد دہانیاں مکمل کرنا**

ان یاد دہانیوں میں مکمل کا نشان لگائیں جن کی یاد دہانی کی آپ کو اب ضرورت نہیں ہے۔ یاد دہانی کی فہرست میں، یاد دہانی منتخب کریں اور **مکمل کریں** تھپتھپائیں۔ متبادل طور پر، یاد دہانی بائیں گھسیٹیں۔

**یاد دہانیوں کو بحال کرنا**

یاد دہانیوں کو بحال کریں جنہیں مکمل کیا جا چکا ہے۔

- 1 یاد دہانیوں کی فہرست پر، ← **مکمل شدہ** <sup>←</sup> **تدوین کریں** کو تھپتھپائیں۔
- 2 بحال کرنے کے قابل آئٹم پر نشان لگائیں اور **بحال کریں** تھپتھپائیں۔ یاد دہانیاں یاد دہانیوں کی فہرست میں جوڑ دیا جاۓ گا اور آپ کو پری سیٹ اوقات پر یاد دالیا جاۓ گا۔

#### **یاد دہانیاں حذف کرنا**

یاد دہانی کو حذف کرنے کے لیے، یاد دہانی کو دائیں گھسیٹیں اور تھپتھپائیں **حذف کریں**۔ ایک سے زیادہ یاد دہانیاں حذف کرنے کے لئے یاد دہانی تھپتھپائیں اور ہولڈ کریں، حذف کرنے کے لئے یاد دہانیوں پر نشان لگائیں اور پھر **حذف کریں** تھپتھپائیں۔

# **فون**

## **تعارف**

وائس اور ویڈیو کال کریں یا جواب دیں۔

## **کالیں کرنا**

- 1 **فون** ایپلیکیشن شروع کریں اور فون نمبر درج کریں۔ اگر کی پیڈ اسکرین پر ظاہر نہیں ہوتا ہے تو ، کی پیڈ کھولنے کے لئے پھل کو تھپتھپائیں۔
	- وائس کال کرنے کے لئے تھپتھپائیں  $\bullet$  یا ویڈیو کال کرنے کے لئے ا $\square$  تھپتھپائیں۔  $2$ دو سم والے ماڈلوں کے لیے، وائس کال کرنے کے لئے یا تھپتھپائیں۔

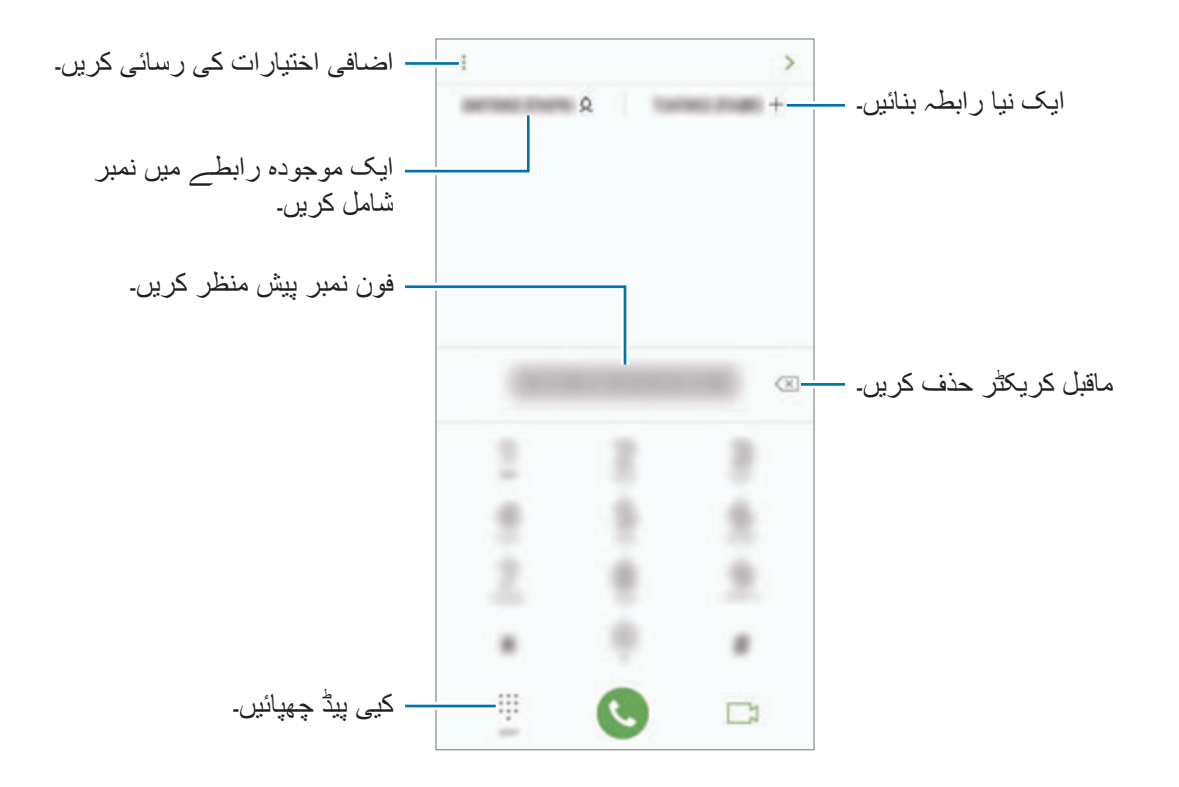

**کال الگ یا روابط کی فہرستوں سے کال کرنا** تھپتھپائیں **حالیہ** یا **روابط**، اور پھر کال کرنے کے لیے ایک رابطہ یا ایک فون نمبر پر دائیں جانب سوائپ کریں۔ اگر یہ فیچر غیر فعال ہے تو، **سیٹنگز** ایپ شروع کریں، **اعلی فیچرز** تھپتھپائیں اور پھر اسے فعال کرنے کے لئے **کال کرنے یا پیغامات بھیجنے کے لئے ہلکی سی ضرب لگائیں** تھپتھپائیں۔

#### **فوری ڈائل کا استعمال کرنا**

تیزی کے ساتھ کال کرنے کے لئے فوری ڈائل کے نمبر سیٹ کریں۔ تیز ڈائل پر کوئی نمبر سیٹ کرنے کے لیے، تھپتھپائیں **روابط** ← ← **اسپیڈ ڈائل نمبرز**، ایک تیز ڈائل نمبر منتخب کریں اور پھر ایک فون نمبر شامل کریں۔ کال کرنے کے لئے، کی پیڈ پر فوری ڈائل نمبر کو تھپتھپا کر ہولڈ کریں۔ 10 یا زیادہ فوری ڈائل نمبر کے لئے، نمبر کے پہلے ہندسے کو تھپتھپائیں، اور پھر آخری ہندسے کو تھپتھپا کر ہولڈ کریں۔ مثال کے طور پر، اگر آپ فوری ڈائل نمبر کے طور پر، **123** نمبر سیٹ کرتے ہیں تو، تھپتھپائیں ،**1** تھپتھپائیں ،**2** اور پھر **3** تھپتھپا کر ہولڈ کریں۔

#### **الک شدہ اسکرین سے کال کرنا**

الک اسکرین پر، کو دائرے کے باہر گھسیٹیں۔

#### **بین االقوامی کال کرنا**

- 1 کی پیڈ اگر اسکرین پر ظاہر نہ ہو تو کی پیڈ کو کھولنے کے لئے تھپتھپائیں۔
	- 2 **<sup>0</sup>** تھپتھپائیں اور تھامے رہیں جب تک کہ **+** عالمت ظاہر نہ ہو جاۓ۔
- 3 ملک کا کوڈ، خطہ کا کوڈ، اور فون نمبر داخل کریں، اور پھر تھپتھپائیں ۔ دو سم والے ماڈلز کے لیے، ملک کا کوڈ، ایریا کوڈ، اور فون نمبر درج کریں، اور پھر تھپتھپائیں یا ۔

## **کالیں موصول کرنا**

#### **کال کا جواب دینا**

جب کال آئے تو بڑے دائرے کو باہر گھسیٹیں۔

#### **ایک کال مسترد کرنا**

جب کال آئے تو بڑے دائرے کو باہر گھسیٹیں۔ کسی آنے والی کال کو مسترد کرتے وقت پیغام بھیجنے کے لیے، **پیغام بھیجیں** بار کو اوپر کی طرف گھسیٹیں۔ کال مسترد کرنے کے لیے آپ متنی پیغام یا اسٹیکر بھیج سکتے ہیں۔ اگر **یاد دھانی شامل کریں** کو منتخب کیا جاتا ہے تو ایک گھنٹہ بعد مسترد کردہ کال سے آپ کو الرٹ کرنے کے لیے ایک یاد دہانی محفوظ کی جائے گی۔ مسترد کرنے کے متعدد پیغامات تخلیق کرنے کے لیے، **فون** ایپ شروع کریں ← **سیٹنگز** ← **فوری طورپر پیغامات مسترد کریں** تھپتھپائیں، پیغام درج کریں، اور پھر تھپتھپائیں۔

#### **مسڈ کالیں**

اگر کوئی مسڈ کال ہے تو ، کے آئکن اسٹیٹس بار میں ظاہر ہوتا ہے۔ مسڈ کالوں کی فہرست دیکھنے کے لیے اطالع کا پینل کھولیں۔ متبادل طور پر، **فون** ایپ شروع کریں اور مسڈ کالز کو دیکھنے کے لئے **حالیہ** کو تھپتھپائیں۔

## **فون نمبر مسترد کرنا**

اپنے مسدود کی فہرست میں شامل کردہ مخصوص نمبروں سے کالز کو مسترد کریں۔

1 **فون** ایپلیکیشن شروع کریں اور تھپتھپائیں ← **سیٹنگز** <sup>←</sup> **نمبرز بالک کریں**۔

لئے، **آنے والی نامعلوم کالز کو بالک کریں** سوئچ تھپتھپائیں۔

2 تھپتھپائیں ، روابط منتخب کریں، اور پھر تھپتھپائیں **مکمل**۔ کوئی نمبر دستی طور پر درج کرنے کے لئے، تھپتھپائیں **فون نمبر درج کریں**، فون نمبر درج کریں، اور پھر تھپتھپائیں ۔

مسدود شدہ نمبرز سے جب آپ کو رابطہ بنانے کی کوشش کی جاتی ہے تو آپ کو کوئی اعالن موصول نہیں ہوگی۔ کال کال الگ میں الگ کئے جائیں گے۔

جو لوگ اپنی کالر ID نہیں دکھاتے آپ انکی کالز کو مسترد بھی کر سکتے ہیں۔ فیچر فعال کرنے کے

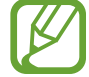

## **کالز کے دوران اختیارات**

اگر پیچھے کے کیمرے اور فنگرپرنٹ کی شناخت کے سنسر کے آس پاس کا حصہ ڈھکا ہوتا ہے تو کال  $\boldsymbol{\mathcal{U}}$ کے دوران غیر مطلوبہ شور پیدا ہو سکتا ہے۔ پیچھے کے کیمرے کے پاس موجود اسکرین پروجیکٹر یا اسٹیکرز جیسے لوازمات کو ہٹائیں۔

#### **وائس کال کے دوران**

درج ذیل اعمال دستیاب ہیں:

- : اضافی اختیارات کی رسائی کریں۔
- •**کال اضافہ کریں**: دوسری کال ڈائل کریں۔ پہلی کال ہولڈ پر رکھی جاۓ گی۔ جب آپ دوسری کال ختم کرتے ہیں تو، پہلی کال پھر سے شروع ہو جائیگی۔
	- •**اضافی والیوم**: والیوم میں اضافہ کریں۔
	- •**بلیو ٹوتھ**: بلیوٹوتھ ہیڈ سیٹ میں سوئچ کریں اگر یہ آلے سے جڑا ہو۔
- •**اسپیکر**: اسپیکرفون فعال یا غیر فعال کریں۔ اسپیکر فون استعمال کرنے کے دوران آلہ کو اپنے کانوں سے دور رکھیں۔
	- •**آواز بند**: مائیکروفون آف کریں تاکہ دوسرا فریق آپ کو سن نہ سکے۔
		- •**کی پیڈ** / **چھپائیں**: کی پیڈ کو کھولیں یا بند کریں۔
			- : موجودہ کال ختم کریں۔

#### **ویڈیو کال کے دوران**

درج ذیل اختیارات استعمال کرنے کے لیے اسکرین تھپتھپائیں:

- : اضافی اختیارات کی رسائی کریں۔
- •**کیمرہ**: کیمرہ آف کریں تاکہ دوسرا فریق آپ کو سن نہ سکے۔
- •**سوئچ**: سامنے اور پيچهے کے کيمروں کے مابین سوئچ کريں۔
	- : موجودہ کال ختم کریں۔
- •**آواز بند**: مائیکروفون آف کریں تاکہ دوسرا فریق آپ کو سن نہ سکے۔
- •**اسپیکر**: اسپیکرفون فعال یا غیر فعال کریں۔ اسپیکر فون استعمال کرنے کے دوران آلہ کو اپنے کانوں سے دور رکھیں۔

## **رابطے میں فون نمبر شامل کرنا**

## **کی پیڈ سے رابطے میں فون نمبر شامل کرنا**

- 1 **فون** ایپ شروع کریں۔
- 2 نمبر درج کریں۔ اگر کی پیڈ اسکرین پر ظاہر نہیں ہوتا ہے تو، کی پیڈ کھولنے کے لئے پاکو تھپتھپائیں۔
- 3 نیا رابطہ بنانے کے لئے، **نیا رابطہ بنائیں** تھپتھپائیں، یا موجودہ رابطہ میں نمبر شامل کرنے کے لئے **موجودہ تازہ کاری** کو تھپتھپائیں۔

## **کال کی فہرست سے رابطے میں فون نمبر شامل کرنا**

- 1 **فون** ایپلیکیشن شروع کریں اور تھپتھپائیں **حالیہ**۔
- 2 کسی کال کنندہ کی امیج پر تھپتھپائیں، یا تھپتھپائیں فون نمبر ← **تفصیالت**۔
- 3 نیا رابطہ بنانے کے لئے، **نیا رابطہ بنائیں** تھپتھپائیں، یا موجودہ رابطہ میں نمبر شامل کرنے کے لئے **موجودہ تازہ کاری** کو تھپتھپائیں۔

## **کسی فون نمبر پر ایک ٹیگ شامل کرنا**

آپ انہیں رابطے میں محفوظ کیے بغیر نمبروں میں ٹیگ شامل کر سکتے ہیں۔ اس سے آپ کال کرنے والے کو رابطہ میں شامل کیے بغیر بھی اسے کے کال کرنے پر اس کی معلومات دیکھ سکتے ہیں۔

- 1 **فون** ایپلیکیشن شروع کریں اور تھپتھپائیں **حالیہ**۔
	- 2 کسی فون نمبر ← **تفصیالت** پر تھپتھپائیں۔
- 3 تھپتھپائیں **ٹیگ شامل کریں**، تیگ داخل کریں اور پھر تھپتھپائیں **مکمل**۔ جب اس نمبر سے کوئی کال آئے گی، تب اس نمبر کے نیچے ٹیگ ظاہر ہوگا۔

## **روابط**

**تعارف**

آلہ پر نیے روابط بنائیں یا روابط منظم کریں۔

**روابط شامل کرنا**

**نیا رابطہ بنانا**

- 1 **روابط** ایپلیکیشن شروع کریں، تھپتھپائیں ، اور پھر اسٹوریج کا مقام منتخب کریں۔
	- 2 رابطہ کی معلومات داخل کریں۔

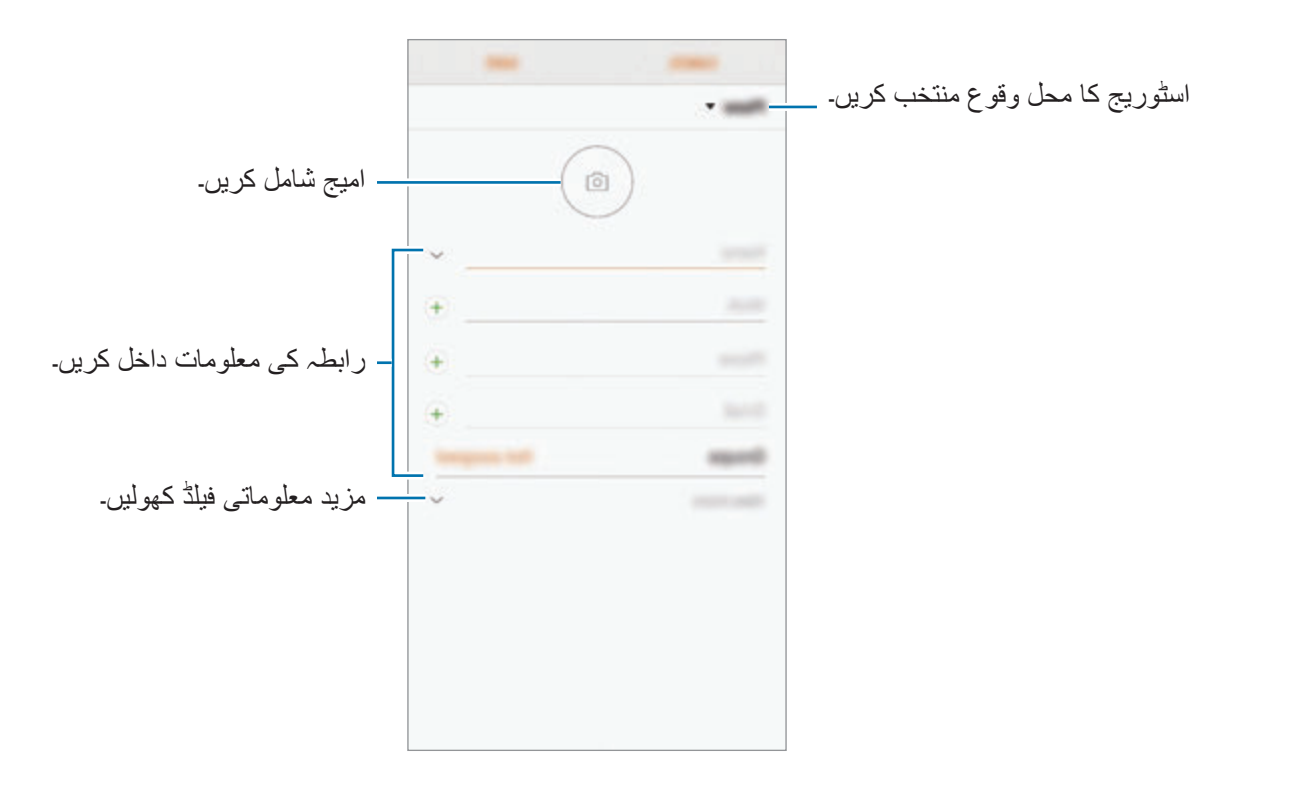

منتخب شدہ اسٹوریج محل وقوع کے مطابق، معلومات کی قسمیں جو آپ محفوظ کر سکتے ہیں مختلف ہو  $\mathbb Z$ سکتی ہیں۔

3 تھپتھپائیں **محفوظ کریں**۔

# **روابط درآمد کرنا** رابطے کو دوسرے اسٹوریج سے اپنے آلہ میں درآمد کر کے انہیں شامل کریں۔

- **کریں**۔ <sup>1</sup> **روابط** ایپلیکیشن شروع کریں اور تھپتھپائیں ← **روابط کا نظم کریں** <sup>←</sup> **روابط درآمد/برآمد کریں** <sup>←</sup> **درآمد** 
	- 2 رابطے کو درآمد کرنے کے لئے اسٹوریج کا محل وقوع منتخب کریں۔
	- 3 درآمد کرنے کے لیے VCF فائلوں یا رابطوں پر نشان لگائیں اور **مکمل** تھپتھپائیں۔

4 رابطے کو محفوظ کرنے کے لئے اسٹوریج کا محل وقوع منتخب کریں اور **درآمد کریں** تھپتھپائیں۔

### **اپنے ویب اکاؤنٹ کے ساتھ رابطے سینک کرنا**

اپنے ویب اکاؤنٹ جیسے Samsung account میں محفوظ آن لائن رابطے کے ساتھ اپنے آلہ کو سینک کریں۔

- 1 **سیٹنگز** ایپ شروع کریں، تھپتھپائیں **کالؤڈ اور اکاؤنٹ** <sup>←</sup> **اکاؤنٹس**، اور مطابقت پذیری کرنے کے لیے اکاؤنٹ منتخب کریں۔
- 2 **اکاؤنٹ سنک کریں** تھپتھپائیں اور تھپتھپائیں **ہم وقت روابط** سوئچ اسے فعال کرنے کے لیے۔ account Samsung کے لیے تھپتھپائیں ← **مطابقت پذیری کی سیٹنگز** اور تھپتھپائیں **روابط** سوئچ اسے فعال کرنے کے لیے۔

## **روابط تالش کرنا**

**روابط** ایپ شروع کریں۔ تالش کے درج ذیل طریقوں میں سے ایک استعمال کریں:

- •روابط کی فہرست اوپر یا نیچے اسکرال کریں۔
- •روابط کی فہرست کے بائیں طرف انڈیکس پر انگلی گھسیٹیں تاکہ اسے جلدی سے اسکرال کریں۔
- •روابط کی فہرست کے باالئی حصے پر تالش کے خانے کو تھپتھپائیں اور تالش کے شرائط داخل کریں۔

رابطے کی امیج پر تھپتھپائیں، یا تھپتھپائیں رابطے کا نام ← **تفصیالت**۔ پھر درج ذیل عملیات میں سے ایک کریں:

- : پسندیدہ روابط میں شامل کریں۔
- / : وائس یا ویڈیو کال کریں۔
	- : پیغام تخلیق کریں۔
	- : ای میل تخلیق کریں۔

#### **روابط شراکت کرنا**

آپ مختلف اشتراک کے اختیارات کا استعمال کر روابط کا اشتراک کر سکتے ہیں۔

- 1 **روابط** ایپلیکیشن شروع کریں اور تھپتھپائیں ← **شیئر کریں**۔
	- 2 روابط منتخب کریں اور **شیئر کریں** تھپتھپائیں۔

3 اشتراک کا طریقہ منتخب کریں۔

### **پروفائل محفوظ اور اشتراک کرنا**

پروفائل اشتراک فیچر کا استعمال کر کے دوسرے افراد کے ساتھ اپنی پروفائل کی معلومات مثلاً اپنی تصویر اور صورتحال کا پیغام محفوظ اور اشتراک کریں۔

- •خطہ یا خدمت فراہم کنندہ کے لحاظ سے پروفائل اشتراک فیچر دستیاب نہیں بھی ہو سکتا ہے۔  $\overline{\mathcal{Y}}$
- •پروفائل اشتراک فیچر صرف ان روابط کے لیے دستیاب ہے جنہوں نے اپنے آلہ پر پروفائل کے اشتراک کا فیچر فعال کیا ہے۔
	- 1 **روابط** ایپلیکیشن شروع کریں اور اپنی پروفائل منتخب کریں۔
	- 2 **تدوین** تھپتھپائیں، اپنی پروفائل ترمیم کریں اور **محفوظ کریں** تھپتھپائیں۔
- 3 <sup>←</sup> **پروفائل شیئرنگ** تھپتھپائیں اور پھر سوئچ کو تھپتھپا کر اسے فعال کریں۔ اس پروفائل کا استعمال کرنے کے لیئے، آپکا فون نمبر تصدیق شدہ ہونا چاہیئے۔ آپ اپنے روابط کی تازہ کاری شدہ پروفائل کی معلومات **روابط** میں دیکھ سکتے ہیں۔

اپنے پروفائل کا اشتراک کرنے کی غرض سے روابط کی وسعت کو تبدیل کرنے کے لیے، تھپتھپائیں **اشتراک کریں ہمراہ**، اشتراک کے لیے کوئی آئٹم کا انتخاب کریں، اور پھر ایک اختیار منتخب کریں۔

### **گروپس بنانا**

آپ فیملی یا دوستوں جیسے گروپس شامل کر سکتے اور گروپ کے لحاظ سے رابطوں کا نظم کر سکتے ہیں۔

- 1 **روابط** ایپ شروع کریں اور تھپتھپائیں **گروپ** <sup>←</sup> **تخلیق**۔
- 2 گروپ کا نام درج کریں۔ گروپ رنگ ٹون سیٹ کرنے کے لیے، **گروپ کی رنگ ٹون** کو تھپتھپائیں اور ایک رنگ ٹون منتخب کریں۔
	- 3 **ممبر اضافہ کریں** کو تھپتھپائیں، گروپ میں شامل کرنے کے لیے رابطے منتخب کریں اور پھر **مکمل** کو تھپتھپائیں۔
		- 4 تھپتھپائیں **محفوظ کریں**۔

#### **گروپ پیغام بھیجنا**

آپ گروپ کے ارکان کو ایک ہی وقت میں گروپ پیغام بھیج سکتے ہیں۔ **روابط** ایپ شروع کریں، تھپتھپائیں **گروپ**، ایک گروپ منتخب کریں اور پھر تھپتھپائیں ← **پیغام بھیجیں**۔

## **ڈپلیکیٹ رابطے کو ضم کرنا** جب آپ دوسرے اسٹوریج سے رابطے کو درآمد کرتے ہیں، یا دوسرے اکاؤنٹ کے ساتھ سینک کرتے ہیں تو، آپکے رابطے کی فہرست میں ڈپلیکیٹ رابطے شامل ہو سکتے ہیں۔ اپنے رابطے کی فہرست کو اسٹریم الئن کرنے کے لئے ڈپلیکیٹ رابطے کو ایک میں ضم کریں۔

1 **روابط** ایپلیکیشن شروع کریں اور تھپتھپائیں ← **روابط کا نظم کریں** <sup>←</sup> **روابط کا مالپ کریں**۔

2 روابط کو ٹک کریں اور **ضم کریں** تھپتھپائیں۔

## **روابط حذف کرنا**

- 1 **روابط** ایپلیکیشن شروع کریں اور تھپتھپائیں ← **حذف کریں**۔
	- 2 روابط منتخب کریں اور **حذف کریں** تھپتھپائیں۔

روابط کو ایک کے بعد ایک حذف کرنے کے لیے، روابط کی فہرست کھولیں اور کسی رابطہ کی امیج پر تھپتھپائیں یا تھپتھپائیں رابطے کا نام ← **تفصیالت**۔ پھر تھپتھپائیں ← **حذف کریں**۔

## **پیغامات**

## **تعارف**

گفتگو کے مطابق پیغامات بھیجیں اور دیکھیں۔

## **پیغامات بھیجنا**

رومنگ میں ہونے پر پیغامات بھیجنے کے لیے آپ کو اضافی چارجز دینے پڑ سکتے ہیں۔

- 1 **پیغامات** ایپ شروع کریں اور تھپتھپائیں ۔
- 2 وصول کنندگان شامل کریں اور تھپتھپائیں **شروع کریں**۔
	- 3 پیغام داخل کریں۔

صوتی پیغام ریکارڈ کرنے اور بھیجنے کے لیے، کو تھپتھپائیں اور ہولڈ کریں، اپنا پیغام بولیں اور پھر اپنی انگلی اٹھا لیں۔ ریکارڈنگ کی شبیہ صرف تب ہی ظاہر ہوتی ہے جب کی بورڈ چھپا ہوتا ہے۔

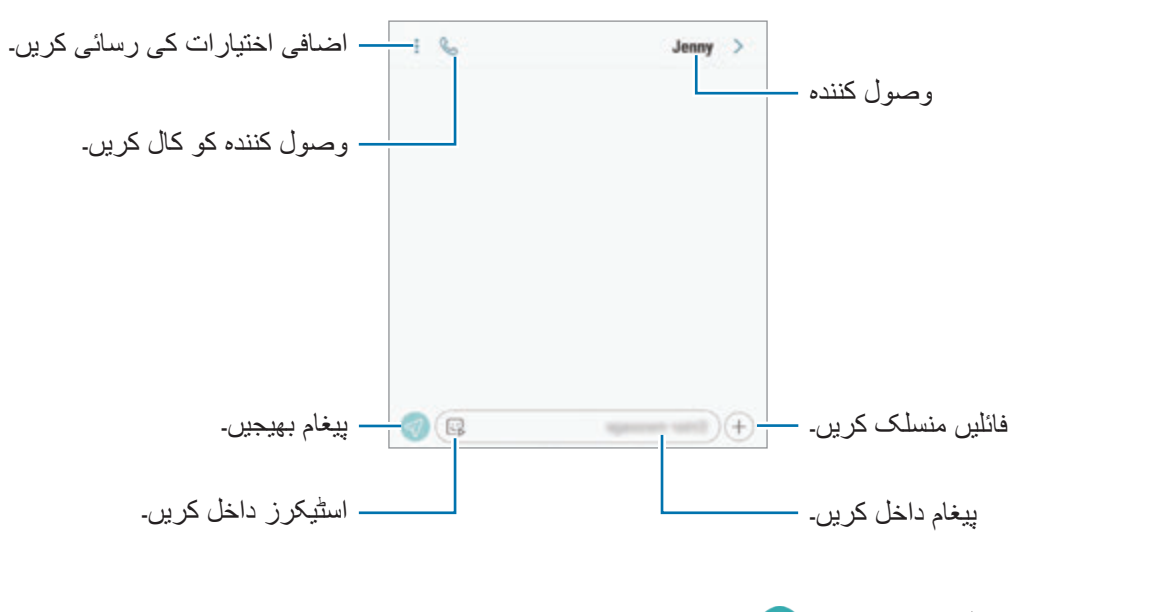

**4** پیغام بھیجنے کے لیے تھپتھپائیں **ہے**۔<br>دو سم والے ماڈلز کے لیے، پیغام بھیجنے کے لیے تھپتھپائیں ل<del>ہ</del> یا لہے۔

**میرے ایموجی اسٹیکرز بھیجنا**

آپ پیغامات کے ذریعے اپنے جیسے نظر آنے والے میرے ایموجی اسٹیکرز بھیج سکتے ہیں۔ کوئی پیغام تحریر کرتے وقت، سام سنگ کی بورڈ پر، یا پر تھپتھپائیں اور میرا ایموجی شبیہ پر تھپتھپائیں۔ میرے ایموجی اسٹیکرز ظاہر ہوں گے۔ وہ اسٹیکر منتخب کریں جس کا آپ اشتراک کرنا چاہتے ہیں۔

آپ کے **کیمرہ** ایپ میں میرا ایموجی بنانے کے بعد میرے ایموجی اسٹیکرز ظاہر ہوں گے۔ مزید معلومات کے لیے [میرا ایموجی بنانا](#page-130-0) سے رجوع کریں۔

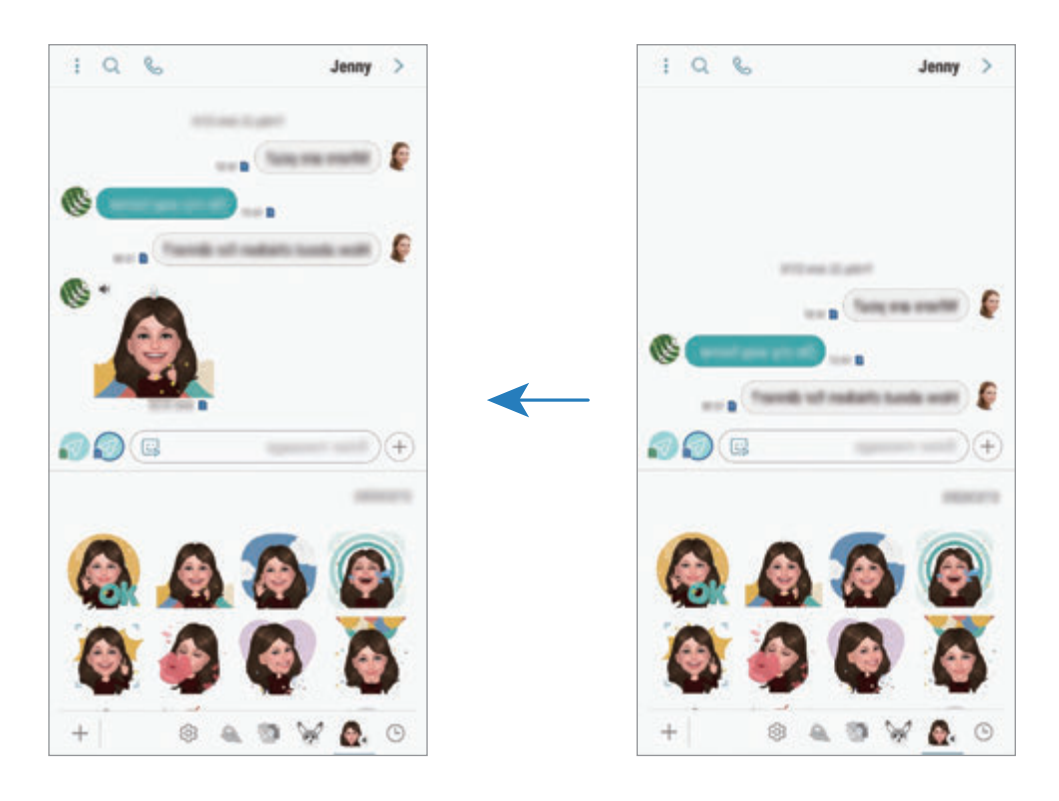
**پیغامات دیکھنا** پیغامات کو رابطے کے ذریعہ پیغام کے تھریڈوں میں گروپ کیا جاتا ہے۔ رومنگ میں ہونے پر پیغامات موصول کرنے کے لیے آپ کو اضافی چارجز دینے پڑ سکتے ہیں۔ 1 **پیغامات** ایپ شروع کریں اور تھپتھپائیں **بات چیتیں**۔

- 2 پیغامات کی فہرست پر، ایک رابطہ منتخب کریں۔
- 3 اپنی گفتگو دیکھیں۔ پیغام کا جواب دینے کے لئے، تھپتھپائیں **پیغام درج کریں**، پیغام درج کریں اور تھپتھپائیں ۔ دو سم والے ماڈلز کے لیے، تھپتھپائیں یا ۔ فانٹ سائز کو ترتیب کرنے کے لیے، اسکرین پر دو انگلیوں کو الگ کر کے پھیالئیں یا دبائیں۔

### **غیر مطلوبہ پیغامات مسدود کرنا**

- اپنے مسدود کی فہرست میں شامل کردہ مخصوص نمبروں سے پیغامات کو مسترد کریں۔
- 1 **پیغامات** ایپ شروع کریں اور تھپتھپائیں ← **سیٹنگز** <sup>←</sup> **بالک شدہ نمبرز اور پیغامات** <sup>←</sup> **نمبرز بالک کریں**۔
	- **مکمل**۔ <sup>2</sup> تھپتھپائیں **ان باکس** اور رابطہ منتخب کریں۔ یا تھپتھپائیں **روابط**، رابطے منتخب کریں، اور پھر تھپتھپائیں

کوئی نمبر دستی طور پر درج کرنے کے لئے، تھپتھپائیں **نمبر درج کریں**، فون نمبر درج کریں، اور پھر تھپتھپائیں ۔

### **پیغام اعالن سیٹ کرنا**

آپ اعالن کی آواز، ڈسپلے اختیارات، اور مزید تبدیل کر سکتے ہیں۔

1 **پیغامات** ایپلیکیشن شروع کریں، تھپتھپائیں ← **سیٹنگز** <sup>←</sup> **اعالنات** اور پھر اسے فعال کرنے کے لیے سوئچ کو تھپتھپائیں۔

2 اعالن کی سیٹنگز تبدیل کریں۔

**پیغام رسائی کا ریمائیندر کو سیٹ کرنا**

آپ یہ معلوم کرنے کے لئے کہ آپ نے اعالنات ان چیک کر دیا ہے ایک وقفہ پر انتباہ سیٹ کر سکتے ہیں۔ اگر یہ فیچر فعال نہیں ہوا ہو تو، **سیٹنگز** ایپ شروع کریں **رسائی پذیری** ← **اعالنات یاددھانیاں** اور پھر اسکو فعال کرنے کے لیئے سوئچ کو تھپتھپائیں۔ پھر، اسے فعال کرنے کے لئے، **پیغامات** سوئچ کو تھپتھپائیں۔

# **پیغامات حذف کرنا**

- 1 **پیغامات** ایپ شروع کریں اور تھپتھپائیں **بات چیتیں**۔
	- 2 پیغامات کی فہرست پر، ایک رابطہ منتخب کریں۔
- 3 ایک پیغام پر تھپتھپائیں اور ہولڈ کریں، تھپتھپائیں **حذف کریں**۔ متعدد پیغامات حذف کرنے کے لیے، ان پیغامات پر ٹک کریں جنہیں آپ حذف کرنا چاہتے ہیں۔
	- 4 تھپتھپائیں **حذف کریں**۔

# **انٹرنیٹ**

### **تعارف**

معلومات کے لیے انٹر نیٹ براؤز کریں اور اپنے پسندیدہ صفحات تک بآسانی رسائی کرنے کے لیے انہیں بک مارک کریں۔

**ویب صفحات براؤز کرنا**

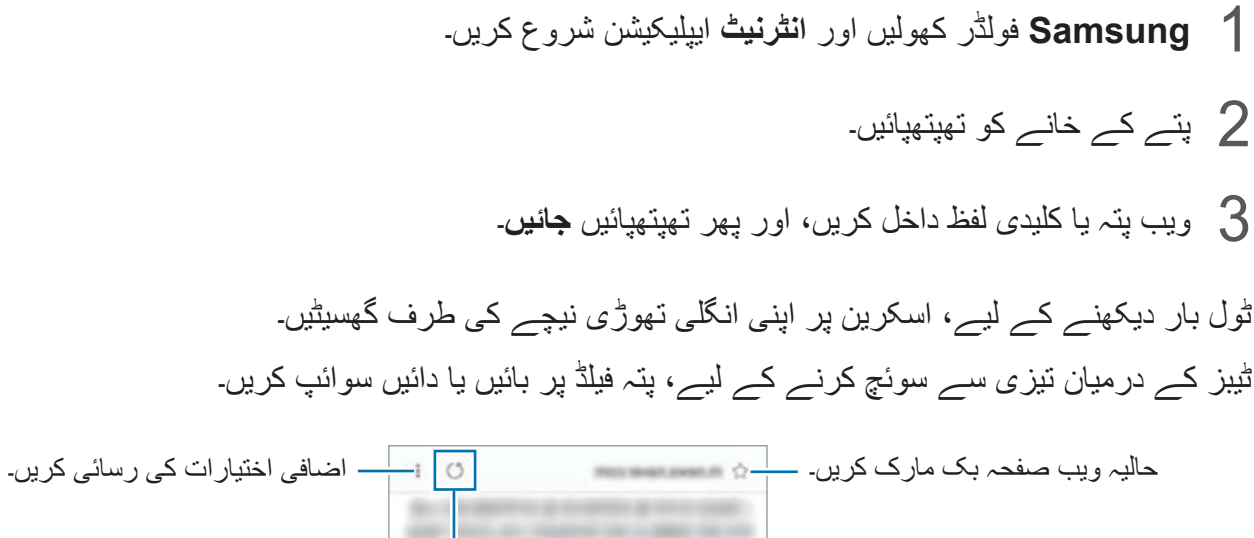

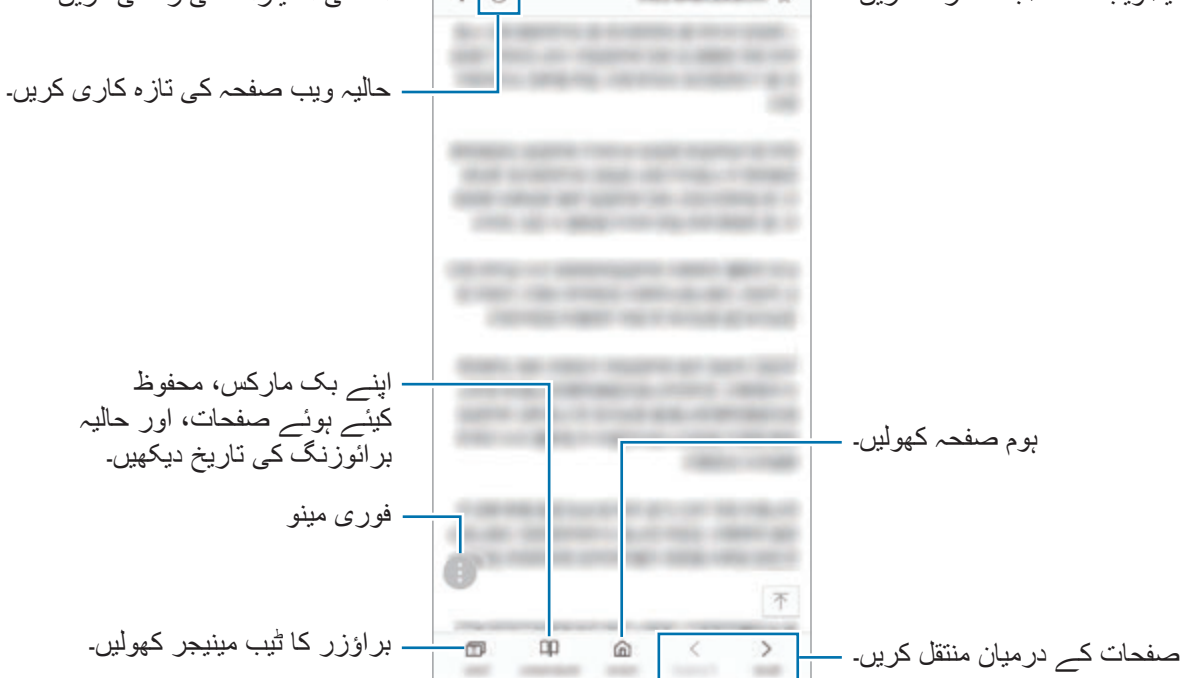

### **خفیہ موڈ کو استعمال کرنا**

خفیہ موڈ میں، آپ اپنے ٹیب، بک مارکس اور محفوظ شدہ صفحات کو علیحدہ علیحدہ کھولنے میں کامیاب ہو سکتے ہیں۔ آپ پاسورڈ اور اپنے فنگرپرنٹ یا ائریس کا استعمال کرتے ہوئے خفیہ موڈ کو الک کر سکتے ہیں۔

### **خفیہ موڈ کو چالنا**

ٹول بار میں اسکرین کے نیچے، **ٹیبز** ← **خفیہ موڈ آن کریں** کو تھپتھپائیں۔ اگر آپ پہلی دفعہ یہ فیچر استعمال کر رہے ہیں، تو سیٹ کریں کہ خفیہ موڈ کے لیئے پاسورڈ لگانا ہے یا نہیں۔ سکرین مود میں، آلہ ٹولبارز کا رنگ تبدیل کر دیگا۔

سکرین پوڈ میں آپ کچھ فیچرز کو استعمال نہیں کرسکتے جیسے، سکرین کی حفاظت۔

#### **حفاظتی سیٹنگز کی تبدیلی**

آپ اپنا پاسورڈ اور الک موڈ کو تبدیل کر سکتے ہیں۔ ← **سیٹنگز** ← **رازداری** ← **خفیہ موڈ سیکیورٹی** ← **پاس ورڈ تبدیل کریں** تھپتھپائیں۔ اپنے اندراج کردہ فنگرپرنٹ یا ائریس کو الک طریقے کے طور پر پاسورڈ کے ساتھ سیٹ کرنے کے لئے، **فنگرپرنٹ** یا **آئریسز** سوئچ کو تھپتھپا کر اسے فعال کریں۔ اپنے فنگر پرنٹس یا قزحیہ سے متعلق مزید معلومات کے لیئے [فنگرپرنٹ](#page-251-0)  [شناخت](#page-251-0) یا [آئرس شناخت](#page-246-0) دیکھیں۔

**خفیہ موڈ کو ڈی ایکٹیویٹ کرنا**

ٹول بار میں اسکرین کے نیچے، **ٹیبز** ← **خفیہ موڈ آف کریں** کو تھپتھپائیں۔

# **ای میل**

**ای میل اکاؤنٹس سیٹ کرنا** پہلی بار جب **ای میل** آئے تو ای میل اکاؤنٹ سیٹ اپ کریں۔

1 **Samsung** فولڈر کھولیں اور **ای میل** ایپلیکیشن شروع کریں۔

دی میل پتہ اور پاس ورڈ درج کریں اور پھر تھپتھپائیں **سائن ان کریں۔**<br>دستی طور پر ای میل اکاؤنٹ کو رجسٹر کرنے کے لیے، تھپتھپائیں **ہاتھ سے سیٹ اپ۔** 

3 سیٹ اپ مکمل کرنے کے لئے اسکرین پر دکھائی جانے والی ہدایات کی پیروی کریں۔

دوسرا ای میل اکاؤنٹ سیٹ اپ کرنے کے لیے، تھپتھپائیں ← ← **اکاؤنٹ شامل کریں**۔ اگر آپ کے پاس ایک سے زیادہ ای میل اکاؤنٹ ہیں، تو آپ ڈیفالٹ اکاؤنٹ کے طور پر ایک مقرر کر سکتے ہیں۔ تھپتھپائیں ← ← ← **ڈیفالٹ اکاؤنٹ سیٹ کریں**۔

**ای میلز بھیجنا**

1 ای میل تخلیق کرنے کے لیے تھپتھپائیں۔ 2 وصول کنندگان کو شامل کریں اور موضوع کی سطر اور متن داخل کریں۔ 3 میل بھیجنے کے لیے **بھیجیں** تھپتھپائیں۔

**ای میلز پڑھنا** جب **ای میل** کھال ہے تو، آلہ خودکار طور پر نیے ای میلز بازیافت کرے گا۔ دستی طور پر ای میلز بازیافت کرنے کے لیے، ای میلز کی فہرست کے باالئی حصے پر نیچے ک طرف سوائپ کریں۔ اسے پڑھنے کے لئے اسکرین پر ای میل کو تھپتھپائیں۔ اگر ای میل ہم زمان کرنا غیر فعال ہے تو، نیے ای میل بازیافت نہیں کئے جا سکتے ہیں۔ ای میل کی مطابقت پذیری فعال کرنے کے لیے، تھپتھپائیں  $\rightarrow \mathbb{C}$   $\rightarrow$  آپ کا اکاؤنٹ نام، اور پھر تھپتھپائیں **اکاؤنٹ ہم وقت کریں** سوئچ تاکہ اسے فعال کریں۔

# **کیمرہ**

### **تعارف**

مختلف طریقوں اور سیٹنگز کا استعمال کرتے ہوئے تصاویر لیں اور ویڈیوز ریکارڈ کریں۔ **کیمرہ کے آداب**

- •ان کی اجازت کے بغیر دوسرے لوگوں کے فوٹو یا ویڈیوز ریکارڈ نہ کریں۔
	- ً ممنوع ہو فوٹو نہ لیں یا ویڈیو ریکارڈ نہ کریں۔ •جہاں قانونا
- •ان مقامات پر فوٹو نہ لیں یا ویڈیو ریکارڈ نہ کریں جہاں آپ دوسرے لوگوں کی نجی حیثیت کی خالف ورزی کرسکتے ہیں۔

# **کیمرہ شروع کرنا**

کیمرہ شروع کرنے کے لیے درج ذیل طریقے استعمال کریں:

- •**کیمرہ** ایپ شروع کریں۔
- •پاور کلید دو بار تیزی سے دبائیں۔
- •الک اسکرین پر، کو دائرے کے باہر گھسیٹیں۔
- •خطہ یا خدمت فراہم کنندہ کے لحاظ سے کچھ طریقہ کار دستیاب نہیں ہو سکتے ہیں۔  $\overline{\mathscr{C}}$
- •کیمرے کی کچھ خصوصیات تب دستیاب نہیں ہوتے ہیں جب سکرین الک کا طریقہ سیٹ رہنے کے دوران آپ مقفل اسکرین سے یا جب اسکرین بند ہو، **کیمرہ** ایپلیکیشن کو شروع کرتے ہیں۔
	- •اگر آپ کی تصویریں دھندلی دکھائی دے تو کیمرہ لینز صاف کریں اور دوبارہ کوشش کریں۔

# **بنیادی شوٹنگ**

**فوٹو کھینچنا اور ویڈیوز ریکارڈنگ کرنا** 1 جہاں کیمرے کو فوکس کرنا ہے وہاں پیش منظر اسکرین پر امیج تھپتھپائیں۔ فوٹو کھینچے کے لیے  $\bigcirc$  تھپتھپائیں یا ویڈیو لینے کے لیے  $\bigcirc$  تھپتھپائیں۔  $2$ 

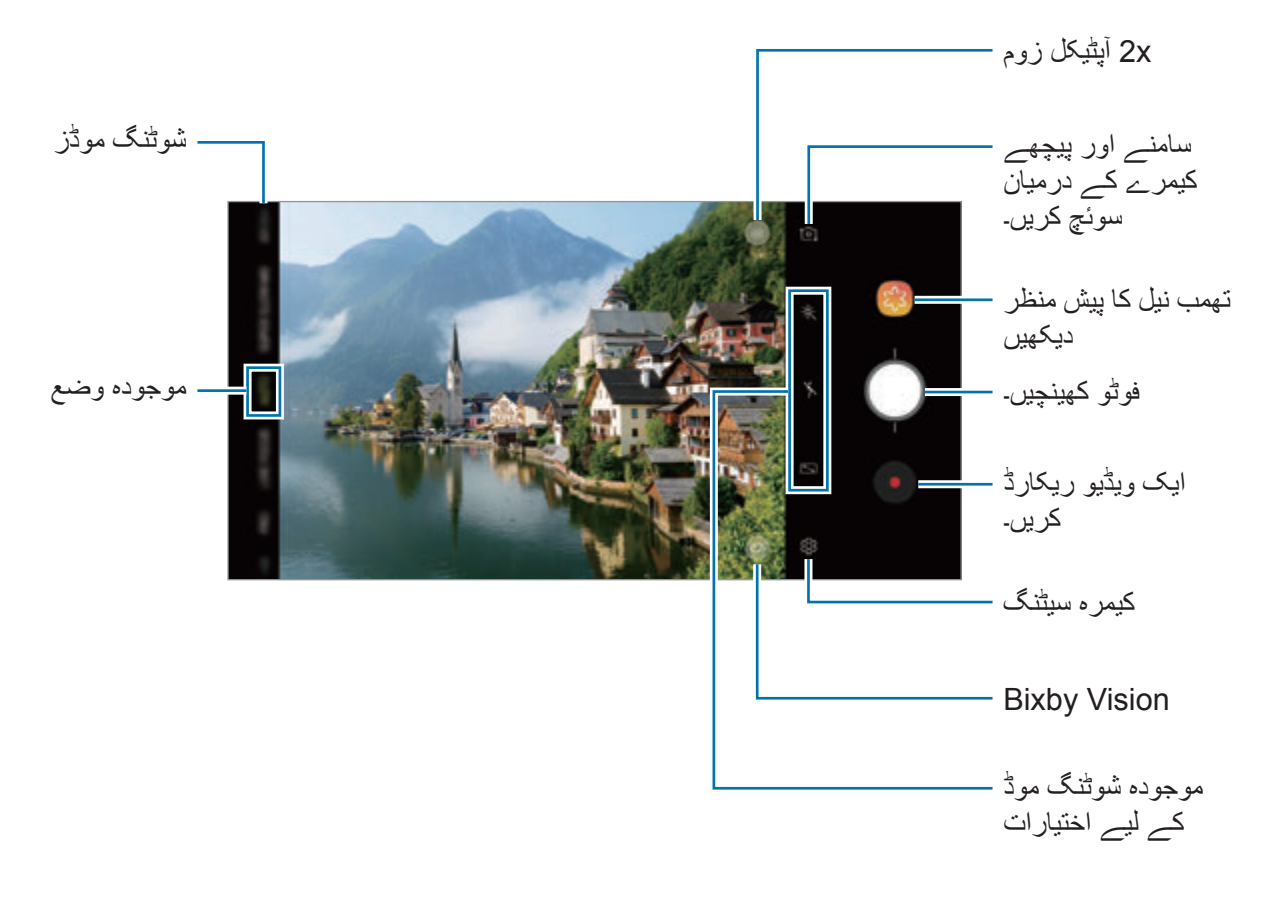

- •تصاویر یا ویڈیوز کا اجالپن ایڈجسٹ کرنے کے لئے، اسکرین کو تھپتھپائیں۔ ایڈجسٹمنٹ بار ظاہر ہونے پر، ایڈجسٹمنٹ بار پر کو یا کی طرف کھینچیں۔
	- •ریکارڈنگ کے دوران ویڈیو سے امیج کی تصویر کھینچنے کے لیے، تھپتھپائیں ۔
- •ویڈیو رکارڈنگ کے دوران فوکس تبدیل کرنے کے لیے، جہاں فوکس کرنا چاہتے ہیں وہاں تھپتھپائیں۔ آٹو فوکس موڈ کا استعمال کرنے کے لئے، تھپتھپائیں۔
- •پیش منظر اسکرین شوٹنگ وضع اور استعمال شدہ کیمرے کے مطابق مختلف ہو سکتی ہے۔  $\cancel{V}$  •جب استعمال میں نہیں ہوتا ہے تو کیمرہ خودبخود آف ہوجاتا ہے۔ •یقینی بنائیں کہ لینس خراب یا گندا نہیں ہوا ہے۔ ورنہ، آلہ کچھ موڈ میں مناسب طور سے نہیں چل سکتا ہے جس میں زیادہ ریزولوشن کی ضرورت ہوتی ہے۔
- •آپکے آلہ کے کیمرے میں ایک چوڑے زاویے کی لینس ہوتی ہے۔ چوڑے زاویے کے فوٹو یا ویڈیو میں معمولی سی تحریف ہو سکتی ہے اور آلہ کی کارکردگی کے مسائل کا اشارہ نہیں دیتی ہے۔
- •زیادہ سے زیادہ ریکارڈنگ وقت کم ہو سکتا ہے اس صورت میں جب آپ زیادہ ریزولوشن پر ویڈیو ریکارڈ کرتے ہیں۔

### **زوم ان یا آؤٹ کرنا**

# زوم ان یا آؤٹ کے لیے مختلف طریقے استعمال کریں۔ •زوم ان کے لیے اسکرین پر دو انگلیوں کو علیحدہ پھیالئیں، اور زوم آؤٹ کے لیے چبھوئیں۔ •ایک انگلی سے زوم کو کنٹرول کریں۔ کو زوم بار پر یا کی طرف گھسیٹیں۔ •جب آپ کسی دور کی چیز پر بھی زوم ان کریں تو واضح تصاویر لینے کے لیے x2 آپٹیکل زوم کو استعمال کریں۔ پیش نظارہ کی اسکرین پر، تھپتھپائیں ۔

- •زوم کرنے کی خصوصیت صرف پیچھے کا کیمرہ استعمال کرنے کے وقت دستیاب ہوتی ہے۔
- •اگر آپ ویڈیو ریکارڈ کرتے ہوئے لمبے وقت تک ویڈیو زوم خصوصیت کو استعمال کرتے ہیں تو آپ کے آلہ کو زیادہ گرم ہونے سے روکنے کے لیے ویڈیا کا معیار کم ہو سکتا ہے۔
	- •x2 آپٹکل زوم ہو سکتا ہے کم روشنی والے ماحول میں کام نہ کرے۔

**شوٹنگ موڈز کی فہرست میں ترمیم کرنا** پیش منظر اسکرین پر آپ شوٹنگ موڈز کی فہرست میں ترمیم کر سکتے ہیں۔

- **کیمرہ**۔ <sup>1</sup> پیش منظر اسکرین پر، تھپتھپائیں ← **کیمرہ موڈز میں تدوین کریں** <sup>←</sup> **پیچھے کا کیمرہ**، یا **سامنے کا**  متبادل طور پر، پیش منظر اسکرین پر شوٹنگ موڈز کی فہرست کو تھپتھپائیں اور ہولڈ کریں۔
	- 2 استعمال کے لیے موڈز ٹک کریں۔ شوٹنگ موڈز کی ترتیب تبدیل کرنے کے لیے، کو کسی اور مقام پر گھسیٹیں۔

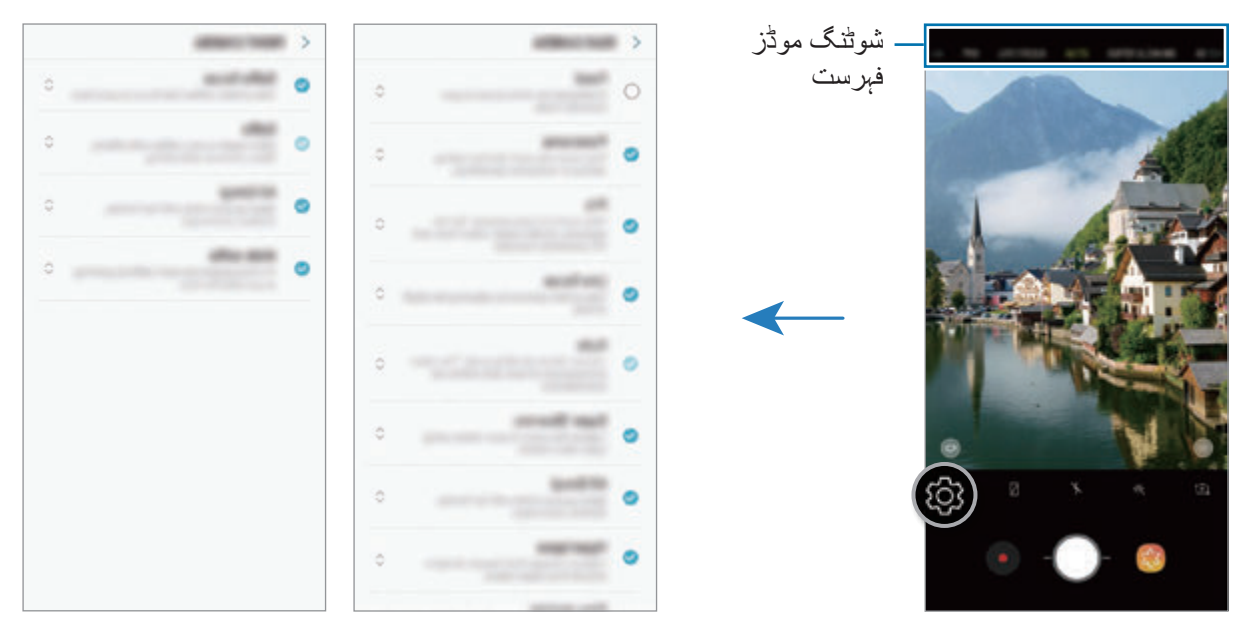

پيچهے کا کيمره سامنے کا کيمره

**ایک اور کیمرے کا بٹن شامل کرنا** مزید سہولت کے ساتھ تصاویر لینے کے لیے اسکرین پر اپنے مطلوبہ مقام پر ایک اور کیمرے کا بٹن شامل کریں۔ کو پیش منظر کی اسکرین پر گھسیٹیں۔

![](_page_117_Picture_2.jpeg)

اگر ایک اور کیمرے کا بٹن شامل نہیں کیا جاتا، تھپتھپائیں سابقہ اسکرین پر اور تھپتھپائیں **فلوٹنگ کیمرہ بٹن** سوئچ اسے فعال کرنے کے لیے۔

**کیمرے کے بٹن کا عمل سیٹ کرنا** آپ کیمرے کے بٹن کو تھپتھپاکر اسے دبائے رکھ کر سلسلہ وار تصاویر لے سکتے ہیں یا ایک اینیمیٹڈ GIF بنا سکتے ہیں۔ پیش منظر کی اسکرین پر، تھپتھپائیں ← **کیمرہ کے بٹن کو ہولڈ کیے رکھیں** اور ایک عمل منتخب کریں جو آپ استعمال کرنا چاہتے ہیں۔

- •**تصویر لیں**: ایک تصویر کھینچیں۔
- •**برشٹ شاٹ لیں**: سلسلہ وار تصاویر لیں۔
- •**GIF بنائیں**: اپنی لی گئی سلسلہ وار تصاویر سے GIF بنائیں۔

**برشٹ شاٹ لیں** اور **GIF بنائیں** فیچر صرف چند شوٹنگ موڈز میں دستیاب ہیں۔

**فوکس اور ایکسپوزر فیچرز کا استعمال کرنا**

**فوکس )AF )اور تکشف )AE )کو الک کرنا** کیمرے کو موضوعات یا روشنی کے ماخذات میں ہونے والی تبدیلی کی بنیاد پر خودکار طور پر ایڈجسٹ ہونے سے روکنے کے لیے آپ فوکس یا ایکسپوژر کو کسی منتخب حصے پر الک کر سکتے ہیں۔ فوکس کرنے کے لیے حصہ کو تھپتھپائیں اور تھامیں، AE/AF فریم حصہ پر ظاہر ہوگی اور فوکس اور تکشف کی سیٹنگ الک ہو جائے گی۔ آپ کے تصویر لینے کے بعد بھی سیٹنگ الک رہتی ہے۔

 $\cancel{w}$ 

**ارتکازی عالقہ اور منکشف عالقہ کو علیحدہ کرنا** آپ ارتکازی عالقہ اور منکشف عالقہ کو علیحدہ کر سکتے ہیں۔ پس منظر اسکریں پر تھپتھپائیں اور ہولڈ کریں۔ AE/AF فریم اسکرین پر ظاہر ہوگا۔ فریم کو اس حصے پر گھسیٹیں جہاں آپ مرکوزی مقام اور تکشف کے حصے کو علیحدہ کرنا چاہتے ہیں۔

یہ فیچر صرف **پرو** موڈ میں دستیاب ہے۔

یہ فیچر صرف **خودکار** اور **پرو** موڈ میں دستیاب ہے۔

![](_page_118_Picture_7.jpeg)

# **انٹیلجنٹ کیمرہ**

**احسن کنندہ کو اسکین کریں**

آپ کا آلہ کسی موضوع یا منظر، جیسے لوگ، کھانا، یا شب منظر کی شناخت کرنے پر رنگ ترتیبات کو خودکار طور پر مرتب کرے گا۔

جب کیمرہ موضوع یا منظر کی شناخت کرتا ہے، ایک شبیہ اسکرین پر ظاہر ہو گی اور احسن کردہ رنگ کا اطالق ہو گا۔

![](_page_119_Picture_5.jpeg)

- •یہ فیچر صرف **خودکار** موڈ میں دستیاب ہے۔  $\boldsymbol{\mathbb{Z}}$
- •اگر آپ اس فیچر کو استعمال نہیں کرنا چاہتے، پیش منظر اسکرین پر تھپتھپائیں اور **احسن کنندہ کو اسکین کریں** سوئچ کو دبائیں اسے غیر فعال کرنے کے لیے۔

### **غلطی کا سراغ**

اگر کوئی تصویر بری کھچ جاتی ہے، آلہ اسے دوبارہ کھینچنے کے لیے آپ کو مطلع کرے گا۔ جب کوئی جھپکتا ہے یا تصاویر میں دھندال آتا ہے، یا اگر لینز پر دھبے ہوں، آپ کی جانب سے تصویر لینے کے بعد ایک اطالع ظاہر ہو گی۔

اگر آپ اس فیچر کو استعمال نہیں کرنا چاہتے، پیش منظر اسکرین پر تھپتھپائیں اور **غلطی کا سراغ** سوئچ کو دبائیں اسے غیر فعال کرنے کے لیے۔

**زیادہ سست رفتار**

ُ انتہائی سست حرکت ایسی خصوصیت ہے جو تیزی سے گزرنے والے لمحے کو آہستہ سے ریکارڈ کرتی ہے تاکہ آپ بعد میں اس کی تعریف کر سکیں۔ اس کے بعد کہ ویڈیو ریکارڈ ہو جائے، پس منظری موسیقی خودبخود شامل کی جائے گی۔

**ُ انتہائی سست حرکت میں کیسے ریکارڈ کریں**

ُ آپ انتہائی سست حرکت کی ویڈیوز کو سنگل ٹیک اور ملٹی ٹیک موڈز میں ریکارڈ کر سکتے ہیں۔ پیش منظر کی اسکرین پر، تھپتھپائیں ← **زیادہ سست رفتار** اور ایک موڈ منتخب کریں جو آپ چاہتے ہیں۔

- •**سنگل ٹیک**: انتہائی سست رفتار ی میں گرفت کر کے ایک مختصر ویڈیو ریکارڈ کریں۔
- •**ملٹی ٹیک**: ایک ویڈیو ریکارڈ کریں اور متعدد لمحات کو انتہائی سست رفتار میں گرفت کریں۔

![](_page_120_Picture_7.jpeg)

![](_page_121_Picture_92.jpeg)

**سنگل ٹیک موڈ میں انتہائی سست رفتار ویڈیو ریکارڈنگ** ایک لمحہ قید کر کے مختصر ویڈیو ریکارڈ کریں جس میں موضوع حرکت پذیر ہو۔ 1 شوٹنگ موڈز کی فہرست پر، تھپتھپائیں **زیادہ سست رفتار**۔

- 2 **خودکار** یا **دستی** موڈ منتخب کریں۔
- •**خودکار**: حرکت پذیری کی سراغ رسانی عالقے میں حرکت پذیری کا سراغ لگنے پر، آلہ لمحے کو انتہائی سست رفتار میں قید کرے گا۔
	- •**دستی**: آپ جس لمحے کو چاہیں انتہائی سست رفتار میں قید کر سکتے ہیں۔

3 تھپتھپائیں ۔

آلہ لمحے کو انتہائی سست رفتار میں قید کرے گا اور است ایک مختصر ویڈیو میں محفوظ کرے گا۔

![](_page_122_Picture_3.jpeg)

![](_page_122_Picture_4.jpeg)

# **ملٹی ٹیک موڈ میں انتہائی سست رفتار ویڈیو ریکارڈنگ**

ویڈیو ریکارڈ کرنے کے دوران، آپ لمحات جن میں موضوع انتہائی سست رفتار میں حرکت پذیر ہوتا ہے انہیں قید کر سکتے ہیں۔

- 1 شوٹنگ موڈز کی فہرست پر، تھپتھپائیں **زیادہ سست رفتار**۔
- 2 پیش منظر اسکرین پر، تھپتھپائیں ← **زیادہ سست رفتار** <sup>←</sup> **ملٹی ٹیک** اور پیچھے کا بٹن دوہرا تھپتھپائیں۔
	- 3 **خودکار** یا **دستی** موڈ منتخب کریں۔
	- •**خودکار**: حرکت پذیری کی سراغ رسانی عالقے میں حرکت پذیری کا سراغ لگنے پر، آلہ لمحے کو انتہائی سست رفتار میں قید کرے گا۔
		- •**دستی**: جس لمحے کو آپ انتہائی سست رفتاری میں قید کرنا چاہتے ہیں، تھپتھپائیں ۔
- ویڈیو رکارڈنگ شروع کرنے کے لیے تھپتھپائیں  $\bullet$ ُ آپ ایک ویڈیو میں انتہائی سست حرکت کو 20 بار تک استعمال کر سکتے ہیں۔
	- ویڈیو رکارڈنگ بند کرنے کے لیے تھپتھپائیں  $\bullet$

![](_page_123_Picture_3.jpeg)

آڻو ملڻی شوٹ دستی ملڻی شوٹ

**حرکت پذیری کی سراغ رسانی کا عالقہ تبدیل کرنا**

حرکت پزیری کی سراغ رسانی کا عالقہ منتقل کرنے کے لیے، فریم کے اندر کے عالقے کو تھپتھپائیں اور اسے ایک نئے مقام پر گھسیٹیں۔ عالقے کا سائز ایڈجسٹ کرنے کے لیے، فریم کے کسی کونے پر تھپتھپائیں اور اسے گھسیٹیں۔

ُ انتہائی سست رفتاری ميں

انتہائی سست رفتار استعمال کيے جانے کی تعداد

ايک ويڈيو ريکارڈ کرنا بند

ريکارڈ کرنا۔

کريں۔

**انتہائی سست رفتار والی ویڈیوز چالنا** انتہائی سست رفتار والی ویڈیو منتخب کریں اور تھپتھپائیں ۔ ویڈیو پلے بیک کے دوران خودکار طور پر پس منظر میں اتفاقی موسیقی ساتھ چلنے لگے گی۔ ویڈیو پلے کے دوران ایک ایمج قید کرنے کے لیے، تھپتھپائیں ۔

**انتہائی سست رفتار والی ویڈیوز میں ترمیم کرنا**

پلے بیک کی اسکرین پر، آپ ویڈیو میں ترمیم کر سکتے ہیں اور اسے مختلف فائل کے طور پر محفوظ کر سکتے ہیں یا اس کا اشتراک کر سکتے ہیں۔

![](_page_124_Picture_4.jpeg)

 • : ویڈیو کے انتہائی سست رفتار والے سیکشن کو منتخب اور منظر کریں۔ اگر آپ انتہائی سست رفتار والی خصوصیت کو بند کرنا چاہتے ہیں، تو تھپتھپائیں ۔ جب آپ کسی سیکشن کو تھپتھپائیں اور تھامیں، آپ اسے ایک علیحدہ فائل کے طور پر محفوظ یا شیئر کر سکتے ہیں۔

 • : مطلوبہ سیکشن تراش کر نکالیں۔ جو سیکشن برقرار رکھنا ہے اس منتخب کرنے کے لیے مطلوبہ نقطوں تک آغاز بریکٹ اور آخر بریکٹ کو کھیںچیں۔

![](_page_124_Picture_7.jpeg)

 • : پس منظر کی موسیقی تبدیل کریں۔

**ُ انتہائی سست حرکت والے کلپس اشتراک کرنا**

1 انتہائی سست رفتار والی ویڈیو منتخب کریں اور ویڈیو کے پیش منظر کی اسکرین پر اوپر کی طرف گھسیٹیں۔

مختلف اثرات والی مختصر کلپ ظاہر ہوں گی۔

![](_page_125_Picture_4.jpeg)

2 اپنی پسند کا کلپ منتخب کریں اور **شیئر** تھپتھپائیں۔

3 فائل فارمیٹ اور شیئرنگ کا طریقہ منتخب کریں۔

- •ہو سکتا ہے کہ کچھ سوشل نیٹ ورک خدمات اور میسنجر ایپس کا اشتراک کرنے کی خصوصیت کی معاونت نہ کریں۔
	- •یہ خصوصیت صرف انتہائی سست رفتار میں ریکارڈ کردہ غیر ترمیم شدہ اصل ویڈیوز کے لیے دستیاب ہے۔

# **الئیو فوکس**

دوہرا کیمرہ آپ کو سطحی فوکس والی تصاویر لینے پر قادر بناتا ہے جہاں پس منظر دھندال اور موضوع واضح طور پر نمایاں نظر آتا ہے۔ مزید برآں، ڈوئل کیپچر خصوصیت ایک ہی شاٹ میں شئے پر زوم ان کردہ کلوزاپ تصویر اور وسیع زاویہ پس منظر کے ساتھ تصویر لینے کی آپ کو اجازت دیتی ہے۔

### **الئیو فوکس خصوصیت استعمال کر کے نمایاں ہونے والے پورٹریٹس لینا**

پیش منظر اسکرین پر پس منظر کو دھندال کرنے کی سطح ایڈجسٹ کریں اور شئے کو نمایاں کرنے والی تصویر لیں۔

 •یہ خصوصیت کافی روشنی والی جگہ میں استعمال کریں۔  $\cancel{E}$  •پس منظر کا دھندال پن ہوسکتا ہے مندرجہ ذیل حاالت میں ٹھیک سے الگو نہ ہو: – آلہ یا موضوع بڑھ رہا ہے۔ – شئے پتلی یا شفاف ہو۔ – شئے کا رنگ یا پیٹرن پس منظر کی طرح ہو۔ – موضوع یا پس منظر سادہ ہو۔

1 شوٹنگ موڈ کی فہرست پر، تھپتھپائیں **الئیو فوکس**۔

2 دھندلے پن کی سطح ایڈجسٹ کرنے کے لیے پس منظر دھندالپن ایڈجسٹمنٹ بار بائیں یا دائیں گھسیٹیں۔

3 جب **الئیو فوکس تیار ہے۔** پیش نظارہ کی اسکرین پرظاہر ہو، تصویر لینے کے لیے کو تھپتھپائیں ۔

![](_page_127_Picture_2.jpeg)

**الئیو فوکس تصاویر کے پس منظر میں ترمیم کرنا**

آپ الئیو فوکس خصوصیت کے ساتھ لی ہوئی تصویر کے پس منظر کے دھندلے پن کی سطح کی تدوین بھی کر سکتے ہیں۔ دھندلے نقطوں میں پس منظر کی روشنی ظاہر ہونے پر، آپ پس منظر کے دھندلے پن کی شکل تبدیل کر سکتے ہیں۔ تصویر کو سجانے کے لیے دل، ستارہ یا پھول جیسی شکل منتخب کریں اور اس کی صورت مختلف بنائیں۔

- 1 الئیو فوکس خصوصیت کے ساتھ لی ہوئی تصویر منتخب کریں اور **پس منظر کا دھندالپن مطابق کریں** کو تھپتھپائیں۔
- 2 پس منظر کے دھندلے پن کی سطح کو ایڈجسٹ کرنے کے لیے، پس منظر کے دھندلے پن کا ایڈجسٹمنٹ بار بائیں یا دائیں گھسیٹیں۔

پس منظر کے دھندلے پن کی شکل تبدیل کرنے کے لیے، تاثر کی فہرست کو بائیں یا دائیں گھسیٹیں اور اپنی پسند کا کوئی تاثر منتخب کریں۔ تاثر کی فہرست صرف اسی صورت میں نظر آئے گی جب تصویر کے پس منظر میں دھندلے پن کی شکل موجود ہو۔

![](_page_128_Picture_6.jpeg)

3 فوٹو محفوظ کرنے کے لیے تھپتھپائیں۔

### **دوہری کیپچر خصوصیت کے ساتھ مخفی پس منظر لینا**

ایک شاٹ میں، آپ ایک چوڑے پس منظر کے ساتھ کلوزاپ تصویر اور وسیع زاویہ تصویر دونوں لے سکتے ہیں۔ آپ پس منظر کی تصاویر کو دیکھ سکتے ہیں جنہیں پیش منظر اسکرین پر چھپا دیا گیا۔

شوٹنگ موڈ کی فہرست پر، تھپتھپائیں **الئیو فوکس**۔ یقینی بنائیں کہ دوہرے کیپچر کی خصوصیت فعال ہو ) ( اور پھر ایک تصویر لیں۔ تصویر منتخب کریں اور کلوز اپ اور وسیع زاویے والی تصاویر دیکھیں۔

![](_page_129_Picture_4.jpeg)

کلوزاپ تصوير وسيع زاويہ کی تصوير

# **AR ایموجی**

میرا ایموجی بنائیں جو بالکل آپ کے جیسا نظر آتا ہو۔ اب آپ کسی گفتگو کو دلچسپ بنانے کے لیے میرا ایموجی سے تیار کیے گئے اسٹیکرز بھیج سکتے ہیں۔ آپ AR ایموجی، جیسے میرا ایموجی یا الئیو اسٹیکرز، کا استعمال کر کے تصاویر لے سکتے ہیں اور ویڈیوز ریکارڈ کر سکتے ہیں، جو آپ کے انداز کے اظہار کی نقل کرتے ہیں۔

- **میرا ایموجی بنانا** اپنے جیسا نظر آنے والے میرا ایموجی بنائیں۔ مختلف جذبات والے میرا ایموجی اسٹیکرز خودکار طور پر بن جائیں گے۔ 1 شوٹنگ موڈ کی فہرست پر، تھپتھپائیں **AR ایموجی** <sup>←</sup> **میرا ایموجی بنائیں**۔ اسکرین پر اپنے چہرے کو سیدھ میں لائیں اور تصویر لینے کے لیے  $\bigcirc$  پر تھپتھپائیں۔  $2$ 3 میری ایموجی کا صنف منتخب کریں اور **اگال** کو تھپتھپائیں۔
	- ے ممیر ا ایموجی سجائیں۔<br>تفصیلات کی ترمیم جیسے آنکھوں کا رنگ یا چہرے کی شکل کے لیے، تھپتھپائیں ﴿ -
		- 5 تھپتھپائیں **محفوظ**۔

جب پاپ اپ ونڈو ظاہر ہوتی ہے، ٹک کریں **گیلری میں میرا ایموجی اسٹکرز محفوظ کریں** اور تھپتھپائیں **ٹھیک ہے**۔

![](_page_130_Picture_5.jpeg)

![](_page_130_Picture_6.jpeg)

آپ **AR ایموجی** خصوصیات کو سامنے اور پیچے دونوں کیمروں میں استعمال کر سکتے ہیں۔ اگر آپ پیچھے کا کيمرہ استعمال کر رہے ہیں، وہ خودبخود سامنے کے کیمرہ پر سوئچ کرے گا۔ کیمروں کے درمیان سوئچ کرنے کے لیے، اوپر یا نیچے کی طرف سوائپ کریں، یا تھپتھپائیں ۔

**میرا ایموجی حذف کرنا** میرا ایموجی جسے آپ حذف کرنا چاہتے ہیں کو تھپتھپا کر ہولڈ کریں اور تھپتھپائیں ۔

**AR ایموجی کے ساتھ دلچسپ تصاویر لینا** آپ کے جذبات کا اظہار کرنے والے AR ایموجی کا استعمال کر کے دلچسپ تصویر یا ویڈیو بنائیں۔ 1 شوٹنگ موڈ کی فہرست پر، تھپتھپائیں **AR ایموجی**۔

اپنی مرضی کا AR ایموجی منتخب کریں۔  $2$ 

![](_page_131_Picture_4.jpeg)

3 فوٹو کھینچے کے لیے تھپتھپائیں یا ویڈیو لینے کے لیے تھپتھپائیں۔ آپ ان تصاویر اور ویڈیوز کو چیک کر سکتے ہیں جنہیں آپ نے **گیلری** میں ریکارڈ کیا ہے اور ان کا اشتراک کریں۔

![](_page_131_Picture_6.jpeg)

**بال ترتیب اسٹیکرز لگانا** آپ اسٹیکرز کی فہرست سے منتخب کرنے کی بجائے، بال ترتیب اسٹیکرز لگا سکتے ہیں۔ **بال ترتیب** کو متعدد بار اس وقت تک تھپتھپائیں جب تک آپ کا مطلوبہ اسٹیکر ظاہر نہ ہو جائے۔

# **چیٹ کرتے وقت میرا ایموجی کے اسٹیکرز سے لطف اندوز ہونا**

آپ پیغامات کے ذریعے یا سوشل نیٹ ورک پر ہونے والی گفتگو کے دوران میرے ایموجی سٹیکرز کا استعمال کر سکتے ہیں۔

- 1 سام سنگ کی بورڈ پر، تھپتھپائیں ۔
	- 2 میری ایموجی آئیکن کو تھپتھپائیں۔
- 3 میری ایموجی کے اسٹیکرز میں سے ایک کو منتخب کریں۔ میری ایموجی کا اسٹیکر داخل ہو جائے گا۔

![](_page_132_Picture_7.jpeg)

**میرے ایموجی اسٹیکرز حذف کرنا**

سام سنگ کی بورڈ پر تھپتھپائیں، لھنتا اور کی بورڈ کے نیچے تھپتھپائیں ۞ بہ جو میرے ایموجی اسٹیکرز حذف کرنا چاہتے ہیں وہ منتخب کریں اور تھپتھپائیں **حذف کریں**۔

# **شوٹنگ موڈز استعمال کرنا**

شوٹنگ موڈ تبدیل کرنے کے لیے، شوٹنگ موڈز کی فہرست کو بائیں یا دائیں گھسیٹیں، یا پیش منظر کی اسکرین پر بائیں یا دائیں سوائپ کریں۔ اپنا مطلوبہ شوٹنگ موڈ منتخب کریں۔

#### **خودکار وضع**

خودکار وضع کیمرہ کو ماحولیات کا جائزہ لینے اور فوٹو کے لیے مثانی وضع کا تعین کرنے کی اجازت دیتا ہے۔ شوٹنگ موڈز کی فہرست پر، تھپتھپائیں **خودکار**۔

#### **پرو وضع**

مختلف شوٹنگ اختیارات مثلاً ایکسپوزر قدر اور ISO قدر کو دستی طور پر ایڈجسٹ کرتے ہوئے تصاویر اور ویڈیوز کیپچر کریں۔ شوٹنگ موڈز کی فہرست پر، تھپتھپائیں **پرو**۔ اختیارات منتخب کریں اور ترتیبات کو حسب ضرورت بنائیں، اور پھر تصویر لینے کے لیے کو تھپتھپائیں یا ویڈیو ریکارڈ کرنے کے لیے کو تھپتھپائیں۔

**دستیاب اختیارات**

- : ISO قدر منتخب کریں۔ یہ کیمرہ کی روشی کی حساسیت کو قبول کرتا ہے۔ کم مقدار اسٹیشنری یا اچھی طرح سے روشن موضوع کے لیے ہے۔ اعلی مقدار تیز حرکت کرنے والے یا خراب روشن موضوع کے لیے ہے۔ تاہم، زیادہ ISO سیٹنگز کے نتیجہ میں تصاویر میں شور ہو سکتے ہیں۔ اگر شٹر کی رفتار دستی طور پر سیٹ کی جاتی ہے تو اس صورت میں، ISO سیٹنگ **AUTO** سیٹ کریں۔
- : شٹر کی رفتار ایڈجسٹ کریں۔ کم رفتار شٹر زیادہ روشنی کو اندر آنے کی اجازت دیتا ہے، اس لئے تصاویر روشن ہو جاتی ہیں۔ یہ نظاروں کی تصاویر یا رات میں لی جانے والی تصاویر کے لئے مثالی ہے۔ تیز رفتار شٹر کم روشنی کو اندر آنے کی اجازت دیتا ہے۔ یہ تیز-رفتار چیزوں کی تصاویر لینے کے لئے مثالی ہے۔ آپ ایک ایپرچر قدر منتخب کر سکتے ہیں جو فیلڈ کی چمک اور گہرائی کا تعین کرے گی۔ تھپتھپائیں **1.5F** یا **2.4F**۔
	- : رنگ کا ٹون منتخب کریں۔ اپنا رنگ ٹوں تخلیق کرنے کے لئے، **ٹون 1** یا **ٹون 2** تھپتھپائیں۔
- : فوکس وضع تبدیل کریں۔ ایڈجسٹمنٹ بار کو یا کی طرف فوکس کو دستی طور پر فوکس ایڈجسٹ کرنے کے لئے کھینچیں۔ خودکار فوکس موڈ پر سوئچ کرنے کے لیے، تھپتھپائیں **MANUAL**۔
- : مناسب سفید توازن منتخب کریں، تاکہ امیج میں حقیقی زندگی کے رنگ ہوں۔ آپ رنگ کا درجہ حرارت سیٹ کر سکتے ہیں۔ تھپتھپائیں اور رنگ کے درجہ حرارت بار پر اپنی انگلی کو گھسیٹیں۔
- : ایکسپوزر قدر ایڈجسٹ کریں۔ یہ تعین کرتا ہے کہ کیمرے کا سنسر کتنی روشنی موصول کرتا ہے۔ کم روشنی والی کیفیات کے لیے، اعلی ایکسپوزر استعمال کریں۔

اگر شٹر کی رفتار دستی طور پر سیٹ کی جاتی ہے تو اس صورت میں آپ تکشف کی قدر تبدیل نہیں کر سکتے ہیں۔ تکشف کی قدر تبدیل ہوگی اور شٹر رفتار کی سیٹنگ کی بنیاد پر ڈسپلے ہوگی۔

#### **پینوراما وضع**

پینوراما موڈ کا استعمال کر کے تصاویر کی پوری سیریز لیں اور پھر چوڑے اسکرین کا منظر تخلیق کرنے کے لئے انہیں ایک ساتھ ٹانکیں۔

- عمدہ شاٹس حاصل کرنے کے لیے، ان مشوروں پر عمل کریں:
	- •کیمرہ کو ایک سمت میں آہستہ آہستہ موڑیں۔
- •تصویر کو کیمرے کے منظرتالش پر فریم کے اندر رکھیں۔ اگر دکھائی جانے والی تصویر گائید فریم سے باہر ہے یا آپ آلہ کو نہیں ہالتے، تو آلہ خود ہی تصویریں لینا روک دیگا۔
	- •غیر مختلف پس منظر میں تصاویر لینے سے بچیں جیسے کہ ایک خالی آسمان یا ایک سادہ دیوار۔
		- 1 شوٹنگ موڈز کی فہرست پر، تھپتھپائیں **منظر مسلسل**۔ کو تھپتھپائیں اور آلہ کو ایک سمت میں آہستہ سے لے جائیں۔  $\bigcirc \,$   $\bigcirc \,$ 
			- 3 تصاویریں لینے سے رکنے کے لیئے تھپتھپائیں۔

# **چلتے مناظر لیتے وقت** آپ موشن والی پینورما لے اور دیکھ سکتے ہیں۔ موشن پیناروما لیتے وقت، آوازیں ریکارڈ نہیں ہونگی۔

- 1 پینوراما پیش منظر اسکرین پر، یقین دہانی کریں کہ موشن فیچر فعال ہے ) ( اور ایک موشن پینوراما لیں۔ 2 پیش منظر کی اسکرین پر، پیش منظر تھمبنیل تھپتھپائیں۔
	- 3 تھپتھپائیں **منظر مسلسل کے حرکت کے طورپر دیکھیں**۔ محفوظ کیا گیا موشن پینوراما چالیا جائیگا۔
	- 4۔ محفوظ کیا گیا موشن پینوراما کو گھمانے کے لیئے آلہ کو جھکائیں یا سکریں پر ماریں۔<br>موشن پینوراما کو ویڈیو فائل کے طور پر سیو کرنے کے لیئے، تھپتھپائیں **ویڈیو محفوظ کریں**۔

# **ہائپرلیپس موڈ** مناظر کو ریکارڈ کریں، جیسے لوگوں یا گاڑیوں کا گزرنا، اور انہیں فاسٹ-موشن کے طور پر دکھائیں۔

- 1 شوٹنگ موڈز کی فہرست پر، تھپتھپائیں **ہائیپرالپسی**۔
- تھپتھپائیں  $\epsilon$ ) اور ایک فریم ریٹ اختیار کا انتخاب کریں۔  $2$ اگر آپنے فریم ریٹ کو آٹو پر **خودکار**، تو آلہ خود ہی فریم ریٹ کو منظر کے تبدیل شدہ ریٹ کے حساب سے ایڈجسٹ کردیگا۔
	- ریکارڈنگ شروع کرنے کے لئے تھپتھپائیں  $\odot$ ۔  $3$
	- ریکارڈنگ مکمل کرنے کے لئے تھپتھپائیں  $\Box$
	- ویڈیو دیکھنے کےلیئے تھپتھپائیں  $\mathscr{C}$  اور پریویو اسکرین پر ، پریویو تھمبنیل کو تھپتھپائیں۔  $5$

### **غذا موڈ**

زیادہ رنگ برنگے ٹون میں کھانے کی تصاویر لیں۔ اس موڈ کا استعمال کرنے سے قبل آپ کو اسے شوٹنگ موڈز کی فہرست میں شامل کرنا ہوگا۔ پیش  $\mathbb{Z}$ منظر کی اسکرین پر، تھپتھپائیں ← **کیمرہ موڈز میں تدوین کریں** ← **پیچھے کا کیمرہ**، اور پھر **غذا** پر ٹک لگائیں۔

- 1 شوٹنگ موڈز کی فہرست پر، تھپتھپائیں **غذا**۔
- 2 اسکرین پر تھپتھپائیں اور نمایاں کرنے کے لیے گردشی فریم کو عالقے کے اوپر کھینچیں۔ گول سے فریم کے باہر کی جگہ دھندلی ہو جائیگی۔ گول فیم کو سائز تبدیل کرنے کے لیئے، فریم کا کونا گھسیٹیں۔

![](_page_136_Picture_5.jpeg)

رنگوں کو ایڈجسٹ کرنے کے لیئے  $\bullet$  ایڈجسٹمینٹ بار کو تھپتھپائیں اور ڈریگ کریں۔  $3$ 4 فوٹو کھینچنے کے لئے تھپتھپائیں ۔

#### **سست حرکت وضع**

سست رفتار میں یہ دیکھنے کے لیے ویڈیو ریکارڈ کریں۔ آپ سست حرکت میں چلنے والے اپنے ویڈیوز کے حصوں کی وضاحت کر سکتے ہیں۔ اس موڈ کا استعمال کرنے سے قبل آپ کو اسے شوٹنگ موڈز کی فہرست میں شامل کرنا ہوگا۔ پیش منظر  $\mathbb{Z}$ کی اسکرین پر، تھپتھپائیں ← **کیمرہ موڈز میں تدوین کریں** ← **پیچھے کا کیمرہ**، اور پھر **سست حرکت** پر نشان لگائیں۔ 1 شوٹنگ موڈز کی فہرست پر، **سلو موشن** کو تھپتھپائیں۔ 2 ریکارڈنگ شروع کرنے کے لئے تھپتھپائیں ۔ آپ ریکارڈنگ مکمل کرنے کے بعد، روکنے کے لئے  $\blacksquare$  تھپتھپائیں۔ 4 پیش منظر کی اسکرین پر، پیش منظر تھمبنیل تھپتھپائیں۔

 $\overline{\mathbb{S}}$  تھپتھپائیں ( $\overline{\mathbb{S}}$ )۔ ویڈیو کا سب سے تیز سیکشن سست رفتار سیکشن کے طور پر سیٹ کیا جاۓ گا اور ویڈیو پلے کرنا شروع ہو جاۓ گا۔ ویڈیو کی بنا پر دو سست رفتار سیکشن تک بنایا جاۓ گا۔

سست رفتار کے سیکشن میں ترمیم کرنے کے لیے، کو بائیں یا دائیں گھسیٹیں۔

![](_page_137_Picture_5.jpeg)

**سیلفی وضع** سامنے کے کیمرے کے ساتھ خود کے پورٹریٹ لیں۔ آپ اسکرین پر مختلف خوبصورت اثرات کا پیش منظر دیکھ سکتے ہیں۔

- 1 خود کے پورٹریٹ کے لئے سامنے کے کیمرے میں سوئچ کرنے کے لئے پیش منظر اسکرین پر، اوپر یا نیچے کی طرف سوائپ کریں یا کو تھپتھپائیں۔
	- 2 شوٹنگ موڈز کی فہرست پر، تھپتھپائیں **سیلفی**۔
		- سامنے کے کیمرے کے لینس کا سامنا کریں۔  $3$
- 4 فوٹو کھینچنے کے لئے تھپتھپائیں ۔ متبادل طور پر، اپنی ہتھیلی سامنے کے کیمرےکو دکھائیں۔ آپکی ہتھیلی کو پہچاننے کے بعد، الٹی گنتی کا ٹائیمر سامنے آجائیگا۔ وقت مکمل ہونے پر، آلہ تصویر کھینچے گا۔
- **خوبصورتی کے اثرات کا اطالق کرنا** خود کے پورٹریٹ لینے سے پہلے، آپ چہرے کی خاصیت مثال آپکے جلد کی ٹون یا چہرے کی شکل میں ترمیم کر سکتے ہیں۔ آپ اپنے چہرے پر مختلف میک آزما سکتے ہیں۔
	- 1 پیش نظارہ کی اسکرین پر، تھپتھپائیں ۔
- 2 اپنے چہرے پر خوبصورتی کے اثرات کا اطالق کرنے کے لیے اختیارات منتخب کریں اور خود کی تصویر لیں۔

**سیلفی فوکس موڈ** ایسی سیلفی لیں جو پس منظر کو دھندال کر کے آپ کے چہرے توجہ مرکوز کرتی ہیں۔

- 1 خود کے پورٹریٹ کے لئے سامنے کے کیمرے میں سوئچ کرنے کے لئے پیش منظر اسکرین پر، اوپر یا نیچے کی طرف سوائپ کریں یا کو تھپتھپائیں۔
	- 2 شوٹنگ موڈز کی فہرست پر، تھپتھپائیں **سیلفی فوکس**۔

- سامنے کے کیمرے کے لینس کا سامنا کریں۔  $3$
- 4 فوٹو کھینچنے کے لئے تھپتھپائیں ۔ متبادل طور پر، اپنی ہتھیلی سامنے کے کیمرےکو دکھائیں۔ آپکی ہتھیلی کو پہچاننے کے بعد، الٹی گنتی کا ٹائیمر سامنے آجائیگا۔ وقت مکمل ہونے پر، آلہ تصویر کھینچے گا۔
- **خوبصورتی کے اثرات کا اطالق کرنا** آپ خود کے پورٹریٹ لینے سے قبل اپنی جلد کا رنگ ایڈجسٹ کر سکتے ہیں۔ 1 پیش نظارہ کی اسکرین پر، تھپتھپائیں ۔ 2 اپنے چہرے پر خوبصورتی کے اثرات کا اطالق کرنے کے لیے اختیارات منتخب کریں اور خود کی تصویر لیں۔ •**رنگ**: اسکرین کے رنگ کی کیفیت ایڈجسٹ کریں۔
	- •**جلد کی ٹون**: اپنے جلد کو زیادہ روشن اور واضح ظاہر کریں۔

**وسیع سیلفی وضع** فوٹو میں بغیر لوگوں کو چھوڑے جتنے ہو سکے اتنے لوگوں کو شامل کریں اور ایک وائیڈ سیلف پورٹریٹ لیں۔

- 1 خود کے پورٹریٹ کے لئے سامنے کے کیمرے میں سوئچ کرنے کے لئے پیش منظر اسکرین پر، اوپر یا نیچے کی طرف سوائپ کریں یا کو تھپتھپائیں۔
	- 2 شوٹنگ موڈز کی فہرست پر، تھپتھپائیں **وسیع سیلفی**۔
		- 3 سامنے کے کیمرے کے لینس کا سامنا کریں۔
- 4 فوٹو کھینچنے کے لئے تھپتھپائیں ۔ متبادل طور پر، اپنی ہتھیلی سامنے کے کیمرےکو دکھائیں۔ آپکی ہتھیلی کو پہچاننے کے بعد، الٹی گنتی کا ٹائیمر سامنے آجائیگا۔ وقت مکمل ہونے پر، آلہ تصویر کھینچے گا۔

آہستہ آہستہ باقی آلے کو پہلے بائیں طرف اور پھر دائیں طرف موڑیں یا خود کا وسیع پورٹریٹ لینے کے  $5$ لئے اس کا بر عکس کریں۔

سفید فریم جب منظرتالش ونڈو کے ہر ایک سرے تک آتا ہے تب اس صورت میں آلہ اضافی تصاویر لے گا۔

![](_page_140_Picture_3.jpeg)

- •سفید فریم کو منظرتالش ونڈو کے اندر رکھنا یقینی بنائیں۔ •خود کے چوڑے پورٹریٹ لیتے وقت اشخاص کو مستحکم رہنا چاہیے۔ •شوٹنگ کے حاالت پر منحصر، پیش منظر اسکرین ڈسپلے کی گئی تصویر کے باالئی اور ذیلی حصوں کو تصویر سے کاٹ کر الگ کیا جا سکتا ہے۔
	- **حرکت کے ساتھ وسیع ذاتی پورٹریٹ لینا** آپ موشن والی سیلف-پورٹریٹ لے اور دیکھ سکتے ہیں۔ •حرکت کے ساتھ خود کا چوڑا پورٹریٹ لیتے وقت، آواز ریکارڈ نہیں ہوگی۔ •شوٹنگ کے حاالت پر منحصر، حرکت محفوظ نہیں ہوگی۔
- 1 چوڑی سیلفی کے پیش منظر کی اسکرین پر، یقین دہانی کریں کہ حرکت پذیری خصوصیت فعال ہے ) ( اور حرکت پذیری کے ساتھ چوڑا خود کا پورٹریٹ لیں۔
	- 2 پیش منظر کی اسکرین پر، پیش منظر تھمبنیل تھپتھپائیں۔
		- 3 تھپتھپائیں **موشن وائڈ انگل سیلفی**۔ لیا گیا وائڈ سیلف-پورٹریٹ چالیا جاۓ گا۔
	- 4 محفوظ کیا گیا وائڈ سیلف-پورٹریٹ کو گھمانے کے لیئے آلہ کو جھکائیں یا اسکرین پر سوائپ کریں۔ وائڈ سیلف پورٹریٹ کو ویڈیو فائل کی طرح محفوظ کرنے کے لئے، **ویڈیو محفوظ کریں** کو تھپتھپائیں۔

**کیمرہ سیٹنگز اپنی پسند کے مطابق بنانا**

# **موجودہ شوٹنگ موڈ کے لیے اختیارات**

پیش منظر اسکرین پر، مندرجہ ذیل اختیارات استعمال کریں۔

 $\mathbb{Z}$ دستیاب اختیارات شوٹنگ وضع اور استعمال شدہ کیمرے کے مطابق مختلف ہو سکتی ہیں۔

- : مکمل پیش منظر اسکرین آن اور آف کریں۔ • : فریم ریٹ کا انتخاب کریں۔
	- : فلیش فعال یا غیر فعال کریں۔
- : تصاویر لینے یا ویڈیو ریکارڈنگ کے دوران استعمال کرنے کے لئے فلٹر کے اثر کو منتخب کریں۔
- : میٹرنگ کا طریقہ منتخب کریں۔ یہ اعلی اقدار کی شمار کرنے کے طریقہ متعین کرتا ہے۔ **ویجیٹ کردہ مرکز** شاٹ کے ایکسپوژر کا حساب لگانے کے لیے شاٹ کے مرکزی حصہ میں موجود روشنی کا استعمال کرتا ہے۔ ا**سپاٹ** شاٹ کے ایکسپوژر کا حساب لگانے کے لیے شاٹ کے مرتکز مرکزی حصہ میں موجود روشنی کا استعمال کرتا ہے۔ **میٹرکس** پورے منظر کو اوسط بناتا ہے۔
- : خودکار فوکس موڈ میں فوکس کو تبدیل کریں۔ **ملٹی** فریم کے اندر رہتے ہوئے متعدد جگہوں پر فوکس کرتا ہے۔ متعدد مستطیل فوکس کی ہوئی جگہوں پر نشاندہی کرنے کے لیئے نمایاں ہوتا ہے۔ **مرکز** فریم کے اندر رہتے ہوئے درمیان پر فوکس کرتا ہے۔
- : ویڈیوز کے طور پر چلنے والی موشن پینوراما تصاویر یا موشن وسیع سیلفی بنائیں۔ آلہ کو جھکا کر یا اسکرین پر سوائپ کر کے آپ متعدد زاویوں سے موشن تصاویر کو دیکھ سکتے ہیں۔
	- : ٹارچ کو فعال یا غیر فعال کریں۔
- : **غذا** موڈ میں، گول فریم کے اندر کسی شئے پر فوکس کریں اور فریم کے باہر تصویر کو دھندال کریں۔
	- : ڈوئل کیپچر خصوصیت کو فعال یا غیر فعال کریں۔

#### **کیمرہ سیٹنگ**

پیش نظارہ کی اسکرین پر، تھپتھپائیں ۔ کچھ اختیارات شوٹنگ موڈ کے لحاظ سے دستیاب نہیں بھی ہو سکتے ہیں۔

**پچھال کیمرہ**

- •**تصویر کا سائز**: ویڈیو کے لیے زیزولوشن منتخب کریں۔ ایک اعلی ریزولیوشن استعمال کرنے کے منتج اعلی معیار کی تصاویر ہوں گی، لیکن ان میں زیادہ میموری صرف ہوگی۔ پرو موڈ میں فوٹو کو بغیر کمپریس کی ہوئی RAW فائلوں )DNG فائل فارمیٹ( کے طور پر محفوظ کرنے کے لئے **RAW اور JPEG فائلیں محفوظ کریں** سوئچ کو تھپتھپائیں۔ RAW فائلیں بہترین تصویر کے میعار کے لئے تصویر کے تمام ڈیٹا کو بناۓ رکھتی ہیں، لیکن ان میں زیادہ میموری لگے گی۔ اس خاصیت کا استعمال کرتے وقت، ہر تصویر دو فارمیٹ DNG اور JPG میں محفوظ کیا جاتا ہے۔
	- •**ویڈیو سائز**: ویڈیو کے لیے زیزولوشن منتخب کریں۔ ایک اعلی ریزولیوشن استعمال کرنے کے منتج اعلی معیار کی ویڈیوز ہوں گی، لیکن ان میں زیادہ میموری صرف ہوگی۔

اگر آپ **اعلی کردار والی ویڈیو** خصوصیت کو فعال کرتے ہیں تو آپ اعلی استعداد ویڈیو کوڈیک )HEVC ) فارمیٹ میں ویڈیوز ریکارڈ کر سکتے ہیں۔ آلہ کی میموری بچانے کے لیے کا آپ کی HEVC ویڈیوز کو کمپریس فائلوں کے طور پر محفوظ کیا جائے گا۔

- •آپ HEVC ویڈیوز کو دوسرے آالت پر نہیں چال سکتے ہیں یا ان کا آن الئن اشتراک نہیں کر سکتے ہیں۔
- •انتہائی سست رفتار اور سست رفتار ویڈیوز کو HEVC فارمیٹ میں ریکارڈ نہیں کیا جا سکتا ہے۔
- •**احسن کنندہ کو اسکین کریں**: موضوع یا منظر پر منحصر ہوتے ہوئے رنگ کی ترتیبات کو خودبخود ترتیب دینے کے لیے آلہ مرتب کریں۔
	- •**ٹائمر**: کیمرہ خود بخود تصویر لے اس سے پہلے تاخیر کی لمبائی منتخب کریں۔
- •**HDR( رچ ٹون(**: تصویریں بھر پور رنگوں میں کھینچیں اور تفصیالت کو روشن اور اندھیری جگہوں میں دوبارہ بنائیں۔

 •**AF ٹریک کررہا ہے**: آلہ کو ٹریک کرنے اور خودکار طریقے سے انتخاب کردہ سبجیکت پر فوکس کرنے کے لیئے سیٹ کریں۔ جب آپ پیش منظر کی اسکرین پر کسی موضوع کو منتخب کریں تو، آلہ موضوع پر فوکس کرے گا اگر موضوع چل بھی رہا ہو یا آپ کیمرے کی پوزیشن تبدیل کر چکے ہوں۔ •آپ ویڈیو استحکام کی خاصیت کا استعمال نہیں کر سکتے ہیں جب یہ خاصیت فعال ہو۔ •ایک موضوع کا سراغ لگانا مندرجہ ذیل حاالت میں ناکام ہو سکتا ہے: – موضوع بہت زیادہ بڑا یا بہت ہی چھوٹا ہو۔ – موضوع انتہائی حرکت پذیر ہے۔ – موضوع کے عقم میں راشنی ہے یا آپ اندھیرے میں شوٹنگ کر رہے ہیں۔ – اس موضوع اور پس منظر پر رنگ یا نمونے ایک ہی ہیں۔ – اندھوں کی طرح، موضوع افقی طریقوں پر مشتمل ہو۔ – کیمرہ انتھائی ہل رہا ہے۔ – ویڈیو کی جزیات کاری اعلی ہے۔ – x2 آپٹیکل زوم استعمال کرتے وقت زوم ان یا آؤٹ کرنا۔

 •**زیادہ سست رفتار**: منتخب کریں کہ آپ کیسے انتہائی سست رفتار ویڈیوز ریکارڈ کرنا چاہتے ہیں۔

**آگے کا کیمرہ**

- •**تصویر کا سائز**: ویڈیو کے لیے زیزولوشن منتخب کریں۔ ایک اعلی ریزولیوشن استعمال کرنے کے منتج اعلی معیار کی تصاویر ہوں گی، لیکن ان میں زیادہ میموری صرف ہوگی۔
	- •**ویڈیو سائز**: ویڈیو کے لیے زیزولوشن منتخب کریں۔ ایک اعلی ریزولیوشن استعمال کرنے کے منتج اعلی معیار کی ویڈیوز ہوں گی، لیکن ان میں زیادہ میموری صرف ہوگی۔ اگر آپ **اعلی کردار والی ویڈیو** خصوصیت کو فعال کرتے ہیں تو آپ اعلی استعداد ویڈیو کوڈیک )HEVC ) فارمیٹ میں ویڈیوز ریکارڈ کر سکتے ہیں۔ آلہ کی میموری بچانے کے لیے کا آپ کی HEVC ویڈیوز کو کمپریس فائلوں کے طور پر محفوظ کیا جائے گا۔ آپ HEVC ویڈیوز کو دوسرے آالت پر نہیں چال سکتے ہیں یا ان کا آن الئن اشتراک نہیں کر سکتے ہیں۔

- •**ٹائمر**: کیمرہ خود بخود تصویر لے اس سے پہلے تاخیر کی لمبائی منتخب کریں۔
- •**HDR( رچ ٹون(**: تصویریں بھر پور رنگوں میں کھینچیں اور تفصیالت کو روشن اور اندھیری جگہوں میں دوبارہ بنائیں۔
- •**تصویریں بطور پیش منظر محفوظ کریں**: سامنے کے کیمرہ سے تصویریں لیتے ہوئے اصلی منظر کا منعکس امیج بنانے کے لیے امیج الٹا کریں۔
	- •**پام دکھائيں**: آلے کو تصویر لینے پر مرتب کریں جب کیمرہ آپ کی ہتھیلی کو پہچانے۔
- •**چہرہ کے شکل میں تصحیح**: جب آپ کا چہرہ پیش منظر کی اسکرین کے کناروں پر ہو تو، یہ مسخ شدہ ظاہر ہوگا۔ اپنے چہرے کی شکل کو درست کرنے کے لئے اس اختیار کو فعال کریں۔ شکل کی درستگی کے بعد، پس منظر تھوڑا سا مسخ شدہ ظاہر ہو سکتا ہے۔

**عام**

- •**کیمرہ موڈز میں تدوین کریں**: دستیاب شوٹنگ موڈز دیکھیں یا شوٹنگ موڈز کی فہرست میں ترمیم کریں۔
- •**غلطی کا سراغ**: اطالعات موصول کرنے پر مرتب کریں جب کوئی جھپکے یا تصاویر میں دھندال ظاہر ہو، یا اگر لینز پر داغ ہوں۔
- •**موشن فوٹو**: تھپتھپانے سے پہلے کچھ سعکنڈز کی ویڈیو کلپ لینے کے لیئے آلہ کو سیٹ کریں ۔ یہ آپکو اس لمحہ کو قید کرنے مین مدد کرتا ہے جو شاید آپ نے کھو دیا ہو۔ ویڈیو دیکھنے کے لیئے، تھپتھپائیں پریویو تھمبنیل اور تھپتھپائیں **فوٹو کی حرکت چالئیں**۔ ویڈیو کلپ سے تصویر نکالنے کے لیے، پلے بیک روکنے کے لئے اسکرین پر تھپتھپائیں اور **کھینچیں**تھپتھپائیں۔ یہ فیچر صرف **خودکار** اور **سیلفی** موڈز میں دستیاب ہے۔
	- •**ویڈیو کا استحکام**: ویڈیو ریکارڈ کرتے وقت کیمرہ ہلنے کی وجہ سے ہونے والے دھندلی تصویر کو کم کرنے یا ختم کرنے کے لئے تزلزل مخالف فعال کریں۔

 $\mathbb{Z}$ **AF ٹریک کررہا ہے** فیچر کے فعال ہونے کے وقت آپ اس فیچر کو استعمال نہیں کر سکتے ہیں۔

- •**گرڈ الئنیں**: موضوع منتخب کرتے وقت اجزائے ترکیبی میں مدد کے لیے منظرتالش رہنما ڈسپلے کریں۔
	- •**مقام کے ٹیگز**: تصویر میں GPS محل وقوع کا ٹیگ منسلک کریں۔
- •GPS سگنل کی طاقت میں ایسے مقامات پر کمی آ سکتی ہے جہاں سگنل میں مداخلت ہو، جیسے کہ عمارتوں کے درمیان، یا نشیبی عالقوں میں یا خراب موسم میں۔
- •آپ کا محل وقوع آپ کی فوٹو پر ظاہر ہوسکتا ہے جب آپ انہیں انٹرنٹ پر اپ لوڈ کرتے ہیں۔ اس سے بچنے کے لیے، مقام ٹیگ سیٹنگز غیر فعال کریں۔
	- •**تصویروں کا جائزہ لیں**: فوٹو کھینچنے کے بعد انہیں دکھانے کے لئے آلہ سیٹ کریں۔
	- **جلد آغاز**: پاور کلید کو دو بار دبا کر کیمرہ کو فوراً شروع کرنے کے لئے آلہ کو سیٹ کریں۔

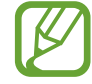

خطہ یا خدمت فراہم کنندہ کے لحاظ سے یہ فیچر دستیاب نہیں ہوسکتا ہے۔

- •**ذخیرہ کا مقام**: ذخیرہ کرنے کے لیے میموری کی جگہ منتخب کریں۔ جب آپ کوئی میموری کارڈ داخل کریں گے تو یہ خصوصیت ظاہر ہوگی۔
- •**وائس کنٹرول**: وائس کمانڈ سے فوٹو کھنیچیں یا ویڈیوز ریکارڈ کرنے کے لئے آلہ کو سیٹ کریں۔ آپ تصویر لینے کے لئے "مسکرائیں"، "ٹھہریں"، "لیں"، یا "نکالیں" کہ سکتے ہیں۔ ویڈیو ریکارڈ کرنے کے لئے، "ویڈیو ریکارڈ کریں" کہیں۔
	- •**فلوٹنگ کیمرہ بٹن**: کیمرے کا بٹن جوڑیں جو آپ اسکرین پر کہیں بھی رکھ سکتے ہیں۔
	- •**کیمرہ کے بٹن کو ہولڈ کیے رکھیں**: جب آپ کیمرے کا بٹن تھپتھپائیں اور ہولڈ کریں تو اس وقت انجام دینے کے لیے کوئی عمل منتخب کریں۔
		- •**والیوم کلید کو دبائیں**: سیٹ کریں کہ آلہ شٹر یا زوم ان یا آؤٹ کرنے کے لیے والیوم کلید استعمال کرے۔
			- •**سیٹنگز ریسٹ**: کیمرہ سیٹنگ دوبارہ سیٹ کریں۔
		- •**ہم سے رابطہ کریں**: سواالت پوچھیں اور عام طور پر پوچھے جانے والے سواالت دیکھیں۔ مزید معلومات کے لیے Samsung Members سے رجوع کریں۔
			- •**کیمرہ کے متعلق**: کیمرہ ایپ ورژن اور قانونی معلومات دیکھیں۔

# **گیلری**

#### **تعارف**

اپنے آلہ میں محفوظ تصاویر اور ویڈیوز دیکھیں۔ آپ البم کے مطابق تصاویر اور ویڈیو کا بھی بند و بست کر سکتے ہیں یا کہانیاں بنا سکتے ہیں۔

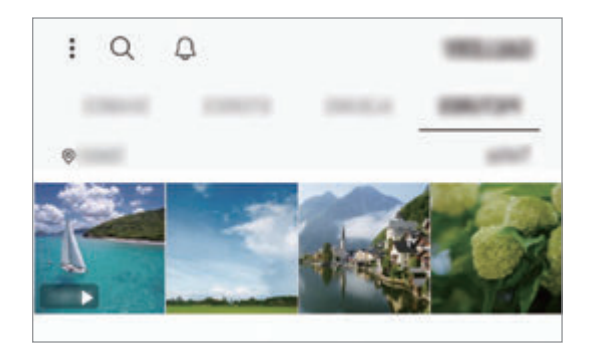

### **امیج دیکھنا**

1 **گیلری** ایپلیکیشن شروع کریں اور تھپتھپائیں **تصویریں**۔

2 امیج منتخب کریں۔

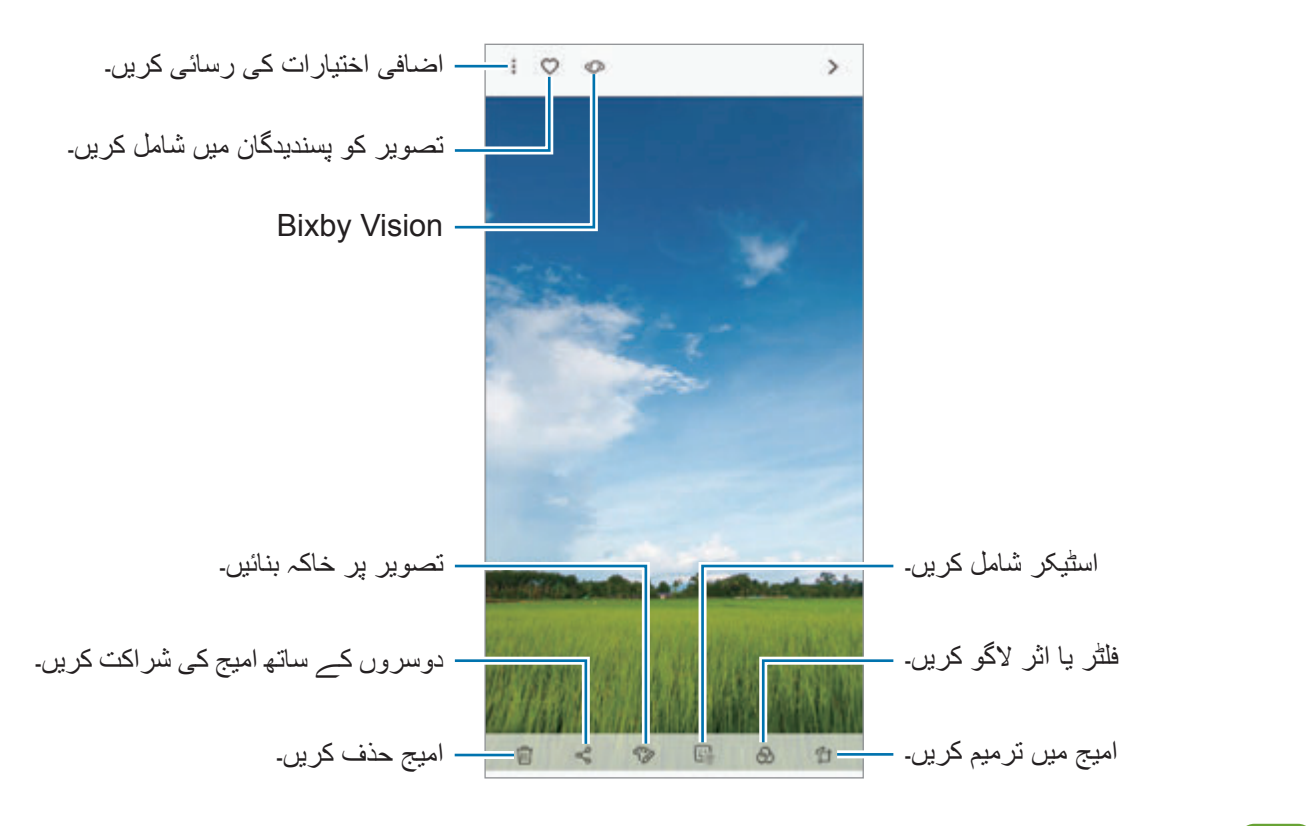

آپ متعدد تصاویر سے GIF اینیمیشن یا کوالج بنا سکتے ہیں۔ فہرست پر، تھپتھپائیں ← **مووی بنائیں**، **GIF بنائیں**، یا **کوالج بنائیں** اور پھر تصاویر منتخب کریں۔

#### **امیج کی تالش کرنا**

تصاویر کو اقسام، محل وقوع یا دستاویز جیسے زمرہ جات کے لحاظ سے ترتیب شدہ دیکھنے کے لیے **گیلری** ایپ شروع کریں اور کو تھپتھپائیں۔ کلیدی الفاظ داخل کر کے تصاویر تالش کرنے کے لیے، تالش کی فیلڈ پر تھپتھپائیں۔

#### **الئیو فوکس تصاویر کے پس منظر میں ترمیم کرنا**

آپ الئیو فوکس خصوصیت کے ساتھ لی ہوئی تصویر کے پس منظر کو دھندال کرنے کی سطح میں ترمیم کر سکتے ہیں۔ اگر الئیو فوکس تصاویر کی پس منظر کی روشنی دھندلے نقطوں میں ظاہر ہوتی ہے، تو آپ پس منظر کے دھندلے پن کی شکل تبدیل کر سکتے ہیں۔ **گیلری** ایپ شروع کریں، الئیو فوکس خصوصیت کے ساتھ لی ہوئی ایک تصویر منتخب کریں، دھندلے پن کی سطح میں ترمیم کرنے یا پس منظر کے دھندلے پن کی شکل تبدیل کرنے کے لیے **پس منظر کا دھندالپن مطابق کریں** کو تھپتھپائیں۔

#### **ڈوئل کیپچر خصوصیت سے لی ہوئی تصاویر دیکھنا**

ڈوئل کیپچر خصوصیت کے ذریعے لی گئی کلوزاپ تصویر اور وسیع زاویہ تصویر دیکھیں۔ **گیلری** ایپ شروع کریں، ڈوئل کیپچر خصوصیت کے ساتھ لی ہوئی تصویر منتخب کریں اور پھر تھپتھپائیں **وسیع زاویہ** یا **کلوز اپ**۔

#### **الئیو پیغام بھیجنا**

ہاتھ سے تحریر کریں یا خاکہ کشی سے ایک تصویر بنائیں اور اسے ایک حرکت انداز فائل کے طور پر بھیجیں۔

- 1 **گیلری** ایپلیکیشن شروع کریں اور کوئی تصویر منتخب کریں۔
	- 2 تھپتھپائیں ← **الئیو پیغام کے ذریعے شیئر کریں**۔
- اور تھپتھپائیں **ہو گیا ہے**۔ <sup>3</sup> الئیو پیغام کی ونڈو پر، اس عالقے کو منتخب کریں جسے پس منظر تصویر کے طور پر استعمال کرنا ہے
	- ایک لائیو پیغام بنائیں۔ مزید معلومات کے لیے لائیو پیغام سے رجوع کریں۔  $\boldsymbol{\mathcal{A}}$

### **ویڈیو دیکھنا**

1 **گیلری** ایپلیکیشن شروع کریں اور تھپتھپائیں **تصویریں**۔ 2 چالنے کے لئے کوئی وڈیو منتخب کريں۔ پیش منظر تھمب نیل پر ویڈیو فائلیں شبیہ دکھاتی ہیں۔ ویڈیو چلانے کے لیے ﴿ پر تھپتھپائیں۔  $3$ 

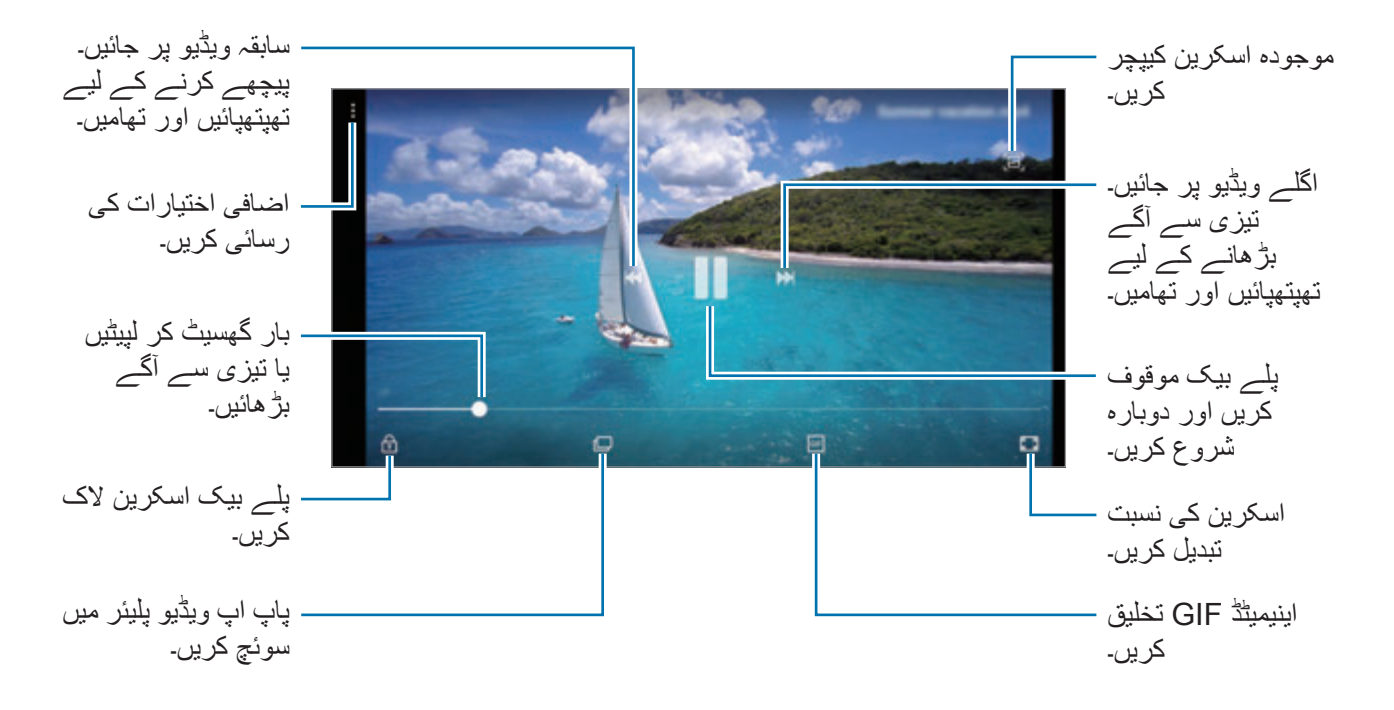

اجالپن ایڈجسٹ کرنے کے لیے پلے بیک اسکرین کے بائیں جانب اپنی انگلی کو اوپر یا نیچے گھسیٹیں، یا والیوم ایڈجسٹ کرنے کے لیے پلے بیک اسکرین کے دائیں جانب اپنی انگلی کو اوپر یا نیچے گھسیٹیں۔ واپس لپیٹنے یا تیز آگے کرنے کے لئے، پلےبیک اسکرین پر بائیں یا دائیں طرف سوائپ کریں۔

### **ویڈیو اضافہ کار فیچر کا استعمال کرنا**

زیادہ روشن اور مزید شوخ رنگوں سے لطف اندوز ہونے کے لیے اپنی ویڈیوز کی امیج کوالٹی کو بہتر بنائیں۔ **سیٹنگز** ایپلیکیشن شروع کریں، تھپتھپائیں **اعلی فیچرز** اور پھر تھپتھپائیں **ویڈیو افزودہ** سوئچ تاکہ اسے فعال کریں۔

- •یہ فیچر کچھ ایپس میں ہی صرف دستیاب ہے۔
- •اس فیچر کے استعمال سے بیٹری کے کھپت میں اضافہ ہوگا۔

**تصاویر اور ویڈیوز کی تفصیالت دیکھنا**

آپ فائل کی تفصیالت جیسے کہ افراد، محل وقوع اور بنیادی معلومات دیکھ سکتے ہیں۔ اگر خودکار تخلیق کردہ مواد جیسے کہ کوئی کہانی یا GIF ہو تو وہ مواد بھی ڈسپلے ہوگا۔ کوئی تصویر دیکھنے کے دوران یا ویڈیو کے پیش منظر کی اسکرین پر، اسکرین پر اوپر کی طرف گھسیٹیں۔ فائل کی تفصیالت ظاہر ہو جائیں گی۔

آپ اسکرین پر معلومات پر تھپتھپا کر متعلق مواد بھی دیکھ سکتے ہیں۔

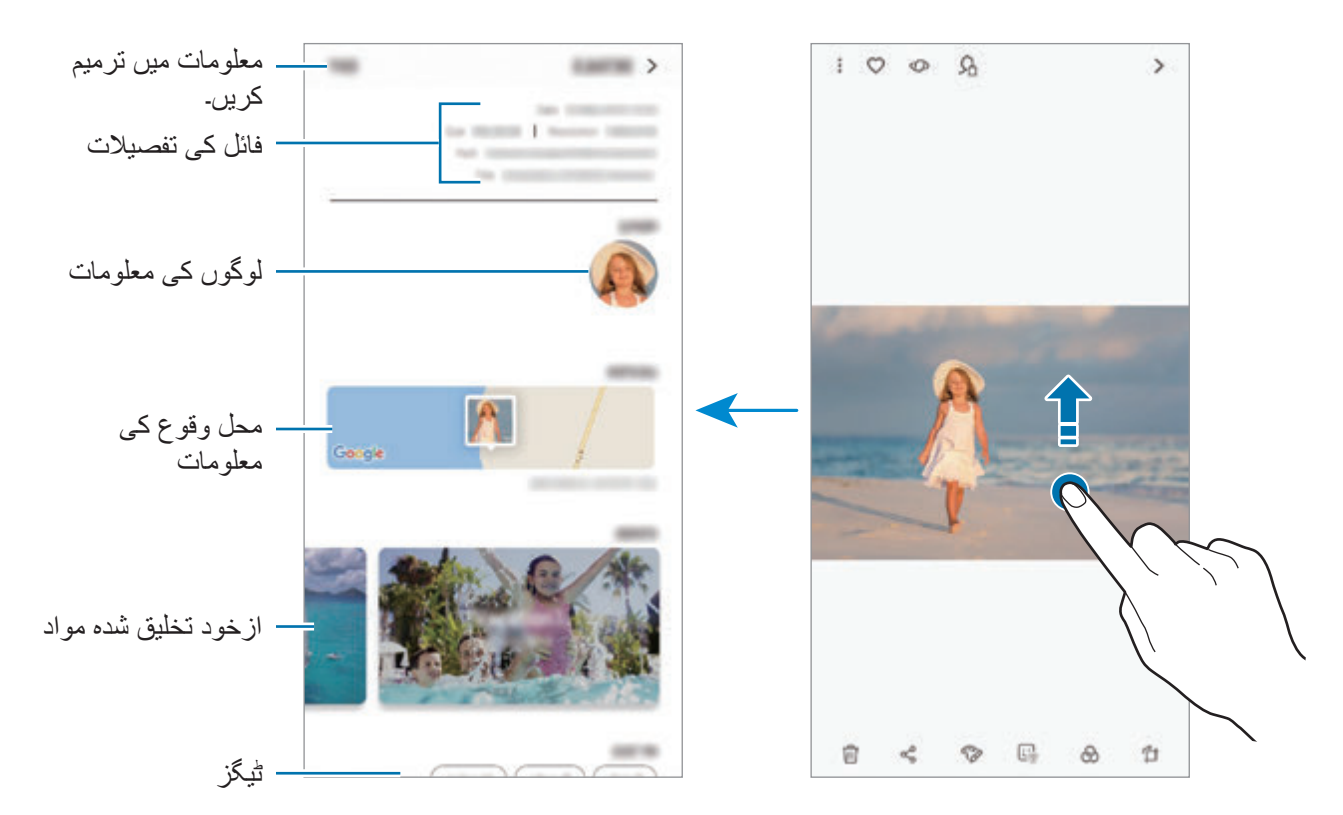

#### **البم دیکھنا**

آپ فولڈرز یا البمز کے اعتبار سے چھانٹی گئی تصویریں اور ویڈیوز دیکھ سکتے ہیں۔ آپ کی بنائی ہوئی فلمیں، اینیمیٹڈ GIFs یا کوالج بھی البم کی فہرست پر آپ کے فولڈر میں ترتیب دیے جائیں گے۔ **گیلری** ایپلیکیشن شروع کریں، تھپتھپائیں **البمز** اور پھر البم منتخب کریں۔

#### **البمز کو چھپانا**

آپ البمز کو چھپا سکتے ہیں۔ آپ ڈیفالٹ طور پر تخلیق شدہ البمز جیسے کہ **کیمرہ** اور **اسکرین شاٹس** کی البمز کو چھپا نہیں سکتے ہیں۔

- 1 **گیلری** ایپ شروع کریں اور تھپتھپائیں **البمز**۔
- 2 تھپتھپائیں ← **البمز چھپائیں یا ظاہر کریں**۔
- 3 چھپانے کے لیے البمز منتخب کریں اور تھپتھپائیں **اطالق کریں**۔

البمز دوبارہ دکھانے کے لیے، تھپتھپائیں ← **البمز چھپائیں یا ظاہر کریں**، دکھانے کے لیے البمز غیر منتخب کریں اور تھپتھپائیں **اطالق کریں**۔

#### **کہانیاں دیکھنا**

آپ کی طرف سے تصاویر اور ویڈیو لینے یا محفوظ کرنے پر، آلہ ان کی تاریخ اور مقام کے ٹیگز کو پڑھے گا، تصاویر اور ویڈیوز کو چھانٹے گا، اور پھر کہانیاں تخلیق کرے گا۔ خودکار طریقے سے کہانیاں بنانے کے لئے، آپ کو متعدد امیج اور ویڈیو لینا یا محفوظ کرنا ضروری ہوگا۔

**گیلری** ایپ شروع کریں، تھپتھپائیں **اسٹوریز** اور پھر کہانی منتخب کریں۔

**کہانیاں بنانا** متعدد تھیم کے ساتھ کہانیاں بنائیں۔ 1 **گیلری** ایپلیکیشن شروع کریں اور تھپتھپائیں **اسٹوریز**۔ 2 <sup>←</sup> **اسٹوری بنائیں** تھپتھپائیں۔

3 کہانی میں شامل کرنے کے لئے امیج یا ویڈیو پر نشان لگائیں اور **ہو گیا ہے** تھپتھپائیں۔ 4 کہانی کے لئے عنوان درج کریں اور **تخلیق کریں** تھپتھپائیں۔

کسی کہانی میں تصاویر یا ویڈیوز شامل کرنے کے لئے، کہانی منتخب کریں اور تھپتھپائیں **اضافہ کریں**۔ کہانی سے امیج یا ویڈیو نکالنے کے لئے، کہانی منتخب کریں، ← **تدوین** کو تھپتھپائیں، نکالنے کے لئے امیج یا ویڈیو پر نشان لگائیں، اور پھر ← **اسٹوری سے ہٹائیں** کو تھپتھپائیں۔

#### **کہانیاں حذف کرنا**

1 **گیلری** ایپلیکیشن شروع کریں اور تھپتھپائیں **اسٹوریز**۔

2 حذف کرنے کے لئے کہانی کو تھپتھپا کر ہولڈ کریں اور **حذف کریں** تھپتھپائیں۔

#### **البم کی شراکت**

البم بنائیں اور اپنے روابط میں انہیں اپنے خاندان اور دوستوں کے ساتھ اشتراک کریں۔ وہ اپنے account Samsung میں سائن ان کردہ آالت، جیسے اسمارٹ فون، ٹی وی، یا ریفریجریٹرز پر یہ اشتراک کردہ البم دیکھ سکتے ہیں۔

- •اس فیچر کو استعمال کرنے کے لیئے، آپکا فون نمبر تصدیق شدہ ہونا چاہیئے۔
- •اس فیچر کو استعمال کرنے کے لیے، آپ کو اپنے account Samsung میں رجسٹر اور سائن ان کرنا الزمی ہے۔
	- •بذریعہ موبائل نٹورک فائل کا اشتراک کرتے وقت آپ کو اضافی چارج برداشت کرنا پڑ سکتا ہے۔

### **اشتراک کرنے کے لیے البمز بنانا**

1 **گیلری** ایپ شروع کریں اور تھپتھپائیں **اشتراک کردہ**۔ جب آپ اس خصوصیت کو پہلی بار استعمال کرتے ہیں، تھپتھپائیں **شروع کریں** اور Social Samsung کی شرائط و ضوابط سے اتفاق کریں۔

2 تھپتھپائیں ۔

- 3 البم کے لیے عنوان درج کریں۔
- 4 گروپ منتخب کریں جس کے ساتھ اشتراک کریں۔ اگر آپ ایک گروپ بنانا چاہتے ہیں، تھپتھپائیں **گروپ شامل کریں**، گروپ کا نام درج کریں، اور گروپ میں شامل کرنے کے لیے رابطوں کا انتخاب کریں۔
	- 5 تھپتھپائیں **ہو گیا ہے**۔ وصولندگان کو اطالع موصول ہو گی۔
	- **البم میں تصاویر یا ویڈیوز شامل کرنا۔**
	- 1 **گیلری** ایپ شروع کریں اور تھپتھپائیں **اشتراک کردہ**۔
	- 2 تصاویر یا ویڈیوز شامل کرنے کے لیے البم منتخب کریں۔
	- 3 تھپتھپائیں **اضافہ کریں** اور شامل کرنے کے لیے تصاویر یا ویڈیوز پر ٹک کریں۔
		- 4 تھپتھپائیں **ہو گیا ہے**۔

### **Cloud Samsung کے ساتھ امیجز اور ویڈیوز کی مطابقت پذیری کرنا**

جب آپ اپنی **گیلری** ایپ کو Cloud Samsung کے ساتھ سینک کرتے ہیں، تصاویر اور ویڈیوز جو آپ لیتے ہیں، وہ Cloud Samsung میں بھی محفوظ کیے جائیں گے۔ آپ اپنی **گیلری** ایپ اور دیگر آالت سے Cloud Samsung میں محفوظ تصاویر اور ویڈیوز دیکھ سکتے ہیں۔

**گیلری** ایپلیکیشن شروع کریں، تھپتھپائیں ← **سیٹنگز** اور پھر تھپتھپائیں **Cloud Samsung** سوئچ تاکہ اسے فعال کریں۔ **گیلری** ایپ اور Cloud Samsung کو سینک کیا جائے گا۔

### **امیج یا ویڈیو حذف کرنا**

## **کوئی امیج یا ویڈیو حذف کرنا۔** کوئی تصویر یا ویڈیو منتخب کریں اور اسکرین کے سب سے نیچے تھپتھپائیں ۔

### **متعدد امیج اور ویڈیوز حذف کرنا**

- 1 گیلری اسکرین پر، تصویر یا ویڈیو کو ڈیلیٹ کرنے کے لیئے تھپتھپائیں یا تھامے رہیں۔
	- 2 حذف کرنے کے لیے امیج یا ویڈیوز کو ٹک کریں۔
		- 3 تھپتھپائیں **حذف کریں**۔

# **Always On Display**

جب یہ بند ہو تو آپ ہمیشہ اسکرین پر گھڑی یا کیلنڈر جیسی معلومات دیکھ سکتے ہیں یا موسیقی کو کنٹرول کر سکتے ہیں۔ آپ نئے پیغامات اور مسڈ کالز کے لئے اطالعات بھی چیک کر سکتے ہیں۔ •ہمیشہ ڈسپلے کریں کی چمک روشنی کی صورتحال کی بنیاد پر خودکار طور پر تبدیل ہو سکتی ہے۔ •اگر آلہ کے سب سے اوپر موجود سینسر کو کچھ دیر تک ڈھکا جاتا ہے تو ہمیشہ ڈسپلے کریں آف ہو جائے گا۔

### **ہمیشہ ڈسپلے کریں پر اطالعات کھولنا**

جب آپ پیغام، مسڈ کال یا ایپ اطالعات موصول کریں گے تو اطالع کے آئیکنز ہمیشہ ڈسپلے کریں پر ظاہر ہوں گے۔ اطالعی آئیکن کو دو بار تھپتھپا کر اس کی اطالع کو دیکھیں۔

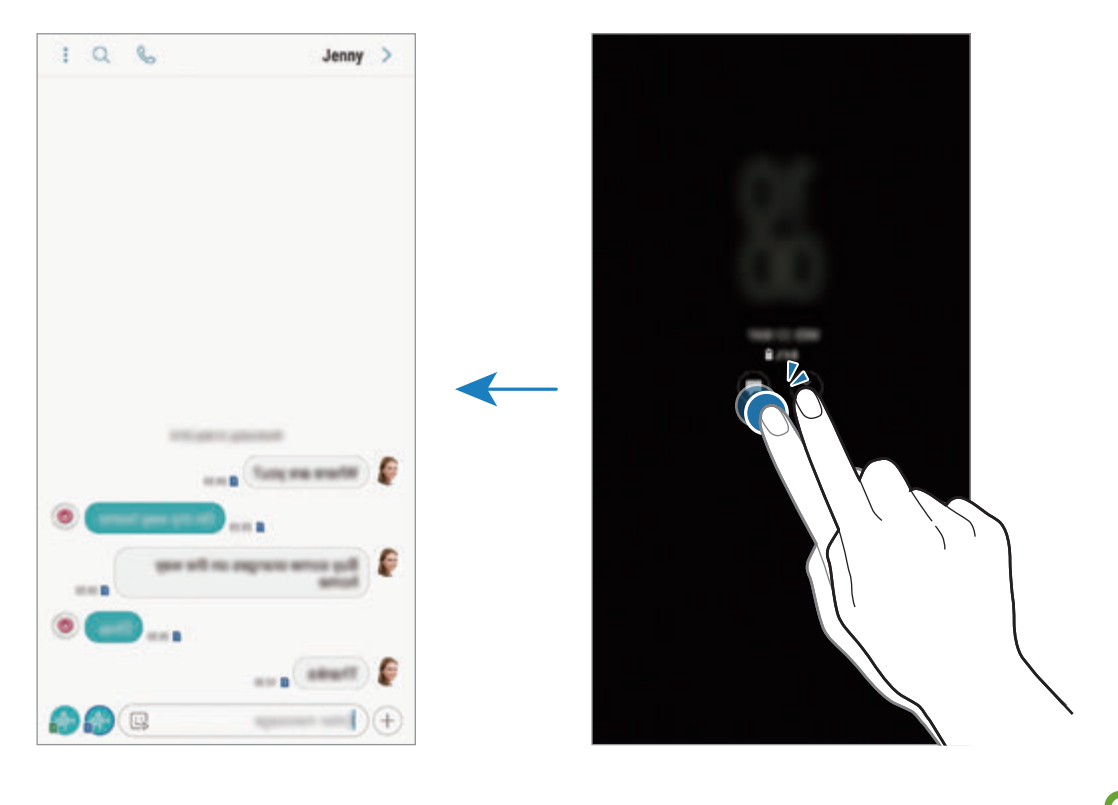

اگر اسکرین الک ہے تو، آپ اعالنات کو دکھنے کے لئے اسے انالک ضرور کریں۔

**ہمیشہ ڈسپلے کریں پر موسیقی پلے بیک کو کنٹرول کرنا** ہمیشہ ڈسپلے کریں پر آپ اسکرین کو آن کیے بغیر موسیقی پلے بیک کو کنٹرول کر سکتے ہیں۔ 1 شروع کریں **سیٹنگز** ایپ، تھپتھپائیں **اسکرین مقفل** <sup>←</sup> **FaceWidgets**، اور پھر تھپتھپائیں **میوزک کنٹرولر** اسے فعال کرنے کے لیے۔ 2 ہمیشہ ڈسپلے کریں پر موسیقی پلے بیک کو کنٹرول کرنے کے لیے گھڑی کو دو بار تھپتھپائیں۔ 3 موسیقی کنٹرولر پر جانے کے لیے گھڑی کے بائیں یا دائیں جانب سوائپ کریں۔ 4 پلے بیک کو کنٹرول کرنے کے لیے شبیہات کو تھپتھپائیں۔ **کسی تصویر کو ہمیشہ ڈسپلے پر ڈسپلے کرنا** آپ کسی تصویر کو ہمیشہ ڈسپلے پر ڈسپلے کر سکتے ہیں۔ آپ ایک اینیمیٹڈ GIF بھی ڈسپلے کر سکتے ہیں۔ 1 شروع کریں **سیٹنگز** ایپ ← **اسکرین مقفل** <sup>←</sup> **گھڑی کا اسٹائل**۔ 2 اقسام کی فہرست کو دائیں طرف گھسیٹیں اور تصویر والی شبیہ منتخب کریں۔

3 تھپتھپائیں **تصویر شامل کریں** اور ایک تصویر منتخب کریں۔ ایک اینیمیٹڈ GIF داخل کرنے کے لیے، تھپتھپائیں **GIF شامل کریں** اور ایک فائل منتخب کریں۔

4 تھپتھپائیں **ہو گیا**۔

**ہمیشہ ڈسپلے کریں خصوصیت کے لیے شیڈول تبدیل کرنا سیٹنگز** ایپ النچ کریں، **اسکرین مقفل** ← **Display On Always** ← **شیڈیول سیٹ کریں** کو تھپتھپائیں اور شروعاتی اور اختتامی وقت سیٹ کریں۔ ہمیشہ ڈسپلے کریں کو ڈسپلے کرنے کے لیے، **ہمیشہ دکھائيں** سوئچ کو فعال کرنے کے لیے اسے تھپتھپائیں۔ **ہمیشہ ڈسپلے کریں خصوصیت غیر فعال کرنا**

**سیٹنگز** ایپ شروع کریں، تھپتھپائیں **اسکرین مقفل** اور پھر **Display On Always** سوئچ کو غیر فعال کرنے کے لیے اس پر تھپتھپائیں۔

# **کنارے کی اسکرین**

#### **تعارف**

آپ متعدد Edge پینلز سے اپنے پسندیدہ ایپلیکیشنز، فیچرز اور روابط تک بآسانی رسائی حاصل کر سکتے ہیں۔

#### **Edge پینلز استعمال کرنا**

Edge پینل کے ہینڈل کو اسکرین کے مرکز کی طرف گھسیٹیں۔ پھر، Edge پینلز کے مابین سوئچ کرنے کے لئے دائیں یا بائیں سوائپ کریں۔ اگر کنارے کے پینل کا ہینڈل نظر نہیں آ رہا ہو تو، **سیٹنگز** ایپ کا آغاز کریں، **ڈسپلے** ← **کنارے کی اسکرین**، کو

تھپتھپائیں، اور پھر **Edge پینلز** سوئچ کو اسے فعال کرنے کے لئے تھپتھپائیں۔

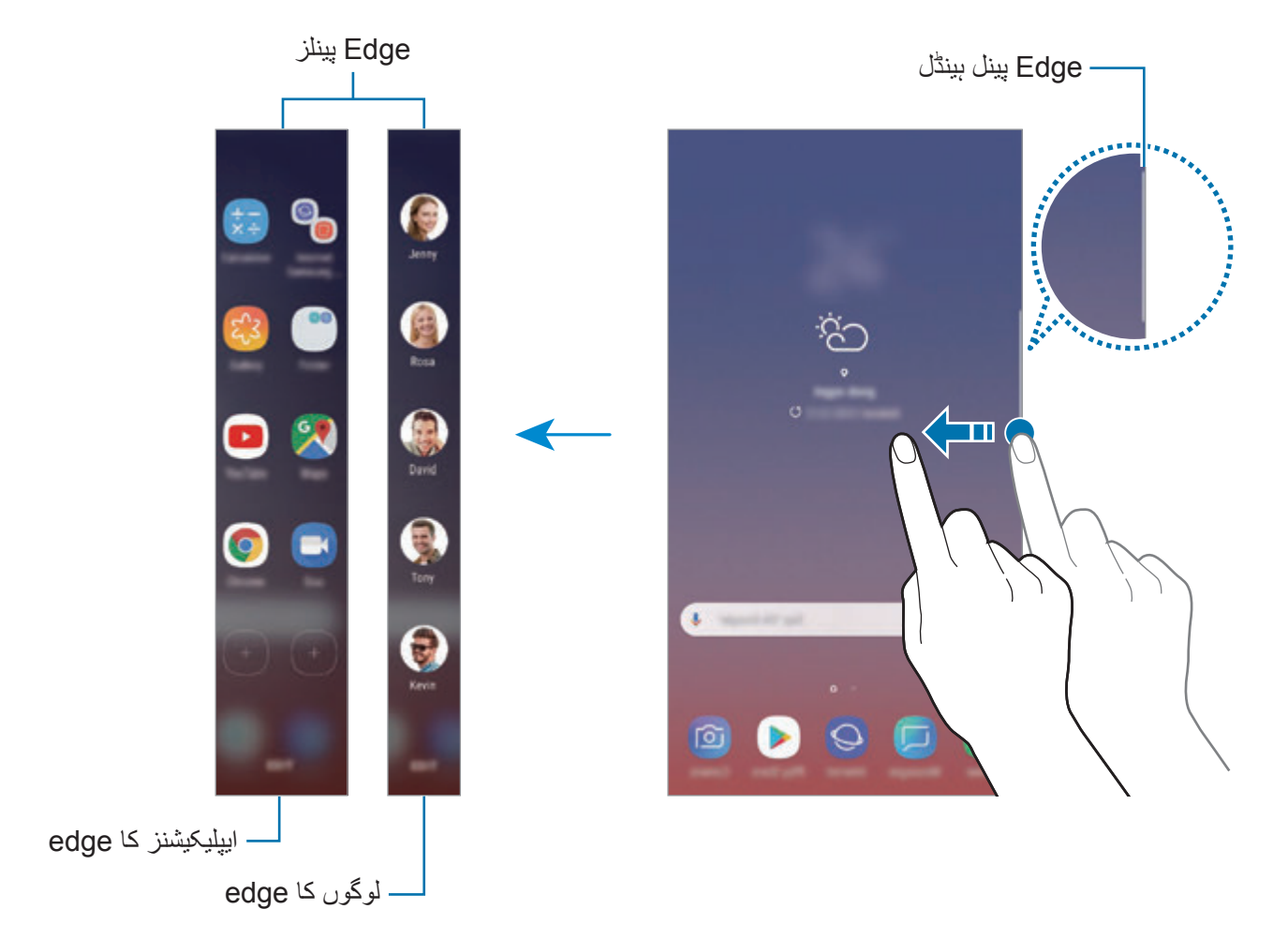

#### **Edge پینلز درست کرنا**

کنارے کی اسکرین پر ڈسپلے کرنے یا ان میں ترمیم کرنے کے لئے پینلز منتخب کریں۔

- 1 Edge پینل کے ہینڈل کو اسکرین کے مرکز کی طرف گھسیٹیں۔
- 2 Edge پینل کی سیٹنگز کی اسکرین کھولنے کے لئے پر تھپتھپائیں۔
- $3$  ڈسپلے کرنے کے لئے Edge پینلز پر ٹک کریں۔ پینل تدوین کرنے کے لیے، **تدوین کریں** تھپتھپائیں۔ اضافی پینلز ڈاؤن لوڈ کرنے کے لیے، تھپتھپائیں ← **ڈاؤن لوڈ کریں**۔ پینلوں کو دوبارہ ترتیب دینے کے لیے، ← **پھر سے ترتیب** کو تھپتھپائیں اور کھنچ کر کسی اور جگہ پر لے جائیں۔

#### **Edge پینل کا ہینڈل سیٹ کرنا**

آپ ہینڈل کے محل وقوع، سائز، شفافیت یا ارتعاش کی سیٹنگ کو تبدیل کر سکتے ہیں۔ Edge پینل کے ہینڈل کو اسکرین کے مرکز کی طرف گھسیٹیں۔ پھر، تھپتھپائیں ← ← **Edge پینل ہینڈل**۔

### **ایپلیکیشنز کا edge**

- اکثر استعمال ہونے والے ایپس جلدی سے شروع کریں۔
- 1 Edge پینل کے ہینڈل کو اسکرین کے مرکز کی طرف گھسیٹیں۔
- ایپلیکیشنز کا edge کا پینل کھولنے کے لئےبائیں یا دائیں سوائپ کریں۔  ${\mathcal{P}}$ 
	- 3 شروع کرنے کے لئے کوئی ایپلیکیشن منتخب کریں۔

**ايپليکيشنز کا edge پینل میں ترمیم کرنا**

- •ایک ایپلیکیشن شامل کرنے کے لئے، پینل پر پر تھپتھپائیں اور ایپلیکیشنز کی فہرست سے کسی ایپلیکیشن پر تھپتھپائیں۔
- •پینل پر فولڈر بنانے کے لیے، پینل کے پر تھپتھپائیں، ایپلیکیشنز کی فہرست میں سے کسی ایپلیکینش کو تھپتھپائیں اور ہولڈ کریں، اور پھر اسے ايپليکيشنز کا edge پینل پر کسی اور ایپلیکیشن کے اوپر گھسیٹیں۔ ایپلیکیشنز کے ارد گرد فولڈر کا نام ظاہر ہونے پر ایپلیکیشن کو چھوڑ دیں۔
	- •ایپلیکیشن حذف کرنے کے لیے، پینل میں ایپلیکیشن کو تھپتھپائیں اور ہولڈ کریں، اور پھر اسے پینل کے باالئی حصے پر موجود **ہٹائیں** میں گھسیٹیں۔
		- •ایپلیکیشنز کی ترتیب تبدیل کرنے کے لیے، ایپلیکیشن تھپتھپائیں اور تھامیں اور اسے دوسرے مقام پر گھسیٹیں۔
			- آپ **تدوین** کو تھپتھپا کر ايپليکيشنز کا edge کے پینل میں بھی ترمیم کر سکتے ہیں۔

### **لوگوں کا edge**

پسندیدہ روابط کو لوگوں کا edge پینل میں شامل کریں تاکہ ان سے فوری طور پر رابطہ کر سکیں اور ان سے موصولہ اطالعات دیکھ سکیں۔

- 1 Edge پینل کے ہینڈل کو اسکرین کے مرکز کی طرف گھسیٹیں۔
- لوگوں کا edge کا پینل کھولنے کے لئےبائیں یا دائیں سوائپ کریں۔  $\,$

### **لوگوں کا edge پینل پر رابطے شامل کرنا**

اکثر استعمال ہونے والے روابط کو لوگوں کا edge پینل پر شامل کریں اور انہیں اپنے ترجیحی روابط کے طور پر سیٹ کریں۔ تھپتھپائیں اور اپنی پسندیدہ کی فہرست سے رابطہ منتخب کریں، یا تھپتھپائیں **روابط منتخب کریں**، روابط منتخب کریں اور پھر تھپتھپائیں **مکمل**۔

**لوگوں کا edge پینل میں ترمیم کرنا**

- •رابطہ حذف کرنے کے لیے، رابطہ کی شبیہ تھپتھپائیں اور تھامیں، اور پھر اسے اسکرین کے باالئی حصے پر موجود **ہٹائیں** میں گھسیٹیں۔
	- •روابط کی ترتیب تبدیل کرنے کے لیے، رابطے کی شبیہ تھپتھپائیں اور تھامیں اور اسے دوسرے مقام پر گھسیٹیں۔

آپ **تدوین کریں** کو تھپتھپا کر لوگوں کا edge کے پینل میں بھی ترمیم کر سکتے ہیں۔

### **لوگوں کا edge پینل سے لوگوں سے رابطہ قائم کرنا**

لوگوں کا edge پینل کھولیں اور ایک رابطہ پر تھپتھپائیں۔ مواصالت کے بٹن اسکرین پر ظاہر ہو جائیں گے۔ کسی رابطہ کو کال کرنے، پیغام بھیجنے کے لئے مطلوب بٹن تھپتھپائیں۔

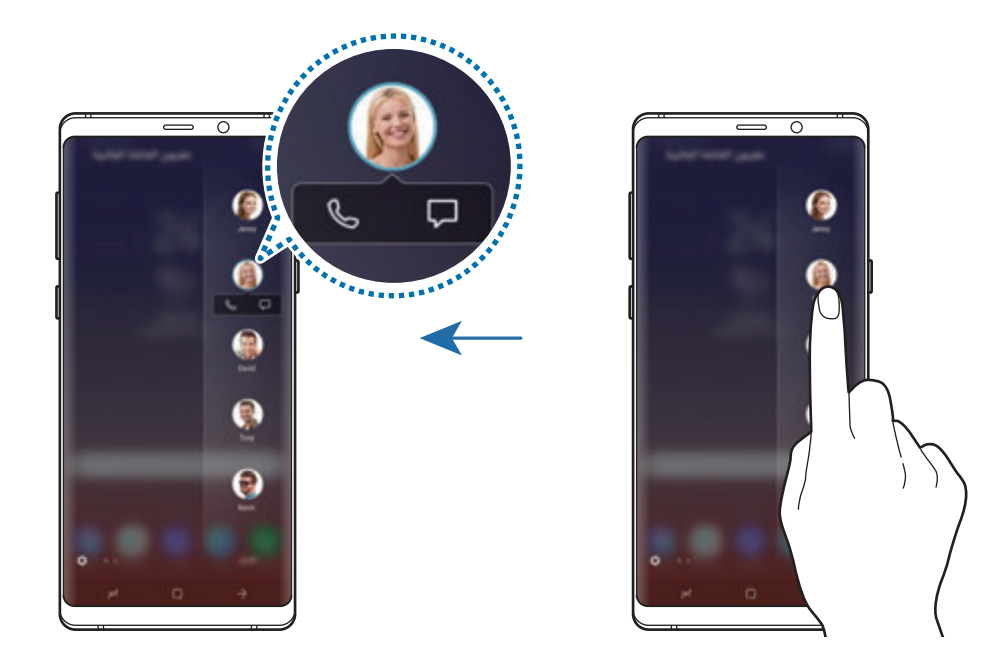

### **Edge lighting**

جب آپ کو اطالعات موصول ہوتی ہیں، جیسے کہ نئے پیغامات کی اطالعات، تو آپ آلہ کو سیٹ کر سکتے ہیں کہ اس وقت کناروں کو روشن کرے اور ایک پاپ اپ ونڈون ڈسپلے کرے۔ ُ یہاں تک کہ اگر آلہ کی اسکرین کا رخ نیچے کی طرف ہو تب بھی اسکرین کے کنارے آپ کو کال یا نئی اطالعات سے مطلع کرنے کے لیے روشن ہو جائیں گے۔ کوئی ایپ استعمال کرنے کے دوران ایک پاپ اپ ونڈو ظاہر ہونے پر، فوری طور پر مواد دیکھنے کے لیے ونڈو کو نیچے کی طرف گھسیٹیں اور دستیاب افعال انجام دیں۔

**کنارے کی روشنی کے بطور ڈسپلے کرنے کے لیے اطالعات کا نظم کرنا**

1 **سیٹنگز** ایپ النچ کریں، **ڈسپلے** <sup>←</sup> **کنارے کی اسکرین** <sup>←</sup> **lighting Edge** کو تھپتھپائیں۔

2 **نوٹیفکیشنز کا نظم کریں** کو تھپتھپائیں اور کنارے کی روشنی کے بطور اطالعات موصول کرنے کے لیے ایپس کے قریب والے سوئچز کو تھپتھپائیں۔

کنارے کی روشنی کا اطالعات کی اقسام پر منحصر ہونے کے سبب ہو سکتا ہے کچھ اطالعات ڈسپلے  ${\not\!{\!\! E}}$ نہ ہوں۔

#### **فوری جواب**

آپ حسب ضرورت استرداد پیغامات کے ذریعے آنے والی کالوں کو مسترد کر سکتے ہیں۔ آلہ کی اسکرین نیچے کی طرف ہونے کی صورت میں کالوں کو مسترد کرنے کے لیے آلہ کی پشت پر موجود شرح قلب کے سنسر پر دو سیکنڈ تک اپنی انگلی رکھیں۔

**سیٹنگز** ایپلیکیشن شروع کریں، تھپتھپائیں **ڈسپلے** ← **کنارے کی اسکرین** ← **lighting Edge** ← ← **فوری جواب**، اور پھر اسے فعال کرنے کے لیے سوئچ کو تھپتھپائیں۔

استرداد کے ڈیفالٹ پیغام میں ترمیم کرنے کے لیے، **فوری جواب والے پیغامات** کے نیچے متن پر تھپتھپائیں۔

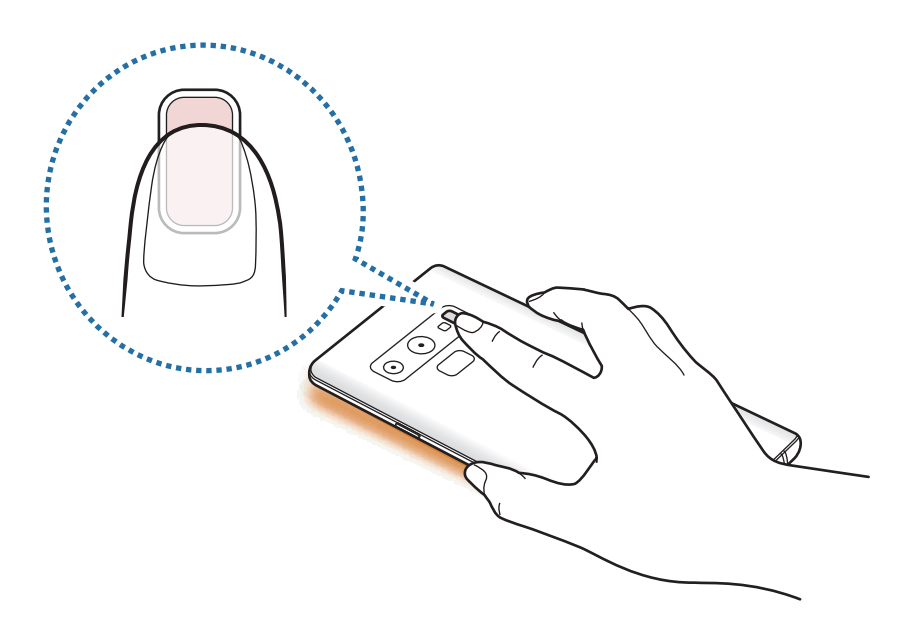

# **ملٹی ونڈو**

### **تعارف**

ملٹی ونڈو کے ذریعے آپ تقسیم شدہ سکرین میں بیک وقت دو ایپلیکیشنز چال پاتے ہیں۔ آپ پاپ-اپ منظر میں بھی بیک وقت متعدد ایپلیکیشنز چال سکتے ہیں۔

> $\mathbb{Z}$ کچھ ایپلیکیشنز اس فیچر کی معاونت نہیں کرسکتی ہیں۔

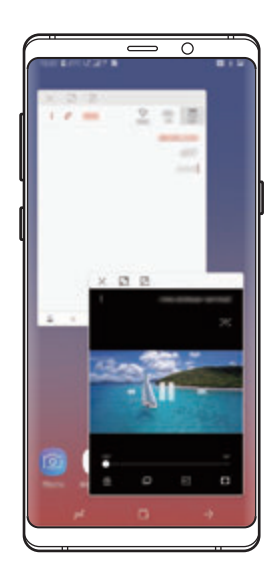

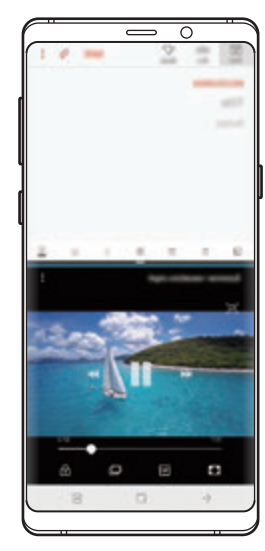

منقسم اسکرين منظر پاپ اپ منظر

**منقسم اسکرین منظر**

- 1 حالیہ استعمال کردہ ایپس کی فہرست کھولنے کے لیے حالیہ بٹن کو تھپتھپائیں۔
- اوپر یا نیچے کی جانب سوائپ کریں اور حالیہ ایپلیکیشن ونڈو پر تھپتھپائیں  $\, \Xi$ ۔  $\,$ منتخب کردہ ایپلیکیشن اوپر کی ونڈو میں شروع ہوگی۔

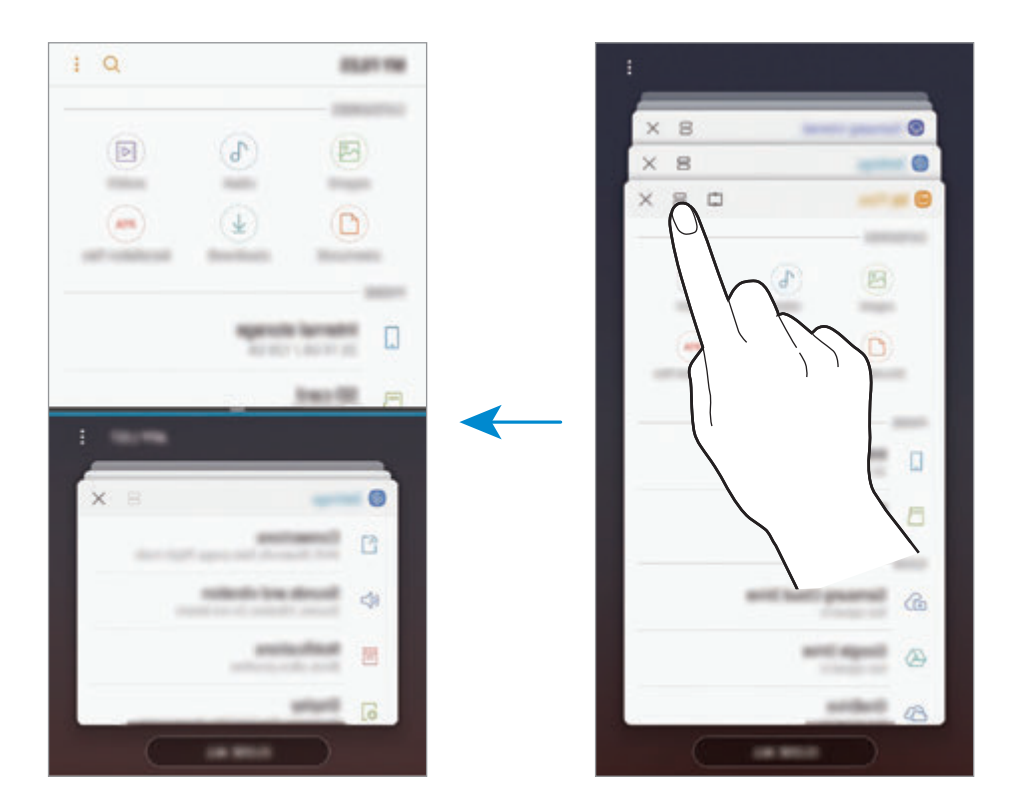

3 نچلی ونڈو میں، کوئی اور ایپلیکیشن شروع کرنے کے لیے نیچے یا اوپر کی طرف سوائپ کریں۔ ایسی ایپلیکیشنز شروع کرنے کے لیے جو حالیہ استعمال کردہ ایپلیکیشنز کی فہرست میں نہ ہو، تو تھپتھپائیں **ایپلیکیشن فہرست** اور ایک ایپ منتخب کریں۔

اپیس اور فیچرز

**اضافی اختیارات استعمال کرنا**

اضافی اختیارات تک رسائی حاصل کرنے کے لیے ایپلیکیشن وندوذ کے درمیان موجود بار پر تھپتھپائیں۔

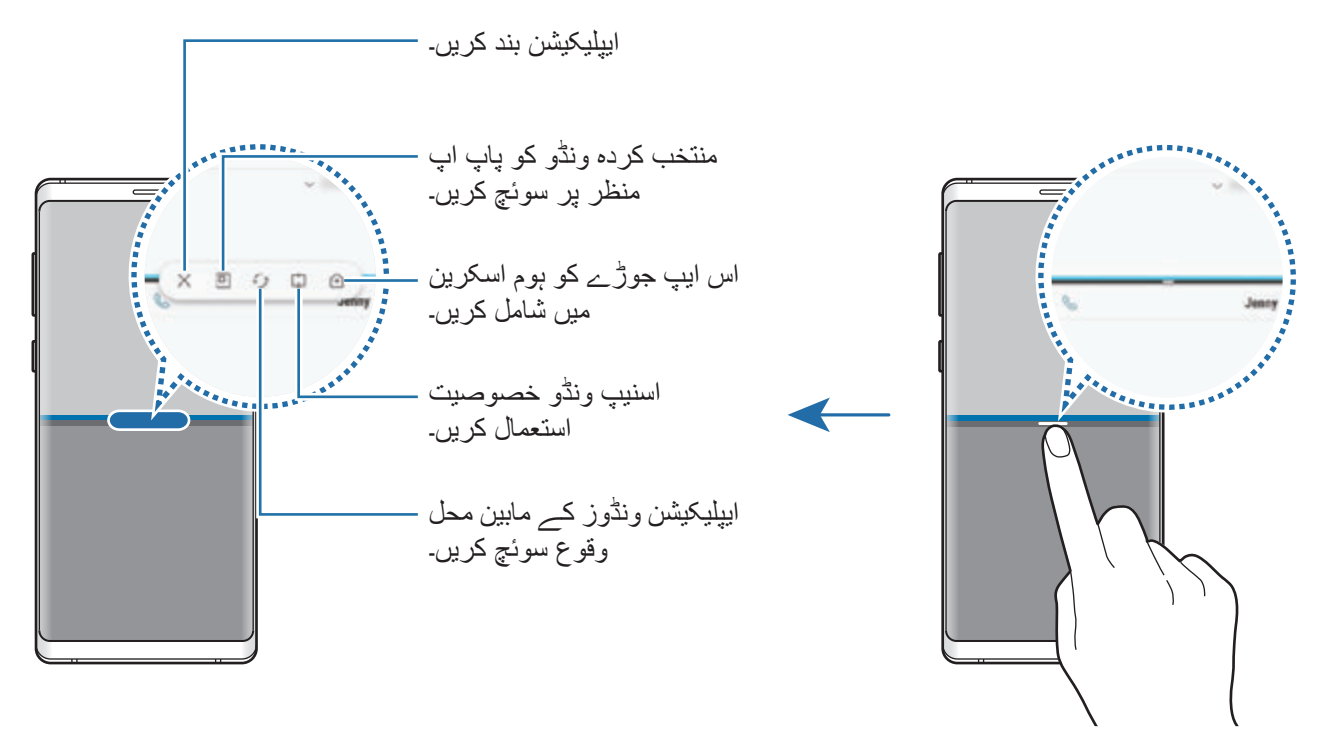

#### **ونڈو سائز ایڈجسٹ کرنا**

ونڈوز کے سائز کو ایڈجسٹ کرنے کے لیے ایپلیکیشن ونڈو کے درمیان بار کو اوپر یا نیچے گھسیٹیں۔ جب آپ بار کو ایپ ونڈوز کے درمیان اسکرین کے سب سے اوپری کنارے یا سب سے نچلے کنارے تک کھینچتے ہیں تو ونڈو کو بڑا کر دیا جاۓ گا۔

**منقسم اسکرین کے منظر کو چھوٹا کرنا** تقسین شدہ اسکرین کے منظر کو چھوٹا کرنے کے لیے ہوم بٹن تھپتھپائیں۔ اسٹیٹس بار پر شبیہ ظاہر ہوگی۔ نچلی ونڈیو میں موجود ایپلیکیشن بند ہو جائے گی اور اوپری ونڈو میں موجود ایپلیکیشن چھوٹی منقسم اسکرین منظر میں فعال رہے گی۔

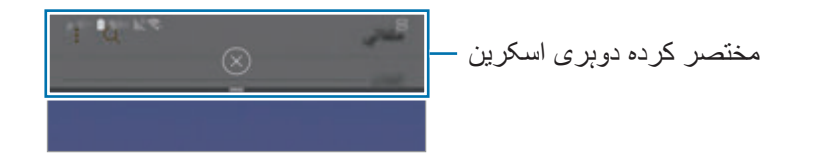

چھوٹی منقسم اسکرین منظر بند کرنے کے لیے، تھپتھپائیں  $(\times)$ 

### **اسنیپ ونڈو**

آپ کوئی حصہ منتخب کر کے اسے اسکرین کے سب سے اوپر پن کر سکتے ہیں اور دیگر ایپلیکیشنز فیچرز کو نچلی ونڈو میں استعمال کر سکتے ہیں۔

- 1 حالیہ استعمال کردہ ایپس کی فہرست کھولنے کے لیے حالیہ بٹن کو تھپتھپائیں۔
- تھپتھپائیں ای اور فریم کو اس حصہ پر گھسیٹیں جہاں آپ اسے پن کرنا چاہتے ہیں۔  $2$ فریم کا سائز ایڈجسٹ کرنے کے لیے، کو اوپر یا نیچے کی طرف گھسیٹیں۔
- 3 تھپتھپائیں **مکمل**۔ منتخب کردہ ایپلیکیشن کی ونڈیو کو اسکرین کے سب سے اوپر پن کر دیا جائے گا۔ ونڈیو کو ان پن کرنے کے لیے، ایپلیکیشن کی ونڈوز کے درمیان موجود بار کو گھسیٹیں۔
	- 4 نچلی ونڈو میں، کوئی اور ایپلیکیشن شروع کرنے کے لیے نیچے یا اوپر کی طرف سوائپ کریں۔

### **ہوم اسکرین پر ایپ جوڑے شامل کرنا**

جب آپ ہوم اسکرین پر ایپ کے جوڑے شامل کرتے ہیں، تو آپ بس ایک بار تھپتھپا کر دوہری اسکرین میں دو ایپس شروع کر سکت ہیں۔ ایپلیکیشن ونڈوز کے درمیان موجود بار کو تھپتھپائیں، اور کو تھپتھپائیں۔ موجودہ ایپ جوڑا ہوم اسکرین پر شامل کر دیا جائے گا۔

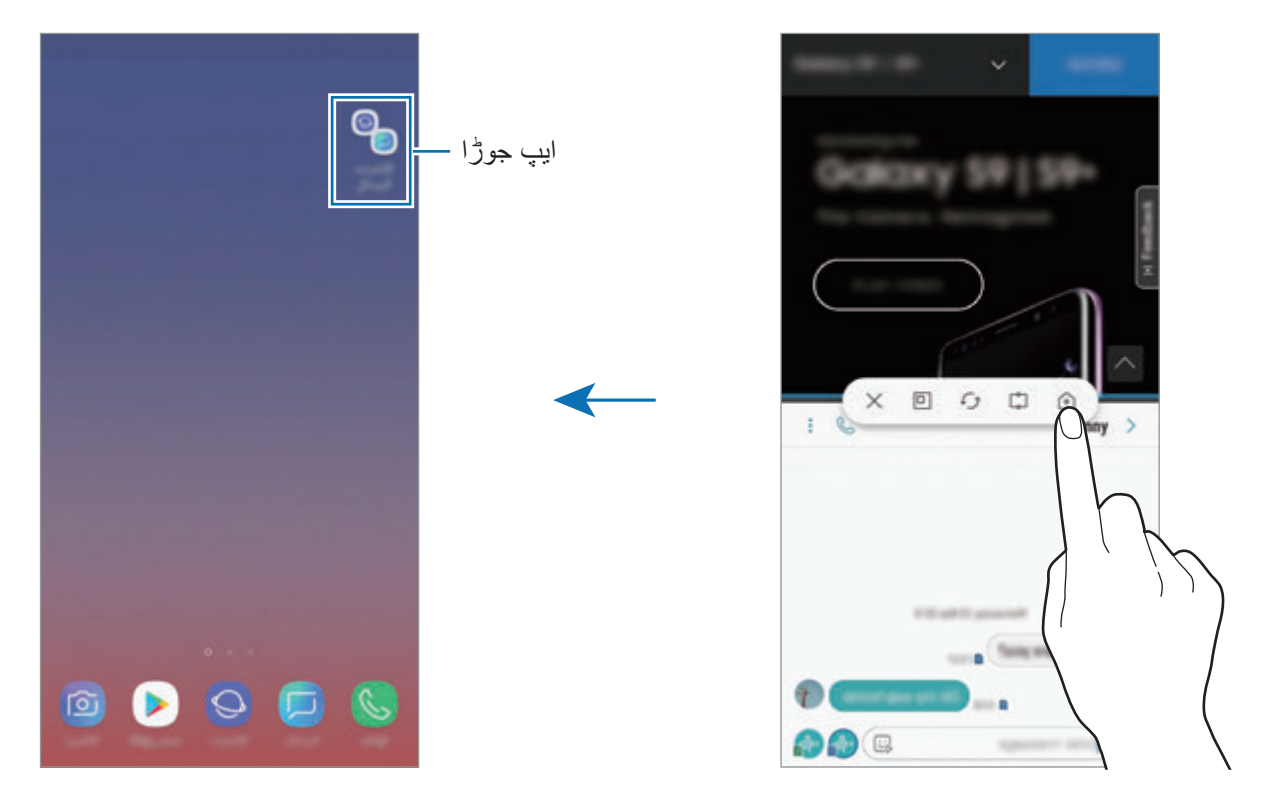

### **پاپ اپ منظر**

- 1 حالیہ استعمال کردہ ایپس کی فہرست کھولنے کے لیے حالیہ بٹن کو تھپتھپائیں۔
- 2 اوپر یا نیچے کی طرف سوائپ کریں، کسی ایپلیکیشن کی ونڈو پر تھپتھپائیں اور ہولڈ کریں، اور پھر اسے **پاپ اپ منظر کے لیے یہاں ڈراپ کریں** میں گھسیٹیں۔

ایپلیکیشن کی اسکرین پاپ اپ ونڈو میں ظاہر ہوگی۔

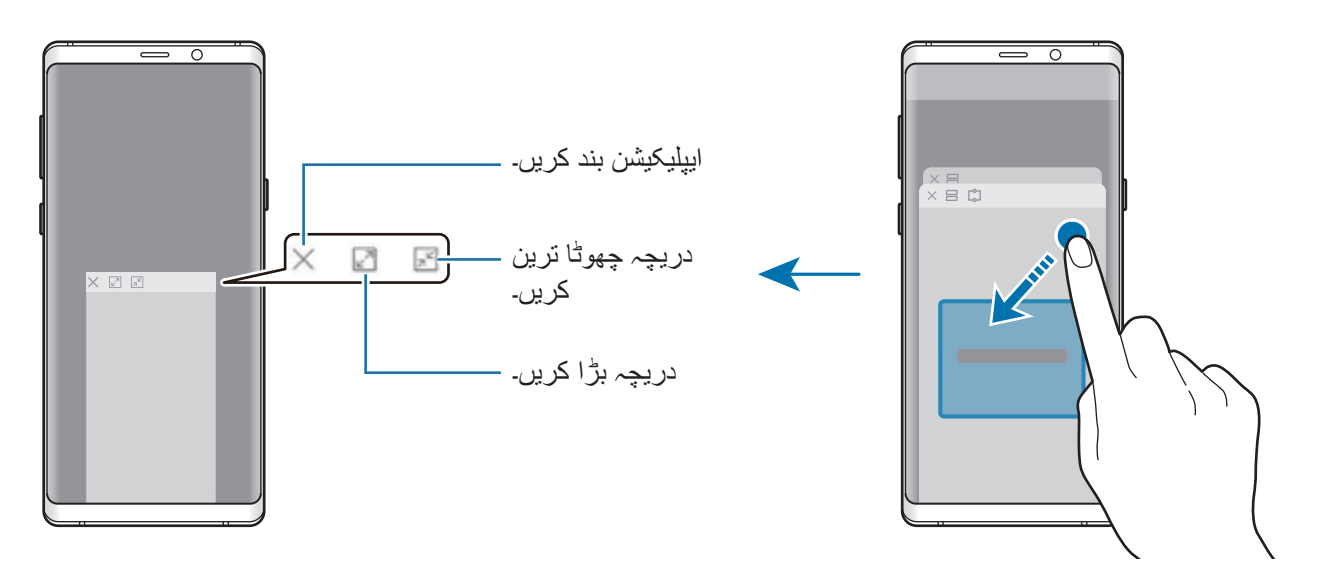

**پاپ اپ ونڈوز کو منتقل کرنا**

کوئی پاپ اپ ونڈو منتقل کرنے کے لیے، ونڈو کے ٹول بار پر تھپتھپائیں اور اسے ایک نئے مقام پر گھسیٹیں۔

**پاپ اپ ونڈو کے ذریعہ اطالعات دیکھنا** جب آپ ایک اطالع موصول کرتے ہیں ہے ایج روشنی اعالن کے ساتھ، آپ فوری طور پر اس کی مشمول دیکھ سکتے اور پاپ اپ ونڈو کھول کر دستیاب عمل سرانجام دے سکتے ہیں۔ مثال کے طور پر، اگر آپ کو ویڈیو دیکھنے یا گیم کھیلنے کے دوران کوئی پیغام موصول ہوتا ہے، تو آپ اسکرین کو سوئچ کیے بغیر پیغام دیکھ سکتے ہیں اور اس کا جواب دے سکت ہیں۔

جب ایک ایپ کے استعمال کے دوران آپ ایج روشنی اعالن کے ساتھ اطالع موصول کرتے ہیں، اطالعات کو نیچے گھسیٹیں۔

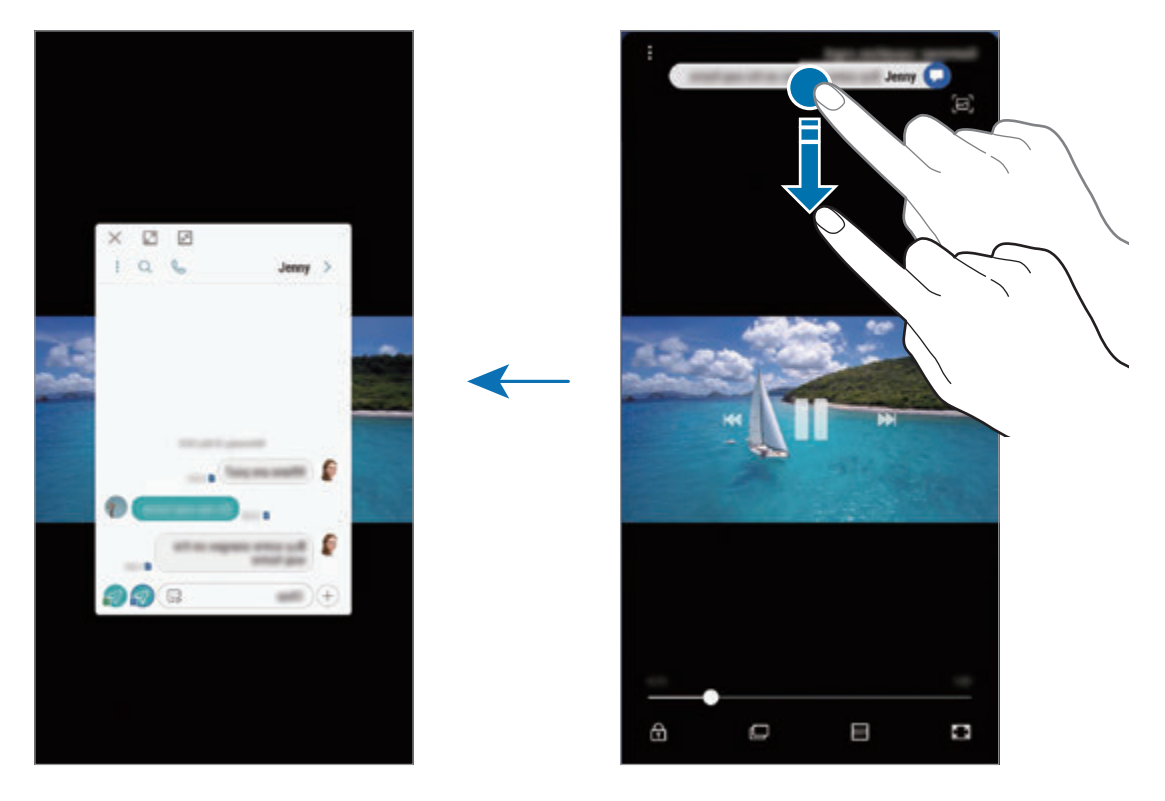

یہ خصوصیت صرف ان ایپس کے لیے دستیاب ہے جو ملٹی ونڈو اور کنارے کی روشنی کی خصوصیات کی معاونت کرتی ہیں۔ معاونت شدہ ایپس دیکھنے کے لیے، **سیٹنگز** ایپ شروع کریں، تھپتھپائیں **ڈسپلے** ← **کنارے کی اسکرین** ← **lighting Edge** ← **نوٹیفکیشنز کا نظم کریں**۔

# <span id="page-167-0"></span>**Samsung Gear**

Gear Samsung وہ ایپلیکیشن ہے جو آپ کو Gear کو پہننے الئق آلہ کے نظم کی اجازت دیتا ہے۔ آپ جب Gear سے اپنے آلہ کو کنکٹ کرتے ہیں تو ایسی صورت میں آپ Gear سیٹنگز اور ایپلی کیشنز حسب ضرورت بنا سکتے ہیں۔

**Samsung** فولڈر کھولیں اور **Gear Samsung** ایپلیکیشن شروع کریں۔

اپنے آلہ کو Gear سے جوڑنے کے لیے، **سفر کا آغاز کریں** کو تھپتھپائیں۔ سیٹ اپ مکمل کرنے کے لئے اسکرین پر دکھائی جانے والی ہدایات کی پیروی کریں۔ کنیکٹ کرنے کی معلومات حاصل کرنے کے لیئے Gear صارف گائیڈ پر رجوع کریں اور اپنے آلہ کے ساتھ Gear کا استعمال کریں۔

# **Samsung Members**

**Members Samsung** صارفین کو سپورٹ سروسز مثال آلہ کے مسلہ کی تشخیص آفر کرتے ہیں اور صارفین سے سواالت اور غلطی کی رپورٹ جمع کرواتے ہیں۔ آپ Galaxy صارف کمیونٹی میں دوسروں کے ساتھ معلومات کا اشتراک بھی کر سکتے ہیں یا جدید Galaxy خبریں اور تجاویز دیکھ سکتے ہیں۔ **Members Samsung** آپ کی مدد آپکے آلہ استعمال کرنے کے دوران ہونے والے مسائل کا حل کرنے میں کر سکتے ہیں۔

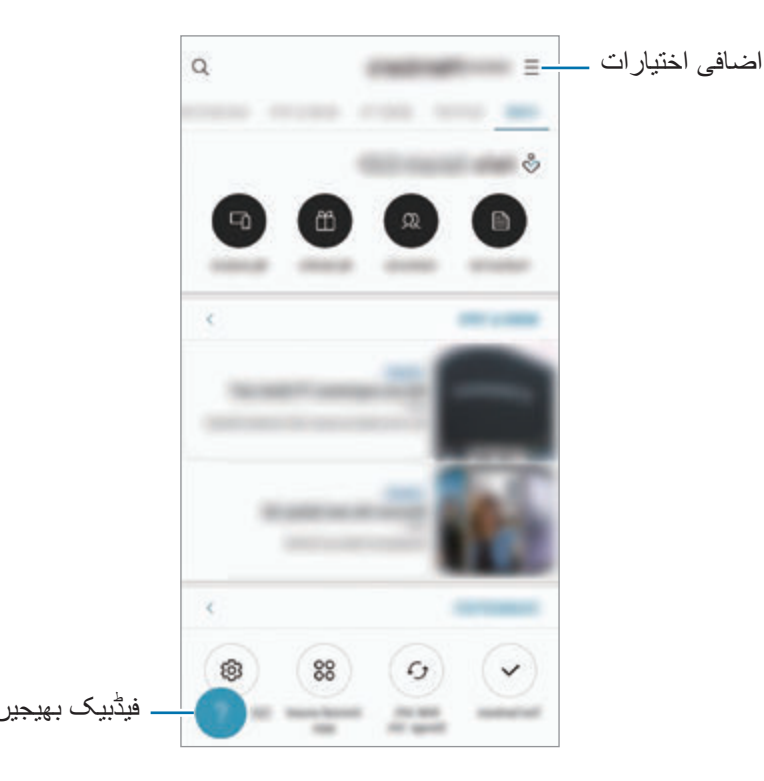

- •سروس فراہم کرنے والے اور عالقوں کے مطابق اس ایپلیکیشن کی اویلیبیلیٹی اور سپورٹد فیچرز میں فرق ہو سکتو ہے۔
- •اپنا فیڈبیک جمع کروانے یا تبصرے پوسٹ کرنے کے لئے، آپ کو اپنے account Samsung میں رجسٹر کرنا اور سائن ان کرنا لازمی ہے۔ مزید معلومات کے لیے Samsung account سے رجوع کریں۔

# **Samsung Notes**

### **تعارف**

کی بورڈ سے متن درج کر کے یا اسکرین پر ہاتھ سے لکھ کر یا نقشہ بنا کر کے نوٹ بنائیں۔ آپ اپنے نوٹ میں امیج یا وائس ریکارڈنگ ڈال سکتے ہیں۔

### **نوٹ تخلیق کرنا**

- 1 **Notes Samsung** ایپلیکیشن شروع کریں اور تھپتھپائیں ۔
- اپنی اسکرین کے بالائی حصے سے مداخلے کا طریقہ منتخب کریں اور ایک نوٹ تحریر کریں۔  $2$

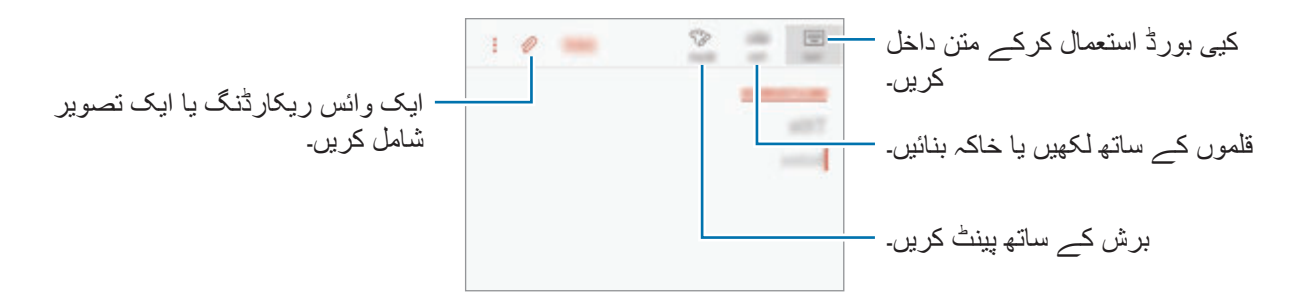

3 جب آپ نوٹ بنانا ختم کر چکے ہوں، تو **محفوظ** تھپتھپائیں۔

**دستی تحریر کے ساتھ نوٹس بنانا** نوٹ بنانے کی اسکرین پر **قلم** کے ساتھ لکھنے یا نقشہ بنانے کے لئے S قلم کو تھپتھپائیں۔

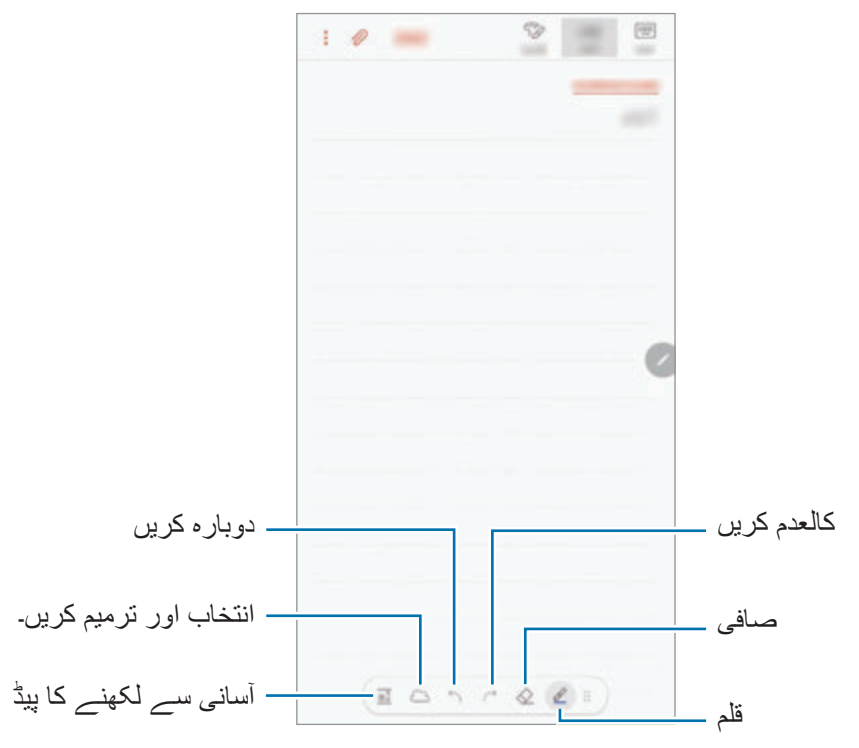

### **پین کی سیٹنگز تبدیل کرنا**

اسکرین پر لکھتے وقت یا خاکہ بناتے وقت، قلم کی قسم، سطر کی موٹائی، یا قلم کا رنگ تبدیل کرنے کے لیے کو تھپتھپائیں۔

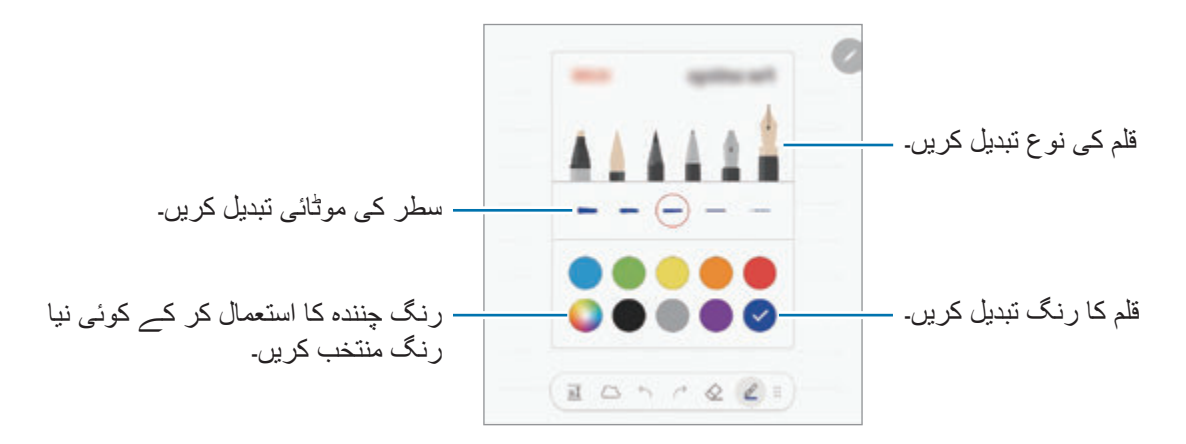

**ربڑ کا استعمال کرنا**

جب آپ کسی نوٹ سے دستی تحریر کو مٹانا چاہیں تو کو تھپتھپائیں اور مٹانے کے لیے ایک جگہ منتخب کریں۔ متبادل طور پر، S قلم بٹن کو دبا اور پکڑ کر رکھتے ہوئے ایک جگہ منتخب کریں۔ ربر کی قسم تبدیل کرنے کے لیے، کو ایک بار اور تھپتھپائیں۔

- •**ضرب سے مٹائیں**: اپنی منتخب کردہ الئن مٹائیں۔
- •**ٹچ کیا ہوا عالقہ مٹائیں**: صرف اپنی منتخب کردہ جگہ کو مٹائیں۔ آپ سائز ایڈجسٹمنٹ بار گھسیٹ کر کی ربڑ کا سائز ایڈجسٹ کر سکتے ہیں۔
	- •**سبھی کو مٹائیں**: نوٹ صاف کریں۔

یہاں تک کہ ایک چھوٹے ربڑ کے ساتھ، آپ اب بھی خاص طور پر مطلوبہ حصے کو مٹانے کے قابل نہیں ہو سکتے ہیں۔

**آسانی سے لکھنے واال پیڈ استعمال کرنا**

اپنی دستی تحریر مزید آسانی سے درج کرنے کے لیے آسانی سے لکھنے کا پیڈ استعمال کریں۔ جب آپ آسانی سے لکھنے کے پیڈ پر لکھیں گے یا ڈرا کریں گے تو آپ کی دستی تحریر خودکار طور پر ایڈجسٹ ہو جائے گی اور ان پٹ فیلڈ کے درمیان درج ہو جائے گی۔

نوٹ کمپوزر اسکرین پر، کو تھپتھپائیں۔ ان پٹ فیلڈ کو بڑا کیا جائے گا اور وہ آسان لکھنے کے پیڈ کے طور پر ظاہر ہوگی۔

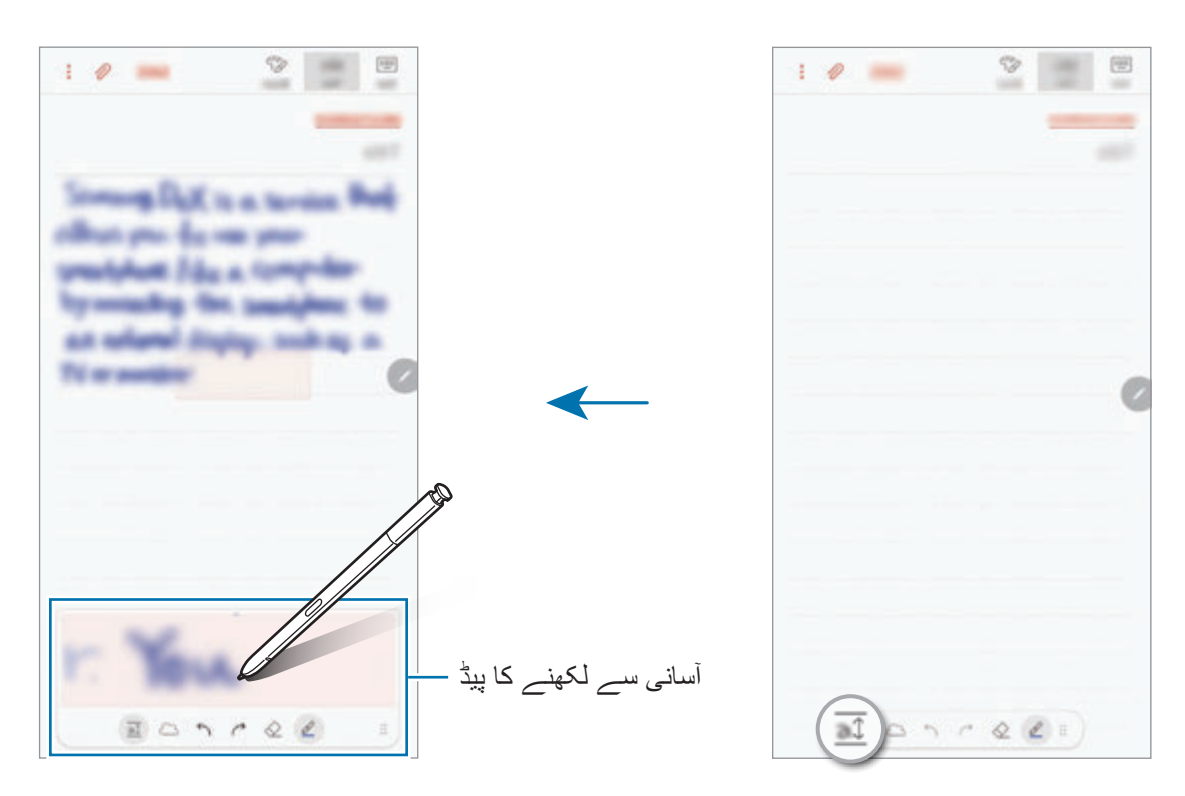

**ہاتھ سے لکھے ہوئے نوٹ کی تدوین کرنا**

ّمتعدد تدوینی انتخابات، جیسا کہ کٹ کرنا، پھیرنا، سائز کو پھر سے سیٹ کرنا، یا تبدیل کرنا کے ذریعے ہاتھ سے لکھے ہوئے نوٹ کی تدوین کریں۔

- 1 جب کہیں نوٹ میں ہاتھ کی لکھائی یا ڈرائنگ ہو تو، تھپتھپائیں۔ انتخاب کی شکل کو تبدیل کرنے کے لئے، کو ایک مرتبہ اور تھپتھپائیں۔
- 2 منتخب کرنے کے لئے ان پٹ کے ارد گرد تھپتھپائیں یا ایک لکیر بنائیں۔ ان پٹ کو دوسری جگہ لے جانے کے لیے، نوٹ منتخب کریں، اور پھر اسے نئی جگہ پر گھسیٹیں۔ انتخاب کا سائز تبدیل کرنے کے لئے، ان پٹ پر تھپتھپائیں اور ظاہر ہونے والی فریم کا ایک کونا گھسیٹیں۔

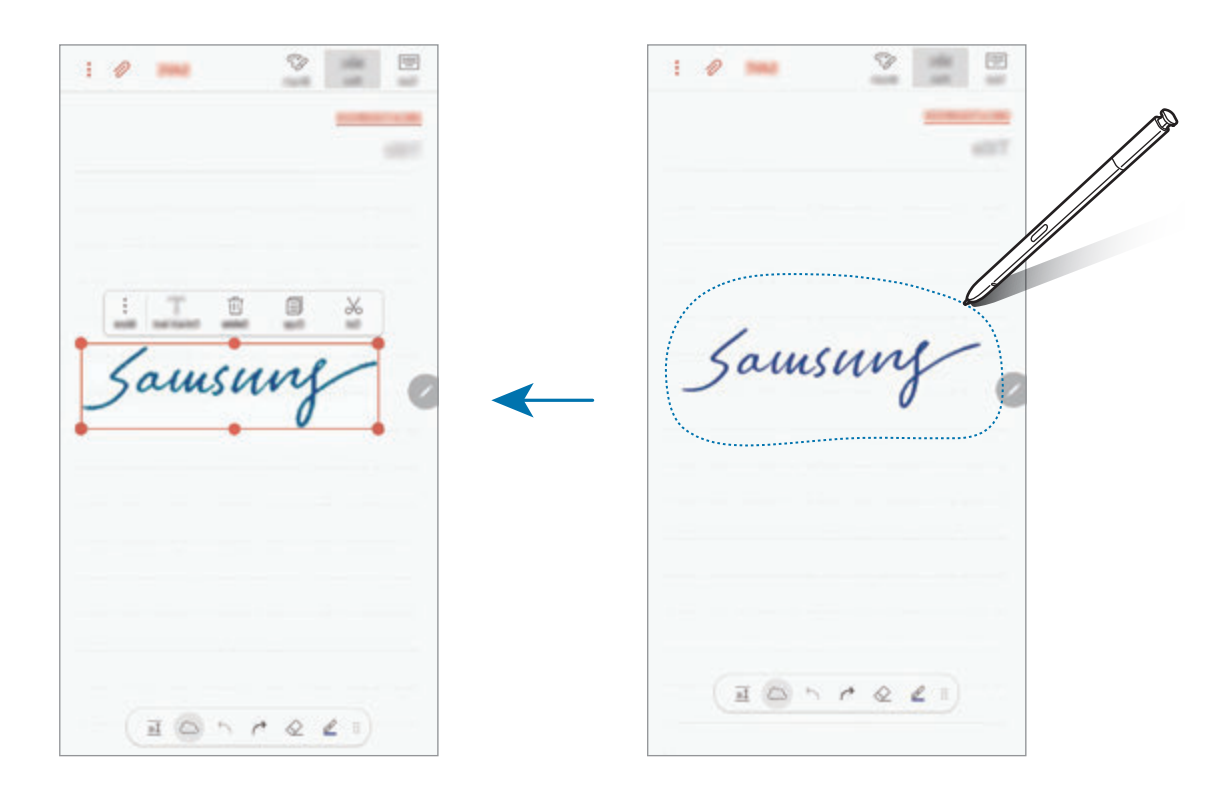

دستیاب اختیار ات کے ذریعے ان پٹ تدوین کریں۔  $3\,$ 

- •**کاٹیں**: ان پٹ کو کٹ کریں۔ اسے دوسری جگہ پیسٹ کرنے کے لیے، جگہ کو تھپتھپائیں اور تھامیں، اور پھر تھپتھپائیں **پیسٹ**۔
	- •**نقل کریں**: ان پٹ کاپی کریں۔ اسے دوسری جگہ پیسٹ کرنے کے لیے، جگہ کو تھپتھپائیں اور تھامیں، اور پھر تھپتھپائیں **پیسٹ**۔
	- •**حذف کریں**: ان پٹ حذف کریں۔ •**متن ایکسٹریکٹ کریں**: منتخب کردہ جگہ سے متن نکالیں۔ کسی نوٹ میں متن پیسٹ یا کاپی کرنے کے لیے، **نوٹ میں پیسٹ کریں** یا **کاپی**کو تھپتھپائیں۔
		- •**مزید** ← **سامنے لے جائيں**: ان پٹ کو سامنے الئیں۔ •**مزید** ← **پیچھے لے جائيں**: ان پٹ کو پیچھے لے جائیں۔

**برش کے ساتھ پینٹ کرنا**

نوٹ کمپوزر اسکرین پر، مختلف برش کے ساتھ پینٹ کرنے کے لئے **برش** پر تھپتھپائیں۔ جب آپ یہ مکمل کر لیں اسکے بعد، نوٹ میں اپنی پینٹنگ داخل کرنے کے لئے، **مکمل** کو تھپتھپائیں۔ آپ دوسروں کے ساتھ اپنی پینٹنگ کا اشتراک کرنے کے لئے اسے PENUP میں ارسال کر سکتے ہيں۔

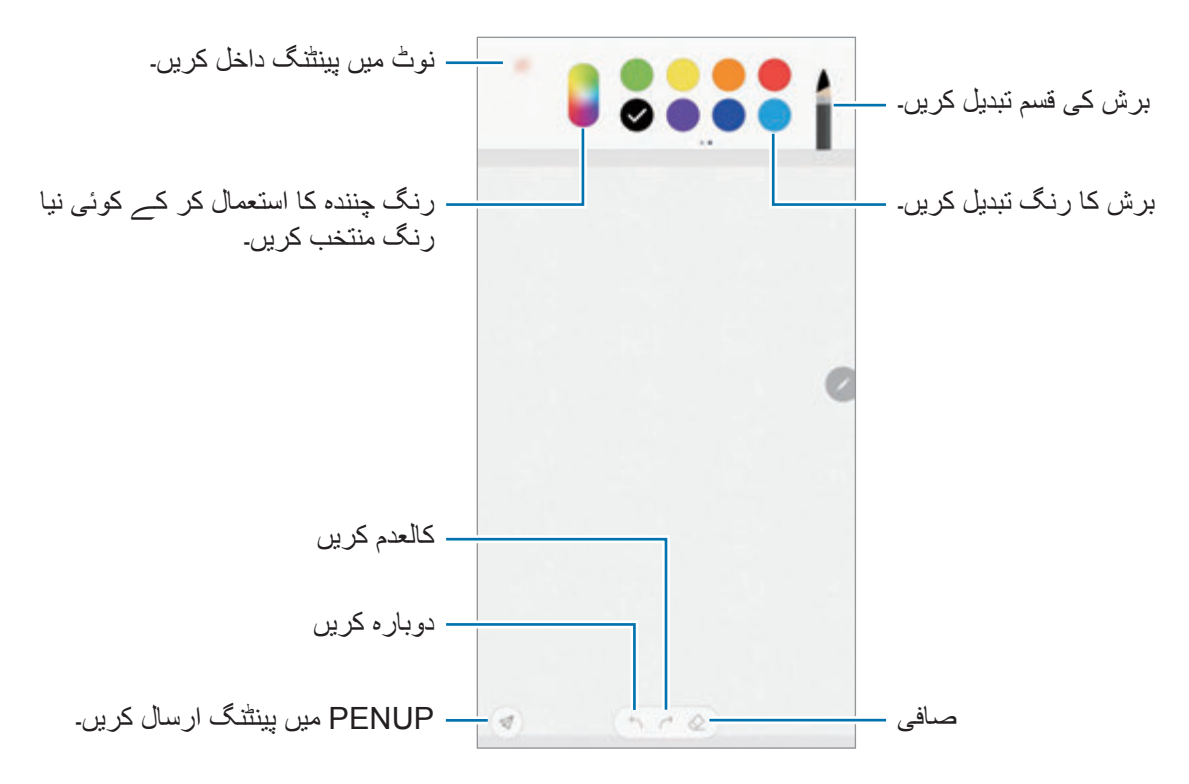

### **نوٹ میں امیج داخل کرنا**

نوٹ کمپوزر اسکرین پر، ← **تصویر** کو تھپتھپائیں۔ فوٹو لینے کے لئے، **کیمرہ** ← کو تھپتھپائیں یا کوئی امیج منتخب کرنے کے لئے، **گیلری** یا **دیگر** کو تھپتھپائیں۔ تصویر آپکے نوٹ میں داخل ہو جائے گا۔

### **نوٹ میں وائس ریکارڈنگ ڈالنا**

نوٹ کمپوزر اسکرین پر، وائس ریکارڈنگ کرنے کے لیے تھپتھپائیں ← **وائس**۔ ریکارڈنگ روکنے کے لیے تھپتھپائیں ۔ وائس ریکارڈنگ نوٹ میں داخل کر دیا جائے گا۔

### **ہوم اسکرین پر نوٹ پن کرنا**

ہوم اسکرین پر نوٹ پن کریں تاکہ اسے تیزی سے دیکھا جا سکے اور ترمیم کیا جا سکے۔

- 1 **Notes Samsung** ایپ شروع کریں۔
- 2 نوٹ منتخب کریں اور ← **ہوم اسکرین پر پن کریں** تھپتھپائیں۔ نوٹ کو ہوم اسکرین میں شامل کر دیا جائے گا۔

ہوم اسکرین پر، نوٹ کو منتقل کرنے یا اسکا سائز تبدیل کرنے کے لئے تھپتھپائیں اور ہولڈ کریں۔ کسی اور نوٹ کے ساتھ تبدیل کرنے کے لیے، ← **نوٹ تبدیل کریں** کو تھپتھپائیں۔

> **یاد دہانی کے بطور نوٹ محفوظ کرنا** بعد میں نوٹ دیکھنے کے لیے یاد دہانی کے بطور آپ نوٹ محفوظ کر سکتے ہیں۔

- 1 **Notes Samsung** ایپ شروع کریں۔
- 2 نوٹ منتخب کریں اور ← **Reminder پر بھیجیں** کو تھپتھپائیں۔ نوٹ یاددہانی کے طور پر محفوظ ہو جائے گا۔

### **نوٹس حذف کرنا**

- 1 **Notes Samsung** ایپ شروع کریں۔
- 2 کسی نوٹ کو حذف کرنے کیلئے تھپتھپائیں اور ہولڈ کریں۔ متعدد نوٹس حذف کرنے کے لیے، مزید نوٹس پر ٹک کریں تاکہ حذف کریں۔

- تھپتھپائیں  $\overline{\mathbb{G}}$   $\overline{\mathbb{G}}$ 

# **PENUP**

#### **تعارف**

S PENUP قلم سے کھینچیں گیے آرٹ ورک کا اشتراک کرنے کے لئے سوشل نیٹ ورک سروس ہے۔ اپنا آرٹ ورک پوسٹ کریں، دوسروں کے آرٹ ورک دیکھیں اور نقشہ بنانے کے کچھ مفید تجاویز حاصل کریں۔

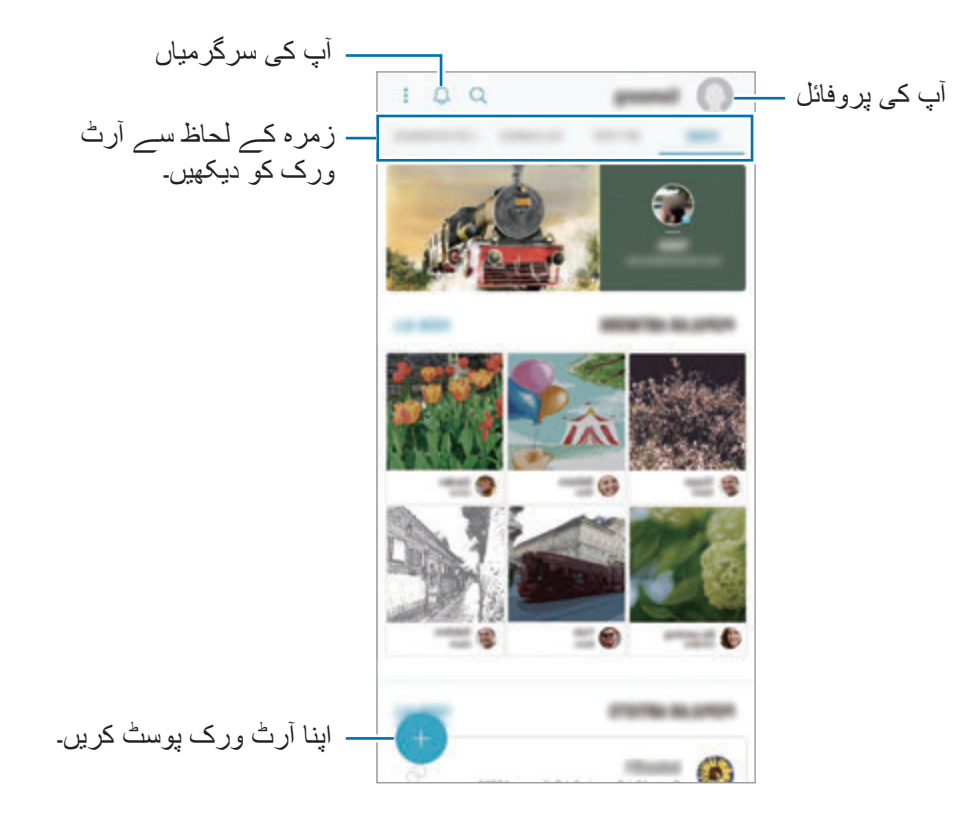

آپ اپنے Samsung account یا دیگر SNS اکاؤنٹ کے ساتھ PENUP میں سائن ان کر سکتے ہیں۔

**اپنا آرٹ ورک پوسٹ کرنا**

**Notes Samsung** یا دوسرے ڈرائنگ ایپس میں بناۓ گیے اپنے آرٹ ورک کو PENUP میں پوسٹ کریں۔

- 1 **Samsung** فولڈر کھولیں، **PENUP** ایپ النچ کریں اور پھر کو تھپتھپائیں۔
- 2 **گیلری** سے آرٹ ورک ارسال کرنے کے لیے، **گیلری سے** کو تھپتھپائیں، ارسال کرنے کے لیے اپنا آرٹ ورک منتخب کریں اور پھر **ہو گیا ہے** کو تھپتھپائیں۔ نیا آرٹ ورک ارسال کرنے کے لیے، **ڈرائنگ** کو تھپتھپائیں، آرٹ ورک بنائیں اور پھر **مکمل** کو تھپتھپائیں ← **محفوظ کرکے پوسٹ کریں**۔ اپنا مسودہ ارسال کرنے کے لیے، **مسودے** کو تھپتھپائیں، آرٹ ورک ختم کریں اور پھر **مکمل** کو تھپتھپائیں

← **محفوظ کرکے پوسٹ کریں**۔

3 ایک ٹائٹل، تفصیل اور ہیش ٹیگ درج کریں۔

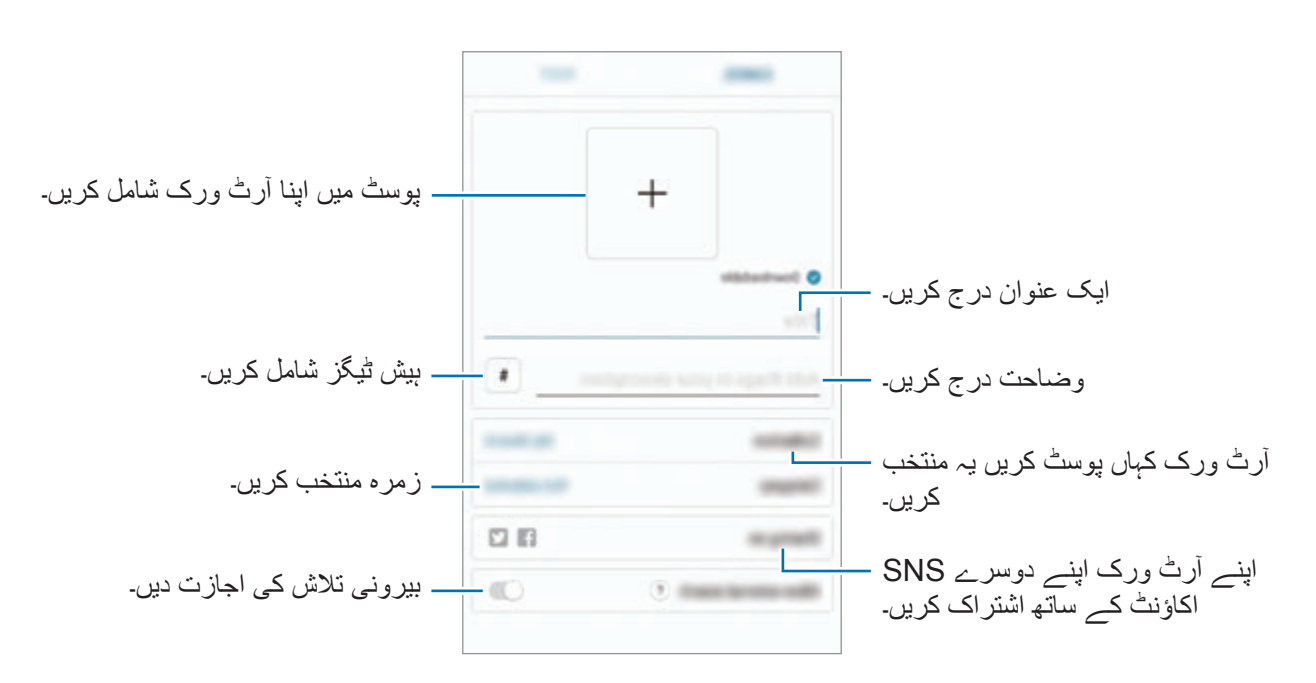

4 تھپتھپائیں **پوسٹ کریں**۔

**دوسرے ایپس سے آرٹ ورک پوسٹ کرنا**

**گیلری** یا دوسرے ڈرائنگ ایپس سے اپنا آرٹ ورک پوسٹ کرنے کے لیے، کسی ایپ سے آرٹ ورک منتخب کریں اور ← **PENUP** کو تھپتھپائیں۔

### **آرٹ ورک دیکھنا**

آپ دیگر لوگوں کا آرٹ ورک دیکھ سکتے ہیں، تبصرے کر سکتے ہیں، اورحتی کہ انہیں پسندیدہ کے طور پر نشان زد کر سکتے ہیں۔ آپ آرٹ ورک کو ڈاؤن لوڈ بھی کر سکتے ہیں یا اپنے وال پیپر کے طور پر کوئی سیٹ کر سکتے ہیں۔

کھولیں **Samsung** فولڈر، شروع کریں **PENUP** ایپ، اور پھر پوسٹ کا انتخاب کریں جسے آپ دیکھنا چاہتے ہیں۔

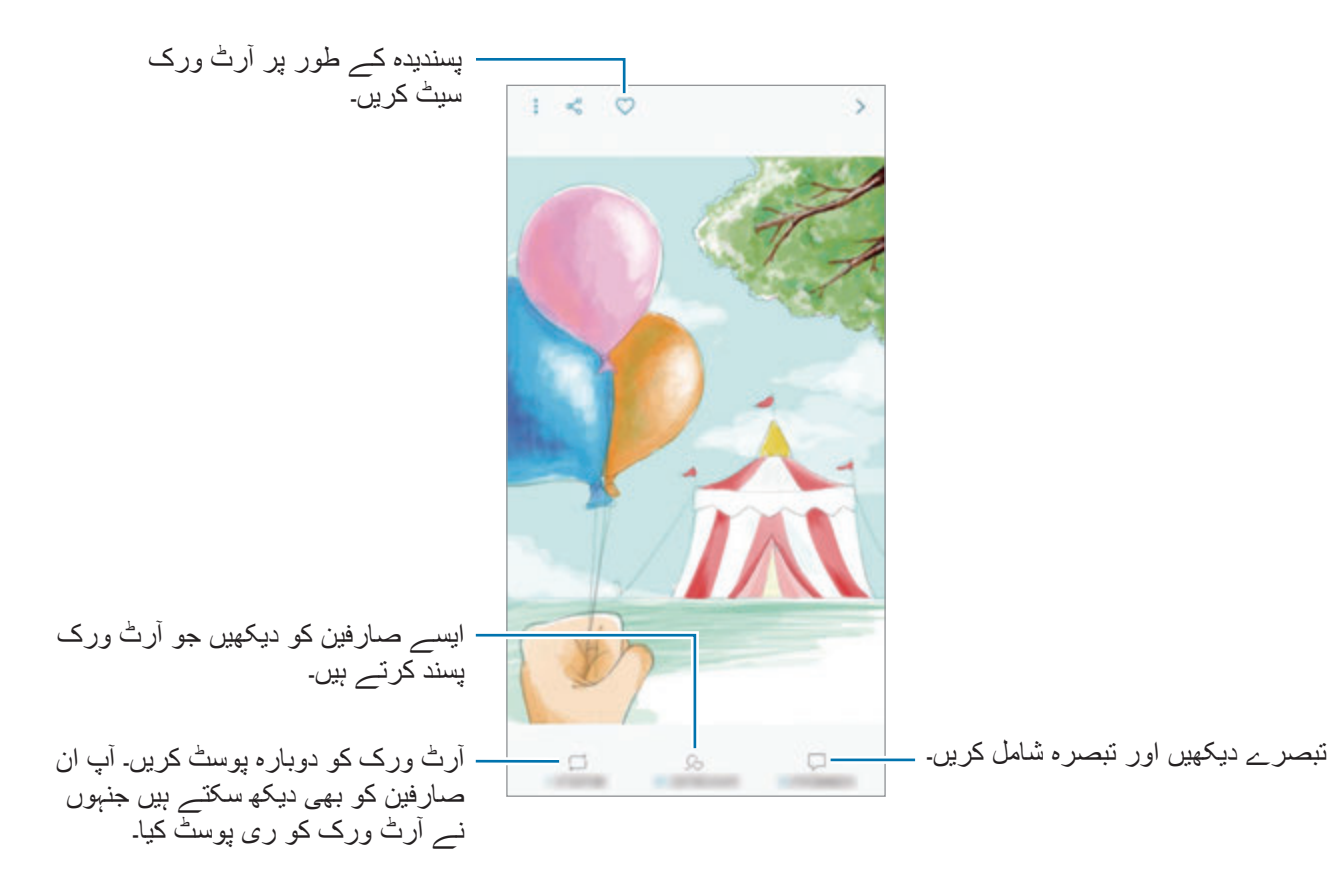

آرٹ ورک ڈاؤن لوڈ کرنے کے لیے، تھپتھپائیں ← **ڈاؤن لوڈ**۔ ڈاؤن لوڈ کیا گیا آرٹ ورک **گیلری** میں محفوظ کیا جاۓ گا۔ آپ صرف مالکان کی طرف سے اجازت یافتہ آرٹ ورک ڈاؤن لوڈ کر سکتے ہیں۔

### **تصاویر رنگنا**

مختلف رنگوں کو استعمال کر کے، اپنا ذاتی فن پارہ بنائیں۔

- 1 **Samsung** فولڈر کھولیں، **PENUP** ایپ النچ کریں اور پھر **رنگ کاری** کو تھپتھپائیں۔
	- 2 امیج منتخب کریں۔
	- 3 تھپتھپائیں **رنگ کرنا شروع کریں**۔

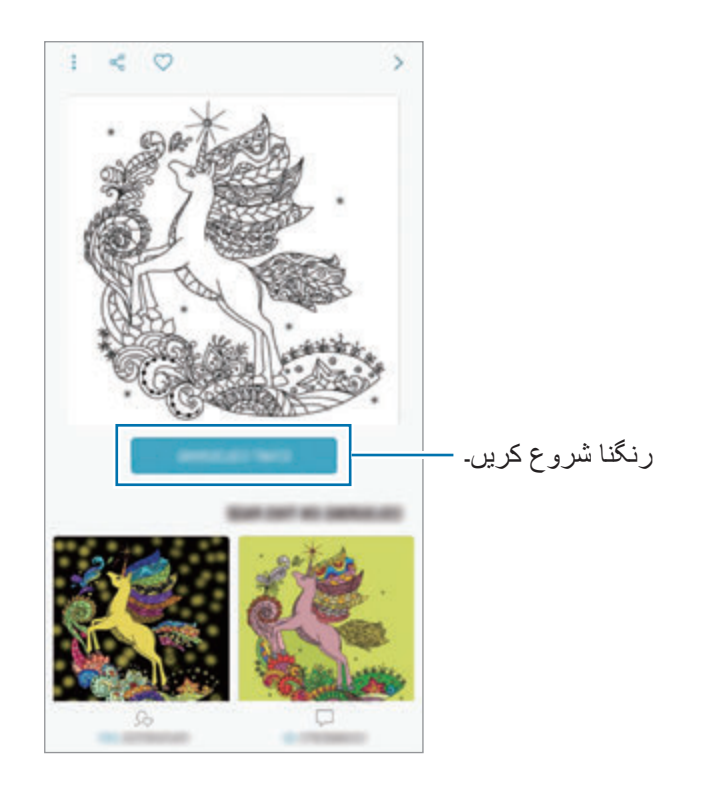

4 مکمل کرنے پر، تھپتھپائیں **مکمل**۔

### **الئیو ڈرائنگز**

خاکہ کشی کریں جیسے آپ الئیو ڈرائنگ ویڈیو دیکھتے ہیں جو ایک تصویر کو مکمل کرنے کا عمل دکھاتی ہے۔ آپ آسانی سے ایک خوبصورت تصویر کی خاکہ کشی کر سکتے ہیں۔

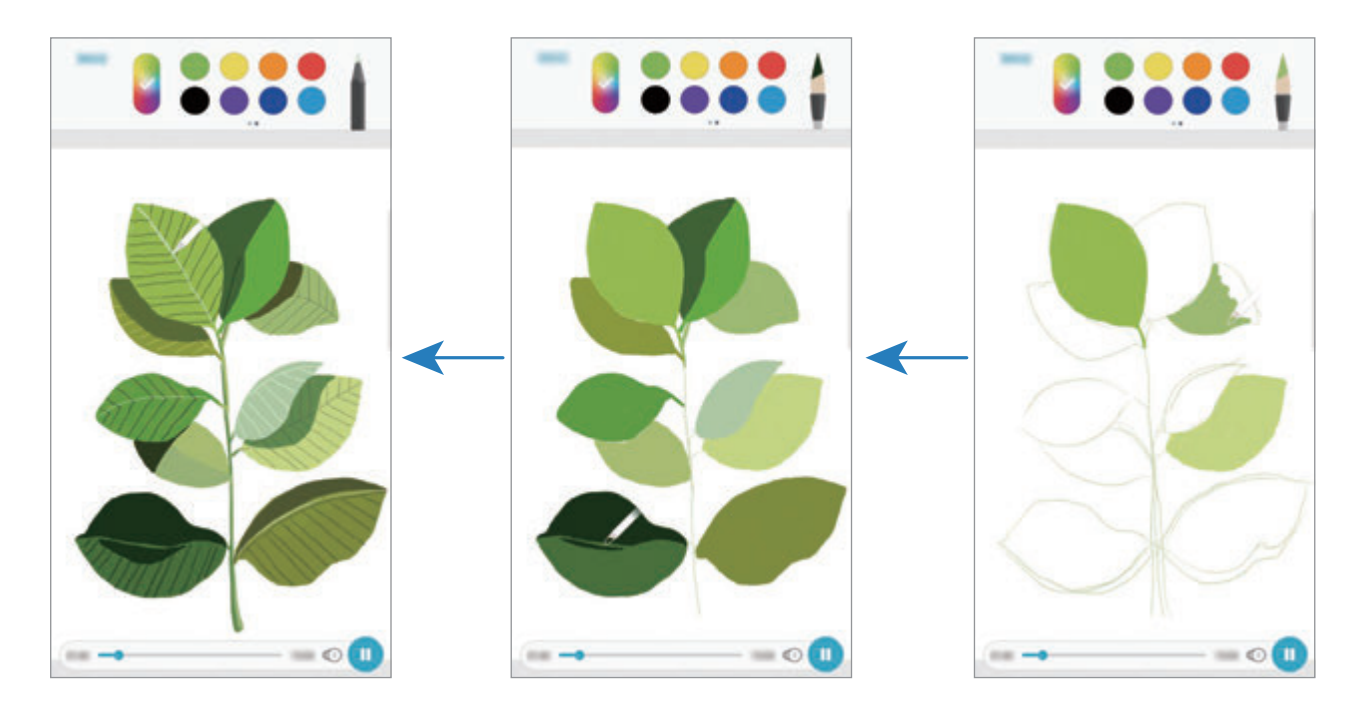

- 1 **Samsung** فولڈر کھولیں، **PENUP** ایپ النچ کریں اور پھر **الئیو ڈرائنگز** کو تھپتھپائیں۔
	- 2 امیج منتخب کریں۔
	- 3 تتھپتھپائیں **بنانا سیکھیں**۔
	- 4 ایک تصویر کا خاکہ بنانے کے لیے، پلے بیک کو توقف کرنے کے لیے تھپتھپائیں ۔ آپ پر تھپتھپا کر پلے بیک کی رفتار کو تبدیل کر سکتے ہیں۔
	- 5 مکمل کرنے پر، تھپتھپائیں ۔ اصل تصویر کو چھپایا جائے گا اور آپ وہ تصویر دیکھ سکیں گے جو آپ نے بنائی ہے۔

### **فوٹو ڈرائنگ**

اپنی تصاویر میں ایمج بنائیں اور انہیں اپنے ذاتی فن پاروں میں شامل کریں۔ **گیلری** سے ایک تصویر منتخب کریں یا تصویر کھینچیں اور اس کے اوپر خاکہ بنائیں۔ اپنی ڈرائنگ مکمل کرنے کے بعد، آپ تصویر کو چھپا کر ایمج کو دیکھ سکتے ہیں جو آپ نے بنایا ہے۔

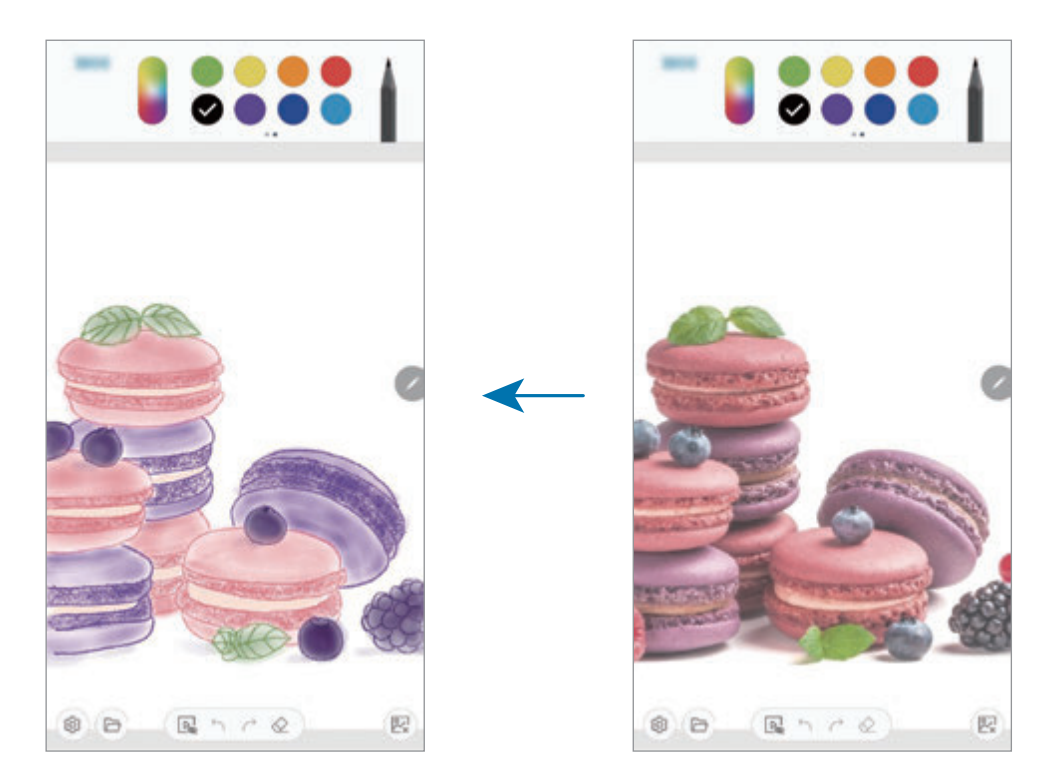

- 1 **Samsung** فولڈر کھولیں اور **PENUP** ایپ شروع کریں۔
	- 2 تھپتھپائیں ← **ڈرائنگ** <sup>←</sup> ۔
- 3 تھپتھپائیں **تصویر لیں**، تصویر کھینچیں، اور پھر تھپتھپائیں **ٹھیک ہے**۔ متبادل طور پر، تھپتھپائیں **گیلری سے منتخب کریں** اور ایک تصویر منتخب کریں۔
- 4 خاکہ کشی کے لیے عالقے کا انتخاب کریں، شفافیت کی سطح ترتیب دیں، اور پھر تھپتھپائیں **محفوظ کریں**۔ منتخب کردہ عالقہ بطور پس منظر شامل کیا جائے گا۔
	- 5 فوٹو پر خاکہ بنائیں۔
	- 6 مکمل کرنے پر، تھپتھپائیں ۔ تصویر کو چھپایا جائے گا اور آپ وہ ایمج دیکھ سکیں گے جو آپ نے بنایا ہے۔
# **کیلنڈر**

اپنے پالنر میں آنے والے واقعات یا کاموں کو داخل کر اپنا گوشوارہ منظم کریں۔

### **وقوعہ تخلیق کرنا**

- اگر کی**لنڈر** ایپلیکیشن شروع کریں اور تھپتھائیں ۔ ایا کسی تاریخ کو دو بار تھپتھپائیں۔<br>اگر تاریخ میں پہلے سے وقوعات یا ٹاسک محفوظ ہیں، تو تاریخ تھپتھپائیں اور تھپتھپائیں <del>۔</del> ا
	- 2 واقعہ کی تفصیالت داخل کریں۔

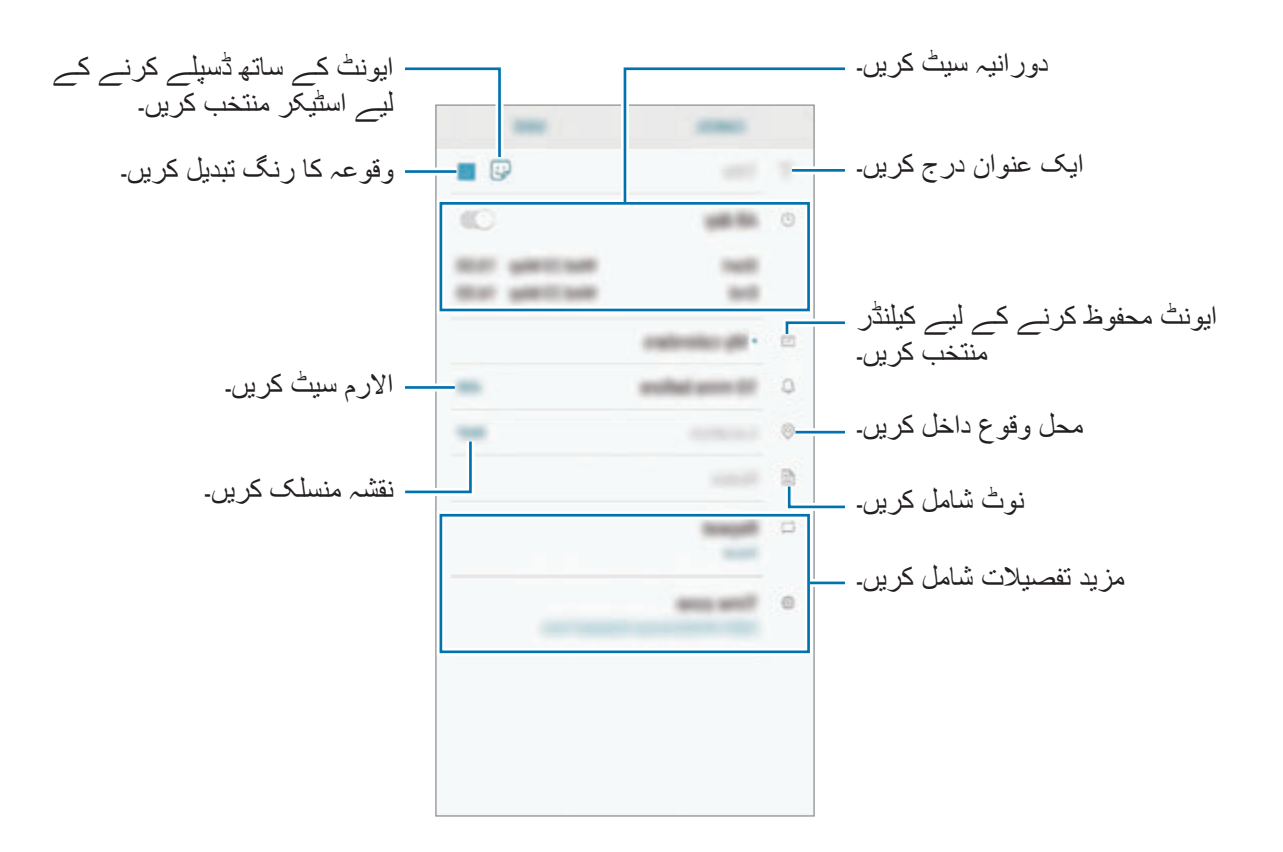

3 فوٹو محفوظ کرنے کے لیے **محفوظ** تھپتھپائیں۔

**ٹاسک تخلیق کرنا**

- 1 **کیلنڈر** ایپلیکیشن شروع کریں اور تھپتھپائیں **دیکھیں** <sup>←</sup> **ٹاسکس**۔
	- 2 تھپتھپائیں اور ٹاسک کی تفصیالت درج کریں۔
		- 3 ٹاسک محفوظ کرنے کے لیے **محفوظ** تھپتھپائیں۔

**اپنے اکاؤنٹ کے ساتھ وقوعات یا ٹاسک ہم زمان کرنا**

- 1 **سیٹنگز** ایپ شروع کریں، تھپتھپائیں **کالؤڈ اور اکاؤنٹ** <sup>←</sup> **اکاؤنٹس**، اور مطابقت پذیری کرنے کے لیے اکاؤنٹ منتخب کریں۔
- 2 **اکاؤنٹ سنک کریں** تھپتھپائیں اور تھپتھپائیں **ہم وقت کیلنڈر** سوئچ اسے فعال کرنے کے لیے۔ account Samsung کے لیے تھپتھپائیں ← **مطابقت پذیری کی سیٹنگز** اور تھپتھپائیں **کیلنڈر** سوئچ اسے فعال کرنے کے لیے۔

جن اکاؤنٹ کو سینک کرنا ہے انہیں شامل کرنے کے لئے، **کیلنڈر** ایپ شروع کریں اور ← **کیلنڈرز کا نظم کریں** ← **اکاؤنٹ شامل کریں** کو تھپتھپائیں۔ پھر، ہم زمان ہونے کے لیے اکاؤنٹ منتخب کریں اور سائن ان کریں۔ اکاؤنٹ کے شامل ہو جانے پر وہ فہرست میں ظاہر ہو جائے گا۔

# **Samsung Health**

#### **تعارف**

Health Samsung آپکی عافیت اور صحت کو منظم کرنے میں مدد کرتا ہے۔ تندرستی ہدف سیٹ کریں، اپنی پیش رفت جانچ لیں، اور اپنی مجموعی عافیت اور صحت کا ٹریک رکھیں۔ آپ دیگر Health Samsung صارفین کے ساتھ اپنے قدم پیما کے ریکارڈز کا موازنہ بھی کر سکتے ہیں، اپنے دوستوں کے ساھ مقابلہ کر سکتے ہیں، اور صحت کی تجاویز دیکھ سکتے ہیں۔

### **Health Samsung استعمال کرنا**

خطہ کے لحاظ سے کچھ فیچرز دستیاب نہیں ہو سکتے ہیں۔

**Samsung** فولڈر کھولیں اور **Health Samsung** ایپلیکیشن شروع کریں۔ پہلی بار اس اپلی کیشن کو چالنے یا ڈیٹا ری سیٹ کرنے کے بعد، سیٹ اپ مکمل کرنے کے لئے سکرین پر ہدایات پر عمل کریں۔

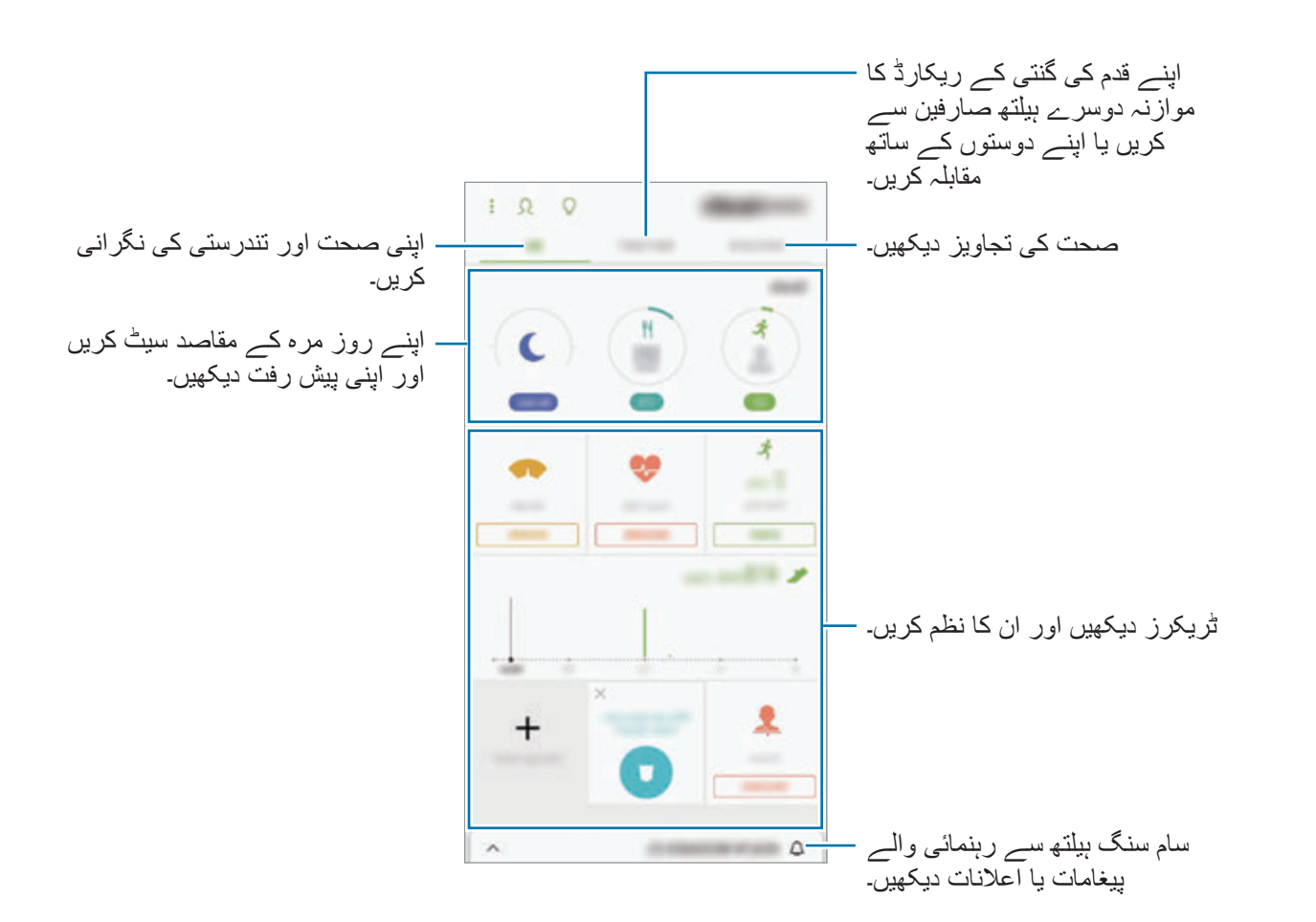

Health Samsung اسکرین میں آئٹم جوڑنے کے لئے، ← **اشیاء کا نظم کریں** کو تھپتھپائیں اور پھر آئٹمز منتخب کریں۔

- •**اہداف**: اپنی روز مرہ کی صحت کے مقاصد سیٹ کریں اور اپنی ترقی دیکھیں۔
	- •**پروگرامز**: قابل پسند ورزش پروگراموں کا استعمال کریں۔
- •**عام ٹریکرز**: اپنی سرگرمیاں، کھانے کی مقدار، اور جسم کی پیمائش کی نگرانی کریں۔
- •**ورزش ٹریکرز**: مختلف ورزشوں کے ٹریکرز شامل کریں اور اپنی سرگرمیوں کو مانیٹر کریں۔

#### **اہداف**

آپ وزن کے بندوبست یا مزید متوازن زندگی کے لیے اپنے اہداف سیٹ کر سکتے ہیں۔ اپنے اہداف سیٹ کرنے کے بعد، آپ اپنی پیش رفت کا سراغ رکھ سکتے ہیں یا سام سنگ ہیلتھ اسکرین پر رہنما خطوط دیکھ سکتے ہیں۔ سام سنگ ہیلتھ اسکرین پر تھپتھپائیں **اہداف سیٹ کریں**۔ متبادل طور پر، تھپتھپائیں ← **اشیاء کا نظم کریں** اور منتخب کریں **وزن مینیجمنٹ** یا **متوازن زندگی**۔

#### **TOGETHER**

Together آپ کو اسٹیپ کاؤنٹ گولز سیٹ اپ کرنے اور اپنے دوستوں کے ساتھ مقابلہ کرنے کی اجازت دیتا ہے۔ آپ اپنے دوستوں کو ساتھ ساتھ چلنے کے لئے مدعو کر سکتے ہیں، ٹارگیٹ سٹیپ کاؤنٹ سیٹ کر سکتے ہیں، چیلنج میں مقابلہ کر سکتے ہیں اور اپنی رینکنگ **لیڈربورڈ کے قدم کے شمار** پر دیکھ سکتے ہیں۔

Health Samsung اسکرین پر **TOGETHER** تھپتھپائیں۔

#### **مراحل**

جتنا قدم آپ چلتے ہیں آلہ ان کی تعداد کو شمار کرتا ہے اور طے کی گئی دوری ریکارڈ کرتا ہے۔ Health Samsung اسکرین پر اسٹیپس ٹریکر کو تھپتھپائیں۔

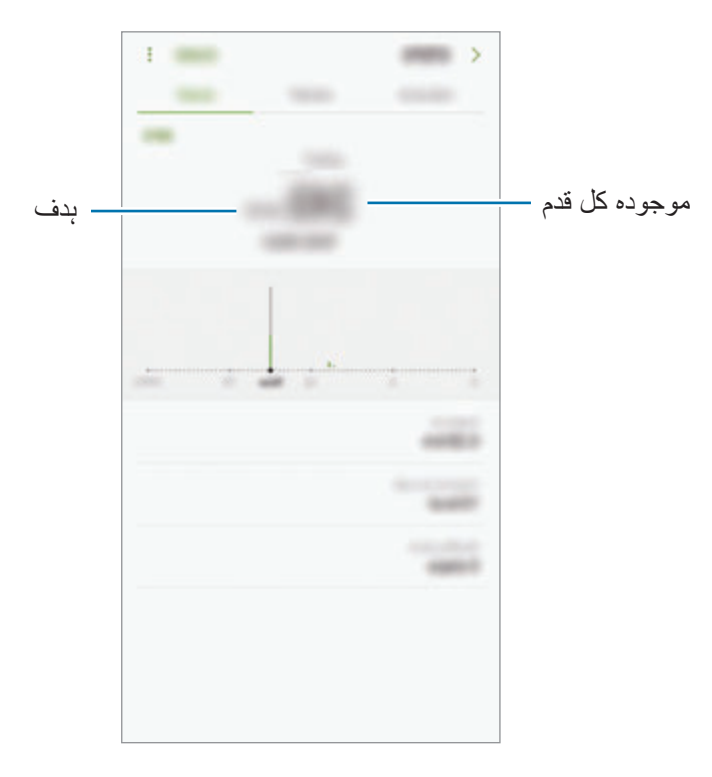

- •جب قمد ٹریکر آپ کے قدموں کی نگرانی کرتا ہے اور پھر آپ کے قدموں کی تعداد ڈسپلے کرتا ہے  $\boldsymbol{\mathcal{B}}$ اس دوران آپ کو تھوڑی تاخیر کا تجربہ ہو سکتا ہے۔ پوپ اپ ونڈو یہ نشان دہی کرے کہ آپ کا ہدف آ چکا ہے اس سے پہلے آپ کو ایک مختصر وقفہ موصول ہو سکتا ہے۔
- •اگر آپ کار یا ریل گاڑی سے سفر کرنے کے دوران قدم ٹریکر استعمال کرتے ہیں، تو تھرتھراہٹ آپ کے قدموں کی تعداد کو متاثر کر سکتی ہے۔

#### **شرح قلب** اپنی شرح قلب کی پیمائش اور ریکارڈ کریں۔ شرح قلب کا ٹریکر صرف صحت اور معلوماتی مقاصد کے لیے معنون ہے اور یہ مرض کی تشخیص یا  $\Bbb{Z}$ دیگر کیفیات میں، یا مرض کے معالجہ، تخفیفت، عالج یا اسے روکنے میں استعمال کے لیے معنون نہیں ہے۔

**اپنے قلب کی شرح کی پیمائش کرنے سے پہلے درج ذیل کیفیات سے محتاط ہوجائیں:**

- •پیمائش لینے سے پہلے 5 منٹ تک آرام کریں۔
- •اگر متوقع شرح قلب سے پیمائش بہت ہی زیادہ الگ ہے، تو 30 منٹ تک آرام کریں اور پھر دوبارہ پیمائش کریں۔
	- •جاڑا یا ٹھنڈ موسم کے دوران، اپنی شرح قلب کی پیمائش کرتے وقت اپنے آپ کو گرم رکھیں۔
- •پیمائش لینے سے پہلے سگریٹ نوشی یا الکحل کا استمعال آپ کے نارمل شرح قلب سے آپ کی الگ شرح قلب کا باعث ہوسکتا ہے۔
- •شرح قلب کی پیمائش لینے کے دوران بات نہ کریں، جمائی نہ لیں، یا گہری سانس نہ لیں۔ ایسا کرنے سے آپ کی شرح قلب غلط طریقے سے ریکارڈ ہوسکتی ہے۔
- •شرح قلب کی پیمائشوں میں پیمائش کا طریقہ اور ماحول جس میں لیا گیا ہے اس کے لحاظ سے فرق ہوسکتا ہے۔
	- •اگر شرح قلب کا سنسر کام نہیں کر رہا ہے تو، اثبات کریں کہ سینسر میں کچھ رکاوٹ نہیں ہے۔ اگر شرح قلب کے سنسر میں یہی مسئلہ جاری رہتا ہے تو کسی سام سنگ سروس سینٹر پر تشریف الئیں۔
- 1 Health Samsung اسکرین پر، شرح قلب کا ٹریکر تھپتھپائیں اور قلب کے شرح کی پیمائش کرنے کے لئے **پیمائش کریں** تھپتھپائیں۔
	- 2 آلہ کی پشت پر موجود شرح قلب کے سنسر پر اپنی انگلی رکھیں۔

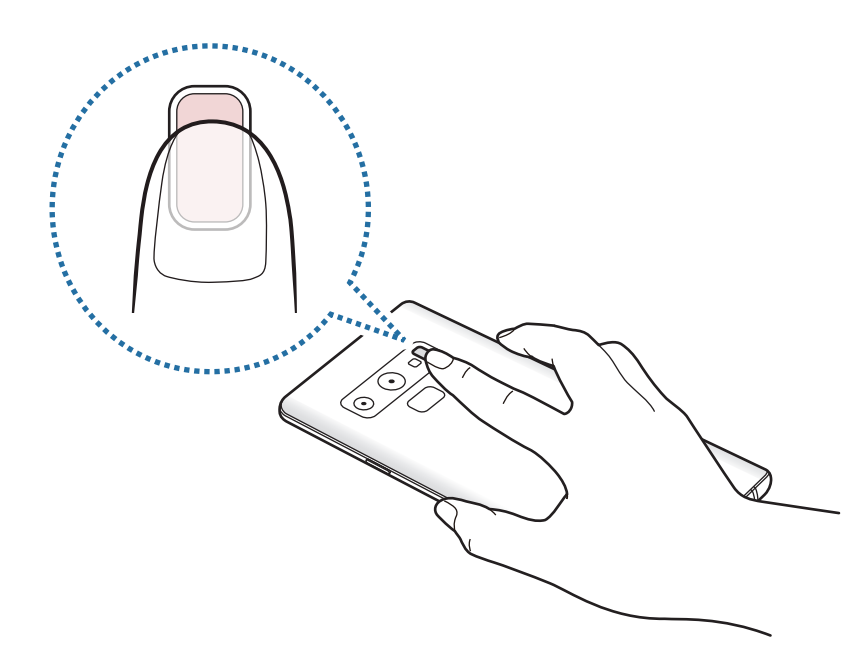

3 ایک لمحے کے بعد، آپ کی موجودہ قلب کی شرح کو اسکرین پر ڈسپلے کیا جائے گا۔ سینسر سے اپنی انگلی ہٹائیں۔

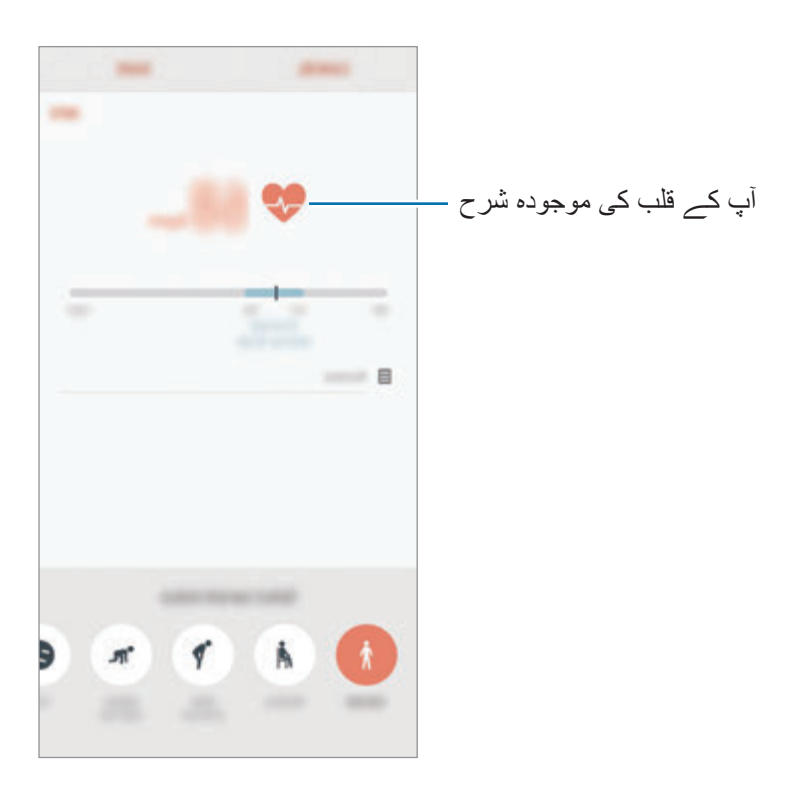

### **اضافی معلومات**

- •Health Samsung صرف صحت اور عافیت کی معلومات کے مقاصد کے لیے موزوں ہے اور مرض کی تشخیص، اور دیگر کیفیات میں، یا شفا، تخفیفت، عالج یا مرض روکنے میں استعمال کے لیے موزوں نہیں ہے۔
- •Health Samsung کے لئے دستیاب فنکشن، فیچرز اور قابل اضافہ ایپلی کیشنز ملک کے مقامی قوانین اور قواعد و ضوابط کے مطابق مختلف ہو سکتے ہیں۔ استعمال سے پہلے آپ اپنے خاص عالقے میں دستیاب فیچرز اور ایپلی کیشنز کی جانچ کر لینی چاہیے۔
- •Health Samsung کی ایپلی کیشنز اور اس کی خدمت تبدیل یا پیشگی نوٹس کے بغیر بند کیا جا سکتا ہے۔
	- •ڈیٹا مجموعہ کا مقصد آپ کی طرف سے درخواست کردہ خدمت کی فراہمی بشمول آپکی عافیت میں اضافہ کرنے کی غرض سے اضافی معلومات، ڈیٹا ہم زمان کرنا، ڈیٹا تجزیہ تک یا ڈیٹا کی ترقی اور بہتر خدمات فراہم کرنے تک محدود ہے۔ (لیکن اگر ، آپ Samsung Health سے اپنے Samsung account میں سائن ان کرتے ہیں، تو بیک اپ مقاصد کے لیےسرور پر آپ کا ڈیٹا محفوظ ہوسکتا ہے۔( ذاتی معلومات کو ذخیرہ کیا جاسکتا ہے تاکہ ان کا اس طرح کے مقاصد کی تکمیل ہوجائے۔ آپ Samsung Health کے ذریعہ ذخیرہ کردہ ذاتی ڈیٹا کو سیٹنگز مینیو میں موجود ذاتی ڈیٹا مٹائیں اختیار کا استعمال کرکے حذف کر سکتے ہیں۔ کسی بھی ڈیٹا کو حذف کرنے کے لیے جسے آپ نے سوشل نٹورک پر شراکت کی ہے یا اسٹوریج آالت پر منتقل کردیا ہے، تو آپ کو انہیں الگ سے حذف کرنا المی ہے۔
	- •آپ اضافی سام سنگ خدمات کے ساتھ یا آپکی طرف سے منتخب موافق تیسرے فریق کی خدمات کے ساتھ اور آپکے دیگر مربوط آالت کے ساتھ اپنے ڈیٹا کا اشتراک کر سکتے ہیں اور/یا ہم زمان کر سکتے ہیں۔ ایسی اضافی خدمات یا تیسرے فریق کے آلات کے ذریعے Samsung Health کے معلومات کی رسائی کی اجازت صرف آپکے واضع منظوری کے ساتھ دی جاۓ گی۔
		- •سوشل نٹورک پر ڈیٹا شراکت کے غیرمناسب استعمال یا دیگر میں ترسیل کردہ ڈیٹا کے لیےآپ مکمل ذمہ داری لیتے ہیں۔ دیگر کے ساتھ اپنے ذاتی ڈیٹا کی شراکت کرتے وقت احتیاط برتیں۔
- •اگر آلہ پیمائش کرنے کے آالت سے جڑتا ہے، تو مناسب آپریشن کی تصدیق کرنے کے لیے مواصلت کے پروٹوکول کی تصدیق کریں۔ اگر آپ بلیوٹوتھ جیسے وائرلسی کنیکشن کا استعمال کرتے ہیں تو، آلہ دیگر آالت کی الیکٹرک مداخلت سے متاثر ہو سکتا ہے۔ آلے کو ان دیگر آالت کے قریب استعمال کرنے سے اجتناب کریں جن سے ریڈیو لہریں نکلتی ہیں۔
	- •قبل استعمال احتیاط کے ساتھ Health Samsung کے قوانین اور شرائط اور رازداری کی پالیسی پڑھیں۔

# **وائس ریکارڈر**

### **تعارف**

مختلف حاالت کے لیے مختلف ریکارڈنگ موڈز استعمال کریں۔ آلہ آپ کی آواز کو متن میں تبدیل کر سکتا ہے اور آواز کے ذرایع میں امتیاز کر سکتا ہے۔

**وائس ریکارڈنگ بنانا**

- 1 **Samsung** فولڈر کھولیں اور **وائس ریکارڈر** ایپلیکیشن شروع کریں۔
- ریکارڈنگ موقوف کرنے کے لئے تھپتھپائیں ۔ <sup>2</sup> ریکارڈنگ شروع کرنے کے لئے تھپتھپائیں ۔ مائیکروفون میں بولیں۔ وائس ریکارڈنگ بنانے کے دوران، بک مارک داخل کرنے کے لئے **بک مارک** پر تھپتھپائیں۔

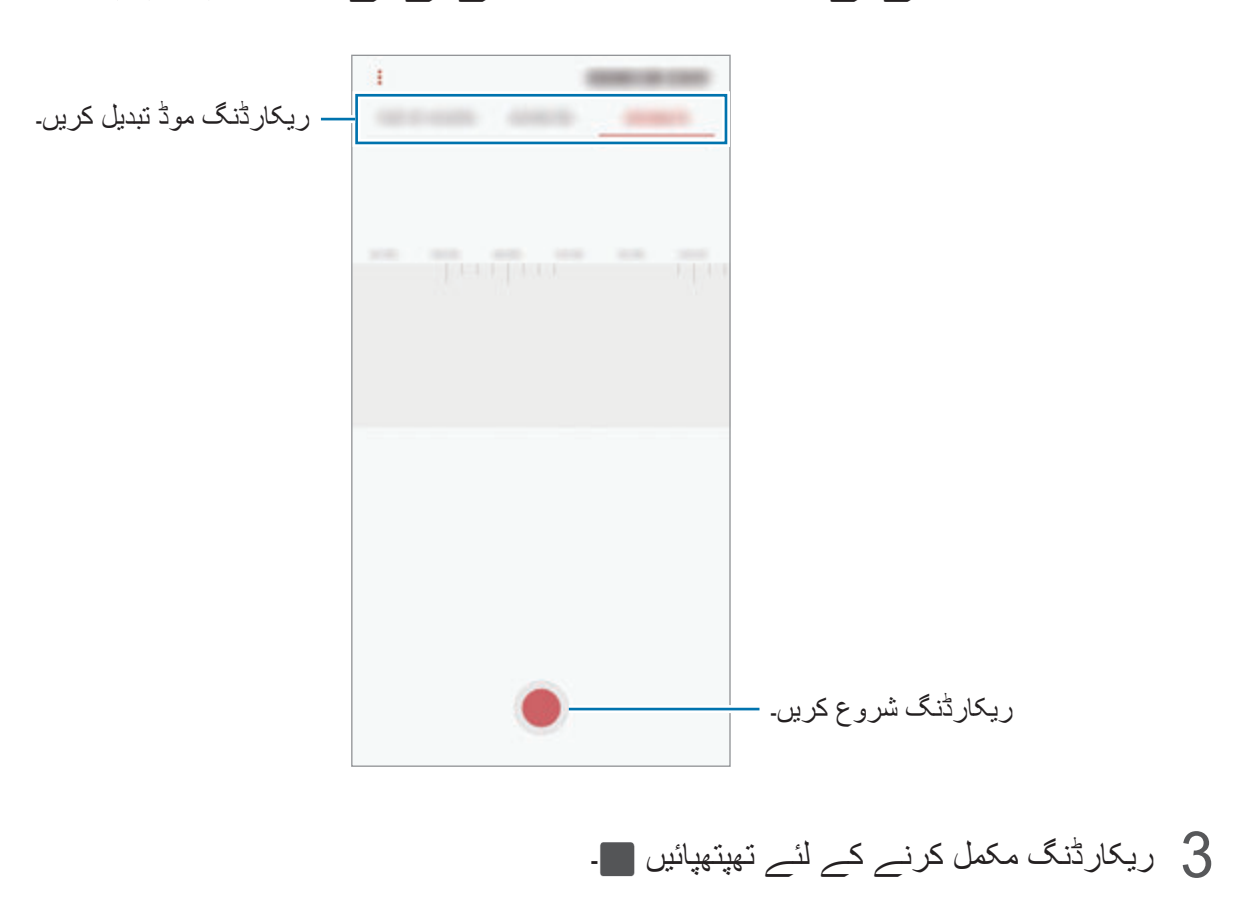

4 فائل کا نام داخل کریں اور **محفوظ کریں** تھپتھپائیں۔

**ریکارڈنگ موڈ تبدیل کرنا**

**Samsung** فولڈر کھولیں اور **وائس ریکارڈر** ایپلیکیشن شروع کریں۔ وائس ریکارڈر سکرین کے باالئی حصے سے ایک زمرہ منتخب کریں۔

- •**معیاری**: یہ عام ریکارڈنگ موڈ ہے۔
- •**انٹرویو**: آلہ اپنی چوٹی اور پایان سےاونچے والیوم پر آواز ریکارڈ کرتا ہے جبکہ اطراف سے آواز کا والیوم کم کرتا ہے۔
- •**تقریر سے متن تک**: آلہ آپ کی آواز ریکارڈ کرتا ہے اور ساتھ ہی اسے آن سکرین متن میں تبدیل کرتا ہے۔ بھر نتائج کے لئے، آپ کے منہ کے قریب آلہ رکھیں اور ایک پرسکون جگہ میں زور سے اور واضح طور پر بات کریں۔
- وائس میمو نظام زبان اس زبان سے میچ نہیں ہے جس میں آپ بات کر رہے ہیں، تو آلہ آپ کی آواز شناخت نہیں کرے گا۔ اس فیچر کا استعمال کرنے سے پہلے، وائس میمو کے سسٹم کی زبان کو سیٹ کرنے کے لئے موجودہ زبان تھپتھپائیں۔

### **منتخب کردہ وائس ریکارڈنگ چالنا**

آپ جب انٹرویو کی ریکارڈنگ پر نظرثانی کرتے ہیں تو، آپ ریکارڈنگ میں آواز کے کچھ ذرائع کا آواز بند یا آواز چالو کر سکتے ہیں۔

- 1 **Samsung** فولڈر کھولیں اور **وائس ریکارڈر** ایپلیکیشن شروع کریں۔
- 2 تھپتھپائیں **فہرست** اور انٹرویو وضع میں ریکارڈ شدہ وائس ریکارڈنگ منتخب کریں۔
- 3 آواز کے مخصوص ذرائع کی آواز بند کرنے کے لیے، تھپتھپائیں اس متعلقہ سمت کے لئے جس کی آواز بند کی جانا ہے۔ شبیہ تبدیل ہو کر ہو جاۓ گا اور آواز خاموش ہو جائے گی۔

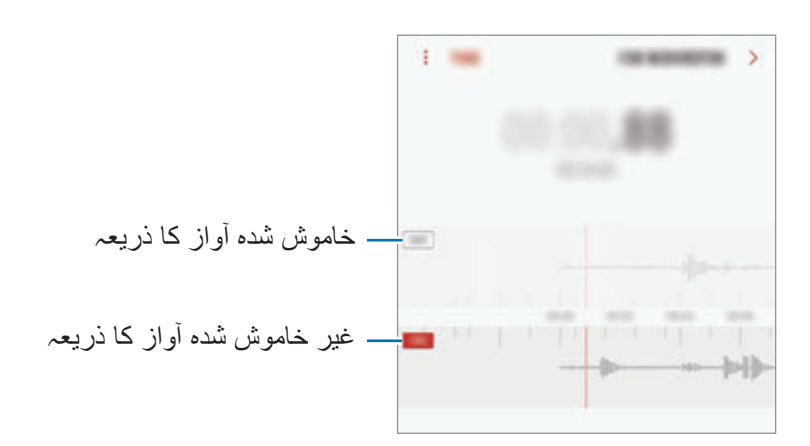

# **میری فائلیں**

آلہ میں یا دیگر مقامات جیسے کہ کالؤڈ سٹوریج کی خدمات میں محفوظ کردہ مختلف فائلوں تک رسائی حاصل کریں۔ **Samsung** فولڈر کھولیں اور **میری فائلیں** ایپلیکیشن شروع کریں۔ ہر اسٹوریج میں اسٹور کردہ فائلیں دیکھیں۔ آلہ کے اسٹوریج میں جگہ خالی کرنے کے لئے، ← **مزید جگہ حاصل کریں** تھپتھپائیں۔ فائل یا فولڈر تلاش کرنے کے لیے، تھپتھپائیں ہے۔

# **گھڑی**

#### **تعارف**

االرم سیٹ کریں، دنیا بھر کے کئی شہروں کا موجودہ وقت چیک کریں، کسی وقوعہ کو سیٹ کریں، یا ایک مخصوص دورانیہ سیٹ کریں۔

### **االرم**

**گھڑی** ایپلیکیشن شروع کریں اور تھپتھپائیں **االرم**۔

#### **االرم سیٹ کرنا**

الارم کی فہرست میں تھپتھپائیں ۔ الارم کا وقت سیٹ کریں، وہ ایام منتخب کریں جس میں الارم کا تکرار ہوگا، دیگر متعدد االرم کے اختیارات منتخب کریں، اور پھر **محفوظ کریں** تھپتھپائیں۔ االرم کا وقت درج کرنے کی خاطر کی پیڈ کھولنے کے لیے، وقت داخل کرنے کی فیلڈ پر تھپتھپائیں۔ االرم فعال یا غیر فعال کرنے کے لیے، االرم کی فہرست میں االرم کے آگے کے سوئچ کو تھپتھپائیں۔

#### **االرم روکنا**

االرم بند کرنے کے لیئے **ڈسمس** ڈسمس۔ آپ نے اگر پہلے سے اسنوز اختیار کو فعال کر لیا ہے تو، وقت کی ایک مخصوص حد کے بعد االرم کو دہرانے کے لئے **سنوز** کو تھپتھپائیں۔

#### **االرم حذف کرنا**

االرم تھپتھپائیں اور ہولڈ کریں، حذف کرنے کے لئے االرم پر نشان لگائیں اور پھر **حذف کریں** کو تھپتھپائیں۔

## **عالمی گھڑی**

**گھڑی** ایپلیکیشن شروع کریں اور تھپتھپائیں **عالمی گھڑی**۔

#### **گھڑی تخلیق کرنا**

 تھپتھپائیں، شہر کا نام داخل کریں یا گلوب سے شہر منتخب کریں، اور پھر **شامل کریں** تھپتھپائیں۔ ٹائم زون کنورٹر استعمال کرنے کے لیے، تھپتھپائیں ۔

### **گھڑی حذف کرنا**

گھڑی تھپتھپائیں اور ہولڈ کریں، حذف کرنے کے لئے گھڑیوں پر نشان لگائیں اور پھر **حذف کریں** تھپتھپائیں۔

## **سٹاپ واچ**

- 1 **گھڑی** ایپلیکیشن شروع کریں اور تھپتھپائیں **سٹاپ واچ**۔
- 2 وقوعہ کو وقت دینے کے لیے تھپتھپائیں **شروع**۔ کسی واقعہ کا وقت مقرر کرتے وقت، لیپ اوقات ریکارڈ کرنے کے لئے، **لیپ** تھپتھپائیں۔
	- 3 وقت روکنے کے لیے تھپتھپائیں **روکیں**۔ ٹائمنگ کو دوبارہ شروع کرنے کے لئے، **دوبارہ چالئیں** تھپتھپائیں۔ لیپ کے اوقات صاف کرنے کے لیے، تھپتھپائیں **پھر سیٹ کریں**۔

### **ٹائمر**

- 1 **گھڑی** ایپلیکیشن شروع کریں اور تھپتھپائیں **ٹائمر**۔ اکثر استعمال کردہ ٹائمر کو شامل کرنے کے لیے، تھپتھپائیں  $\Pi$ ، دورانیہ اور نام مقرر کریں، اور پھر تھپتھپائیں **شامل کریں**۔
	- 2 دورانیہ سیٹ کریں، اور پھر تھپتھپائیں **شروع**۔ دورانیہ درج کرنے کی خاطر کی پیڈ کھولنے کے لیے، دورانیہ داخل کرنے کی فیلڈ پر تھپتھپائیں۔
		- 3 ٹئیمر کے بند ہونے کی صورت میں **ڈسمس** ڈسمس۔

# **کیلکولیٹر**

سادہ یا پیچیدہ حساب انجام دیں۔ **کیلکولیٹر** ایپ شروع کریں۔ سائنسی کیلکولیٹر ڈسپلے کرنے کے لیے آلے کو لینڈاسکیپ سمت میں گھمائيں۔ اگر **خودکار گھمائیں** غیر فعال ہے تو، سائنٹفک کیلکولیٹر ڈسپلے کرنے کے لئے کو تھپتھپائیں۔ شماریات کی ہسٹری کو دیکھنے کے لئے **ہسٹری** تھپتھپائیں۔ شماریات کی ہسٹری پینل کو بند کرنے کے لئے **کی پیڈ** تھپتھپائیں۔ ہسٹری صاف کرنے کے لیے، **ہسٹری** ← **ہسٹری صاف کریں** تھپتھپائیں۔ یونٹ مبادلہ ٹول کا استعمال کرنے کے لئے تھپتھپائیں۔ آپ متعدد اقدار مثال ایریا، لمبائی، یا درجہ حرارت کو دوسرے یونٹ میں تبدیل کر سکتے ہیں۔

# **Game Launcher**

**تعارف**

گیم لونچر آپکے **اسٹور Play** اور **Apps Galaxy** ڈائونلوڈ کردہ گیمز کو ایک جگہ پر رسائی کے لیئے اکٹھا کرتا ہے۔ زیادہ آسانی سے گیمز کھیلنے کے لیئے آپ آلے کو گیم موڈ پر سیٹ کر سکتے ہیں۔

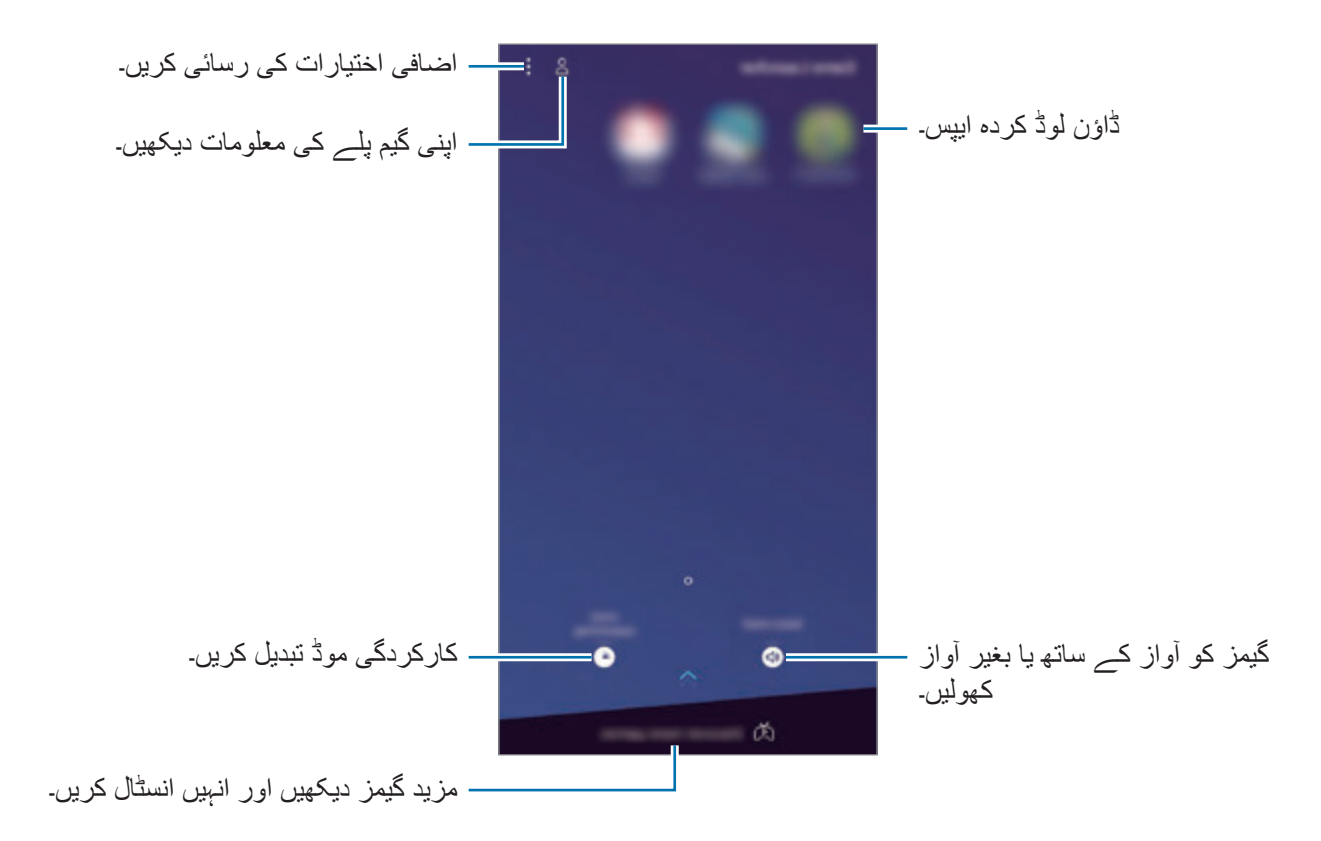

### **گیم النچر کا استعمال**

1 **Launcher Game** ایپ شروع کریں۔

اگر **Launcher Game** ظاہر نہیں ہوتا، شروع کریں **سیٹنگز** ایپ، تھپتھپائیں **اعلی فیچرز** ← **گیمز**، اور پھر تھپتھپائیں **Launcher Game** سوئچ اسے فعال کرنے کے لیے۔

> 2 گیم کی فہرست میں سے کسی ایک گیم پر تھپتھپائیں۔ مزید گیمز تالش کرنے کے لیے اسکرین کو اوپر کی طرف کھینچیں۔

پلے اسٹور **اسٹور Play** اور **Apps Galaxy** ڈائونلوڈ کیئے ہوئے گیمز خودکار طریقے سے گیم الئونچر سکرین پر دکھادیا جائیگا۔ اگر آپ اپنی گیمز نہیں دیکھ سکتے ہیں تو تھپتھپائیں ← **ایک گیم شامل کریں**۔

> **گیم النچر سے گیم کو ہٹانا** ایک گیم تھپتھپائیں اور ہولڈ کریں، اور تھپتھپائیں **ہٹائیں**۔

## **کارکردگی موڈ تبدیل کرنا**

### آپ گیم کی کارکردگی موڈ تبدیل کر سکتے ہیں۔ **Launcher Game** ایپلیکیشن شروع کریں، تھپتھپائیں **گیم کی کارکردگی**، اور پھر آپ جو موڈ چاہتے ہیں اسے منتخب کرنے کے لیے بار کو گھسیٹیں۔

- •**پاور بچت پر توجہ دیں**: یہ گیمز کھیلنے کے دوران بیٹری پاور کی بچت کرتا ہے۔
	- •**متوازن**: یہ کارکردگی اور بیٹری کے استعمال کے وقت کو متوازن کرتا ہے۔
- •**کارکردگی پر توجہ دیں**: یہ گیم کھیلنے کے دوران آپ کو ممکنہ بہترین کارکردگی فراہم کرنے پر فوکس کرتا ہے۔

ہر گیم کے لیے ترتیبات تبدیل کرنے کے لیے، تھپتھپائیں **ہر گیم کے لیے سیٹنگز** سوئچ اسے فعال کرنے کے لیے۔

گیم کے مطابق بیٹری کی کارکردگی بھی تبدیل ہوسکتی ہے۔

### **گیم ٹولز کا استعمال**

آپ گیم کھلتے وقت گیم ٹولز پینل پر معتدد اختیارات کا استعمال کر سکتے ہیں۔ گیم ٹولز پینل کھولنے کے لئے نیویگیشن بار پر کہ کو تھپتھپائیں۔ اگر نیویگیشن بار پوشیدہ ہے تو اسکرین کے سب سے نیچے سے اسے دکھانے کے لئے اوپر کی طرف کھینچیں۔

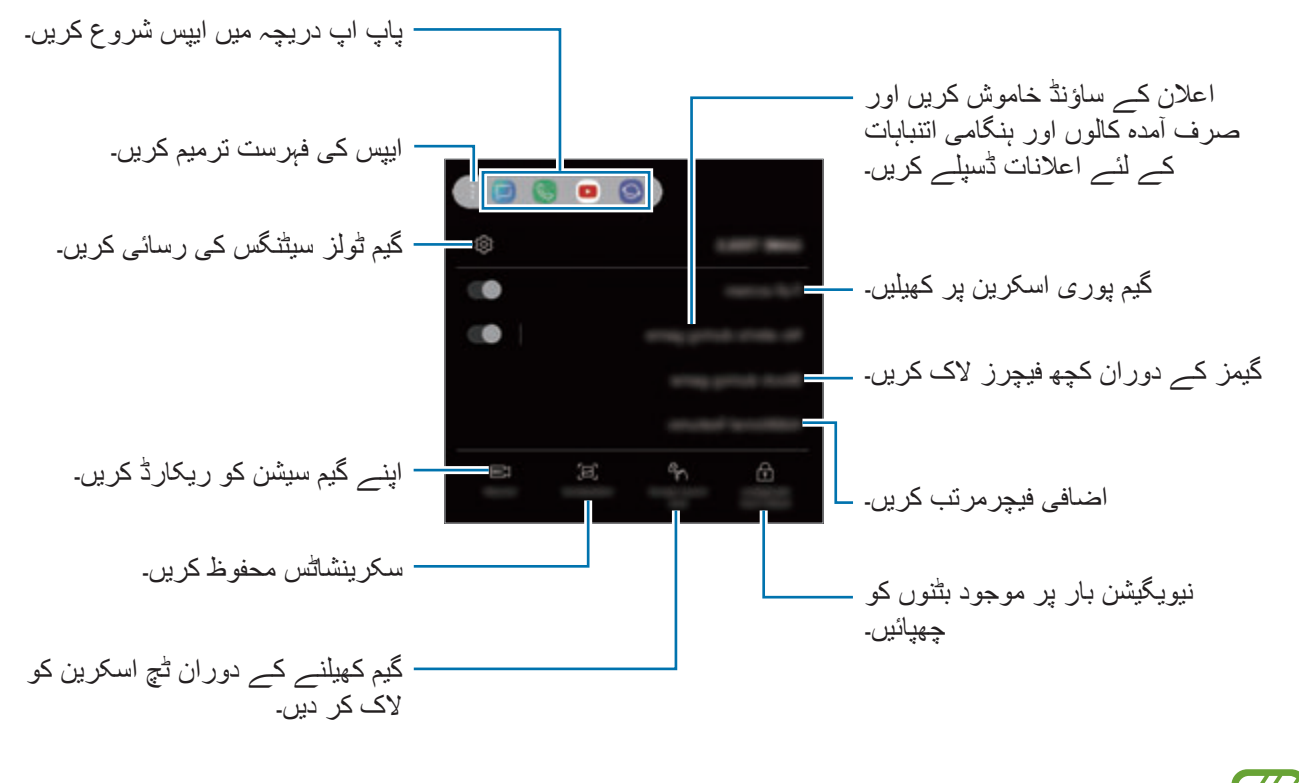

گیم کی بنیاد پر دستیاب اختیارات مختلف ہو سکتے ہیں۔

#### **گیمز کے دوران نوٹیفیکیشن کی روک تھام**

 تھپتھپائیں اور **گیم کے دوران کوئی انتباہات نہيں** سوئچ تھتھپا کر اسے فعال کریں۔ آمدہ کالز اور ہنگامی انتباہات کے لئے آلہ اطالع آوازوں اور ڈسپلے اطالعات کو خاموش کردے گا، تو آپ بغیر مخلل ہوئے اپنے گیمز سے لطف اندوز ہو سکتے ہیں۔ اگر آپ نے کسے کال کو اٹھایا ہے تو، ایک چھوٹا سا نوٹیفیشن آپکی سکرین پر آجائیگا۔

# **SmartThings**

### **تعارف**

نزدیکی آالت جیسے کہ بلیوٹوتھ ہیڈ سیٹس یا دیگر اسمارٹ فونز سے آسانی سے اور تیزی کے ساتھ جڑیں۔ آپ اپنے اسمارٹ فون کے ساتھ ٹی ویز، گھریلو سامان، چیزوں کے انٹرنیٹ )IoT )کے پروڈکٹس کو بھی کنٹرول اور منظم کر سکتے ہیں۔

- •**نزدیکی آالت کے ساتھ جڑنا**: نزدیکی آالت جیسے کہ بلیوٹوتھ ہیڈسیٹ یا پہننے الئق آالت کے ساتھ بآسانی اور تیزی سے جڑیں۔
- •**ہوم ایپالئینسز، ٹی وی اور IoT مصنوعات رجسٹر اور کنٹرول کرنا**: اسمارٹ ریفریجریٹرز، واشر، ایئر کنڈیشنر ، ایئر پیوریفائرز ، ٹی وی اور انٹرنیٹ آف تھنگز (IoT) مصنوعات کو اپنے اسمارٹ فون پر رجسٹر کریں اور ان کا اسٹیٹس دیکھیں یا انہیں اپنے سمارٹ فون کی اسکرین سے کنٹرول کریں۔
	- •**اطالعات موصول کرنا**: مربوط آالت سے اپنے فون پر اطالعات موصول کریں۔ مثال کے طور پر، النڈری مکمل ہو جانے پر، آپ اپنے اسمارٹ فون پر اطالع موصول کر سکتے ہیں۔

**Samsung** فولڈر کھولیں اور **SmartThings** ایپ شروع کریں۔ ڈیش بورڈ ظاہر ہوجائے گا۔

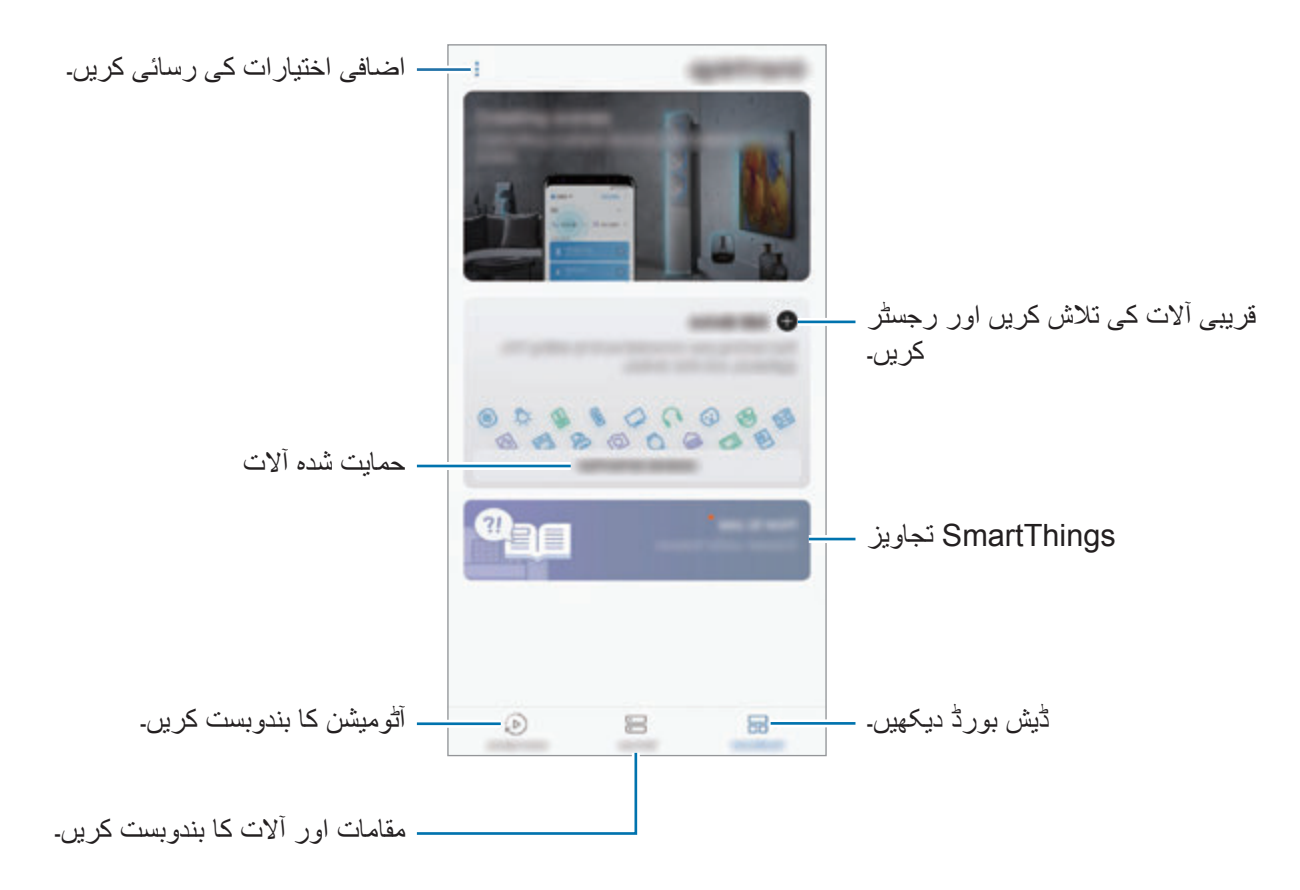

- 
- •SmartThings کا استعمال کرنے کے لیے، آپ کے اسمارٹ فون اور دیگر آالت کو Fi-Wi یا موبائل نیٹ ورک سے جڑا ہونا الزمی ہے۔
- •SmartThings کو مکمل طور پر استعمال کرنے کے لیے، آپ کو اپنے account Samsung میں رجسٹر اور سائن ان کرنا الزمی ہے۔
	- •جن آالت کو آپ مربوط کر سکتے ہیں وہ خطہ یا خدمت فراہم کنندہ کے لحاظ سے مختلف ہو سکتے ہي ُ ں۔ جڑنے کے قابل آالت کی فہرست دیکھنے کے لیے، **Samsung** فولڈر کھولیں، **SmartThings** ایپلیکیشن کھولیں، اور پھر تھپتھپائیں **تعاون یافتہ آالت**۔
		- •دستیاب فیچرز جڑے ہوئے آلہ کے لحاظ سے مختلف ہو سکتے ہيں۔
- •جڑے ہوئے آلہ کی اپنی خرابیاں یا کمیاں سام سنگ وارنٹی میں شامل نہیں ہیں۔ جب جڑے ہوئے آالت میں کوئی خرابی یا کمی آتی ہے تو آلہ بنانے والی کمپنی سے رابطہ کریں۔

## **قریبی آالت سے حڑنا**

نزدیکی آالت جیسے کہ بلیوٹوتھ ہیڈسیٹ سے آسانی سے اور تیزی کے ساتھ جڑیں۔ جڑے ہوئے آالت کی قسم یا شراکت کردہ مشمول کے لحاظ سے کنیکشن کے طریقے میں فرق ہوسکتا ہے۔

1 **Samsung** فولڈر کھولیں اور **SmartThings** ایپ شروع کریں۔

- 2 ڈیش بورڈ پر، **آلہ شامل کریں** تھپتھپائیں۔
- 3 آلہ کا فہرست سے انتخاب کریں اور سکرین کے ہدایات کی پیروی کرتے ہوئے اسے مربوط کریں۔

**ہوم ایپالئینسز، ٹی وی اور IoT مصنوعات کا استعمال کرنا**

اپنے سمارٹ فون کی اسکرین سے سمارٹ ایپالئینسز، ٹی وی اور IoT مصنوعات کی سٹیٹس دیکھیں۔ آپ مقام کے حساب سے آالت کو گروپ کر سکتے ہیں اور آالت کو آسانی سے بال دشواری کنٹرول کرنے کے ضوابط جوڑ سکتے ہیں۔

#### **آالت جوڑنا**

- 1 **Samsung** فولڈر کھولیں اور **SmartThings** ایپ شروع کریں۔
	- 2 ڈیش بورڈ پر، **آلہ شامل کریں** تھپتھپائیں۔
- 3 فہرست سے آلہ منتخب کریں۔ اگر فہرست پر کوئی آلہ موجود نہ ہو تو، **آلہ کو دستی طور پر شامل کریں** کے نیچے تھپتھپائیں اور آلہ کی قسم منتخب کریں۔ یا، تھپتھپائیں **تالش** اور آلہ یا ماڈل کا نام درج کریں۔
	- 4 آالت رجسٹر کرنے کے لیے اسکرین پر دکھائی جانے والی ہدایات پر عمل کریں۔

#### **مربوط آالت دیکھنا اور کنٹرول کرنا**

آپ مربوط آالت کو دیکھ اور کنٹرول سکتے ہیں۔ مثال کے طور پر، آپ اپنے ریفریجریٹر میں رکھا سامان دیکھ سکتے ہیں یا ٹی وی کا والیوم ایڈجسٹ کر سکتے ہیں۔

- 1 **Samsung** فولڈر کھولیں **SmartThings** ایپ شروع کریں، اور پھر تھپتھپائیں **آالت**۔ مربوط آلات کی فہرست ظاہر ہوگی۔
- 2 فہرست کے آالت کی صورت حال دیکھیں۔ آالت کو قابو کرنے کے لئے، آلہ کا انتخاب کریں۔ منتخبہ آلہ کے ساتھ آنے والے آلہ کنٹرولر کو ڈاؤن لوڈ کیے جانے پر آپ آلہ کو کنٹرول کر سکتے ہیں۔

**مقام کے لحاظ سے آالت اور مناظر شامل کرنا**

مقامات کے لحاظ سے آالت شامل کریں، اسی مقام میں آالت کی فہرست دیکھیں اور انہیں کنٹرول کریں۔ آپ ایک ہی وقت میں ایک سے زیادہ آلہ کنٹرول کرنے کے لئے مقام میں ایک منظر بھی شامل کر سکتے ہیں۔

**مقامات شامل کرنا**

- **مقام شامل کریں**۔ <sup>1</sup> **Samsung** فولڈر کھولیں، **SmartThings** ایپ شروع کریں، اور پھر تھپتھپائیں **آالت** <sup>←</sup> **تمام آالت** <sup>←</sup>
	- ایک مقام سیٹ کرنے کے لئے، **جیو محل وقوع** پنقشے پر ایک مقام منتخب کرنے کے لئے **مکمل**۔ <sup>2</sup> مقام کا نام شامل کریں۔
	- 3 تھپتھپائیں **محفوظ کریں**۔ آپ کا مقام شامل ہو جائیگا۔ محل وقوع میں آالت شامل کرنے کے لیے، تھپتھپائیں **آلہ شامل کریں** اور آالت کو رجسٹر کرنے کے لیے اسکرین پر نظر آنے والی ہدایات کی پیروی کریں۔ آالت مقام میں شامل کر دیئے جائیں گے۔

**مناظر شامل کرنا**

ایک وقت میں ایک بٹن کے ایک بار تھپتھپانے یا ایک وائس کنٹرول کے ساتھ کثیر آالت کو کنٹرول کرنے کے لئے ایک منظر شامل کریں اور آالت رجسٹر کریں۔

**Samsung** فولڈر کھولیں **SmartThings** ایپ کھولیں، محل وقوع منتخب کریں، تھپتھپائیں ← **اسکین شامل کریں** اور پھر منظر کے اختیارات سیٹ کریں۔ آپ منظر نام، آئیکن اور آالت سیٹ کر سکتے ہیں۔

#### **آٹومیشنز شامل کرنا**

آالت کے پیش وقت، ان کی حالت اور مزید کی بنیاد پر آالت کو خودکار طور پر انجام دہی کے لئے آپ ایک آٹومیشن سیٹ کر سکتے ہیں۔

مثال کے طور پر، روزانہ صبح 7:00 بجے صبح خودکار طریقہ سے آڈیو چالنے کے لیے اصول شامل کریں۔

- **کریں**۔ <sup>1</sup> **Samsung** فولڈر کھولیں، **SmartThings** ایپ کھولیں اور پھر تھپتھپائیں **آٹومیشنز** <sup>←</sup> **آٹومیشن شامل** 
	- 2 آٹومیشن چالنے کے لیے محل وقوع منتخب کریں۔
	- 3 اس آٹومیشن کے لیے فعالیت کی شرائط سیٹ کریں۔
	- 4 تھپتھپائیں **شامل کریں** اگال بطرف **پھر** اور انجام دینے کے لیے سرگرمیاں مرتب کریں۔ ایک آٹومیشن چلنے پر اطالع وصول کرنے کے لئے تھپتھپائیں **مجھے اطالع دیں** اور پیغام درج کریں۔
		- 5 تھپتھپائیں **محفوظ کریں**۔

#### **اطالعات موصول کرنا**

آپ مربوط آالت سے اپنے اسمارٹ فون پر اطالعات موصول کریں۔ مثال کے طور پر، النڈری مکمل ہو جانے پر، آپ اپنے اسمارٹ فون پر اطالع موصول کر سکتے ہیں۔ آالت کو ایسا سیٹ کرنے کے لیے کہ اطالعات موصول کریں **Samsung** فولڈر کھولیں **SmartThings** ایپ شروع کریں، تھپتھپائیں ← **نوٹیفیکیشنز** ← ← **اعالن کی سیٹنگیں** اور پھر ان آالت کے سامنے موجود سوئچز پر تھپتھپائیں۔

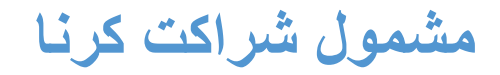

متعدد شیئر کرنے کے اختیارات کو استعمال کر کے کنٹینت شیئر کریں۔ مندرجہ ذیل اقدامات تصاویر کا اشتراک کرنے کی مثال ہیں۔

بذریعہ موبائل نٹورک فائل کا اشتراک کرتے وقت آپ کو اضافی چارج برداشت کرنا پڑ سکتا ہے۔

- 1 **گیلری** ایپلیکیشن شروع کریں اور کوئی تصویر منتخب کریں۔
- کو تھپتھپائیں اور پیغام اور ای میل جیسے اشتراک کے طریقے کا انتخاب کریں۔ $\zeta~~{\cal Z}$

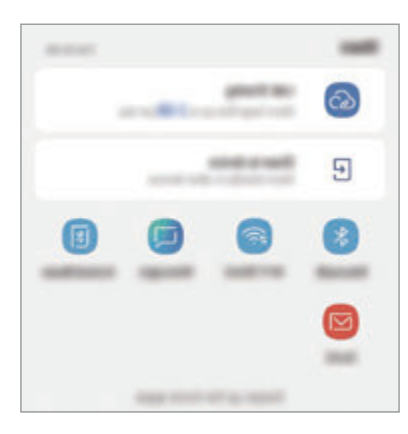

آپ کی مواصلت یا اشتراک کرنے کی کوئی سرگزشت موجود ہونے پر، آپ نے جن لوگوں سے رابطہ  $\overline{\mathscr{P}}$ کیا ہے وہ اشتراک کے اختیارات کے پینل پر ظاہر ہوں گے۔ متعلقہ ایپ کے ذریعے ان کے ساتھ مشمول کا براہ راست اشتراک کرنے کے لیے، شخص کی شبیہ منتخب کریں۔ اگر یہ خصوصیت فعال نہیں ہے، تو **سیٹنگز** ایپ شروع کریں، **اعلی فیچرز** تھپتھپائیں اور پھر **براہ راست شیئر کریں** سوئچ کو تھپتھپا کر اسے فعال کریں۔

**اضافی فیچر استعمال کرنا**

- •**Sharing Link**: بڑی فائلوں کا اشتراک کریں۔ سام سنگ اسٹوریج سرور میں فائلوں کو اپ لوڈ کریں اور انہیں دوسروں کے ساتھ ویب لنک یا کوڈ کے ذریعہ اشتراک کریں۔ اس فیچر کو استعمال کرنے کے لیئے، آپکا فون نمبر تصدیق شدہ ہونا چاہیئے۔
- •**آلہ کو شیئر کریں**: Direct Fi-Wi یا بلیوٹوتھ کے ذریعے یا SmartThings معاون آالت کے ساتھ مواد کا اشتراک کریں۔ آپ اپنے آلہ کو اسکرین مررنگ فعال کردہ ٹی وی یا مانیٹر سے جوڑ کر اپنے آلہ کے ڈسپلے کردہ مواد کو بڑی اسکرین پر بھی دیکھ سکتے ہیں۔

تصویر جب وصول کنندگان کے آلہ کو بھیجا جاتا ہے تو، انکے آالت پر ایک نوٹیفیکیشن ظاہر ہوگا۔ تصویر دیکھنے یا ڈاؤن لوڈ کرنے کے لئے اعالن کو تھپتھپائیں۔

# **Samsung DeX**

**تعارف**

DeX Samsung ایک ایسی خدمت ہے جو آپ کو اپنا اسمارٹ فون ایک ٹی وی یا مانیٹر جیسے کسی بیرونی ڈسپلے سے جوڑ کر اسے ایک کمپیوٹر کی طرح استعمال کرنے کا اہل بناتی ہے۔ جس دوران DeX Samsung استعمال کر رہے ہوں، آپ اس کے ساتھ ساتھ اپنا اسمارٹ فون استعمال کر سکتے ہیں۔ آپ HDMI اڈاپٹر )C-Type USB سے HDMI )یا Pad DeX کے استعمال کے ذریعہ آپ اپنے اسمارٹ فون کو بیرونی ڈسپلے کے ساتھ منسلک کر سکتے ہیں۔ مندرجہ ذیل مشمول HDMI اڈاپٹر کو کیسے استعمال کرنا ہے کے بارے میں ہے۔

- •تمام لوازمات علیحدہ فروخت کیے جاتے ہیں۔
- •صرف سرکاری DeX Samsung معاون یافتہ لوازمات استعمال کریں جو سام سنگ کی جانب سے فراہم کیے جاتے ہیں۔ غیرسرکاری لوازمات استعمال کرنے کی وجہ سے ہونے والے کارکردگی کے مسائل اور خامیاں وارنٹی کے تحت نہیں آتے ہیں۔

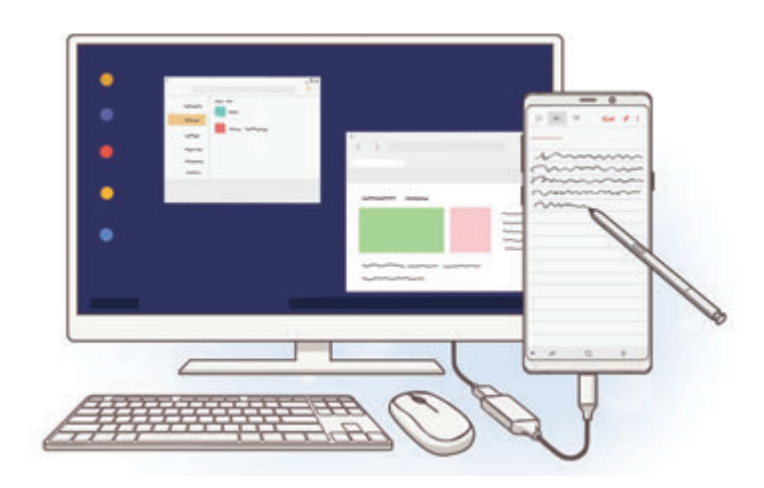

## **DeX Samsung شروع کرنا**

1 اپنے اسمارٹ فون کے ساتھ HDMI اڈاپٹر منسلک کریں۔

2 ایک HDMI کیبل کو HDMI اڈاپٹر اور ایک ٹی وی یا مانیٹر کے HDMI پورٹ سے مربوط کریں۔

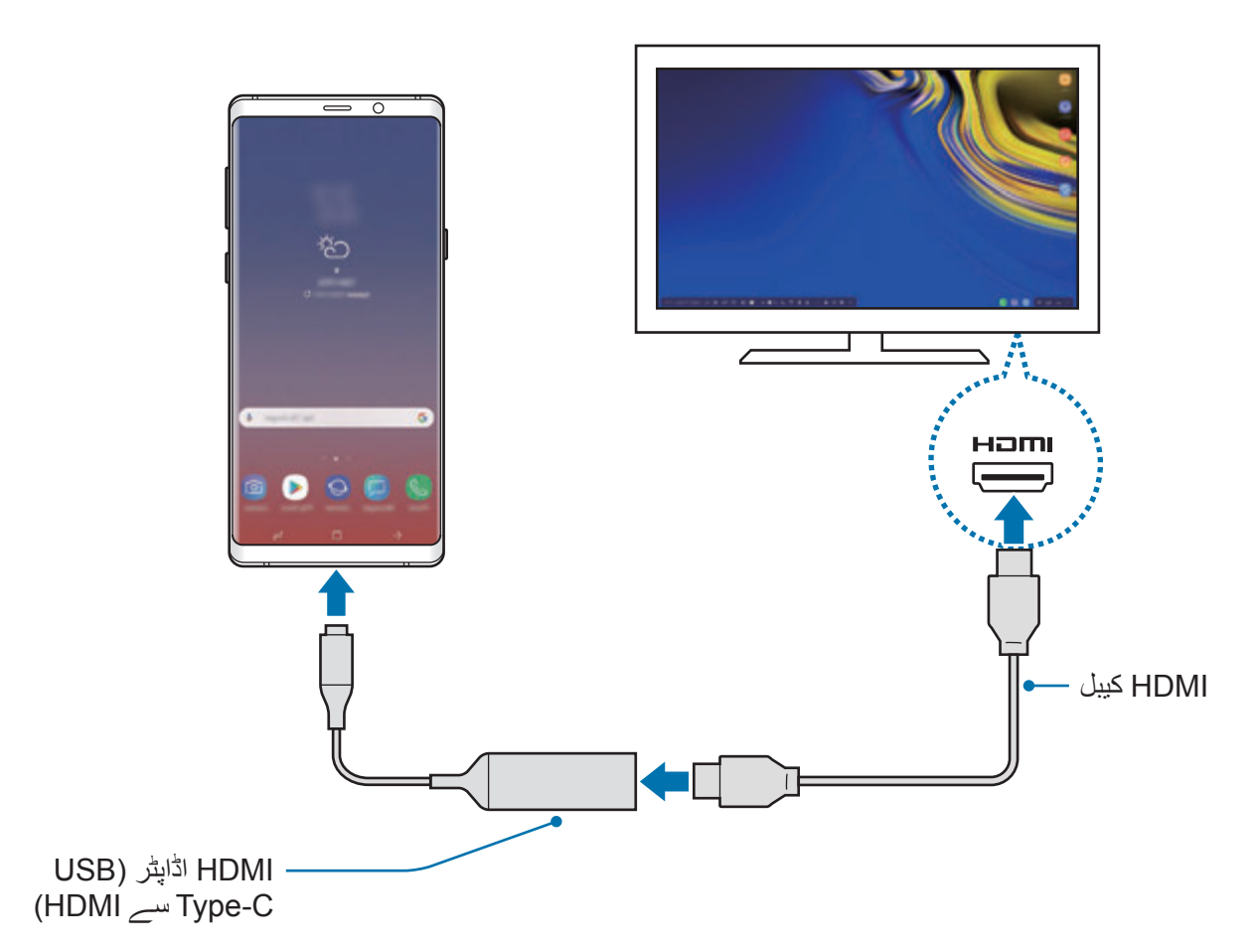

- 3 اپنے اسمارٹ فون کی اسکرین پر، تھپتھپائیں **DeX SAMSUNG اسٹارٹ کریں**۔ آپ کے اسمارٹ فون کی اسکرین تبدیل کیے بغیر DeX Samsung مربوط ٹی وی یا مانیٹر پر ظاہر ہو گی۔
- •اگر آپ **اسکرین آئینہ پر سوئچ کریں** تھپتھپائیں، آپ کے اسمارٹ فون جیسی اسکرین مربوط ٹی وی یا  $\cancel{E}$ مانیٹر پر دکھائی دے گی۔
	- •سب سے پہلے آپ جو اسکرین موڈ منتخب کریں گے بعد کے کنیکشنز پر بھی وہ ہی الگو ہوگا۔

 $\overline{\mathscr{C}}$ 

### **Pad DeX کے ذریعہ آالت کو مربوط کرنا**

ا چارجر کو DeX Pad کے چارجر پورٹ (USB Type-C) سے جوڑیں۔ صرف سام سنگ کے منظور شدہ چارجروں کا استعما کریں جو تیز چارجنگ فیچر کی معاونت کرتے ہیں۔

2 HDMI کیبل کے ایک سرے کو Pad DeX کے HDMI پورٹ سے مربوط کریں، اور کیبل کا دوسرا سرا ٹی وی یا مانیٹر کے HDMI پورٹ سے مربوط کریں۔

صرف Pad DeX کے ساتھ فراہم کردہ HDMI کیبل کا استعمال کریں۔ بصورت دیگر، ہو سکتا ہے Pad DeX ٹھیک سے کام نہ کرے۔

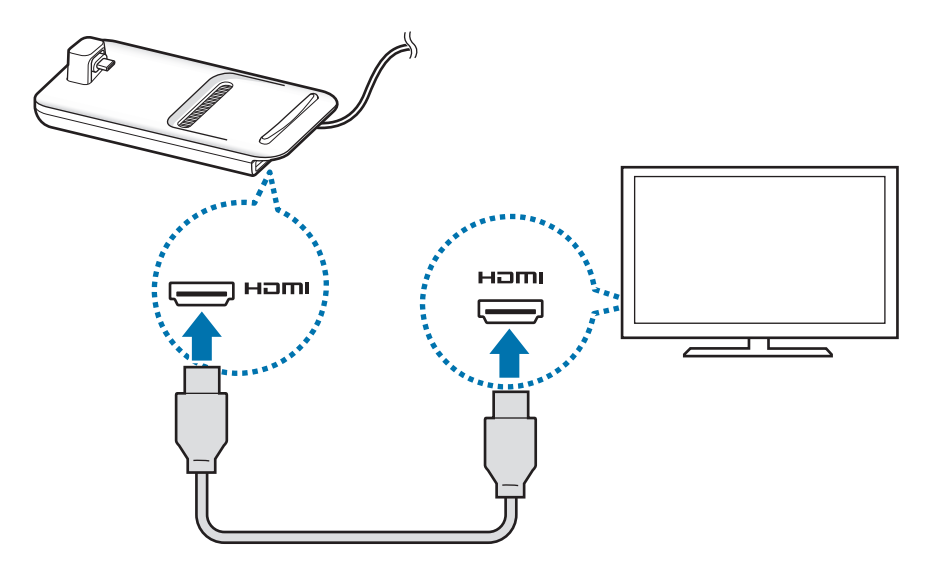

3 Pad DeX پر اپنے اسمارٹ فون کے کثیر المقصد جیک کو اپنے موبائل آلہ کے کنیکٹر )C-Type USB ) سے جوڑیں۔

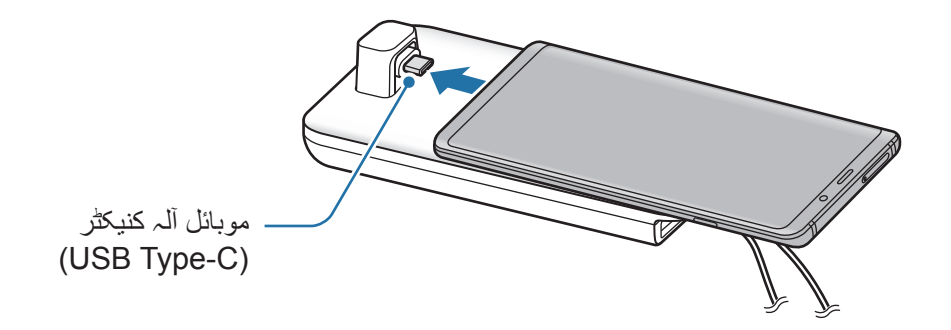

 •یقینی بنائیں کہ آپ کا آلہ کنیکٹر کے لیے افقی ہو۔ بصورت دیگر، Pad DeX اور آپ کے اسمارٹ C فون کو نقصان پہنچ سکتا ہے۔

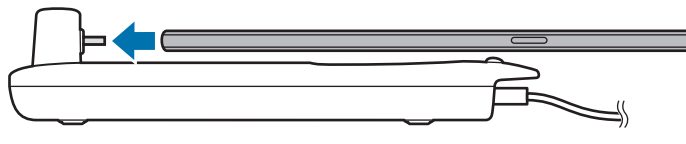

 •اگر آپ اپنے اسمارٹ فون کو کسی منسلکہ کیس سے جوڑتے ہیں تو ہو سکتا ہے کہ یہ ٹھیک سے Pad DeX سے نہ جڑے یا آپ کے آلہ کے کیس کی بنیاد پر DeX Samsung کو ٹھیک سے نہ چالئے۔ استعمال سے قبل کیس کو ہٹائیں۔

## **DeX Samsung اسکرین کو کنٹرول کرنا**

#### **ایک بیرونی کی بورڈ اور ماؤس کے ساتھ کنڑول کرنا**

آپ وائرلیس کی بورڈ/ماؤس استعمال کر سکتے ہیں۔ مزید معلومات کیلئے متعلقہ آلہ مینول دیکھیں۔

- •آپ ماؤس پوائنٹر کو بیرونی ڈسپلے سے اسمارٹ فون اسکرین پر فلو کرنے کے لیے مرتب کر  $\cancel{w}$ سکتے ہیں۔ **سیٹنگز** ایپ شروع کریں، منتخب کریں **DeX Samsung** ← **ماؤس/ٹریک پیڈ**، اور پھر منتخب کریں **پوائنٹر کو فون اسکرین میں لے جائیں** سوئچ، اسے فعال کرنے کے لیے۔
	- •اسمارٹ فون اسکرین پر آپ بیرونی کی بورڈ بھی استعمال کر سکتے ہیں۔

**اپنے اسمارٹ فون کو ایک ٹچ پیڈ کے طور پر استعمال کر کے۔** آپ اپنے اسمارٹ فون کو ایک ٹچ پیڈ کے طور پر استعمال کر سکتے ہیں اور اسے اپنی انگلیوں سے یا S قلم سے چال سکتے ہیں۔

اطالعات کا پینل کھولنے کے لیے اپنے اسمارٹ فون پر، اسکرین کی چوٹی سے نیچے کی جانب گھسیٹیں اور تھپتھپائیں **اپنا فون بطور ٹچ پیڈ استعمال کریں**۔

- •آپ ٹچ پیڈ صرف DeX Samsung موڈ کے استعمال کے دوران استعمال کر سکتے ہیں۔
- •اگر آپ کے اسمارٹ فون کے کیس میں سامنے کا کوور ہے، تو اسمارٹ فون کو ٹچ پیڈ کے طور پر استعمال کرنے کے لیے سامنے کا کوور کھولیں۔ اگر سامنے کا کوور بند ہے، تو ہو سکتا ہے کہ ٹچ پیڈ ٹھیک سے کام نہیں کرے۔
	- •اگر آپ کے اسمارٹ فون کی اسکرین آف ہے تو اسکرین آن کرنے کے لیے پاور کلید کو دبائیں۔

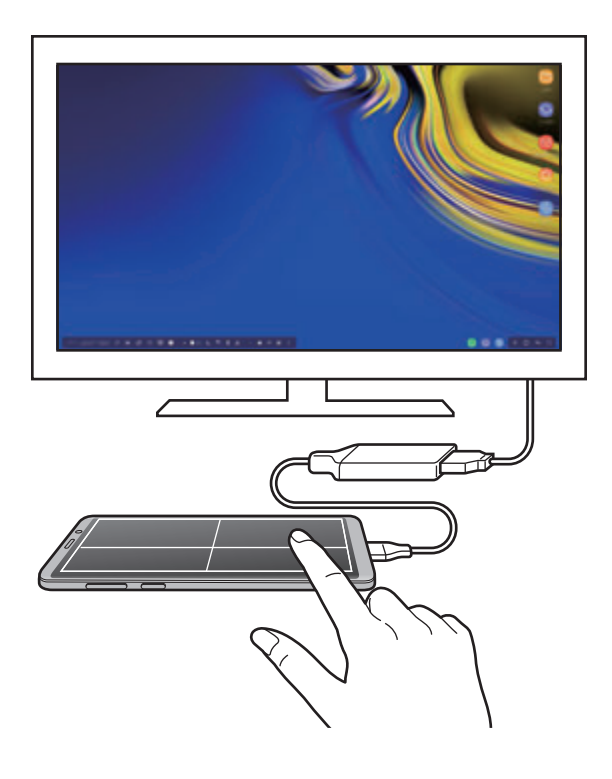

**ٹچ پیڈ کی سمت بندی کرنا** جب آپ اپنے اسمارٹ فون کو ٹچ پیڈ کے طور پر استعمال کر رہے ہوں، تو آپ اسے یا تو افقی یا عمودی سیدھ میں استعمال کر سکتے ہیں۔ ٹچ پیڈ کو گھمانے کے لیے، اسمارٹ فون کو گھمائیں یا کو دوہرا تھپتھپائیں۔ **ٹچ پیڈ استعمال کرتے وقت اپنا اسمارٹ فون استعمال کرنا** آپ اپنے اسمارٹ فون پر تب بھی ایپس استعمال کر سکتے ہیں جس دوران اسے ٹچ پیڈ کے طور پر استعمال کیا جا رہا ہو۔ ہوم اسکرین پر جانے اور ایپس جو استعمال کرنا چاہتے ہیں انہیں منتخب کرنے کے لیے ہوم بٹن کی جگہ کو زور سے دبائیں۔ **S قلم کے ساتھ ٹچ پیڈ پر لکھنا یا ڈرائنگ کرنا۔** آپ S قلم کے ساتھ ٹچ پیڈ پر لکھ یا ڈرائنگ کر سکتے ہیں۔ ٹچ پیڈ کو لینڈ اسکیپ سمت بندی میں گھمائیں اور S قلم کو آلہ سے نکالیں۔ S قلم ڈرائنگ پیڈ ٹچ پیڈ پر ظاہر ہو گا۔

### **اسکرین کی بورڈ استعمال کرنا**

جب آپ پیغامات بھیجنے، نوٹ بنانے، یا دیگر کام کرنے کے لیے متن درج کرتے ہیں تو ایک بیرونی کی بورڈ مربوط کیے بغیر آپ کے اسمارٹ فون کی اسکرین پر ایک اسکرین کی بورڈ خودبخود ظاہر ہوتا ہے۔ اگر کی بورڈ ظاہر نہ ہو، تیز رسائی ٹول بار پر [<del>!!!</del>!] منتخب کریں۔

## **DeX Samsung استعمال کرنا**

اپنے اسمارٹ فون کی خصوصیات کو کمپیوٹر جیسے انٹرفیس ماحول میں استعمال کریں۔ آپ بیک وقت متعدد ایپلیکیشنز چال کر ملٹی ٹاسک کر سکتے ہیں۔ آپ اپنے اسمارٹ فون کی اطالعات اور حالت بھی چیک کر سکتے ہیں۔

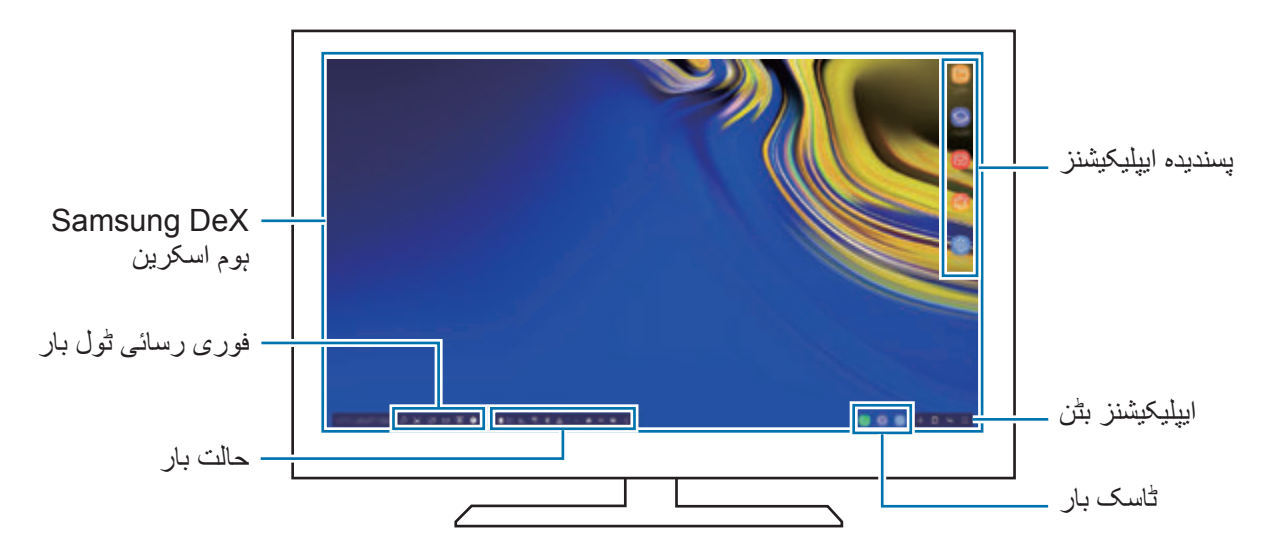

- •DeX Samsung شروع یا بند کرتے وقت، رواں ایپلیکیشنز بند ہو سکتی ہیں۔
- •DeX Samsung کا استعمال کرنے کے دوران ہو سکتا ہے کہ کچھ ایپلیکیشنز یا فیچرز دستیاب نہ ہوں۔
	- •اسکرین کی ترتیبات کو ایڈجسٹ کرنے کے لیے، مربوط ٹی وی یا مانیٹر کے ڈسپلے کی ترتیبات استعمال کریں۔
	- •اسمارٹ فون کے اسپیکر سے آواز چالئی چائے گی۔ ڈہفالٹ آواز آؤٹ پٹ تبدیل کرنے کے لیے، **سیٹنگز** ایپ شروع کریں، **DeX Samsung** کو منتخب کریں اور پھر **ڈیفالٹ آڈیو آؤٹ پٹ سیٹ کریں** سوئچ منتخب کریں تاکہ اسے فعال کریں۔
- •پسندیدہ ایپلیکیشنز: اکثر استعمال شدہ ایپلیکیشنز کو ہوم اسکرین پر شامل کریں اور انہیں فوری طور پر کریں۔
- •ایپلیکیشنز بٹن: اپنے اسمارٹ فون کی ایپلیکیشنز دیکھیں اور چالئیں۔ DeX Samsung کے بہتر بنائی ہوئی ایپس انسٹال کرنے کے لیے، **DeX Samsung for Apps** کو منتخب کریں۔
	- •ٹاسک بار: وہ ایپلیکیشنز دیکھیں جو فی الحال چل رہی ہیں۔
- •حالت بار: آپ اپنے اسمارٹ فون کی اطالعات اور حالت بھی دیکھیں۔ حالت کی شبیہات آپ کے اسمارٹ فون کی حالت کے لحاظ سے مختلف نظر آ سکتی ہیں۔ جب آپ منتخب کریں گے تو فوری ترتیبات کے بٹن ظاہر ہوں گے۔ فوری سیٹنگ کے بٹنز کا استعمال کر کے آپ اسمارٹ فون کے مخصوص فیچرز کو فعال یا غیر فعال کر سکتے ہیں۔

Mirroring Screen موڈ پر سوئچ کرنے کے لئے، منتخب کریں ← **اسکرین آئینہ پر سوئچ کریں**۔

 •فوری رسائی ٹول بار: اسکرین کی بورڈ، والیوم کنٹرول یا تالش جیسے فوری ٹولز کا استعمال کریں۔

**بیرونی ڈسپلے اور اسمارٹ فون کو یکساں استعمال کرنا**

DeX Samsung کے استعمال کے دوران، آپ بیرونی ڈسپلے پر علیحدہ ایپس کو اور اپنے اسمارٹ فون کو استعمال کر سکتے ہیں۔ مثال کے طور پر، جب آپ مربوط ٹی وی یا مانیٹر پر کوئی ویڈیو دیکھ رہے ہوں گے، آپ اپنے اسمارٹ فون پر نوٹ تخلیق کر سکتے ہیں۔ مربوط ٹی وی یا مانیٹر پر، DeX Samsung اسکرین پر چالنے کے لیے کوئی ایپ شروع کریں۔ پھر، اپنے اسمارٹ فون پر کوئی اور ایپ شروع کریں۔

#### **DeX Samsung اسکرین کو الک کرنا**

اگر آپ DeX Samsung کے استعمال کے دوران، بیرونی ڈسپلے اور اپنے اسمارٹ فون کی اسکرین کو الک کرنا چاہتے ہیں تو فوری رسائی ٹول بار پر منتخب کریں۔

DeX Samsung کا استعمال کرتے وقت، آپ بیرونی ڈسپلے اور اپنے اسمارٹ فون کی اسکرین کو پاور کلید دبا کر الک نہیں کر سکتے۔

### **بڑی اسکرین پر واضح طور پر گیمز سے لطف اندوز ہونا**

بڑی اسکرین پر اپنے اسمارٹ فون کے گیمز کھیلیں۔ مربوط ٹی وی یا مانیٹر پر، **Launcher Game** ایپ النچ کریں۔

### **DeX Samsung کی ترمیم کرنا**

جب آپ مربوط ٹی وی یا مانیٹر سے اپنا اسمارٹ فون منقطع کرتے ہیں، DeX Samsung ختم ہو جائے گی۔ اپنے اسمارٹ فون کو HDMI اڈاپٹر سے منقطع کر دیں۔

# **Google ایپس**

Google تفریح، سوشل نیٹ ورک، اور کاروبار کی ایپلیکیشنز فراہم کرتا ہے۔ آپ کو کچھ ایپس تک رسائی حاصل کرنے کے لئے ایک Google اکاؤنٹ کی ضرورت ہوتی ہے۔ ایپلیکیشن کی مزید معلومات کو دیکھنے کے لئے، ہر ایپلیکیشن کی مدد مینو تک رسائی حاصل کریں۔  $\mathbb{Z}$ خطہ اور خدمت فراہم کنندہ کے لحاظ سے کچھ ایپلیکیشن پر لگا ہوا لیبل مختلف ہوسکتا ہے۔

### **Chrome**

معلومات کے لئے تالش اور ویب صفحات براؤز کریں۔

### **Gmail**

Mail Google سروس کے ذریعے ای میلز بھیجیں یا وصول کریں۔

### **Maps**

نقشے پر اپنا محل وقوع تالش کریں، دنیا کا نقشہ تالش کریں، اور آپ کے ارد گرد مختلف مقامات کے محل وقوع کی معلومات دیکھیں۔

### **Play Music**

سننے، اور آپ کے آلہ پر موسیقی کا اشتراک دریافت کریں۔ آپ ذخیرہ کردہ موسیقی کلیکشن کو اپنے آلہ سے کالؤڈ پر اپ لوڈ کر سکتے ہیں اور بعد میں ان پر رسائی کر سکتے ہیں۔

> **موویز Play اور ٹی وی اسٹور Play** سے فلمیں اور TV پروگرامز جیسی ویڈیوز خریدیں یا کرایہ پر لیں۔

### **Drive**

کالؤڈ پر آپ کے مواد کو سٹور کہیں سے بھی اس تک رسائی حاصل، اور دوسروں کے ساتھ اشتراک کریں۔

### **YouTube**

دیکھیں یا ویڈیو بنانے کے اور دوسروں کے ساتھ ان کا اشتراک کریں۔

#### **تصاویر**

ایک ہی جگہ پر، مختلف ذرائع سے اپنی تمام تصاویر اور ویڈیوز تالش کریں، نظم کریں اور ترمیم کریں۔

### **Google**

انٹرنیٹ یا آپ کے آلے پر اشیاء کے لئے فوری طور پر تالش کریں۔

### **Duo**

آسان ویڈیو کال کریں۔

**سیٹنگز**

## **تعارف**

آلہ کی سیٹنگز حسب ضرورت بنائیں۔ آپ سیٹنگ کے مختلف اختیارات تشکیل کر کے اپنے آلہ کو مزید ذاتی بنا سکتے ہیں۔ **سیٹنگز** ایپ شروع کریں۔ کلیدی الفاظ داخل کرکے سیٹنگز تالش کرنے کے لیے، تھپتھپائیں **تالش**۔

### **کنکشنز**

#### **اختیارات**

مختلف کنکشن مثال Fi-Wi فیچر اور بلیوٹوتھ کے لئے سیٹنگز تبدیل کریں۔ سیٹنگز کی اسکرین پر، تھپتھپائیں **کنکشنز**۔

- •**Fi-Wi**: Fi-Wi نیٹ ورک سے جڑنے اور انٹرنیٹ یا دیگر نیٹ ورک آالت کی رسائی کرنے کے لئے Fi-Wi فیچر کو فعال کریں۔ مزید معلومات کے لیے [Fi-Wi](#page-212-0) سے رجوع کریں۔
- •**بلیو ٹوتھ**: دیگر بلیوٹوتھ فعال آالت سے ڈیٹا یا میڈیا فائلوں کا تبادلہ کرنے کے لیے بلیوٹوتھ استعمال کریں۔ مزید معلومات کے لیے [بلیو ٹوتھ](#page-215-0) سے رجوع کریں۔
- •**فون کی مرئیت**: آپ کے ساتھ مشمول کا اشتراک کرنے کے لئے اپنے آلہ کے ساتھ دوسرے آالت کو اجازت دیں۔ جب یہ فیچر فعال ہوتا ہے تو، آپ کا آلہ دوسرے آلات کو مرئی ہوگا جب وہ آلات کو فائلیں منتقل کریں اختیار کا استعمال کر کے دستیاب آالت کی تالش کریں گے۔
- •**ڈیٹا استعمال**: اپنے ڈیٹا استعمال کا ٹریک رکھیں اور حد کے لیے سیٹنگ اپنی پسند کے مطابق بنائیں۔ جب آپکے استعمال شدہ موبائیل ڈیٹا کی مقدار کچھ مخصوص حدود تک پہنچ جائے تو آلہ کو موبائیل ڈیٹا کنیکشن کو خودکار طریقے سے ڈسایبل کرنے کے لیئے چیک کریں۔

آپ پس منظر میں چلنے والی کچھ ایپس کو ڈیٹا بھیجنے یا موصول کرنے سے روکنے کے لیے ڈیٹا سیور خصوصیت کو بھی فعال کر سکتے ہیں۔ مزید معلومات کے لیے [ڈیٹا سیور](#page-217-0) سے رجوع کریں۔

سٹنگز

 •**فالئٹ موڈ**: اپنے آلہ پر سبھی وائر لیس فنکشنز کو غیر فعال کرنے کے لئے آلہ کو سیٹ کریں۔ آپ صرف غیرنیٹورک کی خدمات استعمال کرسکتے ہيں۔

ایئر الئن کی طرف سے فراہم کردہ ضوابط اور ہوائی عملے کی ہدایات پر عمل کریں۔ ایسی صورتوں میں جہاں آلہ استعمال کرنے کی اجازت ہو، اسے ہمیشہ پرواز موڈ میں استعمال کریں۔

- •**NFC اور ادائیگی**: آلہ کو آپ کو قریبی فیلڈ مواصالت )NFC )ٹیگ پڑھنے کی اجازت دینے کے لئے سیٹ کریں جس میں مصنوعات کےبارے میں معلومات ہوتی ہیں۔ مطلوبہ ایپلیکیشن ڈاؤن لوڈ کرنے کے بعد اس فیچر کو ادائیگی کرنے اور ٹرانسپورٹیشن اور وقوعہ کے لیے ٹکٹ خریدنے کے لیے استعمال کرسکتے ہیں۔ مزید معلومات کے لیے NFC [اور ادائیگی](#page-218-0) سے رجوع کریں۔
	- •**موبائل ہاٹ اسپاٹ اور ٹیتھرنگ**: نیٹ ورک کنکشن دستیاب نہ رہنے کی صورت میں آلہ کے موبائل ڈیٹا کنکشن کا اشتراک دیگر آلے کے ساتھ کرنے کے لئے آلہ کا استعمال موبائل ہاٹ سپاٹ کے طور پر کریں۔ کنیکشن کو بذریعہ Fi-Wi، USB یا بلیوٹوتھ بنایا جا سکتا ہے۔ مزید معلومات کے لیے [موبائل ہاٹ اسپاٹ](#page-220-0)  [اور ٹیتھرنگ](#page-220-0) سے رجوع کریں۔
		- •**موبائل نیٹ ورکس**: اپنے موبائل نیٹ ورک کی سیٹنگز تشکیل کریں۔
	- •**SIM کارڈ مینیجر** )دوہرے سم ماڈل(: سم یا یوسم کارڈ فعال کریں اور سم کارڈ سیٹنگ اپنی پسند کے مطابق بنائیں۔ مزید معلومات کے لیے SIM [کارڈ مینیجر \)دوہرے سم والے ماڈل\(](#page-222-0) سے رجوع کریں۔
		- •**مقام**: محل وقوع کی معلومات کی اجازت کے لیے سیٹنگ تبدیل کریں۔
		- •**مزید کنکشن کی سیٹنگز**: دیگر فیچرز کو کنٹرول کرنے کے لیے سیٹنگ اختصاصی بنائیں۔ مزید معلومات کے لیے [مزید کنکشن کی سیٹنگز](#page-222-1) سے رجوع کریں۔

#### <span id="page-212-0"></span>**Wi-Fi**

Fi-Wi فیچر فعال کریں تاکہ Fi-Wi نٹورک سے جڑیں اور انٹر نیٹ یا دیگر نٹورک آالت کی رسائی کریں۔

جب استعمال میں نہ ہو اس وقت بیٹری بچانے کے لیے Fi-Wi آف کریں۔

سٹنگز

### **Fi-Wi نیٹورک سے جڑنا**

- 1 سیٹنگز کی اسکرین پر، تھپتھپائیں **کنکشنز** <sup>←</sup> **Fi-Wi**، اور پھر اسے فعال کرنے کے لیے سوئچ پر تھپتھپائیں۔
- 2 Fi-Wi نیٹ ورک کی فہرست سے نیٹ ورک منتخب کریں۔ نٹورک جسے پاس ورڈ درکار ہوتا ہے الک شبیہ کے ساتھ ظاہر ہوتا ہے۔ دوبارہ پاس ورڈ داخل کریں اور **جوڑیں** تھپتھپائیں۔
- •ایک بار جب ایک آلہ ایک Fi-Wi نیٹ ورک سے کنیکٹ ہوتا ہے، آلہ اس نیٹ ورک کو جب دستیاب  $\mathbb Z$ ہوگا تو پاسورڈ کے بغیر کنیکٹ کرے گا۔ خود کار طریقے سے نیٹ ورک سے کنیکٹ کرنے سے آلہ کو روکنے کے لئے، نیٹ ورک کی فہرست سے اس کو منتخب کریں اور تھپتھپائیں **بھول جائیں**۔
	- •اگر آپ کسی Fi-Wi نیٹ ورک سے درست طریقے سے کنکٹ نہیں سکیں تو، اپنے آلہ کے Fi-Wi فیچر یا وائرلیس روٹر کو دوبارہ شروع کریں۔

#### **Wi-Fi Direct**

Direct Fi-Wi آالت کو Fi-Wi نٹورک کے ذریعہ نقطہ رسائی کی ضرورت کے بغیر راست طور پر جوڑتا ہے۔

- 1 سیٹنگز کی اسکرین پر، تھپتھپائیں **کنکشنز** <sup>←</sup> **Fi-Wi**، اور پھر اسے فعال کرنے کے لیے سوئچ پر تھپتھپائیں۔
	- 2 **Direct Fi-Wi** تھپتھپائیں۔

سراغ شدہ آالت فہرست بند ہیں۔ جس آلہ کا جوڑا بنانا چاہتے اگر وہ فہرست میں نہیں ہے، تو درخواست کریں کہ آلہ اپنے Direct Fi-Wi فیچر کو آن کر ے۔

> 3 جوڑنے کے لیے آلہ منتخب کریں۔ جب دوسرا آلہ Wi-Fi Direct کنکشن کی درخواست قبول کرتا ہے آلات جُڑ جائیں گے۔

#### ستثگز

**ڈیٹا بھیجنا و وصول کرنا** آپ دیگر آالت کے ساتھ، روابط یا میڈیا فائلیں جیسی ڈیٹا شراکت کرسکتے ہیں۔ درج ذیل عملیات دیگر آلہ کو امیج بھیجنے کی مثال ہیں۔

- 1 **گیلری** ایپلیکیشن شروع کریں اور کوئی تصویر منتخب کریں۔
- 2 تھپتھپائیں ← **Direct Fi-Wi**، اور تصویر منتقل کرنے کے لئے آلہ منتخب کریں۔
- دیگر آلہ پر Wi-Fi Direct کنکشن کی درخواست قبول کریں۔  $\mathcal S$ اگر آالت پہلے سے ہی مربوط ہیں تو، کسی کنکشن کی درخواست بغیر امیج دوسرے آلہ پر بھیج دی جائے گی۔

**آلہ کنکشن ختم کرنا**

- 1 سیٹنگز کی اسکرین پر، **کنکشنز** <sup>←</sup> **Fi-Wi** کو تھپتھپائیں۔
- 2 **Direct Fi-Wi** تھپتھپائیں۔ آلہ جوڑا بنائے ہوئے آالت کو فہرست میں ڈسپلے کرتا ہے۔
- آلات غیر منسلک کرنے کے لئے آلہ کے نام پر تھپتھپائیں۔  $3$

### <span id="page-215-0"></span>**بلیو ٹوتھ**

دیگر بلیوٹوتھ فعال آالت سے ڈیٹا یا میڈیا فائلوں کا تبادلہ کرنے کے لیے بلیوٹوتھ استعمال کریں۔

- •سام سنگ بلیوٹوتھ کے ذریعے بھیجے گئے یا موصول کئے گئے ڈيٹا کے نقصان، مداخلت یا غلط  $\cancel{\swarrow}$ استعمال کا ذمہ دار نہیں ہے۔
- •صرف معتبر اور درست طور پر محفوظ کردہ آالت کے درمیان ہی ڈیٹا کے تبادلے کو یقینی بنائيں۔ اگر آالت کے درمیان رکاوٹیں ہوں تو ممکن ہے کہ عملیاتی فاصلے میں کمی واقع ہو۔
- •کچھ آالت، خاص طور پر ایسے آالت جنہیں SIG Bluetooth نے جانچا یا منظور نہ کیا ہو، آپ کے آلے کے ساتھ غیرمطابق ہوسکتے ہيں۔
	- غیرقانونی مقاصد (مثلاً، فائلوں کی پائریٹنگ کاپیاں یا تجارتی مقاصد کے لیے مواصلات کی غیر قانونی ٹیپ کرنا) کے لیے بلیوٹوتھ فیچر استعمال نہ کریں۔ بلیوٹوتھ فیچر کے غیرقانونی استعمال کے بالواسطہ اثر کے لیے سام سنگ ذمہ دار نہیں ہے۔

**دیگر بلیوٹوتھ آالت کے مابین جوڑا بنانا**

- 1 سیٹنگز کی اسکرین پر، تھپتھپائیں **کنکشنز** <sup>←</sup> **بلیو ٹوتھ** اور پھر اس کو فعال کرنے کے لئے سوئچ کو ٹیپ کریں۔ سراغ شدہ آلات مندرج ہو جائیں گے۔
- 2 جوڑا بنانے کے لیے آلہ منتخب کریں۔ آپ جس آلہ کے ساتھ جوڑا بنانا چاہتے اگر وہ فہرست میں نہیں ہے، تو آلہ کو بلیوٹوتھ جوڑا بنانے کی وضع میں سیٹ کریں۔ دیگر آلہ کے صارف گائیڈ سے رجوع کریں۔
	- بلیوٹوتھ سیٹنگز کی اسکرین کھلی ہونے کے دوران آپ کا آلہ دیگر آالت کو نظر آتا ہے۔
		- 3 توثیق کرنے کے لیے اپنے آلہ پر بلیوٹوتھ کنیکشن کی درخواست قبول کریں۔ ُ جب دوسرا آلہ بلیوٹوتھ کنکشنزکی درخواست قبول کرتا ہے آالت جڑ جائیں گے۔
#### **ڈیٹا بھیجنا و وصول کرنا**

متعدد ایپلیکیشن بذریعہ بلیوٹوتھ ایپلیکیشن کی معاونت کرتے ہیں۔ آپ دیگر بلیوٹوتھ آالت کے ساتھ، روابط یا میڈیا فائلیں جیسی ڈیٹا شراکت کرسکتے ہیں۔ درج ذیل عملیات دیگر آلہ کو امیج بھیجنے کی مثال ہیں۔

- 1 **گیلری** ایپلیکیشن شروع کریں اور کوئی تصویر منتخب کریں۔
- 2 تھپتھپائیں ← **بلیو ٹوتھ**، اور پھر تصویر منتقل کرنے کے لئے آلہ منتخب کریں۔ اگر آپ کا آلہ پہلے سے آلہ کے ساتھ جوڑا بنایا ہوا ہے، تو خودکار تخلیق شدہ پاس کیی کی توثیق کیے بغیر آلہ کا نام تھپتھپائیں۔ جس آلہ کا جوڑا بنانا چاہتے اگر وہ فہرست میں نہیں ہے، تو درخواست کریں کہ آلہ اپنی رویت پذیری کے اختیار کو آن کرتا ہے۔
	- 3 دیگر آلہ پر بلیوٹوتھ کنکشن کی درخواست قبول کریں۔

**دوہرا آڈیو**

آپ اپنے اسمارٹ فون سے زیادہ سے زیادہ دو بلیوٹوتھ آڈیو آالت جوڑ سکتے ہیں۔ بیک وقت استعمال کرنے کے لیے دو بلیوٹوتھ ہیڈ سیٹس یا اسپیکرز جوڑیں۔

- یہ فیچر استعمال کرنے کے لیے، آپ جو بلیوٹوتھ آڈیو آالت جوڑنا چاہتے ہیں ان کے لیے **میڈیا آڈیو** فیچر کی معاونت کرنا الزمی ہے۔
- 1 سیٹنگز کی اسکرین پر، تھپتھپائیں **کنکشنز** <sup>←</sup> **بلیو ٹوتھ** اور پھر اس کو فعال کرنے کے لئے سوئچ کو ٹیپ کریں۔ سراغ شدہ آالت مندرج ہو جائیں گے۔
- 2 تھپتھپائیں ← **ایڈوانسڈ**، **دوہرا آڈیو**، اسے فعال کرنے کے لیے سوئچ کو تھپتھپائیں، اور پھر پیچھے کا بٹن تھپتھپائیں۔
- 3 جوڑا بنانے کے لیے آلہ منتخب کریں۔ آپ جس آلہ کے ساتھ جوڑا بنانا چاہتے ہیں اگر وہ فہرست میں نہیں ہے، تو اس کی مرئیت کا اختیار چالو کریں یا آلہ پر بلیوٹوتھ جوڑا بنانے کے موڈ میں داخل ہوں۔ مزید معلومات کے لیے آلہ کی صارف گائیڈ سے رجوع کریں۔

4 جڑے ہوئے آلہ کے آگے پر تھپتھپائیں اور پھر تھپتھپائیں **میڈیا آڈیو** سوئچ تاکہ اسے فعال کریں۔ 5 فہرست سے ایک اور آلہ منتخب کریں اور اس کا **میڈیا آڈیو** فیچر فعال کریں۔

### **بلیوٹوتھ آالت کا جوڑا ختم کرنا**

- 1 سیٹنگز کی اسکرین پر، تھپتھپائیں **کنکشنز** <sup>←</sup> **بلیو ٹوتھ**۔ آلہ جوڑا بنائے ہوئے آالت کو فہرست میں ڈسپلے کرتا ہے۔
- 2 جوڑا ختم کرنے کے لئے آلہ کے نام کے آگے تھپتھپائیں۔
	- 3 تھپتھپائیں **جوڑی ختم کردیں**۔

## **ڈیٹا سیور**

پس منظر میں چلنے والی کچھ ایپس کو ڈیٹا بھیجنا یا موصول کرنا روک کر اپنے ڈیٹا کا استعمال کم کریں۔ سیٹنگز کی اسکرین پر، **کنکشنز** ← **ڈیٹا استعمال** ← **ڈیٹا سیور** تھپتھپائیں اور اسے فعال کرنے کے لیے سوئچ پر تھپتھپائیں۔

ڈیٹا سیور خصوصیت فعال ہونے پر، آئیکن صورتحال بار پر ظاہر ہوگا۔

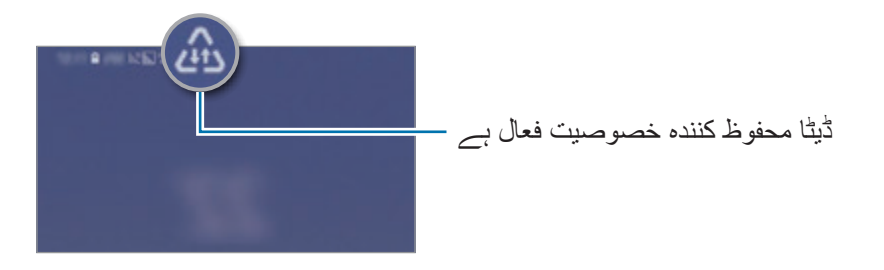

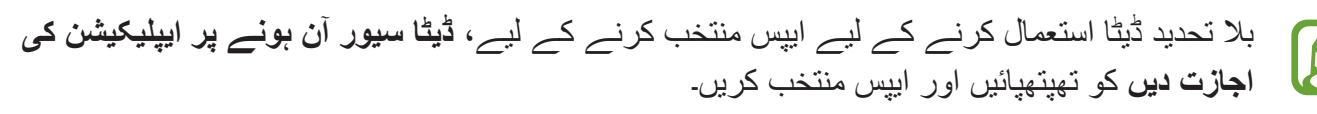

## **NFC اور ادائیگی**

آپ اپنے آلے سے قریبی فیلڈ مواصالت )NFC )ٹیگ پڑھ سکتے ہیں جس میں مصنوعات کےبارے میں معلومات ہوتی ہیں۔ مطلوبہ ایپلیکیشن ڈاؤن لوڈ کرنے کے بعد اس فیچر کو ادائیگی کرنے اور ٹرانسپورٹیشن اور وقوعہ کے لیے ٹکٹ خریدنے کے لیے استعمال کرسکتے ہیں۔ آلے پہلے سے بنے NFC انٹینا پر مشتمل ہے۔ NFC انٹینا کو خراب ہونے سے بچانے کے لیے آلہ کو احتیاط سے سنبھالیں۔

## **NFC ٹیگز سے پڑھنے کی معلومات**

دیگر آالت میں امیج اور روابط بھیجنے کے لیے NFC فیچر استعمال کریں، اور NFC ٹیگ سےمصنوعہ کی معلومات پڑھیں۔

- 1 سیٹنگز کی اسکرین پر، تھپتھپائیں **کنکشنز** تاور پھر ٹیپ **NFC اور ادائیگی** اس کو فعال کرنے کے لئے سوئچ کریں۔
	- 2 NFC ٹیگ کے نزدیک اپنے آلے کی پشت پر NFC انٹینا کے حصے کو رکھیں۔ ٹیگ سے معلومات ظاہر ہوتی ہے۔

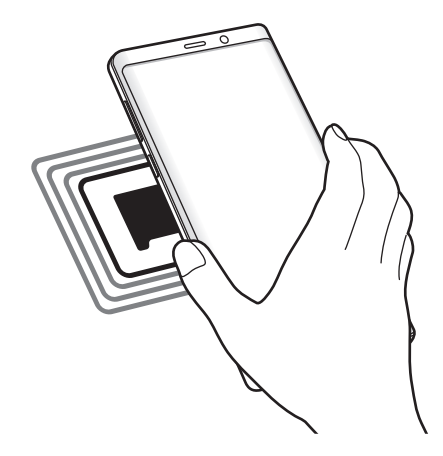

یقینی بنائیں کہ آلہ کی اسکرین چالو ہے اور الک نہیں ہے۔ ورنہ، آلہ NFC ٹیگ نہیں پڑھیگا یا ڈیٹا موصول نہں کریگا۔

### **NFC فیچر سے خریداری کرنا**

ادائیگی کرنے کے لیے NFC فیچر استعمال کرنے سے پہلے، آپ کو موبائل سے ادائیگی کی خدمت کے لیے رجسٹر کرنا الزمی ہے۔ رجسٹر کرنے یا خدمت کے بارے میں معلومات حاصل کرنے کے لیے، اپنے خدمت فراہم کنندہ سے رابطہ کریں۔

- 1 سیٹنگز کی اسکرین پر، تھپتھپائیں **کنکشنز** تاور پھر ٹیپ **NFC اور ادائیگی** اس کو فعال کرنے کے لئے سوئچ کریں۔
	- 2 NFC کارڈ ریڈر کے لیے اپنے آلے کی پشت پر NFC انٹینا کے حصے چھوئیں۔

ڈیفالٹ پیمینٹ ایپلیکیشن کو سیٹ کرنے کے لئے، سیٹنگز سکرین کو کھولیں اور **کنکشنز** ← **NFC اور ادائیگی** ← **تھپتھپائیں اور ادا کریں** ← **ادائیگی** کو تھپتھپائیں اور پھر ایپلیکیشن کا انتخاب کریں۔

فہرست برائے ادائیگی کی خدمات تمام دستیاب ادائیگی کی ایپلیکیشنز پر مشتمل نہیں ہوسکتی ہے۔

### **NFC خصوصیت کے ساتھ ڈیٹا بھیجنا**

ڈیٹا کے تبادلے کی اجازت تب دیں جب آپکے آلے کی NFC انٹینا دوسرے آلے کے NFC انٹینا کو چھوے۔

- 1 سیٹنگز کی اسکرین پر، تھپتھپائیں **کنکشنز** <sup>←</sup> **NFC اور ادائیگی** اور پھر اسے فعال کرنے کے لیے سوئچ پر تھپتھپائیں۔
	- 2 اسے فعال کرنے کیلئے **Beam Android** سوئچ پر تھپتھپائیں۔
	- 3 آئیٹم منتخب کریں اور دوسرے آلہ کے NFC انٹینا کو اپنے آلہ کے NFC انٹینا سے مالئیں۔

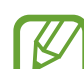

سئنگز

4 جب **شعاع پھینکنے کے لئے چھوئیں۔** اسکرین پر ظاہر ہو تو، آئیٹم بھیجنے کے لے اپنے آلہ کی اسکرین تھپتھپائیں۔

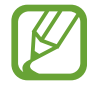

اگر ایک ساتھ دونوں آالت ڈیٹا بھیجنے کی کوشش کریں گے تو، فائل ٹرانسفر ناکام ہوجائیگی۔

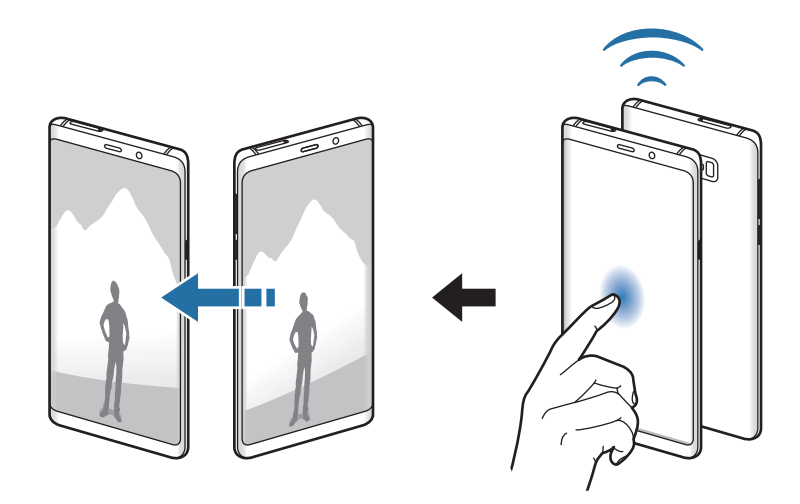

**موبائل ہاٹ اسپاٹ اور ٹیتھرنگ**

نیٹ ورک کنکشن دستیاب نہ رہنے کی صورت میں آلہ کے موبائل ڈیٹا کنکشن کا اشتراک دیگر آلے کے ساتھ کرنے کے لئے آلہ کا استعمال موبائل ہاٹ اسپاٹ کی طرح کریں۔ کنیکشن کو بذریعہ Fi-Wi، USB یا بلیوٹوتھ بنایا جا سکتا ہے۔

سیٹنگز کی اسکرین پر، **کنکشنز** ← **موبائل ہاٹ اسپاٹ اور ٹیتھرنگ**۔

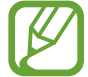

اس فیچر کو استعمال کرتے وقت آپ کو اضافی چارجز برداشت کرنا پڑسکتے ہیں۔

- •**موبائل ہاٹ اسپاٹ**: موبائل ہاٹ اسپاٹ استعمال کریں تاکہ آلے کا موبائل ڈیٹا کنیشکن کمپیوٹر یا دیگر آالت کے ساتھشراکت کر سکیں۔
	- •**بلیوٹوتھ ٹیتھرنگ**: کمپیوٹر یا دیگر آالت کے ساتھ آلے کے موبائل ڈیٹا کنیکشن کی شراکت کرنے کے لیے بلیوٹوتھ ٹیتھرنگ استعمال کریں۔
		- •**USB ٹیتھرنگ**: USB ٹیتھرنگ استعمال کریں تاکہ USB کے ذریعہ آلے کے موبائل ڈیٹا کنیشکن کی کمپیوٹر کے ساتھ شراکت کریں۔ کمپیوٹر سے جڑنے کے بعد، کمپیوٹر کے لیے آلہ بطور وائرلس موڈیم استعمال کیا جاتا ہے۔
- **موبائل ہاٹ اسپاٹ استعمال کرنا** اپنے آلہ کو بطور موبائل ہاٹ اسپاٹ استعمال کریں تاکہ اپنے آلہ کے موبائل ڈیٹا کنیکشن کی شراکت دیگر آالت کے ساتھ کریں۔ 1 سیٹنگز کی اسکرین پر، **کنکشنز** <sup>←</sup> **موبائل ہاٹ اسپاٹ اور ٹیتھرنگ** <sup>←</sup> **موبائل ہاٹ اسپاٹ**۔ 2 اسے فعال کرنے کیلئے سوئچ پر تھپتھپائیں۔ آئکن سٹیٹس بار پر ظاہر ہوتا ہے۔ دیگر آالت آپ کے آلہ کو Fi-Wi نٹورک فہرست میں تالش کرسکتے ہیں۔ موبائل ہاٹ اسپاٹ کے لیے پاس ورڈ سیٹ کرنے کے لئے، تھپتھپائیں ← **موبائل ہاٹ اسپاٹ ترتیب دیں** اور سالمتی کی سطح منتخب کریں۔ پاس ورڈ درج کریں اور تھپتھپائیں **محفوظ کریں**۔
	- دوسرے آلہ کی اسکرین پر ، Wi-Fi نٹورک کی فہرست سے اپنے آلہ کو تلاش اور منتخب کریں۔  $3$
- •اگر آپ کے آلہ میں موبائل ہاٹ اسپاٹ نہیں ملتا، تھپتھپائیں ← **موبائل ہاٹ اسپاٹ ترتیب دیں**، ٹک کریں **اعلی کردہ اختیارات دکھائیں**، اور پھر غیر منتخب کریں **میرا آلہ چھپائیں** اور **5 GHz بینڈ دستیاب ہونے پر استعمال کریں**۔
- •اگر دیگر آلہ موبائل ہاٹ اسپاٹ سے مربوط نہیں ہو سکتا، اپنے آلہ پر، تھپتھپائیں ← **مجاز آالت** اور **صرف اجازت یافتہ آلہ جات** سوئچ تھپتھپائیں اسے غیر فعال کرنے کے لیے۔
	- 4 جڑے ہوئے آلہ پر، انٹرنٹ کی رسائی کرنے کے لیے آلہ کے موبائل ڈیٹا کنیکشن کو استعمال کریں۔

## **SIM کارڈ مینیجر )دوہرے سم والے ماڈل(**

سم یا یوسم کارڈ فعال کریں اور سم کارڈ سیٹنگ اپنی پسند کے مطابق بنائیں۔ مزید معلومات کے لیے [سم یا یوسم](#page-27-0)  کارڈ (دو سم والے ماڈل) استعال کرنا سے رجوع کریں۔

سیٹنگز کی اسکرین پر، تھپتھپائیں **کنکشنز** ← **SIM کارڈ مینیجر**۔

- •**کالز**: وائس کالز کے لیے سم یا یوسم کارڈ منتخب کریں۔
- •**ٹیکسٹ پیغامات**: پیغام رسانی کے لئے سم یا یوسم کارڈ منتخب کریں۔
	- •**موبائل ڈیٹا**: ڈیٹا سروس کے لیے سم یا یوسم کارڈ منتخب کریں۔
- •**کالز کے لیے SIM کارڈ کی تصدیق کریں**: آلہ کو سیٹ کریں کہ جب کوئی کال واپس مالئیں یا پیغام سے کال کریں تو سم یا یوسم کارڈ کے انتخاب کی پاپ اپ ونڈو ڈسپلے کرے۔ پاپ اپ ونڈو صرف اسی صورت میں ظاہور ہوگی اگر سابقہ کال یا پیغام کے لیے استعمال کردہ سم یا یوسم کارڈ آپ کے ترجیحی سم یا یوسم کارڈ سے مختلف ہو۔
	- •**دوھری SIM ھمیشہ آن**: سیٹ کریں کہ آلہ کال کے دوران دیگر سم یا یوسم کارڈ سے کالیں آنے دے۔

جب یہ فیچر اہل ہو تو، آپ کے خطہ یا خدمت فراہم کنندہ کے لحاظ سے کال آگے کی طرف بڑھانے کے لیے آپ کو اضافی چارجز برداشت کرنا پڑسکتا ہے۔

### **مزید کنکشن کی سیٹنگز**

دیگر کنکشن کے فیچرز کو کنٹرول کرنے کے لیے سیٹنگ اختصاصی بنائیں۔ سیٹنگز کی اسکرین پر، تھپتھپائیں **کنکشنز** ← **مزید کنکشن کی سیٹنگز**۔

- •**قریبی آالت اسکین کرنا**: آلہ کو سیٹ کریں کہ قریبی آالت سے منسلک ہونے کے لئے انہیں اسکین کرے۔
- •**پرنٹنگ**: آلہ پر نصب شدہ پرنٹر پلگ-ان کے لیے سیٹنگز کنفیگر کریں۔ آپ فائلیں پرنٹ کرنے کے لیے دستیاب پرنٹر تلاش کر سکتے ہیں یا دستی طور پر ایک پرنٹر شامل کرسکتے ہیں۔ مزید معلومات کے لیے [پرنٹنگ](#page-223-0) سے رجوع کریں۔
- •**MirrorLink**: MirrorLink خاصیت کو گاڑی کے ہیڈ یونٹ مانیٹر پر آلہ کے MirrorLink ایپلیکیشنز کو کنٹرول کرنے کے لیے یہ فیچر استعمال کریں۔ مزید معلومات کے لیے [MirrorLink](#page-224-0) سے رجوع کریں۔
- •**ڈاؤن لوڈ بوسٹر**: 30 ایم بی سے بڑی فائلوں کو بذریعہ Fi-Wi اور موبائل نیٹ ورک ایک ساتھ تیز تر ڈاؤن لوڈ کرنے کے لیے آلہ کو سیٹ کریں۔ مزید معلومات کے لیے [ڈاؤن لوڈ بوسٹر](#page-225-0) سے رجوع کریں۔
- •**VPN**: کسی اسکول یا کمپنی کے نجی نیٹ ورک سے مربوط ہونے کے لیے اپنے آلہ پر مجازی نیٹ ورکس )VPNs )مرتب کریں۔
- •**ایتھرنیٹ**: جب آپ ایتھرنیٹ اڈاپٹر منسلک کرتے ہیں تو، آپ وائرڈ نیٹ ورک استعمال کر سکتے ہیں اور نیٹ ورک کی سیٹنگز کو تشکیل دے سکتے ہیں۔

# <span id="page-223-0"></span>**پرنٹنگ** آلہ پر پرنٹر پلگ-ان نصب شدہ کے لیے سیٹنگز کنفیگر کریں۔ آپ آلہ کو Fi-Wi یا Direct Fi-Wi کے ذریعے ایک پرنٹر سے منسلک کر سکتے ہیں اور تصاویر یا دستاویزات پرنٹ کر سکتے ہیں۔ آلے کے ساتھ کچھ پرنٹر مطابقت نہیں رکھ سکتے ہیں۔ **پرنٹر کی پلگ انز شامل کرنا** ان پرنٹرز کیلئے پرنٹر پلگ ان شامل کریں جن سے آپ آلہ کو منسلک کرنا چاہتے ہیں۔ 1 سیٹنگز کی اسکرین پر، تھپتھپائیں **کنکشنز** <sup>←</sup> **مزید کنکشن کی سیٹنگز** <sup>←</sup> **پرنٹنگ** <sup>←</sup> **خدمت شامل کریں**۔ 2 **اسٹور Play** میں ایک پرنٹر پلگ ان تالش کریں۔ 3 ایک پرنٹر پلگ ان منتخب کریں اور اسے نصب کریں۔ 4 پرنٹر پلگ ان منتخب کریں اور اسے فعال کرنے کے لیے سوئچ پر تھپتھپائیں۔ آلہ خودبخود پرنٹر کو تالش کرتا ہے جو اسی Fi-Wi نٹورک سے جڑے ہوتے ہیں جس سے آلہ جڑا ہے۔ 5 شامل کرنے کے لئے پرنٹر منتخب کريں۔ دستی طور پر پرنٹر شامل کرنے کے لیے، ← **پرنٹر داخل کریں** تھپتھپائیں۔ **مشمول پرنٹ کرنا** تصاویر یا دستاویزات جیسے مشمول دیکھنے کے دوران، اختیارات کی فہرست کی رسائی کریں، تھپتپائیں **پرنٹ** ← ← **سبھی پرنٹرز...**، اور پھر پرنٹر منتخب کریں۔

پرنٹ کرنے کے طریقے مشمول کی قسم کے لحاظ سے مختلف ہو سکتے ہيں۔

### <span id="page-224-0"></span>**MirrorLink**

آپ اپنی گاڑی کے مرکزی یونٹ مانیٹر پر اپنے آلہ کی اسکرین ڈسپلے کر سکتے ہیں۔ گاڑی کے ہیڈ یونٹ مانیٹر پر اپنے آلہ کے MirrorLink ایپلیکیشنز کو کنٹرول کرنے کے لیے گاڑی سے اپنے آلہ کو جوڑیں۔ سیٹنگز کی اسکرین پر، تھپتھپائیں **کنکشنز** ← **مزید کنکشن کی سیٹنگز** ← **MirrorLink**۔  $\mathbb{Z}$ آپ کا آلہ ان گاڑیوں کے ساتھ موازن ہے جو MirrorLink ورژن 1.1 یا اعلی کی معاونت کرتے ہیں۔

**MirrorLink کے ذریعہ آپ کے آلہ کو کسی گاڑی سے مربوط کرنا** یہ فیچر پہلی دفعہ استعمال کر رہے ہوں تو، آلہ کو ایک Fi-Wi یا موبائل نیٹ ورک سے مربوط کریں۔

- 1 بذریعہ بلیوٹوتھ آپ کے آلہ کا گاڑی کے ساتھ جوڑا بنائیں۔ مزید معلومات کے لیے [دیگر بلیوٹوتھ آالت کے مابین جوڑا بنانا](#page-215-0) سے رجوع کریں۔
- 2 USB کیبل استعمال کرکے اپنے آلہ کو گاڑی سے جوڑیں۔ ان کے مربوط ہو جاے پر، اپنے آلہ کے MirrorLink ایپلیکیشنز کی ہیڈ یونٹ مانیٹر پر رسائی کریں۔ **MirrorLink آلہ کنکشن ختم کرنا**

USB کیبل کو اپنے آلہ اور گاڑی سے نکال دیں۔

### <span id="page-225-0"></span>**ڈاؤن لوڈ بوسٹر**

آلہ کو سیٹ کریں کہ 30 ایم بی سے بڑی فائلوں کو Fi-Wi اور موبائل نیٹ ورکس دونوں سے ایک ساتھ ڈاؤن لوڈ کرے۔ مضبوط تر Fi-Wi سگنل تیز تر ڈاؤن لوڈ رفتار فراہم کرے گا۔

سیٹنگز کی اسکرین پر، تھپتھپائیں **کنکشنز** ← **مزید کنکشن کی سیٹنگز** ← **ڈاؤن لوڈ بوسٹر**۔

- •یہ فیچر کچھ آالت کی طرف سے معاونت یافتہ نہیں ہو سکتا ہے۔ **KV**  •بذریعہ موبائل نٹورک فائل ڈاؤن لوڈ کرتے وقت آپ کو اضافی چارج برداشت کرنا پڑسکتا ہے۔ •جب آپ بڑی فائلیں ڈاؤن لوڈ کرتے ہیں، اس وقت آلہ گرم ہوسکتا ہے۔ اگر آلہ سیٹ کردہ درجہ حرارت سے بڑھ جاتا ہے تو، فیچر آف ہوجائیگا۔
	- •اگر نٹورک سگنل غیرمستحکم ہو، تو اس فیچر کی رفتار اور کارکردگی متاثر ہوسکتی ہے۔
- •اگر Fi-Wi اور موبائل نیٹ ورک کنکشن میں نمایاں طور پر رفتار میں فرق ہے، تو آلہ سب سے تیز رفتار کنیکشن استعمال کرسکتا ہے۔
- •یہ خصوصیت ہایپر ٹیکسٹ ٹرانسمیشن پروٹوکول )HTTP )1.1 اور ہایپر ٹیکسٹ ٹرانسمیشن پروٹوکول )HTTPS )محفوظ کی حمایت کرتی ہے۔ یہ فیچر FTP جیسے دیگر پروٹوکول کے ساتھ استعمال نہیں ہوسکتا ہے۔

## **آواز اور تھرتھراہٹ**

### **اختیارات**

اپنے آلے پر مختلف آوازوں کے لیے سیٹنگز تبدیل کریں۔ سیٹنگز کی اسکرین پر، تھپتھپائیں **آواز اور تھرتھراہٹ**۔

- •**ساؤنڈ موڈ**: آلہ کو سیٹ کریں کہ ساؤنڈ موڈ، ارتعاش موڈ یا خاموش موڈ استعمال کرے۔
- •**بیل بجنے کے دوران تھرتھراہٹ**: سیٹ کریں کہ آلہ آنے والی کالوں کے لیے ارتعاش کرے اور رنگ ٹون بجائے۔
- •**میڈیا کے لیے والیوم کلید کا استعمال کریں**: والیوم کلید کو دبانے پر میڈیا والیوم کو ایڈجسٹ کرنے کے لیے آلہ سیٹ کریں۔
	- •**وآلیوم**: کال رنگ ٹونز، موسیقی و ویڈیوز، سسٹم ساؤنڈ، اور اطالعات کے لیے والیوم کی سطح ایڈجسٹ کریں۔

#### سٹنگز

 •**تھرتھراہٹ شدت**: تھرتھرانے کے اعالن کی شدت ایڈجسٹ کریں۔ •**رنگ ٹون**: رنگ ٹون کی سیٹنگز تبدیل کریں۔ •**تھرتھراہٹ پیٹرن**: ارتعاش پیٹرن منتخب کریں۔ •**نوٹیفکیشن آوازیں**: اطالع کی آواز تبدیل کریں۔ •**پریشان نہ کریں**: آلہ کو سیٹ کریں کہ اجازت شدہ مستثنیات کے عالوہ آنے والی کالوں، اطالعات کی آوازوں اور میڈیا کو خاموش کرے۔ •**ٹچ ساؤنڈ**: آلہ کو سیٹ کریں کہ جب آپ ٹچ اسکرین پر ایپلیکیشن یا اختیار کو منتخب کریں تو آواز دے۔ •**اسکرین الک آوازیں**: آلہ کو اس طرح سيٹ کريں کہ جب آپ ٹچ اسکرين الک یا ان الک کریں تو آواز دے۔ •**چارجنگ کی آواز**: آلہ کو اس طرح سيٹ کريں کہ جب آپ اسے چارجر سے منسلک کریں تو آواز دے۔ •**تھرتھراہٹ کے تاثرات**: آلہ کو سیٹ کریں کہ جب آپ نیویگیشن بار پر موجود بٹن تھپتھپائیں اور تھتھپانے یا آئٹمز پکڑنے جیسے دیگر عوامل کے دوران ارتعاش کرے۔ •**ڈائلنگ کیی پیڈ ٹون**: آلہ کو سیٹ کریں کہ جب آپ کیی پیڈ پر بٹن تھپتھپائیں تو آواز دے۔ •**کیی بورڈ کی آواز**: آلہ کو سیٹ کریں کہ جب کلید چھوئيں تو آلہ آواز دے۔ •**کیی بورڈ تھرتھراہٹ**: سیٹ کریں کہ جب کلید چھوئيں تو آلہ ارتعاش کرے۔ •**آواز کا معیار اور اثر**: اضافی آواز کی سیٹنگز کو کنفیگر کریں۔ آپ سراؤنڈ ساؤنڈ وضع بھی فعال کر سکتے ہیں۔ مزید معلومات کے لیے [Atmos Dolby](#page-226-0)( سراؤنڈ ساؤنڈ( سے رجوع کریں۔ •**علیحدہ ایپلیکیشن ساؤنڈ**: آلہ کو سیٹ کریں کہ مربوط بلیوٹوتھ اسپیکر یا ہیڈ سیٹ پر دیگر ایپلیکیشنز کی آواز سے علیحدہ کسی مخصوص ایپلیکیشن سے میڈیا کی آواز چالئیں۔ مثال کے طور پر، آپ گاڑی کے بلیوٹوتھ اسپیکر کے ذریعہ موسیقی ایپلیکیشن سے پلے بیک سننے کے دوران اپنے آلہ کے اسپیکر کے ذریعہ گشت ایپلیکیشن کو سن سکتے ہیں۔

## <span id="page-226-0"></span>**Atmos Dolby( سراؤنڈ ساؤنڈ(**

فلمیں، موسیقی اور آواز جیسی مختلف اقسارم کی آڈیو کے لیے احسن سراؤنڈ ساؤنڈ وضع منتخب کریں۔ Atmos Dolby کے ساتھ، آپ کو حرکت پذیر آڈیو آوازوں کا تجربہ ہوتا ہے جو آپ کے ارد گرد گردش کرتی ہیں۔

سیٹنگز کی اسکرین پر، تھپتھپائیں **آواز اور تھرتھراہٹ** ← **آواز کا معیار اور اثر** ← **Atmos Dolby**، اسے فعال کرنے کے لیے سوئچ پر تھپتھپائیں اور ایک وضع منتخب کریں۔

### **اطالعات**

ہر ایپلیکیشن کے لیے اطالعات کی سیٹنگز تبدیل کریں۔ سیٹنگز کی اسکرین پر، تھپتھپائیں **اطالعات**۔ شبیہ بیجز ڈسپلے کرنے کے لیے، **ایپلیکیشن شبیہ بلے** سوئچ تھپتھپائیں اسے فعال کرنے کے لیے۔ بیج کی طرز تبدیل کرنے کے لیے، تھپتھپائیں **ایپلیکیشن شبیہ بلے**۔

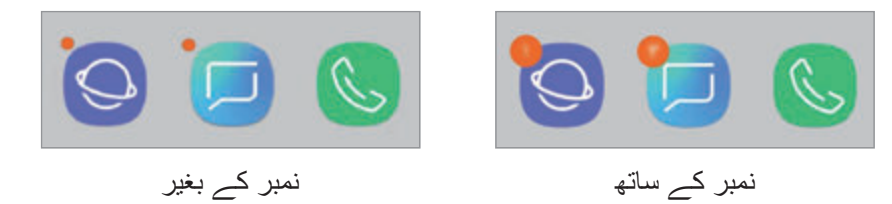

مزید ایپس کے لیے اطالعات کی سیٹنگز کو حسب ضرورت بنانے کے لیے، تھپتھپائیں **ایڈوانسڈ** اور ایپ منتخب کریں۔

**ڈسپلے**

### **اختیارات**

ڈسپلے اور ہوم اسکرین کی سیٹنگز تبدیل کریں۔ سیٹنگز کی اسکرین پر، تھپتھپائیں **ڈسپلے**۔

- •**اجال پن**: ڈسپلے کا اجالپن موافق بنائیں۔
- •**خودکار چمک**: آلہ کو اپنے چمک کے ایڈجسٹمنٹ کا ٹریک رکھنے کے لئے اور انہیں ایک جیسے روشنی کے حاالت میں خود کار طریقہ سے الگو کرنے کے لئے سیٹ کریں۔
- •**نیلی الئٹ فلٹر**: نیلی روشنی کا فلٹر فعال کریں اور فلتٹر کی سیٹنگ تبدیل کریں۔ مزید معلومات کے لیے [نیلی](#page-228-0)  [الئٹ فلٹر](#page-228-0) سے رجوع کریں۔
	- •**فونٹ اور اسکرین زوم**: اسکرین کے زوم کی سیٹنگز یا فونٹ کا سائز اور طرز تبدیل کریں۔
	- •**اسکرین موڈ**: ڈسپلے کے رنگ اور تناسب امتزاج کو موافق بنانے کے لیے اسکرین کی وضع تبدیل کریں۔ مزید معلومات کے لیے [اسکرین موڈ تبدیل کرنا یا ڈسپلے کا رنگ ایڈجسٹ کرنا](#page-229-0) سے رجوع کریں۔
- •**اسکرین کی جزیات کاری**: اسکرین ریزولوشن تبدیل کریں۔ مزید معلومات کے لیے [اسکرین کی جزیات کاری](#page-230-0) سے رجوع کریں۔

#### سئنگز

- •**ہوم اسکرین**: ہوم اسکرین، وغیرہ پر زیادہ یا کم آئٹمز ڈسپلے کرنے کے لیے گرڈ کا سائز تبدیل کریں۔
- •**مکمل اسکرین ایپلیکیشنز**: پوری اسکرین کے اسکرین کے تناسب کے ساتھ استعمال کرنے کے لیے ایپلیکیشنز منتخب کریں۔
- •**آسان موڈ**: ہوم اسکرین پر آسان تر لے آؤٹ اور بڑی شبیہات ڈسپلے کرنے کے لئے آسان وضع میں سوئچ کریں۔
	- •**شبیہ فریمز**: سیٹ کریں کہ شبیہات کو نمایاں کرنے کے لئے آیا سایہ دار پس مناظر ڈسپلے کرنا ہے۔
	- •**کنارے کی اسکرین**: کنارے کی اسکرین کے لیے سیٹنگ تبدیل کریں۔ مزید معلومات کے لیے [کنارے کی](#page-156-0)  [اسکرین](#page-156-0) سے رجوع کریں۔
- •**LED اشارہ نما**: جب آپ بیٹری چارج کرتے ہیں، جب آپ کے لئے اعالنات ہوں یا جب آپ اسکرین کے بند رہنے پر وائس ریکارڈنگ کرتے ہیں اس وقت LED اشارہ نما کو چالو کرنے کے لئے آلہ کو سیٹ کریں۔
	- •**اسٹیٹس بار**: اسٹیٹس بار پر اطالعات یا انڈیکیٹرز ڈسپلے کرنے کی سیٹنتگز کو حسب ضرورت بنائیں۔
- •**نیویگیشن بار**: نیویگیشن بار کی ترتیبات تبدیل کریں۔ مزید معلومات کے لیے [نیویگیشن بار \)سافٹ بٹن\(](#page-43-0) سے رجوع کریں۔
- •**اسکرین وقت ختم**: وقت کی طوالت منتخب کریں جسے آلہ ڈسپلے کی پیچھے کی روشنی بند کرنے سے قبل انتظار کریگا۔
- ً جیب یا بیگ میں ہو تو یہ •**حادثاتی چھونے کو بالک کریں**: آلہ کو سیٹ کریں کہ جب یہ کسی تاریک جگہ مثال چھونے پر اسکرین کو آن نہ کرے۔
- •**اسکرین سیور**: سیٹ کریں کہ جب آلہ چارج ہو رہا ہو اس وقت آلہ اسکرین سیور شروع کرے۔ مزید معلومات کے لیے [اسکرین سیور](#page-231-0) سے رجوع کریں۔

<span id="page-228-0"></span>**نیلی الئٹ فلٹر**

اسکرین سے خارج ہونے والی نیلی روشنی کی مقدار کو محدود کر کے آنکھوں پر پڑنے والے تناؤ کو کم کریں۔ جب آپ HDR-مخصوص ویڈیو خدمات سے HDR ویڈیوز دیکھ رہے ہوں تو ہوسکتا ہے نیلی روشنی  $\overline{\mathcal{Y}}$ واال فلٹر الگو نہ کیا جائے۔

- 1 سیٹنگز کی اسکرین پر، **ڈسپلے** <sup>←</sup> **نیلی الئٹ فلٹر** تھپتھپائیں اور پھر **ابھی آن کریں** سوئچ تھپتھپا کر اسے فعال کریں۔
	- 2 فلٹر کے دھندالپن کو ایڈجسٹ کرنے کے لئے ایڈجسٹمنٹ بار کو کھینچیں۔

سئنگز

- 3 اسکرین پر نیلی روشنی کا فلٹر الگو کرنے کی خاطر شیڈول سیٹ کرنے کے لیے، تھپتھپائیں **بطور شیڈیول آن کریں** سوئچ تاکہ اسے فعال کریں اور ایک اختیار منتخب کریں۔
	- •**غروب آفتاب طلوع آفتاب کے لیے ہے**: آلہ کو رات میں نیلی روشنی واال فلٹر الگو کرنے کے لئے آلہ سیٹ کریں اور اسے اپنے موجودہ لوکیشن کی بنا پر صبح میں آف کریں۔
		- •**کسٹم شیڈیول**: نیلی روشنی کی فلٹر کا اطالق کرنے کے لئے مخصوص وقت سیٹ کریں۔

## **اسکرین موڈ تبدیل کرنا یا ڈسپلے کا رنگ ایڈجسٹ کرنا**

فلمیں یا تصاویر دیکھنے کے لیے موزوں اسکرین موڈ منتخب کریں، یا اپنی ترجیح کے مطابق ڈسپلے کا رنگ ایڈجسٹ کریں۔ اگر آپ **مطابقت پذیر ڈسپلے** کو منتخب کرتے ہیں تو آپ رنگ کی قدر کے ذریعے ڈسپلے رنگ کا بیلینس ایڈجسٹ کر سکتے ہیں۔

### <span id="page-229-0"></span>**اسکرین موڈ تبدیل کرنا**

سیٹنگز کی اسکرین پر، تھپتھپائیں **ڈسپلے** ← **اسکرین موڈ** اور اپنی پسند کا موڈ منتخب کریں۔

- •**مطابقت پذیر ڈسپلے**: یہ آپ کے ڈسپلے کے رنگ کی حد، سیرابی، اور آپ کے ڈسپلے کی نفاست کو بہتر بناتا ہے۔ آپ رنگ کی قدر کے ذریعے بھی ڈسپلے رنگ کا بیلینس ایڈجسٹ کر سکتے ہیں۔
	- •**AMOLED سنیما**: یہ ویڈیوز دیکھنے کے لیے موزوں ہے۔
	- •**AMOLED تصویر**: یہ تصاویر دیکھنے کے لیے موزوں ہے۔
	- •**بنیادی**: یہ ڈیفالٹ کے طور پر سیٹ رہتا ہے اور عام استعمال کے لیے موزوں ہے۔
	- •آپ صرف **مطابقت پذیر ڈسپلے** ڈسپلے موڈ میں ہی رنگوں کو ایڈجسٹ کر سکتے ہیں۔
	- •ہو سکتا ہے کہ **مطابقت پذیر ڈسپلے** موڈ فریق ثالث ایپلیکیشنز کے ساتھ ہم آہنگ نہیں ہو۔
		- •آپ نیلی روشنی کا فلٹر الگو کرتے وقت اسکرین کا موڈ تبدیل نہیں کر سکتے ہیں۔

**پوری اسکرین کے رنگ کے توازن کو بہتر بنانا** آپ رنگوں کی ٹون کو ایڈجسٹ کر کے ڈسپلے کے رنگ کو بہتر بنا سکتے ہیں۔ جب آپ رنگ ایڈجسٹ کرنے والے بار کو **زبردست** کی طرف گھسیٹیں گے تو نیلے رنگ کی ٹون میں اضافہ ہوگا۔ جب آپ بار کو **گرم** کی طرف گھسیٹیں گے تو سرخ رنگ کی ٹون میں اضافہ ہوگا۔

- 1 سیٹنگز کی اسکرین پر، تھتھپائیں **ڈسپلے** <sup>←</sup> **اسکرین موڈ** <sup>←</sup> **مطابقت پذیر ڈسپلے**۔
- 2 **مکمل اسکرین رنگ بیلینس** کے تحت رنگ ایڈجسٹ کرنے کے بار کو ایڈجسٹ کریں۔ اسکرین کے رنگ کا توازن بہتر ہو جائے گا۔

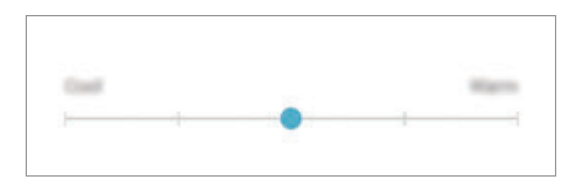

**رنگ کی قدر کے لحاظ سے اسکرین کی ٹون کو ایڈجسٹ کرنا سرخ**، **سبز**، یا **نیال** کی قدر کو انفرادی طور پر ایڈجسٹ کر کے رنگ کی ٹونز کو بڑھائیں یا کم کریں۔ 1 سیٹنگز کی اسکرین پر، تھتھپائیں **ڈسپلے** <sup>←</sup> **اسکرین موڈ** <sup>←</sup> **مطابقت پذیر ڈسپلے**۔ 2 ٹک کریں **اعلی انتخابات**۔

3 **سرخ**، **سبز**، یا **نیال** رنگ کے بار کو اپنی پسند کے مطابق ایڈجسٹ کریں۔ اسکرین ٹون کی اسکرین ایڈجسٹ ہو جائے گی۔

### <span id="page-230-0"></span>**اسکرین کی جزیات کاری**

اسکرین ریزولوشن تبدیل کریں۔ یہ بائی ڈیفالٹ +FHD میں سیٹ ہے۔ زیادہ ریزولوشن ڈسپلے کو بہت زیادہ واضح بناتے ہیں حاالنکہ وہ زیادہ بیٹری پاور لیں گے۔

- 1 سیٹنگز اسکرین پر، **ڈسپلے** <sup>←</sup> **اسکرین کی جزیات کاری** تھپتھپائیں۔
- 2 ایڈجسٹمنٹ بار کو کھینچ کر اسکرین ریزولوشن ایڈجسٹ کریں اور پھر **مکمل** تھپتھپائیں۔ آپ کے ریزولوشن تبدیل کرنے پر ہوسکتا ہے کچھ فی الحال چلنے والی ایپس بند ہو جائیں۔

<span id="page-231-0"></span>**اسکرین سیور**

اسکرین خودکار طور پر بند ہونے پر آپ تصاویر کو اسکرین سیور کے بطور ڈسپلے کرنے پر سیٹ کر سکتے ہیں۔ آلہ چارج ہونے پر اسکرین سیور کو ڈسپلے کیا جائے گا۔

- 1 سیٹنگز کی اسکرین پر، تھپتھپائیں **ڈسپلے** <sup>←</sup> **اسکرین سیور** اور سوئچ فعال کرنے کے لیے اس کو تھپتھپائیں۔
- اختیار منتخب کریں۔  $\,$ اگر آپ **تصویر کا فریم** کو منتخب کرتے ہیں تو منتخب کردہ تصاویر کے ساتھ ایک سالئیڈ شو شروع ہوگا۔ اگر آپ **تصویر جدول** کو منتخب کرتے ہیں تو منتخب کردہ تصاویر چھوٹے کارڈز اور اوور لیپ کے بطور ظاہر ہوں گی۔
	- تصاویر ڈسپلے کرنے کے لیے البمز منتخب کرنے کے لیے ک $\mathbb{S}$  کو تھپتھپائیں۔  $3$
	- 4 مکمل کرنے کے بعد، پیچھے کے بٹن کو تھپتھپائیں۔ منتخب کردہ اختیار کا پیش منظر دیکھنے کے لیے، **نظارہ** کو تھپتھپائیں۔

آپ کا اسکرین سیور ڈسپلے ہونے پر جب آپ اسکرین کو تھپتھپائیں گے تو اسکرین آن ہو جائے گی۔

## **وال پیپرز اور تھیم**

ہوم اسکرین اور الک اسکرین کے لئے وال پیپر سیٹنگز تبدیل کریں یا آلہ پر متعدد تھیم کا اطالق کریں۔ سیٹنگز کی اسکرین پر، تھپتھپائیں **وال پیپرز اور تھیم**۔

- •**وال پیپرز**: ہوم اسکرین اور مقفل اسکرین کے لیے وال پیپر کی سیٹنگز تبدیل کریں۔
	- •**تھیم**: آلہ کی تھیم تبدیل کریں۔
	- •**شبیہیں**: آئیکن اسٹائل کو تبدیل کریں۔
	- •**AOD**: ہمیشہ ڈسپلے کریں کو ڈسپلے کرنے کے لیے ایک تصویر منتخب کریں۔

ستثگز

**اعلی فیچرز**

### **اختیارات**

ایڈوانسڈ فیچرز کو ایکٹیویٹ کریں اور انکو قابو کرنے والی سیٹنگز کو بھی تبدیل کردین۔ سیٹنگز کی اسکرین پر، تھپتھپائیں **اعلی فیچرز**۔

آلہ کو حد سے زیادہ ہالنے یا دباؤ پڑنے پر سینسرز استعمال کرنے والی چند خصوصیات کے لئے غیر ارادتاً ان پٹ ہو سکتا ہے۔

- •**Pen S**: S قلم استعمال کرنے کے لئے سیٹنگ تبدیل کریں۔ **Pen S ریموٹ**، **ہوائی حکم**، **ھوائی منظر**، اور **اسکرین آف میمو** کے بارے میں مزید جاننے کے لئے [S](#page-63-0) [قلم کی خصوصیات](#page-63-0) سے رجوع کریں۔
	- •**اسمارٹ قیام**: سیٹ کریں کہ جب آپ ڈسپلے پر دیکھ رہے ہوں اس دوران آلہ ڈسپلے کو آف ہونے سے روکے۔
		- •**گیمز**: گیم النچر فعال کریں۔ مزید معلومات کے لیے [Launcher Game](#page-192-0) سے رجوع کریں۔
- •**ایک ہاتھ استعمال موڈ**: ایک ہاتھ سے آلہ استعمال کرتے وقت اپنی آسانی کے لیے ایک ہاتھ والے آپریشن کی وضع فعال کریں۔

 $\mathbb{Z}$ خطہ یا خدمت فراہم کنندہ کے لحاظ سے یہ فیچر دستیاب نہیں ہوسکتا ہے۔

- •**فنگر سینسر کے اشارے**: جب آپ فنگر پرنٹ کی شناخت کے سینسر پر اوپر یا نیچے کی طرف سوائپ کریں تو آلہ کو سیٹ کریں کہ وہ اطالعی پینل کو کھولے یا بند کرے۔ سینسر کے آپ کے فنگر پرنٹ کا پتہ لگاتے وقت یہ خصوصیت دستیاب نہیں ہوتی ہے۔
	- **فوری کیمرہ آغاز** : پاور کلید کو دو بار دبا کر کیمرہ کو فوراً شروع کرنے کے لئے آلہ کو سیٹ کریں۔

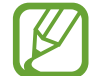

خطہ یا خدمت فراہم کنندہ کے لحاظ سے یہ فیچر دستیاب نہیں ہوسکتا ہے۔

- •**آلہ کی امداد کا ایپلیکیشن**: جب آپ ہوم بٹن کو تھپتھپائیں اور تھامیں تو اس وقت شروع کرنے کے لیے کوئی آلہ معاون ایپلیکیشن منتخب کریں۔ آلہ معاون ایپ موجودہ اسکرین سے معلومات جمع کرے گا اور متعلقہ معلومات، ایپلی کیشنز اور فیچرز فراہم کرتا ہے۔
	- •**ملٹی ونڈو**: ملٹی ونڈو شروع کرنے کا طریقہ منتخب کریں۔

سئنگز

- •**اسمارٹ کیپچر**: موجودہ اسکرین اور سکرال ہونے کے قابل ایریا کو کیپچر کرنے کے لئے آلہ کو سیٹ کریں اور اسکرین شاٹ کو فورا کراپ اور اشتراک کریں۔
- •**کھینچنے کے لئے ہتھیلی سے چلتی ہوئی ضرب لگائیں**: آلے کو سیٹ کریں کہ جب آپ اسکرین پر اپنے ہاتھوں کو بائیں یا دائیں سوائپ کریں تو اسکرین کی تصویر کھینچے۔ کھینچی گئی تصاویر کو آپ **گیلری** میں دیکھ سکتے ہیں۔

کچھ ایپلیکیشنز اور فیچر استعمال کرنے کے دوران اسکرین شاٹ کی تصویر کھنیچنا ممکن نہیں ہے۔

- •**براہ راست کال**: سیٹ کریں کہ کال، پیغام، یا رابطے کی تفصیالت دیکھنے کے دوران آلے کو اپنے کان کے قریب اٹھا نے اور ہولڈ کرنے پر آلہ کے وائس کال کرے۔
	- •**اسمارٹ تنبیہ**: سیٹ کریں کہ جب آپ کے پاس مسڈ کالیں یا نئے پیغامات ہوں تو آلے اٹھانے پر آلہ آپ کو متنبہ کرے۔

 $\mathbb{Z}$ اگر اسکرین آن ہے یا آلہ ایک ہموار سطح پر نہیں ہے تو یہ فیچر کام نہیں کرے گا۔

- •**آسانی سے خاموش**: آلہ کو سیٹ کریں کہ ہتھیلی کی حرکات کا استعمال کرکے یا آلہ کی اسکرین نیچے کی طرف کر کے آنے والی کالوں یا االرم کی آواز بند کرے۔
- •**کال کرنے یا پیغامات بھیجنے کے لئے ہلکی سی ضرب لگائیں**: آلہ کو ایسا سیٹ کریں کہ جب آپ **فون** یا **روابط** ایپ میں کسی رابطہ یا فون نمبر کو دائیں یا بائیں طرف سوائپ کریں تو یہ کال کرے یا پیغام بھیجے۔
- •**ڈوئل میسنجر**: دوسری ایپ انسٹال کریں اور ایک ہی میسنجر ایپ کے لیے دو الگ اکاؤنٹس استعمال کریں۔ مزید معلومات کے لیے [ڈوئل میسنجر](#page-234-0) سے رجوع کریں۔
	- •**SOS پیغامات بھیجیں**: آلہ کو سیٹ کریں کہ پاور کلید تین دفعہ دبانے پر مدد کے پیغامات بھیجے۔ آپ وصول کنندگان کو پیغامات کے ساتھ آواز کی ریکارڈنگ بھی بھیج سکتے ہیں۔
- •**براہ راست شیئر کریں**: آلہ کو سیٹ کریں کہ اشتراک کے اختیارات کے پینل پر آپ کے رابطہ کردہ لوگوں کو ڈسپلے کرے تاکہ آپ کو براہ راست اشتراک کرنے کی اجازت حاصل ہو۔
	- •**ویڈیو افزودہ**: زیادہ روشن اور مزید شوخ رنگوں سے لطف اندوز ہونے کے لیے اپنی ویڈیوز کی امیج کوالٹی کو بہتر بنائیں۔

 $\mathbb{Z}$ ممکن ہے کہ یہ فیچر کچھ ایپلی کیشنز میں دستیاب نہیں ہو۔

 •**لمس کی حساسیت**: اسکرین پروٹیکٹرز کے ساتھ استعمال کرنے کے لیے اسکرین کی ٹچ حساسیت میں اضافہ کریں۔

<span id="page-234-0"></span>ستثگز

**ڈوئل میسنجر** دوسری ایپ انسٹال کریں اور ایک ہی میسنجر ایپ کے لیے دو الگ اکاؤنٹس استعمال کریں۔

- 1 سیٹنگز کی اسکرین پر، تھپتھپائیں **اعلی فیچرز** <sup>←</sup> **ڈوئل میسنجر**۔ تعاون یافتہ ایپس ظاہر ہوں گی۔
- 2 دوسری ایپ انسٹال کرنے کے لیے ایپ کی سوئچ کو تھپتھپائیں۔ دوسری ایپ انسٹال کی جائے گی۔ دوسری ایپ کا آئیکن کے ساتھ ڈسپلے کیا جائے گا۔ جب آپ دوسری ایپ سے اطالعات موصول کریں گے تو اطالعات کو پہلی ایپ کی اطالعات سے ممتاز کرنے کے لیے ان کو کے ساتھ ڈسپلے کیا جائے گا۔

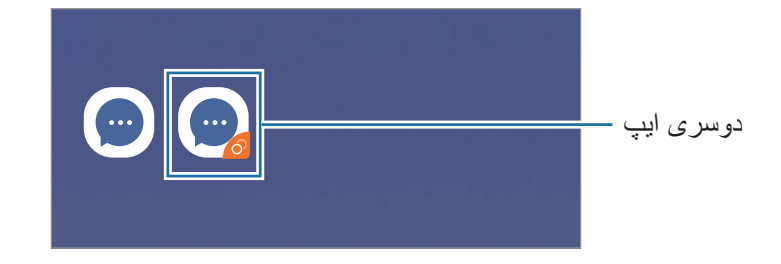

 •ایپ کی بنیاد پر دہرا میسنجر فیچر ہوسکتا ہے کہ دستیاب نہ ہو۔  $\not{\!\! D}$  •ایپ کی کچھ خصوصیات دوسری ایپ کے لیے محدود ہو سکتی ہے۔

**دوسری ایپ ان انسٹال کرنا**

- 1 سیٹنگز کی اسکرین پر، تھپتھپائیں **اعلی فیچرز** <sup>←</sup> **ڈوئل میسنجر**۔
- 2 ایپ کی اس سوئچ کو تھپتھپائیں جسے آپ غیر فعال کرنا چاہتے ہیں اور **نااہل کریں** یا **ناتنصیب کریں** کو تھپتھپائیں۔

دوسری ایپ سے متعلق سبھی ڈیٹا کو حذف کر دیا جائے گا۔

 $\mathbb{Z}$ اگر آپ پہلی ایپ کو ان انسٹال کرتے ہیں تو دوسری ایپ کو بھی حذف کر دیا جائے گا۔

سئنگز

# **آلہ کی بحالی**

آلہ مینٹیننس آپ کے آلہ کی بیٹری، اسٹوریج، میموری اور سسٹم سالمتی کی حالت کا عمومی جائزہ فراہم کرتا ہے۔ آپ اپنی انگلی کی تھپتھپاہٹ سے اپنے آلہ کو خودکار طریقے سے بھی آپٹیمائیز کر سکتے ہیں۔

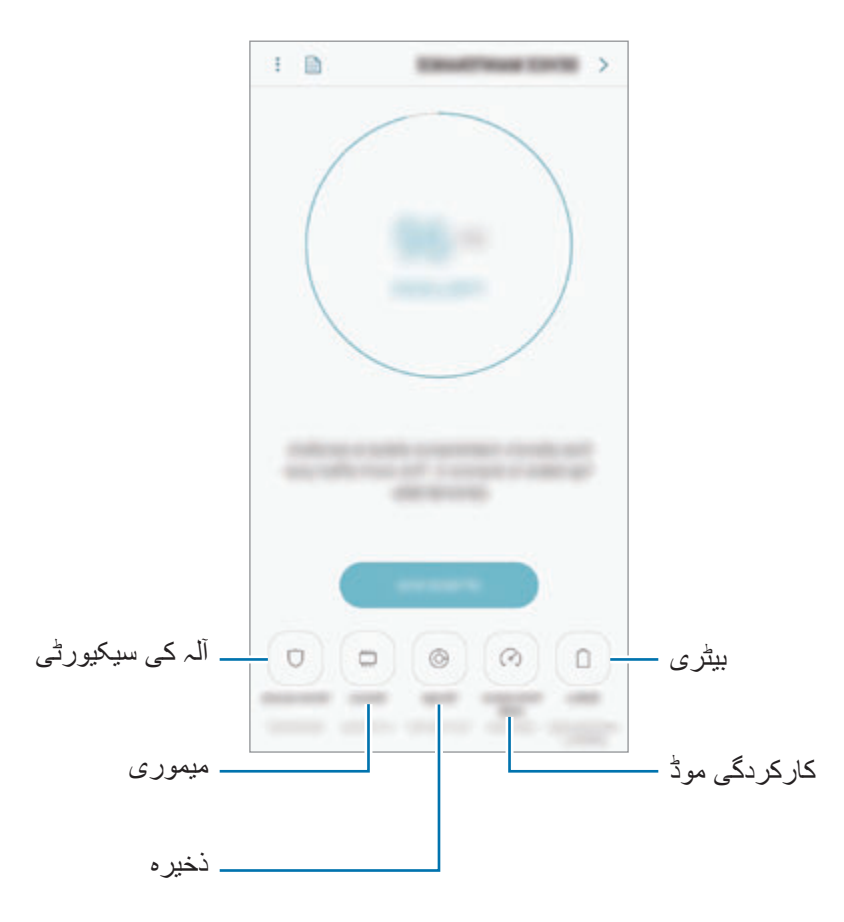

**فوری استحسان پسند فیچر استعمال کرنا** سیٹنگز کی اسکرین پر، تھپتھپائیں **آلہ کی بحالی** ← **ابھی فکس کریں** یا **اب احسن بنائیں**۔ فوری استحسان پسند فیچر مندرجہ ذیل عوامل کے ذریعے آلہ کی کارکردگی کو بہتر بناتا ہے۔

- •کچھ میموری صاف کر کے۔
- •غیر مطلوب فائلوں کو حذف کرنا اور پس منظر میں چل رہے ایپلیکیشنز کو بند کرنا۔
	- •غیر معمولی بیٹری استعمال کا نظم کرنا۔
	- •کریشڈ ایپس اور میلویئر کے لئے اسکیننگ۔

### **بیٹری**

آلہ کا استعمال کرنے کے لئے ببیٹری کی باقی توانائی اور وقت کی جانچ کریں۔ کم بیٹری لیولز والے آالت کے لیئے، پاور سیونگ فیچر کو ایکتیویت کر کے بیٹری کا تحفظ کریں۔

- سیٹنگز کی اسکرین پر، تھپتھپائیں **آلہ کی بحالی** ← **بیٹری**۔
- •استعمال کے باقی وقت سے بیٹری ختم ہونے سے پہلے کے باقی وقت کا پتہ چلتا ہے۔ آپ کے آلہ کی  ${\not\in}$ سیٹنگز اور آپریٹنگ کیفیات کے لحاظ سے استعمال کے باقی وقت میں فرق ہو سکتا ہے۔
	- •جو ایپس پاور کی بچت موڈ کا استعمال کرتی ہیں ان سے آپ کو ہوسکتا ہے اطالعات موصول نہ ہوں۔

**بجلی کی بچت واال موڈ**

- •**درمیانہ**: بیٹری کے استعمال کے وقت میں اضافہ کرنے کے لئے پاور سیونگ موڈ کو فعال کریں۔
- •**زیادہ سے زیادہ**: زیادہ سے زیادہ پاور سیونگ موڈ میں، آلہ ڈارک تھیم کا اطالق کر کے اور ایپلی کیشنز اور دستیاب فیچرز کو محدود کر کے بیٹری کے مصرف کو کم کرتا ہے۔ نیٹ ورک کنکشن، موبائل نیٹ ورک کو چھوڑ کر غیر فعال ہو جاۓ گا۔

**بیٹری کو مینیج کرنا**

جب پس منظر میں چل رہی ایپلیکیشنز استعمال نہیں کی جا رہی ہوں تو آپ انہیں بیٹری پاور کا استعمال کرنے سے روک کر بیٹری پاور کی بچت کر سکتے ہیں۔ ایپلیکیشنز کی فہرست میں ایپلیکیشنز کو نشان زد کریں اور تھپتھپائیں **پاور محفوظ کریں**۔ نیز، تھپتھپائیں ← **اعلی سیٹنگز** اور **ایپلیکیشن پاور مانیٹر** کے اختیارات سیٹ کریں۔

آپ اپنی آلے کی بیٹری کو مزید جلدی چارج کرنے پر سیٹ کر سکتے ہیں۔ ← **اعلی سیٹنگز** تھپتھپائیں اور اسے فعال کرنے کے لئے **تیز کیبل چارجنگ** سوئچ کو تھپتھپائیں۔

### **کارکردگی موڈ**

بہترین کارکردگی حاصل کرنے کے لیے، آلہ کی کارکردگی کی وضع کو اپنے استعمال کے مطابق تبدیل کریں، جیسے کہ گیم کھیلنے یا موسیقی کے لیے۔

سیٹنگز کی اسکرین پر، تھپتھپائیں **آلہ کی بحالی** ← **کارکردگی موڈ**۔

- •**احسن شدہ )تجویز کردہ(**: روزانہ کے استعمال کے لیے بیٹری کی مدت اور اسکرین کے ریزولوشن کو متوازن کریں۔
	- •**گیم**: گیمز کو مزید ہمواری چے چال کر اپنے گیمجگ تجربے کو بہتر بنائیں۔

 •**تفریح**: موسیقی اور ویڈیوز کا مزید مزہ لینے کے لیے انتہائی اعلی معیاری ساؤنڈ، بہتر بنائی گئی تصاویر اور زیادہ سے زیادہ ڈسپلے سیٹنگز کا اطالق کریں۔ •**اعلی کارکردگی**: اعلی ترین معیار کی ڈسپلے سیٹنگز کا اطالق کریں۔ موڈ کے لحاظ سے بیٹری پاور کی کھپت میں اضافہ ہو سکتا ہے۔  $\mathbb{R}$ 

### **ذخیرہ**

استعمال شدہ اور دستیاب بیٹری کی حالت کو دیکھیں۔ سیٹنگز کی اسکرین پر، تھپتھپائیں **آلہ کی بحالی** ← **ذخیرہ**۔ •داخلی میموری کی حقیقی گنجائش اس بیان کردہ گنجائش سے کم ہے کیونکہ آپریٹنگ سسٹم اور ڈیفالٹ ایپلیکیشن میموری کے حصے میں ہوتے ہیں۔ جب آپ آلے کی تازہ کاری کرتے ہیں تو دستیاب گنجائش تبدیل ہوسکتی ہے۔ •آپ سام سنگ ویب سائٹ پر اپنے آلہ کے لئے تخصیص سیکشن میں میموری کارڈ کی دستیاب گنجائش دیکھ سکتے ہیں۔

**میموری کو مینیج کرنا** بقایا فائیلز جیسے کیشے، کو حذف کرنے کے لیئے، **اب صاف کریں** تھپتھپائیں۔ ایسی فائلوں کو حذف کرنے یا ایپلیکیشنز کو ان انسٹال کرنے جو اب آپ استعمال نہیں کرتے ہیں، **صارف ڈیٹا** کے تحت ایک زمرہ منتخب کریں۔ پھر، منتخب کرنے کے لیے آئٹمز پر ٹک کریں اور تھپتھپائیں **حذف کریں** یا **ناتنصیب کریں**۔

#### **میموری**

سیٹنگز کی اسکرین پر، تھپتھپائیں **آلہ کی بحالی** ← **میموری**۔ پس منظر میں چل رہی ایپس کو بند کر کے اپنے آلہ میں تیزی النے کے لئے، ایپ کی فہرست سے ایپس پر نشان لگائیں، اور تھپتھپائیں **اب صاف کریں**۔

> **آلہ کی سیکیورٹی** آلہ کے سالمتی کی حالت جانچ لیں۔ یہ خاصیت میلویئر کے لئے آپکے آلہ کو اسکین کرتا ہے۔ سیٹنگز کی اسکرین پر، تھپتھپائیں **آلہ کی بحالی** ← **آلہ کی سیکیورٹی** ← **فون اسکین کریں**۔

**ایپلیکیشنز**

آلہ کی ایپلیکیشنز کا نظم کریں اور ان کی سیٹنگز تبدیل کریں۔ آپ ایپس کے استعمال کی معلومات دیکھ سکتے ہیں، انکے اطالع یا اجازت کی سیٹنگ تبدیل کر سکتے ہیں، یا غیر ضروری ایپس ان انسٹال یا غیر فعال کر سکتے ہیں۔

سیٹنگز کی اسکرین پر **ایپلیکیشنز** تھپتھپائیں۔

**اسکرین مقفل**

### **اختیارات**

الک شدہ اسکرین کے لیے سیٹنگ تبدیل کریں۔ سیٹنگز کی اسکرین پر، تھپتھپائیں **اسکرین مقفل**۔

 $\mathbb{Z}$ اسکرین مقفل کرنے کے منتخب طریقے کے لحاظ سے دستیاب اختیارات میں فرق ہو سکتا ہے۔

- •**اسکرین الک قسم**: اسکرین الک کرنے کا طریقہ تبدیل کریں۔
- •**Lock Smart**: آلہ کو سیٹ کریں کہ معتبر مقامات یا آالت کا پتہ لگنے پر وہ خود کو غیر مقفل کرے۔ مزید معلومات کے لیے [Lock Smart](#page-239-0) سے رجوع کریں۔
	- •**محفوظ الک سیٹنگز**: منتخب الک طریقہ کے لئے اسکرین الک سیٹنگز تبدیل کریں۔
	- •**Display On Always**: آلہ کو سیٹ کریں اسکرین بند ہونے کے دوران معلومات ڈسپلے کرے۔ مزید معلومات کے لیے [Display On Always](#page-154-0) سے رجوع کریں۔
		- •**گھڑی کا اسٹائل**: الک شدہ اسکرین پر گھڑی کی قسم اور رنگ تبدیل کریں۔
- •**رومنگ کالک**: گھڑی کو تبدیل کریں کہ رومنگ کے دوران مقامی وقت اور آبائی شہر کا وقت دونوں دکھائے۔
	- •**FaceWidgets**: الک کردہ اسکرین پر ڈسپلے کردہ آئٹمز کی سیٹنگز تبدیل کریں۔
	- •**رابطہ کی معلومات**: آلہ کو سیٹ کریں کہ آپ کی الک اسکرین پر آپ کے ای میل پتے جیسی رابطے کی معلومات دکھائے۔
	- •**اطالعات**: الک شدہ اسکرین پر مواد دکھائیں یا نہیں دکھائیں اسے سیٹ کریں اور کون سے اعالنات ڈسپلے کریں اس کا انتخاب کریں۔
		- •**ایپلیکیشن شارٹ کٹس**: الک اسکرین پر ایپس کے شارٹ کاٹ ڈسپلے کرنے کے لئے انہیں منتخب کریں۔
			- •**الک اسکرین کے بارے میں**: اسکرین مقفل ورژن اور قانونی معلومات دیکھیں۔

<span id="page-239-0"></span>سٹنگز

### **Smart** Lock

آپ آلہ کو سیٹ کر سکتے ہیں کہ معتبر مقامات یا آالت کا پتہ لگنے پر وہ خود کو غیر مقفل کرے اور غیر مقفل رہے۔ ،ً اگر آپ نے اپنے گھر کو معتبر مقام کے بطور سیٹ کیا ہے تو جب آپ گھر جائیں گے تو آپ کا آلہ گھر کا مثال پتہ لگا لے گا اور خودکار طور پر انالک ہو جائے گا۔ •یہ خصوصیت اسکرین الک طریقہ سیٹ کرنے کے بعد استعمال کے لیے دستیاب ہوگی۔  $\not\!\!{E}$  •اگر آپ اپنا آلہ چار گھنٹوں تک استعمال نہیں کرتے ہیں یا جب آپ آلہ آن کرتے ہیں تو آپ کو اپنے سیٹ کردہ پیٹرن، پن یا پاس ورڈ کا استعمال کر کے اسکرین کو انالک کرنا چاہیے۔ 1 سیٹنگز کی اسکرین پر، تھپتھپائیں **اسکرین مقفل** <sup>←</sup> **Lock Smart**۔ 2 پہلے سے سیٹ کردہ اسکرین الک کرنے کے طریقے سے اسکرین کو ان الک کریں۔ 3 ترتیب مکمل کرنے کے لیے ایک اختیار منتخب کریں اور آن اسکرین ہدایات پر عمل کریں۔

# **بایومیٹرکس اور سیکیورٹی**

**اختیارات**

آلہ محفوظ کرنے کے لیے سیٹنگز تبدیل کریں۔ سیٹنگز کی اسکرین پر، تھپتھپائیں **بایومیٹرکس اور سیکیورٹی**۔

- •**انٹیلیجنٹ اسکین**: اسکرین کو زیادہ آسان طریقے سے ان الک کرنے کے لئے اپنے چہرے اور قزحیہ دونوں کو آلہ پر رجسٹر کریں۔ مزید معلومات کے لیے [انٹیلیجنٹ اسکین](#page-241-0) سے رجوع کریں۔
	- •**چہرہ کی پہچان**: اپنے چہرہ کی شناخت کر کے اسکرین کو ان الک کرنے کے لئے آلہ کو سیٹ کریں۔ مزید معلومات کے لیے [چہرے کی شناخت](#page-244-0) سے رجوع کریں۔
- •**ائریس اسکینر**: اسکرین کو ان الک کرنے کے لیے اپنے ائریس رجسٹر کریں۔ مزید معلومات کے لیے [آئرس](#page-246-0)  [شناخت](#page-246-0) سے رجوع کریں۔
	- •**فنگر پرنٹ اسکینر**: اسکرین کو الک کرنے کے لیئے اپنے فنگر پرنٹس رجسٹر کریں۔ مزید معلومات کے لیے [فنگرپرنٹ شناخت](#page-251-0) سے رجوع کریں۔
	- •**اسکرین کا عبوری تاثر**: آلہ کو سیٹ کریں کہ جب آپ اپنے بایومیٹرک ڈیٹا کا استعمال کر کے اسکرین کو غیر مقفل کریں تو ایک عبوری افیکٹ دکھائے۔

سئنگز

- •**Protect Play Google**: نقصان پہنچانے والی ایپلیکیشنز اور رویوں کی پڑتال کرنے اور ممکنہ نقصان پہنچانے والی انتباہ اور انہیں ہٹانے کے متعلق آلہ ترتیب دیں۔
	- •**میرا موبائل ڈھونڈیں**: میرا موبائل تالش کریں فیچر کو فعال یا غیر فعال کریں۔ آپ اپنے گم یا چوری شدہ آلہ کا سراغ لگانے اور اسے کنٹرول کرنے کے لیے میرا موبائل تالش کریں ویب سائٹ )com.samsung.findmymobile )رسائی حاصل کریں۔

آپ اپنے آلہ کے محل وقوع کے بارے میں مزید درست معلومات فراہم کرنے کے لیے Google کی محل وقوع کی خدمت کی بھی اجازت دے سکتے ہیں۔

- •**سیکیورٹی اپ ڈیٹ**: اپنے آلے کے سافٹ ویئر کو دیکھیں اور اپ ڈیٹس کی پڑتال کریں۔
- •**نامعلوم ایپلیکیشنز تنیصیب کریں**: آلہ کو سیٹ کریں کہ نامعلوم ذرائع سے ایپلیکیشز کی تنصیب کرنے کی اجازت دے۔
	- •**Pass Samsung**: اپنے بایومیٹرک ڈیٹا کے ذریعہ اپنی شناخت کی بآسانی اور سالمتی سے تصدیق کریں۔ مزید معلومات کے لیے [Pass Samsung](#page-254-0) سے رجوع کریں۔
- •**محفوظ فولڈر**: دوسروں سے اپنے ذاتی مشمول اور ایپس کو محفوظ کرنے کے لئے محفوظ فولڈر بنائیں۔ مزید معلومات کے لیے [محفوظ فولڈر](#page-258-0) سے رجوع کریں۔
- •**ایپلیکیشن کی اجازت کا مانیٹر**: جب آپ کی غیر زیر استعمال ایپس کے ذریعے آپ کی منتخب کردہ اجازتوں کو استعمال کیا جائے تو اطالعات موصول کرنے کے لیے سیٹ کریں۔ آپ ہر ایپ کی ترتیبات کا نظم کر سکتے ہیں اور اس کی اجازت کے استعمال کی سرگزشت کو دیکھ سکتے ہیں۔
- •**محفوظ شروعات**: اپنے آلہ کو آن کیے جانے کے وقت اسکرین ان الک کوڈ کا مطالبہ کرنے کے لیے سیٹ کر کے اپنے آلہ کا تحفظ کریں۔ آلہ شروع کرنے اور پیغامات اور اطالعات موصول کرنے کے لیے آپ کو ان الک کوڈ داخل کرنا ہوگا۔
	- •**SD کارڈ کی خفیہ کاری کریں**: میموری کارڈ پر فائیلز کو انکرپٹ کرنے کے لیئے آلہ کو سیٹ کریں۔
- اگر یہ سیٹنگ اہل ہو اور آپ اپنے آلے کو فیکٹری ڈیفالٹ پر دوبارہ سیٹ کرتے ہیں تو، آلہ آپ کی خفیہ کردہ فائلوں کو نہیں پڑھ پائیگا۔ آلے کو دوبارہ سیٹ کرنے سے پہلے اس سیٹنگ کو نااہل بنائیں۔
	- •**دیگر سیکیورٹی سیٹنگز**: سیکیورٹی کی اضافی سیٹنگز تشکیل دیں۔

### <span id="page-241-0"></span>**انٹیلیجنٹ اسکین**

اپنا چہرہ اور قزحیہ دونوں کا استعمال کر کے، آپ بآسانی اور سہولت کے ساتھ اسکرین کو ان الک کر سکتے ہیں اور اپنی شناخت کی توثیق کر سکتے ہیں۔

- •خطہ یا خدمت فراہم کنندہ کے لحاظ سے یہ فیچر دستیاب نہیں ہوسکتا ہے۔  $\mathbb{Z}$
- •اگر آپ اسکرین الک کرنے کے طریقے کے بطور عاقل اسکین استعمال کرتے ہیں تو آلہ کو آن کرنے کے بعد پہلی بار اسکرین کو ان الک کرنے کے لیے اپنے چہرے اور ائریس کو استعمال نہیں کیا جا سکتا ہے۔ آلہ استعمال کرنے کے لیے، اپنا چہرہ اور ائریس رجسٹر کرنے کے دوران آپ کو سیٹ کردہ پیٹرن، پن یا پاس ورڈ سے اسکرین ان الک کرنا ہوگا۔ خیال رکھیں کہ اپنا پیٹرن، PIN، یا پاس ورڈ نہ بھولیں۔
- •اگر آپکے ائریس شناخت شدہ نہیں ہیں تو، ائریس کے رجسٹریشن کے وقت سیٹ کئے گیے پیٹرن، PIN، یا پاس ورڈ کا استعمال کر کے آلہ کو انالک کریں اور اپنے ائریس بھر سے رجسٹر کریں۔ اگر آپ اپنے پیٹرن، PIN، یا پاس ورڈ بھول گیے ہوں تو، آپ آلہ کا استعمال نہیں کر سکیں گے اگر آپ اسے ری سیٹ نہیں کرتے ہیں۔ سام سنگ ڈیٹا کے کسی بھی نقصان یا انالک کوڈ بھول جانے کی وجہ سے ہونے والی دشواریوں کا ذمہ دار نہیں ہے۔
- •اگر آپ اسکرین الک طریقہ کار کو **ہلکی سی ضرب لگائیں** یا **کوئی نہیں**، پر تبدیل کرتے ہیں، جو کہ محفوظ نہیں ہیں، آپ کا تمام بائیو میٹرک ڈیٹا حذف کر دیا جائے گا۔ اگر آپ اپنا بائیو میٹرک ڈیٹا ایپس یا فیچرز میں استعمال کرنا چاہتے ہیں، تو آپ کے لیے ضروری ہو گا کہ دوبارہ اپنا بائیو میٹرک ڈیٹا رجسٹر کریں۔

# **عاقل اسکین کے استعمال پر احتیاطی تدابیر**

عاقل اسکین استعمال کرنے سے قبل، مندرجہ ذیل احتیاطی تدابیر کو ذہن میں رکھیں۔

- •اپنی آنکھوں کو محفوظ رکھنے کے لئے، اسکرین کو ائریس شناس کا استعمال کرتے وقت کم سے کم اپنے چہرے سے 20 سینٹی میٹر دور رکھیں۔
- اگر آپ اسکرین پروٹیکٹرز (رازداری تحفظ فلمز، ٹیمپرڈ گلاس پروٹیکٹرز وغیرہ) منسلک کرتے ہیں، پہچان کاری ناکام ہو سکتی ہے۔
- •شیر خوار بچوں کے ساتھ اس فیچر کا استعمال نہ کریں۔ ایسا کرنے سے انکی نظر کو نقصان پہنچ سکتا ہے۔

#### سٹنگز

- •جس کسی کو بھی چکر آئے، دورے پڑیں، بدحواسی ہو، آنکھوں کے آگے اندھیرا چھا جاۓ، یا مرگی کی حالت سے متعلق دوسرے عالمات کا احساس ہو یا خاندان کے کسی فرد میں ان عالمات یا حاالت میں ایسی کیفیت موجود ہو تو اسے اس فیچر کو استعمال کرنے سے پہلے ڈاکٹر سے مالقات کرنی چاہئے۔
	- •عاقل اسکین کسی بھی تشخیصی، عالج، یا حفاظتی طبی مقاصد کے لیے مقصود نہیں ہے۔
	- •آپ کا فون کسی ایسے فرد جو آپ جیسا دکھائی دیتا ہے کی جانب سے ان الک کیا جا سکتا ہے۔
		- •اپنے فون کو محفوظ رکھیں اور کسی دوسرے کو اپنا فون ان الک نہ کرنے دیں۔

## **بہتر چہرے اور ائریس شناسی کے کیے**

ممکن ہے فون آپ کا چہرہ یا ائریس کو نہ پہچانے اگر: • کوئی چیز آپ کے چہرے یا آنکھوں کو اچھا دکھنے میں رکاوٹ پیدا کرتی ہو (مثلاً چشمہ، لینز ، ہیٹ، پپوٹے، حالیہ آنکھ کی سرجری، بیماری، گرد، کیمرے کو نقصان یا بکثرت حرک کرنا(۔

**آئریس اور چہرہ رجسٹر کرنا**

- 1 سیٹنگز کی اسکرین پر، تھپتھپائیں **بایومیٹرکس اور سیکیورٹی** <sup>←</sup> **انٹیلیجنٹ اسکین**۔
- 2 پہلے سے سیٹ کردہ اسکرین الک کرنے کے طریقے سے اسکرین کو ان الک کریں۔ اگر آپ نے اسکرین الک کرنے کا کوئی طریقہ سیٹ نہیں کیا ہے تو، سیٹ کریں۔
	- 3 اسکرین پر موجود ہدایات کو پڑھیں اور **جاری** تھپتھپائیں۔
	- ُپ چشمہ لگائے ہوئے ہیں یا نہیں اور تھپتھپائیں **جاری رکھیں**۔ 4 منتخب کریں آیا آ
- 5۔ اپنا چہرہ اور قزحیہ رجسٹر کریں۔<br>مزید معلومات کے لیئے، حوالہ دیں [چہرے کی شناخت](#page-244-0) اور [آئرس شناخت۔](#page-246-0) عاقل اسکین ان الک اسکرین ظاہر ہونے پر، اسکرین ان الک کرنے کی خاطر اپنے قزحیہ استعمال کرنے کے لیے **آن کریں** کو تھپتھپائیں۔

**رجسٹرڈ شدہ چہرہ اور آئرس کا ڈیٹا حذف کرنا** آپ چہرہ اور قزحیہ کا ڈیٹا حذف کر سکتے ہیں جو آپ نے رجسٹر کیا ہے۔ 1 سیٹنگز کی اسکرین پر، تھپتھپائیں **بایومیٹرکس اور سیکیورٹی** <sup>←</sup> **انٹیلیجنٹ اسکین**۔ 2 پہلے سے سیٹ کردہ اسکرین الک کرنے کے طریقے سے اسکرین کو ان الک کریں۔ 3 تھپتھپائیں **چہرہ اور آئریس ڈیٹا کو ہٹائیں؟**۔

ایک بار رجسٹر شدہ چہرہ اور آئرس کا ڈیٹا حذف ہو جانے کے بعد، سبھی متعلقہ فیچر بھی غیر فعال ہو جائیں گے۔

### **عاقل اسکین کے استعمال کے ذریعہ اسکرین ان الک کرنا**

پیٹرن، پن یا پاس ورڈ کو استعمال کرنے کے بجائے آپ اسکرین کو اپنے چہرے اور قزحیہ کے ذریعہ ان الک کر سکتے ہیں۔

- 1 سیٹنگز کی اسکرین پر، تھپتھپائیں **بایومیٹرکس اور سیکیورٹی** <sup>←</sup> **انٹیلیجنٹ اسکین**۔
- 2 پہلے سے سیٹ کردہ اسکرین الک کرنے کے طریقے سے اسکرین کو ان الک کریں۔
	- 3 اس کو فعال کرنے کے لیے **انٹیلیجنٹ اسکین ان الک** سوئچ پر تھپتھپائیں۔
		- 4 الک اسکرین پر، اپنے اسکرین پر دیکھیں۔

جب آپ کے چہرے اور قزحیہ کی شناخت ہو جائے تو آپ کوئی بھی اضافی اسکرین الک طریقہ کا استعمال کیے بغیر اسکرین ان الک کر سکتے ہیں۔ اگر آپ کے چہرے اور قزحیہ کی شناخت نہیں ہوتی ہے تو پہلے سے سیٹ اسکرین الک کا طریقہ استعمال کریں۔

## <span id="page-244-0"></span>**چہرے کی شناخت**

آپ اپنے چہرہ کی شناخت کر کے اسکرین کو ان الک کرنے کے لئے آلہ کو سیٹ کر سکتے ہیں۔

- •اگر آپ اسکرین الک کرنے کے طریقے کے بطور اپنے چہرے کا استعمال کرتے ہیں تو آلہ کو آن  $\overline{\mathcal{Y}}$ کرنے کے بعد پہلی بار اسکرین کو ان الک کرنے کے لیے اپنے چہرے کو استعمال نہیں کیا جا سکتا ہے۔ آلہ استعمال کرنے کے لیے، اپنا چہرہ رجسٹر کرنے کے دوران آپ کو سیٹ کردہ پیٹرن، پن یا پاس ورڈ سے اسکرین ان الک کرنا ہو گا۔ خیال رکھیں کہ اپنا پیٹرن، PIN، یا پاس ورڈ نہ بھولیں۔
- •اگر آپ اسکرین الک طریقہ کار کو **ہلکی سی ضرب لگائیں** یا **کوئی نہیں**، پر تبدیل کرتے ہیں، جو کہ محفوظ نہیں ہیں، آپ کا تمام بائیو میٹرک ڈیٹا حذف کر دیا جائے گا۔ اگر آپ اپنا بائیو میٹرک ڈیٹا ایپس یا فیچرز میں استعمال کرنا چاہتے ہیں، تو آپ کے لیے ضروری ہو گا کہ دوبارہ اپنا بائیو میٹرک ڈیٹا رجسٹر کریں۔

## **چہرہ شناسی کے لئے احتیاطی تدابیر**

اپنا آلہ ان الک کرنے کے لیے چہرہ شناس استعمال کرنے سے قبل، مندرجہ ذیل احتیاطی تدابیر کو ذہن میں رکھیں۔

- •آپ کا آلہ کسی فرد یا کسی چیز جو آپ کی تصویر جیسا دکھائی دیتا ہے سے غیر مفقل کیا جا سکتا ہے۔
	- •چہرے کی شناخت پیٹرن، پن یا پاس ورڈ سے کم محفوظ ہے۔

## **بہتر چہرہ شناسی کے لیے**

چہرے کی شناخت استعمال کرتے وقت درج ذیل پر غور کریں:

- •رجسٹر کرنے کے دوران حاالت پر غور کریں، جیسے کہ عینک، ٹوپی، ماسک، داڑھی، یا بھاری میک اپ
	- •یقینی بنائیں کہ آپ اچھی طرح سے روشن مقام پر ہوں اور یہ کہ رجسٹر کرتے وقت کیمرہ لینز صاف ہو
		- •یقینی بنائیں کہ تصویر دھندلی نہ ہو تاکہ مماثلت کے بہتر نتائج حاصل ہوں

#### **اپنا چہرہ رجسٹر کرنا**

چہرہ کی بہتر شناخت کے لئے اپنے چہرے کو دروازے کے اندر یا براہ راست سورج کی روشنی سے دور رکھ کر کریں۔

- 1 سیٹنگز کی اسکرین پر، تھپتھپائیں **بایومیٹرکس اور سیکیورٹی** <sup>←</sup> **چہرہ کی پہچان**۔
- 2 پہلے سے سیٹ کردہ اسکرین الک کرنے کے طریقے سے اسکرین کو ان الک کریں۔ اگر آپ نے اسکرین الک کرنے کا کوئی طریقہ سیٹ نہیں کیا ہے تو، سیٹ کریں۔
- ُپ چشمہ لگائے ہوئے ہیں یا نہیں اور تھپتھپائیں **جاری رکھیں**۔ 3 منتخب کریں آیا آ
- 4 اپنی طرف منھ کر کے اسکرین کے ساتھ آلہ کو ہولڈ کریں اور اسکرین پر دیکھیں۔

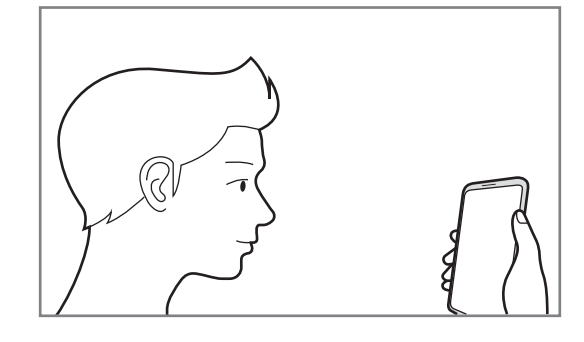

- 5 اپنے چہرے کو اسکرین پر موجود فریم کے اندر رکھیں۔ کیمرہ آپ کے چہرے کو اسکین کرے گا۔ جب چہرہ الک اسکرین ظاہر ہو تو اسکرین ان الک کرنے کے لیے چہرہ کا استعمال کرنے کے لیے **آن کریں** تھپتھپائیں۔ اگر آپ کے چہرہ سے اسکرین ان الک کرنا ٹھیک کام نہیں کر رہا ہے تو اپنے رجسٹر شدہ چہرہ کو ہٹانے اور اپنے چہرہ کو پھر سے رجسٹر کرنے کے لئے **چہرہ ڈیٹا ہٹائیں** تھپتھپائیں۔
	- **رجسٹر شدہ چہرے کا ڈیٹا حذف کرنا** آپ چہرے کا ڈیٹا حذف کر سکتے ہیں جو آپ نے رجسٹر کیا ہے۔ 1 سیٹنگز کی اسکرین پر، تھپتھپائیں **بایومیٹرکس اور سیکیورٹی** <sup>←</sup> **چہرہ کی پہچان**۔ 2 پہلے سے سیٹ کردہ اسکرین الک کرنے کے طریقے سے اسکرین کو ان الک کریں۔ 3 **چہرہ ڈیٹا ہٹائیں** تھپتھپائیں۔ ایک بار رجسٹر شدہ چہرہ حذف ہو جانے کے بعد، سبھی متعلقہ فیچر بھی غیر فعال ہو جائیں گے۔ **اسکرین کو اپنے چہرے سے ان الک کرنا** پیٹرن، پن یا پاسورڈ کو استعمال کرنے کے بجائے آپ اسکرین کو اپنے چہرے کے ذریعہ کھول سکتے ہیں۔ 1 سیٹنگز کی اسکرین پر، تھپتھپائیں **بایومیٹرکس اور سیکیورٹی** <sup>←</sup> **چہرہ کی پہچان**۔
		- 2 پہلے سے سیٹ کردہ اسکرین الک کرنے کے طریقے سے اسکرین کو ان الک کریں۔

3 **چہرہ انالک** سوئچ کو اسے فعال کرنے کے لئے تھپتھپائیں۔ اگر آپ تصاویر یا ویڈیوز میں چہروں کی شناخت کرنے کے امکان کو کم کرنا چاہتے ہیں، تو تھپتھپائیں  $\boldsymbol{\mathscr{C}}$ **تیزتر پہچان** سوئچ تاکہ اسے غیر فعال کریں۔ اس سے چہرے کی شناخت کی رفتار کم ہو جائے گی۔

4 الک اسکرین پر، اپنے اسکرین پر دیکھیں۔ جب آپ کے چہرے کی شناخت ہو جاۓ تو آپ کوئی بھی اضافی اسکرین الک طریقہ کا استعمال کئے بغیر اسکرین ان الک کر سکتے ہیں۔ اگر آپ کے چہرہ کی شناخت نہیں ہوتی ہے تو پری سیٹ اسکرین الک کا طریقہ استعمال کریں۔

### <span id="page-246-0"></span>**آئرس شناخت**

آئریس شناخت فیچر آپ کے آئریس کے منفرد خصوصیات مثال انکے شکل اور پیٹرن کا استعمال آپ کے آلہ کی سیکورٹی کو مضبوط کرنے کے لئے کرتا ہے۔ آپ کی آئریس ڈیٹا کو مختلف تصدیق کے مقاصد کے لئے استعمال کیا جا سکتا ہے۔ رجسٹر ہونے کے بعد، آپ نیچے کے خصوصیات کے لئے آلہ کو اپنے آئریس کے استعمال کے لئے سیٹ کر سکتے ہیں:

- •Pass Samsung( account Samsung کی تصدیق اور ویب سائن ان(
	- •اسکرین الک
	- •محفوظ فولڈر
- •خطہ یا خدمت فراہم کنندہ کے لحاظ سے یہ فیچر دستیاب نہیں ہوسکتا ہے۔
- •اگر آپ اسکرین الک کرنے کے طریقے کے بطور اپنے ائریس کا استعمال کرتے ہیں تو آلہ کو آن کرنے کے بعد پہلی بار اسکرین کو ان الک کرنے کے لیے آپ کے ائریس کو استعمال نہیں کیا جا سکتا ہے۔ آلہ استعمال کرنے کے لیے، اپنا ائریس رجسٹر کرنے کے دوران آپ کو سیٹ کردہ پیٹرن، پن یا پاس ورڈ سے اسکرین ان الک کرنا ہو گا۔ خیال رکھیں کہ اپنا پیٹرن، PIN، یا پاس ورڈ نہ بھولیں۔
- •اگر آپکے ائریس شناخت شدہ نہیں ہیں تو، ائریس کے رجسٹریشن کے وقت سیٹ کئے گیے پیٹرن، PIN، یا پاس ورڈ کا استعمال کر کے آلہ کو انالک کریں اور اپنے ائریس بھر سے رجسٹر کریں۔ اگر آپ اپنے پیٹرن، PIN، یا پاس ورڈ بھول گیے ہوں تو، آپ آلہ کا استعمال نہیں کر سکیں گے اگر آپ اسے ری سیٹ نہیں کرتے ہیں۔ سام سنگ ڈیٹا کے کسی بھی نقصان یا انالک کوڈ بھول جانے کی وجہ سے ہونے والی دشواریوں کا ذمہ دار نہیں ہے۔
- •اگر آپ اسکرین الک طریقہ کار کو **ہلکی سی ضرب لگائیں** یا **کوئی نہیں**، پر تبدیل کرتے ہیں، جو کہ محفوظ نہیں ہیں، آپ کا تمام بائیو میٹرک ڈیٹا حذف کر دیا جائے گا۔ اگر آپ اپنا بائیو میٹرک ڈیٹا ایپس یا فیچرز میں استعمال کرنا چاہتے ہیں، تو آپ کے لیے ضروری ہو گا کہ دوبارہ اپنا بائیو میٹرک ڈیٹا رجسٹر کریں۔

ستثگز

 **ائریس شناخت کے لئے احتیاطی تدابیر**

ائریس شناس استعمال کرنے سے قبل، مندرجہ ذیل احتیاطی تدابیر کو ذہن میں رکھیں۔

- •اپنی آنکھوں کو محفوظ رکھنے کے لئے، اسکرین کو ائریس شناس کا استعمال کرتے وقت کم سے کم اپنے چہرے سے 20 سینٹی میٹر دور رکھیں۔
- اگر آپ اسکرین پروٹیکٹرز (رازداری تحفظ فلمز، ٹیمپرڈ گلاس پروٹیکٹرز وغیرہ) منسلک کرتے ہیں، پہچان کاری ناکام ہو سکتی ہے۔
- •شیر خوار بچوں کے ساتھ ائریس شناس کا استعمال نہ کریں۔ ایسا کرنے سے انکی نظر کو نقصان پہنچ سکتا ہے۔
- •جس کسی کو بھی چکر آئے، دورے پڑیں، بدحواسی ہو، آنکھوں کے آگے اندھیرا چھا جاۓ، یا مرگی کی حالت سے متعلق دوسرے عالمات کا احساس ہو یا خاندان کے کسی فرد میں ان عالمات یا حاالت میں ایسی کیفیت موجود ہو تو اسے ائریس شناخت کو استعمال کرنے سے پہلے ڈاکٹر سے مالقات کرنی چاہئے۔
	- •ائریس اسکینر کی طرف سے جمع کیا گیا اور مقامی طور پر ذخیرہ کیا گیا بایومیٹرک ڈیٹا کسی بھی تشخیصی، معالجاتی، یا انسدادی طبی مقاصد کے لیے نہیں ہے۔

### **بہتر ائریس شناخت کے لیے**

فون آپ کی آنکھوں کو نہیں پہچان سکتا اگر:

- •کوئی چیز آپ کے ائریس کے اچھے منظر کو لینے سے کیمرہ کو روکتی ہو )جیسے شیشے، نیچی پلکیں، حالیہ آئی کی سرجری، بیماری، گرد، کیمرے کو نقصان، یا بہت زیادہ حرکت)۔
- •آپ نے جب ائریس ریکارڈ کیا تھا اس وقت کے مقابلے میں ابھی کی روشنی )جیسے براہ راست سورج کی روشنی) بہت مختلف ہے۔

اپنے آلہ کو اپنے چہرہ سے تقریباً 25-35 سینٹی میٹر دور اسکرین کا رخ اپنی طرف کر کے رکھیں۔

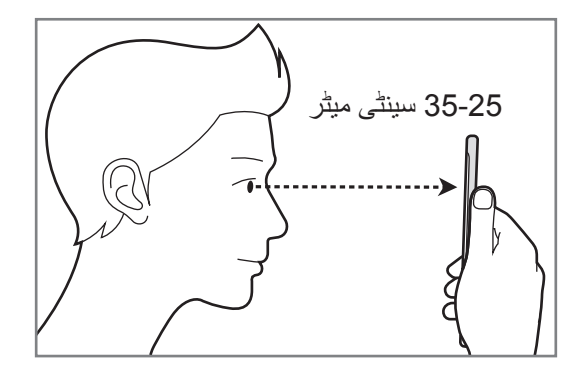

- **آئریس رجسٹر کرنا** آلہ صرف ایک شخص کا ائریس ڈیٹا محفوظ کر سکتا ہے۔ آپ ایک سے زیادہ سیٹ کے ائریس رجسٹر  $\mathbb R$ نہیں کر سکتے ہیں۔ 1 سیٹنگز کی اسکرین پر، تھپتھپائیں **بایومیٹرکس اور سیکیورٹی** <sup>←</sup> **ائریس اسکینر**۔ 2 پہلے سے سیٹ کردہ اسکرین الک کرنے کے طریقے سے اسکرین کو ان الک کریں۔ اگر آپ نے اسکرین الک کرنے کا کوئی طریقہ سیٹ نہیں کیا ہے تو، سیٹ کریں۔
- اپنی آنکھوں کے صرف ایک ائریس کو رجسٹر کرنے کے لئے، تھپتھپائیں **صرف 1 آئریس رجسٹر کریں**۔ <sup>3</sup> اسکرین پر موجود ہدایات کو پڑھیں اور **جاری رکھیں** تھپتھپائیں۔
	- 4 اپنی طرف منھ کر کے اسکرین کے ساتھ آلہ کو ہولڈ کریں اور اسکرین پر دیکھیں۔

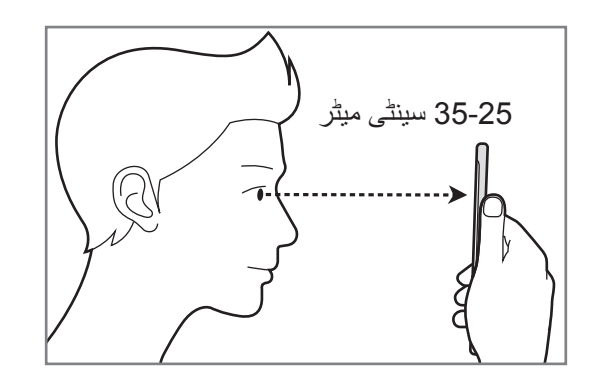

باپنی آنکھوں کو اسکرین کے دائرے کے اندر رکھیں اور اپنی آنکھوں کو پوری طرح سے کھولیں رکھیں۔  $\mathbf 5$ ائريس شناس کیمرہ آپ کے ائريس کو اسکین کرے گا۔ قزحیہ ان الک اسکرین ظاہر ہونے پر، اسکرین ان الک کرنے کی خاطر اپنے قزحیہ استعمال کرنے کے لیے آن **آن کریں** کو تھپتھپائیں۔

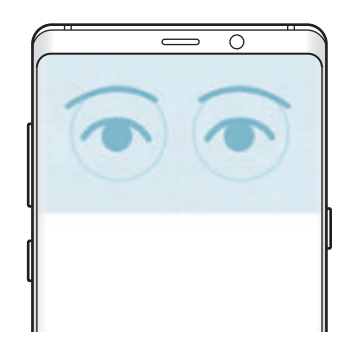

**رجسٹرڈ شدہ آئرس کا ڈیٹا حذف کرنا** آپ آئرس کا ڈیٹا حذف کر سکتے ہیں جو آپ نے رجسٹر کیا ہے۔ 1 سیٹنگز کی اسکرین پر، تھپتھپائیں **بایومیٹرکس اور سیکیورٹی** <sup>←</sup> **ائریس اسکینر**۔ 2 پہلے سے سیٹ کردہ اسکرین الک کرنے کے طریقے سے اسکرین کو ان الک کریں۔ 3 **آئریس ڈیٹا ہٹائیں** تھپتھپائیں۔ ایک بار رجسٹر شدہ آئرس کا ڈیٹا حذف ہو جانے کے بعد، سبھی متعلقہ فیچر بھی غیر فعال ہو جائیں گے۔

### **Pass Samsung استعمال کرنا**

Pass Samsung میں اپنے قزحیہ کو رجسٹر کرنے پر، آپ بآسانی اپنی شناخت کی توثیق کرنے یا ویب سائٹس میں سائن ان کرنے کے لیے انہیں استعمال کر سکتے ہیں۔ مزید معلومات کے لیے [Pass Samsung](#page-254-0) سے رجوع کریں۔

- **اسکرین کو اپنے آئرس سے ان الک کرنا** پیٹرن، پن یا پاسورڈ کو استعمال کرنے کے بجائے آپ اپنے ائریس کو فنگر پرنٹ کے ذریعہ کھول سکتے ہیں۔ 1 سیٹنگز کی اسکرین پر، تھپتھپائیں **بایومیٹرکس اور سیکیورٹی** <sup>←</sup> **ائریس اسکینر**۔ 2 پہلے سے سیٹ کردہ اسکرین الک کرنے کے طریقے سے اسکرین کو ان الک کریں۔
	- 3 **آئریس انالک** سوئچ کو اسے فعال کرنے کے لئے تھپتھپائیں۔
- 4 الک شدہ اسکرین پر، کسی بھی سمت میں سوائپ کریں اور اپنے ائریس اسکین کرنے کے لئے اسکرین پر دائروں کے اندر اپنی آنکھوں کی پوزیشن بنائیں۔

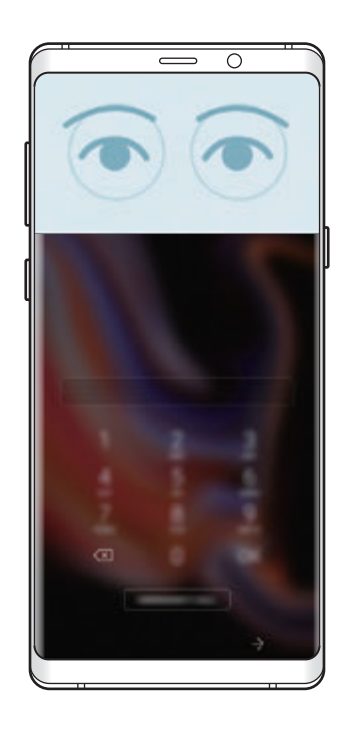

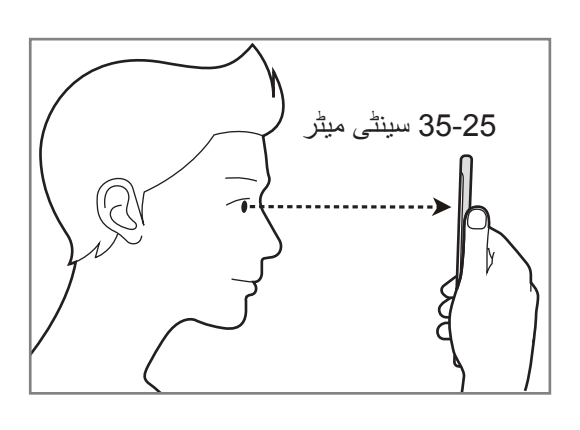

الک اسکرین پر سوائپ کئے بغیر آئریس شناخت کا استعمال کر کے اسکرین انالک کرنے کے لئے، **اسکرین-آن سے آئریس کی پہچان** سوئچ کو تھپتھپا کر اسے فعال کریں۔

### <span id="page-251-0"></span>**فنگرپرنٹ شناخت**

فنگر پرنٹ شناخت کو عمل میں النے کے لئے، آپکے فنگر پرنٹر کی معلومات کا رجسٹر ہونا اور آلہ میں ذخیرہ ہونا الزمی ہے۔ رجسٹر ہونے کے بعد، آپ نیچے کے خصوصیات کے لئے آلہ کو اپنے فنگر پرنٹ کے استعمال کے لئے سیٹ کر سکتے ہیں:

- •Pass Samsung( account Samsung کی تصدیق اور ویب سائن ان(
	- •اسکرین الک
	- •محفوظ فولڈر
- •خطہ یا خدمت فراہم کنندہ کے لحاظ سے یہ فیچر دستیاب نہیں ہوسکتا ہے۔ **TU**
- •فنگر پرنٹ تسلیم آپ کے آلہ کی سیکورٹی میں اضافہ کرنے کے لئے ہر فنگر پرنٹ کی منفرد خصوصیات کا استعمال کرتا ہے۔ فنگر پرنٹ سینسر کا دو مختلف فنگر پرنٹ میں الجھنے کا امکان بہت کم ہے۔ تاہم، شاذ و نادر صورتوں میں جب انگلیوں کے نشان ملتے جلتے ہوں تو سینسر انہیں یکساں طور پر تسلیم کر سکتا ہے۔
- •اگر آپ اسکرین الک کرنے کے طریقے کے بطور اپنے فنگر پرنٹ کا استعمال کرتے ہیں تو آلہ کو آن کرنے کے بعد پہلی بار اسکرین کو ان الک کرنے کے لیے آپ کے فنگر پرنٹ کو استعمال نہیں کیا جا سکتا ہے۔ آلہ استعمال کرنے کے لیے، اپنے فنگر پرنٹ رجسٹر کرنے کے دوران آپ کو سیٹ کردہ پیٹرن، پن یا پاس ورڈ سے اسکرین ان الک کرنا ہو گا۔ خیال رکھیں کہ اپنا پیٹرن، PIN، یا پاس ورڈ نہ بھولیں۔
- •اگر آپکے انگلی کی نشان شناخت شدہ نہیں ہے تو، انگلی کی نشان کے رجسٹریشن کے وقت سیٹ کئے گیے پیٹرن، PIN، یا پاس ورڈ کا استعمال کر کے آلہ کو انالک کریں اور اپنے انگلی کی نشان پھر سے رجسٹر کریں۔ اگر آپ اپنے پیٹرن، PIN، یا پاس ورڈ بھول گیے ہوں تو، آپ آلہ کا استعمال نہیں کر سکیں گے اگر آپ اسے ری سیٹ نہیں کرتے ہیں۔ سام سنگ ڈیٹا کے کسی بھی نقصان یا انالک کوڈ بھول جانے کی وجہ سے ہونے والی دشواریوں کا ذمہ دار نہیں ہے۔
- •اگر آپ اسکرین الک طریقہ کار کو **ہلکی سی ضرب لگائیں** یا **کوئی نہیں**، پر تبدیل کرتے ہیں، جو کہ محفوظ نہیں ہیں، آپ کا تمام بائیو میٹرک ڈیٹا حذف کر دیا جائے گا۔ اگر آپ اپنا بائیو میٹرک ڈیٹا ایپس یا فیچرز میں استعمال کرنا چاہتے ہیں، تو آپ کے لیے ضروری ہو گا کہ دوبارہ اپنا بائیو میٹرک ڈیٹا رجسٹر کریں۔
## **بہتر فنگرپرنٹ شناخت کے لیے**

جب آپ آلہ پر اپنی فنگرپرنٹ اسکین کرتے ہیں، اس وقت درج ذیل حاالت سے محتاط رہیں جو فیچر کی کاردکردگی کو متاثر کرسکتے ہیں:

- •فنگر پرنٹ کی شناخت کا سینسر فنگر پرنٹ کی شناخت کرتا ہے۔ یقینی بنائیں کہ فنگر پرنٹ کی شناخت کا سینسر سکہ، چابھی، اور نیکلس جیسی معدنیاتی اشیاء سے پر کوئی خراش یا مضرت نہیں ہے۔
- •فنگرپرنٹ کی شناخت کا سنسر حفاظتی فلموں، اسٹیکرز یا دیگر لوازمات سے ڈھک جانے سے فنگر پرنٹ کی شناخت کی شرح میں کمی آ سکتی ہے۔ اگر فنگرپرنٹ کی شناخت کا سنسر شروع میں حفاظتی فلم سے ڈھک جاتا ہے تو فنگر پرنٹ کی شناخت کا سینسر استعمال کرنے سے پہلے اسے ہٹائیں۔
	- •یقینی بنائیں کہ فنگرپرنٹ کی شناخت کا سنسر اور آپ کی انگلیاں صاف اور خشک ہوں۔
		- •آلہ ان فنگرپرنٹ کو نہں پہچان سکتا ہے جو شکن یا داغ سے متاثر ہوں۔
			- •آلہ چھوٹی یا پتلی انگلیوں سے انگلیوں کی نوک نہیں پہچان سکتا ہے۔
- •اگر آپ اپنی انگلی موڑتے ہیں یا انگلی کی نوک استعمال کرتے ہیں، تو آلہ آپ کی فنگرپرنٹ کو نہیں پہچان سکتا ہے۔ اپنی انگلی سے پورے فنگرپرنٹ کی شناخت کے سینسر کا احاطہ کرنے کو یقینی بنائیں۔
	- •شناخت کی کارکردگی کو بہتر کرنے کے لیے، زیادہ مستعمل ہاتھ کی فنگرپرنٹ رجسٹر کریں تاکہ آلہ پر ٹاسک انجام دیں۔
- •خشک ماحول میں، آلے کے اندر جامد بجلی بن سکتی ہے۔ اس فیچر کو خشک ماحول میں استعمال کرنے سے بچیں یا پہلی بار استعمال کرنے سے پہلے معدنی شے سے چھو کر اسٹیٹک الیکٹریسٹی ڈسچارج کریں۔

## **فنگرپرنٹ رجسٹرکرنا**

- 1 سیٹنگز کی اسکرین پر، تھپتھپائیں **بایومیٹرکس اور سیکیورٹی** <sup>←</sup> **فنگر پرنٹ اسکینر**۔
- 2 پہلے سے سیٹ کردہ اسکرین الک کرنے کے طریقے سے اسکرین کو ان الک کریں۔ اگر آپ نے اسکرین الک کرنے کا کوئی طریقہ سیٹ نہیں کیا ہے تو، سیٹ کریں۔

سئنگز

3 فنگرپرنٹ کی شناخت کے سنسر پر اپنی انگلی نیچے کی طرف سوائپ کریں۔

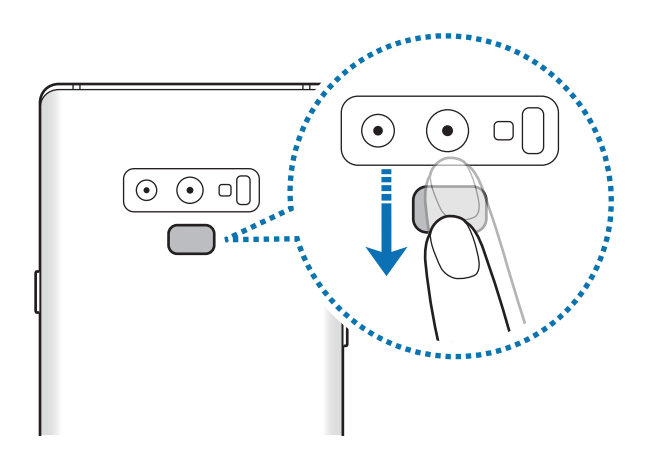

اس عمل کا اعادہ کریں حتٰی کہ فنگرپرنٹ رجسٹر ہو جائے۔ جب آپ اپنے فنگر پرنٹ رجسٹر کرنا مکمل کر لیں، تو **ہوگیا** تھپتھپائیں۔ جب فنگرپرنٹ لاک اسکرین ظاہر ہو تو اسکرین ان لاک کرنے کے لیے اپنی فنگر پرنٹ استعمال کرنے کے لیے **آن کریں** تھپتھپائیں۔

# **رجسٹرڈ فنگرپرنٹ حذف کرنا** آپ رجسٹر شدہ فنگرپرنٹ حذف کر سکتے ہیں۔ 1 سیٹنگز کی اسکرین پر، تھپتھپائیں **بایومیٹرکس اور سیکیورٹی** <sup>←</sup> **فنگر پرنٹ اسکینر**۔ 2 پہلے سے سیٹ کردہ اسکرین الک کرنے کے طریقے سے اسکرین کو ان الک کریں۔ 3 تھپتھپائیں **تدوین**۔ 4 حذف کرنے کے لئے فنگرپرنٹس ٹک کریں اور تھپتھپائیں **ہٹائیں**۔

# **Pass Samsung استعمال کرنا**

Pass Samsung میں اپنے فنگر پرنٹ کو رجسٹر کرنے پر، آپ بآسانی اپنی شناخت کی توثیق کرنے یا ویب سائٹس میں سائن ان کرنے کے لیے انہیں استعمال کر سکتے ہیں۔ مزید معلومات کے لیے [Pass Samsung](#page-254-0) سے رجوع کریں۔

**اسکرین کو اپنے فنگر پرنٹ سے ان الک کرنا** پیٹرن، پن یا پاسورڈ کو استعمال کرنے کے بجائے آپ اپنی سکرین کو فنگر پرنٹ کے زریعے کھول سکتے ہیں۔ سیٹنگز کی اسکرین پر، تھپتھپائیں **بایومیٹرکس اور سیکیورٹی** <sup>←</sup> **فنگر پرنٹ اسکینر**۔ پہلے سے سیٹ کردہ اسکرین الک کرنے کے طریقے سے اسکرین کو ان الک کریں۔ فنگر پرنٹ کھولنے کے سوئیچ کو **فنگر پرنٹ ان الک** اسے چالنے کے لیئے۔ الک ہوئی اسکرین پر، اپنی انگلی فنگر پرنٹ کی شناخت کے سینسر پر رکھیں اور اپنے فنگرپرنٹ کو سکین

# **Samsung Pass**

<span id="page-254-0"></span>کریں۔

Pass Samsung آپ کو آپ کے account Samsung، ویب سائٹس یا ایپس میں، آپ کی الگ ان کی معلومات درج کرنے کی بجائے، فنگرپرنٹس یا آئرسز جیسے آپ کے بایو میٹرک ڈیٹا کے ذریعے مزید آسانی اور محفوظ طریقے سے سائن ان کرنے کی اجازت دیتا ہے۔

اپنا بایو میٹرک ڈیٹا Pass Samsung پر رجسٹر کریں اور Pass Samsung کے ذریعے ڈیٹا استعمال کر کے معاونت شدہ ویب سائٹس یا ایپس میں سائن ان کرنے کے لیے سیٹ کریں۔

- •اس خصوصیت کو استعمال کرنے کے لیے، آپ کا آلہ Fi-Wi یا موبائل نیٹ ورک سے جڑنا ضروری ہے۔
- •اس فیچر کو استعمال کرنے کے لیے، آپ کو اپنے account Samsung میں رجسٹر اور سائن ان کرنا لازمی ہے۔ مزید معلومات کے لیے، Samsung account سے رجوع کریں۔
	- •ویب سائٹ سائن ان فیچر صرف ان ویب سائٹس کے لیے دستیاب ہے جن تک آپ **انٹرنیٹ** ایپ سے رسائی کرتے ہیں۔ کچھ ویب سائٹس اس فیچر کی معاونت نہیں کرسکتی ہیں۔

## **Pass Samsung رجسٹر کرنا**

Pass Samsung کا استعمال کرنے سے قبل، Pass Samsung پر اپنا بایومیٹرک ڈیٹا رجسٹر کریں۔

- 1 سیٹنگز کی اسکرین پر، تھپتھپائیں **بایومیٹرکس اور سیکیورٹی** <sup>←</sup> **Pass Samsung**۔
	- 2 اسکرین پر موجود ہدایات کو پڑھیں اور تھپتھپائیں **سائن ان کریں**۔
- 3 اپنی ID account Samsung اور پاس ورڈ داخل کریں اور تھپتھپائیں **سائن ان کریں**۔
	- 4 شرائط و ضوابط پڑھیں اور اتفاق کریں اور پھر تھپتھپائیں **اگال**۔
	- 5 **فنگر پرنٹس** یا **آئریس** تھپتھپائیں اور اپنے فنگرپرنٹ یا قزحیہ رجسٹر کریں۔ مزید معلومات کے لئے [فنگرپرنٹ شناخت](#page-251-0) یا [آئرس شناخت](#page-246-0) سے رجوع کریں۔
- **اگال**۔ <sup>6</sup> Pass Samsung رجسٹریشن مکمل کرنے کے لئے اپنا فنگر پرنٹ یا قزحیہ سکین کریں اور تھپتھپائیں

اگر **ہوم اسکرین میں شامل کریں** پر نشان لگایا جاتا ہے تو Pass Samsung آئیکن کو ہوم اسکرین پر شامل کر دیا جائے گا۔

## **account Samsung پاس ورڈ کی توثیق کرنا**

اپنے Samsung account پاس ورڈ کی تصدیق کرنے کے لیے آپ Samsung Pass کا استعمال کر سکتے ہیں۔ آپ اپنے پاس ورڈ داخل کرنے کی بجائے اپنے بایومیٹرک ڈیٹا استعمال کر سکتے ہیں، مثلاً جب آپ **Apps Galaxy** سے مواد خریدتے ہیں۔

- 1 سیٹنگز کی اسکرین پر، تھپتھپائیں **بایومیٹرکس اور سیکیورٹی** <sup>←</sup> **Pass Samsung**۔
	- 2 پہلے سے سیٹ کردہ اسکرین الک کرنے کے طریقے سے اسکرین کو ان الک کریں۔
- 3 تھپتھپائیں ← **سیٹنگز** <sup>←</sup> **account Samsung** اور پھر **کے ساتھ استعمال کریں Samsung Pass** سوئچ کو فعال کرنے کے لیے اس پر تھپتھپائیں۔

# **ویب سائٹس میں سائن ان کرنے کے لیے Pass Samsung کا استعمال کرنا**

آپ ایسے ویب سائٹس میں سائن ان کرنے کے لیے اپنا Pass Samsung استعمال کر سکتے ہیں جو ID اور پاس ورڈ خودکار بھرنے کی معاونت کرتے ہیں۔

- 1 ویب سائٹ کھولیں جس میں آپ سائن ان کرنا چاہتے ہیں۔
- 2 اپنا صارف نام اور پاس ورڈ داخل کریں، اور پھر ویب سائٹ کے سائن بٹن کو تھپتھپائیں۔
- **Pass Samsung اکاؤنٹ سے سائن ان کریں** اور تھپتھپائیں **یاد رکھیں**۔ <sup>3</sup> یہ پوچھنے والی پاپ اپ ونڈو طاہر ہونے پر کہ آپ سائن ان کی معلومات کہاں محفوظ کرنا چاہتے ہیں، اب آپ ویب سائٹ پر سائن ان کرتے وقت Pass Samsung میں اپنے رجسٹر کردہ بائیو میٹرک ڈیٹا کا استعمال کر سکتے ہیں۔

### **ایپس میں سائن ان کرنے کے لیے Pass Samsung کا استعمال کرنا**

آپ ایسی ایپس میں سائن ان کرنے کے لیے اپنا Pass Samsung استعمال کر سکتے ہیں جو ID اور پاس ورڈ خودکار بھرنے کی معاونت کرتے ہیں۔

- 1 ایپ کھولیں جس میں آپ سائن ان کرنا چاہتے ہیں۔
- 2 اپنا صارف نام اور پاس ورڈ داخل کریں، اور پھر ایپ کے سائن ان بٹن کو تھپتھپائیں۔
- 3 جب یہ پوچھنے والی پاپ اپ ونڈو ظاہر ہو کہ کیا آپ اپنی سائن ان کی معلومات محفوظ کرنا چاہتے ہیں، تو<br>تھیتھیائیں **محفوظ کریں**۔ اب آپ ایپ میں سائن ان کرتے وقت Pass Samsung میں اپنے رجسٹر کردہ بائیومیٹرک ڈیٹا کا استعمال

#### **سائن ان کی معلومات کا انتظام کرنا**

کر سکتے ہیں۔

ویب سائٹس اور ایپس کی فہرست دیکھیں جن پر آپ نے Pass Samsung کے ذریعہ سائن ان کرنے کا انتخاب کیا ہے اور اپنی سائن ان کی معلومات کا انتظام کریں۔

- 1 سیٹنگز کی اسکرین پر، تھپتھپائیں **بایومیٹرکس اور سیکیورٹی** <sup>←</sup> **Pass Samsung**۔
	- 2 پہلے سے سیٹ کردہ اسکرین الک کرنے کے طریقے سے اسکرین کو ان الک کریں۔

سٹنگز

- 3 فہرست سے ویب سائٹ یا ایپ منتخب کریں۔
- ہے۔ تھپتھپائیں **ؓ ← تدوین کریں** اور اپنی Dا، پاس ورڈ اور ویب سائٹ یا ایپ کے نام میں ترمیم کریں۔<br>ویب سائٹ یا ایپ حذف کرنے کے لیے، تھپتھپائیں <u>ؓ ← > **حذف کریں**۔</u>

## **ویب سائٹ اور ایپس کے ساتھ Pass Samsung کا استعمال کرنا**

Pass Samsung کی معاونت کرنے والی ویب سائٹس یا ایپس استعمال کرنے کے دوران، آپ بآسانی Pass Samsung کے ساتھ سائن ان کر سکتے ہیں۔

Pass Samsung کی معاونت کرنے والی ویب سائٹس اور ایپس کی فہرست دیکھنے کے لیے، تھپتھپائیں **بایومیٹرکس اور سیکیورٹی** ← **Pass Samsung**، اور پھر سائٹ یا ایپ کا ٹیب منتخب کریں۔ اگر Pass Samsung کی معاون کوئی ویب سائٹس یا ایپس موجود نہیں ہیں، تو سائٹ یا ایپ ظاہر نہیں ہوگی۔

- •دستیاب ویب سائٹس خطہ یا خدمت فراہم کنندہ کے لحاظ سے مختلف ہو سکتی ہيں۔  $\mathbb {W}$
- •سام سنگ، Pass Samsung کے ذریعہ ویب سائٹ یا ایپس میں سائن ان کرنے کی وجہ سے ہونے والے کسی بھی نقصان یا پریشانی کے لیے ذمہ دار نہیں ہے۔

# **اپنا Pass Samsung کا ڈیٹا حذف کرنا**

آپ **ڈیٹا حذف کریں** کے ذریعے Pass Samsung کے لیے رجسٹر کردہ اپنا بایومیٹرک ڈیٹا، ویب سائن ان کی معلومات، اور ایپ کا ڈیٹا حذف کر سکتے ہیں۔ شرائط و ضوابط کے ساتھ آپ کا معاہدہ اور آپ کا account Samsung فعال رہیں گے۔

- 1 سیٹنگز کی اسکرین پر، تھپتھپائیں **بایومیٹرکس اور سیکیورٹی** <sup>←</sup> **Pass Samsung**۔
	- 2 پہلے سے سیٹ کردہ اسکرین الک کرنے کے طریقے سے اسکرین کو ان الک کریں۔
		- 3 تھپتھپائیں ← **سیٹنگز** <sup>←</sup> **ڈیٹا حذف کریں**۔
		- 4 اپنا account Samsung پاس ورڈ داخل کریں اور تھپتھپائیں **تصدیق کریں**۔ آپ کا Pass Samsung حذف ہو جائے گا۔

# **محفوظ فولڈر**

محفوظ فولڈر آپ کے ذاتی مشمول اور ایپس مثال تصاویر اور روابط کو دوسروں کی رسائی سے محفوظ کرتا ہے۔ آپ آلہ کے ان الک رہنے پر بھی اپنے ذاتی مشمول اور ایپس کو رکھ سکتے ہیں۔

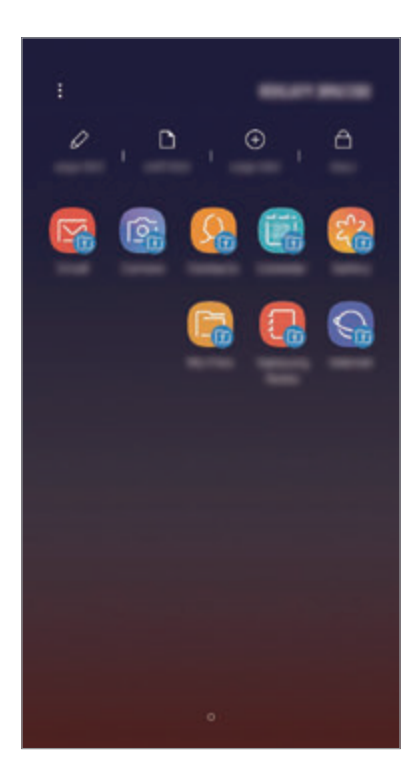

مفحوظ فولڈر ایک علیحدہ، محفوظ اسٹوریج ایریا ہے۔ محفوظ فولڈر میں موجود ڈیٹا کو اشتراک کرنے  $\mathbf G$ کے غیر مجاز طریقوں مثال USB یا Direct Fi-Wi کے ذریعہ دوسرے آالت میں منتقل نہیں کیا جا سکتا ہے۔ آپریٹنگ سسٹم کو حسب ضرورت بنانے یا سافٹ ویئر میں ترمیم کرنے کی کوشش محفوظ فولڈر کو خودکار طریقہ سے الک اور ناقابل رسائی بنا دے گا۔ کسی محفوظ فولڈر میں ڈیٹا محفوظ کرنے سے قبل، کسی اور جگہ پر ڈیٹا کی نقل کا بیک اپ لینا نہ بھولیں۔

## **محفوظ فولڈر سیٹ کرنا**

متبادل طور پر **سیٹنگز** ایپلیکیشن شروع کریں اور تھپتھپائیں **بایومیٹرکس اور سیکیورٹی** <sup>←</sup> **محفوظ فولڈر**۔ <sup>1</sup> **محفوظ فولڈر** ایپ شروع کریں۔

# 2 تھپتھپائیں **شروع**۔

سٹنگز

3 **سائن ان** تھپتھپائیں اور اپنے account Samsung میں سائن ان کریں۔

4 محفوظ فولڈر کے لئے استعمال کرنے کے لئے الک طریقہ منتخب کریں اور سیٹ اپ مکمل کرنے کے لئے اسکرین ہدایات پر عمل کریں۔

محفوظ فولڈر کا نام یا شبیہ کا رنگ تبدیل کرنے کے لئے تھپتھپائیں ← **شبیہ کی تخصیص کریں**۔

- •جب آپ **محفوظ فولڈر** ایپلیکیشن شروع کریں، تو آپ اپنے پہلے سے سیٹ کردہ الک کے طریقے سے  $\overline{\mathcal{Y}}$ ایپلیکیشن کو ان الک کرنا ہوگا۔
- •اگر آپ اپنے محفوظ فولڈر کا انالک کوڈ بھول جاتے ہیں تو، آپ اپنے account Samsung کا استعمال کر کے اسے ری سیٹ کر سکتے ہیں۔ الک کردہ اسکرین کے سب سے نیچے ری سیٹ بٹن کو تھپتھپائیں اور اپنے account Samsung کا پاس ورڈ درج کریں۔

**محفوظ فولڈر کے لئے خود کار الک سیٹ کرنا** خودکار طریقہ سے محفوظ فولڈر کو الک کرنے کے لئے آلہ سیٹ کریں جب یہ استعمال میں نہ ہو۔ 1 **محفوظ فولڈر** ایپلیکیشن شروع کریں اور تھپتھپائیں ← **سیٹنگز** <sup>←</sup> **خودکار الک محفوظ فولڈر**۔ لاک اختیار کو منتخب کریں۔  $\mathcal P$  $\mathbb{Z}$ اپنا محفوظ فولڈر مینوئل طریقہ سے الک کرنے کے لئے، **الک** تھپتھپائیں۔

#### **محفوظ فولڈر میں مواد کو منتقل کرنا**

تصاویر اور روابط جیسے مشموالت کو محفوظ فولڈر میں منتقل کریں۔ مندرجہ ذیل کام امیج کو ڈیفالٹ اسٹوریج سے محفوظ فولڈر میں منتقل کرنے کی ایک مثال ہے۔

- 1 **محفوظ فولڈر** ایپلیکیشن شروع کریں اور تھپتھپائیں **فائلز شامل کریں**۔
- 2 تھپتھپائیں **تصویریں**، منتقل کرنے کے لیے تصاویر پر نشان لگائیں اور پھر تھپتھپائیں **ہو گیا ہے**۔
	- 3 تھپتھپائیں **منتقل کریں**۔

منتخب آئٹمز اصل فولڈر سے حذف ہو جائیں گے اور محفوظ فولڈر میں منتقل ہو جائیں گے۔ آئٹمز کاپی کرنے کے لیے، تھپتھپائیں **کاپی**۔

مواد کو منتقل کرنے کا طریقہ مواد کی قسم کے لحاظ سے مختلف ہو سکتا ہے۔

**محفوظ فولڈر سے مواد کو منتقل کرنا** محفوظ فولڈر سے مواد کو متعلقہ ایپ میں ڈیفالٹ اسٹوریج میں لے جائیں۔ مندرجہ ذیل کام امیج کو محفوظ فولڈر سے ڈیفالٹ اسٹوریج میں منتقل کرنے کی ایک مثال ہے۔ 1 **محفوظ فولڈر** ایپلیکیشن شروع کریں اور تھپتھپائیں **گیلری**۔ 2 تصویر منتخب کریں اور ← **محفوظ فولڈر سے باہر منتقل کریں** تھپتھپائیں۔ منتخب کردہ آئٹمز کو **گیلری** میں ڈیفالٹ اسٹوریج میں منتقل کر دیا جائے گا۔

> **ایپس شامل کرنا** محفوظ فولڈر میں استعمال کرنے کے لیے ایپلیکیشن شامل کریں۔ 1 **محفوظ فولڈر** ایپلیکیشن شروع کریں اور تھپتھپائیں **ایپلیکیشنز شامل کریں**۔

2 آلہ پر انسٹال شدہ ایپس میں ایک یا زیادہ پر نشان لگائیں اور **شامل کریں** تھپتھپائیں۔

**اسٹور Play** یا **Apps Galaxy** سے ایپس انسٹال کرنے کے لئے **STORE PLAY سے ڈاؤن لوڈ کریں** یا **APPS GALAXY سے ڈاؤن لوڈ کریں** تھپتھپائیں۔

**محفوظ فولڈر سے ایپس ہٹانا**

**ایپلیکیشنز تدوین کریں** تھپتھپائیں اور پھر **نا تنصیب کریں** تھپتھپائیں۔

**اکاؤنٹ شامل کرنا**

محفوظ فولڈر کے ایپس کے ساتھ سینک کرنے کے لئے سام سنگ اور Google اکاؤنٹس، یا دیگر اکاؤنٹس کو شامل کریں۔

- 1 **محفوظ فولڈر** ایپلیکیشن شروع کریں اور تھپتھپائیں ← **سیٹنگز** <sup>←</sup> **اکاؤنٹس** <sup>←</sup> **اکاؤنٹ شامل کریں**۔
	- 2 ایک اکاؤنٹ خدمت منتخب کریں۔
	- 3 اکائونٹ سیٹ اپ مکمل کرنے کے لئے اسکرین پر دکھائی جانے والی ہدایات کی پیروی کریں۔

## **محفوظ فولڈ چھپانا**

آپ ایپلیکیشنز کی اسکرین سے محفوظ فولڈر شارٹ کٹ کو چھپا سکتے ہیں۔ **محفوظ فولڈر** ایپلیکیشن شروع کریں، تھپتھپائیں ← **سیٹنگز** اور پھر تھپتھپائیں **محفوظ فولڈر دکھائیں** سوئچ تاکہ اسے غیر فعال کریں۔ متبادل طور پر، اطالعات کا پینل کھولنے کے لیے، اسٹیٹس بار کو نیچے کی طرف گھسیٹیں۔ پھر، اطالعات پینل پر نیچے کی طرف سوائپ کریں اور فیچر کو غیر فعال کرنے کے لیے تھپتھپائیں **محفوظ فولڈر**۔

### **محفوظ فولڈر کا بیک اپ بنانا اور بحال کرنا**

اپنے Samsung account کا استعمال کر کے مواد اور ایپلیکیشنز کا Samsung Cloud پر محفوظ فولڈر میں بیک اپ بنائیں اور بعد میں انہیں بحال کریں۔

**ڈیٹا کا بیک اپ لینا**

- 1 **محفوظ فولڈر** ایپلیکیشن شروع کریں اور تھپتھپائیں ← **سیٹنگز** <sup>←</sup> **بیک اپ لیں اور بحال کریں**۔
- 2 **اکاؤنٹ شامل کریں** تھپتھپائیں اور رجسٹر کریں اور اپنے account Samsung میں سائن ان کریں۔
	- 3 تھپتھپائیں **بیک اپ محفوظ فولڈر ڈیٹا**۔
	- 4 آپ جن اشیاء کا بیک اپ بنانا چاہتے ہیں ان پر نشان لگائیں اور تھپتھپائیں **اب بیک اپ کریں**۔ ڈیٹا کا بیک اپ Cloud Samsung میں کیا جاۓ گا۔

**ڈیٹا بحال کرنا**

- 1 **محفوظ فولڈر** ایپلیکیشن شروع کریں اور تھپتھپائیں ← **سیٹنگز** <sup>←</sup> **بیک اپ لیں اور بحال کریں**۔
	- 2 **بحال کریں** کو تھپتھپائیں۔
- 3 آلہ اور ڈیٹا کی اقسام منتخب کریں جنہیں آپ بحال کرنا چاہتے ہیں اور تھپتھپائیں **ابھی بحال کریں**۔ بیک اپ کردہ ڈیٹا آپ کے آلہ میں بحال کر دیا جائے گا۔

**محفوظ فولڈر ان انسٹال کرنا**

آپ محفوظ فولڈر بشمول اس کے مواد اور ایپس کو ان انسٹال کر سکتے ہیں۔ **محفوظ فولڈر** ایپ النچ کریں اور ← **سیٹنگز** ← **مزید سیٹنگز** ← **نا تنصیب کریں** کو تھپتھپائیں۔ محفوظ فولڈر کو ان انسٹال کرنے سے قبل مواد کا بیک اپ لینے کے لیے، **محفوظ فولڈر کے باہر میڈیا فائلز منتقل کریں** پر نشان لگائیں اور تھپتھپائیں **نا تنصیب کریں**۔ محفوظ فولڈر سے بیک اپ بنائے گئے ڈیٹا تک رسائی حاصل کرنے کے لیے **Samsung** فولڈر کھولیں، **میری فائلیں** ایپلیکیشن شروع کریں اور پھر تھپتھپائیں **اندرونی ذخیرہ** ← **Folder Secure**۔

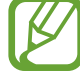

**Notes Samsung** میں محفوظ نوٹ بیک اپ نہیں کئے جائیں گے۔

# **کالؤڈ اور اکاؤنٹ**

**اختیارات**

Cloud Samsung کا استعمال کر کے اپنے آلہ کے ڈیٹا کو مطابقت پذیر کریں، بیک اپ لیں یا بحال کریں۔ آپ اپنے account Samsung یا Google اکاؤنٹ جیسے اکاؤنٹس کو رجسٹر اور ان کا نظم بھی کر سکتے ہیں، یا Switch Smart کی معرفت دیگر آالت سے یا ان پر ڈیٹا منتقل کر سکتے ہیں۔

سیٹنگز کی اسکرین پر، **کالؤڈ اور اکاؤنٹ** تھپتھپائیں۔

- •**Samsung کالؤڈ**: اس مواد کا نظم کریں جسے آپ Cloud Samsung میں محفوظ طریقہ سے اسٹور کرنا چاہتے ہیں۔ اپنے Cloud Samsung اسٹوریج کے استعمال کی حالت پتہ کریں اور اپنے ڈیٹا سینک، بیک اپ اور بحال کریں۔ مزید معلومات کے لیے [Samsung](#page-263-0) کالؤڈ سے رجوع کریں۔
- •**اکاؤنٹس**: مطابقت پذیر کرنے کے لئے سام سنگ اور Google اکاؤنٹس، یا دیگر اکاؤنٹس کو شامل کریں۔
- •**بیک اپ لیں اور بحال کریں**: اپنے آلہ پر اپنی ذاتی معلومات، ایپلیکیشن ڈیٹا، اور سیٹنگز محفوظ رکھیں۔ آپ اپنی حساس معلومات کا بیک اپ کر سکتے ہیں اور اس کی بعد میں رسائی کر سکتے ہیں۔ آپ ڈیٹا بیک اپ کرنے یا بحال کرنے کے لئے آپ Google یا Samsung account میں سائن ان کرنا لازمی ہے۔
- •**Switch Smart**: Switch Smart شروع کریں اور اپنے پچھلے آلہ سے ڈیٹا منتقل کریں۔ مزید معلومات کے لیے [Switch Smart](#page-265-0) سے رجوع کریں۔
- مسلسل اپنے ڈیٹا کا بیک اپ کسی محفوظ لوکیشن مثال Cloud Samsung یا کمپیوٹر پر لیں، تاکہ غیر ارادی فیکٹری ڈیٹا ری سیٹ ہونے کی وجہ سے اگر ڈیٹا خراب ہو جاۓ یا کھو جاۓ تو آپ اسے بحال کر سکتے ہوں۔

# <span id="page-263-0"></span>**Samsung کالؤڈ**

Cloud Samsung پر اپنے سابقہ آلہ کے ڈیٹا کا بیک اپ بنا لیں اور اپنے نیے آلہ پر ڈیٹا کو بحال کریں۔ آپ اپنے آلہ میں محفوظ ڈیٹا کی Cloud Samsung کے ساتھ مطابقت پذیری بھی کر سکتے ہیں اور Cloud Samsung میں محفوظ کردہ ڈیٹا کو دیکھ سکتے ہیں۔ آپ کو Cloud Samsung کا استعمال کرنے کے لئے اپنے Samsung account کو رجسٹر کرنا اور اس میں سائن ان کرنا لازمی ہے۔ مزید معلومات کے لیے [account Samsung](#page-36-0) سے رجوع کریں۔

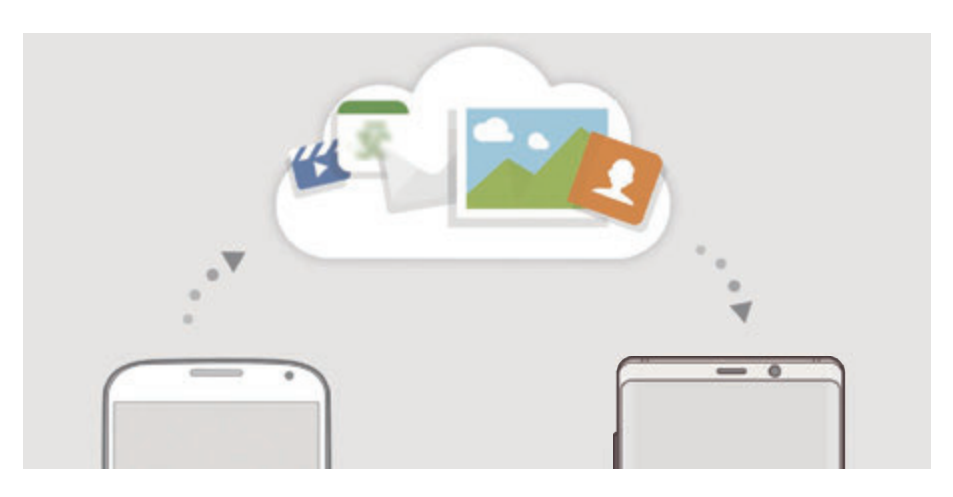

**ڈیٹا کا بیک اپ لینا**

ا اپنے پچھلے آلہ پر ، اپنے Samsung account میں سائن ان کریں۔  $\rho$ 

2 **سیٹنگز** ایپلیکیشن شروع کریں، بیک اپ اختیار منتخب کریں اور اپنے ڈیٹا کا بیک اپ لیں۔

- •اگر آپ کا آلہ Cloud Samsung کی معاونت کرتا ہے، تو **سیٹنگز** ایپ شروع کریں، تھپتھپائیں  $\cancel{w}$ **کالؤڈ اور اکاؤنٹ** ← **Samsung کالؤڈ**، **بیک اپ لیں اور پھر سیٹ کریں** کے تحت اپنا آلہ منتخب کریں، تھپتھپائیں **بیک اپ**، اور پھر اپنا ڈیٹا بیک اپ کریں۔
	- •ڈیٹا بیک اپ کا طریقہ آپ کے ماڈل کے لحاظ سے مختلف ہو سکتا ہے۔
- •کچھ ڈیٹا کا بیک اپ نہیں لیا جا سکتا ہے۔ یہ دیکھنے کے لیے کہ کون سے ڈیٹا کا بیک اپ بنایا جائے گا، **سیٹنگز** ایپ شروع کریں، تھپتھپائیں **کالؤڈ اور اکاؤنٹ** ← **Samsung کالؤڈ**، **بیک اپ لیں اور پھر سیٹ کریں** کے تحت اپنا آلہ منتخب کریں، اور پھر تھپتھپائیں **بیک اپ**۔
	- •اپنے account Samsung میں ڈیٹا کا بیک اپ دیکھنے کے لیے، **سیٹنگز** ایپ شروع کریں، تھپتھپائیں **کالؤڈ اور اکاؤنٹ** ← **Samsung کالؤڈ**، **بیک اپ لیں اور پھر سیٹ کریں** کے تحت اپنا آلہ منتخب کریں، اور پھر تھپتھپائیں **ڈیٹا واپس الئیں**۔

## **ڈیٹا بحال کرنا**

- 1 اپنے نیے آلہ پر **سیٹنگز** ایپ شروع کریں اور تھپتھپائیں **کالؤڈ اور اکاؤنٹ** <sup>←</sup> **Samsung کالؤڈ**۔
	- 2 **بیک اپ لیں اور پھر سیٹ کریں** کے تحت اپنا آلہ منتخب کریں اور تھپتھپائیں **ڈیٹا واپس الئیں**۔
		- 3 ڈیٹا کی قسموں پر نشان لگائیں جنہیں آپ بحال کرنا چاہتے ہیں اور تھپتھپائیں **بحال کریں**۔

#### **ڈیٹا سینک کرنا**

آپ اپنے آلہ میں محفوظ ڈیٹا، جیسے تصاویر، ویڈیوز اور تقریبات کی Cloud Samsung کے ساتھ مطابقت پذیری کر سکتے ہیں اور دیگر آالت سے اس تک رسائی حاصل کر سکتے ہیں۔

- 1 اپنے نیے آلہ پر **سیٹنگز** ایپ شروع کریں اور تھپتھپائیں **کالؤڈ اور اکاؤنٹ** <sup>←</sup> **Samsung کالؤڈ**۔
	- 2 تھپتھپائیں ← **سیٹنگز** <sup>←</sup> **سنک سیٹنگز**۔
- 3 ان آئٹم کے آگے موجود سوئچ کو تھپتھپائیں جنہیں آپ ہم وقت ساز کرنا چاہتے ہیں۔ آپ محفوظ کردہ ڈیٹا کی پڑتال کر سکتے ہیں یا سیٹنگز کو تبدیل کر سکتے ہیں جس کے لیے تھپتھپائیں گے **گیلری**, **NOTES SAMSUNG**، یا **CLOUD SAMSUNG ڈرائیو** کارڈ۔

<span id="page-265-0"></span>ستثگز

# **Smart Switch**

Switch Smart کے ذریعہ موبائل آالت کے درمیان ڈیٹا منتقل کریں۔ سیٹنگز کی اسکرین پر، تھپتھپائیں **کالؤڈ اور اکاؤنٹ** ← **Switch Smart**۔

# **USB کنیکٹر )C-Type USB )کے ذریعے ڈیٹا منتقل کرنا**

آپ فوری اور بآسانی ڈیٹا منتقل کرنے کے لیے اپنے پرانے آلہ کو اپنے آلہ سے USB کنیکٹر )C-Type USB ) اور USB کیبل کے ذریعہ جوڑ سکتے ہیں۔

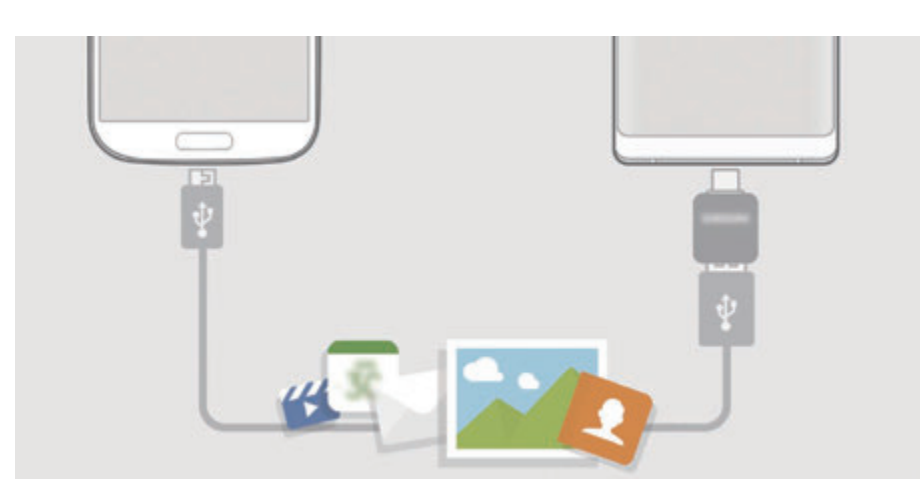

1 USB کنیکٹر )C-Type USB )کو اپنے آلہ کے کثیرالمقصد جیک میں لگائیں۔

2 پچھلے آلہ کے USB کیبل کا استعمال کر کے اپنے آلہ کو اپنے پورانے آلہ سے کنیکٹ کریں۔

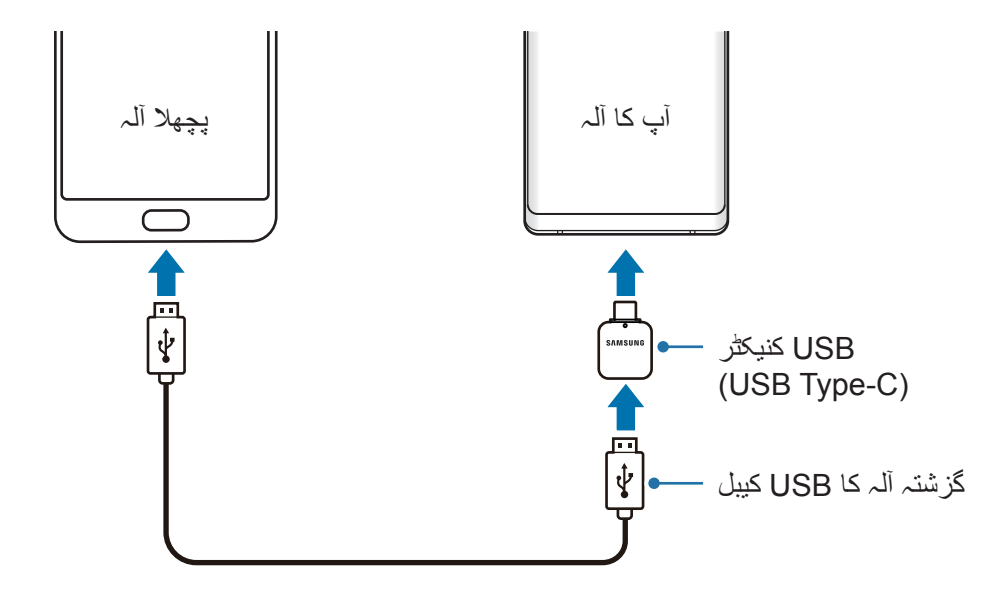

ستثگز

- **کریں**۔ <sup>3</sup> جب ایپلیکیشن کے انتخاب کی پاپ-اپ ونڈو سامنے آجائے تو، تھپتھپائیں **Switch Smart** <sup>←</sup> **وصول** 
	- 4 سابقہ آلہ پر، **اجازت دیں** تھپتھپائیں۔ اگر آپ کے پاس ایپلیکیشن نیہ ہو تو اسے **Apps Galaxy** یا **اسٹور Play** سے ڈائونلوڈ کریں۔ آپکا آلہ پرانے آلہ کو پہچان جائیگا اور ڈیٹا کی فہرست جسے آپ منتقل کر سکتے ہیں سامنے آجائیگی۔
- 5 اپنے سابقہ آلہ سے ڈیٹا منتقل کرنے کے لیے اسکرین پر موجود ہدایات پر عمل کریں۔ جب آپ فائلیں منتقل کر رہے ہوں اس وقت USB کیبل یا USB کنیکٹر )C-Type USB )کو آلہ سے منقطع نہ کریں۔ ایسا کرنے سے ڈیٹا ضائع ہوسکتا ہے یا آلہ میں نقصان پہنچ سکتا ہے۔
- ڈیٹا منتقل کرنے سے آپ کے آلہ کی بیٹری کے پاور کی کھپت میں اضافہ ہوتا ہے۔ ڈیٹا کی منتقلی  $\cancel{V}$ سے پہلے اس بات کی یقین دہانی کریں کہ آپ کا آلہ مکمل طور پر چارج ہے۔ بیٹری پاور کم ہونے کی صورت میں، ڈیتا کی منتقلی میں رکاوٹ ہو سکتی ہے۔

# **Direct Fi-Wi کے ذریعہ بغیر تار کے ڈیٹا منتقل کرنا**

اپنے سابقہ آلہ سے اپنے آلہ پر Direct Fi-Wi کے ذریعہ ڈیٹا منتقل کریں۔

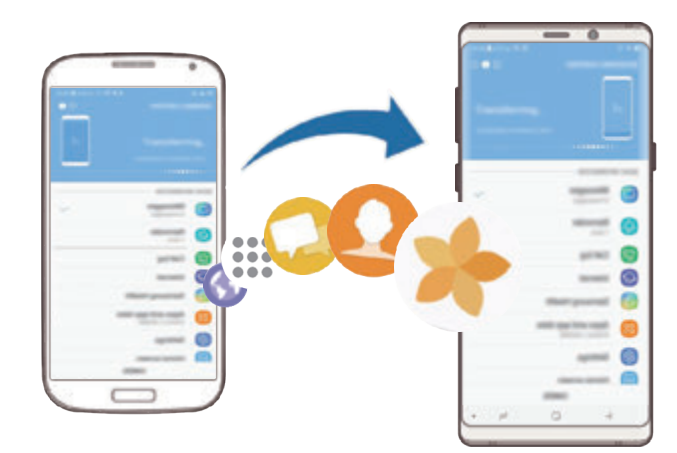

- 1 پچھلے آلہ پر، Switch Smart شروع کریں۔ اگر آپ کے پاس ایپلیکیشن نیہ ہو تو اسے **Apps Galaxy** یا **اسٹور Play** سے ڈائونلوڈ کریں۔
	- 2 آلہ پر **سیٹنگز** ایپ شروع کریں اور **کالؤڈ اور اکاؤنٹ** <sup>←</sup> **Switch Smart** تھپتھپائیں۔

 ایک دوسرے کے قریب آلہ رکھیں۔ پچھلے آلہ پر، تھپتھپائیں **وائرلیس** <sup>←</sup> **بھیجیں**۔ اپنے آلہ پر، **وائرلیس** <sup>←</sup> **وصول کریں** کو تھپتھپائیں اور سابقہ آلہ کی قسم منتخب کریں۔ اپنے سابقہ آلہ سے ڈیٹا منتقل کرنے کے لیے اسکرین پر موجود ہدایات پر عمل کریں۔ **بیرونی اسٹوریج استعمال کر کے ڈیٹا منتقل کرنا** بیرونی اسٹوریج استعمال کر کے ڈیٹا منتقل کریں، جیسے کہ microSD کارڈ۔ اپنے سابقہ آلہ سے بیرونی اسٹوریج پر ڈیٹا منتقل کریں۔ بیرونی اسٹوریج آلہ اپنے آلہ میں داخل کریں یا اس سے مربوط کریں۔ **ذخیرہ** <sup>←</sup> **بحال کریں**۔ <sup>3</sup> اپنے آلہ پر، **سیٹنگز** ایپ شروع کریں اور تھپتھپائیں **کالؤڈ اور اکاؤنٹ** <sup>←</sup> **Switch Smart** <sup>←</sup> **بیرونی**  بیرونی اسٹوریج سے ڈیٹا منتقل کرنے کے لیے اسکرین پر موجود ہدایات پر عمل کریں۔ **کمپیوٹر سے بیک اپ ڈیٹا منتقل کرنا**

اپنے آلہ اور کمپیوٹر کے مابین ڈیٹا منتقل کرتا ہے۔ آپ کو Switch Smart کا کمپیوٹر ورژن smartswitch/com.samsung.www سے ڈاؤن لوڈ کرنا ہوگا۔ کمپیوٹر پر اپنے سابقہ آلہ کے ڈیٹا کا بیک اپ بنا لیں اور اپنے آلہ پر ڈیٹا کو درآمد کریں۔

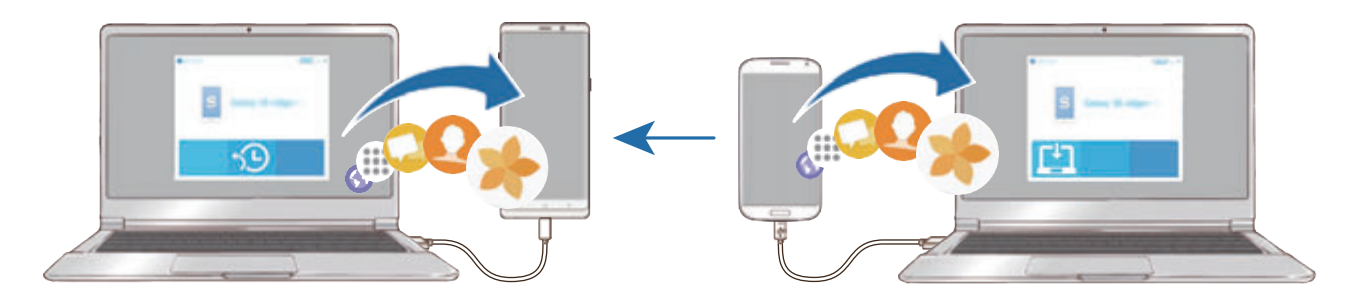

ا کمپیوٹر پر www.samsung.com/smartswitch کاؤن لوڈ کریں۔ www.samsung.com/smartswitch کاؤن لوڈ کریں۔ کمپیوٹر پر، Smart Switch شروع کریں۔  $\mathcal D$ اگر آپ کا سبقہ آلہ ایک سام سنگ آلہ نہیں ہے تو، آلہ کے مینوفیکچرر کے ذریعے فراہم کردہ پروگرام کے ذریعے ڈیٹا کا بیک اپ بنائیں۔ پھر، پانچویں مرحلہ کو چھوڑ دیں۔ آلہ کی USB کیبل استعمال کر کے اپنے سابقہ آلہ کو کمپیوٹر سے جوڑیں۔  $\bf{3}$ 4 کمپیوٹر پر، آلہ سے بیک اپ لینے کے لیے اسکرین پر موجود ہدایات پر عمل کریں۔ پھر، اپنے آلہ کو کمپیوٹر سے غیر منسلک کریں۔ 5 USB کیبل استعمال کرکے آلے کو کمپیوٹر سے کنیکٹ کریں۔ 6 کمپیوٹر پر، اپنے آلہ پر ڈیٹا منتقل کرنے کے لیے اسکرین پر موجود ہدایات پر عمل کریں۔ **درآمد کردہ ڈیٹا دیکھنا**

آپ اپنے سابقہ آلہ سے ایک ہی ایپ پر درآمد کردہ ڈیٹا دیکھ سکتے ہیں۔ اگر آپ کے نئے آلہ پر درآمد کردہ ڈیٹا کو دیکھنے یا اسے چالنے کے لیے ایک جیسی ایپس نہیں ہیں تو ڈیٹا ملتی جلتی ایپ پر محفوظ کیا جائے گا۔ مثلاً، اگر آپ میموز کو درآمد کرتے ہیں اور آپ کے آلہ میں Memo ایپ نہیں ہے تو آپ میموز کو **Notes Samsung** ایپ میں دیکھ سکتے ہیں۔

# **Google**

Google کے ذریعہ فراہم کردہ کچھ فیچر کے لیے سیٹنگ کنفیگر کریں۔ سیٹنگز کی اسکرین پر، تھپتھپائیں **Google**۔

# **رسائی پذیری**

آلہ تک رسائی کو بہتر بنانے کے لیے مختلف سیٹنگز تشکیل دیں۔ مزید معلومات کے لیے [رسائی پذیری](#page-272-0) سے رجوع کریں۔ سیٹنگز کی اسکرین پر، تھپتھپائیں **رسائی پذیری**۔

# **عام نظم**

اپنے آلہ کی سسٹم سیٹنگز کو حسب ضرورت بنائیں یا آلہ کو ری سیٹ کریں۔ سیٹنگز کی اسکرین پر، تھپتھپائیں **عام نظم**۔

- •**زبان اور ان پٹ**: آلہ کی زبان منتخب کریں اور کی بورڈ اور صوتی مداخلے جیسی سیٹنگز تبدیل کریں۔ منتخب زبان کے لحاظ سے کچھ اختیارات دستیاب نہیں ہوسکتے ہیں۔ مزید معلومات کے لیے [آلہ کی زبانیں](#page-270-0)  [شامل کرنا](#page-270-0) سے رجوع کریں۔
	- •**تاریخ اور وقت**: آلہ کس طرح وقت اور تاریخ ڈسپلے کرتا ہے کنٹرول کرنے کے لیے سیٹنگ کی رسائی کریں اور بدلیں۔

 $\mathbb{Z}$ اگر بیٹری پوری طرح سے ڈسچارج رہتی ہے تو، وقت و تاریخ کو دوبارہ سیٹ کیا جاتا ہے۔

- •**ہم سے رابطہ کریں**: سواالت پوچھیں اور عام طور پر پوچھے جانے والے سواالت دیکھیں۔ مزید معلومات کے لیے Samsung Members سے رجوع کریں۔
- •**Samsung کو تشخیصی معلومات کی رپورٹ کریں**: آلہ کو سیٹ کریں کہ آلہ کی تشخیصی اور استعمال کی معلومات خودبخود سام سنگ کو بھیجے۔
- •**مارکیٹنگ کی معلومات**: سام سنگ مارکیٹنگ معلومات جیسے خاص آفر، رکنیت کے فوائد اور نیوز لیٹرز موصول ہو یا نہیں یہ سیٹ کریں۔
- •**پھرسیٹ**: اپنے آلہ کی سیٹنگز ری سیٹ کریں یا فیکٹری ڈیٹا ری سیٹ سرانجام دیں۔ آپ اپنی سبھی سیٹنگ اور نیٹ ورک سیٹنگ کو ری سیٹ کر سکتے ہیں۔ آپ آلہ آپٹمائزیشن کے لئے پری سیٹ وقت پر دوبارہ شروع کرنے کے لئے آلہ سیٹ کر سکتے ہیں۔
- **آلہ کی زبانیں شامل کرنا** آپ اپنے آلہ پر استعمال کرنے کے لئے زبانیں شامل کر سکتے ہیں۔ 1 سیٹنگز کی اسکرین پر، تھپتھپائیں **عام نظم** <sup>←</sup> **زبان اور ان پٹ** <sup>←</sup> **زبان** <sup>←</sup> **زبان شامل کریں**۔
- سبھی زبانوں کو دیکھنے کے لئے جنہیں جوڑا جا سکتا ہے ← **تمام زبانیں** تھپتھپائیں۔
	- 2 شامل کرنے کے لئے زبان منتخب کريں۔
- کی موجودہ سیٹنگ برقرار رکھنے کے لیے، تھپتھپائیں **فی الحال رکھیں**۔ <sup>3</sup> منتخب کردہ زبان کو ڈیفالٹ زبان کے طور پر سیٹ کرنے کے لیے، تھپتھپائیں **بطور ڈیفالٹ سیٹ کریں**۔ زبان منتخب کردہ زبان آپ کی زبانوں کی فہرست میں شمال کر دی جائے گی۔ اگر آپ ڈیفالٹ زبان تبدیل کر دیتے ہیں، تو منتخب کردہ زبان فہرست میں سب سے اوپر شامل ہو جائے گی۔

اپنی زبانوں کی فہرست سے ڈیفالٹ زبان تبدیل کرنے کے لیے، زبان کے آگے کو گھسیٹیں اور اسے فہرست میں سب سے اوپر لے جائیں۔ پھر، **مکمل** کو تھپتھپائیں۔ اگر کوئی ایپ ڈیفالٹ زبان کو سپورٹ نہیں کرتا ہے تو فہرست میں اگلی سپورٹ شدہ زبان کا استعمال کیا جاۓ گا۔

# <span id="page-270-0"></span>**سافٹ ویئر تازہ کاری**

فرم ویئر اوور دی ایئر )FOTA )سروس کے ذریعہ اپنے آلہ کا سافٹ ویئر اپ ڈیٹ کریں۔ آپ سافٹ ویئر اپ ڈیٹ بھی شیڈیول کر سکتے ہیں۔

سیٹنگز کی اسکرین پر، تھپتھپائیں **سافٹ ویئر تازہ کاری**۔

- اگر آپ کے آلہ کی سیکورٹی اور نئی اقسام کے سالمتی کے خطرات کو بالک کرنے کے لیے ہنگامی سافٹ ویئر اپ ڈیٹس جاری کی جاتی ہیں، تو وہ آپ کی رضامندی کے بغیر خودکار طور پر انسٹال ہو جائیں گی۔
	- •**دستی طور پر اپ ڈیٹس ڈاؤن لوڈ کریں**: مینوئل طریقے سے اپ ڈیٹ چیک اور انسٹال کریں۔
- •**خود بخود اپ ڈیٹس ڈاؤن لوڈ کریں**: خودکار طریقے سے اپ ڈیٹ ڈاؤن لوڈ کرنے کے لئے آلہ سیٹ کریں جب Fi-Wi نیٹ ورک سے مربوط ہو۔
- •**شیڈیول کردہ سافٹ ویئر اپ ڈیٹ ہوتا ہے**: کسی مخصوص وقت اپ ڈیٹس انسٹال کرنے کے لیے آلہ سیٹ کریں۔
	- •**آخری اپ ڈیٹ کی معلومات**: آخری سافٹ ویئر اپ ڈیٹ کے بارے میں معلومات دیکھیں۔

**سالمتی کی اپ ڈیٹس کی معلومات** سیکورٹی اپ ڈیٹس آپ کے آلہ کی سیکورٹی کو قوی بنانے اور آپ کی ذاتی معلومات کی حفاظت کرنے کے لیے فراہم کی جاتی ہیں۔ آپ کے ماڈل کی سیکورٹی اپ ڈیٹس کے لیے، مالحظہ کریں -security.samsungmobile.com

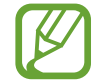

ویب سائٹ صرف چند زبانوں کے لیے معاون ہے۔

# **صارف کا رہنما کتابچہ**

آلہ اور ایپلیکیشنز استعمال کرنا یا اہم سیٹنگ تشکیل کرنا سیکھنے کے لیے مدد کی معلومات کی رسائی کریں۔ سیٹنگز کی اسکرین پر، تھپتھپائیں **صارف کا رہنما کتابچہ**۔

# **فون کے متعلق**

اپنے آلہ کی معلومات تک رسائی حاصل کریں۔ سیٹنگز کی اسکرین پر، تھپتھپائیں **فون کے متعلق**۔ اپنے آلے کا نام تبدیل کرنے کے لیے، تھپتھپائیں **تدوین**۔

- •**حالت**: متعدد آلہ کی معلومات جیسے سم کارڈ کی حالت، MAC Fi-Wi پتہ، اور سیریل نمبر دیکھیں۔
- •**قانونی معلومات**: آالت سے متعلق قانونی معلومات جیسے سیفٹی کی معلومات دیکھیں اور سورس الئسنس کھولیں۔
- •**سافٹ ویئر کی معلومات**: آلہ کی سافٹ ویئر معلومات جیسے آپریٹنگ سسٹم کا ورژن اور فرم ویئر ورژن دیکھیں۔
	- •**بیٹری کی معلومات**: آلہ کی بیٹری کی حالت اور معلومات دیکھیں۔

<span id="page-272-0"></span>**فہرست**

**رسائی پذیری**

**رسائی پذيری کے بارے میں** ان خصوصیات کے ساتھ رسائی پذیری کو بہتر بنائیں جو آلہ کو کمزور بینائی، سماعت، اور کم ذہانت والے صارفین کے لئے آسان بناتے ہیں۔ **سیٹنگز** ایپلیکیشن شروع کریں اور تھپتھپائیں **رسائی پذیری**۔

# **Assistant Voice( صوتی آراء(**

## **Assistant Voice کو فعال یا غیرفعال کرنا**

جب آپ Assistant Voice کو چالتے ہیں، تو آلہ وائیس فیڈبیک شروع کر دیتا ہے۔ جب آپ ایک بار انتخاب کیئے گئے فیچر پر تھپتھپاتے ہیں، تو آلہ سکریں پر ٹیکسٹ بلند آواز میں پڑھے گا۔ فیچر کو دو دفعہ تھپتھپانے سے فیچر ایکٹیویٹ کردیگا۔

**سیٹنگز** ایپلیکیشن شروع کریں، تھپتھپائیں **رسائی پذیری** ← **بصیرت** ← **Assistant Voice**، اور پھر اسے فعال کرنے کے لیے سوئچ تھپتھپائیں۔

Assistant Voice کو غیر فعال کرنے کے لئے، تھپتھپائیں سوئچ اور دو بار فوری طور پر سکرین پر کہیں بھی تھپتھپائیں۔

جب آپ پہلی دفعہ Assistant Voice کو فعال کرتے ہیں تو، فعالیت کے بعد ٹیوٹوریل شروع ہوگا۔ آپ **Assistant Voice مدد** پر تھپتھپاکر اس کا جواب دے سکتے ہیں۔

 ${\not\!{\!\! E}}$ 

جب آپ Assistant Voice کا استعمال کرتے ہیں اس دوران کچھ فیچر دستیاب نہیں ہیں۔

## **انگلی کے اشارات سے اسکرین کنٹرول کرنا**

جب آپ Assistant Voice استعمال کرتے ہیں اس وقت اسکرین کنٹرول کرنے کے لیے متعدد انگلی کے اشارات استعمال کر سکتے ہیں۔

#### **ایک انگلی کے اشاراتی حرکات**

- •تھپتھپانا: اپنی انگلی کے نیچے کی آئٹم کو بآواز بلدن پڑھیں۔ اسکرین دریافت کرنے کے لیے اسکرین پر اپنی انگلی رکھیں اور اپنی انگلی کو حرکت دیں۔
- •دو دفعہ تھپتھپانا: منتخب آئٹم کو کھولیں۔ جب منتخب آئیٹم بآواز بلند پڑھے جاتے ہیں اس دوران، جب آپ اپنے مطلوبہ آئیٹم کو سنیں، تو آئیٹم سے اپنی انگلی اٹھا لیں۔ پھر، اسکرین پر جلدی سے کہیں بھی دوبار تھپتھپائیں۔
- •دو بار تھپتھپانا اور اسکرین کو تھامے رکھنا: کوئی آئٹم منتقل کریں یا دستیاب اختیار تک رسائی حاصل کریں۔
	- •دائیں جانب سوائپ کرنا: سابقہ آئٹم کو پڑھیں۔
	- •بائیں جانب سوائپ کرنا: اگلی آئٹم کو پڑھیں۔
	- •اوپر یا نیچے کی طرف سوائپ کرنا: حالیہ ترین سیاقی مینیو کی سیٹنگز تبدیل کریں۔
	- •ایک ہی حرکت میں پہلے بائیں پھر دائیں سوائپ کرنا: اسکرین کو اوپر اسکرال کرتا ہے۔
	- •ایک ہی حرکت میں پہلے دائیں پھر بائیں سوائپ کرنا: اسکرین کو نیچے اسکرال کرتا ہے۔
	- •ایک ہی حرکت میں پہلے نیچے پھر اوپر کی طرف سوائپ کرنا: اسکرین کی پہلی آئٹم پر منتقل کرتا ہے۔
	- •ایک ہی حرکت میں پہلے اوپر پھر نیچےکی طرف سوائپ کرنا: اسکرین کی آخری آئٹم پر منتقل کرتا ہے۔

#### **دو انگلیوں کے اشاراتی حرکات**

- •دو بار تھپتھپانا: موجودہ عمل کو شروع، موقوف یا بحال کرتا ہے۔
- •تین بار تھپتھپانا: موجودہ وقت، بیٹری پاور وغیرہ چیک کرتا ہے۔ ان آئٹم کو تبدیل کرنے کے لئے جنہیں بآواز بلند پڑھا جاتا ہے، **سیٹنگز** ایپ شروع کریں اور **رسائی پذیری** ← **بصیرت** ← **Assistant Voice** ← **سیٹنگز** ← **حالت بار کی معلومات** کو تھپتھپائیں۔
	- •چار مرتبہ ٹیپ کرنا: وائس فیڈبیک فعال یا غیر فعال کرنا۔
		- •دائیں جانب سوائپ کرنا: اگلے صفحہ پر منتقل کرتا ہے۔
		- •بائیں جانب سوائپ کرنا: سابقہ صفحہ پر واپس التا ہے۔
	- •اوپر کی طرف سوائپ کرنا: فہرست کو نیچے اسکرال کرتا ہے۔
	- •نیچے کی طرف سوائپ کرنا: فہرست کو اوپر اسکرال کرتا ہے۔
- •ہوم اسکرین پر اوپر یا نیچے کی طرف سوائپ کریں: ایپلیکیشنز کی اسکرین کھولیں۔
- •ایپلیکیشنز کی اسکرین پر اوپر یا نیچے کی سوائپ کریں: ہوم اسکرین پر واپس جائیں۔
	- •الک شدہ اسکرین پر کسی بھی سمت میں سوائپ کرنا: اسکرین کو ان الک کرتا ہے۔
- •اسکرین کے سب سے اوپر سے نیچے کی طرف سوائپ کرنا: اطالعات کی پینل کھولتا ہے۔

#### **تین انگلیوں کے اشاراتی حرکات**

- •تھپتھپانا: اوپر سے آئٹمز کو بآواز بلند پڑھنا شروع کرتا ہے۔
	- •دو بار تھپتھپانا: اگلی آئٹم سے پڑھنا شروع کرتا ہے۔
- •تین بار تھپتھپانا: آخری منتخب متن کو پڑھتا ہے اور اسے کلپ بورڈ پر کاپی کرتا ہے۔
- •بائیں یا دائیں جانب سوائپ کرنا: سیاقی مینیو کھولتا ہے اور اختیارات میں اسکرال کرتا ہے۔
- •اوپر یا نیچے کی طرف سوائپ کرنا: متن کے مطالعہ اور انتخاب کی دانہ داری کو تبدیل کرتا ہے۔
	- •ایک ہی حرکت میں پہلے نیچے پھر اوپر کی طرف سوائپ کرنا: سابقہ اسکرین پر واپس جائیں۔
		- •ایک ہی حرکت میں پہلے نیچے پھر اوپر کی طرف سوائپ کرنا: ہوم اسکرین پر واپس جائیں۔

#### **چار انگلیوں کے اشاراتی حرکات**

- •تھپتھپانا: سابقہ اسکرین پر واپس جائیں۔
- •دو بار تھپتھپانا: ہوم اسکرین پر واپس جائیں۔
- •تین بار تھتھپانا: حالیہ ایپلیکیشنز کی فہرست کھولیں۔

#### **سیاقی مینیو استعمال کرنا**

جب آپ Assistant Voice استعمال کر رہے ہوں تو تین انگلیوں سے بائیں یا دائیں سوائپ کریں۔ سیاقی مینیو ظاہر ہو جائے گا اور آلہ اختیارات کو بآواز بلند پڑھے گا۔ اختیارات میں اسکرال کرنے کے لیے تین انگلیوں سے بائیں یا دائیں سوائپ کریں۔ جب آپ اپنا مطلوبہ اختیار سنیں تو، اختیار کو استعمال کرنے کے لیے اوپر یا نیچے ک*ی* طرف سوائپ کریں یا اختیار کے لیے سیٹنگز کو مطابق بنائیں۔ مثلاً جب آپ ا**سپیچ والیوم** سنیں، تو آپ اوپر یا نیچے سوائپ کر کے والیوم کو ایڈجسٹ کر سکتے ہیں۔

# **امیج لیبل شامل کرنا اور مینیج کرنا**

آپ اسکرین پر امیج میں لیبل تفویض کرسکتے ہیں۔ جب امیج منتخب ہوتی ہیں تو آلہ لیبل بآواز بلند پڑھتا ہے۔ تین انگلیوں سے تھپتھپا اور تھام کر غیر لیبل شدہ تصاویر پر لیبل لگائیں۔ لیبل مینیج کرنے کے لیے، **سیٹنگز** ایپ شروع کریں اور **رسائی پذیری** ← **بصیرت** ← **Assistant Voice**← **سیٹنگز** ← **کسٹم لیبلز کا نظم کریں** تھپتھائیں۔

# **Assistant Voice کے لیے سیٹنگ کنفیگر کرنا**

اپنی سہولت کی خاطر Assistant Voice کے لیے سیٹنگز کنفیگر کریں۔ **سیٹنگز** ایپلیکیشن کھولیں اور تھپتھپائیں **رسائی پذیری** ← **بصیرت** ← **Assistant Voice** ← **سیٹنگز**۔

- •**قدر گفتگو**: وائس فیڈبیک کے لیے والیوم سطح منتخب کریں۔
- •**متن-سے-تقریر**: جب Assistant Voice فیچر فعال ہو اس وقت زبانیں، رفتار وغیرہ مستعمل متن سے صوت فیچر کے لیے سیٹنگز تبدیل کریں۔
	- **چ تبدیلیاں**: آلہ کو سیٹ کریں کہ جب آپ متن درج کریں ترمیم شدہ پچ پر بآواز بلند پڑھے۔ **پ ِ**
- •**کیی بورڈ ان پٹ کو زور سے پڑھیں**: کی بورڈ کا استعمال کرتے وقت اپنی انگلی کے نیچے کے آئٹم کو بآواز بلند پڑھنے کے لئے آلہ سیٹ کریں۔
- •**اسکرین آف ہونے پر بولیں**: اسکرین آف رہنے کے دوران اعالنات بآواز بلند پڑھنے کے لئے آلہ سیٹ کریں۔
- •**سینسر کی قریب سے خاموش کریں**: آلہ کو سیٹ کریں کہ جب آپ آلہ کے باالئی حصے پر سنسر کے اوپر اپنا ہاتھ رکھیں تو وائس فیڈبیک موقوف کر دے۔
	- •**پڑھنا جاری رکھنے کے لیے ہالئیں**: آلہ کو سیٹ کریں کہ جب آپ آلہ کو ہالئیں تو اس وقت اسکرین پر ڈسپلے شدہ متن بآواز پڑھے۔ آپ متعدد ہالنے کی رفتار منتخب کرسکتے ہیں۔
- •**کال کرنے والی ID پڑھیں**: آلہ کو سیٹ کریں کہ جب آپ کے پاس آنے والی کال ہو تو کالر کے نام کو بآواز بلند پڑھے۔
	- •**صوتی حروف تہجی**: آلہ کو سیٹ کریں کہ آپ کی بورڈ پر جو حروف تھپتھپائیں اور ہولڈ کریں، اس سے شروع ہونے واال کوئی لفظ بولے۔
- •**استعمال کے اشارے**: آلہ کو سیٹ کریں کہ جب آپ کسی آئٹم کو منتخب کریں تو استعمال کے مشورے بآواز بلند پڑھے۔
	- •**پاس ورڈ پکاریں**: آلہ کو سیٹ کریں کہ جب آپ پاس ورڈ داخل کریں تو کریکٹروں کو بآواز بلند پڑھے۔
- •**تھرتھراہٹ تاثرات**: آلہ کو سیٹ کریں کہ جب آپ کوئی شے منتخب کرنے جیسے اسکرین کنٹرول کرنے کے کام کریں تو یہ ارتعاش کرے۔
- •**صوتی فیڈبیک**: آلہ کو سیٹ کریں کہ جب آپ کوئی شے منتخب کرنے جیسے اسکرین کنٹرول کرنے کے کام کریں تو یہ آواز کرے۔
- •**تقریری آڈیو پر توجہ مرکوز کرنا**: آلہ جب کسی آئٹیم کو بآواز بلند پڑھتا ہے تو میڈیا والیوم نیچے کرنے کے لئے آلہ کو سیٹ کریں۔
- •**صوتی فیڈبیک کا والیوم**: آواز چالتے وقت جب آپ اسکرین کو چھوتے ہیں تاکہ اسے کنٹرول کریں تب والیوم ایڈجسٹ کریں۔ یہ فیچر اسی وقت دستیاب ہوتا ہے جب **صوتی فیڈبیک** فعال ہوتا ہے۔
	- •**بڑا کرسر**: آلہ کو سیٹ کریں کہ جب آپ آئٹمز کو تھپتھپائیں تو ظاہر ہونے والے مربع کرسر کی بارڈر کو موٹا کرے۔
		- •**کرسر کا رنگ**: مربع کرسر کا رنگ منتخب کریں جو آپ کے آئٹم کو تھپتھپانے پر ظاہر ہوتا ہے۔
	- •**فوری مینو**: آپ کے تین انگلیوں سے بائیں یا دائیں سوائپ کرنے پر ڈسپلے کرنے کے لئے سیاقی مینیو کے آئٹمز منتخب کریں۔
		- •**کسٹم لیبلز کا نظم کریں**: اپنے شامل کردہ لیبل دیکھیں۔
		- •**کیی بورڈ شارٹ کٹس**: باہری کی بورڈ استعمال کرتے ہوئے استعمال کے لیے کی شارٹ کٹس سیٹ کریں۔
	- •**حالت بار کی معلومات**: آپ کے دو انگلیوں سے تین بار اسکرین پر تھپتھپانے پر بآواز بلند پڑھی جانے والی آئٹمز منتخب کریں۔
		- •**ڈیویلپر اختیارات**: اپلیکیشن کے فروغ کے لیے اختیارات سیٹ کریں۔

#### **اسکرین آف ہونے کے ساتھ آلہ استعمال کرنا**

رازداری کے لیئے، آپ سکرین بند ہونے کی صورت میں آلہ کو حسب معمول طریقے پر چال سکتے ہیں۔ جب آپ کلیدیں دبائیں یا اسکرین تھپتھپائیں تو اسکرین آن نہیں ہوگی۔ موجودہ چالو خصوصیات سکرین کے بند ہونے پر نہیں بند ہوتے ہیں۔

**سیٹنگز** ایپلیکیشن کھولیں، تھپتھپائیں **رسائی پذیری** ← **بصیرت** اور پھر تھپتھپائیں **گہرے رنگ کا اسکرین** تاکہ اسے فعال کریں۔ آپ پاور کلید کو تیزی سے دو دفعہ دباکر اس فیچر کو فعال یا غیرفعال کر سکتے ہیں۔

**کی بورڈ استعمال کرکے متن داخل کرنا** کی بورڈ ڈسپلے کرنے کے لیے، متن مداخلہ کا خانہ تھپتھپائیں، اور پھر اسکرین پر کہیں بھی جلدی سے دوبارہ تھپتھپائیں۔ تیز رفتار کلیدی مداخلہ فیچر فعال کرنے کے لیے، **سیٹنگز** ایپ شروع کریں، **رسائی پذیری** ← **بصیرت** تھپتھپائیں، اور پھر **تیزرفتار کلید ان پٹ** سوئچ کو اسے فعال کرنے کے لئے تھپتھپائیں۔ جب آپ اپنی انگلی سے کی بورڈ چھوتے ہیں، تو آلہ آپ کی انگلی کے نیچے کے کیریکٹر کلیدوں کو بآواز بلند

پڑھتا ہے۔ جب آپ اپنے مطلوبہ کیریکٹر کو سنیں، تو اسے منتخب کرنے کے لیے اسکرین سے اپنی انگلی چھوڑ دیں۔ کیریکٹر داخل ہوجاتا ہے اور آلہ متن بآواز بلند پڑھتا ہے۔

اگر **تیزرفتار کلید ان پٹ** فعال نہیں ہے، تو اپنے مطلوبہ کیریکٹر سے اپنے انگلی چھوڑیں، اور پھر اسکرین پر کہیں بھی جلدی سے دوبار تھپتھپائیں۔

**اضافی کیریکٹر داخل کرنا**

کسی کلید پر دستیاب اضافی حروف درج کرنے کے لیے کی بورڈ پر اس کی پر تھپتھپائیں اور تھامیں۔ کلید کے اوپر دستیاب حروف دکھانے والی ایک پاپ اپ ونڈو ظاہر ہوتی ہے۔ حرف منتخب کرنے کے لیے، پاپ اپ ونڈو پر اپنی انگلی گھسیٹیں جب تک آپ اپنے مطلوبہ حرف کو سن لیں، اور پھر اسے چھوڑ دیں۔

#### **بصیرت**

**صوتی لیبلز پر وائس ریکارڈنگز شامل کرنا** آپ یکساں شکل والے آبجیکٹس میں امتیاز کرنے کے لیے ان پر لیبلز منسلک کرنے کے لیے صوتی لیبلز کا استعمال کر سکتے ہیں۔ آپ ایک NFC-فعال کردہ صوتی لیبل پر وائس ریکارڈنگ ریکارڈ اور تفویض کر سکتے ہیں۔ جب آپ اپنا آلہ لیبل کے قریب رکھتے ہیں تو وائس ریکارڈنگ چالئی جاتی ہے۔  $\mathbb Z$ اس فیچر کا استعمال کرنے سے قبل NFC فیچر کو آن کریں۔

- 1 **سیٹنگز** ایپلیکیشن شروع کریں اور تھپتھپائیں **رسائی پذیری** <sup>←</sup> **بصیرت** <sup>←</sup> **صوتی لیبل**۔ صوتی ریکارڈر شروع ہو جائے گا۔
	- 2 ریکارڈنگ شروع کرنے کے لئے تھپتھپائیں ۔ مائیکروفون میں بولیں۔
	- 3 آپ ریکارڈنگ مکمل کرنے کے بعد، روکنے کے لئے **مکمل** پر تھپتھپائیں۔
	- 4 صوتی لیبل کے اورپ اپنے آلہ کی پشت کو تھامیں رکھیں۔ وائس ریکارڈنگ میں موجود معلومات صوتی لیبل میں ریکارڈ ہو جائے گی۔

**اسکرین کا زوم اور فونٹ تبدیل کرنا**

اسکرین کے زوم کی سیٹنگز یا فونٹ کا سائز اور طرز تبدیل کریں۔ **سیٹنگز** ایپلیکیشن شروع کریں اور تھپتھپائیں **رسائی پذیری** ← **بصیرت** ← **فونٹ اور اسکرین زوم**۔

**اعلی تناسب امتزاج فونٹ استعمال کرنا** متن اور پس منظر کے درمیان تناسب امتزاج میں اضافہ کرنے کے لئے فونٹس کا رنگ اور ؤؤٹ الئن ایڈجسٹ کریں۔

**سیٹنگز** ایپلیکیشن شروع کریں، تھپتھپائیں **رسائی پذیری** ← **بصیرت**، کو اور پھر تھپتھپائیں **اعلی کنٹراسٹ فونٹس** سوئچ تاکہ اسے فعال کریں۔

**اعلی تناسب امتزاج کی بورڈ کا استعمال کرنا**

متن اور پس منظر کے درمیان تناسب امتزاج میں اضافہ کرنے کے لئے سام سنگ کی بورڈ کا سائز بڑھائیں اور کلید کے رنگ تبدیل کریں۔ **سیٹنگز** ایپلیکیشن شروع کریں، تھپتھپائیں **رسائی پذیری** ← **بصیرت** اور پھر تھپتھپائیں **اعلی کنٹراسٹ کیی بورڈ** سوئچ تاکہ اسے فعال کریں۔

## **بٹن کی شکلیں ڈسپلے کرنا**

انہیں نمایاں کرنے کے لئے بٹن کی شکلوں کو فریم کے ساتھ ڈسپلے کریں۔ **سیٹنگز** ایپلیکیشن شروع کریں، تھپتھپائیں **رسائی پذیری** ← **بصیرت** اور پھر تھپتھپائیں **بٹن کی شکلوں کو دکھائیں** سوئچ تاکہ اسے فعال کریں۔

#### **مکبر کا استعمال کرنا**

مشمول کی ایک بڑی شکل دیکھنے کی خاطر اسکرین پر زوم ان کرنے کے لیے مکبر کو فعال کریں۔ **سیٹنگز** ایپلیکیشن شروع کریں، تھپتھپائیں **رسائی پذیری** ← **بصیرت** اور پھر تھپتھپائیں **میگنیفائر ونڈو** سوئچ تاکہ اسے فعال کریں۔ مکبر اسکرین پر ظاہر ہو جائے گا۔ میگنفائر کو وہاں جہاں آپ اسکرین پر زوم ان کرنا چاہتے ہیں لے جانے کے لئے میگنفائنگ کے سب سے نیچے ہینڈل کو کھینچیں۔

#### **اسکرین کو بڑا کرنا**

اسکرین کو بڑا کریں اور مخصوص جگہ پر زوم ان کریں۔ **سیٹنگز** ایپ اور تھپتھپائیں **رسائی پذیری** ← **بصیرت** ← **میگنیفکیشن**۔

- •**اسکرین بڑا کرنے کے لیے تین بار تھپکی دیں**: اسکرین کو تین بار تھپتھپا کر زوم ان کریں۔ نارمل منظر پر واپس جانے کے لیے، اسکرین پر دوبارہ تین بار تھپتھپائیں۔
- •**بڑا کرنے کے لیے بٹن تھپکی دیں**: زوم ان کریں تھپتھپاتے ہوئے نیویگیشن بار پر، اور پھر وہاں جہاں آپ اسکرین کو بڑا کرنا چاہتے ہیں۔ نارمل منظر پر واپس جانے کے لیے، تھپتھپائیں ۔

اسکرین دریافت کرنے کے لیے، بڑی کی ہوئی سکرین پر دو یا زیادہ انگلیوں کو گھسیٹیں۔ زوم کے تناسب کو مطابق بنانے کے لیے، بڑی کی ہوئی سکرین پر دو یا زیادہ انگلیوں کی چٹکی بنائیں یا انہیں الگ کر کے پھیالئیں۔

آپ سکرین تین بار تھپتھپا کر اور تھام کر بھی عارضی طور پر سکرین کو بڑا کر سکتے ہیں۔ یا، تھپتھپائیں، اور پھر اسکرین پر تھپتھپائیں اور تھامے رکھیں۔ سکرین کو دریافت کرنے کے لئے سکرین کو تھامے ہوئے، اپنی انگلی گھسیٹیں۔ عام منظر میں واپس ہونے کے لئے اپنی انگلی کو چھوڑیں۔

> •اسکرین پر موجود کیی بورڈ کو بڑا نہیں کیا جاسکتا ہے۔ •جب یہ فیچر فعال ہوتا ہے، کچھ ایپلیکیشنز کی کارکردگی متاثر ہو سکتی ہے۔

# **ماؤس یا ٹچ پیڈ کے پوائنٹرز کو بڑا کرنا**

ایک بیرونی ماؤس یا ٹچ پیڈ استعمال کرتے وقت پوائنٹر کو بڑا کریں۔ **سیٹنگز** ایپلیکیشن کھولیں، تھپتھپائیں **رسائی پذیری** ← **بصیرت** اور پھر تھپتھپائیں **بڑا ماؤس/ٹچ پیڈ پوائنٹر** سوئچ تاکہ اسے فعال کریں۔

#### **اسکرین اثرات کو ہٹانا**

مخصوص اسکرین اثرات کو ہٹائیں اگر آپ حرکت اندازی یا اسکرین حرکت سے حساس ہیں۔ **سیٹنگز** ایپلیکیشن کھولیں، تھپتھپائیں **رسائی پذیری** ← **بصیرت** اور پھر تھپتھپائیں **انیمیشنز ہٹائیں** سوئچ تاکہ اسے فعال کریں۔

# **ڈسپلے کے رنگ الٹے کرنا**

اسکرین پر متن کو مزید آسانی سے تسلیم کرنے میں صارفین کی مدد کرنے کے لیے اسکرین کی روئیت کو بہتر بنائیں۔ **سیٹنگز** ایپلیکیشن کھولیں، تھپتھپائیں **رسائی پذیری** ← **بصیرت** اور پھر تھپتھپائیں **نیگیٹیو رنگ** سوئچ تاکہ اسے فعال کریں۔

**رنگ میں تبدیلی**

اگر آپ کو رنگوں میں امتیاز کرنے میں پریشانی ہوتی ہو تو اسکرین پر رنگوں کے ڈسپلے ہونے کے انداز کو ایڈجسٹ کریں۔ آلہ رنگوں کو مزید قابل شناخت رنگوں میں تبدیل کردیتا ہے۔ **سیٹنگز** ایپلیکیشن شروع کریں، تھپتھپائیں **رسائی پذیری** ← **بصیرت** ← **رنگ میں تبدیلی**، اور پھر اس کو فعال کرنے کے لئے سوئچ کو تھپتھپائیں۔ اختیار منتخب کریں۔ رنگ کی شدت میں تبدیلی کے لیے، **شدت** تبدیلی بار کو گھسیٹیں۔ اگر آپ منتخب کرتے ہیں **شخصی رنگ**، آپ اسکرین کے رنگ کو متشخص بنا سکتے ہیں۔ رنگ ایڈجسمنٹ طریقہ کار مکمل کرنے کے لئے اسکرین پر دکھائی جانے والی ہدایات کی پیروی کریں۔

### **رنگ لینس**

اگر آپ کو متن پڑھنے میں دشواری ہو تو اسکرین کے رنگ موافق بنائیں۔ **سیٹنگز** ایپ شروع کریں، تھپتھپائیں **رسائی پذیری** ← **بصیرت** ← **رنگ لینس**، اور پھر اس کو فعال کرنے کے لئے سوئچ کو تھپتھپائیں۔ اپنی پسند کا کوئی رنگ منتخب کریں۔ شفافیت کی سطح کو موافق بنانے کے لیے، **اوپاسٹی** کے تحت ایڈجسٹمنٹ بار کو گھسیٹیں۔

#### **سماعت**

**آواز کا ڈیٹیکٹر** آلہ کو سیٹ کریں کہ جب اسے آپ کے دروازے کی تھنٹی بجنے یا بچے کے رونے کا پتہ لگے تو تھرتھرائے۔ یہ خصوصیت فعال ہونے کے دوران، آواز کی شناخت کام نہیں کرے گی۔

**بے بی کرائنگ ڈیٹیکٹر**

**سیٹنگز** ایپلیکیشن شروع کریں، تھپتھپائیں **رسائی پذیری** ← **سماعت** ← **آواز کا ڈیٹیکٹر** اور پھر تھپتھپائیں **بے بی کرائنگ ڈیٹیکٹر** سوئچ تاکہ اسے فعال کریں۔ آلہ کو آواز کا پتہ چلنے پر یہ تھرتھرائے گا اور انتباہ ایک الگ کے طور پر محفوظ ہو جائے گی۔

**دروازے کی گھنٹی کا ڈیٹیکٹر**

- 1 **سیٹنگز** ایپلیکیشن شروع کریں، تھپتھپائیں **رسائی پذیری** <sup>←</sup> **سماعت** <sup>←</sup> **آواز کا ڈیٹیکٹر** اور پھر تھپتھپائیں **دروازے کی گھنٹی کا ڈیٹیکٹر** سوئچ تاکہ اسے فعال کریں۔
	- 2 تھپتھپائیں تاکہ اپنے دروازے کی گھنٹی کی ریکارڈنگ کریں۔ آلہ دروازے کی گھنٹی کو پہچان کر اسے ریکارڈ کر لے گا۔
- جل تھپتھپائیں کا یہ جانچنے کے لئے کہ یہ <del>ٹ</del>ھیک سے ریکارڈ ہو گیا ہے اپنے دروازے کی گھنٹی کو بجائیں۔<br>جب آلہ دروازے کے گھنٹی کی آواز کی شناخت کر لے تو تھپتھپائیں **ٹھیک ہے**۔ دروازے کے گھنٹی کی آواز کو تبدیل کرنے کے لئے، تھپتھپائیں **دروازے کی گھنٹی کی آواز تبدیل کریں**۔ آلہ کو آواز کا پتہ چلنے پر یہ تھرتھرائے گا اور انتباہ ایک الگ کے طور پر محفوظ ہو جائے گی۔

## **روشنی اعالن سیٹ کرنا**

االرم کے بجنے پر یا آپ کو نوٹیفیکیشنز مثال کالز آنے یا نئے پیغامات موصول ہونے پر آلہ کو فلیش یا اسکرین کو آن یا آف کرنے کے لئے سیٹ کریں۔ **سیٹنگز** ایپ النچ کریں، **رسائی پذیری** ← **سماعت** ← **فلیش نوٹیفکیشن** کو تھپتھپائیں، اور پھر جن اختیارات کو آپ فعال کرتے ہیں ان کے آگے موجود سوئچز کو تھپتھپائیں۔

#### **تمام آوازوں کو آف کرنا**

آلہ کو سیٹ کریں کہ بشمول کال کے دوران کالر کی صوت کے بشمول میڈیا کی آوازوں جیسی تمام آلہ کی آوازوں کو خاموش کردے۔ **سیٹنگز** ایپلیکیشن شروع کریں، تھپتھپائیں **رسائی پذیری** ← **سماعت** اور پھر اسے فعال کرنے کے لئے **تمام آوازیں خاموش کریں** سوئچ کو تھپتھپائیں۔

### **کیپشن سیٹنگز**

**سیٹنگز** ایپلیکیشن شروع کریں، تھپتھپائیں **رسائی پذیری** ← **سماعت** ← **Samsung سب ٹائٹلز )CC )**یا **Google سب ٹائٹلز )CC )**اور پھر اسے فعال کرنے کے لئے سوئچ کو تھپتھپائیں۔ کیپشن سیٹنگز کو تشکیل دینے کے لئے ایک اختیار منتخب کریں۔

#### **آواز کا توازن مطابق بنانا**

ائر فون کا استعمال کرتے وقت آواز کا توازن برقرار رکھنے کے لئے آلہ کو سیٹ کریں۔

- 1 آلہ سے ائر فون منسلک کریں اور اسے پہنیں۔
- 2 **سیٹنگز** ایپلیکیشن شروع کریں اور تھپتھپائیں **رسائی پذیری** <sup>←</sup> **سماعت**۔
- 3 **بائیں/دائیں ساؤنڈ کاتوازن** کے تحت ایڈجسٹمنٹ بار کو بائیں یا دائیں گھسیٹیں اور آواز کا توازن ایڈجسٹ کریں۔

#### **مونو آڈیو**

مونو آؤٹ پٹ اسٹیریو ساؤنڈ کو ایک سگنل میں اکٹھا کرتی ہے جو ائر فون اسپیکر کے ذریعہ پلے ہوتی ہے۔ ایک ایئر بڈ زیادہ آسان ہے، تو آپ کو ایک سماعت کی خرابی ہے یا تو اس کا استعمال کریں۔ **سیٹنگز** ایپلیکیشن شروع کریں، تھپتھپائیں **رسائی پذیری** ← **سماعت**، اور پھر تھپتھپائیں **مونو آڈیو** سوئچ تاکہ اسے فعال کریں۔

# **کاریگری اور باہم تعامل**

#### **یونیورسل سوئچ**

آپ بیرونی سوئچ کو جوڑکر، اسکرین پر تھپتھپاکر، یا سر کی حرکات اور چہرے کی اشاراتی حرکات استعمال کر کے ٹچ اسکرین کو کنٹرول کر سکتے ہیں۔

**سیٹنگز** ایپلیکیشن شروع کریں، تھپتھپائیں **رسائی پذیری** ← **کاریگری اور باہم تعامل** ← **یونیورسل سوئچ**، اور پھر اسے فعال کرنے کے لئے سوئچ کو تھپتھپائیں۔ اگر آفاقی سوئچ آلہ پر رجسٹرڈ نہیں ہیں تو، تھپتھپائیں **سوئچ شامل کریں** اور آلہ کو کنٹرول کرنے کے لئے سوئچ سیٹ کریں۔

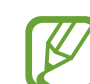

آفاقی سوئچ فیچر فعال کرنے کے لیے، آلہ پر کم از کم ایک سوئچ رجسٹر ہونا الزمی ہے۔

آلہ کو کنٹرول کرنے کی خاطر سوئچ سیٹ کرنے ک ے لیے، تھپتھپائیں **سیٹنگز** ← **سوئچز**۔ اس فیچر کو غیر فعال کرنے کے لئے، پاور کلید اور والیوم بڑھانے کی کلید ساتھ ساتھ دبائیں۔

#### **مینیو معاون**

**معاون شارٹ کٹ شبیہ ڈسپلے کرنا** ایپلی کیشنز، خصوصیات، اور سیٹنگز کی رسائی کے لئے معاون شارٹ کٹ شبیہ ڈسپلے کرنے کے لئے آلہ سیٹ کریں۔ آپ شبیہ میں معاون مینیو کو تھپتھپا کر آلہ کو آسانی سے قابو کر سکتے ہیں۔

- 1 **سیٹنگز** ایپلیکیشن شروع کریں، تھپتھپائیں **رسائی پذیری** <sup>←</sup> **کاریگری اور باہم تعامل** <sup>←</sup> **مینیو معاون**۔
- 2 اسے فعال کرنے کیلئے سوئچ پر تھپتھپائیں۔ اسکرین کے نچلے دائیں طرف معاون شارٹ کٹ شبیہ ظاہر ہوتی ہے۔ معاون شارٹ کٹ شبیہ کی شفافیت کی سطح کو ایڈجسٹ کرنے کے لیے، **اوپاسٹی** کے تحت ایڈجسٹمنٹ بار کو گھسیٹیں۔

**معاون مینیو کی رسائی کرنا** کسی بھی اسکرین سے معاون مینیو کی آسان رسائی کے لیے تیرنے والی شبیہ کے طور پر معاون شارٹ کٹ شبیہ ظاہر ہوتی ہے۔ جب آپ معاون شارٹ کٹ شبیہ تھپتھپاتے ہیں، تو شبیہ پر تھوڑی سی پھیل جاتی ہے اور شبیہ پر معاون مینیو پر ظاہر ہوتا ہے۔ دوسرے پینل پر جانے کے لیے بائیں یا دائیں تیر کو تھپتھپائیں یا دوسرے مینیو کو منتخب کرنے کے لیے بائیں یا دائیں سوائپ کریں۔

**کرسر استعمال کرنا**

معاون مینیو پر، تھپتھپائیں **کرسر**۔ آپ چھونے کے حصے پر اپنی انگلی کے چھوٹے حرکات استعمال کرکے اسکرین کنٹرول کرسکتے ہیں۔ کرسر کی جگہ تبدیل کرنے کے لیےچھونے کے حصے پر اپنی انگلی گھسیٹیں۔ نیز، اسکرین تھپتھپائیں تاکہ کرسر کے نیچے موجود آئیٹم منتخب کریں۔ مندرجہ ذيل اختیارات استعمال کریں:

- / : اسکرین پر بائیں یا دائیں اسکرال کریں۔
	- / : اسکرین اوپر یا نیچے اسکرال کرنا۔
	- : وہ عالقہ بڑا کریں جہاں کرسر واقع ہے۔
- : چھونے کی جگہ کو دوسرے مقام پر لے جائیں۔
	- : چھونے کی جگہ کو بند کریں۔

چھونے کی جگہ اور کرسر سیٹنگز کو تبدیل کرنے کے لئے، **سیٹنگز** ایپ کو شروع کریں اور **رسائی پذیری** ← **کاریگری اور باہم تعامل** ← **مینیو معاون** کو تھپتھپائیں۔ اسکے بعد سیٹنگز کو **کرسر اور اسکرین کنٹرول** میں حسب ضرورت بنائیں۔

**بہترکردہ معاون مینیو استعمال کرنا** آلہ کو سیٹ کریں کہ منتخب ایپلیکیشنز کے لیے بہترکردہ معاون مینیو ڈسپلے کرے۔ **سیٹنگز** ایپلیکیشن شروع کریں، تھپتھپائیں **رسائی پذیری** ← **کاریگری اور باہم تعامل** ← **مینیو معاون** ← **اسسٹنٹ پلس**، اسے فعال کرنے کے لئے سوئچ کو تھپتھپائیں اور پھر ایپلیکیشنز منتخب کریں۔

#### **آسان اسکرین آن کریں**

آلہ کے باالئی حصے میں سنسر کے اوپر اپنے ہاتھ کو ہالکر اسکرین آن کریں۔ آپ کلید دبائے بغیر سکرین آن کر سکتے ہیں۔ جب آپ یہ فیچر استعمال کرتے ہیں، اس وقت آلہ کو برابر سطح پر اسکرین اوپر کی طرف کر رکھیں یا آلہ کو محفوظ طریقے سے پکڑیں تاکہ حرکت کرنے سے روکیں۔

**سیٹنگز** ایپلیکیشن شروع کریں، تھپتھپائیں **رسائی پذیری** ← **کاریگری اور باہم تعامل**، اور پھر تھپتھپائیں **آسان اسکرین آن کریں** سوئچ تاکہ اسے فعال کریں۔

#### **تاخیر سے ٹچ اور ہولڈ کریں**

اسکرین تھپتھپانے اور تھامنے کے لیے شناخت کا وقت سیٹ کریں۔ **سیٹنگز** ایپلیکیشن شروع کریں، تھپتھپائیں **رسائی پذیری** ← **کاریگری اور باہم تعامل** ← **تاخیر سے ٹچ اور ہولڈ کریں**، اور پھر کوئی اختیار منتخب کریں۔

#### **پوائنٹر روکنے کے بعد کلک کریں**

کسی شے پر پوائنٹر رکھنے پر خودکار طریقہ سے کسی آئٹم کو منتخب کرنے کے لئے آلہ کو سیٹ کریں۔ **سیٹنگز** ایپلیکیشن شروع کریں، تھپتھپائیں **رسائی پذیری** ← **کاریگری اور باہم تعامل**، اور پھر تھپتھپائیں **پوائنٹر روکنے کے بعد کلک کریں** سوئچ تاکہ اسے فعال کریں۔

## **دو طرفہ رابطے کا کنٹرول**

ایپلیکیشنز استعمال کرنے کے دوران مداخلوں پر آلہ کا ردعمل محدود کرنے کے لیے تفاعل کنٹرول وضع فعال کریں۔

- **کنٹرول**۔ <sup>1</sup> **سیٹنگز** ایپلیکیشن شروع کریں، تھپتھپائیں **رسائی پذیری** <sup>←</sup> **کاریگری اور باہم تعامل** <sup>←</sup> **دو طرفہ رابطے کا** 
	- 2 اسے فعال کرنے کیلئے سوئچ پر تھپتھپائیں۔
	- 3 ایپلیکیشن استعمال کرنے کے دوران پاور کلید اور والیوم بڑھانے کی کلید ایک ساتھ دبائيں اور تھامیں۔
	- 4 فریم کا سائز ایڈجسٹ کریں یا اس حصہ کے اردگرد الئن کا خاکہ بنائیں جسے آپ ممنوع کرنا چاہتے ہیں۔
		- 5 تھپتھپائیں **ہوگیا**۔

آلہ ممنوعہ جگہ ڈسپلے کرتا ہے۔ جب آپ اسے چھوئيں گے تو ممنوع حصہ ردعمل نہیں کرے گا اور آلہ کی کلیدیں غیر فعال ہو جائیں گی۔ حاالنکہ، آپ انٹریکشن کنٹرول موڈ میں پاور کلید، والیوم کلید، اور کی بورڈ کے لیئے فنگشنز کرنے کی اجازت دے سکتے ہیں۔

تعامل کنٹرول وضع غیر فعال کرنے کے لیے، پاور کلید اور والیوم بڑھانے کی کلید ایک ساتھ دبائيں اور تھامیں۔ آلہ کو اس پر سیٹ کرنے کے لیے کہ انٹریکشن کنٹرول موڈ کو غیر فعال کرنے کے بعد اسکرین کو ال کر دے، **سیٹنگز** اسکرین شروع کریں، تھپتھپائیں **رسائی پذیری** ← **کاریگری اور باہم تعامل** ← **دو طرفہ رابطے کا کنٹرول** اور پھر تھپتھپائیں **آف ہونے پر اسکرین الک کا استعمال کریں** سوئچ تاکہ اسے فعال کریں۔

**متن سے صوت فیچر سیٹ کرنا**

جب Assistant Voice فیچر فعال ہو اس وقت زبانیں، رفتار وغیرہ مستعمل متن سے صوت فیچر کے لیے سیٹنگز تبدیل کریں۔

**سیٹنگز** ایپلیکیشن شروع کریں، تھپتھپائیں **رسائی پذیری** ← **متن-سے-تقریر**، اور پھر درج ذیل فنکشنز کا استعمال کریں:

- •**ترجیحی انجن**: متن سے تقریر فیچر کے لیے انجن منتخب کریں۔
- •**سسٹم زبان استعمال کریں**: متن سے تقریر فیچر کی بولنے والی زبان تبدیل کریں۔
	- •**تقریر کی شرح**: متن سے تقریر کے فیچر کے لئے رفتار منتخب کریں۔
		- **چ**: متن سے تقریر کے فیچر کے پچ کو ایڈجسٹ کریں۔ **پ ِ**
		- •**چالئیں**: اپنے اسپیچ کی سیٹنگ کا مختصر مظاہرہ پلے کریں۔
			- •**دوبارہ سیٹ**: تقریر کی رفتار اور پچ کو دوبارہ سیٹ کریں۔

#### **سمت مقفل**

اسکرین کو ان الک کرنے کے لیے سمتی امتزاج بنائیں۔

- 1 **سیٹنگز** ایپلیکیشن شروع کریں، تھپتھپائیں **رسائی پذیری** <sup>←</sup> **سمت مقفل** اور پھر اس کو فعال کرنے کے لئے سوئچ کو تھپتھپائیں۔
	- 2 اپنی انگلی کو چھ سے آٹھ دفعہ اوپر، نیچے، بائیں یا دائیں حرکت دیں، اور پھر **جاری** تھپتھپائیں۔
		- 3 اس کی تصدیق کرنے کیلئے سمتی امتزاج بنائیں اور تھپتھپائیں **تصدیق**۔

## **براہ راست رسائی**

رسائی پذیری کے مینیو فوری طور پر کھلونے کے لیے سیٹ کریں۔ **سیٹنگز** ایپلیکیشن شروع کریں، تھپتھپائیں **رسائی پذیری** ← **براہ راست رسائی** اور پھر اس کو فعال کرنے کے لئے سوئچ کو تھپتھپائیں۔ پھر، جب آپ فوری طور پر پاور کلید اور والیوم بڑھانے کی کلید ایک ساتھ دباتے ہیں اس وقت کھولنے کے لیے رسائی پذیری مینیو منتخب کریں۔

آپ مندرجہ ذیل رسائی پذیری کے مینیو تک رسائی حاصل کر سکتے ہیں:

- •رسائی پذیری
- Voice Assistant ·
	- •یونیورسل سوئچ
	- •میگنیفائر ونڈو
		- •نیگیٹیو رنگ
	- •رنگ میں تبدیلی
- •دو طرفہ رابطے کا کنٹرول

# **رسائی کی قابلیت کی تیز راہ**

شارٹ کٹ سروس فوری طور پر شروع کرنے کے لیے سیٹ کریں۔ **سیٹنگز** ایپ شروع کریں، تھپتھپائیں **رسائی پذیری** ← **رسائی کی قابلیت کی تیز راہ**، اور پھر اس کو فعال کرنے کے لئے سوئچ کو تھپتھپائیں۔ پھر، تھپتھپائیں **شارٹ کٹ خدمت** اس وقت شروع کرنے کے لیے ایک شارٹ کٹ سروس کا انتخاب کریں جب آپ والیوم بڑھانے کی کلید اور والیوم کم کرنے کی کلید کو ایک ساتھ تین سیکنڈ تک دبائيں اور تھامیں گے۔

آپ مندرجہ ذیل شارٹ کٹ سروس تک رسائی حاصل کر سکتے ہیں:

- Voice Assistant ·
- •Samsung کا عالمی سوئج
#### **اعالنات یاددھانیاں**

آلہ کو سیٹ کریں کہ آپ کو اطالت کے بارے میں متنبہ کرے جسے آپ نے وقفہ میں چیک نہیں کیا ہے۔ **سیٹنگز** ایپلیکیشن شروع کریں، تھپتھپائیں **رسائی پذیری** ← **اعالنات یاددھانیاں**، اور پھر اس کو فعال کرنے کے لئے سوئچ کو تھپتھپائیں۔ آپ کی غیر چیک شدہ اطالعات ہونے کی صورت میں آلہ کو اس کے لیے تھرتھانے کے لیے سیٹ کرنے کے لیے، تھپتھپائیں **تھرتھرانا** سوئچ تاکہ اسے فعال کریں۔ انتباہات کے مابین وقفہ سیٹ کرنے کے لیے، تھپتھپائیں **یاد دھانی وقفہ**۔ ایپلیکیشنز کو اطالعات پر آپ کو متنبہ کرنے کے لیے سیٹ کرنے کے لیے، **سے نوٹیفکیشنز دکھائیں** کے تحت ایپلیکیشنز منتخب کریں۔

## **جواب دینا اور کال ختم کرنا**

کال کا جواب دینے یا ختم کرنے کے لیے طریقہ تبدیل کریں۔ **سیٹنگز** ایپلیکیشن شروع کریں، تھپتھپائیں **رسائی پذیری** ← **کالز کا جواب دینا اور انھیں ختم کرنا**۔ مطلوبہ طریقہ منتخب کریں۔

#### **تنہا تھپتھپانے کی وضع استعمال کرنا**

جب االرم بجے یا کال آئے، تو االرم روکنے یا کال کا جواب دینے یا اسے مسترد کرنے کے لیے بٹن گھسیٹنے کی بجائے بٹن تھپتھپائیں۔ **سیٹنگز** ایپلیکیشن شروع کریں اور تھپتھپائیں **رسائی پذیری**، اور پھر تھپتھپائیں **ایکبار دباؤ موڈ** سوئچ تاکہ اسے

فعال کریں۔

# **رسائی پذیری سیٹنگز منظم کرنا**

**رسائی پذری سیٹنگز فائل درآمد کرنا**

**فائل میں رسائی پذیزی سیٹنگز محفوظ کرنا** فائل میں حالیہ قابل رسائی سیٹنگ برآمد کریں۔ **سیٹنگز** ایپلیکیشن شروع کریں، تھپتھپائیں **رسائی پذیری** ← **رسائی سیٹنگز بیک اپ** ← **درآمد/برآمد** ← **میری فائلیں پر برآمد کریں**۔

رسائی پذری سیٹنگز فائل درآمد کریں اور حالیہ سیٹنگز کی تازہ کاری کریں۔ **سیٹنگز** ایپلیکیشن شروع کریں، تھپتھپائیں **رسائی پذیری** ← **رسائی سیٹنگز بیک اپ** ← **درآمد/برآمد** ← **میری فائلیں سے درآمد کریں**۔ درآمد کرنے کے لیے فائل منتخب کریں اور تھپتھپائیں **مکمل**۔ درآمدشدہ فائل کے مطابق رسائی پذیری سیٹنگز کی تازہ کاری ہوجائیگی۔

**رسائی پذیری سیٹنگز فائلوں کی شراکت کرنا**

دوسروں کے ساتھ رسائی پذیری سیٹنگز کی شراکت کریں بذریعہ، Direct Fi-Wi، بلیوٹوتھ، اور بہت کچھ۔ **سیٹنگز** ایپ النچ کریں اور **رسائی پذیری** ← **رسائی سیٹنگز بیک اپ** ← **شیئر کریں** کو تھپتھپائیں۔ پھر، رسائی پذیری فائل منتخب کریں اور تھپتھپائیں **مکمل**۔ فائل کی شراکت کرنے کے لیے شراکت کرنے کا طریقہ منتخب کریں اور آن-اسکرین ہدایات پر عمل کریں۔

# **ازالہ نقص کاری**

سام سنگ سروس سنٹر سے رابطہ کرنے سے پہلے، براہ کرم درج ذیل حل کی کوشش کریں۔ کچھ حاالت آپ کے آلے پر الگو نہیں ہوسکتے ہیں۔

**جب آپ اپنا آلہ آن کرتے ہیں یا آپ کے آلہ استعمال کرنے کے دوران یہ آپ سے درج ذیل کوڈ درج کرنے کی درخواست کرتا ہے:**

- •پاس ورڈ: جب آپ کے آلے کے الک فیچر آن ہوں تو آپ کو آلے کے لئے سیٹ کیا گیا پاس ورڈ داخل کرنا کی ضرورت ہے۔
- •پن: جب آپ پہلی مرتبہ آلے کو استعمال کر رہے ہوں یا جب پن کی صورت کو فعال کردیا جائے، تو آپ کو سم یا یوسم کارڈ کے ساتھ مہیا کردہ پن داخل کرنے کی ضرورت ہے۔ الک سم کارڈ مینیو استعمال کرکے اس فیچر کو نااہل بناسکتے ہیں۔
- •پک: آپ کا سم یا یوسم کارڈ بالک کردیا گيا ہے، جو عام طور پر کئی مرتبہ غلط پن داخل کرنے کی وجہ سے ہوسکتا ہے۔ آپ کو اپنے خدمت فراہم کار کی طرف سے فراہم کردہ پک داخل کرنے کی ضرورت ہے۔
- •پن:2 جب آپ کسی ایسے مینیو تک رسائی کرتے ہيں جس کے لئے پن2 کی ضرورت ہو تو، آپ کو اپنے سم یا یوسم کارڈ کے ساتھ فارہم کردہ پن2 داخل کرنا الزمی ہے۔ مزید معلومات کے لئے، اپنے خدمت کے فراہم کنندہ سے رابطہ کریں۔

### **آپ کا آلہ نیٹ ورک یا خدمت کی خامی کے پیغامات کو ظاہر کرتا ہے**

- •جب آپ ایسے عالقے میں ہوں جہاں سگنل کمزور یا کم ہو تو آپ وصولی کھوسکتے ہیں۔ دوسرے عالقے کی طرف بڑھیں اور دوبارہ کوشش کریں۔ منتقل ہونے کے دوران، خرابی کے پیغامات باربار ظاہر ہوسکتے ہیں۔
	- •آپ رکنیت سازی کے بغیر کچھ اختیارات تک رسائی حاصل نہیں کر سکتے۔ مزید معلومات کے لئے، اپنے خدمت کے فراہم کنندہ سے رابطہ کریں۔

# **آپ کا آلہ آن نہیں ہوتا ہے**

جب بیٹری پوری طرح سے خالی ہوجاتی ہے، تو آلہ آن نہیں ہوگا۔ آلہ آن کرنے سے پہلے بیٹری پوری طرح سے چارج کریں۔ **ٹچ اسکرین کا رد عمل سست ہے یا درست نہيں ہے**

- •اگر آپ ٹچ اسکرین سے اسکرین پروٹیکٹر یا اختیاری لوازمات منسلک کرتے ہیں، تو ٹچ اسکرین صحیح طریقے سے کام نہیں کرسکتی ہے۔
- •اگر آپ دستانے پہنے ہوئے ہیں، اگر ٹچ اسکرین چھونے کے دوران آپ کے ہاتھ صاف نہیں ہیں، یا اگر آپ اسکرین کو نوکیلے مادے یا اپنی انگلی کی پوروں سے تھپتھپاتے ہیں، تو ٹچ اسکرین صحیح کام نہیں کرسکتی ہے۔
	- •نمی میں یا پانی پڑنے کی وجہ سے ممکن ہے کہ ٹچ اسکرین درست طور پر کام نہ کرے۔
		- •عارضی سافٹ وئیر کے نقص صاف کرنے کے لئے اپنے آلے کو دوبارہ شروع کريں۔
	- •یقین کرلیں کہ آپ کے آلے کے سافٹ وئیر کی جدید ترین ورژن پر تازہ کاری کرلی گئی ہے۔
		- •اگر ٹچ اسکرین پر خراش ہے یا ٹوٹی ہوئی ہے، تو سام سنگ سروس سنٹر پر جائیں۔

**آپ کا آلہ ہینگ ہوجاتا ہے یا اس کا خطرناک خرابی سے سامنا ہوتا ہے** مندرجہ ذیل حل آزمائیں۔ اگر مسئلہ حل نہیں ہوا ہے تو، سام سنگ سروس سنٹر سے رابطہ کریں۔

#### **آلے کو دوبارہ شروع کرنا**

اگر آپ کا آلہ منجمد یا ہینگ ہو جائے تو اسے دوبارہ آن کرنے کے لئے آپ کو ایپلیکیشن بند کرنے یا آلے کو آف کرنے کی ضرورت پیش آ سکتی ہيں۔

#### **دوبارہ چالو کرنے پر مجبور کرنا**

اگر آپ کا آلہ منجمد و غیر متحرک ہے تو اسے دوبارہ شروع کرنے کے لیے پاور کلید اور والیوم کم کرنے کی کلید ایک ساتھ 7 سیکنڈ سے زیادہ دیر تک دبائیں اور تھامیں۔

#### **آلہ کو ری سیٹ کرنا**

اگر مندرجہ باال طریقوں سے آپ کا مسئلہ حل نہ ہو تو فیکٹری ڈیٹا ری سیٹ انجام دیں۔ **سیٹنگز** ایپلیکیشن شروع کریں اور تھپتھپائیں **عام نظم** ← **پھرسیٹ** ← **فیکٹری کوائف پھر سیٹ کریں** ← **پھرسیٹ کریں** ← **تمام مٹانا**۔ فیکٹری ڈیٹا ری سیٹ انجام دینے سے اپنے آلے میں ذخیرہ شدہ تمام اہم ڈیٹا کے بیک اپ نقول بنانا یاد رکھیں۔

## **کالیں جڑ نہيں رہی ہيں**

- •اثبات کریں کہ آپ نے درست سیلولر نیٹ ورک تک رسائی کی ہے۔
- •اثبات کریں کہ آپ نے ڈائل کردہ فون نمبر کے لیے کال روک سیٹ نہیں کیا۔
	- •اثبات کریں کہ آپ نے آنے والے فون نمبر پر کال روک سیٹ نہیں کیا۔

### **دوسرے آپ کی آواز نہيں سن سکتے ہيں**

- •اثبات کریں کہ آپ نے بلٹ ان مائیکروفون کو ڈھانپا نہیں ہوا ہے۔
	- •اثبات کریں کہ مائیکروفون آپ کے منہ کے قریب ہے۔
- •اگر آپ ائر فون استعمال کر رہے ہوں تو اثبات کریں کہ وہ درست طور پر جڑا ہوا ہے۔

#### **کال کے دوران آواز بازگشت کرتی ہے**

والیوم کلید دباکر والیوم ایڈجسٹ کریں یا دوسری جگہ جائیں۔

## **اکثر سیلولر نیٹ ورک یا انٹرنیٹ منقطع ہوجاتا ہے یا آڈیو کوالٹی خراب ہے**

- •متاکد ہوجائیں کہ آلے کا داخلی انٹینا بالک نہیں کیا ہوا ہے۔
- •جب آپ ایسے عالقے میں ہوں جہاں سگنل کمزور یا کم ہو تو آپ وصولی کھوسکتے ہیں۔ خدمت فراہم کنندہ کے بیس اسٹیشن کے ساتھ مسائل کی وجہ سے آپ کو کنکٹیویٹی کے پریشانی ہوسکتی ہے۔ دوسرے عالقے کی طرف بڑھیں اور دوبارہ کوشش کریں۔
- •چلتے ہوئے آلے کو استعمال کرتے وقت، خدمت فراہم کنندہ کے نیٹ ورک کے ساتھ مسائل ہونے کی وجہ سے وائرلس نٹورک سروسز نااہل ہوسکتی ہیں۔

# **بیٹری شبیہ خالی ہے**

آپ کی بیٹری کم ہے۔ بیٹری تبدیل کریں۔

فہر ست

# **بیٹری صحیح طریقے سے چارج نہیں ہوتی ہے )سام سنگ-منظورشدہ چارجر کے لیے(**

- •یقینی بنائیں کہ چارجر صحیح طریقے سے جڑا ہوا ہے۔
- •ایک سام سنگ سروس سینٹر کا دورہ کریں اور بیٹری کو تبدیل کروائیں۔

# **پہلی خریداری کے مقابلے بیٹری زیادہ تیزی سے خالی ہوجاتی ہے**

- •جب آپ آلہ یا بیٹری کو زیادہ سرد یا زیادہ گرم درجہ حرارت کی زد میں التے ہیں، تو کارآمد چارج کم ہو سکتی ہے۔
- •جب آپ GPS، گیمز یا انٹرنیٹ جیسے بعض فیچرز کا استعمال کریں گے تو بیٹری کا استعمال بڑھ جائے گا۔
	- •بیٹری قابل صرف ہے اور وقت گذرنے کے ساتھ کارآمد چارج کم تر ہوجاتی ہے۔

# **کیمرہ چالتے ہوئے نقص کے پیغامات ظاہر ہورہے ہیں**

کیمرے کا ایپلیکشن چالنے کے لئے ضروری ہے کہ آپ کے آلے میں دستیاب میموری اور بیٹری پاور کافی ہو۔ اگر کیمرہ چالتے ہوئے نقص کے پیغامات وصول ہوں تو مندرجہ ذیل آزمانے کی کوشش کريں:

- •بیٹری تبدیل کریں۔
- •اپنے آلے سے کچھ فائلیں کمپیوٹر میں منتقل کر کے یا اپنے آلے سے فائل مٹا کر کچھ میموری فارغ کریں۔
- •آلے کو دوبارہ شروع کریں۔ اگر ان مراحل پر عمل کرنے کے باوجود آپ کو کیمرہ ایپلیکیشن استعمال کرنے میں مشکل پیش آرہی ہو تو سام سنگ خدمت مرکز سے رابطہ کریں۔

### **فوٹو کوالٹی پیش منظر سے خراب تر ہے**

- •ماحولیات اور جو فوٹوگرافی تکنیک آپ استعمال کرتے ہیں اس کے لحاظ سے، آپ کے فوٹو کی کوالٹی میں فرق ہوسکتا ہے۔
- •رات میں، یا گھر کے اندر، اگر آپ تاریک مقامات میں فوٹو کھینچتے ہیں تو، امیج کا شور ہوسکتا ہے یا امیج فوکس سے باہر ہوسکتی ہے۔

**ملٹی میڈیا فائلیں کھولتے وقت نقص کے پیغامات ظاہر ہورہے ہیں**

جب آپ اپنے آلہ پر ملٹی میڈیا فائلیں کھولتے ہیں اس وقت اگر آپ کو نقص کے پیغامات یا ملٹی میڈیا فائلیں موصول ہوں، تو مندرجہ ذیل آزمائيں:

- •اپنے آلے سے کچھ فائلیں کمپیوٹر میں منتقل کر کے یا اپنے آلے سے فائل مٹا کر کچھ میموری فارغ کریں۔
- •یقینی بنائیں کہ موسیقی کی فائل عددی حقوق کے انتظام )DRM )کے ذریعے محفوظ نہیں کی گئی ہے۔ اگر فا ئل کو DRM کے ذریعے محفوظ کیا گيا ہو تو اثبات کریں کہ آپ کے پاس فائل چالنے کے لئے مناسب الئسنس یا کلید موجود ہے۔
- •یقینی بنائیں کہ فائل فارمیٹ آلہ کے ذریعہ معاونت یافتہ ہیں۔ اگر DivX یا 3AC جیسا فائل فارمیٹ معاونت یافتہ نہیں ہے، تو وہ ایپلیکیشن تنصیب کریں جو اس کی معاونت کرتی ہے۔ فائل فارمیٹ کی تصدیق کرنے کے لیے جس کا آپ کا آلہ معاونت کرتا ہے، مالحظہ فرمائیں com.samsung.www۔
- •آلے سے کھینچے گئے فوٹو اور ویڈیو کی آپ کا آلہ معاونت کرتا ہے۔ دیگر آالت سے کھینچے گئے فوٹو اور ویڈیو صحیح طریقے سے کام نہیں کرسکتے ہیں۔
- •آپ کا آلہ ان ملٹی میڈیا فائلوں کی معاونت کرتا ہے جو آپ کے نیٹ ورک سروس فراہم کنندہ یا اضافی خدمات فراہم کنندگان کے ذریعہ منظور شدہ ہیں۔ انٹرنیٹ پر گردش کردہ رنگ ٹون، ویڈیو، یا والپیپر جیسے مشمول، صحیح طریقے سے کام نہیں کرسکتے ہیں۔

### **بلیوٹوتھ ٹھیک سے کام نہیں کر رہا ہے**

اگر کوئی اور بلیوٹوتھ آلہ واقع نہیں ہے یا کنکشن یا کارکردگی کے مسائل درپیش ہیں، تو مندرجہ ذیل آزمائیں:

- •یقینی بنائیں کہ آپ جو آلہ مربوط کرنا چاہتے ہیں وہ اسکین کیے جانے یا مربوط کرنے کے لیے تیار ہو۔
- •متاکد ہوجائیں کہ آپ کا آلہ اور دوسرا بلیوٹوتھ آلہ زيادہ سے زيادہ بلیوٹوتھ )10 میٹر( کے دائرے کے اندر ہے۔
- •اپنے آلہ پر **سیٹنگز** ایپ شروع کریں، **کنکشنز** پر تھپتھپائیں اور پھر **بلیو ٹوتھ** سوئچ پر تھپتھپائیں تاکہ اسے دوبارہ فعال کریں۔
- •اپنے آلہ پر **سیٹنگز** ایپ شروع کریں، نیٹ ورک کی سیٹنگز ری سیٹ کرنے کے لیے تھپتھپائیں **عام نظم** ← **پھرسیٹ** ← **نیٹ ورک سیٹنگز پھر سیٹ کریں** ← **سیٹنگز ریسٹ**۔ ہو سکتا ہے ری سیٹ کرتے وقت آپ کی رجسٹرڈ شدہ معلومات ضائع ہو جائے۔
	- اگر مندرجہ باال ٹوٹکوں سے مسئلہ حل نہ ہوا ہو تو سام سنگ خدمت کے مرکز سے رابطہ کريں۔

# **جب آپ آلے کو کسی کمپیوٹر سے جوڑتے ہیں اس وقت کنکشن قائم نہيں ہوا ہے**

- •متاکد ہوجائیں کہ جو USB کیبل آپ استعمال کررہے ہیں وہ آپ کے آلے کے ساتھ مطابقت رکھتا ہے۔
- •متاکد ہوجائیں کہ آپ نے اپنے کمپیوٹر پر صحیح ڈرائیور نصب کئے ہيں اور ان کی تجدید کی گئی ہے۔
	- •اگر آپ XP Windows صارف ہیں، تو متاکد ہو جائیں کہ آپ نے اپنے کمپیوٹر پر 3 Pack Service XP Windows یا برتر نصب کیا ہے۔

# **آپ کا آلہ آپ کے حالیہ محل وقوع کو تالش نہیں کرسکتا ہے**

کچھ جگہوں میں، جیسے کہ گھروں کے اندر GPS سگنل میں رکاوٹ آسکتی ہے۔ آلے کو سیٹ کریں کہ ان حاالت میں آپ کے حالیہ محل وقوع کو تالش کرنے کے لیے Fi-Wi یا موبائل نٹورک استعمال کرے۔

# **آلے پر ذخیرہ شدہ ڈیٹا غائب ہوگئے ہیں**

ہمیشہ آلے میں ذخیرہ شدہ تمام اہم ڈیٹا کے بیک اپ نقول بنائیں۔ ورنہ، اگر ڈیٹار فاسد یا غائب ہوتے ہیں تو آپ انہیں بحال نہیں کرسکتے ہیں۔ آلے میں ذخیرہ شدہ ڈیٹا کے غائب ہونے کے لیے سام سنگ ذمہ دار نہیں ہے۔

# **آلے کی کیس کے باہر چاروں طرف ایک چھوٹا شگاف ظاہر ہوتا ہے**

- •یہ شگاف بنانے والی کمپنی کا خصوصی فیچر ہے اور آلے کے اجزاء میں معمولی ڈھیالپن ہونا یا تھرتھرانا واقع ہوسکتا ہے۔
	- •وقت گزرنے کے ساتھ، اجزاء کے مابین کھنچاؤ کی وجہ سے اس شگاف میں تھوڑا اضافہ ہوسکتا ہے۔

# **آلہ کے اسٹوریج میں کافی خالی جگہ نہیں ہے**

اسٹوریج کی جگہ خالی کرنے کے لئے اسمارٹ مینیجر استعمال کر کے کیش جیسا غیر ضروری ڈیٹا حذف کریں یا غیر مستعمل ایپلیکیشنز اور فائلیں دستی طور پر حذف کریں۔

#### **ایپلیکیشنز کا بٹن ہوم اسکرین پر دکھائی نہیں دیتا ہے**

ایپلیکیشنز کا بٹن استعمال کیے بغیر، آپ ہوم اسکرین پر اوپر یا نیچے کی طرف سوائپ کر کے ایپلیکیشنز کی اسکرین کھول سکتے ہیں۔ ہوم اسکرین کے نچلے حصہ میں ایپلیکیشنز بٹن ڈسپلے کرنے کے لیے، **سیٹنگز** ایپلیکیشن شروع کریں اور تھپتھپائیں **ڈسپلے** ← **ہوم اسکرین** ← **ایپلیکیشنز بٹن** ← **ایپلیکیشنز بٹن دکھائیں** ← **اطالق**۔

#### **ہوم بٹن دکھائی نہیں دیتا ہے**

ہوم بٹن واال نیویگیشن بار کچھ مخصوص ایپلیکیشنز ایپلی کیشنز یا فیچرز کا استعمال کرتے وقت غائب ہو سکتا ہے۔ نیویگیشن بار ڈسپلے کرنے کے لیے، اسکرین کے سب سے نچلے حصے سے اوپر کی طرف سے گھسیٹیں۔

#### **Bixby جواب نہیں دیتا**

- •عارضی سافٹ وئیر کے نقص صاف کرنے کے لئے اپنے آلے کو دوبارہ شروع کريں۔
- •یقین کرلیں کہ آپ کے آلے کے سافٹ وئیر کی جدید ترین ورژن پر تازہ کاری کرلی گئی ہے۔
- •اگر ان مراحل پر عمل کرنے کے باوجود آپ کو Bixby استعمال کرنے میں مشکل پیش آ رہی ہو تو سام سنگ سروس سینٹر سے رابطہ کریں۔

### **اسکرین کی چمک ایڈجسٹ کرنے کا بار اطالعات پینل پر ظاہر نہیں ہوتا ہے**

حالت بار کو نیچے کی طرف گھسیٹ کر اطالعات پینل کھولیں اور پھر اطالعات پینل کو نیچے کی طرف گھسیٹیں۔ جمچ ایڈجسٹ کرنے کے بار کے آگے پر تھپتھپائیں اور تھپتھپائیں **باالئی میں کنٹرول دکھائیں** سوئچ تاکہ اسے فعال کریں۔

### **Cloud Samsung کام نہیں کرتا ہے**

- •یقینی بنائیں کہ آپ درست طریقے سے نیٹ ورک سے جڑیں ہیں۔
- •Cloud Samsung کی خدمت کی جانچ کے دوران، آپ Cloud Samsung کا استعمال نہیں کر سکتے ہیں۔ بعد میں دوبارہ کوشش کریں۔

### **آلہ الک شدہ اسکرین سے میرے ائریس کی شناخت نہیں کرتا ہے۔**

- •یقینی بنائیں کہ ائريس کيمره اور LED کو کوئی بھی چیز روک نہیں رہی ہو اور دوبارہ کوشش کریں۔
- •اگر روشنی کے حاالت اس وقت سے مختلف ہوتے ہیں جب آپ نے اپنے ائریس رجسٹر کیے تھے، تو ہو سکتا ہے کہ آلہ آپ کے ائریس کی شناخت نہ کرے۔ دوسرے مقام پر جائیں اور دوبارہ کوشش کریں۔
	- •یقینی بنائیں کہ آلہ حرکت میں نہ ہو یا بہت زیادہ جھکا ہوا نہ ہو۔

#### **کاپی رائٹ**

Copyright © 2018 Samsung Electronics یہ مینیول بین االقوامی کاپی رائٹ قوانین کے تحت محفوظ ہے۔ سام سنگ الیکٹرانکس سے پیشگی تحریری اجازت کے بغیر اس مینیول کو دوبارہ تیار، دوبارہ تقسیم، ترجمہ، یا کسی بھی حصے کو کسی بھی شکل میں یا کسی بھی ذرائع سے الیکٹرانک یا مشینی، ترسیل نہیں کیا جا سکتا ہے، بشمول فوٹو کاپی کرنا، ریکارڈ کرنا، کسی بھی معلوماتی اسٹوریج اور بازیافتی سسٹم میں ذخیرہ کرنا۔

#### **ٹریڈمارکس**

- •سام سنگ، اور سام سنگ لوگو، سام سنگ الیکٹرانکس کے رجسٹرڈ ٹریڈمارکس ہیں۔
	- •RBluetooth .Inc ,SIG Bluetooth عالمی کا رجسٹرڈ ٹریڈ مارک ہے۔
- •RFi-Wi،™ Setup Protected Fi-Wi،™ Direct Fi-Wi،™ CERTIFIED Fi-Wi، اور Fi-Wi لوگو Alliance Fi-Wi کے رجسٹرڈ ٹریڈمارکس ہیں۔
	- •Dolby لیبارٹریز سے الئسنس کے تحت تیار کردہ۔ Dolby، Atmos Dolby، اور ڈبل-D کی عالمت Dolby لیبارٹریز کے ٹریڈ مارکس ہیں۔
		- •باقی تمام ٹریڈمارکس اور کاپی رائٹ اپنے متعلقہ مالکان کی ملکیت ہيں۔

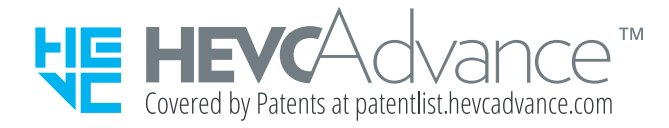